#### aludu cisco.

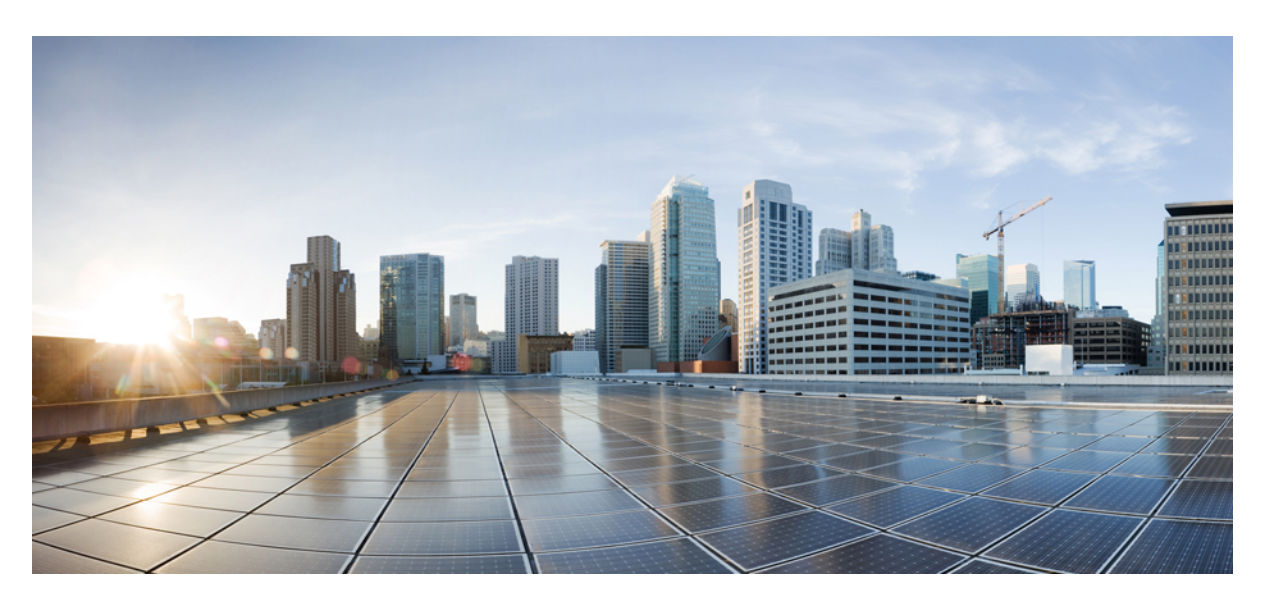

#### **Multiplattform-Telefone der Cisco IP Phone 8800-Serie – Administratorhandbuch**

**Erste Veröffentlichung:** 29 Januar 2016

**Letzte Änderung:** 30 Januar 2019

#### **Americas Headquarters**

Cisco Systems, Inc. 170 West Tasman Drive San Jose, CA 95134-1706 USA http://www.cisco.com Tel: 408 526-4000 800 553-NETS (6387) Fax: 408 527-0883

THE SPECIFICATIONS AND INFORMATION REGARDING THE PRODUCTS IN THIS MANUAL ARE SUBJECT TO CHANGE WITHOUT NOTICE. ALL STATEMENTS, INFORMATION, AND RECOMMENDATIONS IN THIS MANUAL ARE BELIEVED TO BE ACCURATE BUT ARE PRESENTED WITHOUT WARRANTY OF ANY KIND, EXPRESS OR IMPLIED. USERS MUST TAKE FULL RESPONSIBILITY FOR THEIR APPLICATION OF ANY PRODUCTS.

THE SOFTWARE LICENSE AND LIMITED WARRANTY FOR THE ACCOMPANYING PRODUCT ARE SET FORTH IN THE INFORMATION PACKET THAT SHIPPED WITH THE PRODUCT AND ARE INCORPORATED HEREIN BY THIS REFERENCE. IF YOU ARE UNABLE TO LOCATE THE SOFTWARE LICENSE OR LIMITED WARRANTY, CONTACT YOUR CISCO REPRESENTATIVE FOR A COPY.

The following information is for FCC compliance of Class A devices: This equipment has been tested and found to comply with the limits for a Class A digital device, pursuant to part 15 of the FCC rules. These limits are designed to provide reasonable protection against harmful interference when the equipment is operated in a commercial environment. This equipment generates, uses, and can radiate radio-frequency energy and, if not installed and used in accordance with the instruction manual, may cause harmful interference to radio communications. Operation of this equipment in a residential area is likely to cause harmful interference, in which case users will be required to correct the interference at their own expense.

The following information is for FCC compliance of Class B devices: This equipment has been tested and found to comply with the limits for a Class B digital device, pursuant to part 15 of the FCC rules. These limits are designed to provide reasonable protection against harmful interference in a residential installation. This equipment generates, uses and can radiate radio frequency energy and, if not installed and used in accordance with the instructions, may cause harmful interference to radio communications. However, there is no guarantee that interference will not occur in a particular installation. If the equipment causes interference to radio or television reception, which can be determined by turning the equipment off and on, users are encouraged to try to correct the interference by using one or more of the following measures:

- Reorient or relocate the receiving antenna.
- Increase the separation between the equipment and receiver.
- Connect the equipment into an outlet on a circuit different from that to which the receiver is connected.
- Consult the dealer or an experienced radio/TV technician for help.

Modifications to this product not authorized by Cisco could void the FCC approval and negate your authority to operate the product.

The Cisco implementation of TCP header compression is an adaptation of a program developed by the University of California, Berkeley (UCB) as part of UCB's public domain version of the UNIX operating system. All rights reserved. Copyright © 1981, Regents of the University of California.

NOTWITHSTANDING ANY OTHER WARRANTY HEREIN, ALL DOCUMENT FILES AND SOFTWARE OF THESE SUPPLIERS ARE PROVIDED "AS IS" WITH ALL FAULTS. CISCO AND THE ABOVE-NAMED SUPPLIERS DISCLAIM ALL WARRANTIES, EXPRESSED OR IMPLIED, INCLUDING, WITHOUT LIMITATION, THOSE OF MERCHANTABILITY, FITNESS FOR A PARTICULAR PURPOSE AND NONINFRINGEMENT OR ARISING FROM A COURSE OF DEALING, USAGE, OR TRADE PRACTICE.

IN NO EVENT SHALL CISCO OR ITS SUPPLIERS BE LIABLE FOR ANY INDIRECT, SPECIAL, CONSEQUENTIAL, OR INCIDENTAL DAMAGES, INCLUDING, WITHOUT LIMITATION, LOST PROFITS OR LOSS OR DAMAGE TO DATA ARISING OUT OF THE USE OR INABILITY TO USE THIS MANUAL, EVEN IF CISCO OR ITS SUPPLIERS HAVE BEEN ADVISED OF THE POSSIBILITY OF SUCH DAMAGES.

Any Internet Protocol (IP) addresses and phone numbers used in this document are not intended to be actual addresses and phone numbers. Any examples, command display output, network topology diagrams, and other figures included in the document are shown for illustrative purposes only. Any use of actual IP addresses or phone numbers in illustrative content is unintentional and coincidental.

All printed copies and duplicate soft copies of this document are considered uncontrolled. See the current online version for the latest version.

Cisco has more than 200 offices worldwide. Addresses and phone numbers are listed on the Cisco website at www.cisco.com/go/offices.

Cisco und das Cisco Logo sind Marken oder eingetragene Marken von Cisco und/oder Partnerunternehmen in den Vereinigten Staaten und anderen Ländern. Eine Liste der Marken von Cisco finden Sie auf folgender Website: [www.cisco.com](www.cisco.com/go/trademarks) go trademarks. Die genannten Handelsmarken von Drittanbietern sind Eigentum der jeweiligen Inhaber. Die Verwendung des Worts "Partner" deutet keine Handelsbeziehung zwischen Cisco und anderen Unternehmen an. (1721R)

© 2019 Cisco Systems, Inc. Alle Rechte vorbehalten.

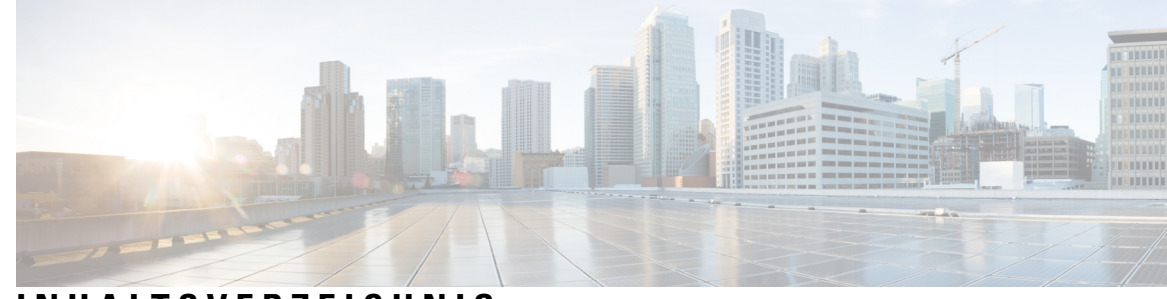

#### **INHAL TSVERZEICHNIS**

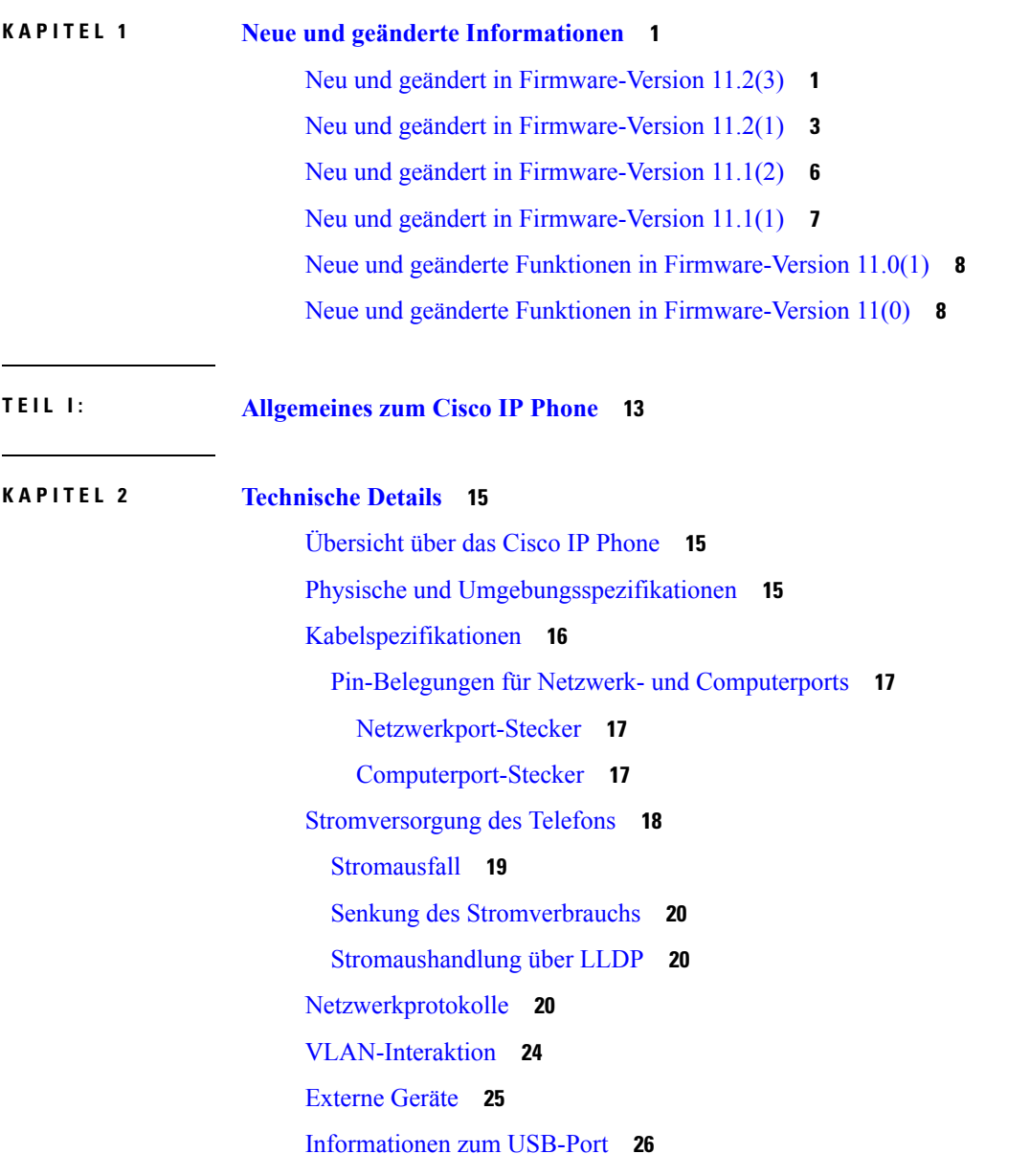

 $\overline{\phantom{a}}$ 

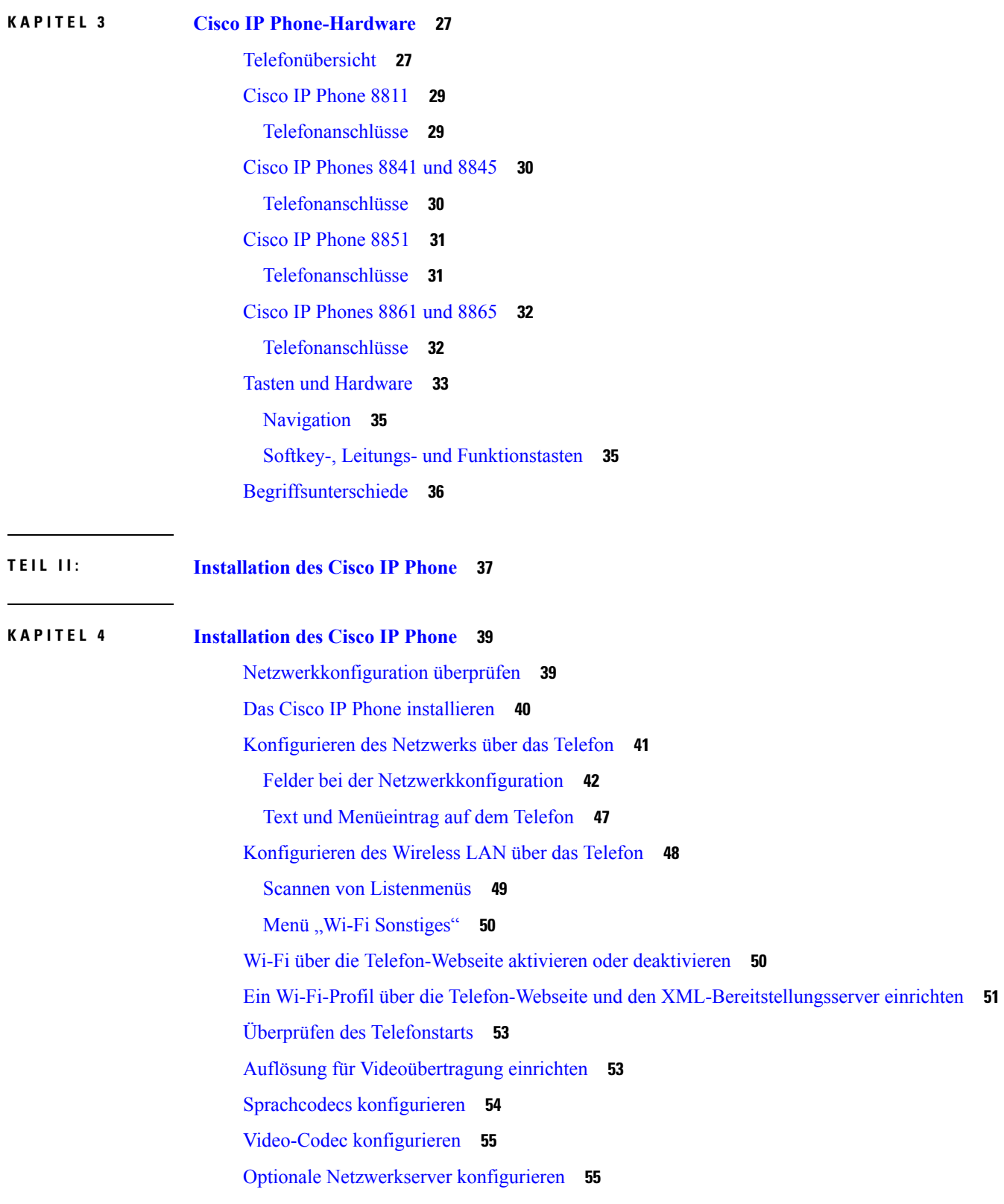

Г

```
VLAN-Einstellungen 56
  Cisco Discovery Protocol (Cisco Ermittlungsprotokoll) 56
 LLDP-MED 56
    Gehäuse-ID TLV 58
    Port-ID TLV 58
    Gültigkeitsdauer TLV 58
    Ende von LLDPDU TLV 58
    Portbeschreibung TLV 58
    Systemname TLV 58
    Systemfunktionen TLV 59
    Verwaltungsadresse TLV 59
    Systembeschreibung TLV 59
    IEEE 802.3 MAC/PHY Konfiguration/Status TLV 59
   LLDP-MED-Funktionen TLV 60
    Netzwerkrichtlinien TLV 60
   LLDP-MED erweiterte Leistung über MDI TLV 61
   LLDP-MED Bestandsverwaltung TLV 61
  Auflösung der Netzwerkrichtlinie und QoS 61
    Spezielle VLANs 61
    Standard-QoS für SIP-Modus 61
    QoS-Auflösung für CDP 61
    QoS-Auflösung für LLDP-MED 62
    Koexistenz mit CDP 62
   LLDP-MED und mehrere Netzwerkgeräte 62
   LLDP-MED und IEEE 802.X 62
  VLAN-Einstellungen konfigurieren 63
  Die DHCP-VLAN-Option über die Telefon-Webseite einrichten 63
SIP- und NAT-Konfiguration 64
  SIP und das Cisco IP Phone 64
    SIP über TCP 64
    SIP-Proxy-Redundanz 65
    Doppelte Registrierung 65
    Registrierung für Failover und Wiederherstellung 66
    RFC3311 66
```
SIP NOTIFY [XML-Service](#page-81-2) **66** [SIP-Konfiguration](#page-82-0) **67** Konfigurieren der [SIP-Standardparameter](#page-82-1) **67** Konfigurieren der [SIP-Timer-Werte](#page-82-2) **67** Verarbeitung des [Antwortstatuscodes](#page-83-0) konfigurieren **68** NTP-Server [konfigurieren](#page-83-1) **68** Konfigurieren der [RTP-Parameter](#page-84-0) **69** SIP- und [RTP-Verhalten](#page-84-1) im Dual Mode steuern **69** [SDP-Nutzlasttypen](#page-85-0) konfigurieren **70** [SIP-Einstellungen](#page-86-0) für Anschlüsse konfigurieren **71** Den [SIP-Proxyserver](#page-86-1) konfigurieren **71** Konfigurieren der Parameter für [Teilnehmerinformationen](#page-87-0) **72** [NAT-Transversale](#page-87-1) mit Telefonen verwalten **72** Aktivieren der [NAT-Zuordnung](#page-87-2) **72** [NAT-Zuordnung](#page-88-0) mit SBC (Session Border Controller) **73** NAT-Zuordnung mit einem [SIP-ALG-Router](#page-88-1) **73** [NAT-Zuordnung](#page-88-2) mit der statischen IP-Adresse **73** Konfiguration der [NAT-Zuordnung](#page-89-0) mit STUN **74** [Wählplan](#page-90-0) **75** [Wählplan-Übersicht](#page-90-1) **75** [Ziffernfolgen](#page-91-0) **76** Beispiele für [Ziffernfolgen](#page-93-0) **78** Annahme und [Übertragung](#page-94-0) der gewählten Ziffern **79** Wählplan-Timer [\(Off-Hook-Timer\)](#page-95-0) **80** Langer [Interdigit-Timer](#page-96-0) (Timer für unvollständige Eingaben) **81** Kurzer [Interdigit-Timer](#page-97-0) (Timer für vollständige Eingaben) **82** [Bearbeiten](#page-97-1) des Wählplans auf dem IP-Telefon **82** Zurücksetzen der [Kontrolltimer](#page-98-0) **83** Regionale Parameter und [zusätzliche](#page-99-0) Services **84** Regionale [Parameter](#page-99-1) **84** [Kontrolltimerwerte](#page-99-2) festlegen **84** Ihr Cisco IP Phone [lokalisieren](#page-99-3) **84** Zeit- und [Datumseinstellungen](#page-100-0) **85** Sommerzeit [konfigurieren](#page-100-1) **85**

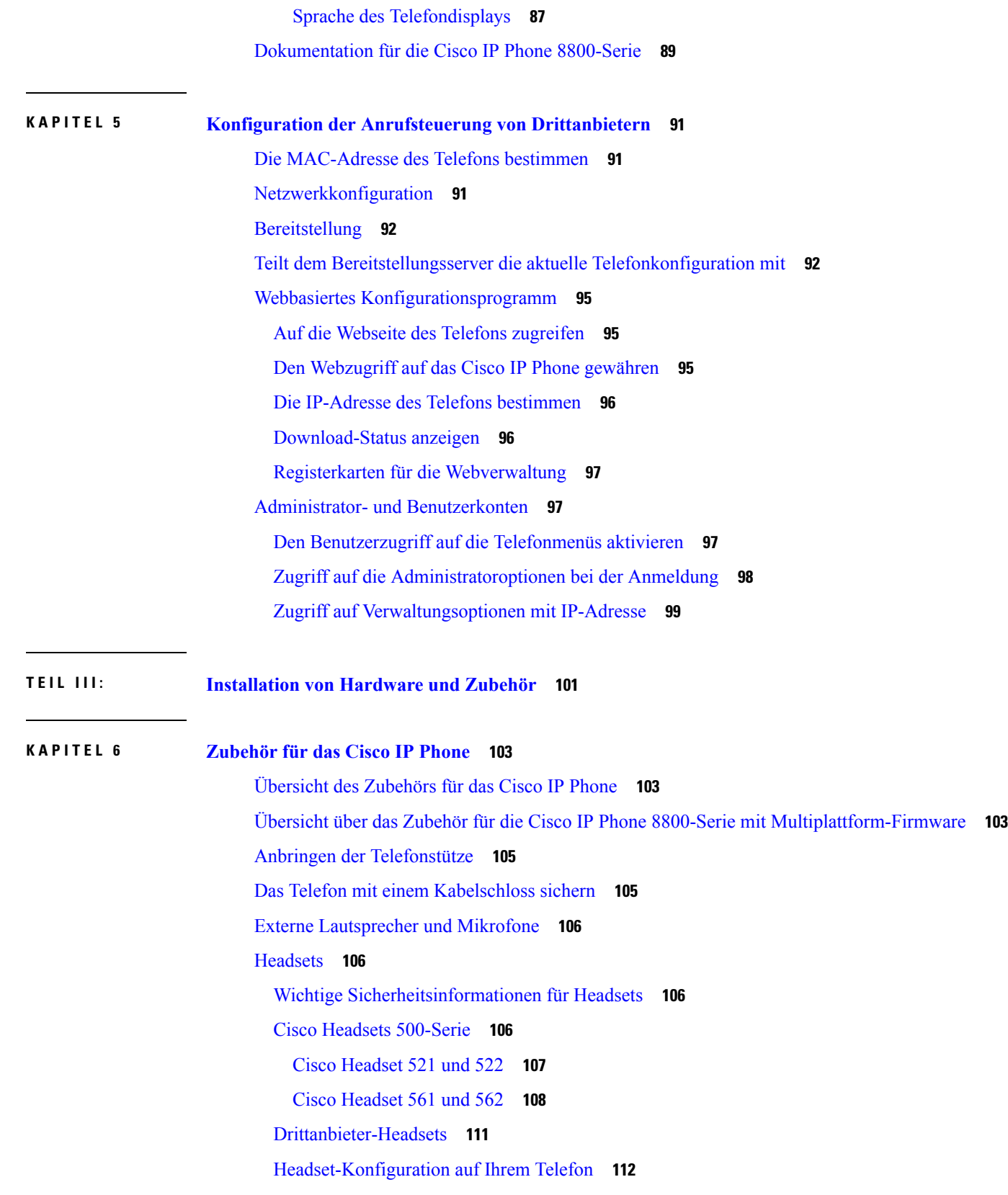

 $\blacksquare$ 

 $\mathbf I$ 

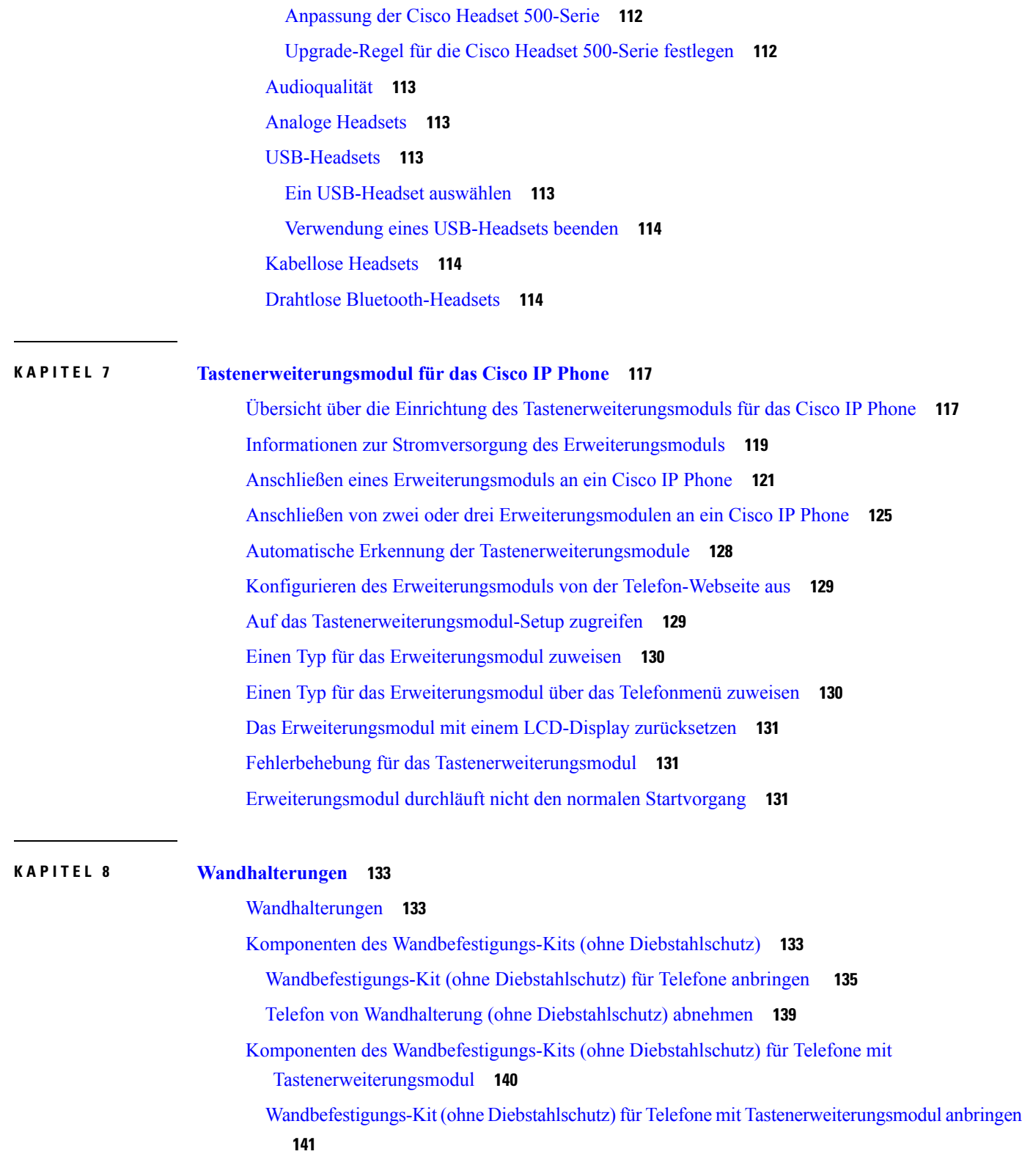

Telefon und [Tastenerweiterungsmodul](#page-160-0) von der Wandhalterung (ohne Diebstahlschutz) abnehmen **[145](#page-160-0)**

[Hörerstation](#page-161-0) einstellen **146**

 $\blacksquare$ 

 $\overline{\phantom{a}}$ 

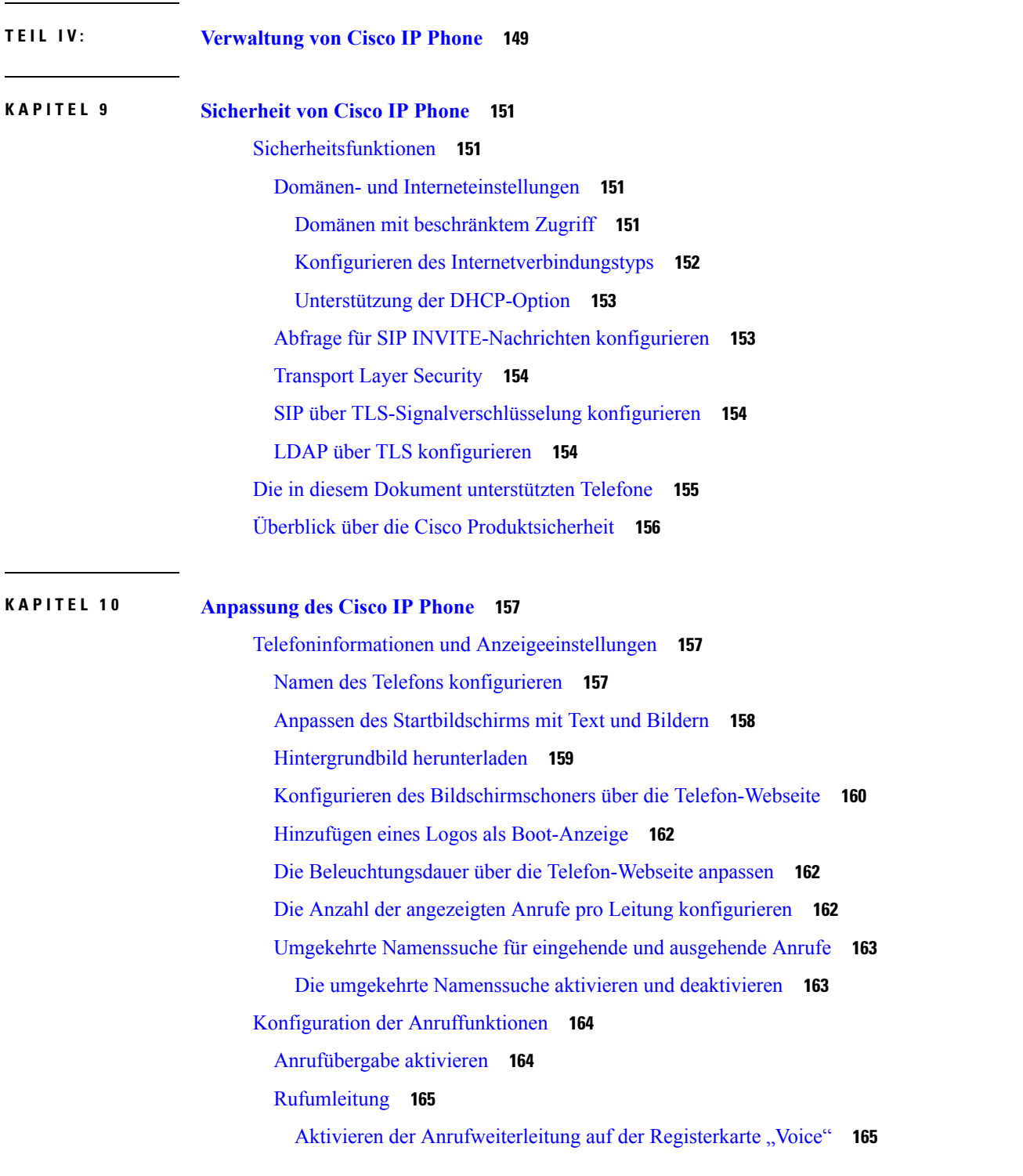

Aktivieren der [Anrufweiterleitung](#page-180-2) auf der Registerkarte "Benutzer" 165 [Konferenzen](#page-181-0) aktivieren **166** [Remote-Anrufaufzeichnung](#page-181-1) mit SIP REC aktivieren **166** [Remote-Anrufaufzeichnung](#page-183-0) mit SIP INFO aktivieren **168** [Konfigurieren](#page-184-0) der Anzeige von verpassten Anrufen mit dem Configuration Utility **169** DND [aktivieren](#page-184-1) **169** [Synchronisierung](#page-185-0) von Einstellungen zwischen dem Telefon und dem Server aktivieren **170** [Konfigurieren](#page-186-0) von Sterncodes für die Ruhefunktion **171** Ein [Callcenter-Telefon](#page-186-1) eines Agenten konfigurieren **171** Ein Telefon für Präsenz [einrichten](#page-187-0) **172** [Bluetooth-Freisprechprofil](#page-187-1) "Audio Gateway" **172** Konfigurieren des [Bluetooth-Freisprechmodus](#page-187-2) von Konfigurationsprogramm aus **172** [Gemeinsam](#page-188-0) genutzte Leitungen **173** [Konfigurieren](#page-189-0) einer gemeinsam genutzten Leitung **174** Die Voicemail [konfigurieren](#page-190-0) **175** Die Voicemail für alle Anschlüsse [konfigurieren](#page-190-1) **175** Die [Nachrichtenanzeige](#page-190-2) konfigurieren **175** Einer [Durchwahl](#page-191-0) einen Klingelton zuordnen **176** [Individuellen](#page-191-1) Klingelton hinzufügen **176** Konfiguration der [Audioeinstellungen](#page-192-0) **177** Akustische [Einstellungen](#page-193-0) **178** Akustische [Einstellungen](#page-193-1) konfigurieren **178** [Benutzerzugriffssteuerung](#page-194-0) **179** [Videodienste](#page-194-1) deaktivieren **179** [Videobandbreite](#page-195-0) steuern **180** [Kamerabelichtung](#page-195-1) anpassen **180** [Telefon-Webserver](#page-196-0) **181** Konfigurieren des Webservers über den [Telefonbildschirm](#page-196-1) **181** URL für direkte [Aktion](#page-196-2) **181** Den Zugriff auf die [Telefon-Webbenutzeroberfläche](#page-197-0) aktivieren **182** [XML-Dienste](#page-198-0) **183** [XML-Verzeichnisdienst](#page-199-0) **184** XML [Applikationen](#page-199-1) **184** [Makro-Variablen](#page-200-0) **185**

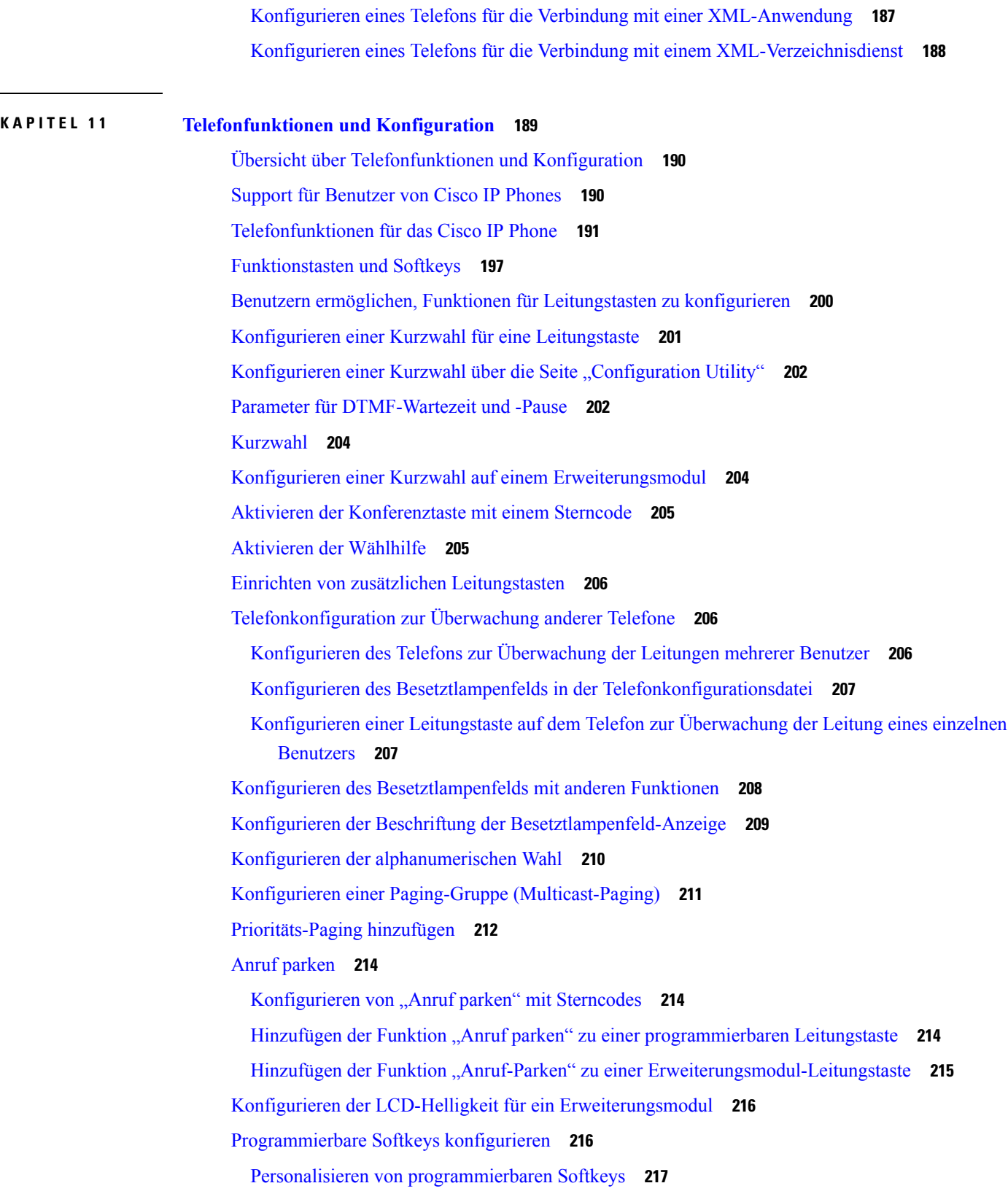

 $\blacksquare$ 

÷

 $\mathbf I$ 

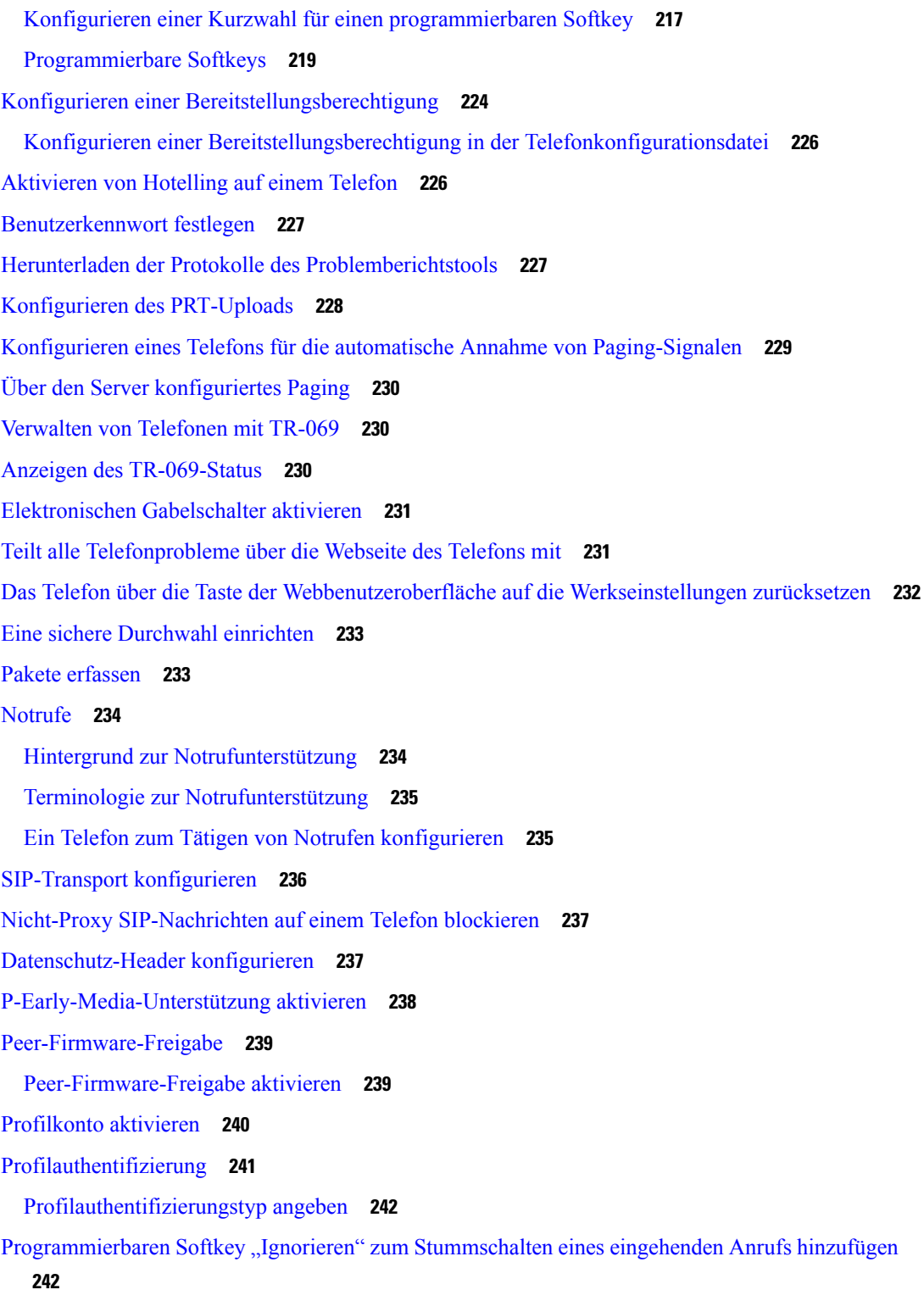

I

[BroadWorks](#page-258-0) Anywhere aktivieren **243**

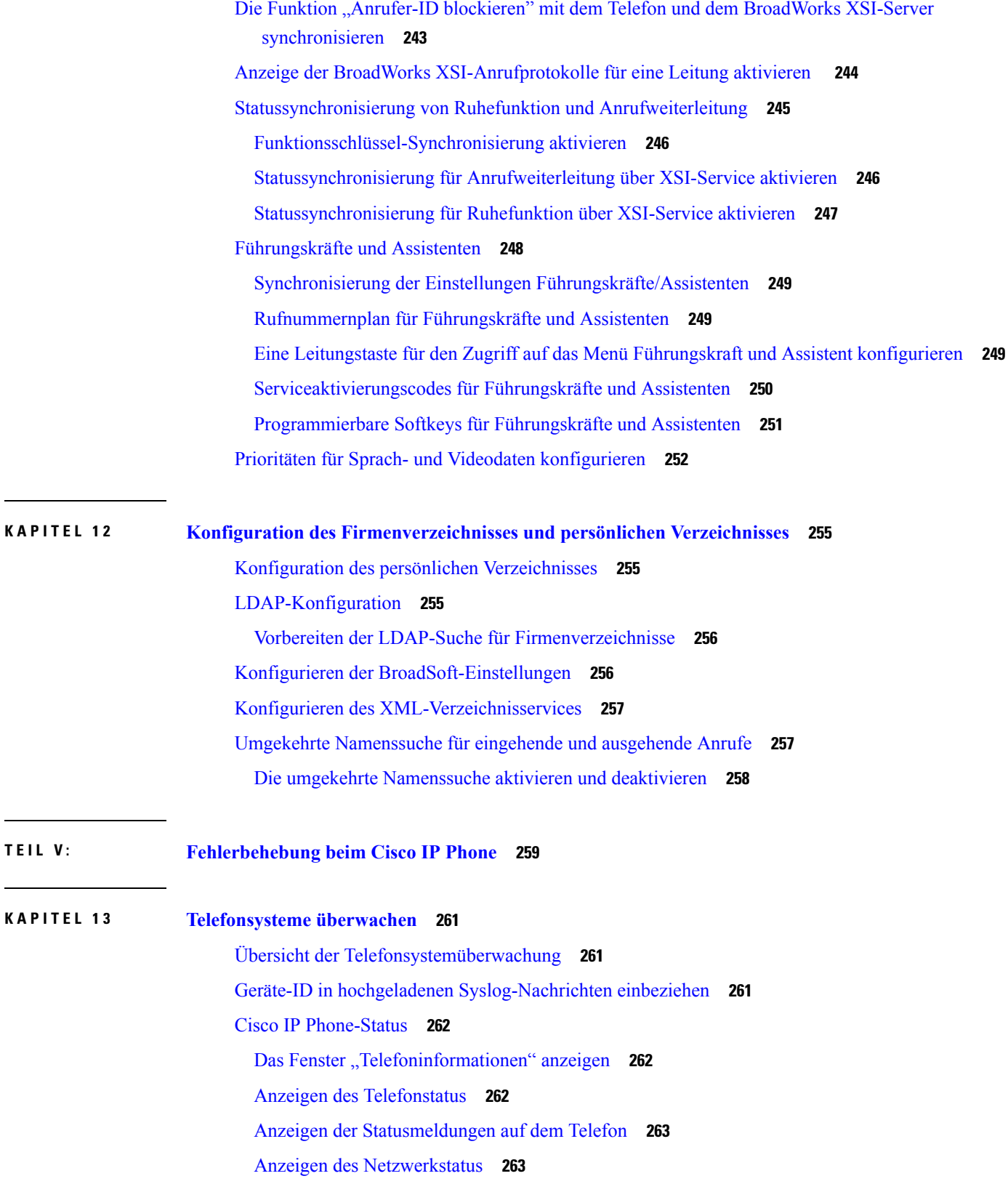

 $\blacksquare$ 

 $\mathbf I$ 

Die [Anrufstatistik](#page-279-0) anzeigen **264** [Anrufstatistikfelder](#page-279-1) **264** Anzeigen des [Personalisierungsstatus](#page-282-0) im Configuration Utility **267** [Webseite](#page-282-1) für Cisco IP Phone **267** [Info](#page-282-2) **267** [Status](#page-283-0) **268** [Debug-Informationen](#page-292-0) **277** [Download-Status](#page-293-0) **278** Status des [Vermittlungsplatzes](#page-294-0) **279** [Netzwerkstatistik](#page-295-0) **280** [Sprache](#page-300-0) **285** [System](#page-300-1) **285** [SIP](#page-310-0) **295** [Bereitstellung](#page-322-0) **307** [Regionales](#page-336-0) **321** [Telefon](#page-351-0) **336** [Durchwahl](#page-366-0) **351** [Benutzer](#page-387-0) **372** [Vermittlungsplatz](#page-393-0) **378** [TR-069](#page-397-0) **382** [Anrufliste](#page-399-0) **384** [Persönliches](#page-399-1) Verzeichnis **384 KAPITEL 1 4 [Problembehandlung](#page-402-0) 387** Allgemeine Informationen zur [Problembehandlung](#page-402-1) **387** [Startprobleme](#page-404-0) **389** Cisco IP Phone wird nicht normal [gestartet](#page-404-1) **389** [Fehlermeldungen](#page-405-0) auf dem Telefon **390** Das Telefon kann sich nicht über DNS [verbinden](#page-405-1) **390** Die [Konfigurationsdatei](#page-405-2) ist beschädigt **390** Cisco IP Phone kann keine [IP-Adresse](#page-406-0) abrufen **391** Probleme mit dem [Zurücksetzen](#page-406-1) des Telefons **391** Das Telefon wird aufgrund sporadischer [Netzwerkausfälle](#page-406-2) zurückgesetzt **391** Das Telefon wird aufgrund von [DHCP-Einstellungsfehlern](#page-406-3) zurückgesetzt **391**

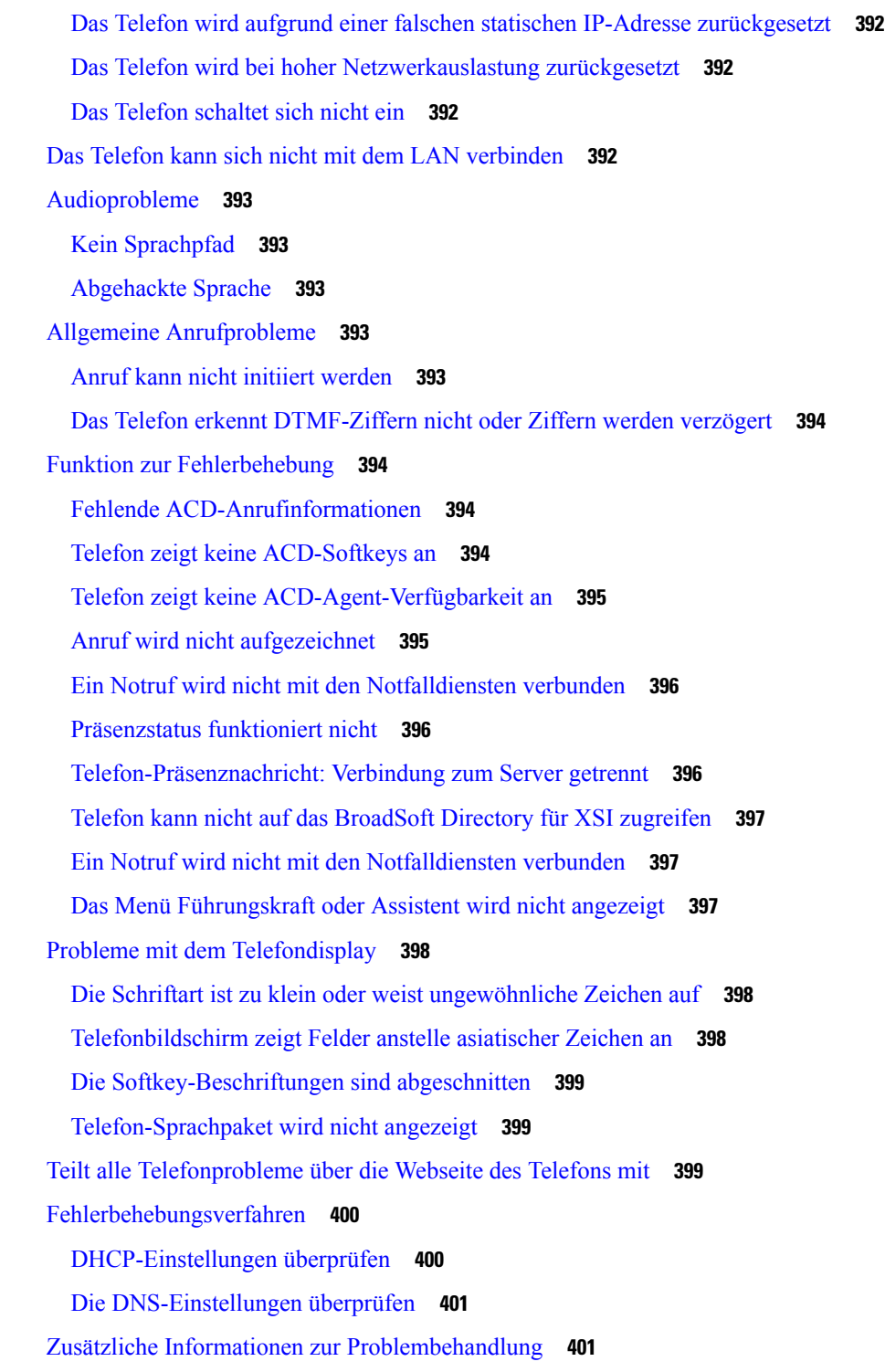

#### **KAPITEL 1 5 [Wartung](#page-418-0) 403**

 $\overline{\phantom{a}}$ 

 $\blacksquare$ 

[Standardmäßiges](#page-418-1) Zurücksetzen **403**

Zurücksetzen auf die [Werkseinstellungen](#page-419-0) mit dem Tastenfeld des Telefons **404** Die [Werkseinstellungen](#page-420-0) über das Telefonmenü wiederherstellen **405** Zurücksetzen des Telefons auf die [Werkseinstellungen](#page-420-1) über die Telefon-Webseite **405** Ermitteln von [Telefonproblemen](#page-420-2) mit einer URL auf der Telefon-Webseite **405** Überwachung der [Sprachqualität](#page-421-0) **406** Tipps zur Behebung von Problemen mit der [Sprachqualität](#page-421-1) **406** [Sprachqualitätsberichte](#page-422-0) **407** Unterstützte Szenarios für [Sprachqualitätsberichte](#page-423-0) **408** Mean [Opinion](#page-423-1) Scores und Codecs **408** Konfigurieren von [Sprachqualitätsberichten](#page-423-2) **408** [Reinigung](#page-424-0) des Cisco IP Phone **409** [Telefoninformationen](#page-424-1) anzeigen **409** Gründe für den [Neustart](#page-424-2) **409** Neustartverlauf auf der [Webbenutzeroberfläche](#page-425-0) des Telefons **410** Neustartverlauf auf dem Cisco IP [Phone-Bildschirm](#page-425-1) **410** Neustartverlauf in der [Status-Dumpdatei](#page-426-0) **411** Verhalten des Telefons bei [Netzwerküberlastung](#page-426-1) **411**

#### **ANHANG A : [TR-069-Parametervergleich](#page-428-0) 413**

XML und [TR-069-Parametervergleich](#page-428-1) **413**

<span id="page-16-0"></span>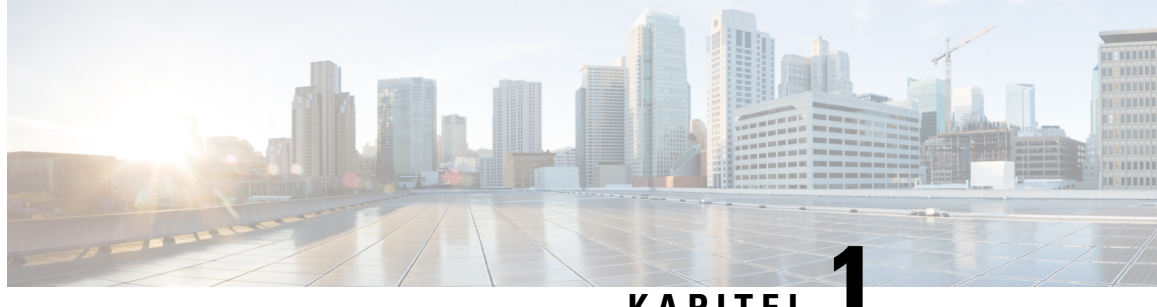

#### **KAPITEL 1**

### **Neue und geänderte Informationen**

- Neu und geändert in [Firmware-Version](#page-16-1) 11.2(3), auf Seite 1
- Neu und geändert in [Firmware-Version](#page-18-0) 11.2(1), auf Seite 3
- Neu und geändert in [Firmware-Version](#page-21-0) 11.1(2), auf Seite 6
- Neu und geändert in [Firmware-Version](#page-22-0) 11.1(1), auf Seite 7
- Neue und geänderte Funktionen in [Firmware-Version](#page-23-0) 11.0(1), auf Seite 8
- Neue und geänderte Funktionen in [Firmware-Version](#page-23-1) 11(0), auf Seite 8

### <span id="page-16-1"></span>**Neu und geändert in Firmware-Version 11.2(3)**

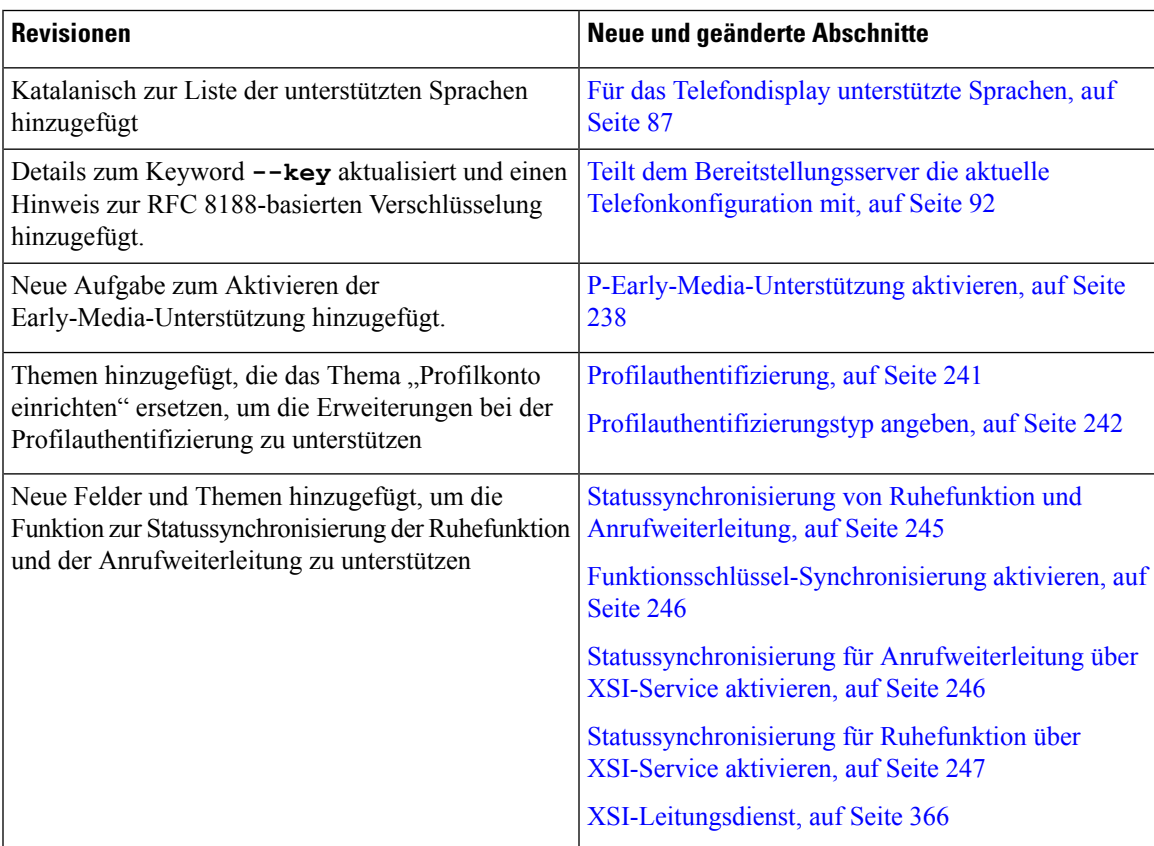

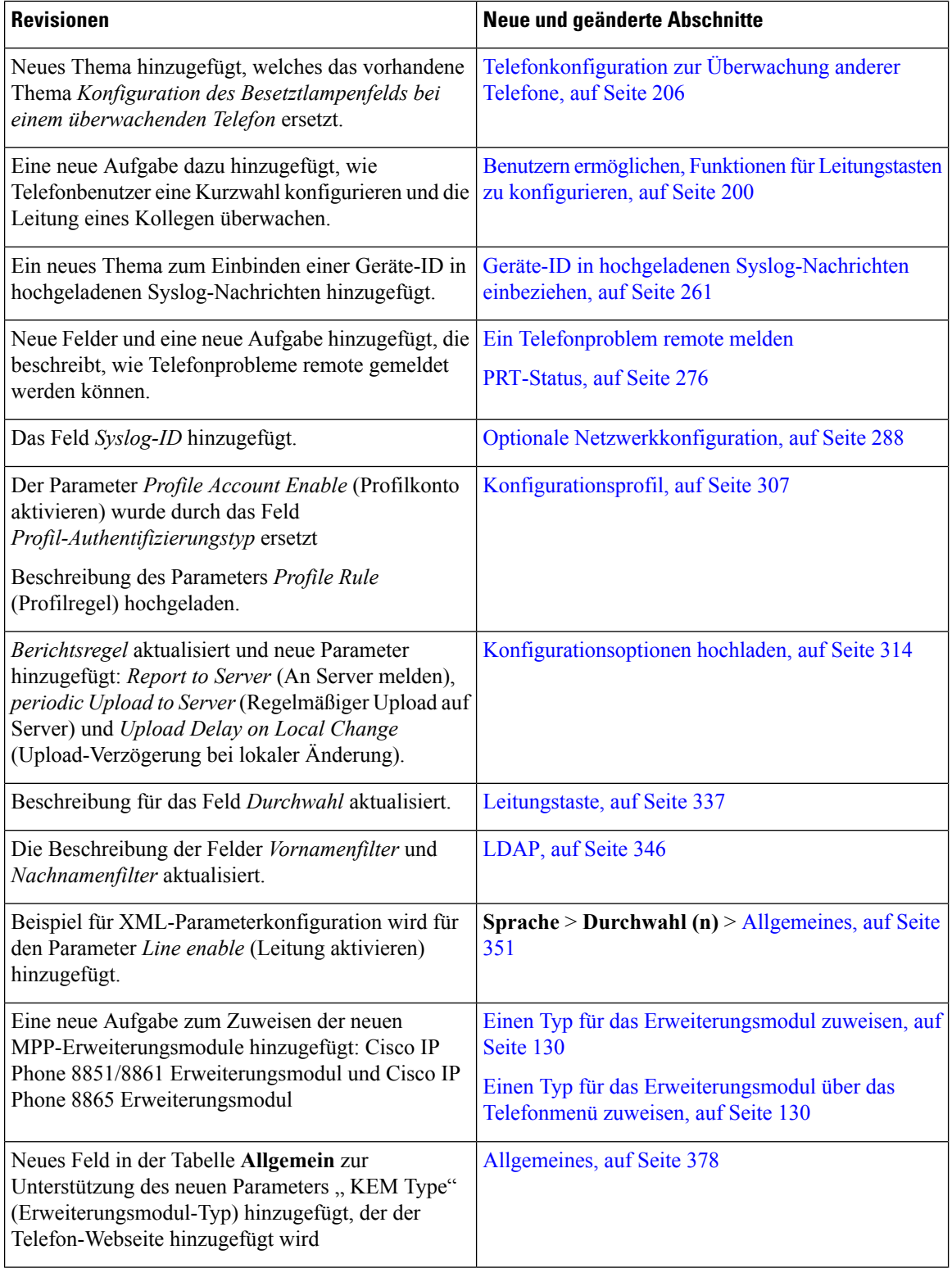

ı

 $\overline{\phantom{a}}$ 

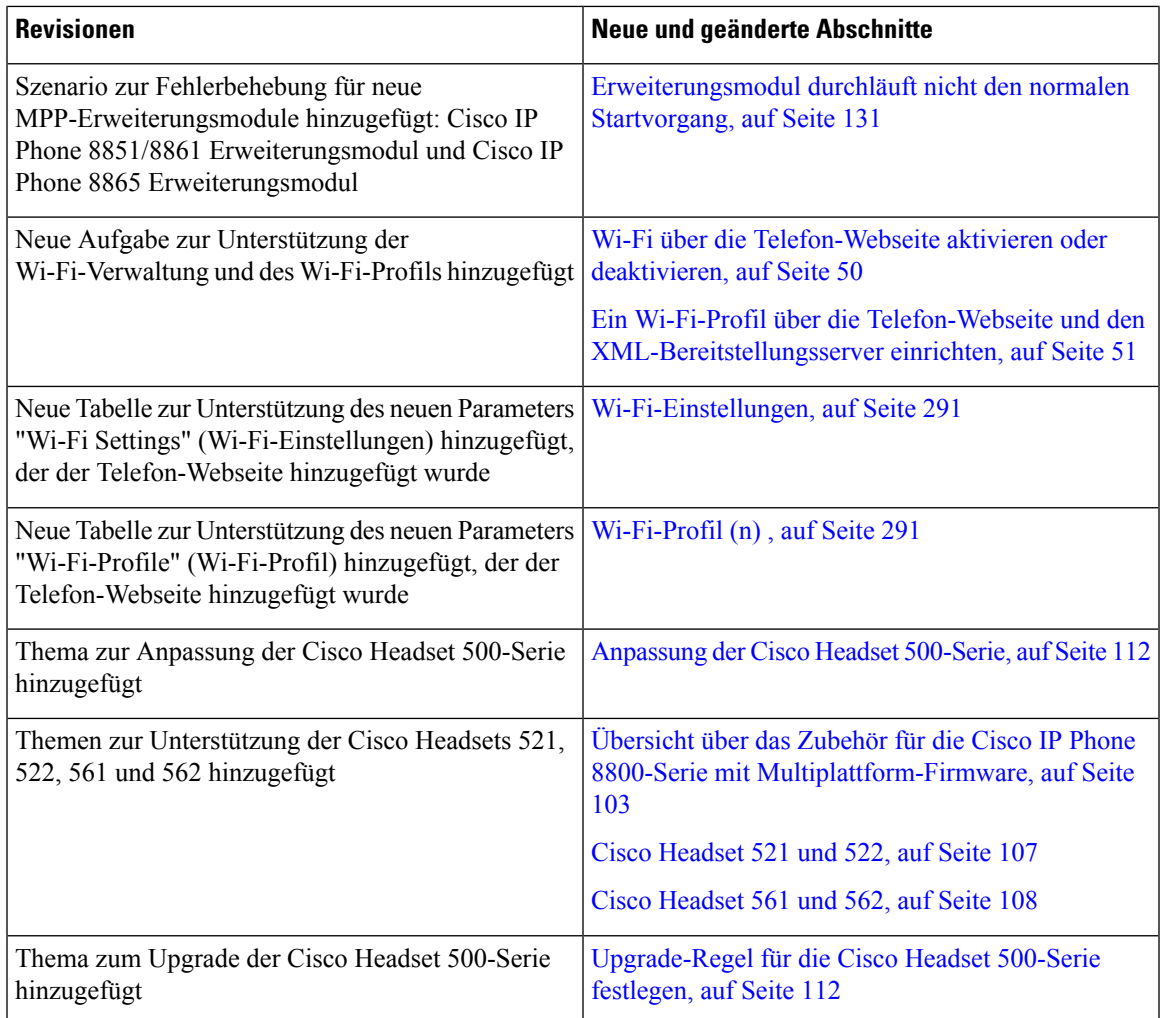

### <span id="page-18-0"></span>**Neu und geändert in Firmware-Version 11.2(1)**

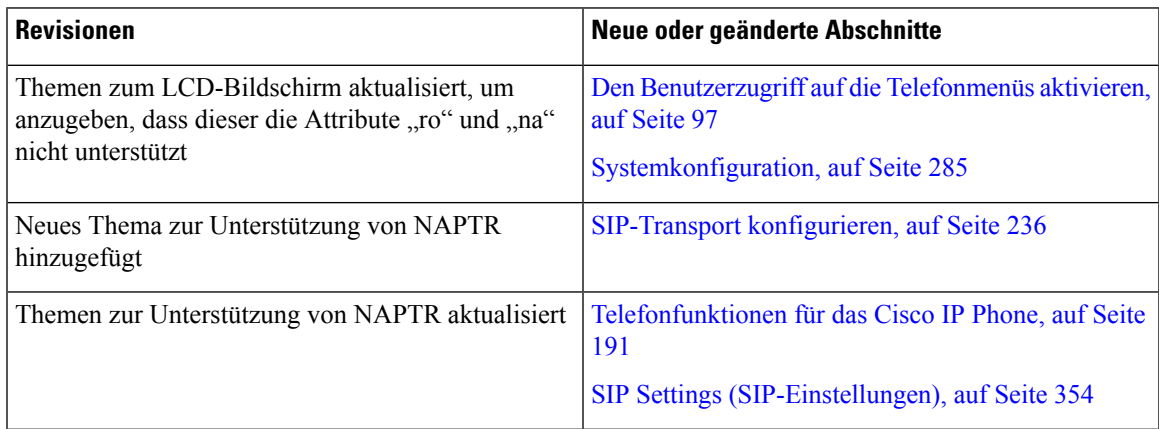

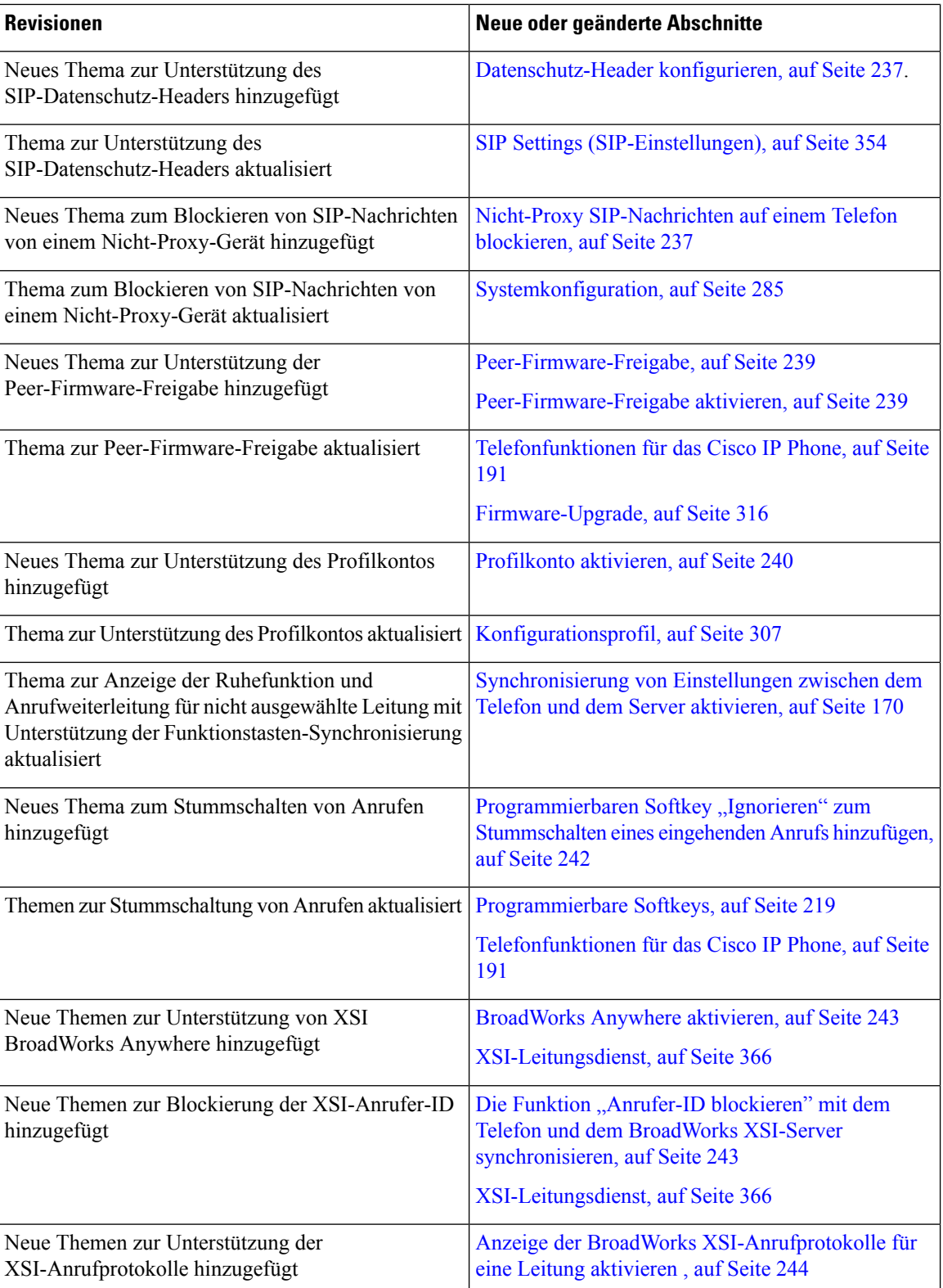

ı

 $\mathbf I$ 

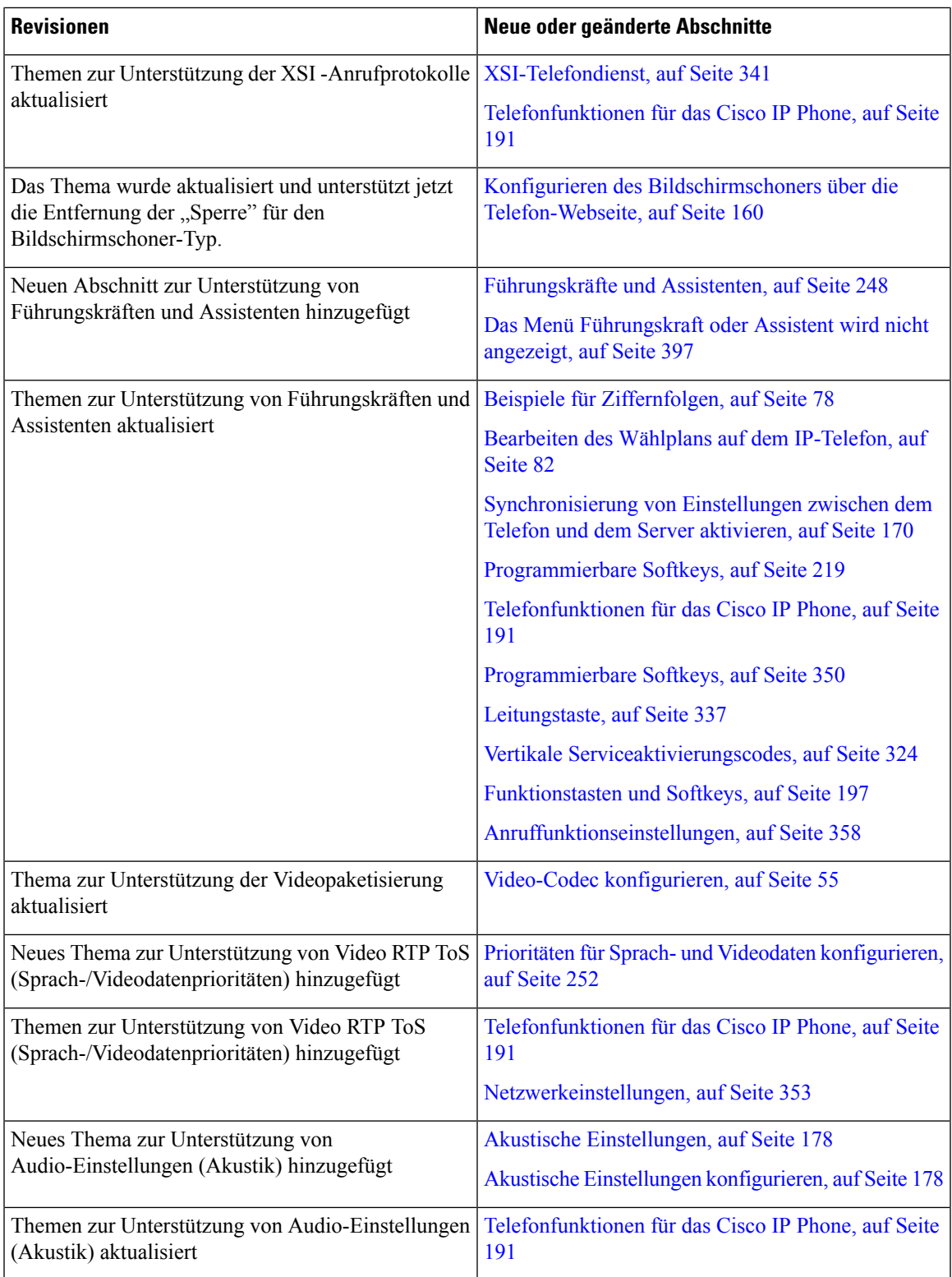

### <span id="page-21-0"></span>**Neu und geändert in Firmware-Version 11.1(2)**

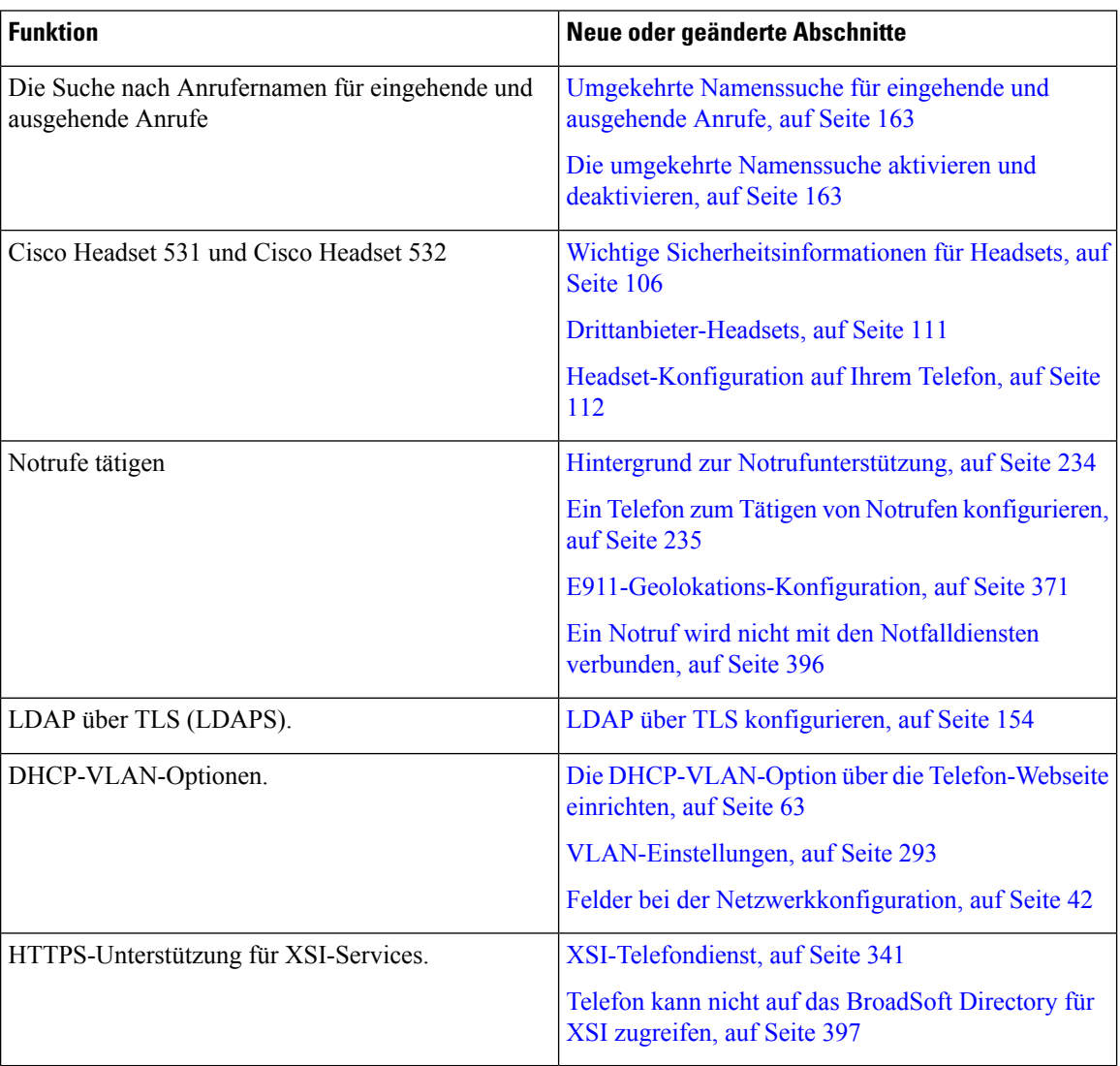

### <span id="page-22-0"></span>**Neu und geändert in Firmware-Version 11.1(1)**

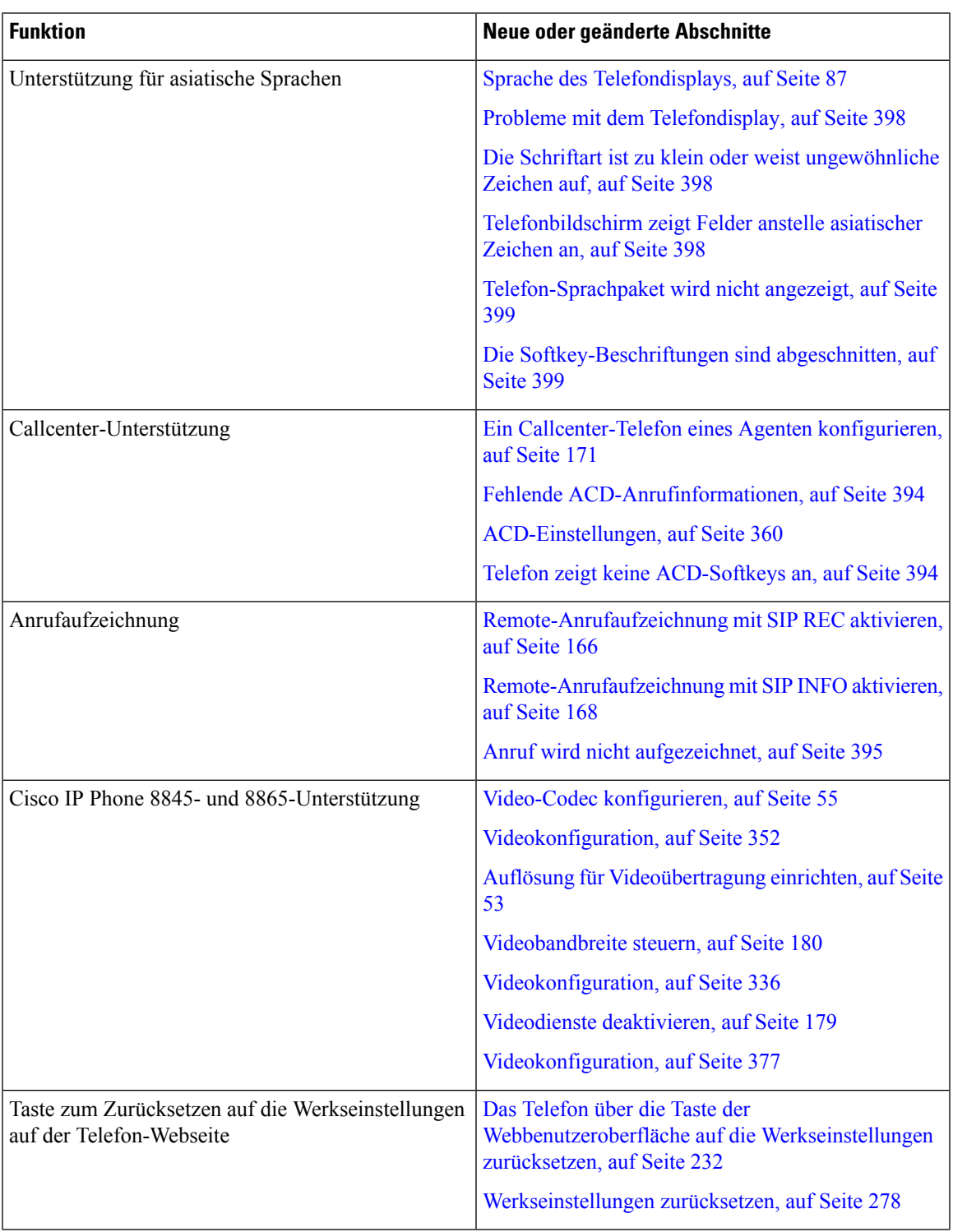

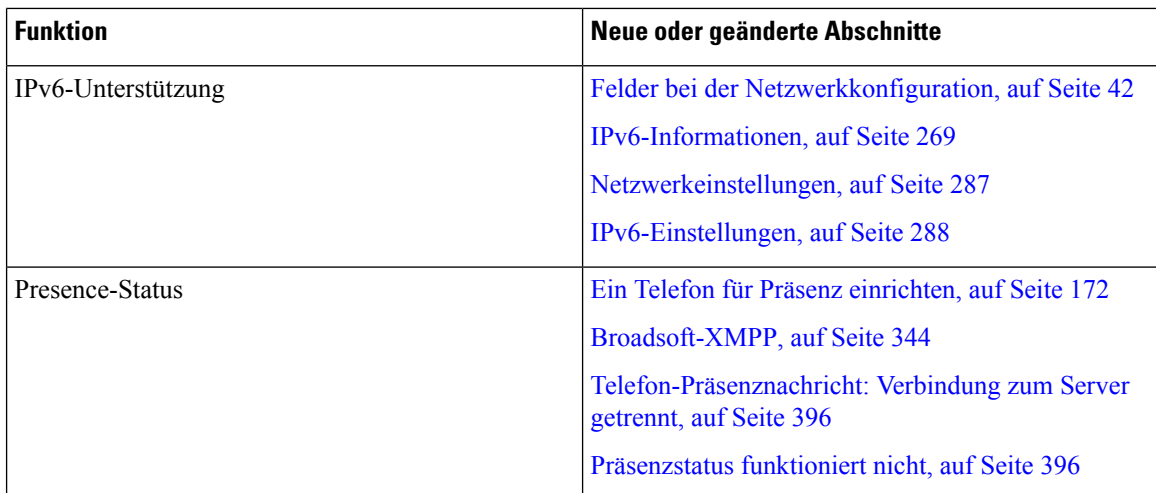

### <span id="page-23-0"></span>**Neue und geänderte Funktionen in Firmware-Version 11.0(1)**

Alle neuen Funktionen wurden in den Abschnitt [Telefonfunktionen](#page-206-0) für das Cisco IP Phone, auf Seite 191 aufgenommen.

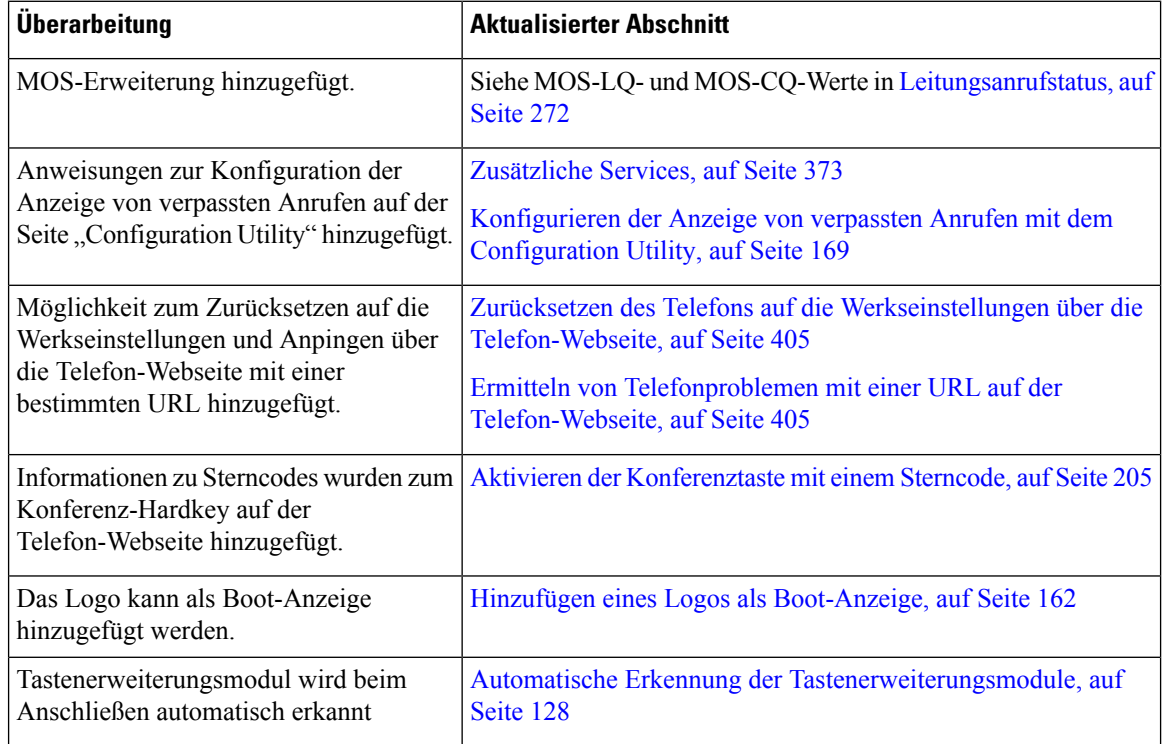

### <span id="page-23-1"></span>**Neue und geänderte Funktionen in Firmware-Version 11(0)**

Alle neuen Funktionen wurden zu [Telefonfunktionen](#page-206-0) für das Cisco IP Phone, auf Seite 191 hinzugefügt.

 $\mathbf I$ 

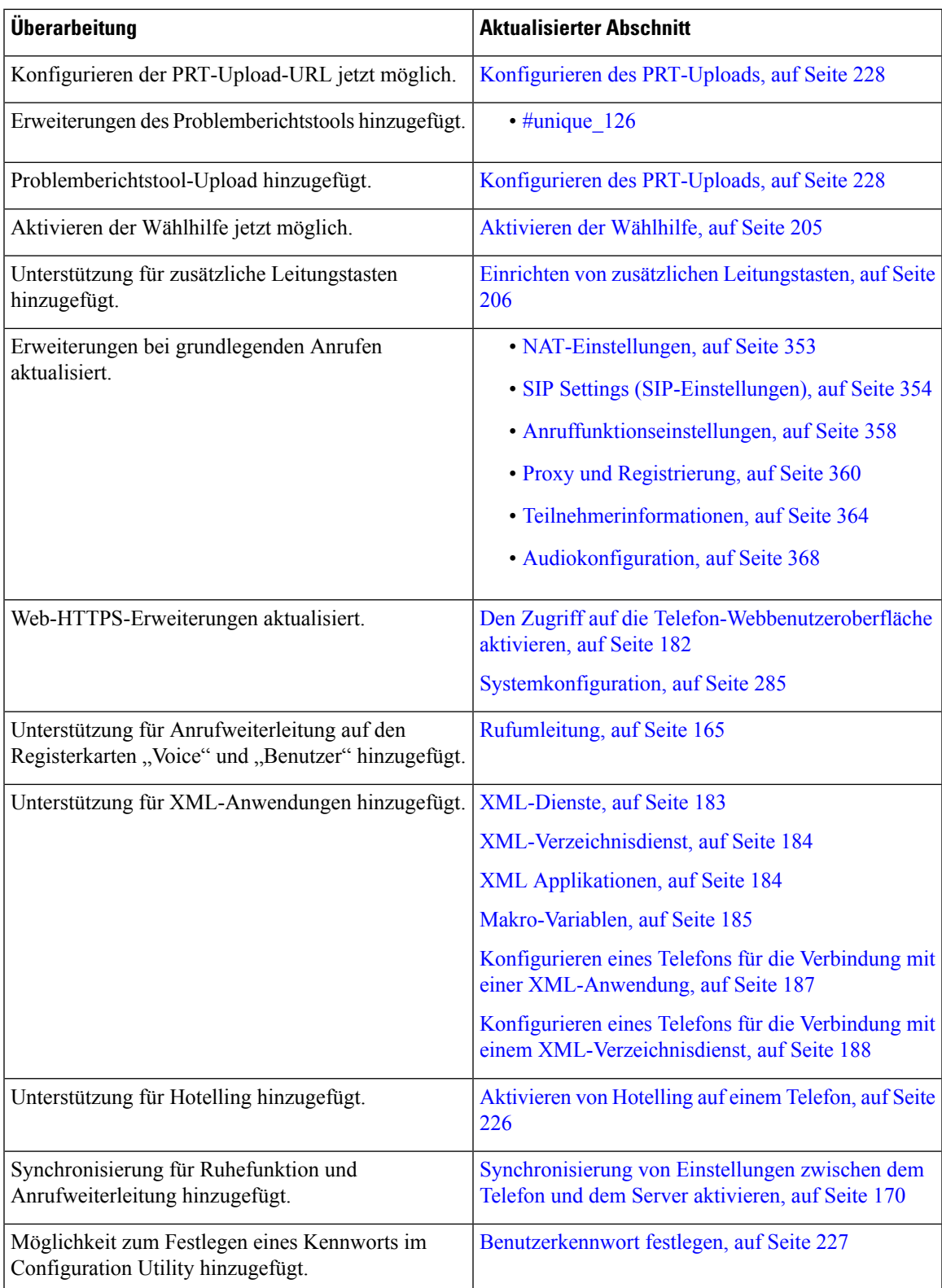

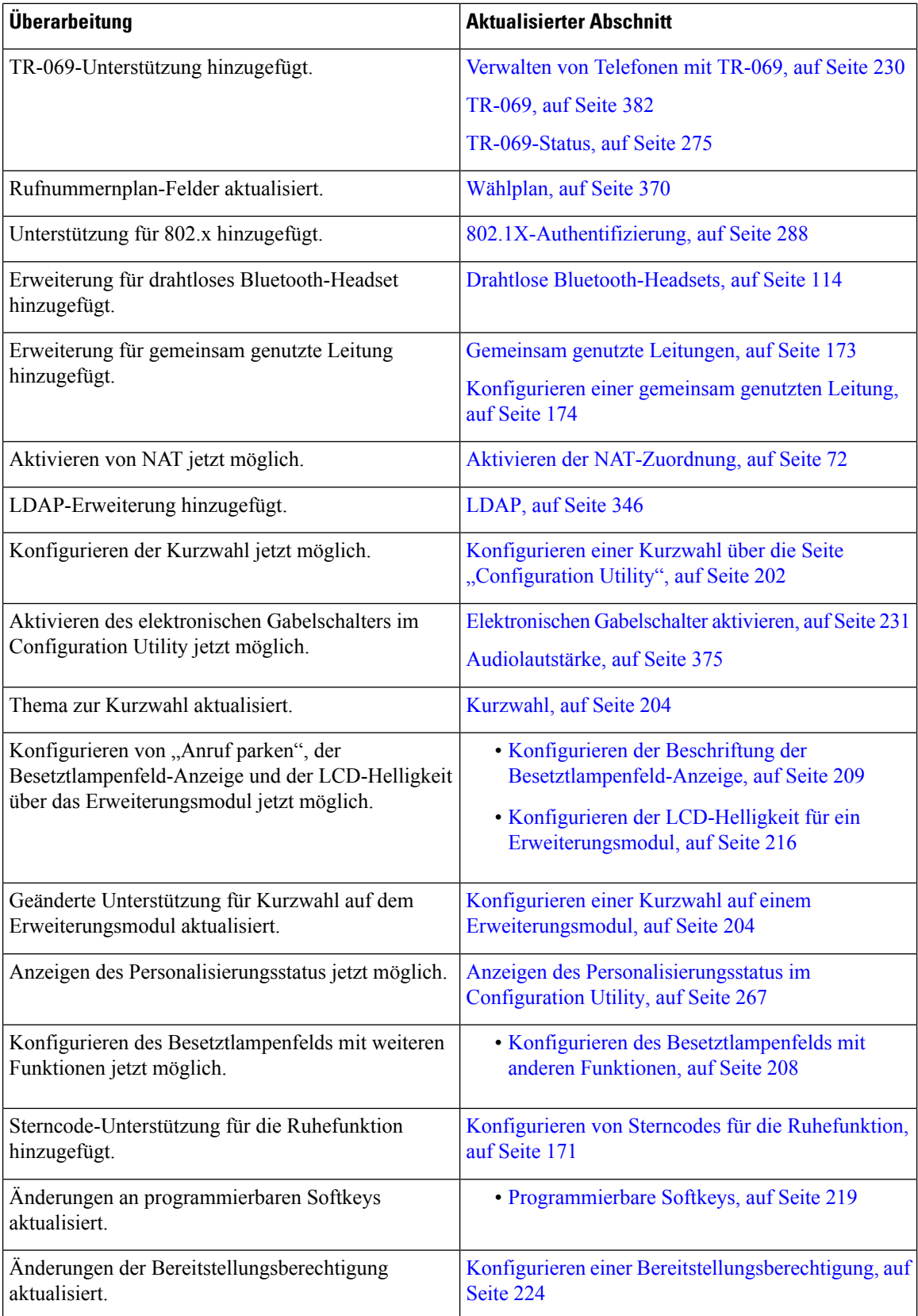

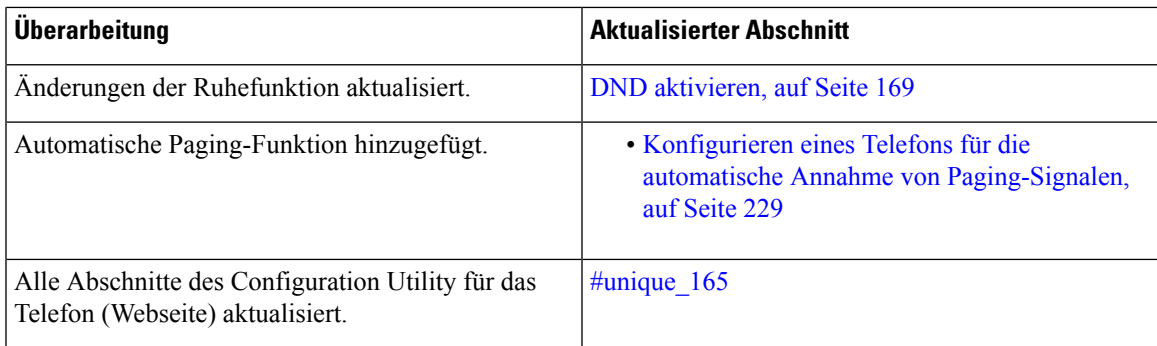

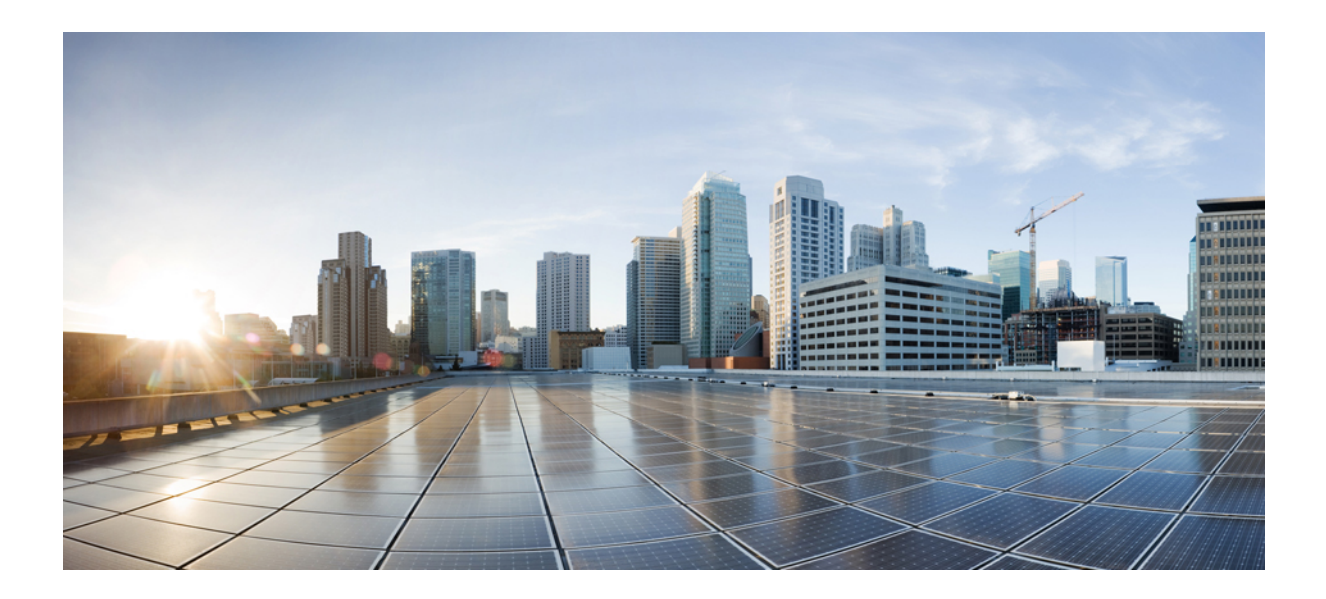

# <span id="page-28-0"></span>**TEIL I**

## **Allgemeines zum Cisco IP Phone**

- [Technische](#page-30-3) Details, auf Seite 15
- Cisco IP [Phone-Hardware,](#page-42-2) auf Seite 27

<span id="page-30-3"></span>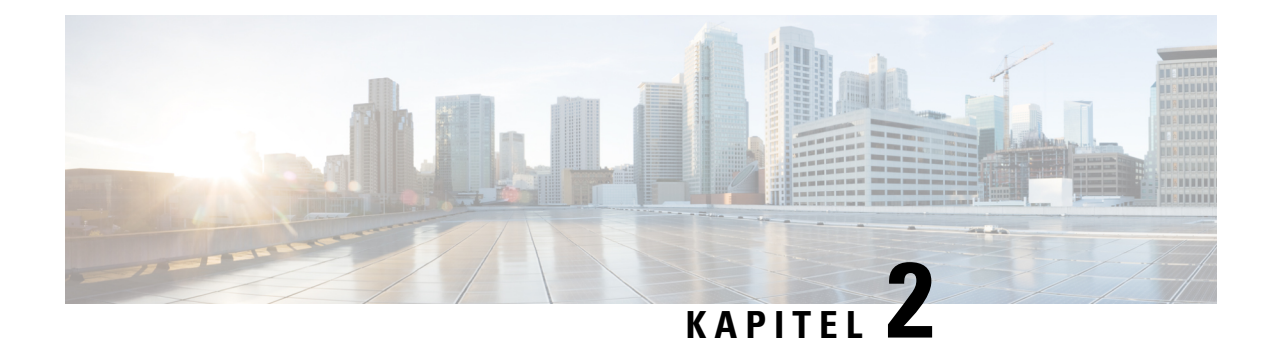

### <span id="page-30-0"></span>**Technische Details**

- [Übersicht](#page-30-1) über das Cisco IP Phone, auf Seite 15
- Physische und [Umgebungsspezifikationen,](#page-30-2) auf Seite 15
- [Kabelspezifikationen,](#page-31-0) auf Seite 16
- [Stromversorgung](#page-33-0) des Telefons, auf Seite 18
- [Netzwerkprotokolle,](#page-35-2) auf Seite 20
- [VLAN-Interaktion,](#page-39-0) auf Seite 24
- [Externe](#page-40-0) Geräte, auf Seite 25
- [Informationen](#page-41-0) zum USB-Port, auf Seite 26

### <span id="page-30-1"></span>**Übersicht über das Cisco IP Phone**

Die Multiplattform-Telefone der Cisco IP Phone 8800-Serie umfassen eine Reihe von umfassenden VoIP-Telefonen (Voice-Over-Internet Protocol), bei denen die Sprachkommunikation über ein IP-Netzwerk erfolgt. Die Telefone besitzen alle Funktionen von herkömmlichen Bürotelefonen, beispielsweise Anrufweiterleitung, Wahlwiederholung, Kurzwahl, Anrufübergabe und Konferenzgespräche. Die Multiplattform-Telefone der Cisco IP Phone 8800-Serie sind optimal für Lösungen geeignet, die sich auf SIP-basiertes IP-PBX von Drittanbietern stützen.

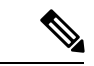

**Hinweis**

In diesem Dokument beziehen sich die Begriffe "Cisco IP Phone" oder "Telefon" auf Multiplattform-Telefone der Cisco IP Phone 8800-Serie.

### <span id="page-30-2"></span>**Physische und Umgebungsspezifikationen**

In der folgenden Tabelle werden die Gehäusespezifikationen und die Spezifikationen zur Betriebsumgebung für die Cisco IP Phone 8800-Serie aufgeführt.

#### **Tabelle 1: Physische und Umgebungsspezifikationen**

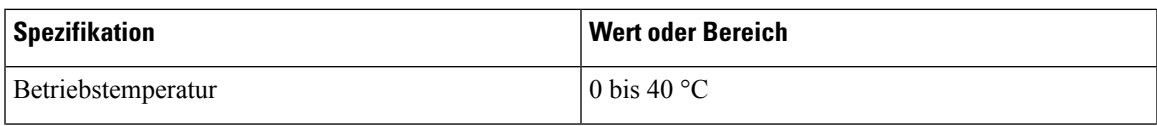

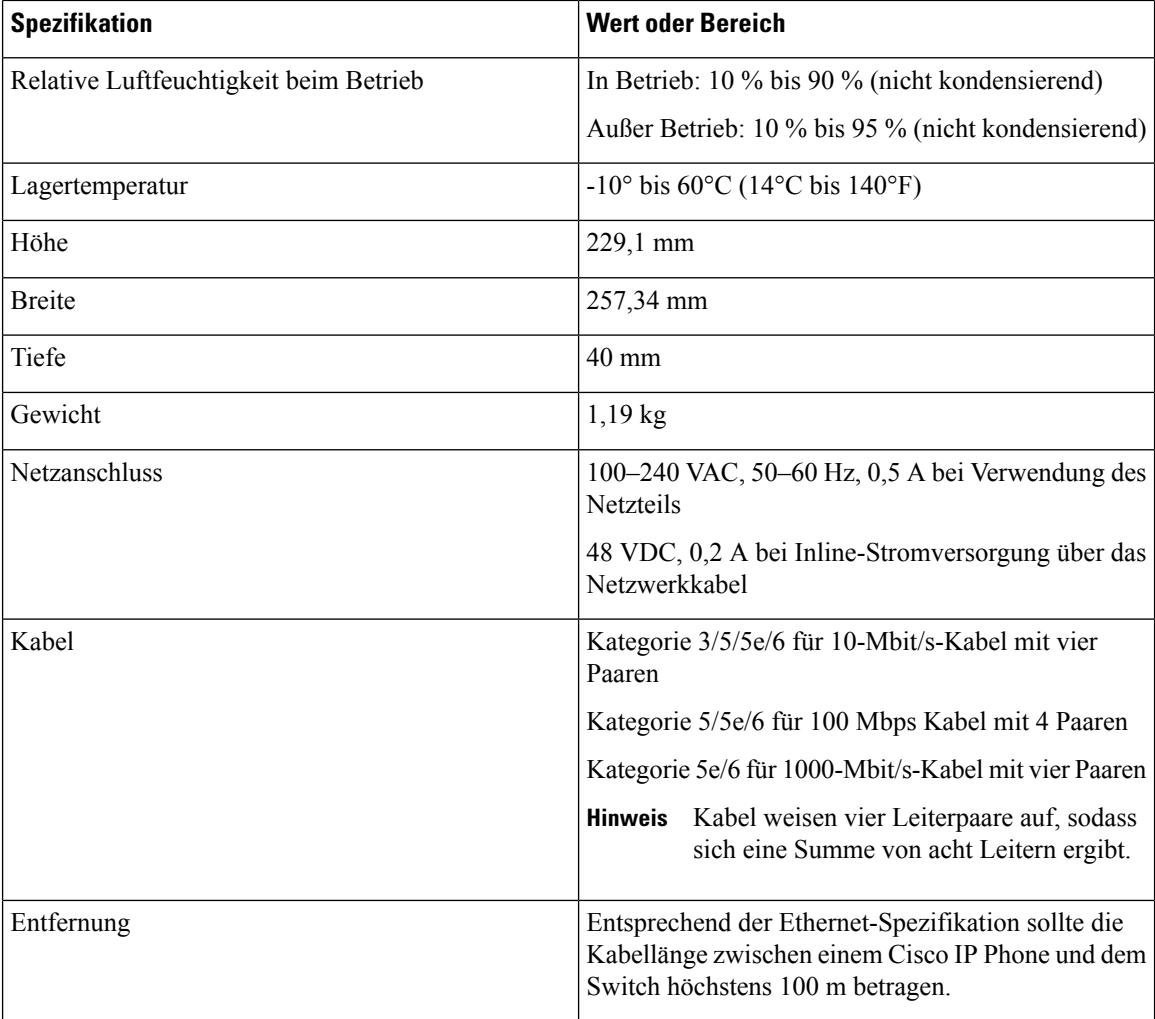

Weitere Informationen finden Sie im Datenblatt für das Cisco IP Phone der 8800-Serie: [https://www.cisco.com/](https://www.cisco.com/c/en/us/products/collaboration-endpoints/ip-phone-8800-series-multiplatform-firmware/datasheet-listing.html) [c/en/us/products/collaboration-endpoints/ip-phone-8800-series-multiplatform-firmware/datasheet-listing.html](https://www.cisco.com/c/en/us/products/collaboration-endpoints/ip-phone-8800-series-multiplatform-firmware/datasheet-listing.html)

### <span id="page-31-0"></span>**Kabelspezifikationen**

Im Folgenden sind die Kabelspezifikationen aufgeführt:

- RJ-9-Buchse (4 Leiter) für Hörer- und Headset-Port
- RJ-45-Buchse für den LAN 10/100/1000BaseT-Anschluss (10/100/1000-Netzwerk-Port am Telefon)
- RJ-45-Buchse für einen zweiten 10/100/1000BaseT-kompatiblen Anschluss(10/100/1000-Computer-Port am Telefon)
- 3,5-m-Line-In-/Line-Out-Anschlüsse (für ein optionales externes Headset, Lautsprecher oder Kopfhörer), nur Cisco IP Phone 8861
- 48-Volt-Netzanschluss
- USB-Ports/-Anschlüsse:

Ш

- Ein USB-Port für das Cisco IP Phone 8851
- Zwei USB-Ports für das Cisco IP Phone 8861
- Drei Erweiterungsmodul-Anschlüsse, die als USB-Anschluss für das Cisco IP Phone 8851 und 8861 gelten.

#### <span id="page-32-0"></span>**Pin-Belegungen für Netzwerk- und Computerports**

Obwohl sowohl der Netzwerk- als auch der Computerport für die Netzwerkverbindung verwendet werden, dienen sie unterschiedlichen Zwecken und weisen unterschiedliche Pin-Belegungen auf.

- Der Netzwerkport ist der 10/100/1000 SW-Port auf dem Cisco IP Phone.
- Der Computerport ist der 10/100/1000 PC-Port auf dem Cisco IP Phone.

#### <span id="page-32-1"></span>**Netzwerkport-Stecker**

In der folgenden Tabelle sind die Pin-Belegungen des Netzwerkport-Steckers aufgeführt.

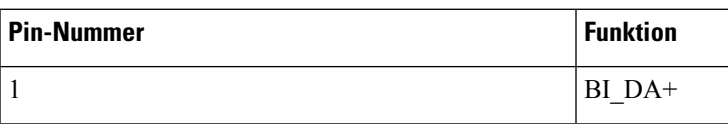

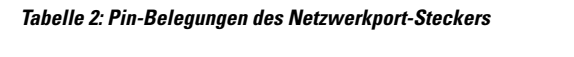

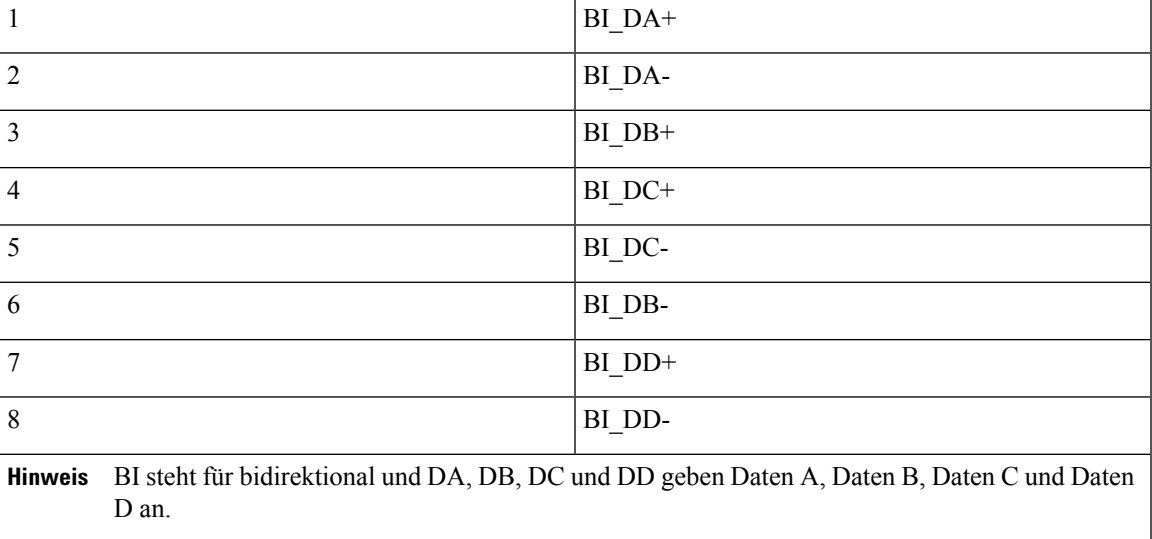

#### <span id="page-32-2"></span>**Computerport-Stecker**

In der folgenden Tabelle sind die Pin-Belegungen des Computerport-Steckers aufgeführt.

#### **Tabelle 3: Pin-Belegungen des Computerport-Steckers**

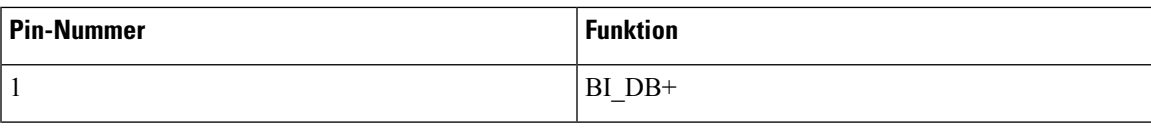

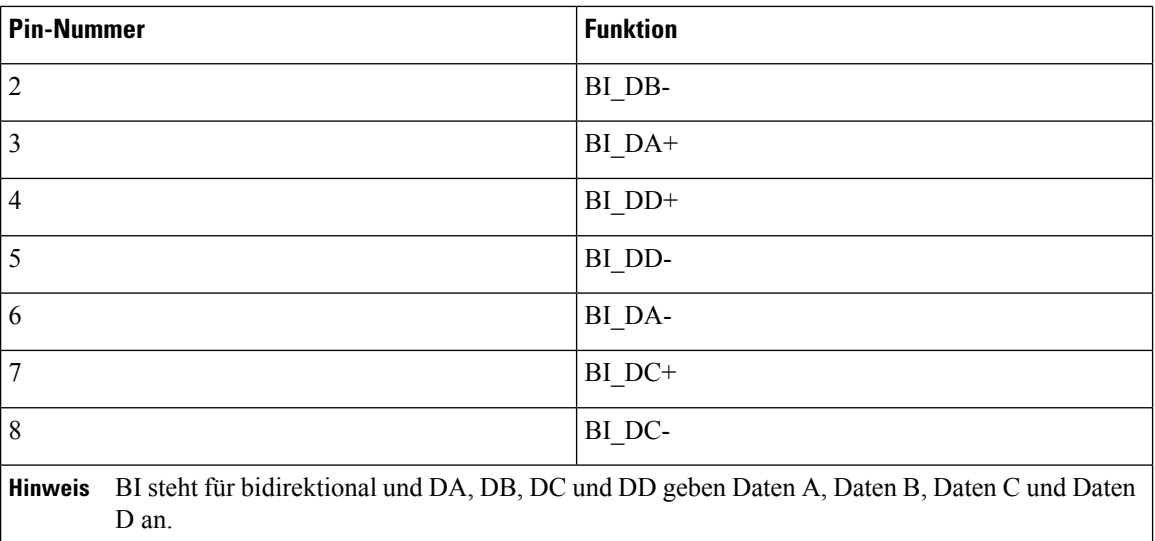

### <span id="page-33-0"></span>**Stromversorgung des Telefons**

Cisco IP Phone kann über eine externe Stromversorgung oder mit "Power over Ethernet" (PoE) betrieben werden. Ein separates Netzteil stellt die externe Stromversorgung sicher. Der Switch kann PoE über das Ethernet-Telefonkabel bereitstellen.

Cisco IP Phone 8861 und Cisco IP Phone 8865 sind Geräte der PoE-Klasse 4 und benötigen zur Unterstützung von Zusatzfunktionen einen Switch oder eine Leitungskarte, die Klasse 4 unterstützen.

Weitere Informationen zur Stromversorgung Ihres Telefons finden Sie im Datenblatt zu Ihrem Telefon.

Wenn Sie ein Telefon installieren, das über eine externe Stromquelle betrieben wird, schließen Sie die Stromversorgung an, bevor Sie das Ethernet-Kabel mit dem Telefon verbinden. Wenn Sie ein Telefon entfernen, das über eine externe Stromquelle betrieben wird, stecken Sie das Ethernet-Kabel vom Telefon aus, bevor Sie die Stromversorgung trennen.

**Tabelle 4: Richtlinien für die Stromversorgung von Cisco IP Phone**

| <b>Art der Stromversorgung</b>                    | Richtlinien                                      |
|---------------------------------------------------|--------------------------------------------------|
| Externe Stromversorgung: Erfolgt über             | Cisco IP Phone verwendet zur Stromversorgung den |
| $\mathcal{C}$ PWR-CUBE-4= externe Stromversorgung | CP-PWR-CUBE-4.                                   |

П

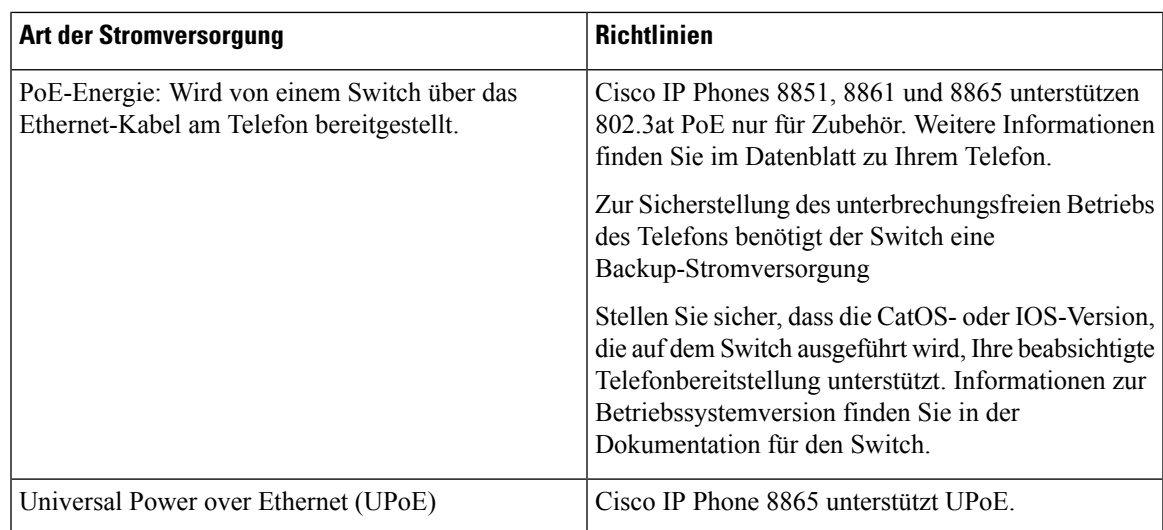

Informationen zu den Cisco IP Phone 8800 Erweiterungsmodul Leistungsanforderungen finden Sie unter Informationen zur Stromversorgung des [Erweiterungsmoduls,](#page-134-0) auf Seite 119.

Die Dokumente in der folgenden Tabelle enthalten weitere Informationen zu den folgenden Themen:

- Cisco Switches, die für den Einsatz mit Cisco IP Phones geeignet sind
- Cisco IOS-Versionen, die eine bidirektionale Stromaushandlung unterstützen
- Weitere Anforderungen und Einschränkungen im Zusammenhang mit der Stromversorgung

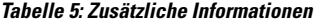

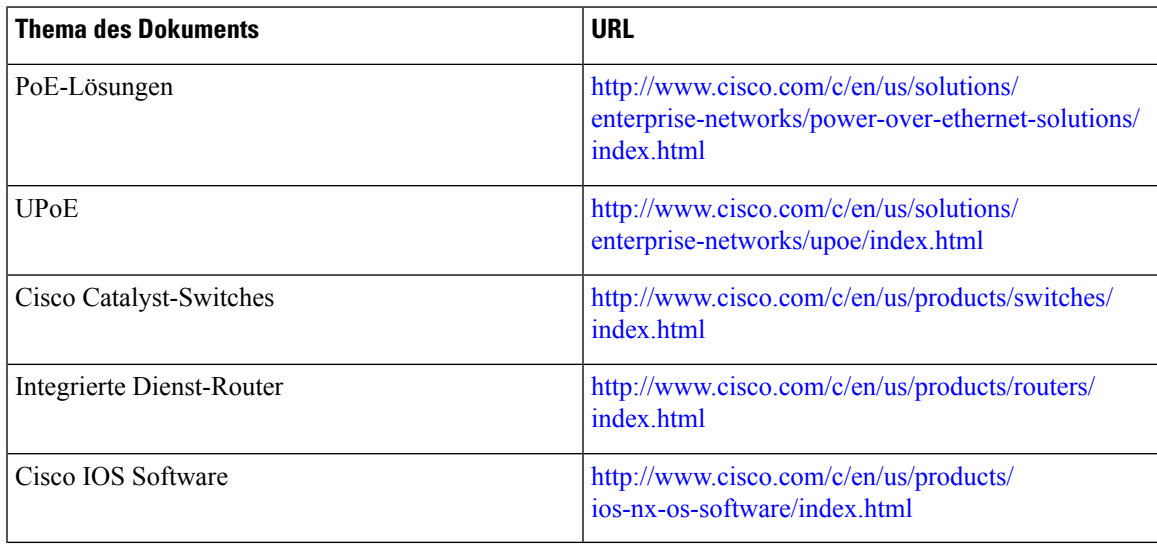

#### <span id="page-34-0"></span>**Stromausfall**

Die Verfügbarkeit der Notfalldienste auf dem Telefon ist nur dann gewährleistet, wenn das Telefon mit Strom versorgt ist. Bei einem Stromausfall können Notrufnummern erst nach Wiederherstellung der Stromzufuhr

gewählt werden. Bei einer Unterbrechung der Stromversorgung oder bei einem Stromausfall müssen Sie das Gerät möglicherweise zurücksetzen oder neu konfigurieren, um Notrufnummern wählen zu können.

#### <span id="page-35-0"></span>**Senkung des Stromverbrauchs**

Mit dem Energiesparmodus können Sie die Menge der Energie reduzieren, die Cisco IP Phone verbraucht.

#### **Energiesparmodus**

Im Energiesparmodus ist der Bildschirm nicht beleuchtet, wenn das Telefon nicht verwendet wird. Das Telefon verbleibt im Energiesparmodus, bis der Benutzer den Hörer abnimmt oder eine beliebige Taste drückt. KonfigurierenSie ein Telefon, um die Energiespareinstellungen zu aktivieren oder zu deaktivieren.

#### <span id="page-35-1"></span>**Stromaushandlung über LLDP**

Zwischen Telefon und Switch erfolgt eine Stromaushandlung über den Stromverbrauch des Telefons. Für den Betrieb des Cisco IP Phone gibt es mehrere Stromeinstellungen, wodurch zum Beispiel der Stromverbrauch gesenkt wird, wenn weniger Strom zur Verfügung steht.

Nach dem Neustart eines Telefons führt der Switch mit einem Protokoll (CDP oder LLDP) die Stromaushandlung durch. Der Switch verbindet sich mit dem ersten Protokoll, das einen Schwellengrenzwert (TLV) enthält, der vom Telefon übertragen wird. Wenn derSystemadministrator dasProtokoll auf dem Telefon deaktiviert, kann das Telefon keine Zubehörkomponenten einschalten, da der Switch nicht auf Stromanfragen im anderen Protokoll reagiert.

Cisco empfiehlt, bei Verbindungen zu einem Switch, der die Stromaushandlung unterstützt, die Stromaushandlungsfunktion immer aktiviert zu lassen (Standard).

Wenn die Stromaushandlung deaktiviert ist, trennt der Switch die Stromversorgung zum Telefon möglicherweise. Wenn der Switch die Stromaushandlung nicht unterstützt, deaktivieren Sie die Stromaushandlungsfunktion, bevor Sie Zubehörkomponenten über PoE aktivieren. Wenn die Stromaushandlung deaktiviert ist, kann das Telefon die Zubehörkomponenten bis zum maximalen gemäß IEEE 802.3af-2003-Norm zugelassenen Wert mit Strom versorgen.

<span id="page-35-2"></span>**Hinweis**

Wenn CDP und Stromaushandlung deaktiviert sind, kann das Telefon die Zubehörkomponenten bis zu 15,4 W mit Strom versorgen.

### **Netzwerkprotokolle**

Die Cisco IP Phone 8800-Serie unterstützt verschiedene eigene und Industriestandard-konforme Netzwerkprotokolle, die für die Sprachkommunikation benötigt werden. Die folgende Tabelle enthält eine Übersicht der von den Telefonen unterstützten Netzwerkprotokolle.
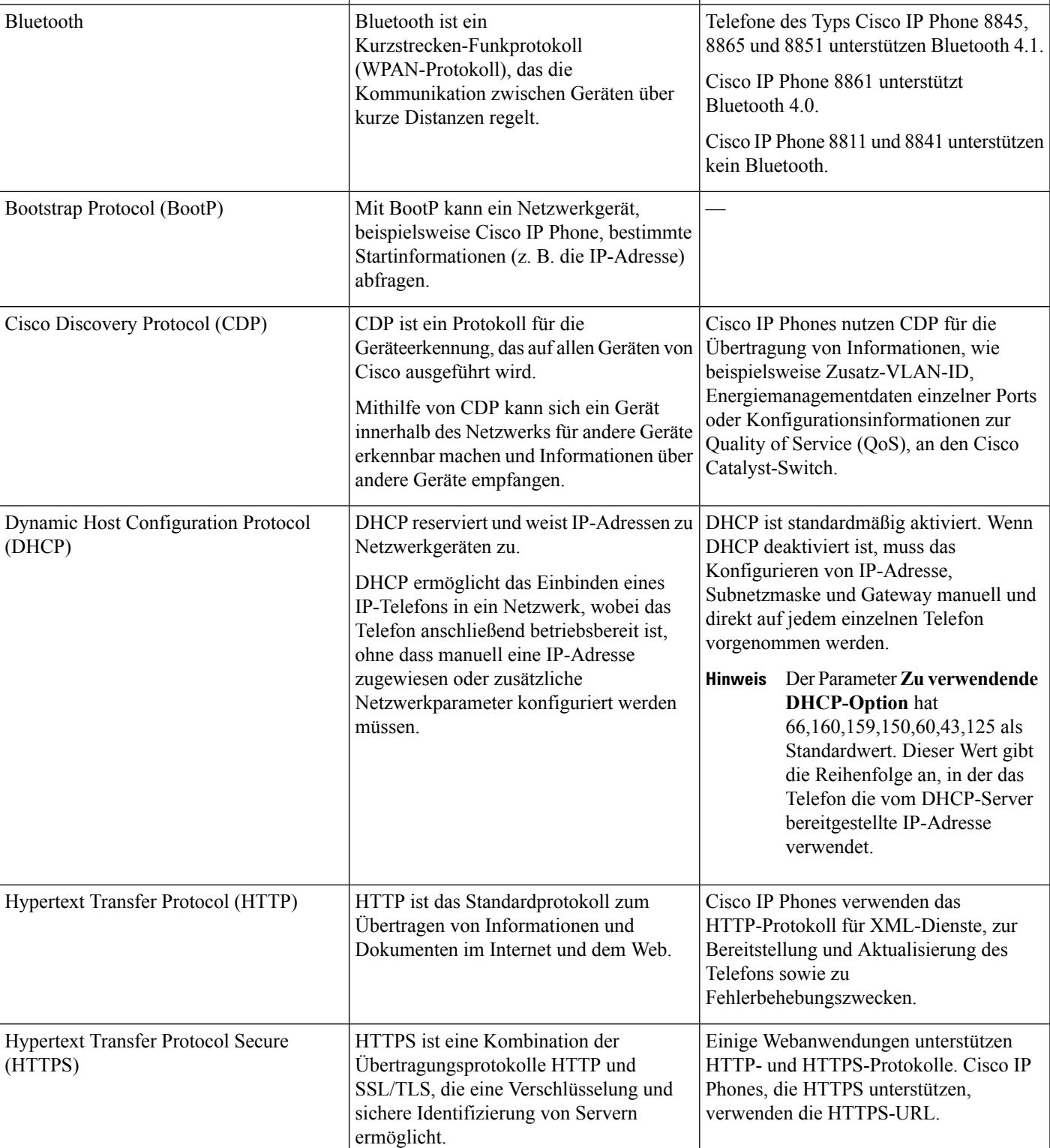

**Netzwerkprotokoll Zweck Anmerkungen zur Verwendung**

#### **Tabelle 6: Von der Cisco IP Phone 8800-Serie unterstützte Netzwerkprotokolle**

 $\mathbf I$ 

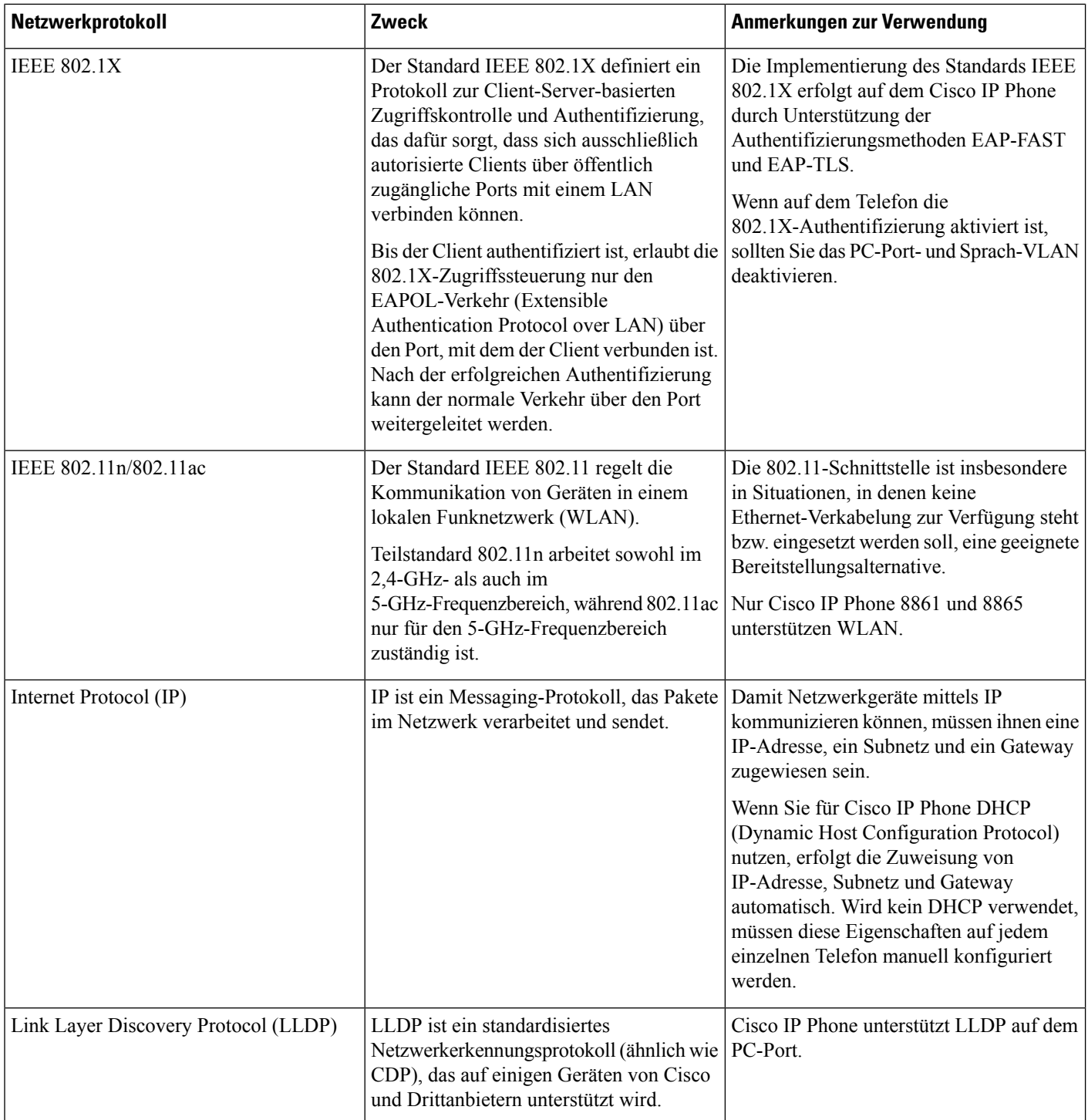

∎

 $\mathbf I$ 

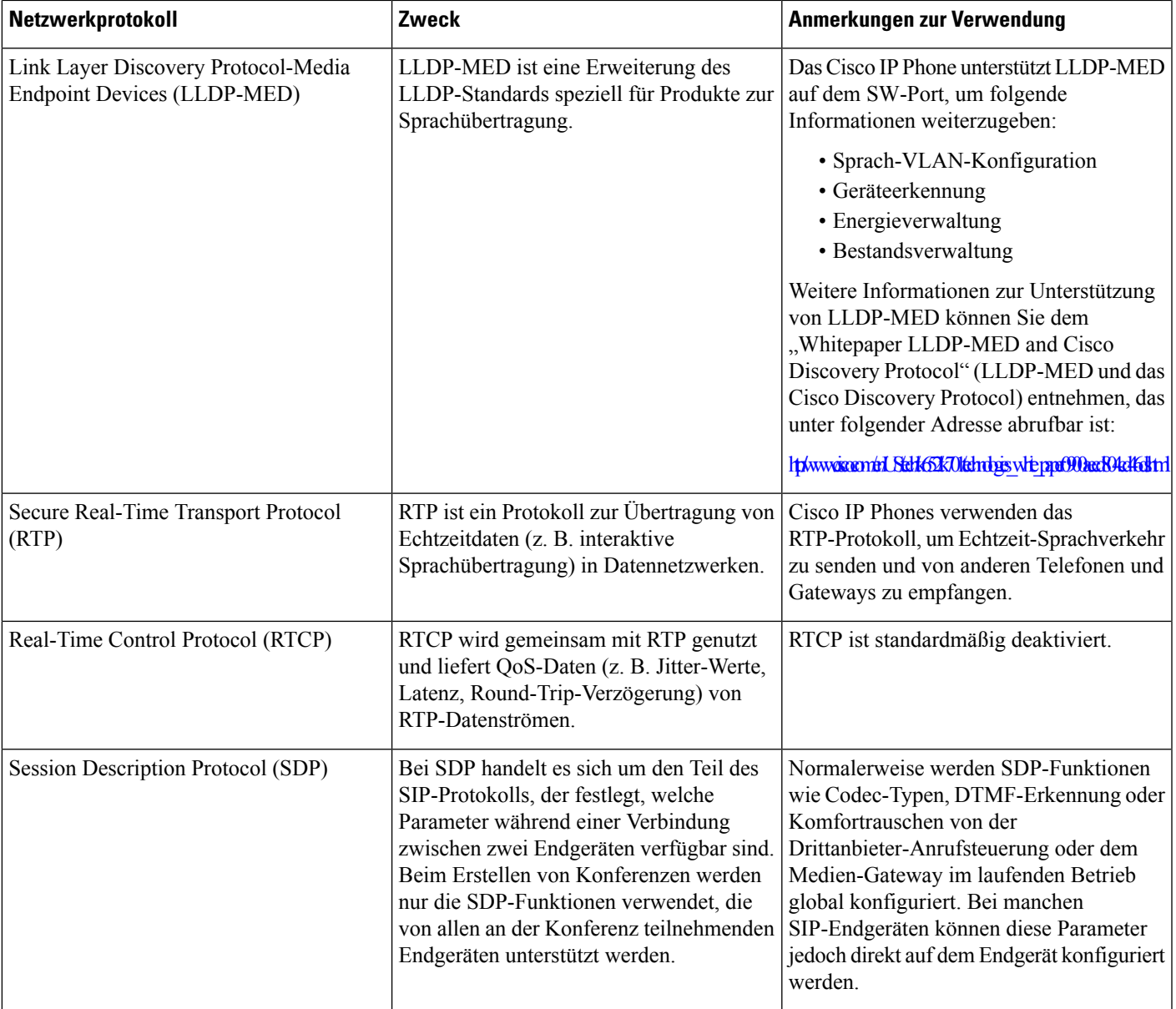

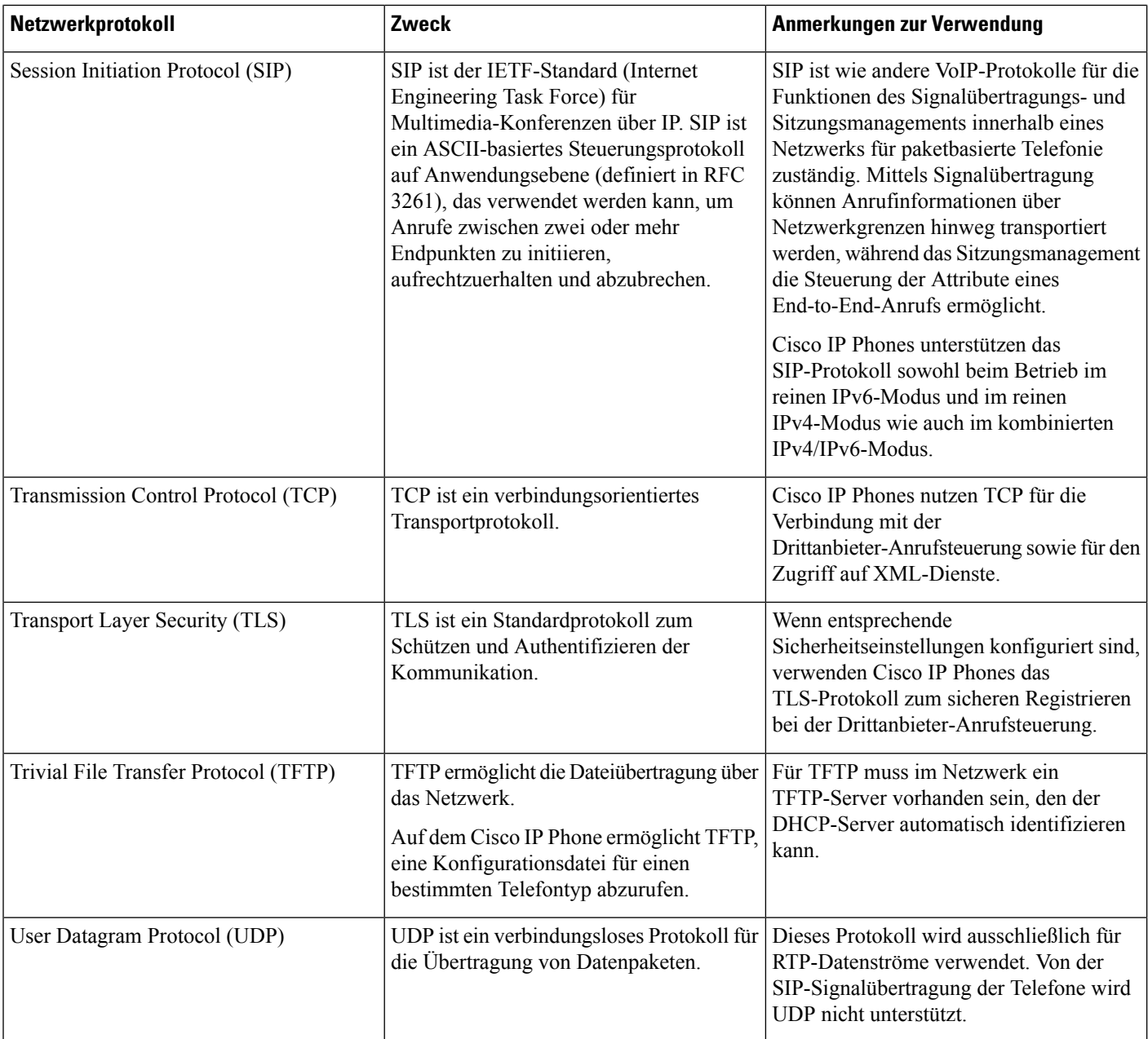

# **VLAN-Interaktion**

Das Cisco IP Phone enthält einen internen Ethernet-Switch, über den Pakete an das Telefon, an den Computerport und an den Netzwerkport auf der Rückseite des Telefons weitergeleitet werden können.

Wenn ein Computer an den Computerport angeschlossen ist, verwenden der Computer und das Telefon dieselbe physische Verbindung mit dem Switch und denselbenPort am Switch. Dies wirktsich folgendermaßen auf die VLAN-Konfiguration im Netzwerk aus:

- Die derzeit vorhandenen VLANs können auf IP-Subnetz-Basis konfiguriert werden. Möglicherweise sind jedoch keine zusätzlichen IP-Adressen verfügbar, die dem Telefon im gleichen Subnetz wie andere Geräte, die sich mit dem gleichen Port verbinden, zugewiesen werden können.
- Durch den bei Telefonen mit VLAN-Unterstützung vorhandenen Datenverkehr wird möglicherweise die Qualität des VoIP-Datenverkehrs verringert.
- Die Netzwerksicherheit meldet möglicherweise einen Bedarf zur Trennung des VLAN-Sprachdatenverkehrs vom VLAN-Datenverkehr.

Diese Probleme können Sie lösen, indem Sie den Sprachdatenverkehr in ein separates VLAN verlegen. Der Switch-Port, an den das Telefon angeschlossen ist, wird für separate VLANs für Folgendes konfiguriert:

- Weiterleitung des Sprachdatenverkehrs zum und vom IP-Telefon (zusätzliches VLAN z. B. in der Cisco Catalyst 6000-Serie)
- Datenverkehr zum und vom PC, der über den Computerport des IP-Telefons an den Switch angeschlossen ist (systemeigenes VLAN)

Durch die Verlegung der Telefone in ein separates, zusätzliches VLAN wird die Qualität des Sprachdatenverkehrs verbessert, und Sie können eine große Anzahl von Telefonen zu einem bestehenden Netzwerk hinzufügen, das eigentlich nicht genügend IP-Adressen für alle Telefone besitzt.

Weitere Informationen finden Sie in der Dokumentation für den Cisco Switch. Außerdem finden Sie Informationen zu Switches unter folgender URL:

<http://cisco.com/en/US/products/hw/switches/index.html>

### <span id="page-40-0"></span>**Externe Geräte**

Wir empfehlen die Verwendung von qualitativ hochwertigen, externen Geräten, die gegen unerwünschte RF-Signale (Radiofrequenz) und AF-Signale (Audiofrequenz) geschirmt sind. Externe Geräte sind beispielsweise Headsets, Kabel und Steckverbinder.

Je nach der Qualität dieser Geräte und deren Abstand zu anderen Geräten, wie beispielsweise Mobiltelefonen oder Funkgeräten, kann trotzdem ein geringes Rauschen auftreten. In diesen Fällen empfehlen wir eine oder mehrere der folgenden Maßnahmen:

- Vergrößern Sie den Abstand zwischen dem externen Gerät und der RF- oder AF-Signalquelle.
- Verlegen Sie die Anschlusskabel des externen Geräts in einem möglichst großen Abstand zur RF- oder AF-Signalquelle.
- Verwenden Sie für das externe Gerät abgeschirmte Kabel oder Kabel mit hochwertiger Abschirmung und hochwertigen Anschlusssteckern.
- Kürzen Sie das Anschlusskabel des externen Geräts.
- Führen Sie die Kabel des externen Geräts durch einen Ferritkern oder eine ähnliche Vorrichtung.

Cisco kann keine Garantie für die Leistung von externen Geräten, Kabeln und Steckern übernehmen.

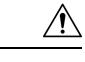

**Vorsicht**

Verwenden Sie in EU-Ländern ausschließlich externe Lautsprecher, Mikrofone und Headsets, die mit der EU-Richtlinie 89/336/EWG konform sind.

# **Informationen zum USB-Port**

Cisco IP Phones 8851, 8861 und 8865 unterstützen maximal fünf Geräte, die an den einzelnen USB-Ports angeschlossen sind. Jedes an das Telefon angeschlossene Gerät wird bei der Anzahl der maximal zulässigen Geräte berücksichtigt. Ihr Telefon kann beispielsweise am seitlichen Anschluss fünf USB-Geräte und am hinteren Anschlussfünf zusätzliche USB-Standardgeräte unterstützen. Viele USB-Produkte von Drittherstellern zählen jedoch als mehrere USB-Geräte, beispielsweise kann ein Gerät, das einen USB-Hub und ein Headset enthält, als zwei USB-Geräte zählen. Weitere Informationen hierzu finden Sie in der Dokumentation für das jeweilige USB-Gerät.

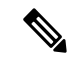

**Hinweis**

- Hubs ohne Stromversorgung werden nicht unterstützt; Hubs mit Stromversorgung mit mehr als vier Ports werden ebenfalls nicht unterstützt.
- USB-Headsets, die über einen USB-Hub an das Telefon angeschlossen sind, werden nicht unterstützt.

Jedes an das Telefon angeschlossene Erweiterungsmodul wird als USB-Gerät gezählt. Wenn drei Tastenerweiterungsmodule an das Telefon angeschlossen sind, zählen diese als drei USB-Geräte.

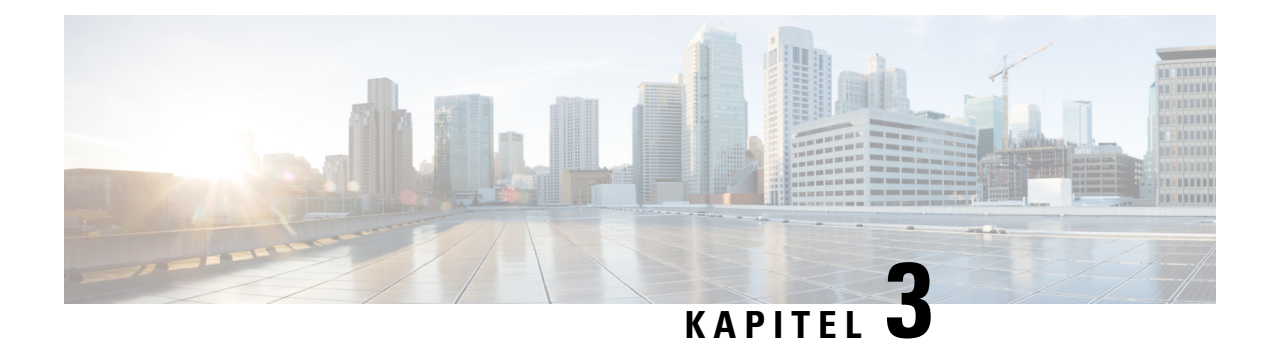

# **Cisco IP Phone-Hardware**

- [Telefonübersicht,](#page-42-0) auf Seite 27
- Cisco IP [Phone](#page-44-0) 8811, auf Seite 29
- Cisco IP [Phones](#page-45-0) 8841 und 8845, auf Seite 30
- Cisco IP [Phone](#page-46-0) 8851, auf Seite 31
- Cisco IP [Phones](#page-47-0) 8861 und 8865, auf Seite 32
- Tasten und [Hardware,](#page-48-0) auf Seite 33
- [Begriffsunterschiede,](#page-51-0) auf Seite 36

### <span id="page-42-0"></span>**Telefonübersicht**

Die Cisco IP Phones 8811, 8841, 8845, 8851, 8861 und 8865 stellen eine Sprachkommunikation über ein IP-Netzwerk (Internet Protocol) bereit. Die Funktionen eines Cisco IP Phone ähneln denen eines digitalen Bürotelefons: Sie können Anrufe tätigen und annehmen und Funktionen wie Stummschaltung, Halten, Anrufübergabe, Kurzwahl, Anrufweiterleitung usw. nutzen. Da Ihr Telefon zudem mit dem Datennetzwerk verbunden ist, bietet es erweiterte IP-Telefoniefunktionen, z. B. den Zugriff auf Netzwerkinformationen und -dienste sowie anpassbare Funktionen und Dienste.

Das Cisco IP-Telefon 8811 verfügt über einen LCD-Graustufendisplay.

Die Cisco IP Phones 8841, 8845, 8851, 8861 und 8865 besitzen ein 24-Bit-LCD-Farbdisplay.

Cisco IP Phones haben folgende Funktionen:

- Programmierbare Funktionstasten, die bis zu zehn Leitungen unterstützen oder für andere Funktionen programmiert werden können
- Gigabit-Ethernet-Verbindung
- Bluetooth-Unterstützung für kabellose Headsets (nur Cisco IP Phone 8845, 8851, 8861 und 8865)
- Unterstützung für externes Mikrofon und Lautsprecher (nur Cisco IP-Telefon 8861)
- Netzwerkkonnektivität per Wi-Fi (Cisco IP Phone 8861 und 8865)
- USB-Ports:
	- ein USB-Port für Cisco IP Phone 8851
	- Zwei USB-Ports für Cisco IP Phone 8861 und 8865
- Unterstützung für bis zu 3 Erweiterungsmodule:
	- Cisco IP Phone 8851 unterstützt zwei Erweiterungsmodule
	- Cisco IP Phone 8861 unterstützt drei Erweiterungsmodule

Ein Cisco IP Phone muss wie jedes andere Netzwerkgerät konfiguriert und verwaltet werden. Die Telefone codieren und decodieren die folgenden Codes:

- G.711 a-law
- G.711 mu-law
- G.722
- G.722.2/AMR-WB
- G.729a/G.729ab
- iLBC
- OPUS
- iSAC

Cisco IP Phones bieten klassische Telefoniefunktionen wie Anrufweiterleitung, Anrufübergabe, Wahlwiederholung, Kurzwahl, Konferenzgespräche und Zugriff auf Sprachspeichersysteme. Cisco IP Phones stellen auch verschiedene andere Funktionen bereit.

Wie bei anderen Netzwerkgeräten müssen Sie Cisco IP Phones so konfigurieren, dass sie auf ein Drittanbieter-Anrufsteuerungssystem und den Rest des IP-Netzwerks zugreifen können. Wenn Sie DHCP verwenden, müssen Sie weniger Einstellungen auf einem Telefon konfigurieren. Falls Ihr Netzwerk dies erfordert, können Sie Einstellungen wie IP-Adresse, Netzmaske, Gateway und primären/sekundären DNS-Server manuell konfigurieren.

Cisco IP Phones können mit anderen Geräten und Services im IP-Netzwerk interagieren, um erweiterte Funktionen bereitzustellen. Beispielsweise können Sie das Drittanbieter-Anrufsteuerungssystem im Lightweight Directory Access Protocol 3- (LDAP3-)Standardverzeichnis integrieren, damit Benutzer nach Kontaktinformationen von Kollegen direkt über ihre IP-Telefone suchen können.

Damit Cisco IP Phone im IP-Telefonienetzwerk funktioniert, muss es mit einem Netzwerkgerät verbunden sein, z. B. mit einem Cisco Catalyst-Switch. Außerdem müssen Sie Cisco IP Phone mit einem Drittanbieter-Anrufsteuerungssystem registrieren, um Anrufe zu tätigen und zu empfangen.

Da Cisco IP Phone ein Netzwerkgerät ist, können Sie detaillierte Statusinformationen direkt abrufen. Diese Informationen können bei der Behebung von Problemen helfen, die mit den IP-Telefonen der Benutzer auftreten. Sie können auch die Statistik eines aktuellen Anrufs oder einer Firmware-Version auf dem Telefon anzeigen.

 $\sqrt{N}$ 

**Vorsicht**

Das Verwenden eines Mobiltelefons, Handys oder GSM-Telefons oder eines Funksprechgeräts in unmittelbarer Nähe eines Cisco IP Phone kann Störungen verursachen. Weitere Informationen finden Sie in der Herstellerdokumentation zu dem Produkt, das die Störung verursacht.

# <span id="page-44-0"></span>**Cisco IP Phone 8811**

### **Telefonanschlüsse**

Schließen Sie das Telefon an das IP-Telefonienetzwerk des Unternehmens an, wie in der folgenden Abbildung dargestellt.

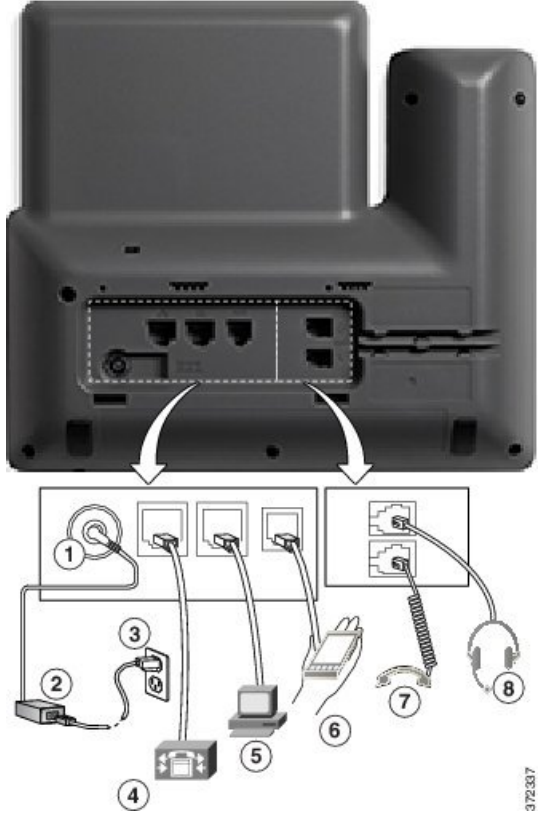

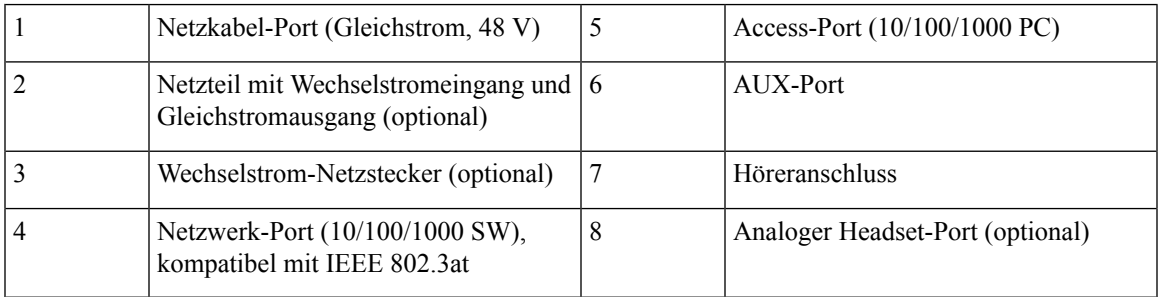

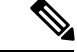

**Hinweis** Cisco IP-Telefon 8811 unterstützt kein Erweiterungsmodul.

### <span id="page-45-0"></span>**Cisco IP Phones 8841 und 8845**

Im folgenden Abschnitt werden die Merkmale der Cisco IP Phones 8841 und 8845 beschrieben.

### **Telefonanschlüsse**

Schließen Sie Ihr Telefon an das IP-Telefonienetzwerk des Unternehmens an. Orientieren Sie sich hierbei an der folgenden Abbildung.

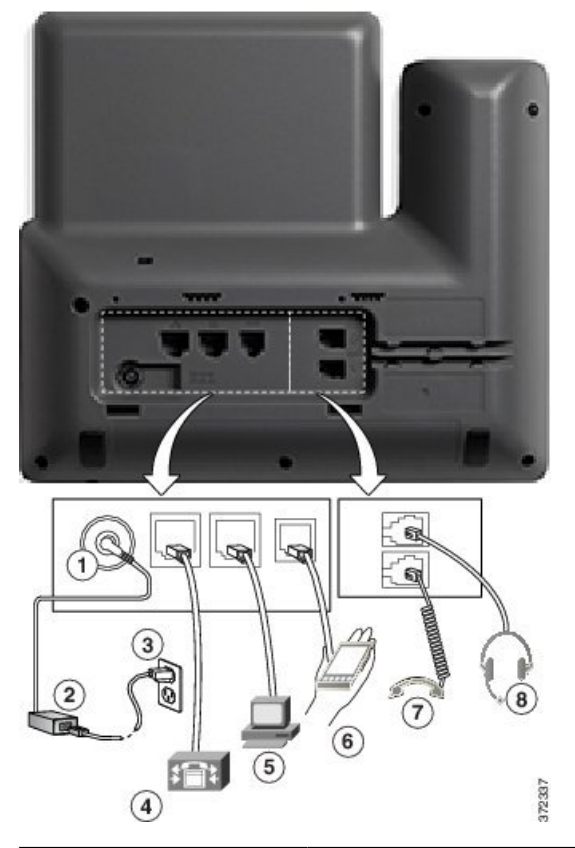

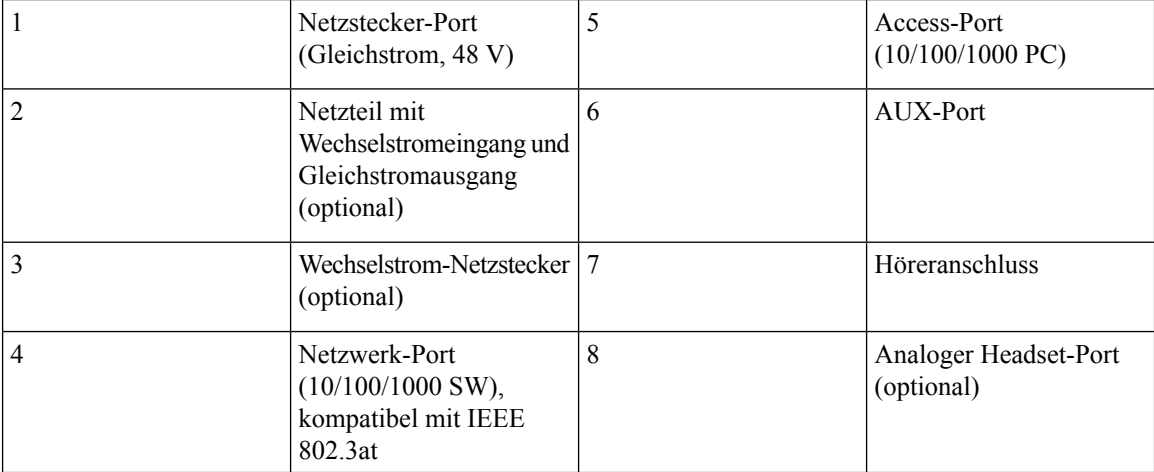

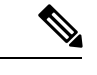

**Hinweis** Cisco IP Phone 8841 und 8845 unterstützen kein Erweiterungsmodul.

# <span id="page-46-0"></span>**Cisco IP Phone 8851**

### **Telefonanschlüsse**

Schließen Sie Ihr Telefon an das IP-Telefonienetzwerk des Unternehmens an, wie in der folgenden Abbildung dargestellt.

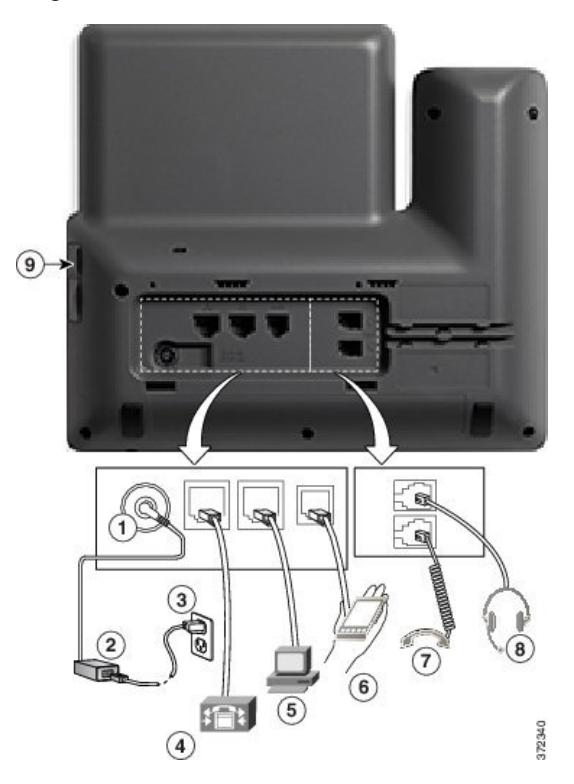

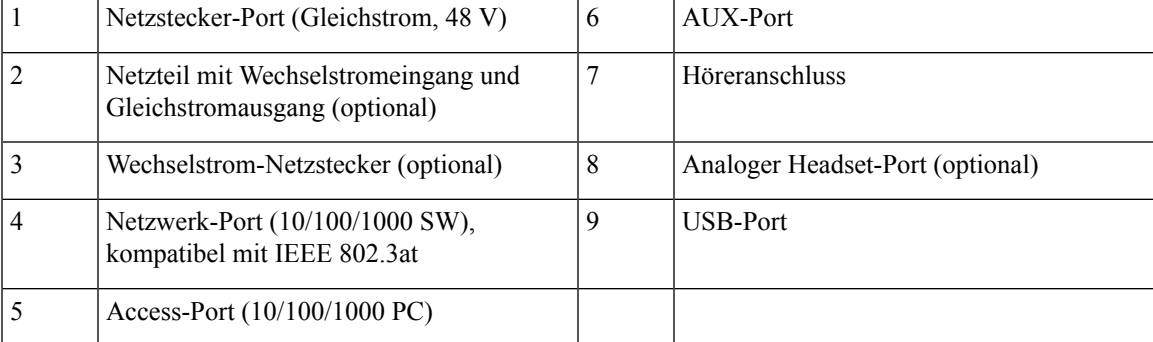

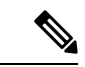

**Hinweis**

Jeder USB-Port unterstützt den Anschluss von maximal fünf unterstützten und nicht unterstützten Geräten. Jedes Gerät, das an das Telefon angeschlossen ist, wird bei der Anzahl der maximal zulässigen Geräte berücksichtigt. Beispielsweise kann das Telefon am seitlichen Port fünf USB-Geräte (wie zwei Erweiterungsmodule, ein Headset, einen Hub und ein anderes Standard-USB-Gerät) unterstützen. Viele USB-Produkte von Drittherstellern zählen jedoch als mehrere USB-Geräte, beispielsweise kann ein Gerät, das einen USB-Hub und ein Headset enthält, als zwei USB-Geräte zählen. Weitere Informationen hierzu finden Sie in der Dokumentation für das jeweilige USB-Gerät.

# <span id="page-47-0"></span>**Cisco IP Phones 8861 und 8865**

Im folgenden Abschnitt werden die Merkmale der Cisco IP Phones 8861 und 8865 beschrieben.

#### **Telefonanschlüsse**

Schließen Sie Ihr Telefon an das IP-Telefonienetzwerk des Unternehmens an, wie in der folgenden Abbildung dargestellt.

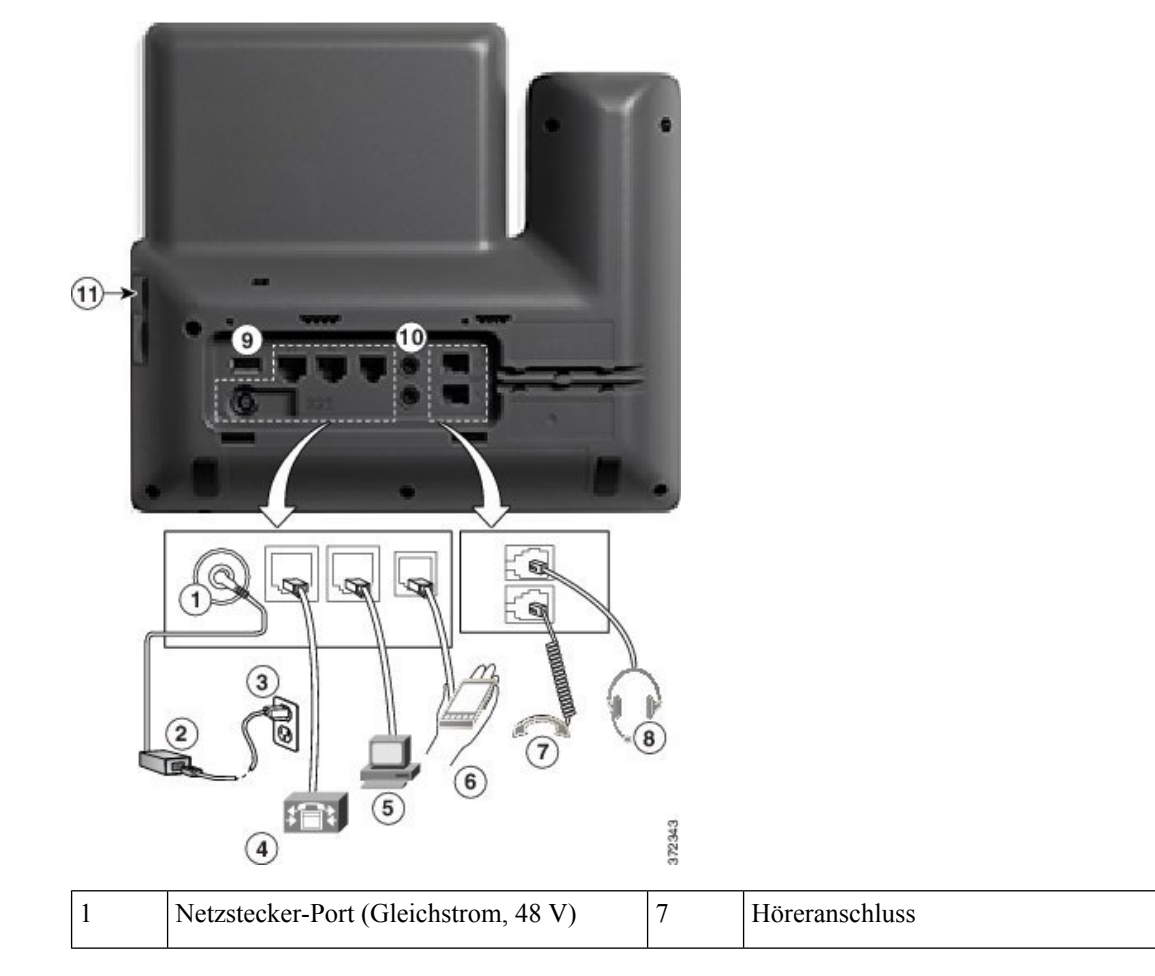

Ш

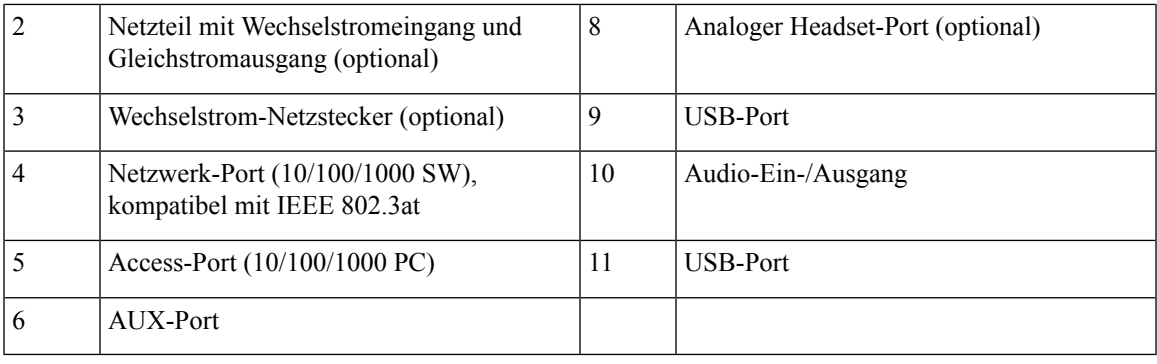

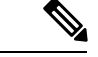

#### **Hinweis**

Jeder USB-Port unterstützt den Anschluss von maximal fünf unterstützten und nicht unterstützten Geräten. Jedes Gerät, das an das Telefon angeschlossen ist, wird bei der Anzahl der maximal zulässigen Geräte berücksichtigt. Beispielsweise kann das Telefon am seitlichen Port fünf USB-Geräte (wie zwei Erweiterungsmodule, ein Headset, ein Hub und ein anderes Standard-USB-Gerät) und am rückwärtigen Port fünf zusätzliche Standard-USB-Geräte unterstützen. Viele USB-Produkte von Drittherstellern zählen jedoch als mehrere USB-Geräte, beispielsweise kann ein Gerät, das einen USB-Hub und ein Headset enthält, als zwei USB-Geräte zählen. Weitere Informationen hierzu finden Sie in der Dokumentation für das jeweilige USB-Gerät.

### <span id="page-48-0"></span>**Tasten und Hardware**

Die Cisco IP Phone 8800-Serie hat zwei verschiedene Hardwaretypen:

- Cisco IP Phone 8811, 8841, 8851 und 8861 haben keine Kamera.
- Cisco IP Phone 8845 und 8865 sind mit einer integrierten Kamera ausgestattet.

**Abbildung 1: Tasten und Hardware des Cisco IP Phone 8845**

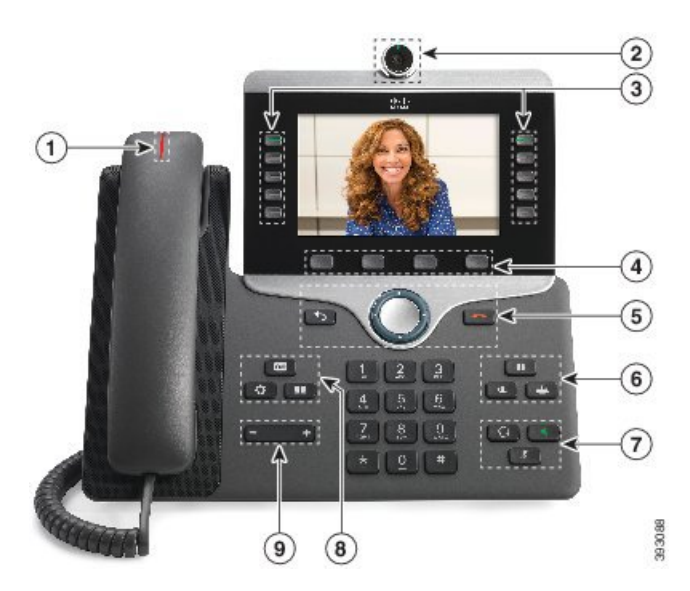

 $\mathbf I$ 

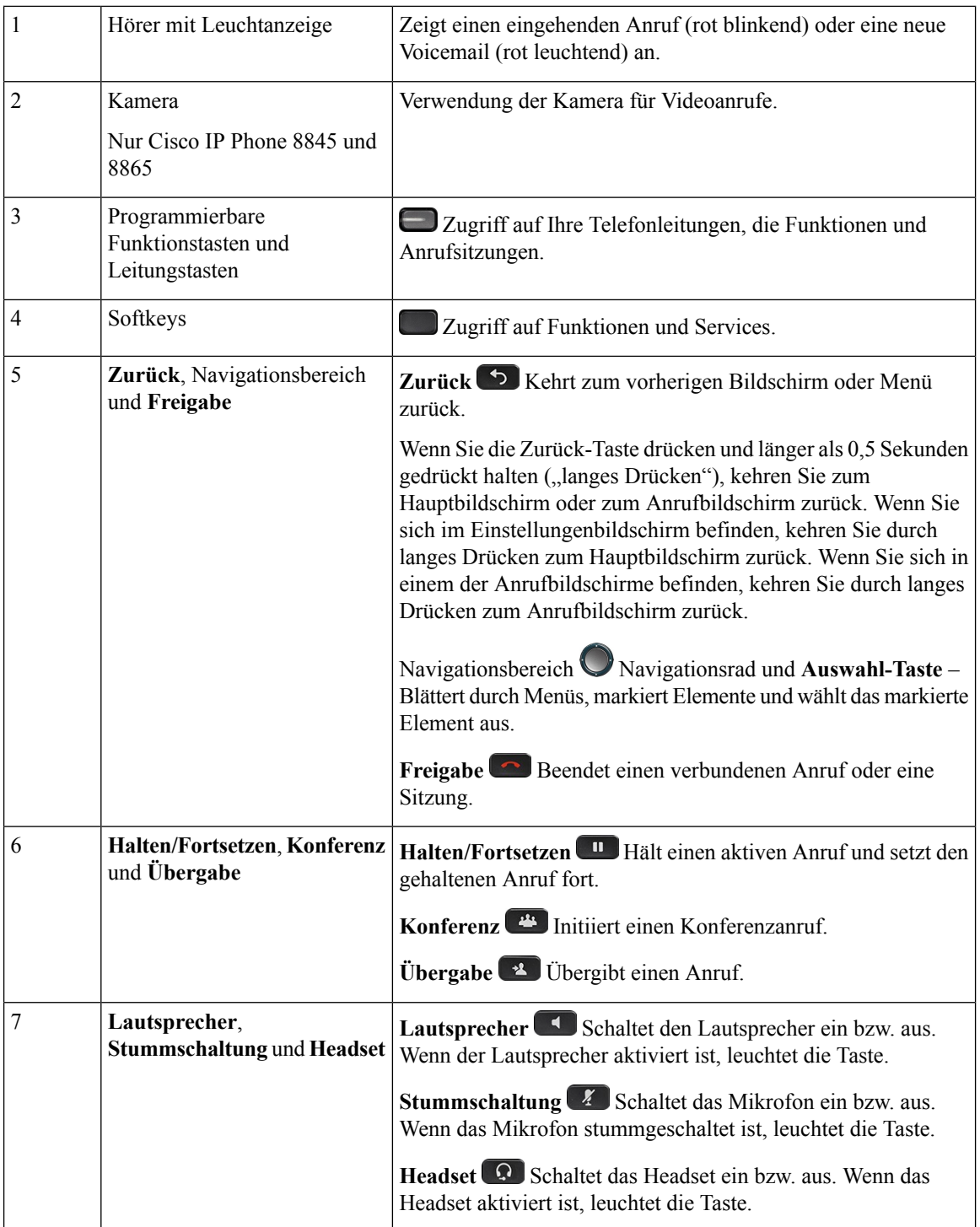

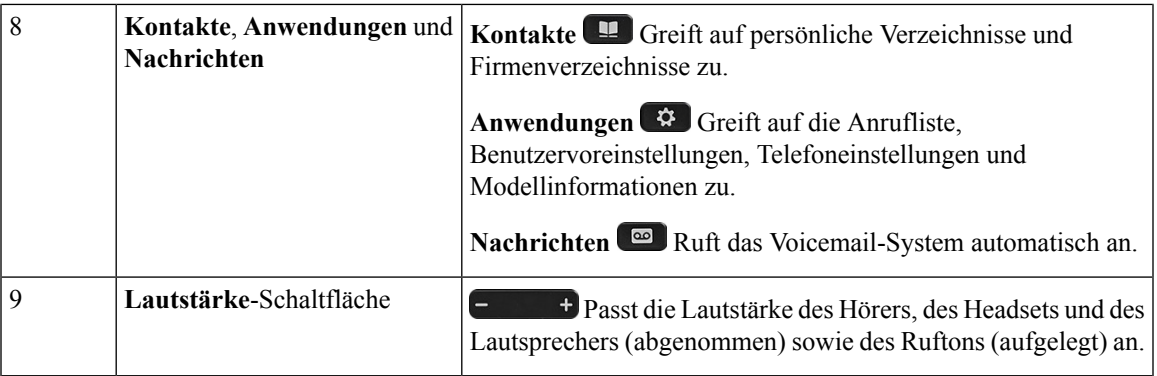

#### **Navigation**

Verwenden Sie den äußeren Ring des Navigationsrads, um durch Menüs zu blättern und zwischen Feldern zu wechseln. Mit der Taste **Auswahl** auf dem Navigationsrad können Sie Menüelemente auswählen.

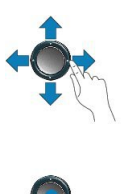

Wenn ein Menüelement eine Indexnummer hat, können Sie die Indexnummer mit dem Tastenfeld eingeben, um das Element auszuwählen.

### **Softkey-, Leitungs- und Funktionstasten**

Sie können die Funktionen Ihres Telefons wie folgt verwenden:

- Softkeys ermöglichen Ihnen den Zugriff auf die Funktionen, die auf dem Bildschirm über dem Softkey angezeigt werden. Die Softkeys ändern sich abhängig vom Vorgang, den Sie gerade ausführen. Der Softkey **Mehr ...** zeigt an, dass weitere Funktionen verfügbar sind.
- Die Funktions- und Leitungstasten, die sich an der Seite des Bildschirms befinden, ermöglichen Ihnen den Zugriff auf die Telefonfunktionen und Telefonleitungen.
	- Funktionstasten VerwendenSie diese Tasten fürFunktionen wie **Kurzwahl** oder **Anrufübernahme** und zum Anzeigen Ihres Status auf einer anderen Leitung.
	- Leitungstasten: Verwenden Sie die Leitungstasten, um einen Anruf zu tätigen oder anzunehmen bzw. einen gehaltenen Anruf fortzusetzen. Sie können mit einer Leitungstaste auch das Fenster der Anrufsitzung öffnen und schließen sowie im Fenster der Anrufsitzung navigieren. Öffnen Sie das Anrufsitzungsfenster, um die Anrufe der Leitung anzuzeigen.

Die Funktions- und Leitungstasten leuchten, um folgenden Status anzuzeigen:

Einige Funktionen können als Softkeys oder Funktionstasten konfiguriert werden. Sie können auch mit Softkeys oder zugeordneten Tasten auf einige Funktionen zugreifen.

# <span id="page-51-0"></span>**Begriffsunterschiede**

Die nachstehende Tabelle erläutert einige der Unterschiede zwischen den im *Multiplattform-Telefone der Cisco IP Phone 8800-Serie Benutzerhandbuch* und im *Multiplattform-Telefone der Cisco IP Phone 8800-Serie Administratorhandbuch* verwendeten Fachbegriffen.

#### **Tabelle 7: Begriffsunterschiede**

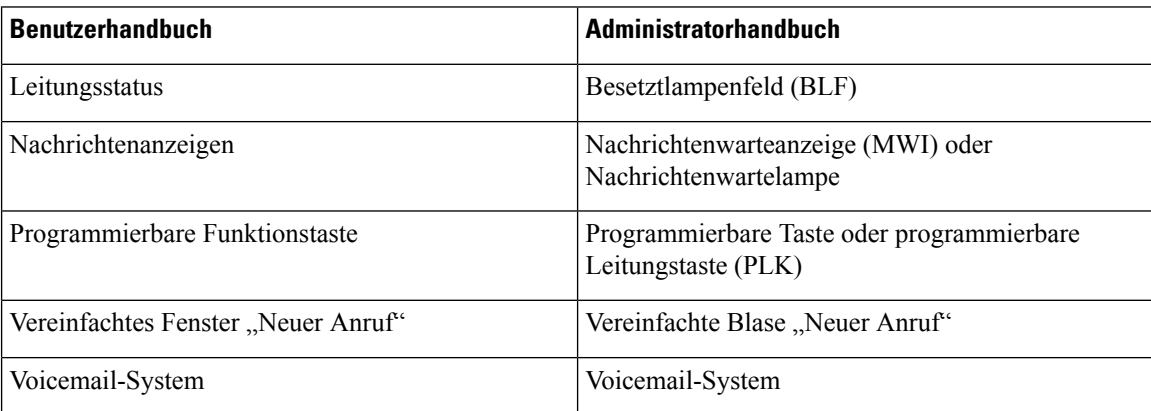

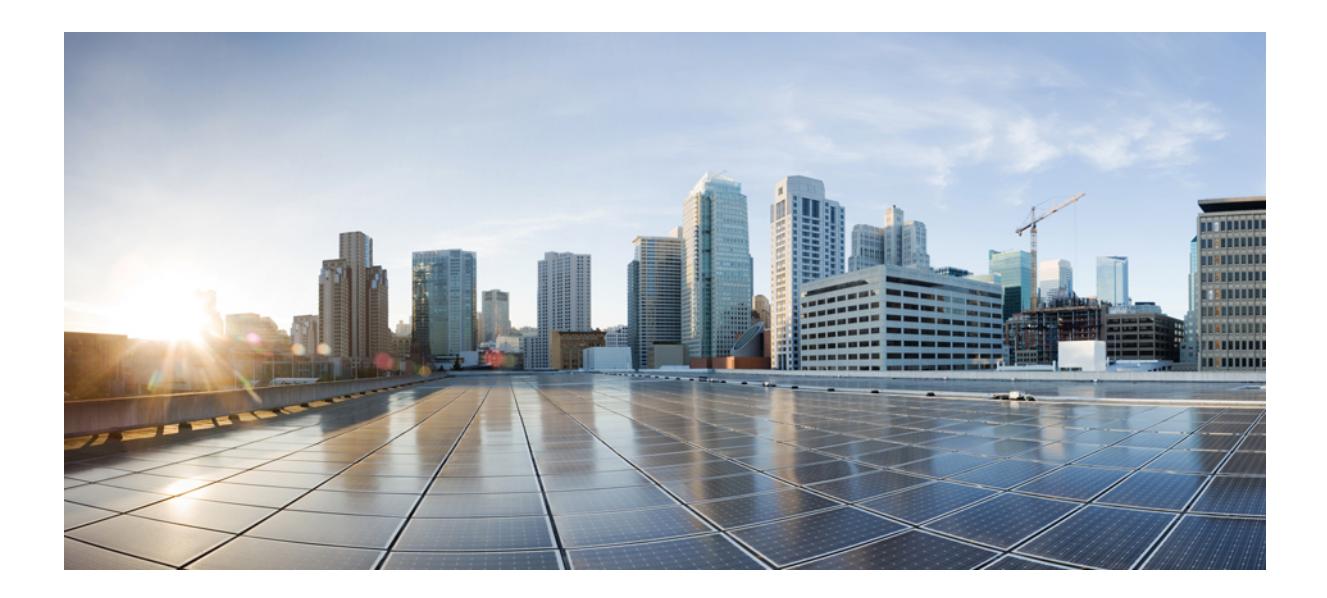

# **TEIL II**

# **Installation des Cisco IP Phone**

- [Installation](#page-54-0) des Cisco IP Phone, auf Seite 39
- Konfiguration der [Anrufsteuerung](#page-106-0) von Drittanbietern, auf Seite 91

<span id="page-54-0"></span>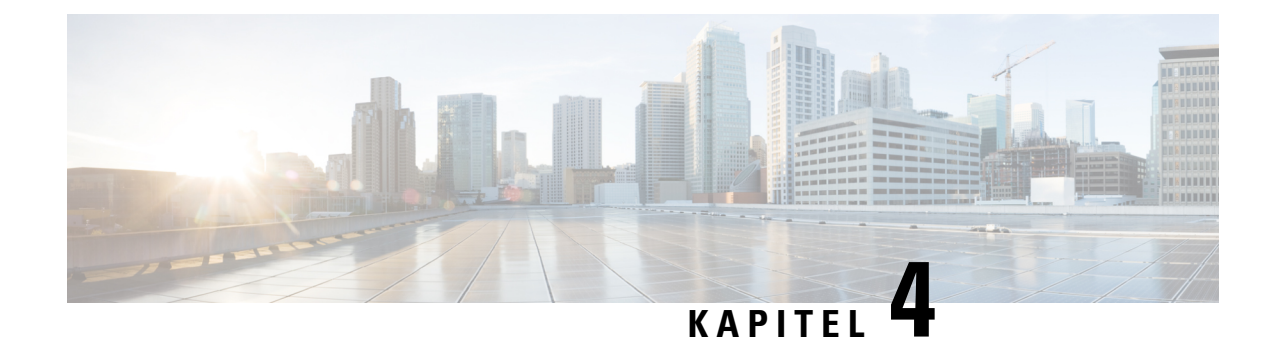

# **Installation des Cisco IP Phone**

- [Netzwerkkonfiguration](#page-54-1) überprüfen, auf Seite 39
- Das Cisco IP Phone [installieren,](#page-55-0) auf Seite 40
- [Konfigurieren](#page-56-0) des Netzwerks über das Telefon, auf Seite 41
- [Konfigurieren](#page-63-0) des Wireless LAN über das Telefon, auf Seite 48
- Wi-Fi über die [Telefon-Webseite](#page-65-0) aktivieren oder deaktivieren, auf Seite 50
- Ein Wi-Fi-Profil über die Telefon-Webseite und den [XML-Bereitstellungsserver](#page-66-0) einrichten, auf Seite [51](#page-66-0)
- Überprüfen des [Telefonstarts,](#page-68-0) auf Seite 53
- Auflösung für [Videoübertragung](#page-68-1) einrichten, auf Seite 53
- Sprachcodecs [konfigurieren,](#page-69-0) auf Seite 54
- Video-Codec [konfigurieren,](#page-70-0) auf Seite 55
- Optionale [Netzwerkserver](#page-70-1) konfigurieren, auf Seite 55
- [VLAN-Einstellungen,](#page-71-0) auf Seite 56
- SIP- und [NAT-Konfiguration,](#page-79-0) auf Seite 64
- [Wählplan,](#page-90-0) auf Seite 75
- Regionale Parameter und [zusätzliche](#page-99-0) Services, auf Seite 84
- [Dokumentation](#page-104-0) für die Cisco IP Phone 8800-Serie, auf Seite 89

### <span id="page-54-1"></span>**Netzwerkkonfiguration überprüfen**

Damit das Telefon als Endpunkt im Netzwerk funktioniert, muss das Netzwerk bestimmte Anforderungen erfüllen.

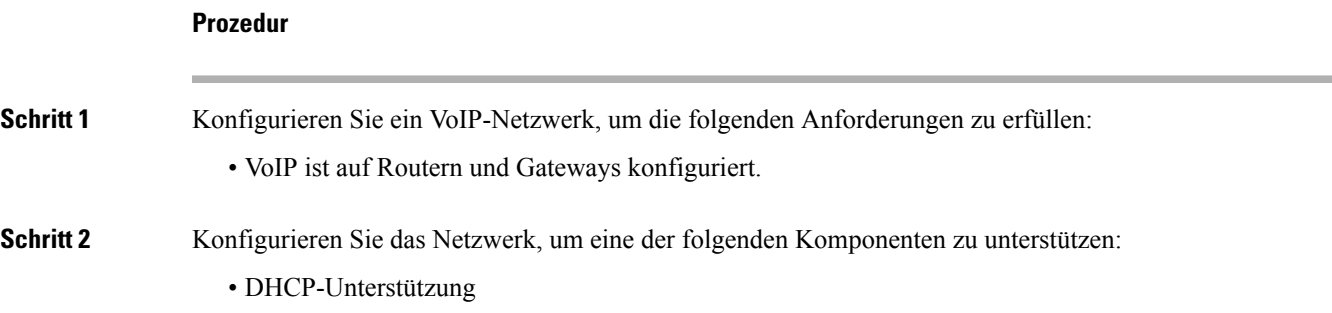

• Manuelle Zuordnung der IP-Adresse, des Gateways und der Subnetzmaske

### <span id="page-55-0"></span>**Das Cisco IP Phone installieren**

Nachdem das Telefon mit dem Netzwerk verbunden wurde, beginnt der Startprozess und das Telefon registriert sich mit dem Anrufsteuerungssystem eines Drittanbieters. Um die Installation des Telefons fertigzustellen, konfigurieren Sie die Netzwerkeinstellungen auf dem Telefon; dabei ist zu berücksichtigen, ob Sie den DHCP-Dienst aktivieren oder deaktivieren.

Wenn Sie die automatische Registrierung verwendet haben, müssen Sie bestimmte Konfigurationsinformationen für das Telefon aktualisieren, um beispielsweise einem Benutzer ein Telefon zuzuweisen und die Tastentabelle oder die Verzeichnisnummer zu ändern.

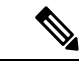

**Hinweis** Bevor Sie externe Geräte verwenden, lesen Sie [Externe](#page-40-0) Geräte, auf Seite 25.

#### **Prozedur**

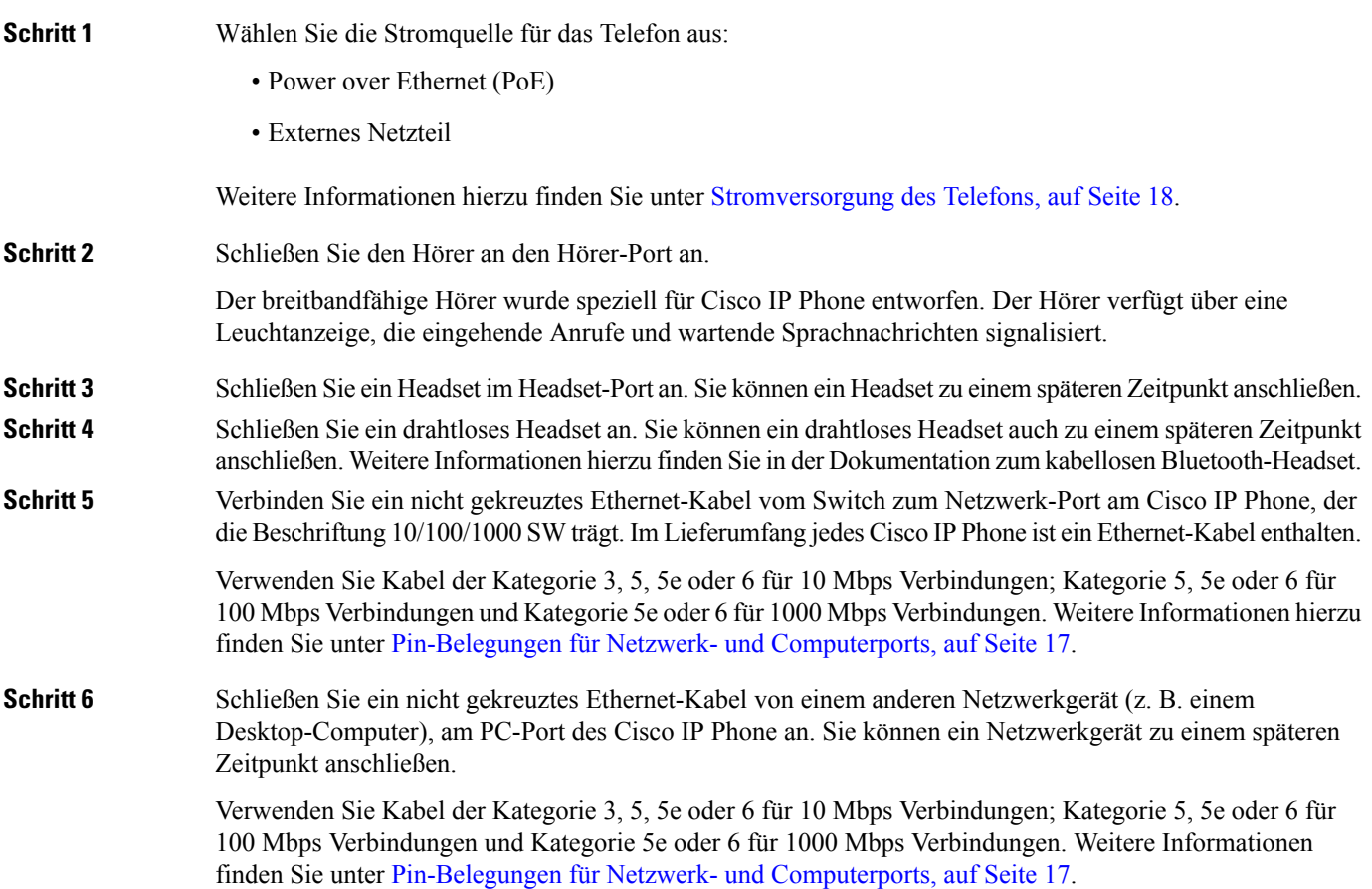

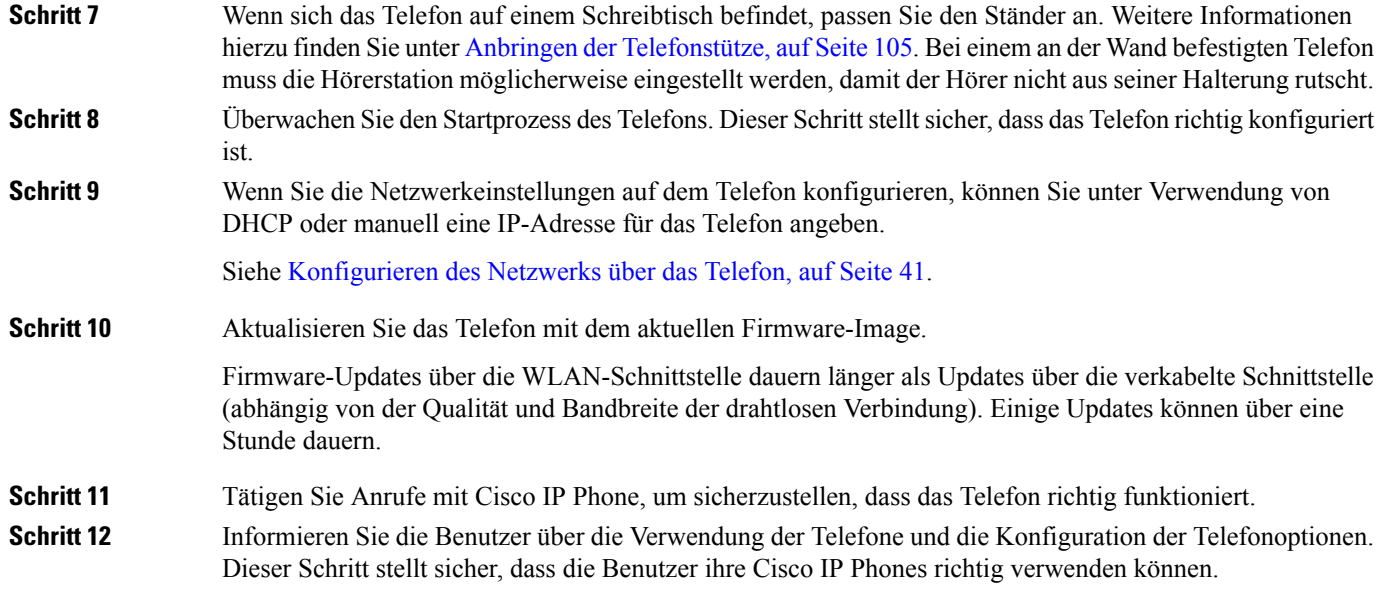

# <span id="page-56-0"></span>**Konfigurieren des Netzwerks über das Telefon**

Das Telefon umfasst viele konfigurierbare Netzwerkeinstellungen, die Sie möglicherweise ändern müssen, damit es von den Benutzern verwendet werden kann. Sie können auf diese Einstellungen über die Telefonmenüs zugreifen.

Das Menü "Netzwerkkonfiguration" enthält Optionen zum Anzeigen und Konfigurieren verschiedener Netzwerkeinstellungen.

Sie können Einstellungen konfigurieren, die nur in Ihrem Drittanbieter-Anrufsteuerungssystem auf dem Telefon angezeigt werden.

#### **Prozedur**

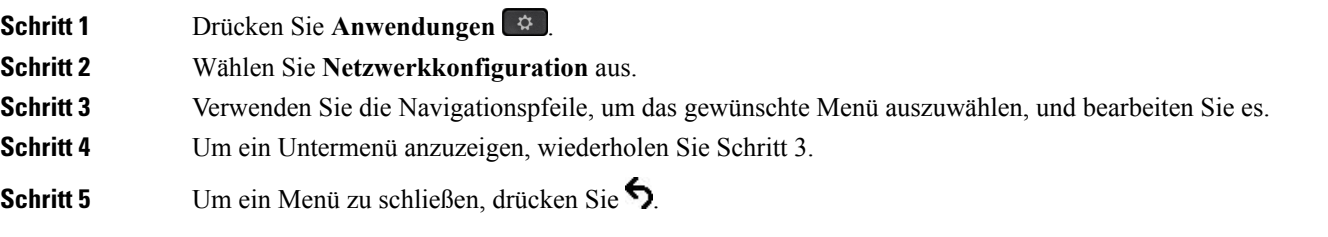

### **Felder bei der Netzwerkkonfiguration**

**Tabelle 8: Menüoptionen bei der Netzwerkkonfiguration**

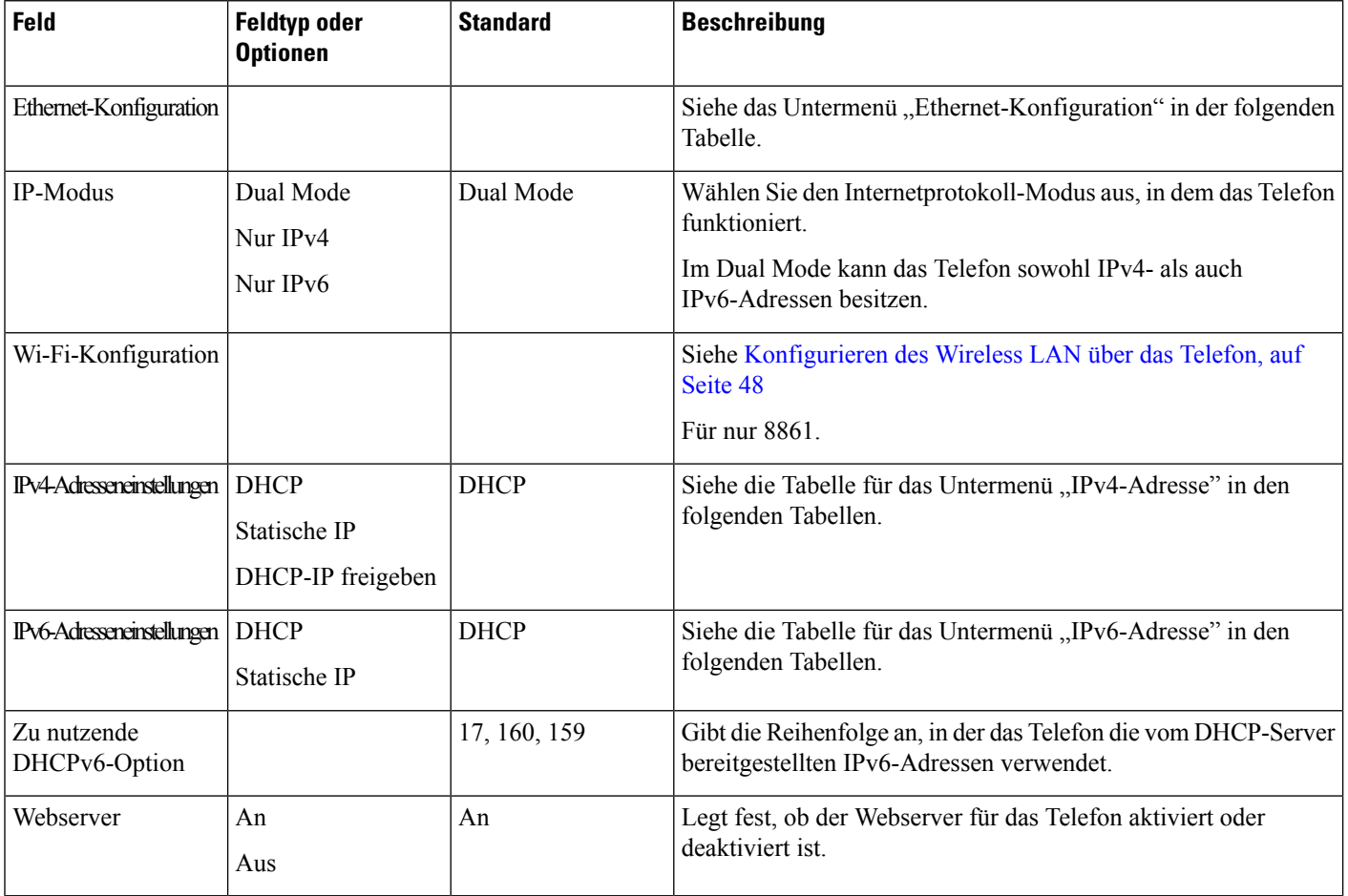

I

#### **Tabelle 9: Untermenü "Ethernet-Konfiguration"**

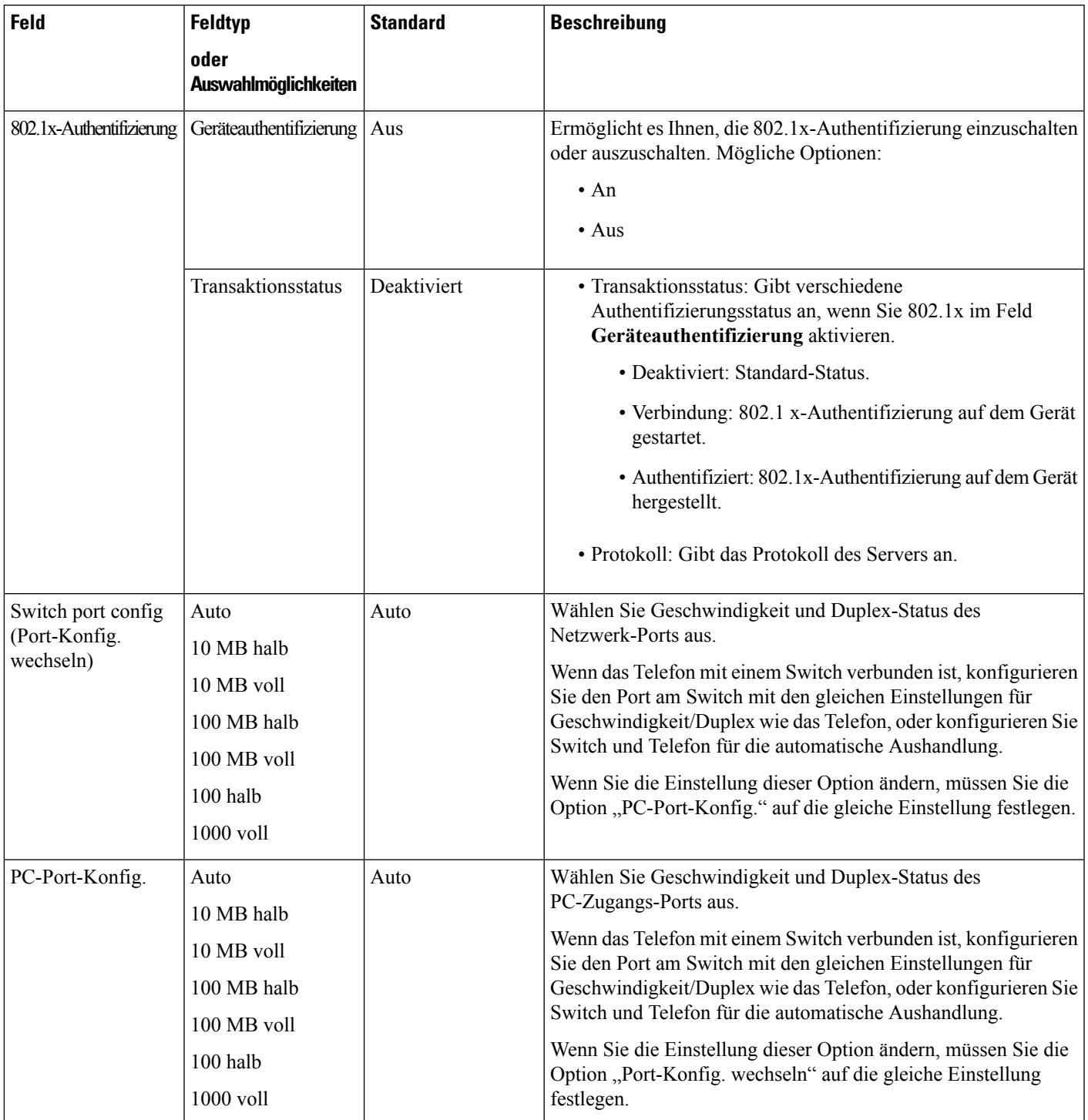

I

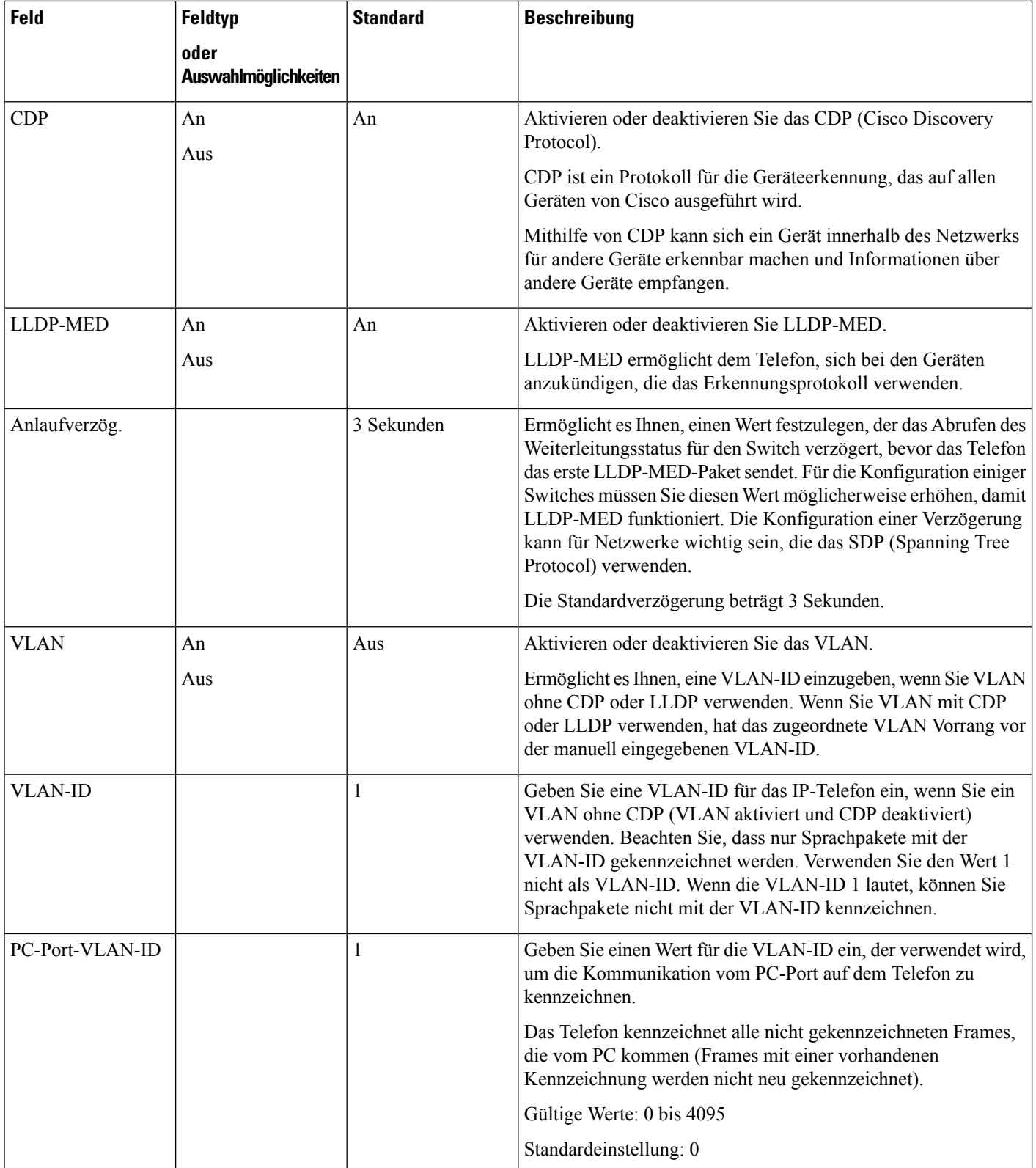

 $\mathbf I$ 

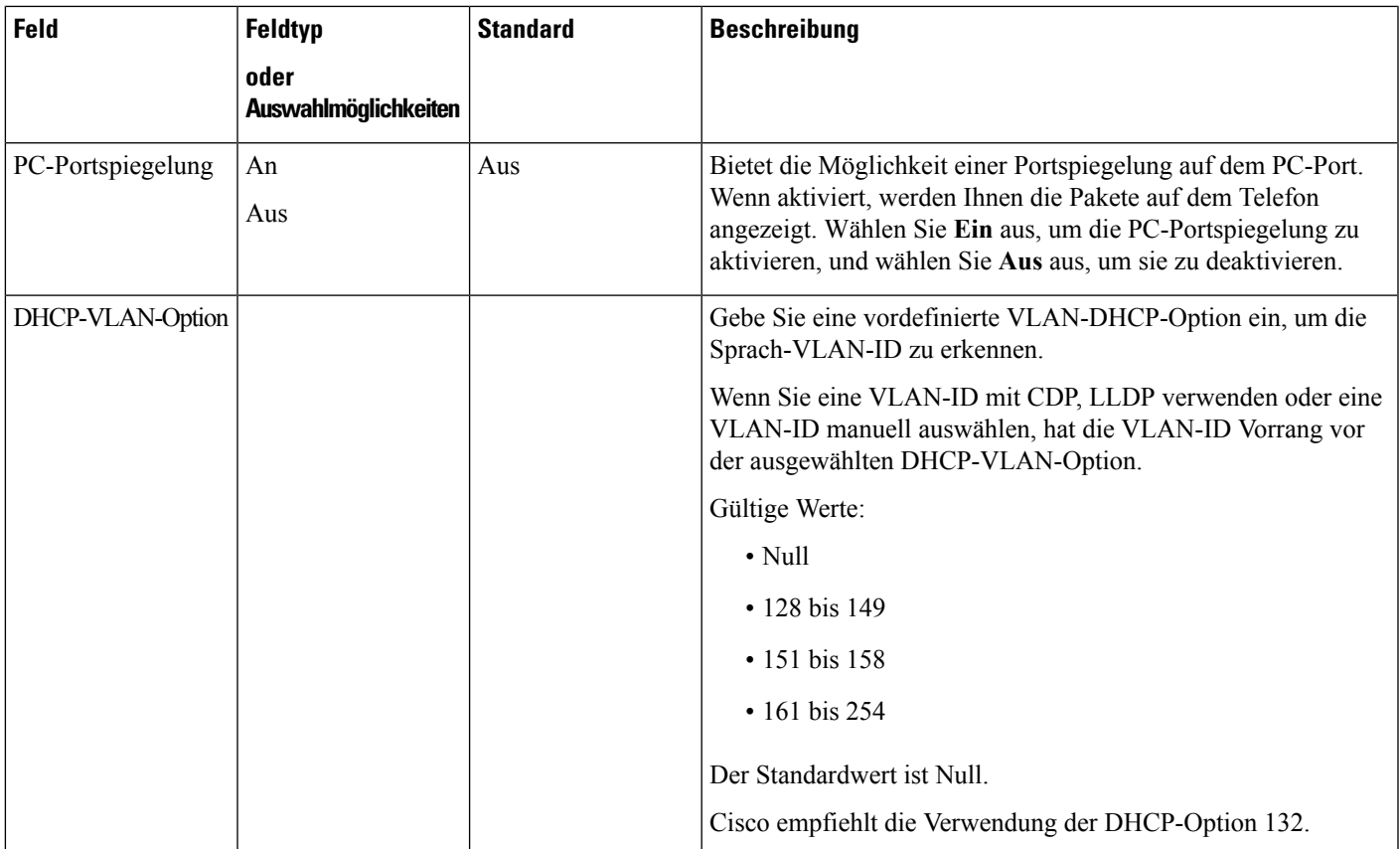

#### **Tabelle 10: Untermenü "IPv4-Adresseneinstellungen"**

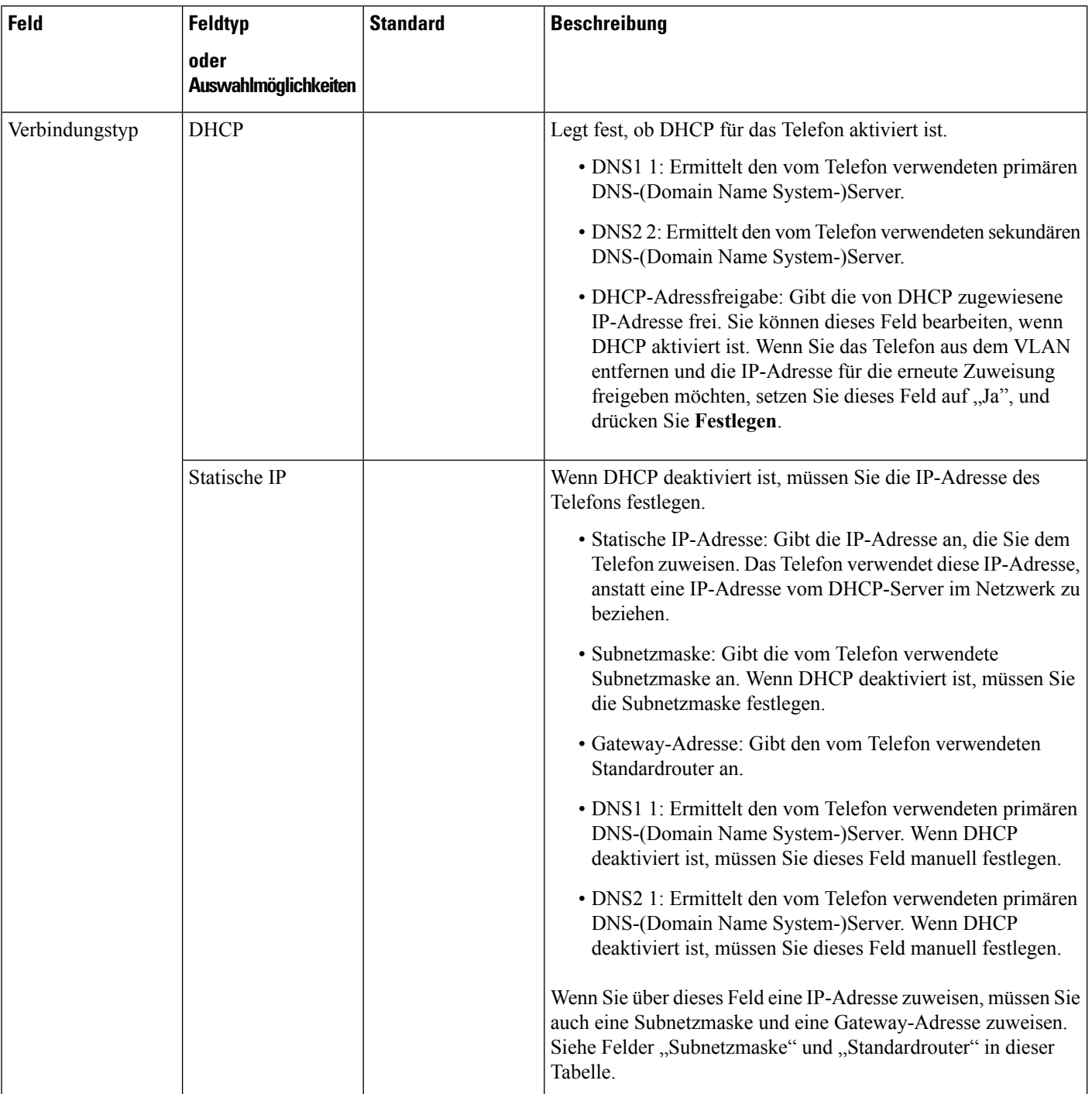

#### **Tabelle 11: Untermenü "IPv6-Adresseneinstellungen"**

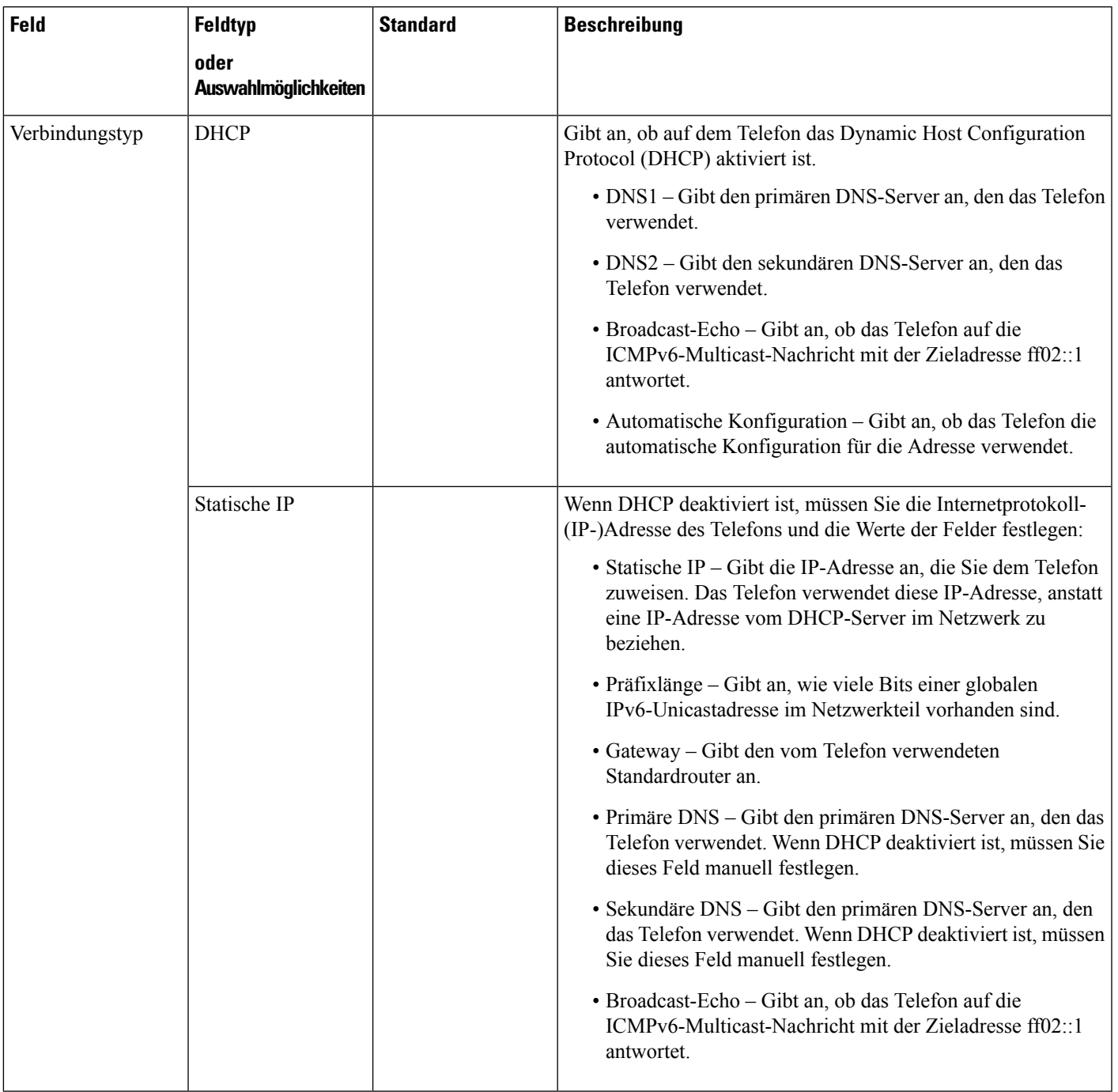

### **Text und Menüeintrag auf dem Telefon**

Wenn Sie den Wert einer Einstellung bearbeiten, halten Sie die folgenden Richtlinien ein:

- Verwenden Sie die Pfeile in der Navigationsleiste, um das Feld zu markieren, das Sie bearbeiten möchten. DrückenSie in der Navigationsleiste auf **Auswahl**, um dasFeld zu aktivieren. Nachdem einFeld aktiviert wurde, können Sie die Werte eingeben.
- Verwenden Sie die Tasten auf dem Tastenfeld, um Zahlen und Buchstaben einzugeben.
- Um Buchstaben über das Tastenfeld einzugeben, verwendenSie die entsprechende Zifferntaste. Drücken Sie die Taste einmal bzw. mehrmals, um einen bestimmten Buchstaben einzugeben. Drücken Sie beispielsweise die 2-Taste einmal für "a," zweimal schnell hintereinander für "b" oder dreimal schnell hintereinander für "c." Nach kurzer Pause springt der Cursor eine Stelle weiter, sodass der nächste Buchstabe eingegeben werden kann.
- Drücken Sie den Softkey  $\otimes$ , wenn Sie einen Fehler gemacht haben. Dieser Softkey löscht die Zeichen links vom Cursor.
- Drücken Sie **Zurück**, bevor Sie **Festlegen** drücken, um alle von Ihnen vorgenommenen Änderungen zu verwerfen.
- Um eine Zeitdauer (beispielsweise in einer IP-Adresse) einzugeben, drücken Sie **\*** auf dem Tastenfeld.

**Hinweis** Cisco IP Phone bietet mehrere Methoden, um Einstellungen zurückzusetzen oder wiederherzustellen.

### <span id="page-63-0"></span>**Konfigurieren des Wireless LAN über das Telefon**

Nur Cisco IP Phone 8861 unterstützt Wireless LAN.

Stellen Sie sicher, dass das Telefon nicht mit dem Ethernet verbunden ist und über eine direkte Stromversorgung verfügt.

Für Wi-Fi-Benutzer wird eine Fast-Secure-Roaming-Methode empfohlen.

Ausführliche Informationen zur Konfiguration findenSie im *Cisco IP Phone 8800 WirelessLAN Deployment Guide* (WLAN-Bereitstellungshandbuch für das Cisco IP Phone 8800) unter:

[http://www.cisco.com/c/en/us/support/collaboration-endpoints/unified-ip-phone-8800-series/](http://www.cisco.com/c/en/us/support/collaboration-endpoints/unified-ip-phone-8800-series/products-implementation-design-guides-list.html) [products-implementation-design-guides-list.html](http://www.cisco.com/c/en/us/support/collaboration-endpoints/unified-ip-phone-8800-series/products-implementation-design-guides-list.html)

Das *Cisco IP Phone 8800 WirelessLAN Deployment Guide* (WLAN-Bereitstellungshandbuch für das Cisco IP Phone 8800) enthält die folgenden Konfigurationsinformationen:

- Wireless-Netzwerkkonfiguration
- Wireless-Netzwerkkonfiguration auf dem Cisco IP Phone

#### **Prozedur**

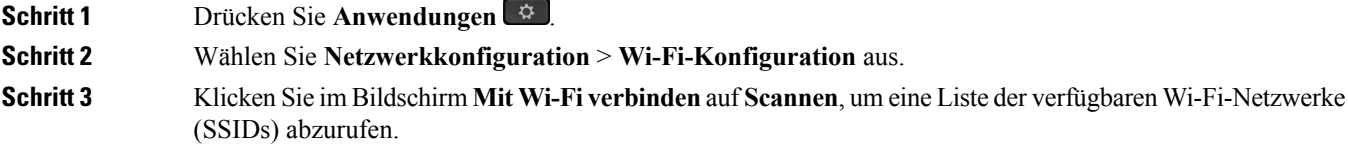

#### **Schritt 4** Wählen Sie eine SSID aus, wenn der Scanvorgang abgeschlossen ist, und konfigurieren Sie die Felder des Telefons für die Verbindung mit diesem Netzwerk, wie in der Tabelle Scannen von [Listenmenüs,](#page-64-0) auf Seite [49](#page-64-0) beschrieben. Sie können auch auf "Abbrechen" klicken, um den Scanvorgang zu stoppen. Wenn Ihr Telefon einer SSID zugeordnet ist, wird die zugehörige SSID am oberen Rand der Scanliste mit einem davorstehenden Häkchen angezeigt. **Schritt 5** (optional) Drücken Sie Andere, um einen neuen Netzwerknamen hinzuzufügen, mit dem das Telefon verbunden werden soll. Konfigurieren Sie die Felder entsprechend den Angaben in der Tabelle Menü "Wi-Fi Sonstiges",

### <span id="page-64-0"></span>**Scannen von Listenmenüs**

auf [Seite](#page-65-1) 50.

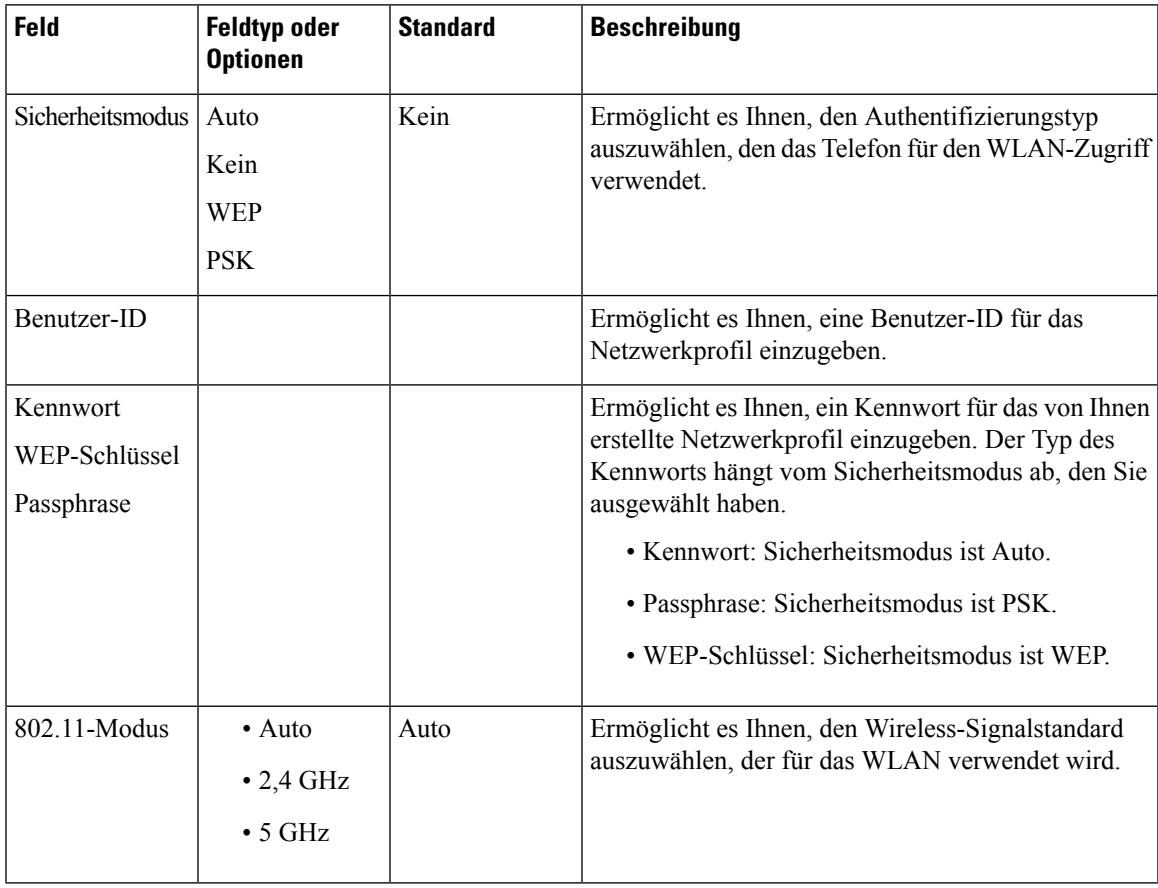

### <span id="page-65-1"></span>**Menü "Wi-Fi Sonstiges"**

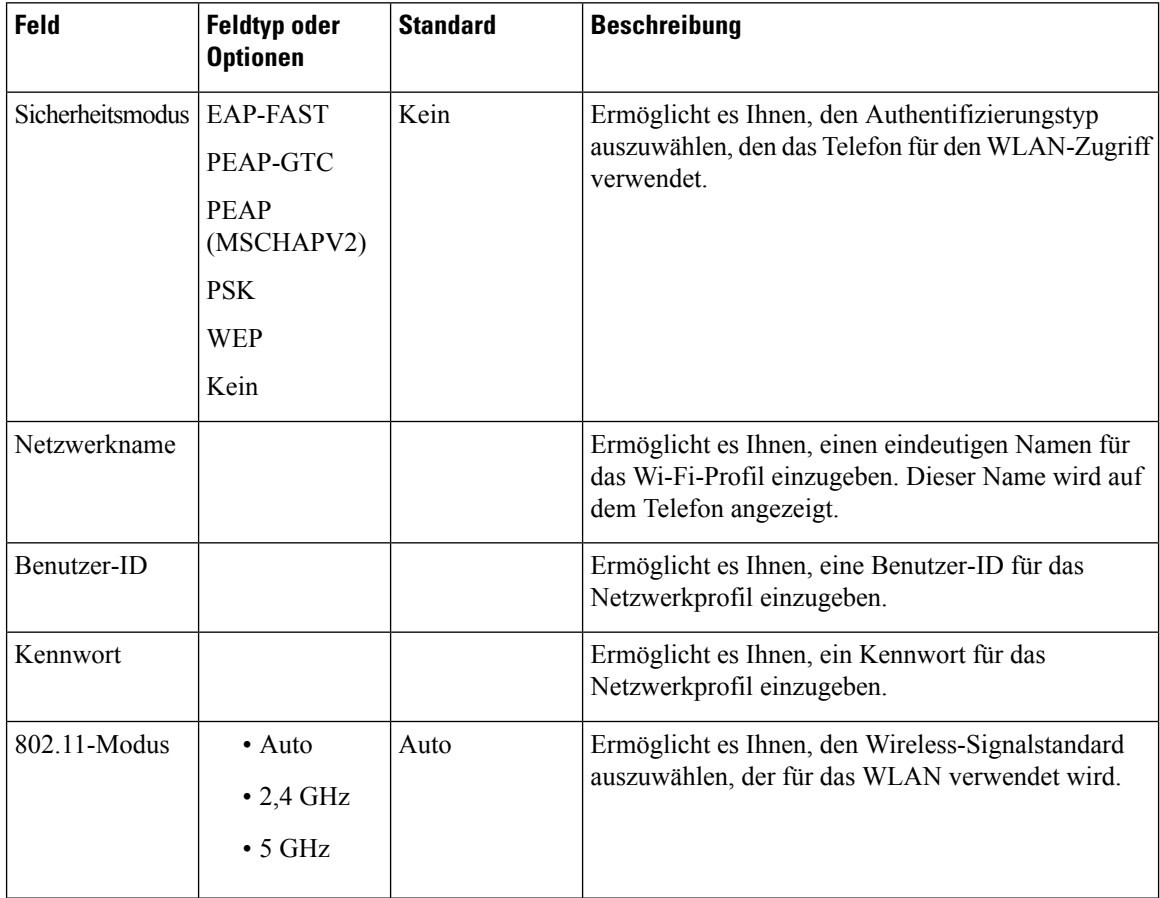

# <span id="page-65-0"></span>**Wi-Fi über die Telefon-Webseite aktivieren oder deaktivieren**

Sie können das Wireless-LAN Ihres Telefons über die Telefon-Webseite aktivieren oder deaktivieren. Sie aktivieren Wi-Fiö, damit das Telefon automatisch oder manuell eine Verbindung zu einem drahtlosen Netzwerk aufbaut.

#### **Vorbereitungen**

• Greifen Sie auf die Webseite zur Telefonverwaltung zu. Siehe unter Auf die [Webseite](#page-110-0) des Telefons [zugreifen,](#page-110-0) auf Seite 95.

#### **Prozedur**

**Schritt 1** Wählen Sie **Voice** > **System** aus.

**Schritt 2** Legen Sie die Felder **Wi-Fi-Einstellungen** entsprechend den Angaben in der Tabelle [Wi-Fi-Einstellungen,](#page-306-0) auf [Seite](#page-306-0) 291 fest.

# <span id="page-66-0"></span>**Ein Wi-Fi-Profil über die Telefon-Webseite und den XML-Bereitstellungsserver einrichten**

Sie können ein Wi-Fi-Profil über die Telefon-Webseite oder über eine erneute Synchronisierung eines Remote-Gerätes konfigurieren und anschließend das Profil den verfügbaren Wi-Fi-Netzwerken zuweisen. Sie können dieses Wi-Fi-Profil verwenden, um eine Verbindung zu einem Wi-Fi herzustellen. Sie können maximal vier Profile konfigurieren.

Das Profil enthält die Parameter, die für Telefone erforderlich sind, um den Telefonserver mit Wi-Fi zu verbinden. Wenn Sie ein Wi-Fi-Profil erstellen und verwenden, müssen Sie oder Ihre Benutzer das drahtlose Netzwerk für einzelne Telefone nicht konfigurieren.

Mit Wi-Fi-Profilen können Sie Änderungen an der Wi-Fi-Konfiguration auf dem Telefon durch den Benutzer verhindern bzw. beschränken.

Wir empfehlen, bei Nutzung eines Wi-Fi-Profils ein sicheres Profil mit aktivierter TFTP-Verschlüsselung zu verwenden, um Schlüssel und Kennwörter zu schützen.

Wenn Sie die Telefone für die Verwendung der EAP-FAST-, PEAP-MSCHAPV- oder PEAP-GTC-Authentifizierung oder den Sicherheitsmodus konfigurieren, benötigen die Benutzer eigene Benutzer-IDs und Kennwörter zur Anmeldung am Telefon.

#### **Vorbereitungen**

• Greifen Sie auf die Webseite zur Telefonverwaltung zu. Siehe unter Auf die [Webseite](#page-110-0) des Telefons [zugreifen,](#page-110-0) auf Seite 95.

#### **Prozedur**

**Schritt 1** Wählen Sie **Voice** > **System** aus.

**Schritt 2** Legen Sie die Felder **Wi-Fi-Profil** entsprechend den Angaben in der Tabelle [Wi-Fi-Profil](#page-306-1) (n) , auf Seite 291 fest.

Sie können das Wi-Fi-Profil auch in der XML-Konfigurationsdatei im folgenden Format konfigurieren:

```
<!-- Wi-Fi Settings -->
<Phone-wifi-on ua="rw">Yes</Phone-wifi-on>
<!-- Wi-Fi Profile 1 -->
\leq Network_Name_1_ ua="rw">cisco</Network Name 1 >
\overline{\phantom{a}} <Security_Mode_1_ ua="rw">Auto</Security_Mode 1 >
< 1 - -available options: Auto|EAP-FAST|PEAP-GTC|PEAP-MSCHAPV2|PSK|WEP|None
-->
\leqWi-Fi User ID 1 ua="rw"></Wi-Fi User ID 1 >
< 1 -<Wi-Fi_Password_1_ ua="rw"></Wi-Fi_Password_1_>
-->
\langle!-- \langleWEP Key 1 ua="rw"/> -->
```

```
<!-- <PSK_Passphrase_1_ ua="rw"/> -->
<Frequency_Band_1_ ua="rw">Auto</Frequency_Mode_1_>
<!-- available options: Auto|2.4 GHz|5 GHz -->
<Wi-Fi_Profile_Order_1_ ua="rw">2</Wi-Fi_Profile_Order_1_>
<!-- available options: 1|2|3|4 -->
<!-- Wi-Fi Profile 2 -->
<Network_Name_2_ ua="rw">ltwpa</Network_Name_2_>
<Security_Mode_2_ ua="rw">PSK</Security_Mode_2_>
<! --available options: Auto|EAP-FAST|PEAP-GTC|PEAP-MSCHAPV2|PSK|WEP|None
-->
\overline{\text{Wil-Fi}} User ID 2 ua="rw"/>
<!-- <Wi-Fi_Password_2_ ua="rw"/> -->
\langle!-- \langleWEP Key 2 ua="rw"/> -->
< 1 - -<PSK_Passphrase_2_ ua="rw">*************</PSK_Passphrase_2_>
-->
<Frequency_Band_2_ ua="rw">Auto</Frequency_Mode_2_>
<!-- available options: Auto|2.4 GHz|5 GHz -->
<Wi-Fi_Profile_Order_2_ ua="rw">1</Wi-Fi_Profile_Order_2_>
<!-- available options: 1|2|3|4 --><!--
<!–-Wi-Fi Profile 3 -->
<Network_Name_3_ ua="rw">ltgtc</Network_Name_3_>
<Security_Mode_3_ ua="rw">Auto</Security_Mode_3_>
<! -available options: Auto|EAP-FAST|PEAP-GTC|PEAP-MSCHAPV2|PSK|WEP|None
--&\overline{\text{W}}i-Fi User ID 3 ua="rw">83233</Wi-Fi User ID 3 >
< 1 - -<Wi-Fi_Password_3_ ua="rw">*************</Wi-Fi_Password_3_>
--&\langle !-- \langleWEP Key 3 ua="rw"/> -->
<!-- <PSK_Passphrase_3_ ua="rw"/> -->
<Frequency_Band_3_ ua="rw">Auto</Frequency_Mode_3_>
<!-- available options: Auto|2.4 GHz|5 GHz -->
<Wi-Fi_Profile_Order_3_ ua="rw">4</Wi-Fi_Profile_Order_3_>
<!-- available options: 1|2|3|4 -->
<!-- Wi-Fi Profile 4 -->
<Network_Name_4_ ua="rw">blizzard</Network_Name_4_>
\leqSecurity Mode 4 ua="rw">Auto\leq/Security Mode 4 >
< 1 - -available options: Auto|EAP-FAST|PEAP-GTC|PEAP-MSCHAPV2|PSK|WEP|None
--&\leqWi-Fi User ID 4 ua="rw"></Wi-Fi User ID 4 >
< 1 - -\overline{\text{Wil-Fil}}_Password_4_ ua="rw"></Wi-Fi_Password 4 >
--&\langle!-- \langleWEP Key 4 ua="rw"/> -->
\langle!-- \langlePSK_Passphrase_4_ ua="rw"/> -->
<Frequency_Band_4_ ua="rw">Auto</Frequency_Mode_4_>
<!-- available options: Auto|2.4 GHz|5 GHz -->
<Wi-Fi_Profile_Order_4_ ua="rw">3</Wi-Fi_Profile_Order_4_>
<!-- available options: 1|2|3|4 -->
```
#### **Schritt 3**

#### **Schritt 4** Klicken Sie auf **Alle Änderungen übernehmen**.

Wenn das Telefon einen aktiven Anruf hat, können Sie die Änderungen nicht speichern.

Ш

# <span id="page-68-0"></span>**Überprüfen des Telefonstarts**

Nachdem das Cisco IP Phone an eine Stromquelle angeschlossen wurde, durchläuft es automatisch den Startdiagnoseprozess.

#### **Prozedur**

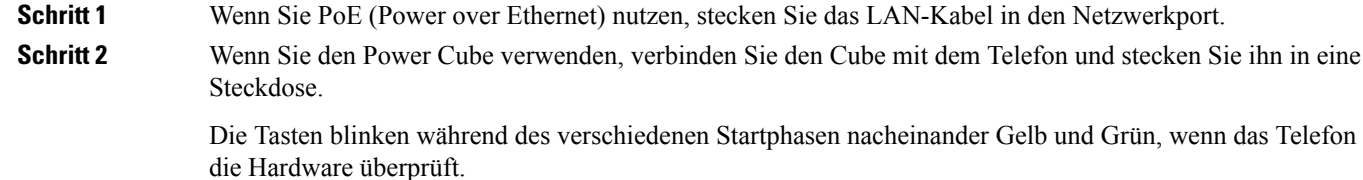

Wenn das Telefon diese Phasen erfolgreich abgeschlossen hat, wird es ordnungsgemäß gestartet.

### <span id="page-68-1"></span>**Auflösung für Videoübertragung einrichten**

Die Cisco IP Phone 8845 und 8865 unterstützen die folgenden Videoformate:

- 720p (1280 x 720)
- WVGA (800 x 480)
- 360p (640 x 360)
- 240p (432 x 240)
- VGA (640 x 480)
- CIF (352 x 288)
- SIF (352 x 240)
- QCIF (176 x 144)

Cisco IP Phones, die Video unterstützen, handeln die beste Bandbreite und Auflösung basierend auf den Beschränkungen für Telefonkonfiguration und Telefonbildschirm aus.

Die nächste Tabelle zeigt die Auflösungen, Bilder pro Sekunde und den Bitratenbereich für alle unterstützten Videotypen an.

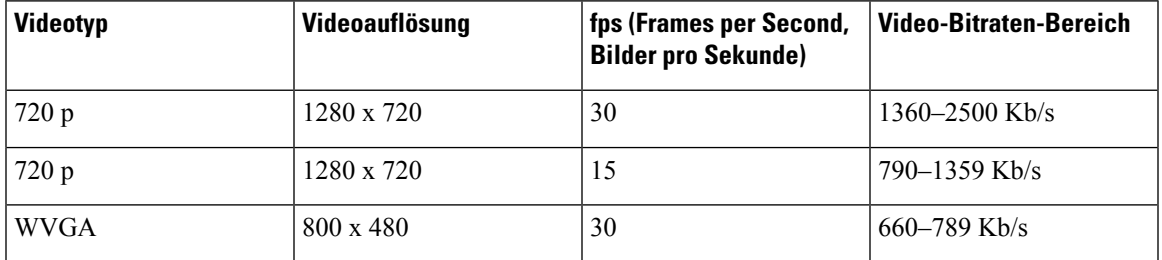

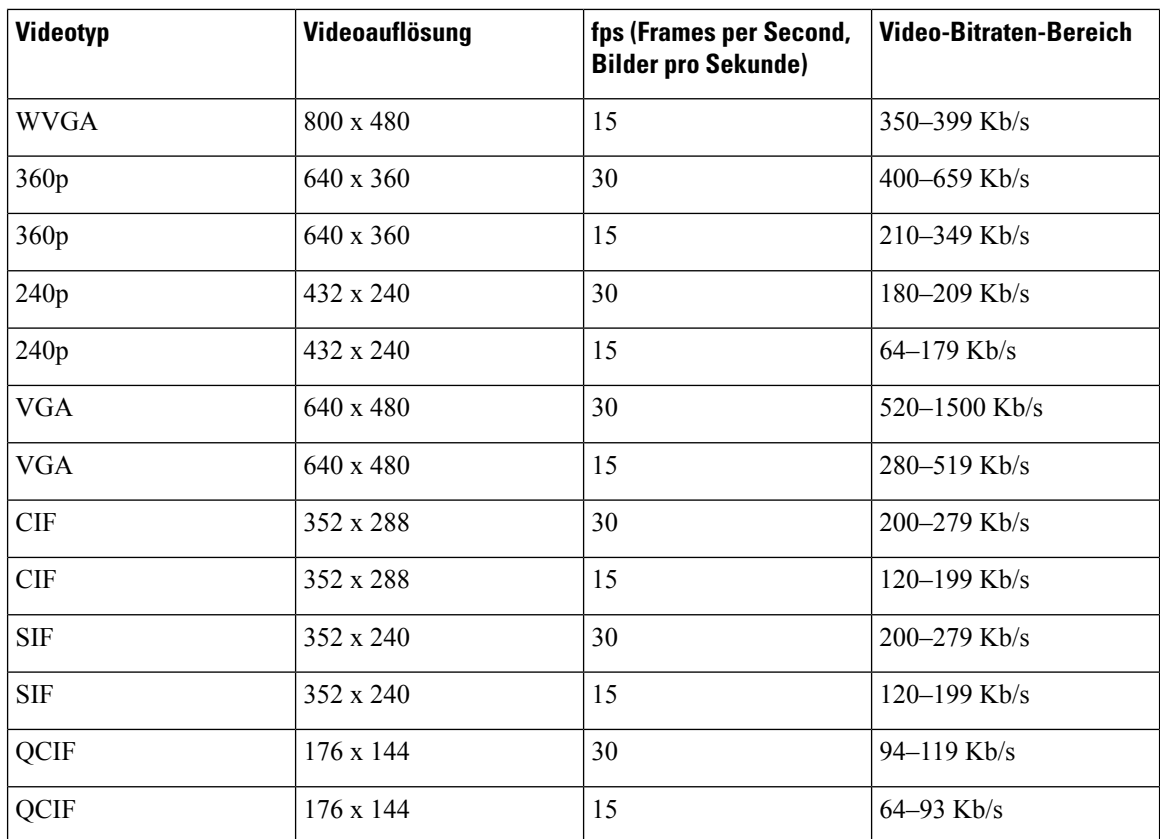

### <span id="page-69-0"></span>**Sprachcodecs konfigurieren**

Eine Codec-Ressource wird als zugeordnet angesehen, wenn die Ressource in der SDP-Codec-Liste eines aktiven Anrufs einbezogen ist, obwohl sie möglicherweise für die Verbindung nicht ausgewählt wird. Die Aushandlung des optimalen Sprachcodecs hängt manchmal davon ab, ob das Cisco IP Phone dem Gerät der Gegenstelle einen Codec-Namen oder den Codec-Namen des Gateways zuordnen kann. Das Telefon erlaubt dem Netzwerkadministrator die verschiedenen Codecs, die unterstützt werden, individuell zu benennen, damit der richtige Codec mit dem Gerät der Gegenstelle ausgehandelt wird.

Das Cisco IP Phone unterstützt die Sprachcodec-Priorität. Sie können bis zu drei bevorzugte Codecs auswählen. Der Administrator kann für jede Leitung den Codec mit einer niedrigen Bitrate auswählen. G.711a und G.711u sind immer aktiviert.

#### **Vorbereitungen**

Greifen Sie auf die Webseite zur Telefonverwaltung zu. Siehe unter Auf die Webseite des Telefons [zugreifen,](#page-110-0) auf [Seite](#page-110-0) 95.

#### **Prozedur**

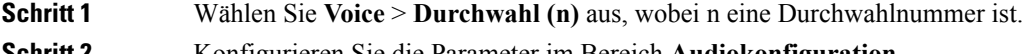

**Schritt 2** Konfigurieren Sie die Parameter im Bereich **Audiokonfiguration**.

**Schritt 3** Klicken Sie auf **Alle Änderungen übernehmen**.

### <span id="page-70-0"></span>**Video-Codec konfigurieren**

Mit Video-Codecs wird die Komprimierung oder Dekomprimierung digitaler Videos aktiviert. Sie können Video-Codecs über die Telefon-Webseite aktivieren oder deaktivieren.

Das Cisco IP Phone 8845 und 8865 unterstützt die Codecs für den H.264 High Profile-Paketisierungsmodus 1, den Profile-Modus 0 und den Base Profile-Paketisierungsmodus 1.

Für alle Codes ist der RTP-Nutzlasttyp dynamisch und Sie können diesen auf der Telefon-Webseite über **Administratoranmeldung** > **Erweitert** > **Voice** > **SIP** > **SDP-Nutzlasttypen** konfigurieren. Weitere Informationen hierzu finden Sie unter [SDP-Nutzlasttypen,](#page-319-0) auf Seite 304.

#### **Prozedur**

**Schritt 1** Wählen Sie auf der Telefon-Webseite **Administratoranmeldung** > **Erweitert** > **Voice** > **Durchwahl (n)** aus. **Schritt 2** Legen Sie im Abschnitt **Videokonfiguration** die Felder, wie in [Videokonfiguration,](#page-367-0) auf Seite 352 beschrieben, fest.

<span id="page-70-1"></span>**Schritt 3** Klicken Sie auf **Alle Änderungen übernehmen**.

### **Optionale Netzwerkserver konfigurieren**

Optionale Netzwerkserver stellen Ressourcen bereit, beispielsweise die DNS-Suche, Netzwerkzeit, Protokollierung und Geräteerkennung. Darüber hinaus können Sie eine PC-Portspiegelung auf dem Telefon des Benutzers hinzufügen. Der Benutzer kann diesen Dienst auch über das Telefon aktivieren oder deaktivieren.

#### **Vorbereitungen**

Greifen Sie auf die Webseite zur Telefonverwaltung zu. Siehe unter Auf die Webseite des Telefons [zugreifen,](#page-110-0) auf [Seite](#page-110-0) 95.

#### **Prozedur**

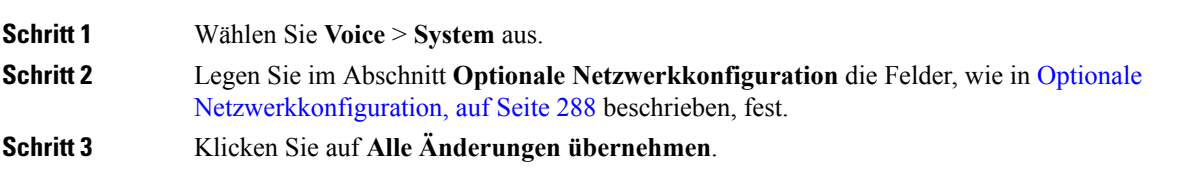

### <span id="page-71-0"></span>**VLAN-Einstellungen**

Die Software kennzeichnet Ihre Telefonsprachpakete mit der VLAN-ID, wenn Sie ein virtuelles LAN (VLAN) verwenden.

Im Abschnitt "VLAN-Einstellungen" des Fensters Sprache > System können Sie die folgenden Einstellungen konfigurieren:

- LLDP-MED
- Cisco Discovery Protocol (CDP)
- Network Startup Delay (Netzwerkstartverzögerung)
- VLAN-ID (manuell)
- DHCP-VLAN-Option

Die Multiplattform-Telefone unterstützen diese vier Methoden, um Informationen zur VLAN-ID abzurufen. Das Telefon versucht, die Informationen zur VLAN-ID in dieser Reihenfolge abzurufen:

- **1.** LLDP-MED
- **2.** Cisco Discovery Protocol (CDP)
- **3.** VLAN-ID (manuell)
- **4.** DHCP-VLAN-Option

#### **Cisco Discovery Protocol (Cisco Ermittlungsprotokoll)**

Das Cisco Discovery Protocol (CDP) basiert auf der Aushandlung und bestimmt, in welchem virtuellen LAN (VLAN) sich das Cisco IP Phone befindet. Wenn Sie einen Cisco Switch verwenden, ist das Cisco Discovery Protocol verfügbar und standardmäßig aktiviert. Das CDP hat die folgenden Attribute:

- Das CDP ruft die Protokolladressen von Nachbargeräten ab und ermittelt die Plattform dieser Geräte.
- Das CDP zeigt die Informationen zu den Schnittstellen an, die der Router verwendet.
- Das CDP ist unabhängig von Medien und Protokollen.

Wenn Sie ein VLAN ohne CDP verwenden, müssen Sie eine VLAN-ID für das Cisco IP Phone eingeben.

#### **LLDP-MED**

Das Cisco IP Phone unterstützt LLDP-MED (Link Layer Discovery Protocol for Media Endpoint Devices) für die Bereitstellung mit Netzwerkverbindungsgeräten von Cisco oder Drittanbietern, die eine Methode für die automatische Ermittlung auf Schicht 2 verwenden. Die Implementierung von LLDP-MED erfolgt in Übereinstimmung mit der IEEE 802.1AB (LLDP) Spezifikation von Mai 2005 und ANSI TIA-1057 von April 2006.

Das Cisco IP Phone wird als ein Gerät der LLDP-MED-Medienendpunkt Klasse III mit direkten LLDP-MED-Verbindungen mit Netzwerkverbindungsgeräten betrieben (Media Endpoint Discovery Reference Model and Definition, ANSI TIA-1057 Section 6).
Das Cisco IP Phone unterstützt nur die folgenden begrenzten TLVs (Type-Length-Value) als ein LLDP-MED-Medienendpunktgerät Klasse III:

- Gehäuse-ID TLV
- Port-ID TLV
- Gültigkeitsdauer TLV
- Portbeschreibung TLV
- Systemname TLV
- Systemfunktionen TLV
- IEEE 802.3 MAC/PHY Konfiguration/Status TLV (nur für verkabelte Netzwerke)
- LLDP-MED-Funktionen TLV
- LLDP-MED Netzwerkrichtlinie TLV (nur für Anwendungstyp=Sprache)
- LLDP-MED externe Leistung über MDI TLV (nur verkabelte Netzwerke)
- LLDP-MED Firmware-Revision TLV
- Ende von LLDPDU TLV

Die ausgehende LLDPDU enthält gegebenenfalls alle vorangestellten TLVs. Für die eingehende LLDPDU wird die LLDPDU verworfen, wenn eine der folgenden TLVs fehlt. Alle anderen TLVs werden nicht validiert und ignoriert.

- Gehäuse-ID TLV
- Port-ID TLV
- Gültigkeitsdauer TLV
- LLDP-MED-Funktionen TLV
- LLDP-MED Netzwerkrichtlinie TLV (nur für Anwendungstyp=Sprache)
- Ende von LLDPDU TLV

Das Cisco IPPhone sendet gegebenenfalls die LLDPDU zum Herunterfahren. Der LLDPDU-Rahmen enthält die folgenden TLVs:

- Gehäuse-ID TLV
- Port-ID TLV
- Gültigkeitsdauer TLV
- Ende von LLDPDU TLV

Für die Implementierung von LLDP-MED auf Cisco IP Phones gelten einige Einschränkungen:

- Das Speichern und Abrufen von Nachbarinformationen wird nicht unterstützt.
- SNMP und die entsprechenden MIBs werden nicht unterstützt.
- Das Aufzeichnen und Abrufen von statistischen Zählern wird nicht unterstützt.
- Nicht alle TLVs werden vollständig validiert. TLVs, die für die Telefone nicht angewendet werden, werden ignoriert.
- Protokollstatusgeräte werden, wie in den Standards angegeben, nur für Referenzzwecke verwendet.

### **Gehäuse-ID TLV**

Für die ausgehende LLDPDU unterstützt die TLV den Untertyp=5 (Netzwerkadresse). Wenn die IP-Adresse bekannt ist, ist der Wert der Gehäuse-ID ein Oktett der INAN-Adressenfamilienummer gefolgt von der Oktett-Zeichenfolge für die IPv4-Adresse, die für die Sprachkommunikation verwendet wird. Wenn die IP-Adresse unbekannt ist, hat die Gehäuse-ID den Wert 0.0.0.0. Die einzige INAN-Adressenfamilie, die unterstützt wird, ist IPv4. Die IPv6-Adresse für die Gehäuse-ID wird derzeit nicht unterstützt.

Für die eingehende LLDPDU wird die Gehäuse-ID als ein Wert behandelt, um die MSAP-ID zu erstellen. Der Wert wird nicht mit dem Untertyp validiert.

Die Gehäuse-ID TVL ist als die erste TLV erforderlich. Für die ausgehenden und eingehenden LLDPDUs ist nur eine Gehäuse-ID TVL zulässig.

## **Port-ID TLV**

Für die ausgehende LLDPDU unterstützt die TLV den Untertyp=3 (MAC-Adresse). Die aus 6 Oktetten bestehende MAC-Adresse für den Ethernet-Port wird für den Wert der Port-ID verwendet.

Für die eingehende LLDPDU wird die Port-ID TLV als ein Wert behandelt, um die MSAP-ID zu erstellen. Der Wert wird nicht mit dem Untertyp validiert.

Die Port-ID TVL ist als die zweite TLV erforderlich. Für die ausgehenden und eingehenden LLDPDUs ist nur eine Port-ID TVL zulässig.

## **Gültigkeitsdauer TLV**

Für die ausgehende LLDPDU beträgt der Gültigkeitsdauer TTL-Wert 180Sekunden. Dieser Wert unterscheidet sich vom empfohlenen Standard von 120 Sekunden. Für die LLDPDU zum Herunterfahren ist der TTL-Wert immer 0.

Die Gültigkeitsdauer TVL ist als die dritte TLV erforderlich.Für die ausgehenden und eingehenden LLDPDUs ist nur eine Gültigkeitsdauer TVL zulässig.

### **Ende von LLDPDU TLV**

Der Wert ist 2 Oktette (alle Null). Diese TLV ist erforderlich. Für ausgehende und eingehende LLDPDUs ist nur eine TLV erlaubt.

## **Portbeschreibung TLV**

Für die ausgehende LLDPDU in der Portbeschreibung TLV ist der Wert für die Portbeschreibung mit der Port-ID TLV für CDP identisch. Die eingehende LLDPDU, die Portbeschreibung TLV, wird ignoriert und nicht validiert.Für die ausgehenden und eingehenden LLDPDUs ist nur einePortbeschreibung TVL zulässig.

### **Systemname TLV**

Für das Cisco IP Phone ist der Wert die SEP+MAC-Adresse.

**Beispiel:** SEPAC44F211B1D0

Die eingehende LLDPDU, die Systemname TLV, wird ignoriert und nicht validiert. Für die ausgehenden und eingehenden LLDPDUs ist nur eine Systemname TVL zulässig.

## **Systemfunktionen TLV**

Für die ausgehende LLDPDU in der Systemfunktionen TLV sollten die Bit-Werte für die Systemfunktionsfelder mit 2 Oktetten für Bit 2 (Bridge) und Bit 5 (Telefon) für ein Telefon mit einem PC-Port festgelegt werden. Wenn das Telefon keinen PC-Port hat, sollte nur Bit 5 festgelegt werden. Der gleiche Systemfunktionswert sollte für das Feld Funktion aktivieren festgelegt werden.

Für die eingehende LLDPDU wird die Systemfunktionen TLV ignoriert. Die TLV wird nicht semantisch mit dem MED-Gerätetyp validiert.

Die Systemfunktionen TLV ist für ausgehende LLDPDUs erforderlich. Nur eine Systemfunktionen TLV ist zulässig.

## **Verwaltungsadresse TLV**

Die TLV identifiziert eine Adresse, die dem lokalen LLDP-Agenten zugewiesen ist (kann verwendet werden, um Entitäten auf einer höheren Stufe zu erreichen), um die Ermittlung durch die Netzwerkverwaltung zu unterstützen. Die TLV ermöglicht, dass dieSystemschnittstellennummer und eine Objekt-ID (OID) einbezogen werden, die dieser Verwaltungsadresse zugewiesen sind, wenn diese bekannt sind.

- Länge der TLV-Informationszeichenfolge: Dieses Feld enthält die Länge (in Oktetten) aller Felder in der TLV-Informationszeichenfolge.
- Zeichenfolgenlänge der Verwaltungsadresse: Dieses Feld enthält die Länge (in Oktetten) der Felder Verwaltungsadresse-Untertyp und Verwaltungsadresse.

## **Systembeschreibung TLV**

Die TLV erlaubt der Netzwerkverwaltung die Systembeschreibung anzukündigen.

- Länge der TLV-Informationszeichenfolge: Dieses Feld zeigt die genaue Länge (in Oktetten) der Systembeschreibung an.
- Systembeschreibung: Dieses Feld enthält eine alphanumerische Zeichenfolge, die die Netzwerkentität beschreibt. Die Systembeschreibung umfasst den vollen Namen und die Versionsidentifizierung des Systemhardwaretyps, des Betriebssystems und der Netzwerksoftware. Wenn IETF RFC 3418 von der Implementierung unterstützt wird, sollte das sysDescr-Objekt für dieses Feld verwendet werden.

### **IEEE 802.3 MAC/PHY Konfiguration/Status TLV**

Die TLV ist nicht für die automatische Aushandlung, sondern für die Fehlerbehebung bestimmt. Für die eingehende LLDPDU wird die TLV ignoriert und nicht validiert. Für die ausgehende LLDPDU für die TLV sollte der Oktett-Wert für die Unterstützung/den Status der automatischen Aushandlung wie folgt lauten:

- Bit 0: Legen Sie 1 fest, um anzugeben, dass die automatische Aushandlung unterstützt wird.
- Bit 1: Legen Sie 1 fest, um anzugeben, dass der Status der automatischen Aushandlung aktiviert ist.
- Bit 2-7: Legen Sie 0 fest.

Die Bit-Werte für die 2 Oktette PMD für die automatische Aushandlung sollten wie folgt festgelegt werden:

- Bit 13: 100BASE-T-Halbduplex-Modus
- Bit 14: 100BASE-T-Vollduplex-Modus
- Bit 11: 100BASE-TX-Halbduplex-Modus
- Bit 10: 100BASE-TX-Vollduplex-Modus
- Bit 15: Unbekannt

Bit 10, 11, 13 und 14 sollten festgelegt werden.

Der Wert für den funktionsfähigen MAU-Typ mit 2 Oktetten sollte festgelegt werden, um den tatsächlichen funktionsfähigen MAU-Typ zu reflektieren:

- 16: 100BASE-TX-Vollduplex
- 15: 100BASE-TX-Halbduplex
- 11: 10BASE-T-Vollduplex
- 10: 10BASE-T-Halbduplex

Das Telefon ist normalerweise auf 11: 10BASE-TX-Vollduplex festgelegt. In diesem Fall sollte der Wert 16 festgelegt werden. Die TLV ist optional für ein verkabeltes Netzwerk und auf ein Drahtlosnetzwerk nicht anwendbar. Das Telefon sendet diese TLV nur im verkabelten Modus. Wenn das Telefon nicht für die automatische Aushandlung konfiguriert ist, aber für Geschwindigkeit/Duplizität, sollte für die ausgehende LLDPDU TLV Bit 1 für den Oktett-Wert der Unterstützung/des Status der automatischen Aushandlung auf 0 festgelegt sein, um anzuzeigen, dass die automatische Aushandlung deaktiviert ist. Die 2 Oktette PMD für die automatische Aushandlung sollten auf 0x8000 festgelegt werden, um einen unbekannten Wert anzugeben.

## **LLDP-MED-Funktionen TLV**

Für die ausgehende LLDPDU sollte die TLV den Gerätetyp 3 (Endpunktklasse III) mit den folgenden Bits im Feld 2-Oktett-Funktion haben:

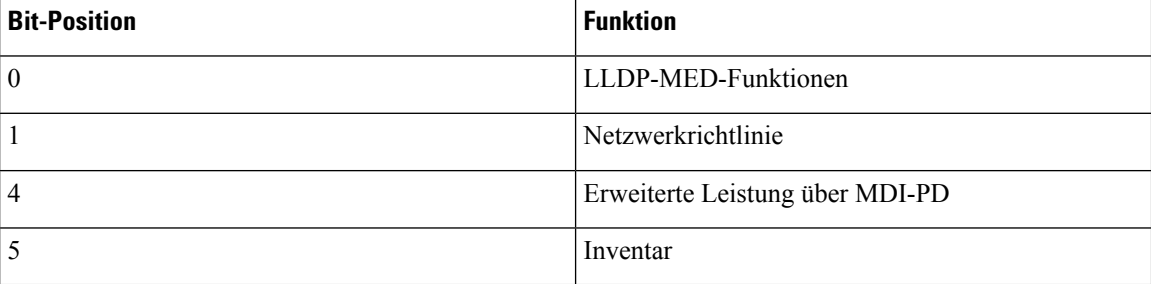

Für die eingehende TLV wird die LLDPDU verworfen, wenn die LLDP-MED TLV nicht vorhanden ist. Diese LLDP-MED-Funktionen TLV ist erforderlich. Für ausgehende und eingehende LLDPDUs ist nur eine TLV erlaubt. Alle anderen LLDP-MED TLVs vor der LLDP-MED-Funktionen TLV werden ignoriert.

## **Netzwerkrichtlinien TLV**

In der TLV für die ausgehende LLDPDU wird das unbekannte Richtlinienflag (U) auf 1 festgelegt, bevor das VLAN oder DSCP bestimmt wird. Wenn die VLAN-Einstellung oder DSCP bekannt ist, wird der Wert auf 0 festgelegt. Wenn die Richtlinie unbekannt ist, werden alle anderen Werte auf 0 festgelegt. Bevor das VLAN bestimmt oder verwendet wird, wird das markierte Flag (T) auf 0 festgelegt. Wenn das markierte VLAN

(VLAN-ID > 1) für das Telefon verwendet wird, wird das markierte Flag (T) auf 1 festgelegt. Reserviert (X) ist immer auf 0 festgelegt. Wenn das VLAN verwendet wird, werden die entsprechende VLAN-ID und L2-Priorität entsprechend festgelegt. Der gültige Wertebereich für die VLAN-ID ist 1 bis 4094. Die VLAN-ID=1 wird jedoch nie verwendet (Einschränkung). Wenn DSCP verwendet wird, wird der Wertebereich von 0 bis 63 entsprechend festgelegt.

In der TLV für die eingehende LLDPDU sind mehrere Netzwerkrichtlinien TLVs für verschiedene Anwendungstypen zugelassen.

## **LLDP-MED erweiterte Leistung über MDI TLV**

In der TLV für die ausgehende LLDPDU ist der binäre Wert für den Leistungstyp auf "0 1" festgelegt, um anzugeben, dass der Leistungstyp für das Telefon das PD-Gerät ist. Die Leistungsquelle für das Telefon wird mit dem binären Wert "1 1" auf "PSE und lokal" festgelegt. Die Leistungspriorität ist auf den binären Wert "0 0 0 0" festgelegt, um eine unbekannte Priorität anzugeben, während der Leistungswert auf den maximalen Wert gesetzt ist. Der Leistungswert für das Cisco IP Phone ist 12.900 mW.

Für die eingehende LLDPDU wird die TLV ignoriert und nicht validiert.Für die ausgehenden und eingehenden LLDPDUs ist nur eine TVL zulässig. Das Telefon sendet die TLV nur für verkabelte Netzwerke.

Der LLDP-MED-Standard wurde ursprünglich im Zusammenhang mit dem Ethernet entworfen. LLDP-MED für Drahtlosnetzwerke steht weiterhin zur Diskussion. Siehe ANSI-TIA 1057, Anhang C, C.3 Anwendbare TLV für VoWLAN, Tabelle 24. Es wird empfohlen, dass die TLV für Drahtlosnetzwerke nicht anwendbar ist. Diese TLV ist für die Verwendung mit PoE und Ethernet bestimmt. Die TLV unterstützt die Netzwerkverwaltung oder Anpassung der Leistungsrichtlinie auf dem Switch nicht.

## **LLDP-MED Bestandsverwaltung TLV**

Diese TLV ist für die Geräteklasse III optional.Für die ausgehende LLDPDU wird nur dieFirmware-Revision TVL unterstützt. Der Wert für die Firmware-Revision ist die Version der Firmware auf dem Telefon. Für die eingehende LLDPDU, werden die TLVs ignoriert und nicht validiert. Für die ausgehenden und eingehenden LLDPDUs ist nur eine Firmware-Revision TVL zulässig.

## **Auflösung der Netzwerkrichtlinie und QoS**

## **Spezielle VLANs**

VLAN=0, VLAN=1 und VLAN=4095 werden genauso wie ein nicht markiertes VLAN behandelt. Da das VLAN nicht markiert ist, trifft die CoS (Class of Service) nicht zu.

## **Standard-QoS für SIP-Modus**

Wenn keine Netzwerkrichtlinie von CDP oder LLDP-MED vorhanden ist, wird die Standardnetzwerkrichtlinie verwendet. CoS basiert auf der Konfiguration für einen bestimmten Anschluss. Dies trifft nur zu, wenn das manuelle VLAN aktiviert ist und die manuelle VLAN-ID nicht gleich 0, 1 oder 4095 ist. ToS (Type of Service) basiert auf der Konfiguration für einen bestimmten Anschluss.

## **QoS-Auflösung für CDP**

Wenn eine gültige Netzwerkrichtlinie von CDP vorhanden ist:

- Wenn das VLAN=0, 1 oder 4095 ist, wird das VLAN nicht festgelegt oder seine Markierung wird aufgehoben. CoS ist nicht anwendbar, aber DSCP ist anwendbar. ToS basiert, wie bereits beschrieben, auf dem Standard.
- Wenn das VLAN > 1 und das VLAN < 4095 ist, wird das VLAN entsprechend festgelegt. CoS und ToS basieren, wie bereits beschrieben, auf dem Standard. DSCP ist anwendbar.
- Das Telefon und die erste Startsequenz werden neu gestartet.

## **QoS-Auflösung für LLDP-MED**

Wenn CoS anwendbar und CoS=0 ist, wird der Standard für die angegebene Durchwahl verwendet. Der für die L2-Priorität für TLV für die ausgehende LLDPDU angezeigte Wert basiert jedoch auf dem Wert, der für Anschluss 1 verwendet wird. Wenn CoS anwendbar und CoS !=0 ist, wird CoS für alle Durchwahlen verwendet.

Wenn DSCP (zu ToS zugeordnet) anwendbar und DSCP = 0 ist, wird der Standard für den angegebenen Anschluss verwendet. Der für DSCP für TLV für die ausgehende LLDPDU angezeigte Wert basiert jedoch auf dem Wert, der für Anschluss 1 verwendet wird. Wenn DSCP anwendbar und DSCP != 0 ist, wird DSCP für alle Durchwahlen verwendet.

Wenn das VLAN > 1 und das VLAN < 4095 ist, wird das VLAN entsprechend festgelegt. CoS und ToS basieren, wie bereits beschrieben, auf dem Standard. DSCP ist anwendbar.

Wenn eine gültige Netzwerkrichtlinie für die Sprachanwendung von LLDP-MED PDU vorhanden und das markierte Flag festgelegt ist, sind das VLAN, die L2-Priorität (CoS) und DSCP (zu ToS zugeordnet) anwendbar.

Wenn eine gültige Netzwerkrichtlinie für die Sprachanwendung von LLDP-MED PDU vorhanden und das markierte Flag nicht festgelegt ist, ist nur DSCP (zu ToS zugeordnet) anwendbar.

Das Cisco IP Phone und die erste Startsequenz werden neu gestartet.

## **Koexistenz mit CDP**

Wenn CDP und LLDP-MED aktiviert sind, bestimmt die Netzwerkrichtlinie für das VLAN die letzte Richtlinie, die mit einem Erkennungsmodus festgelegt oder geändert wurde. Wenn LLDP-MED und CDP aktiviert sind, sendet das Telefon während des Starts CDP und LLDP-MED PDUs.

Die inkonsistente Konfiguration und das inkonsistente Verhalten von Netzwerkverbindungsgeräten für den CDP- und LLDP-MED-Modus können in einem schwingenden Neustartverhalten des Telefons resultieren, da zu verschiedenen VLANs gewechselt wird.

Wenn das VLAN von CDP und LLDP-MED festgelegt wird, wird die VLAN-ID verwendet, die manuell konfiguriert wurde. Wenn die VLAN-ID nicht manuell konfiguriert wurde, wird kein VLAN unterstützt. DSCP wird verwendet und die Netzwerkrichtlinie bestimmt LLDP-MED (falls zutreffend).

### **LLDP-MED und mehrere Netzwerkgeräte**

Sie können den gleichen Anwendungstyp für die Netzwerkrichtlinie verwenden. Telefone erhalten jedoch unterschiedliche QoS-Netzwerkrichtlinien aufSchicht 2 und 3 von mehreren Netzwerkgeräten. In diesem Fall wird die letzte gültige Netzwerkrichtlinie verwendet.

## **LLDP-MED und IEEE 802.X**

Das Cisco IPPhone unterstützt IEEE 802.X nicht und funktioniert nicht in einer verkabelten 802.1X-Umgebung. IEEE 802.1X oder STPs (Spanning Tree Protocols) können jedoch zu einer Verzögerung der schnellen Startantwort von Switches führen.

Ш

## **VLAN-Einstellungen konfigurieren**

#### **Vorbereitungen**

Greifen Sie auf die Webseite zur Telefonverwaltung zu. Siehe unter Auf die Webseite des Telefons [zugreifen,](#page-110-0) auf [Seite](#page-110-0) 95.

#### **Prozedur**

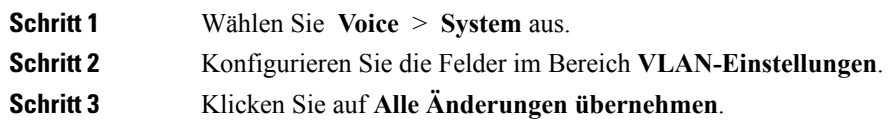

## **Die DHCP-VLAN-Option über die Telefon-Webseite einrichten**

Sie können eine vorkonfigurierte DHCP-Option hinzufügen, um das Sprach-VLAN für Ihr Telefon zu konfigurieren.

#### **Vorbereitungen**

.

- Greifen Sie auf die Webseite zur Telefonverwaltung zu. Siehe unter Auf die [Webseite](#page-110-0) des Telefons [zugreifen,](#page-110-0) auf Seite 95.
- Deaktivieren Sie CDP/LLDP und manuelles VLAN.

### **Prozedur**

**Schritt 1** Wählen Sie **Voice** > **System** aus.

**Schritt 2** Geben Sie im Abschnitt **VLAN-Einstellungen** einen Wert im Feld **DHCP-VLAN-Option** ein.

Das Feld ist standardmäßig leer.

Gültige Werte:

- Null
- 128 bis 149
- 151 bis 158
- 161 bis 254

Legen Sie den Wert für die DHCP-VLAN-Option auf Null fest, um die Konfiguration für das Sprach-VLAN zu deaktivieren.

Cisco empfiehlt die Verwendung der DHCP-Option 132.

**Schritt 3** Klicken Sie auf **Alle Änderungen übernehmen**.

#### **Nächste Maßnahme**

Im Abschnitt **VLAN-Einstellungen** der Registerkarte **Sprache** > **System** können Sie diese Einstellungen konfigurieren:

- Cisco Discovery Protocol (CDP)
- LLDP-MED
- Network Startup Delay (Netzwerkstartverzögerung)
- VLAN-ID
- DHCP-VLAN-Option

# **SIP- und NAT-Konfiguration**

## **SIP und das Cisco IP Phone**

Das Cisco IP Phone verwendet SIP (Session Initiation Protocol), um die Interoperabilität mit allen IT-Serviceanbietern, dieSIPunterstützen, zu ermöglichen.SIPist ein IETF-definiertesSignalisierungsprotokoll, das die Sprachkommunikation in einem IP-Netzwerk steuert.

SIPverarbeitet dieSignalisierung undSitzungsverwaltung in einem Pakettelefonienetzwerk. Die *Signalisierung* ermöglicht, dass Anrufinformationen netzwerkübergreifend übermittelt werden. Die *Sitzungsverwaltung* steuert die Attribute eines durchgehenden Anrufs.

In einer typischen kommerziellen IP-Telefoniebereitstellung werden alle Anrufe über einen SIP-Proxyserver geleitet. Das empfangende Telefon wird als SIP UAS (User Agent Server) bezeichnet und das anfordernde Telefon als UAC (User Agent Client).

Das SIP-Nachrichtenrouting ist dynamisch. Wenn ein SIP-Proxy eine Verbindungsanforderung von einem UAS empfängt, aber den UAC nicht ermitteln kann, leitet der Proxy die Nachricht an einen anderen SIP-Proxy im Netzwerk weiter. Wenn der UAC gefunden wird, wird die Antwort zurück an den UAS geleitet und die beiden UAs werden über eine direkte Peer-zu-Peer-Sitzung verbunden. Der Sprachverkehr wird über dynamisch zugeordnete Ports mit RTP (Real-time Protocol) zwischen den UAs übertragen.

RTP überträgt Echtzeit-Daten, beispielsweise Audio und Video, aber garantiert die Echtzeit-Zustellung der Daten nicht. RTP stellt Methoden für sendende und empfangende Anwendungen bereit, um Streaming-Daten zu unterstützen. RTP wird normalerweise über UDP ausgeführt.

## **SIP über TCP**

Um die statusorientierte Kommunikation zu garantieren, kann das Cisco IP Phone TCP als Transportprotokoll für SIP verwenden. Dieses Protokoll *garantiert die Zustellung*, um sicherzustellen, dass verlorene Pakete erneut übertragen werden. Zudem entspricht bei TCP die Reihenfolge, in der die SIP-Pakete empfangen werden, immer der Sendereihenfolge.

TCP behebt das Problem durch Firmen-Firewalls blockierter UDP-Ports. Mit TCP müssen keine neuen Ports geöffnet oder Pakete verworfen werden, da TCP bereits für Standardaktivitäten wie Internet-Browsing oder E-Commerce verwendet wird.

### **SIP-Proxy-Redundanz**

Ein durchschnittlicherSIP-Proxyserver kann Zehntausende von Teilnehmern verarbeiten. Eine Reserveserver ermöglicht, dass ein aktiver Server für Wartungszwecke vorübergehend außer Betrieb genommen wird. Cisco Server unterstützen die Verwendung von SIP-Proxy-Reserveservern, um die Serviceunterbrechung zu minimieren oder zu verhindern.

Eine statische Liste der Proxyserver ist nicht immer geeignet. Ein Beispiel ist, wenn ein Benutzeragent für verschiedene Domänen verwendet wird und Sie keine statische Liste der Proxyserver für alle Domänen auf jedem Cisco IP Phone konfigurieren möchten.

Eine einfache Methode, um dieProxyredundanz zu unterstützen, ist die Konfiguration einesSIP-Proxyservers im Cisco IPPhone-Konfigurationsprofil. Der DNSSRV-Eintrag weist die Telefone an, einenSIP-Proxyserver in einer Domäne, die in SIP-Nachrichten angegeben ist, zu kontaktieren. Das Telefon fragt den DNS-Server ab. Wenn konfiguriert, gibt der DNS-Server einen SRV-Eintrag zurück, in dem die SIP-Proxyserver in der Domäne mit Hostnamen, Priorität, Listening-Ports usw. aufgelistet sind. Das Cisco IP Phone versucht, die Hosts in der Reihenfolge ihrer Priorität zu kontaktieren.

Wenn das Cisco IP Phone einen Proxyserver mit niedrigerer Priorität verwendet, versucht das Telefon regelmäßig den Proxy mit der höheren Priorität und wechselt zu diesem Proxy, wenn er verfügbar ist.

## **Doppelte Registrierung**

Das Telefon registriert sich immer mit dem primären und alternativen Proxy. Nach der Registrierung sendet das Telefon eine Invite- und Non-Invite-SIP-Nachricht zuerst über den primären Proxy. Wenn nach dem Timeout keine Antwort für die neue INVITE vom primären Proxy erhalten wird, versucht das Telefon, sich mit dem alternativen Proxy zu verbinden. Wenn sich das Telefon nicht mit dem primären Proxy registrieren kann, sendet es eine INVITE an den alternativen Proxy, ohne den primären Proxy zu kontaktieren.

Die doppelte Registrierung wird pro Leitung unterstützt. Über die Webbenutzeroberfläche und Remotebereitstellung können drei hinzugefügte Parameter konfiguriert werden:

- Alternativer Proxy: Der Standard ist leer.
- Alternativer ausgehender Proxy: Der Standard ist leer.
- Doppelte Registrierung: Der Standard ist Nein (deaktiviert).

Starten Sie das Telefon neu, nachdem Sie die Parameter konfiguriert haben, um die Funktion zu übernehmen.

**Hinweis**

Geben Sie einen Wert für den primären Proxy (oder ausgehenden primären Proxy) und den alternativen Proxy (oder ausgehenden alternativen Proxy) für die Funktion ein, damit diese richtig funktioniert.

#### **Doppelte Registrierung und DNS SRV-Einschränkungen**

• Wenn die doppelte Registrierung aktiviert ist, müssen der DNS SRV Proxy-Fallback oder die Wiederherstellung deaktiviert werden.

- Verwenden Sie die doppelte Registrierung nicht mit anderen Fallback- oder Wiederherstellungsmethoden. Beispiel: Broadsoft-Methode.
- Für Funktionsanforderungen ist keine Wiederherstellungsmethode verfügbar. Der Administrator kann die Zeitdauer für die erneute Registrierung jedoch anpassen, um den Registrierungsstatusfür den primären und alternativen Proxy schnell zu aktualisieren.

#### **Doppelte Registrierung und alternativer Proxy**

Wenn der Parameter für die doppelte Registrierung auf Nein festgelegt ist, wird der alternative Proxy ignoriert.

## **Registrierung für Failover und Wiederherstellung**

- Failover: Das Telefon führt einen Failover bei einem Timeout/Fehler während des Transports oder bei einem TCP-Verbindungsfehler aus, wenn die Werte Backup-RSC versuchen und Reg-RSC wiederholen angegeben sind.
- Wiederherstellung: Das Telefon versucht, sich erneut mit dem primären Proxy zu registrieren, wenn es mit dem sekundären Proxy registriert oder verbunden ist.

Der Parameter "Automatische Registrierung bei Failover" steuert das Failover-Verhalten, wenn ein Fehler vorliegt. Wenn dieser Parameter auf "Ja" festgelegt ist, wird das Telefon bei einem Failover oder einer Wiederherstellung erneut registriert.

#### **Fallback-Verhalten**

Ein Fallback tritt auf, wenn die aktuelle Registrierung abläuft oder das Intervall für den Proxy-Fallback ausgelöst wird.

Wenn das Intervall für den Proxy-Fallback überschritten wird, gehen alle neuen SIP-Nachrichten an den primären Proxy.

Wenn der Wert für den Ablauf der Registrierung beispielsweise 3.600 Sekunden und das Intervall für den Proxy-Fallback 600 Sekunden beträgt, wird der Fallback 600 Sekunden später ausgelöst.

Wenn der Wert für den Ablauf der Registrierung beispielsweise 800 Sekunden und das Intervall für den Proxy-Fallback 1.000 Sekunden beträgt, wird der Fallback 800 Sekunden ausgelöst.

Nach der erfolgreichen Registrierung auf dem primären Server, gehen alle SIP-Nachrichten an den primären Server.

## **RFC3311**

Das Cisco IP Phone unterstützt RFC-3311, die SIP UPDATE-Methode.

## **SIP NOTIFY XML-Service**

Das Cisco IP Phone unterstützt das SIP NOTIFY XML-Serviceereignis. Bei Empfang einer SIP NOTIFY-Nachricht mit einem XML-Serviceereignis ruft das Telefon die NOTIFY mit einer 401-Antwort ab, wenn die Nachricht nicht die korrekten Anmeldeinformationen enthält. Der Client muss die korrekten Anmeldeinformationen unter Verwendung von MD5-Digest mit dem SIP-Kontokennwort für die entsprechende Leitung des IP-Telefons bereitstellen.

Der Nachrichtentext kann die XML-Ereignismeldung enthalten. Zum Beispiel:

```
<CiscoIPPhoneExecute>
  <ExecuteItem Priority="0" URL="http://xmlserver.com/event.xml"/>
</CiscoIPPhoneExecute>
Authentifizierung:
```

```
challenge = MD5( MD5(A1) ":" nonce ":" nc-value ":" cnonce ":" qop-value
":" MD5(A2) )
where A1 = username ":" realm ":" passwd
and A2 = Method ":" digest-uri
```
## **SIP-Konfiguration**

Die SIP-Einstellungen für das Cisco IP Phone werden für das Telefon und die Anschlüsse konfiguriert.

## **Konfigurieren der SIP-Standardparameter**

#### **Vorbereitungen**

Greifen Sie auf die Webseite zur Telefonverwaltung zu. Siehe unter Auf die Webseite des Telefons [zugreifen,](#page-110-0) auf [Seite](#page-110-0) 95.

#### **Prozedur**

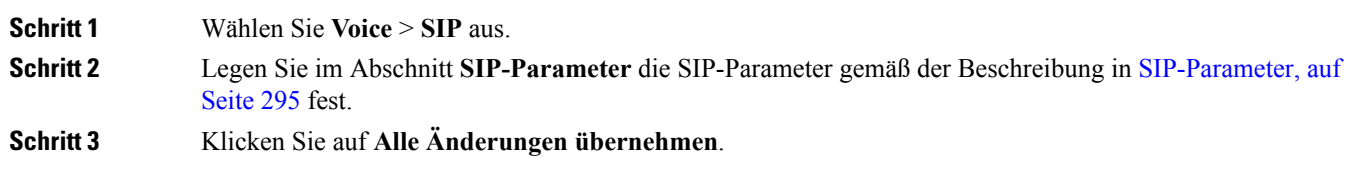

## **Konfigurieren der SIP-Timer-Werte**

#### **Vorbereitungen**

Greifen Sie auf die Webseite zur Telefonverwaltung zu. Siehe unter Auf die Webseite des Telefons [zugreifen,](#page-110-0) auf [Seite](#page-110-0) 95.

#### **Prozedur**

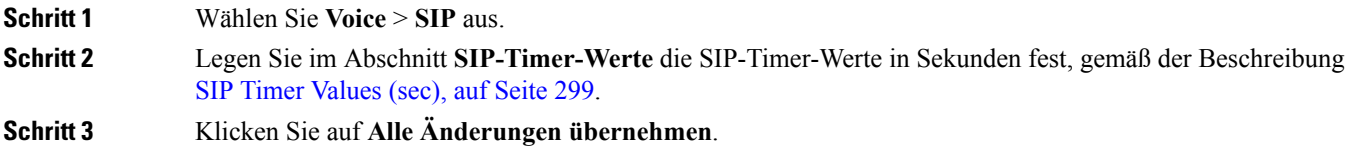

## **Verarbeitung des Antwortstatuscodes konfigurieren**

#### **Vorbereitungen**

Greifen Sie auf die Webseite zur Telefonverwaltung zu. Siehe unter Auf die Webseite des Telefons [zugreifen,](#page-110-0) auf [Seite](#page-110-0) 95.

**Prozedur**

**Schritt 1** Wählen Sie **Voice** > **SIP** aus.

**Schritt 2** Legen Sie im Abschnitt **Verarbeitung des Antwortstatuscodes** die folgenden Werte fest:

- **RSC fürSicherung versuchen**:SIP-Antwortcode, der die aktuelle Anfrage erneut an einen Backup-Server sendet. Ist standardmäßig leer. Sie können z. B. numerische Werte (500) oder eine Kombination aus numerischen Werten und Platzhaltern eingeben, wenn mehrere Werte möglich sind. Später können Sie 5?? verwenden, um alle SIP-Antwortnachrichten innerhalb des 500-Bereichs darzustellen. Wenn Sie mehrere Bereiche verwenden möchten, können Sie ein Komma (,) hinzufügen, um Werte von 5?? und 6?? zu begrenzen.
- **RSC für Registrierung wiederholen**:SIP-Antwortcode, der die Registrierung des Telefons wiederholt, nachdem die letzte Registrierung fehlgeschlagen ist. Ist standardmäßig leer.Sie können z. B. numerische Werte (500) oder eine Kombination aus numerischen Werten und Platzhaltern eingeben, wenn mehrere Werte möglich sind. Später können Sie 5?? verwenden, um alle SIP-Antwortnachrichten innerhalb des 500-Bereichs darzustellen. Wenn Sie mehrere Bereiche verwenden möchten, können Sie ein Komma (,) hinzufügen, um Werte von 5?? und 6?? zu begrenzen.

**Schritt 3** Klicken Sie auf **Alle Änderungen übernehmen**.

## **NTP-Server konfigurieren**

Sie können NTP-Server mit IPv4 und IPv6 konfigurieren. Sie können den NTP-Server auch mit der DHCPv4-Option 42 oder mit der DHCPv6-Option 56 konfigurieren. Das Konfigurieren von NTP mit Parametern des primären NTP-Servers und des sekundären NTP-Servers hat im Vergleich zum Konfigurieren von NTP mit der DHCPv4-Option 42 oder mit der DHCPv6-Option 56 eine höhere Priorität.

#### **Vorbereitungen**

Greifen Sie auf die Webseite zur Telefonverwaltung zu. Siehe unter Auf die Webseite des Telefons [zugreifen,](#page-110-0) auf [Seite](#page-110-0) 95.

#### **Prozedur**

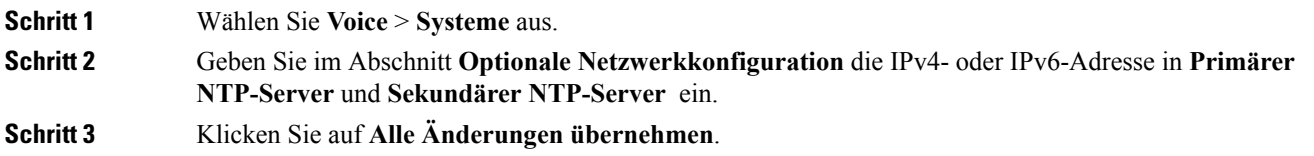

## **Konfigurieren der RTP-Parameter**

#### **Vorbereitungen**

Greifen Sie auf die Webseite zur Telefonverwaltung zu. Siehe unter Auf die Webseite des Telefons [zugreifen,](#page-110-0) auf [Seite](#page-110-0) 95.

## **Prozedur**

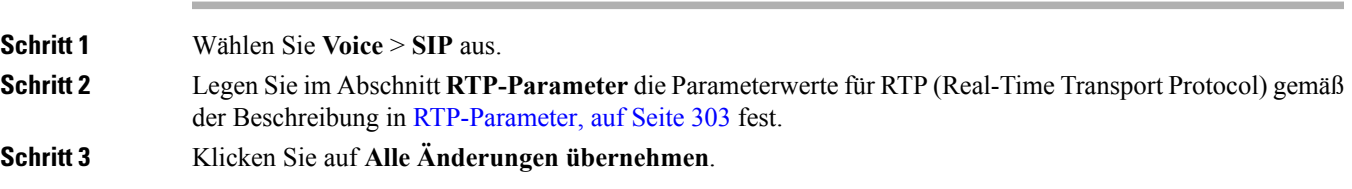

## **SIP- und RTP-Verhalten im Dual Mode steuern**

Sie können die SIP- und RTP-Parameter über die Felder "SIP-IP-Einstellung" und "SDP-IP-Einstellung" steuern, wenn sich das Telefon im Dual Mode befindet.

Der SIP-IP-Einstellungsparameter definiert, welches IP-Adresstelefon den ersten Versuch unternimmt, wenn es sich im Dual Mode befindet.

|              |      | IP-Modus   SIP-IP-Einstellung   Adressliste aus DNS, Priorität, Ergebnis   | <b>Failover-Sequenz</b>                                        |
|--------------|------|----------------------------------------------------------------------------|----------------------------------------------------------------|
|              |      | P1 - Adresse mit erster Priorität                                          |                                                                |
|              |      | P2 - Adresse mit zweiter Priorität                                         |                                                                |
| Dual<br>Mode | IPv4 | P1-1.1.1.1, 2009:1:1:1:1                                                   | 1.1.1.1 > 2009:1:1:1:1 >                                       |
|              |      | $P2 - 2.2.2.2, 2009:2:2:2::2$                                              | 2.2.2.2 > 2009:2:2:2:2                                         |
|              |      | Ergebnis: Telefon sendet die SIP-Nachrichten<br>zunächst an 1.1.1.1.       |                                                                |
| Dual<br>Mode | IPv6 | P <sub>1</sub> -1.1.1.1, 2009:1:1:1:1                                      | 2009:1:1:1:1                                                   |
|              |      | P2 - 2.2.2.2, 2009:2:2:2:2:                                                | 1.1.1.1 > 2009:2:2:2:2 >                                       |
|              |      | Ergebnis: Telefon sendet die SIP-Nachrichten<br>zunächst an $2009:1:1:1:1$ | 2.2.2.2                                                        |
| Dual<br>Mode | IPv4 | $P1 - 2009:1:1:1:1$                                                        | $2009:1:1:1:1 \rightarrow 2.2.2.2 \rightarrow$<br>2009:2:2:2:2 |
|              |      | $P2 - 2.2.2.2, 2009:2:2:2::2$                                              |                                                                |
|              |      | Ergebnis: Telefon sendet die SIP-Nachrichten<br>zunächst an 2009:1:1:1:1.  |                                                                |

**Tabelle 12: SIP-IP-Einstellung und IP-Modus**

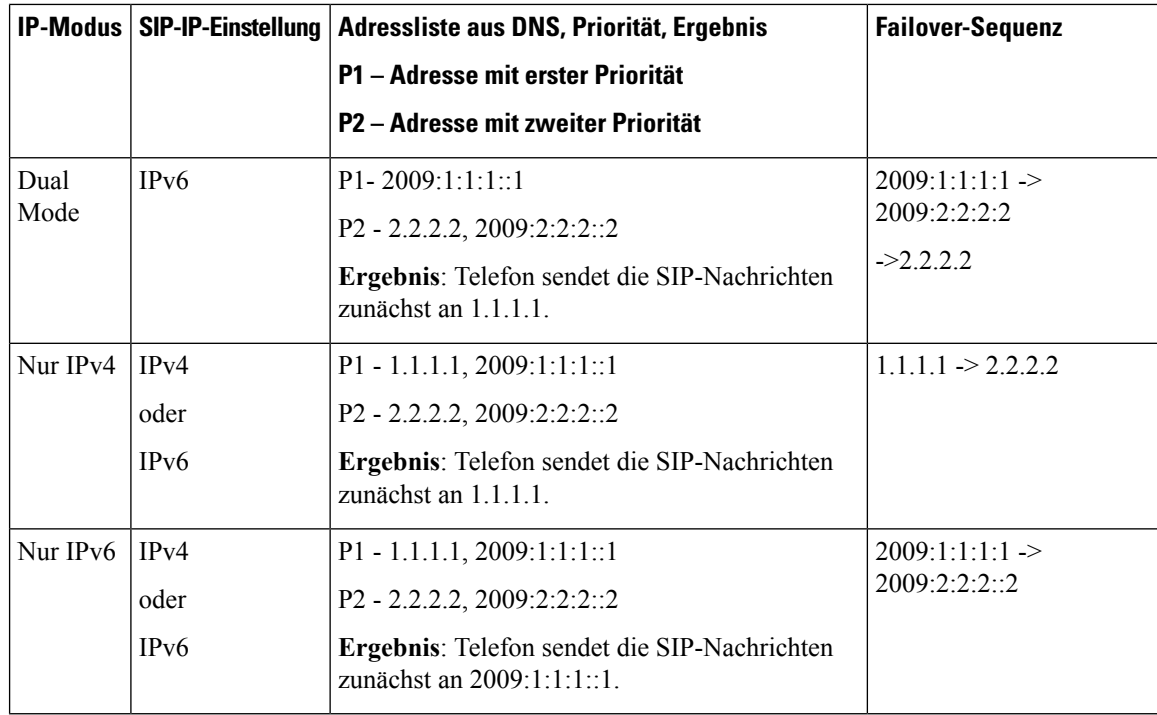

SDP-IP-Einstellung – ALTC unterstützt Peers im Dual Mode beim Aushandeln der RTP-Adressenfamilie.

#### **Vorbereitungen**

Greifen Sie auf die Webseite zur Telefonverwaltung zu. Siehe unter Auf die Webseite des Telefons [zugreifen,](#page-110-0) auf [Seite](#page-110-0) 95.

### **Prozedur**

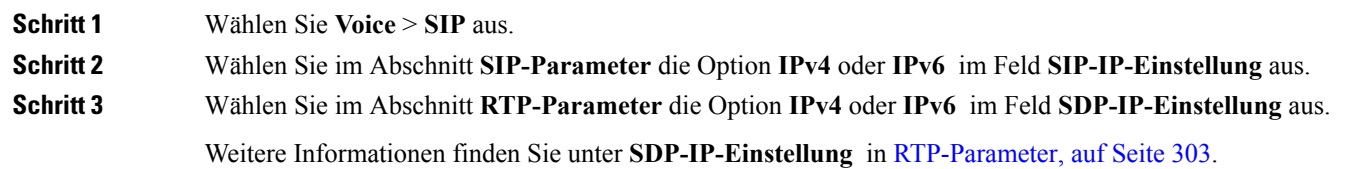

## **SDP-Nutzlasttypen konfigurieren**

Konfigurierte dynamische Nutzlasten werden für ausgehende Anrufe nur verwendet, wenn das Cisco IPPhone ein SDP (Session Description Protocol) anbietet. Für eingehende Anrufe mit einem SDP-Angebot folgt das Telefon dem zugeordneten, dynamischen Nutzlasttyp des Anrufers.

Das Cisco IP Phone verwendet konfigurierte Codec-Namen im ausgehenden SDP. Für das eingehende SDP mit den Standardnutzlasttypen von 0 bis 95 werden die Codec-Namen von Telefon ignoriert. Für dynamische Nutzlasttypen identifiziert das Telefon den Codec durch den Vergleich der konfigurierten Codec-Namen.

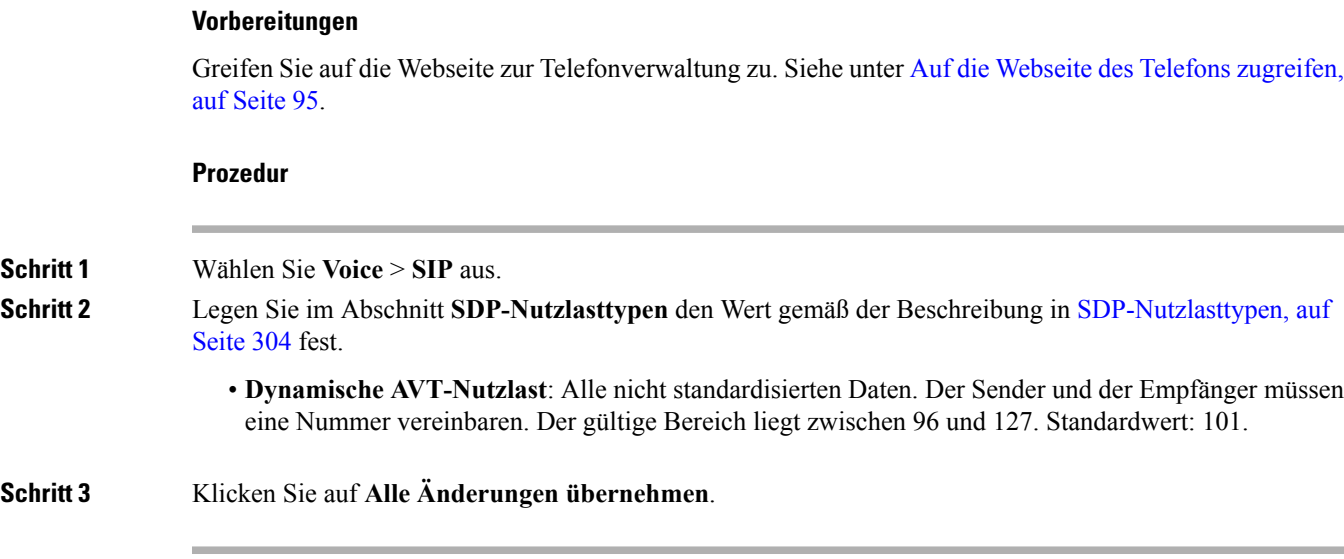

## **SIP-Einstellungen für Anschlüsse konfigurieren**

#### **Vorbereitungen**

Greifen Sie auf die Webseite zur Telefonverwaltung zu. Siehe unter Auf die Webseite des Telefons [zugreifen,](#page-110-0) auf [Seite](#page-110-0) 95.

### **Prozedur**

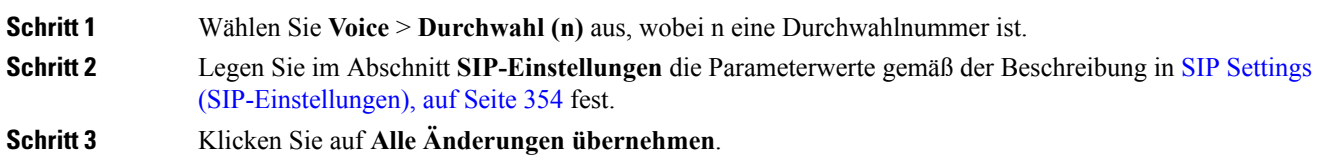

## **Den SIP-Proxyserver konfigurieren**

### **Vorbereitungen**

Greifen Sie auf die Webseite zur Telefonverwaltung zu. Siehe unter Auf die Webseite des Telefons [zugreifen,](#page-110-0) auf [Seite](#page-110-0) 95.

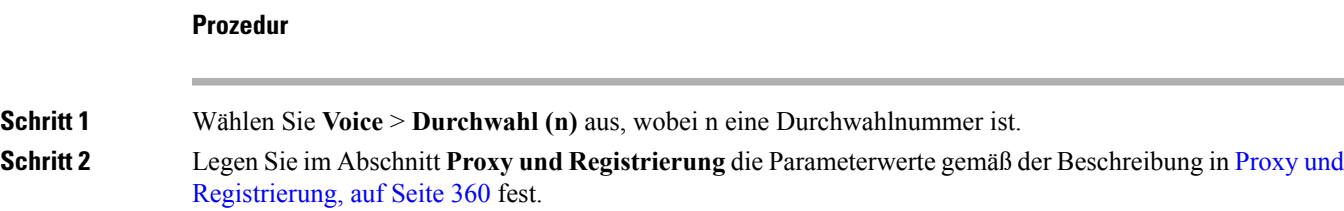

**Schritt 3** Klicken Sie auf **Alle Änderungen übernehmen**.

## **Konfigurieren der Parameter für Teilnehmerinformationen**

#### **Vorbereitungen**

Greifen Sie auf die Webseite zur Telefonverwaltung zu. Siehe unter Auf die Webseite des Telefons [zugreifen,](#page-110-0) auf [Seite](#page-110-0) 95.

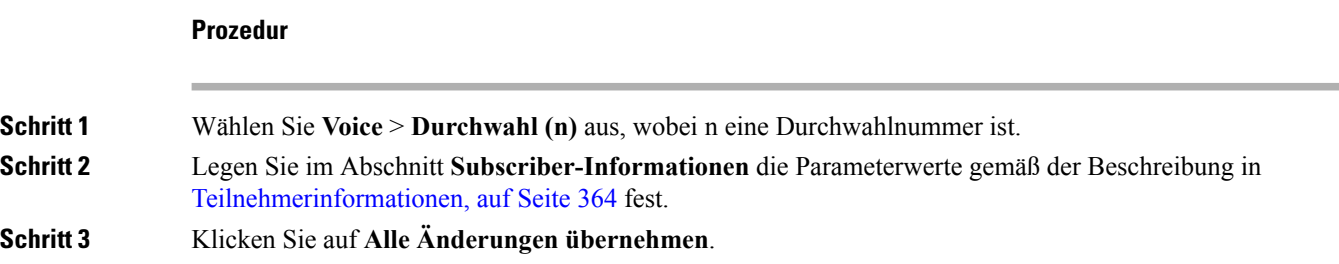

## **NAT-Transversale mit Telefonen verwalten**

NAT (Network Address Translation) ermöglicht, dass mehrere Geräte eine öffentliche, routingfähige IP-Adresse gemeinsam nutzen, um Verbindungen über das Internet herzustellen. NAT wird in vielen Breitband-Zugriffsgeräten verwendet, um öffentliche und private IP-Adressen zu übersetzen. Damit VoIP mit NAT koexistieren kann, ist eine NAT-Transversale erforderlich.

Nicht alle Serviceanbieter stellen eine NAT-Transversale bereit. Wenn Ihr Serviceanbieter keine NAT-Transversale bereitstellt, haben Sie folgende Möglichkeiten:

- NAT-Zuordnung mit SBC (Session Border Controller)
- NAT-Zuordnung mit einem SIP-ALG-Router
- NAT-Zuordnung mit einer statischen IP-Adresse
- NAT-Zuordnung mit STUN

## **Aktivieren der NAT-Zuordnung**

Sie müssen die NAT-Zuordnung aktivieren, um NAT-Parameter festzulegen.

#### **Vorbereitungen**

Greifen Sie auf die Webseite zur Telefonverwaltung zu. Siehe unter Auf die Webseite des Telefons [zugreifen,](#page-110-0) auf [Seite](#page-110-0) 95.

#### **Prozedur**

**Schritt 1** Wählen Sie **Voice** > **Durchwahl (n)** aus.

Ш

**Schritt 2** Legen Sie die Felder fest, wie in [NAT-Einstellungen,](#page-368-0) auf Seite 353 beschrieben. **Schritt 3** Klicken Sie auf **Alle Änderungen übernehmen**.

## **NAT-Zuordnung mit SBC (Session Border Controller)**

Wir empfehlen einen Serviceanbieter, der die NAT-Zuordnung über SBC unterstützt. Wenn der Serviceanbieter die NAT-Zuordnung bereitstellt, haben Sie eine größere Routerauswahl.

## **NAT-Zuordnung mit einem SIP-ALG-Router**

Die NAT-Zuordnung kann mit einem Router vorgenommen werden, der ein SIP-ALG (Application Layer Gateway) hat. Mit einem SIP-ALG-Router haben Sie eine größere Auswahl an Serviceanbietern.

## **NAT-Zuordnung mit der statischen IP-Adresse**

Sie können die NAT-Zuordnung auf dem Telefon konfigurieren, um die Interoperabilität mit dem Serviceanbieter sicherzustellen.

- Sie benötigen eine externe (öffentliche) statische IP-Adresse.
- Die im Router verwendete NAT-Methode muss symmetrisch sein. Weitere Informationen hierzu finden Sie unter Symmetrisches oder [asymmetrisches](#page-90-0) NAT bestimmen, auf Seite 75.

Verwenden Sie die NAT-Zuordnung nur, wenn das Netzwerk des Serviceanbieters keine SBC-Funktionalität (Session Border Controller) bereitstellt.

#### **Vorbereitungen**

Greifen Sie auf die Webseite zur Telefonverwaltung zu. Siehe unter Auf die Webseite des Telefons [zugreifen,](#page-110-0) auf [Seite](#page-110-0) 95.

#### **Prozedur**

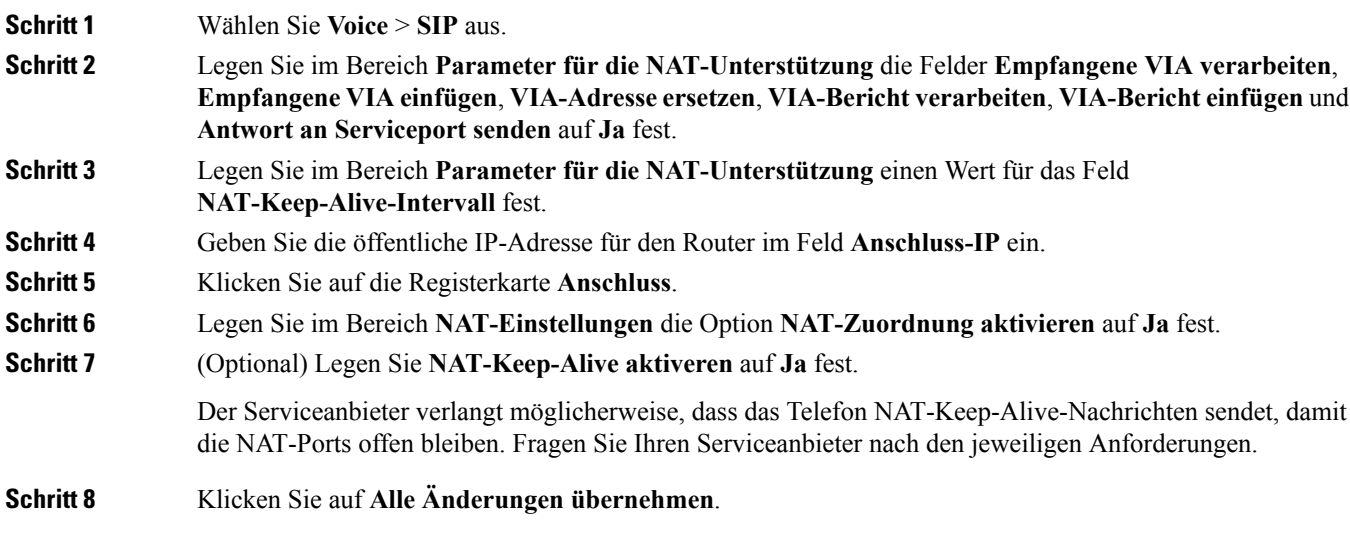

#### **Nächste Maßnahme**

Konfigurieren Sie die Firewall-Einstellungen auf dem Router, um den SIP-Verkehr zuzulassen.

## **Konfiguration der NAT-Zuordnung mit STUN**

Wenn das Netzwerk des Serviceanbieters keine SBC-Funktionen (Session Border Controller) bereitstellt und die anderen Anforderungen erfüllt werden, kann STUN (Session Traversal Utilities for NAT) verwendet werden, um die NAT-Zuordnung zu ermitteln. Das STUN-Protokoll ermöglicht Anwendungen hinter einem NAT (Network Address Translator), einen NAT zu ermitteln und die zugeordneten (öffentlichen) IP-Adressen (NAT-Adressen) sowie die Portnummer abzurufen, die der NAT für UDP-Verbindungen (User Datagram Protocol) mit Remotehosts reserviert hat. Das Protokoll benötigt die Unterstützung des Netzwerkservers eines Drittanbieters (STUN-Server) auf der Gegenseite (öffentlich) des NATs, normalerweise im öffentlichen Internet. Diese Option wird alsletztes Mittel angesehen und sollte nur verwendet werden, wenn keine anderen Methoden verfügbar sind. STUN verwenden:

- Der Router muss das asymmetrische NAT verwenden. Siehe unter Symmetrisches oder [asymmetrisches](#page-90-0) NAT [bestimmen,](#page-90-0) auf Seite 75.
- Ein Computer, auf dem die STUN-Serversoftware ausgeführt wird, ist im Netzwerk verfügbar. Sie können einen öffentlichen STUN-Server verwenden oder einen STUN-Server konfigurieren.

#### **Vorbereitungen**

Greifen Sie auf die Webseite zur Telefonverwaltung zu. Siehe unter Auf die Webseite des Telefons [zugreifen,](#page-110-0) auf [Seite](#page-110-0) 95.

#### **Prozedur**

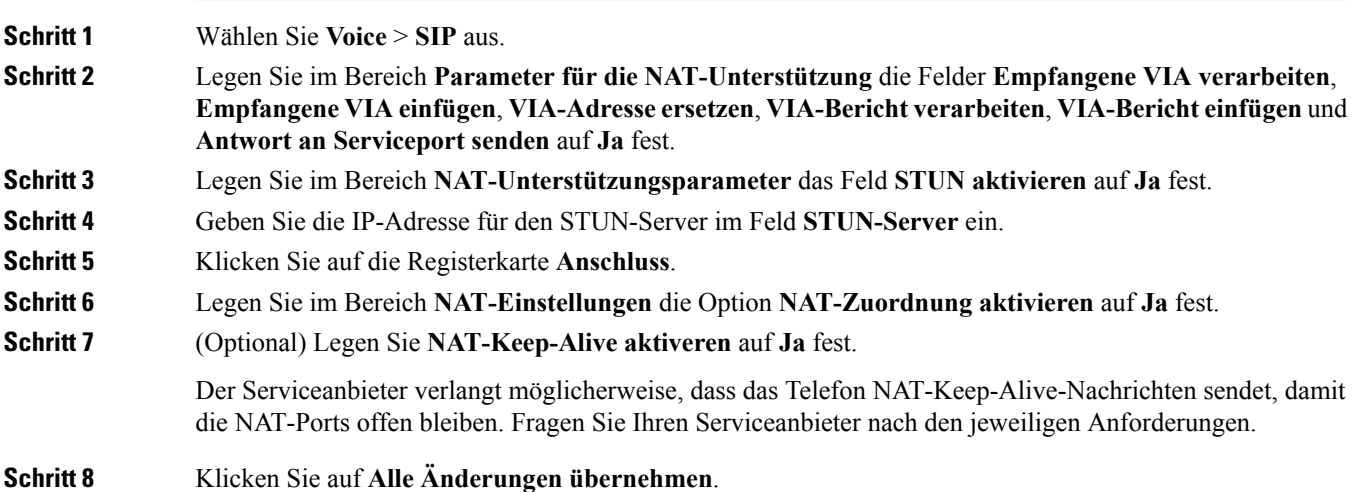

#### **Nächste Maßnahme**

Konfigurieren Sie die Firewall-Einstellungen auf dem Router, um den SIP-Verkehr zuzulassen.

Ш

#### <span id="page-90-0"></span>**Symmetrisches oder asymmetrisches NAT bestimmen**

STUN funktioniert auf Routern mit einem symmetrischen NAT nicht. Mit symmetrischem NAT werden IP-Adressen von einer internen IP-Adresse undPortnummer zu einer externen, routingfähigen IP-Zieladresse und Portnummer zugeordnet. Wenn ein anderes Paket von der gleichen IP-Quelladresse und Port an ein anderes Ziel gesendet wird, wird eine andere Kombination aus IP-Adresse undPortnummer verwendet. Diese Methode ist einschränkend, da ein externer Host ein Paket nur an einen bestimmten Port auf dem internen Host senden kann, wenn der interne Host ein Paket von diesem Port an den externen Host sendet.

Dieses Verfahren setzt voraus, dass ein Syslog-Server konfiguriert ist, der Syslog-Nachrichten empfangen kann.

Um zu bestimmen, ob der Router ein symmetrisches oder asymmetrisches NAT verwendet, gehen Sie wie folgt vor:

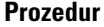

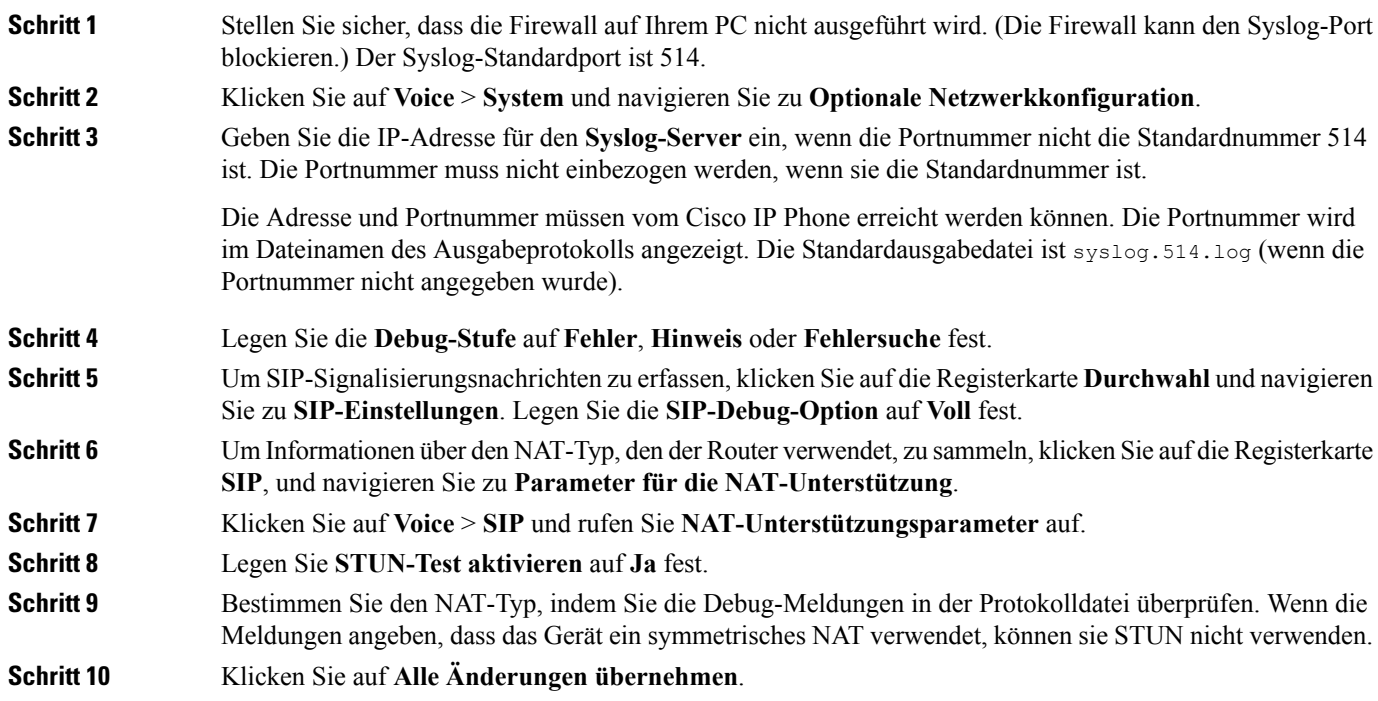

# **Wählplan**

# **Wählplan-Übersicht**

Wählpläne bestimmen, wie Ziffern interpretiert und übertragen werden. Auch die Annahme oder Ablehnung der gewählten Nummer richtet sich nach dem Wählplan. Mit einem Wählplan können Sie das Wählen vereinfachen oder bestimmte Arten von Anrufen blockieren, beispielsweise Fern- und Auslandsgespräche.

Auf der Webbenutzeroberfläche des Telefons können Sie Wählpläne für das IP-Telefon konfigurieren.

Dieser Abschnitt enthält Informationen über Wählpläne und die Verfahren zum Konfigurieren von Wählplänen.

Das Cisco IP Phone hat verschiedene Wählplanstufen und verarbeitet die Ziffernfolge.

Wenn ein Benutzer die Lautsprechertaste auf dem Telefon drückt, beginnt die folgende Ereignissequenz:

- **1.** Das Telefon sammelt die gewählten Ziffern. Der Interdigit-Timer verfolgt die Zeit zwischen den Ziffern nach.
- **2.** Wenn der Wert des Interdigit-Timers erreicht wird oder ein anderes Abbruchereignis auftritt, vergleicht das Telefon die gewählten Ziffern mit dem Wählplan des IP-Telefons. Der Rufnummernplan wird auf der Webbenutzeroberfläche des Telefons unter **Voice** > **Durchwahl (n)** im Abschnitt **Rufnummernplan** konfiguriert.

## **Ziffernfolgen**

Ein Wählplan umfasst eine Reihe von Zeichenfolgen, die durch das Zeichen **|** voneinander getrennt sind. Die gesamte Abfolge der Ziffernfolgen steht in Klammern. Jede Ziffernfolge im Wählplan enthält eine Reihe von Elementen, die den vom Benutzer gedrückten Tasten entsprechen.

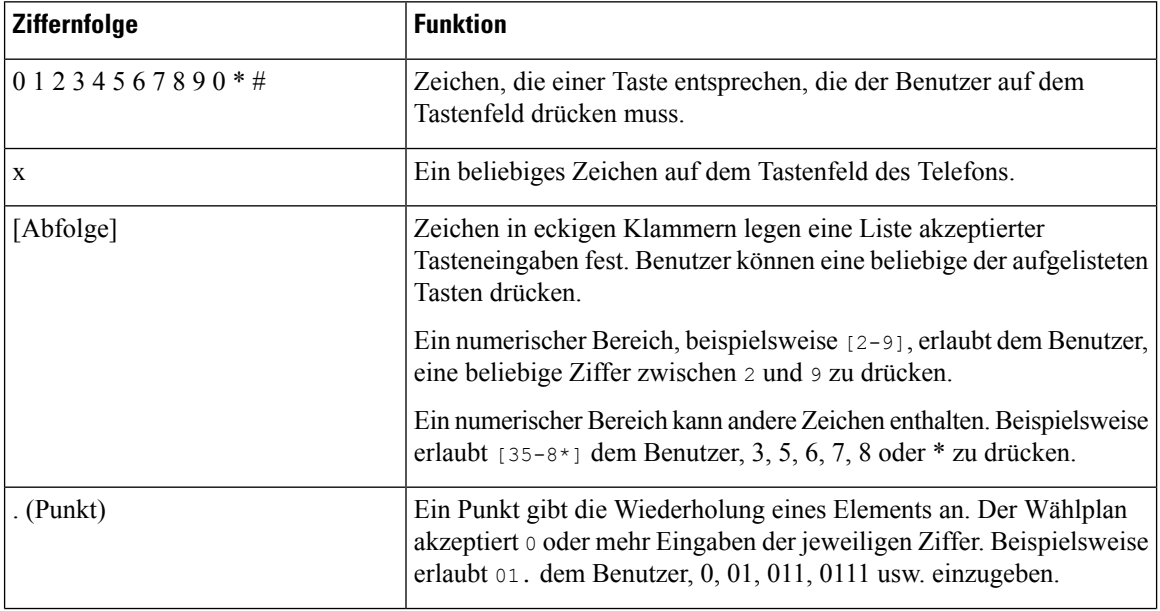

Leerzeichen werden ignoriert, können jedoch für bessere Lesbarkeit eingefügt werden.

 $\mathbf{l}$ 

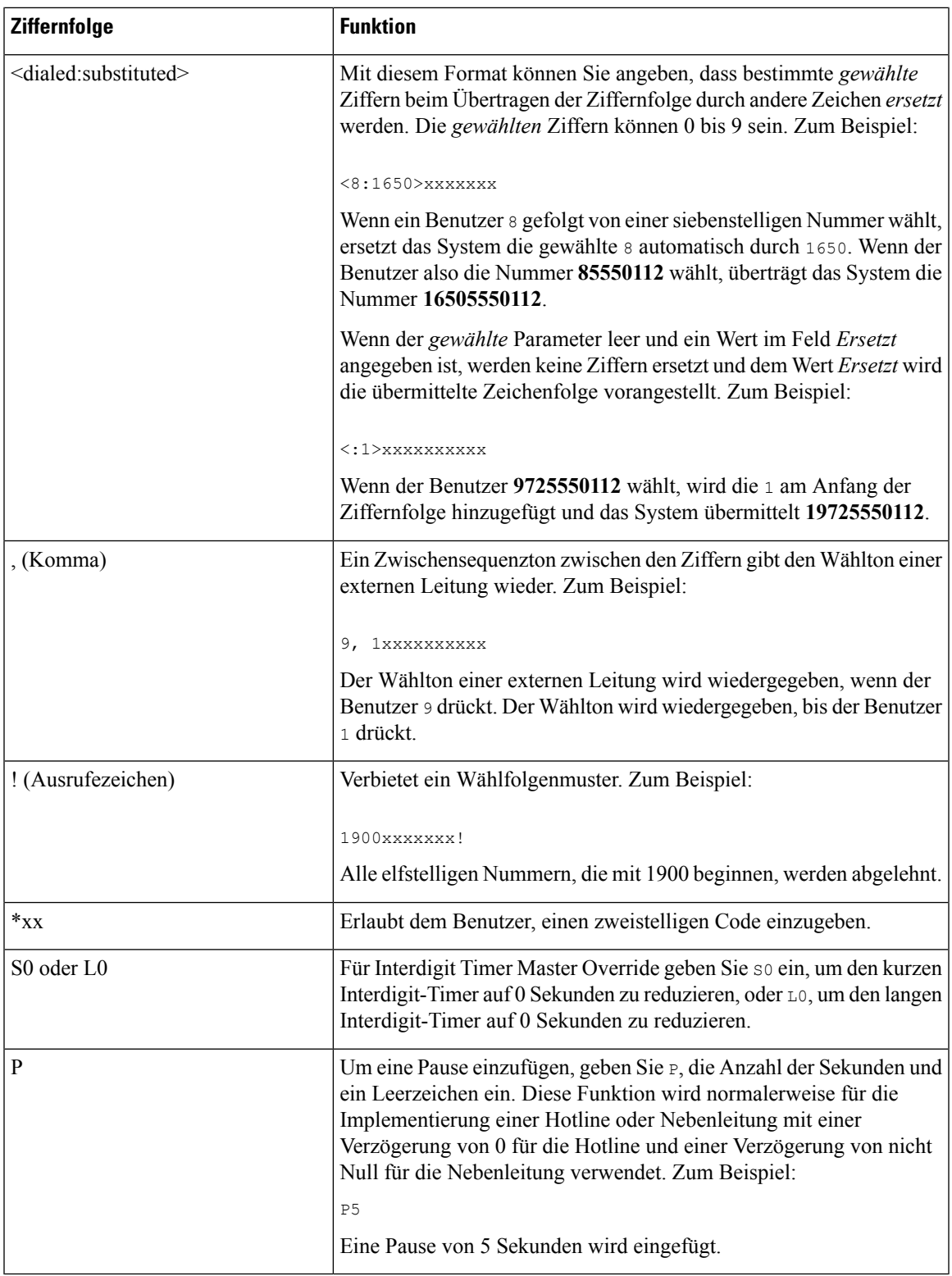

### **Beispiele für Ziffernfolgen**

Die folgenden Beispiele sind Ziffernfolgen, die Sie für Wählpläne verwenden können.

Bei einem vollständigen Wählplaneintrag werden die Ziffernfolgen mit einem senkrechten Strich (|) voneinander getrennt und die gesamte Abfolge von Ziffernfolgen steht in Klammern.

( [1-8]xx | 9, xxxxxxx | 9, <:1>[2-9]xxxxxxxxx | 8, <:1212>xxxxxxx | 9, 1 [2-9] xxxxxxxxx | 9, 1 900 xxxxxxx ! | 9, 011xxxxxx. | 0 | [49]11 ) | [\*#]xx[\*#] | #xx+xxxxxxxxxx\*xxxxxxxxxx

• Nebenstellen im System:

```
( [1-8]xx | 9, xxxxxxx | 9, <:1>[2-9]xxxxxxxxx | 8, <:1212>xxxxxxx | 9, 1 [2-9] xxxxxxxxx
| 9, 1 900 xxxxxxx ! | 9, 011xxxxxx. | 0 | [49]11 )
```
[1-8]xx bedeutet, dass Benutzer jede beliebige dreistellige Nummer wählen können, die mit den Ziffern 1 bis 8 beginnt. Wenn die Nebenstellen in Ihrem System vierstellig sind, geben Sie die folgende Zeichenfolge ein: [1-8]xxx

• Ortsgespräche mit siebenstelliger Nummer:

( [1-8]xx | 9, xxxxxxx | 9, <:1>[2-9]xxxxxxxxx | 8, <:1212>xxxxxxx | 9, 1 [2-9] xxxxxxxxx | 9, 1 900 xxxxxxx ! | 9, 011xxxxxx. | 0 | [49]111)

9, xxxxxxx bedeutet, dass nach dem Drücken der Ziffer 9 ein Wählton für externe Anrufe wiedergegeben wird. Der Benutzer kann eine beliebige siebenstellige Nummer wählen, wie bei einem Ortsgespräch.

• Ortsgespräche mit dreistelliger Ortsvorwahl und siebenstelliger Telefonnummer:

( [1-8]xx | 9, xxxxxxx | 9, <:1>[2-9]xxxxxxxxx | 8, <:1212>xxxxxxx | 9, 1 [2-9] xxxxxxxxx | 9, 1 900 xxxxxxx ! | 9, 011xxxxxx. | 0 | [49]11 )

9, <:1>[2-9]xxxxxxxxx kann verwendet werden, wenn eine Ortsvorwahl erforderlich ist. Nach dem Drücken der Ziffer 9 ertönt der Wählton für externe Anrufe. Der Benutzer muss dann eine zehnstellige Nummer wählen, die mit einer Ziffer zwischen 2 und 9 beginnt. Das System stellt automatisch eine 1 voran, bevor es die Nummer an den Netzbetreiber sendet.

• Ortsgespräche mit automatisch eingefügter dreistelliger Ortsvorwahl:

```
( [1-8]xx | 9, xxxxxxx | 9, <:1>[2-9]xxxxxxxxx | 8, <:1212>xxxxxxx | 9, 1 [2-9] xxxxxxxxx
| 9, 1 900 xxxxxxx ! | 9, 011xxxxxx. | 0 | [49]11 )
```
8, <:1212>xxxxxxx kann verwendet werden, wenn eine Ortsvorwahl laut den Vorgaben des Netzbetreibers erforderlich ist, die meisten Anrufe jedoch innerhalb einer Ortsvorwahl getätigt werden. Nach dem Drücken der Ziffer 8 ertönt ein Wählton für externe Anrufe. Der Benutzer kann dann eine beliebige siebenstellige Nummer wählen. Das System stellt automatisch eine 1 und die Ortsvorwahl 212 voran, bevor es die Nummer an den Netzbetreiber sendet.

• Ferngespräche in den USA:

( [1-8]xx | 9, xxxxxxx | 9, <:1>[2-9]xxxxxxxxx | 8, <:1212>xxxxxxx | 9, 1 [2-9] xxxxxxxxx | 9, 1 900 xxxxxxx ! | 9, 011xxxxxx. | 0 | [49]11 )

9, 1 [2-9] xxxxxxxxx bedeutet, dass nach dem Drücken der Ziffer 9 der Wählton für externe Anrufe ertönt. Der Benutzer kann dann eine beliebige elfstellige Nummer wählen, die mit einer 1 beginnt, gefolgt von einer Ziffer zwischen 2 und 9.

• Blockierte Nummer:

( [1-8]xx | 9, xxxxxxx | 9, <:1>[2-9]xxxxxxxxx | 8, <:1212>xxxxxxx | 9, 1 [2-9] xxxxxxxxx | 9, 1 900 xxxxxxx ! | 9, 011xxxxxx. | 0 | [49]11 )

9, 1 900 xxxxxxx ! Diese Ziffernfolge kann verwendet werden, um zu verhindern, dass Benutzer Nummern wählen, die hohe Gebühren verursachen oder mit unangemessenen Inhalten in Verbindung stehen. In den USA gilt dies beispielsweise für 1-900-Nummern. Wenn der Benutzer 9 drückt, ertönt ein externer Wählton. Wenn der Benutzer dann eine elfstellige Nummer wählt, die mit den Ziffern 1900 beginnt, wird der Verbindungsaufbau abgelehnt.

• Landesvorwahl in den USA:

( [1-8]xx | 9, xxxxxxx | 9, <:1>[2-9]xxxxxxxxx | 8, <:1212>xxxxxxx | 9, 1 [2-9] xxxxxxxxx | 9, 1 900 xxxxxxx ! | 9, 011xxxxxx. | 0 | [49]11 )

9, xxxxxxx bedeutet, dass nach dem Drücken der Ziffer 9 ein Wählton für externe Anrufe wiedergegeben wird. Der Benutzer kann dann eine beliebige Nummer wählen, die mit 011 beginnt (dies ist in den USA die Vorwahl für Auslandsgespräche).

• Nummern für Auskunftsdienste:

```
( [1-8]xx | 9, xxxxxxx | 9, <:1>[2-9]xxxxxxxxx | 8, <:1212>xxxxxxx | 9, 1 [2-9] xxxxxxxxx
| 9, 1 900 xxxxxxx ! | 9, 011xxxxxx. | 0 | [49]11 )
```
0 | [49]11: Dieses Beispiel enthält zwei zweistellige Ziffernfolgen, die durch einen senkrechten Strich getrennt sind. Die erste Ziffernfolge bedeutet, dass Benutzer die Ziffer 0 wählen können, um mit einer Vermittlungsstelle verbunden zu werden. Die zweite Ziffernfolge bedeutet, dass Benutzer über die Nummer 411 eine lokale Auskunft anrufen und mit 911 einen Notruf tätigen können.

• Serviceaktivierungscodes:

[\*#]xx[\*#] Ermöglicht dem Benutzer, durch Wählen der #-Codes und \*-Codes auf Funktionen zuzugreifen.

• Serviceaktivierungscodes mit zusätzlichen Parametern:

#xx+xxxxxxxxxxx\*xxxxxxxxxx Erlaubt dem Benutzer, einen #-Code gefolgt von zwei zehnstelligen Nummern zu wählen.

Geschäftsführungsassistenten können dieses Muster verwenden, um einen Anruf im Auftrag der Führungskraft zu initiieren. Der Assistent kann den Serviceaktivierungscode für die Anrufeinleitung, gefolgt von der Nummer der Führungskraft, gefolgt von der Nummer des gewünschten Gesprächsteilnehmers wählen.

## **Annahme und Übertragung der gewählten Ziffern**

Wenn ein Benutzer eine Reihe von Ziffern wählt, wird diese mit allen Ziffernfolgen aus dem Wählplan abgeglichen. Erste Übereinstimmungen sind mögliche Kandidaten für die entsprechenden Ziffernfolgen. Wenn der Benutzer mehr Ziffern eingibt, werden die Kandidaten reduziert, bis nur einer oder keiner gültig ist. Tritt ein Terminierungsereignis auf, nimmt das IP PBX die vom Benutzer gewählte Nummer an und leitet einen Anruf ein, oder lehnt die Nummer als ungültig ab. Wenn die Nummer ungültig ist, wird der Reorder-Ton (schneller Besetztton) wiedergegeben.

Aus der folgenden Tabelle geht hervor, wie Terminierungsereignisse verarbeitet werden.

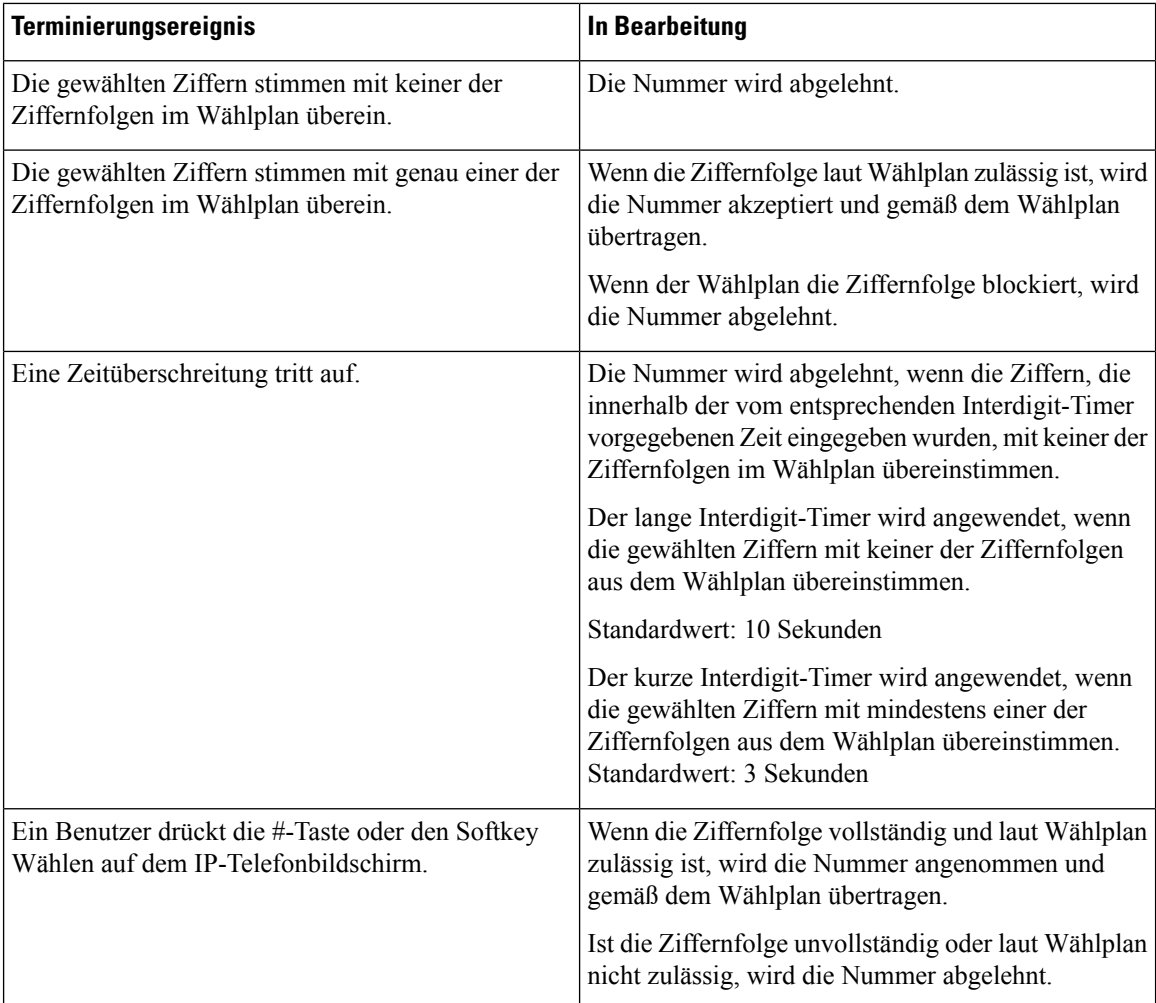

## **Wählplan-Timer (Off-Hook-Timer)**

Sie können sich den Wählplan-Timer als Off-Hook-Timer vorstellen. Dieser Timer wird gestartet, wenn der Hörer abgenommen wird. Wenn der Benutzer innerhalb der festgelegten Anzahl an Sekunden keine Ziffern wählt, tritt eine Zeitüberschreitung auf, und die Nichteingabe wird ausgewertet. Sofern der Wählplan Nichteingaben nicht ausdrücklich zulässt, wird der Verbindungsaufbau abgelehnt. Der Standardwert für den Wählplan-Timer beträgt 5 Sekunden.

#### **Syntax für den Wählplan- Timer**

**SYNTAX:** (P*s*<:n> | Wählplan)

- **s:** Anzahl der Sekunden. Wenn nach P keine Nummer gewählt wird, gilt der Standard-Timer mit fünf Sekunden. Wenn Sie den Timer auf 0 Sekunden setzen, wird der Anruf beim Abheben des Hörers automatisch an den festgelegten Anschluss weitergeleitet.
- **n:** (optional): Die Nummer, die bei Ablauf des Timers automatisch übertragen wird. Sie können eine Anschlussnummer oder eine DID-Nummer eingeben. Platzhalter sind nicht zulässig, da die Nummer wie angezeigt übertragen wird. Wenn Sie keine Nummernersetzung (<:n>) angeben, ertönt nach der festgelegten Anzahl von Sekunden das schnelle Besetztzeichen.

#### **Beispiele für den Wählplan-Timer**

Räumen Sie dem Benutzer mehr Zeit ein, um mit dem Wählen zu beginnen, nachdem der Hörer abgenommen wurde:

(P9 | (9,8<:1408>[2-9]xxxxxx | 9,8,1[2-9]xxxxxxxxx | 9,8,011xx. | 9,8,xx.|[1-8]xx)

P9 bedeutet, dass Benutzer nach Abheben des Hörers neun Sekunden Zeit haben, um mit dem Wählen zu beginnen. Wählt der Benutzer innerhalb dieser neun Sekunden keine Ziffern, ertönt der Reorder-Ton (schneller Besetztton). Wenn Sie den Timer verlängern, haben die Benutzer mehr Zeit zum Wählen.

Erstellen einer Hotline für alle Folgen im Systemwählplan:

(P9<:23> | (9,8<:1408>[2-9]xxxxxx | 9,8,1[2-9]xxxxxxxxx | 9,8,011xx. | 9,8,xx.|[1-8]xx)

P9<:23> bedeutet, dass Benutzer nach Abheben des Hörers neun Sekunden Zeit haben, um mit dem Wählen zu beginnen. Wählt der Benutzer innerhalb dieser neun Sekunden keine Ziffern, wird er automatisch mit Nebenstelle 23 verbunden.

Erstellen einer Hotline auf einer Leitungstaste für einen Anschluss:

(P0 <:1000>)

Wenn Sie den Timer auf 0 Sekunden setzen, wird der Anruf beim Abheben des Hörers automatisch an die festgelegte Nebenstelle weitergeleitet.Sie können diese Ziffernfolge im Wählplan für Anschluss 2 oder höher auf einem Clienttelefon eingeben.

## **Langer Interdigit-Timer (Timer für unvollständige Eingaben)**

Sie können sich diesen Timer als Timer für unvollständige Eingaben vorstellen. Er misst das Intervall zwischen den einzelnen gewählten Ziffern. Der Timer wird angewendet, solange die eingegebenen Ziffern mit keiner Ziffernfolge aus dem Wählplan übereinstimmen. Wählt der Benutzer innerhalb der vorgegebenen Anzahl an Sekunden keine weitere Ziffer, wird die Eingabe als unvollständig betrachtet, und der Verbindungsaufbau wird abgelehnt. Die Standardeinstellung ist 10 Sekunden.

In diesem Abschnitt wird erläutert, wieSie einen Timer als Teil eines Wählplans bearbeiten. Alternativ können Sie die Timer-Steuerung bearbeiten, die die standardmäßigen Interdigit-Timer für alle Anrufe steuert.

#### **Syntax für den langen Interdigit-Timer**

**SYNTAX:** L:s, (Wählplan)

- **s:**Anzahl der Sekunden. Wenn nach L: keine Nummer gewählt wird, gilt der Standard-Timer mit fünf Sekunden. Wenn Sie den Timer auf 0 Sekunden setzen, wird der Anruf beim Abheben des Hörers automatisch an die festgelegte Nebenstelle weitergeleitet.
- Die Timer-Sequenz wird links neben der öffnenden Klammer für den Wählplan angegeben.

#### **Beispiel für den langen Interdigit-Timer**

L:15, (9,8<:1408>[2-9]xxxxxx | 9,8,1[2-9]xxxxxxxxx | 9,8,011xx. | 9,8,xx.|[1-8]xx)

L:15 bedeutet, dass die Benutzer mit diesem Wählplan zwischen der Eingabe der Ziffern bis zu 15 Sekunden warten können, bevor der lange Interdigit-Timer abläuft. Diese Einstellung ist insbesondere für Benutzer, beispielsweise Vertriebsmitarbeiter, nützlich, die Nummern von Visitenkarten und anderen gedruckten Material ablesen, während sie wählen.

## **Kurzer Interdigit-Timer (Timer für vollständige Eingaben)**

Sie können sich diesen Timer als Timer für "vollständige" Eingaben vorstellen. Er misst das Intervall zwischen den einzelnen gewählten Ziffern. Der Timer wird angewendet, wenn die gewählten Ziffern mit mindestens einer der Ziffernfolgen im Wählplan übereinstimmen. Wählt der Benutzer innerhalb der vorgegebenen Anzahl von Sekunden keine weitere Ziffer, wird die Eingabe ausgewertet. Wenn der Eintrag gültig ist, wird der Anruf fortgesetzt. Ist der Eintrag ungültig, wird der Anruf abgelehnt.

Standardwert: 3 Sekunden

#### **Syntax für den kurzen Interdigit-Timer**

**SYNTAX 1**: S:s (Wählplan)

Mit dieser Syntax wenden Sie die neue Einstellung auf den gesamten Wählplan innerhalb der Klammern an.

**SYNTAX 2**: *Ziffernfolge* Ss

Mit dieser Syntax wenden Sie die neue Einstellung auf eine bestimmte Ziffernfolge an.

S: Anzahl der Sekunden. Wenn nach Skeine Nummer gewählt wird, gilt der Standard-Timer von fünf Sekunden.

#### **Beispiele für den kurzen Interdigit-Timer**

Den Timer für den gesamten Wählplan festlegen:

S:6, (9,8<:1408>[2-9]xxxxxx | 9,8,1[2-9]xxxxxxxxx | 9,8,011xx. | 9,8,xx.|[1-8]xx)

S:6: Der Benutzer kann beim Wählen einer Nummer mit abgehobenem Hörer zwischen den einzelnen Ziffern bis zu 15 Sekunden warten, bevor der kurze Interdigit-Timer abläuft. Diese Einstellung ist insbesondere für Benutzer, beispielsweise Vertriebsmitarbeiter, nützlich, die Nummern von Visitenkarten und anderen gedruckten Material ablesen, während sie wählen.

Einen Timer für eine bestimmte Ziffernfolge im Wählplan festlegen:

(9,8<:1408>[2-9]xxxxxx | 9,8,1[2-9]xxxxxxxxxS0 | 9,8,011xx. | 9,8,xx.|[1-8]xx)

9,8,1[2-9]xxxxxxxxxS0: Wenn der Timer auf 0 festgelegt ist, wird der Anruf automatisch übermittelt, sobald der Benutzer die letzte Ziffer der Ziffernfolge gewählt hat.

## **Bearbeiten des Wählplans auf dem IP-Telefon**

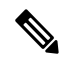

**Hinweis**

Sie können den Rufnummernplan in der XML-Konfigurationsdatei bearbeiten. Suchen Sie den Parameter Dial\_Plan\_n\_ in der XML-Konfigurationsdatei, wobei "n" für die Anschlussnummer steht. Bearbeiten Sie den Wert dieses Parameters. Der Wert muss im gleichen Format wie im Feld **Rufnummernplan** auf der Webseite zur Telefonverwaltung, die unten beschrieben wird, angegeben werden.

#### **Vorbereitungen**

Greifen Sie auf die Webseite zur Telefonverwaltung zu. Siehe unter Auf die Webseite des Telefons [zugreifen,](#page-110-0) auf [Seite](#page-110-0) 95.

### **Prozedur**

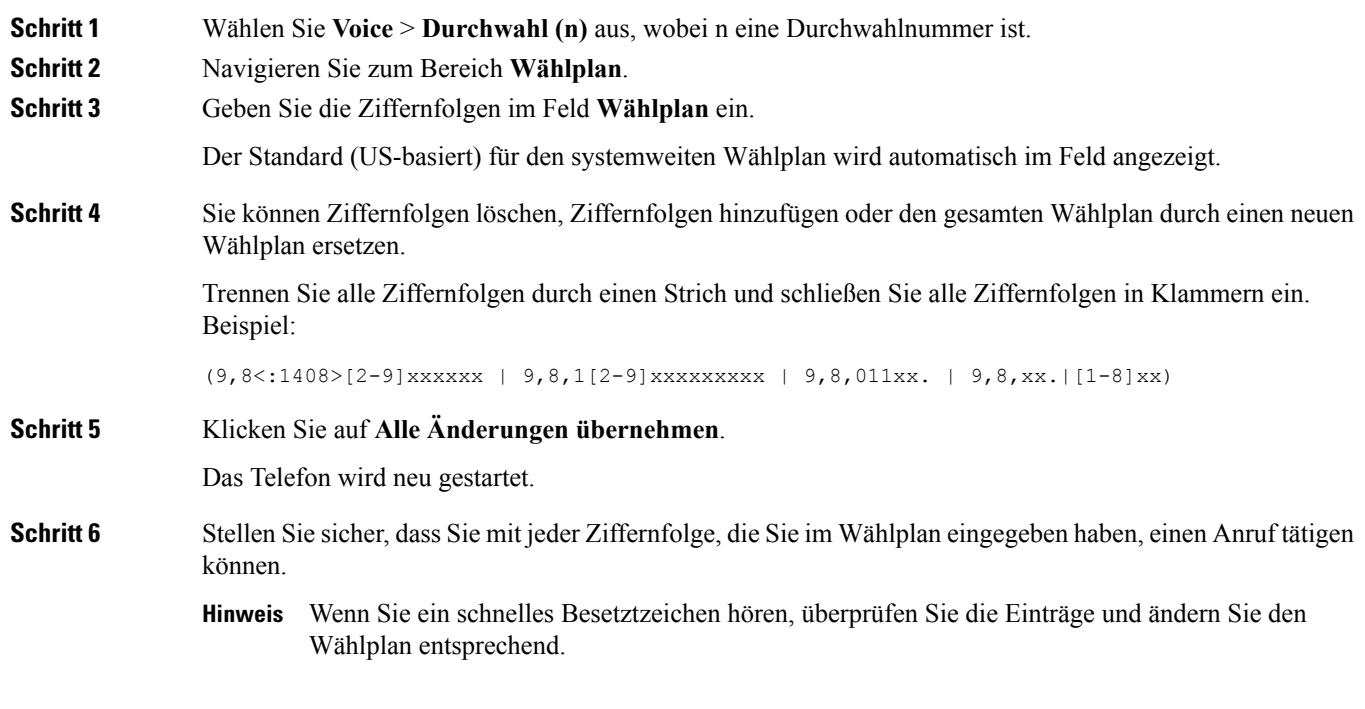

# **Zurücksetzen der Kontrolltimer**

Wenn Sie eine Timereinstellung nur für eine bestimmte Ziffernfolge oder einen bestimmten Anruftyp ändern möchten, bearbeiten Sie den Wählplan entsprechend.

#### **Vorbereitungen**

Greifen Sie auf die Webseite zur Telefonverwaltung zu. Siehe unter Auf die Webseite des Telefons [zugreifen,](#page-110-0) auf [Seite](#page-110-0) 95.

#### **Prozedur**

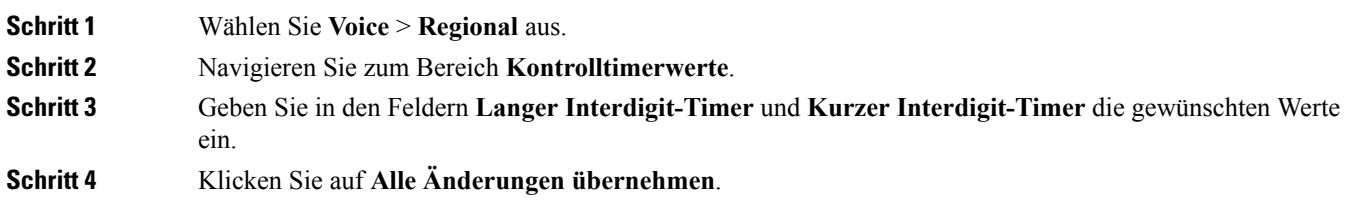

# **Regionale Parameter und zusätzliche Services**

## **Regionale Parameter**

KonfigurierenSie auf der Webbenutzeroberfläche des Telefons auf der Registerkarte **Regional** die regionalen und lokalen Einstellungen, beispielsweise Kontrolltimerwerte, das Wörterbuchserverskript, die Sprachauswahl und das Gebietsschema, um die Lokalisierung zu ändern. Die Registerkarte Regional enthält die folgenden Bereiche:

- Anruffortschrittstöne: Zeigt die Werte aller Klingeltöne an.
- Eindeutige Ruftonmuster: Rhythmus des Klingeltons definiert das Ruftonmuster, das einen Telefonanruf ankündigt.
- Kontrolltimerwerte: Zeigt alle Werte in Sekunden an.
- Vertikale Serviceaktivierungscodes: Umfassen den Rückruf-Aktivierungscode und den Rückruf-Deaktivierungscode.
- Codec-Auswahlcodes für ausgehende Anrufe: Definiert die Sprachqualität.
- Zeit: Umfasst das lokale Datum, die lokale Zeit, die Zeitzone und die Sommerzeit.
- Sprache: Umfasst das Wörterbuchserverskript, die Sprachauswahl und das Gebietsschema.

## **Kontrolltimerwerte festlegen**

#### **Vorbereitungen**

Greifen Sie auf die Webseite zur Telefonverwaltung zu. Siehe unter Auf die Webseite des Telefons [zugreifen,](#page-110-0) auf [Seite](#page-110-0) 95.

# **Prozedur Schritt 1** Wählen Sie **Voice** > **Regional** aus. **Schritt 2** Konfigurieren Sie die Werte in den Feldern im Bereich **Kontrolltimerwerte (Sekunden)**. **Schritt 3** Klicken Sie auf **Alle Änderungen übernehmen**.

## **Ihr Cisco IP Phone lokalisieren**

#### **Vorbereitungen**

Greifen Sie auf die Webseite zur Telefonverwaltung zu. Siehe unter Auf die Webseite des Telefons [zugreifen,](#page-110-0) auf [Seite](#page-110-0) 95.

#### **Prozedur**

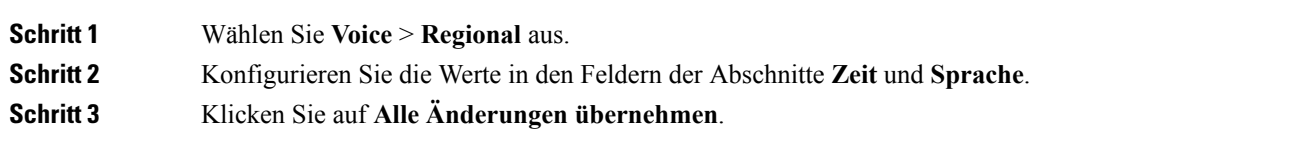

## **Zeit- und Datumseinstellungen**

Das Cisco IP Phone ruft die Zeiteinstellung mit einer von drei Methoden ab:

• NTP-Server: Wenn das Telefon gestartet wird, kontaktiert es den ersten NTP-Server, um die Zeit abzurufen. Das Telefon synchronisiert seine Zeit regelmäßig mit dem NTP-Server. Die Zeitdauer der Synchronisierung ist auf eine Stunde festgelegt. Zwischen Updates verfolgt das Telefon die Zeit mit seiner internen Uhr.

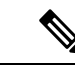

Die NTP-Zeitangabe hat Vorrang vor der Zeit, dieSie mit den Menüoptionen auf dem Telefonbildschirm festlegen. Wenn Sie manuell eine Zeit eingeben, wird diese Einstellung wirksam. Bei der nächsten NTP-Synchronisierung wird die Zeit-ID korrigiert, sodass die NTP-Zeit angezeigt wird. **Hinweis**

> Wenn Sie die Uhrzeit des Telefons manuell eingeben, wird ein Popup-Fenster angezeigt, das Sie auf dieses Verhalten hinweist.

• Manuelle Konfiguration: Sie können die Zeit und das Datum manuell auf der Webbenutzeroberfläche des Telefons eingeben. Die NTP-Zeit oder das Datum in der SIP-Nachricht überschreibt diesen Wert jedoch, wenn diese Option auf dem Telefon verfügbar ist. Die manuelle Konfiguration erfordert, dass Sie die Zeit im 24-Stunden-Format eingeben.

Die Zeit des NTP-Servers und SIP-Datumsheaders wird in GMT-Zeit ausgedrückt. Die lokale Zeit wird ermittelt, indem die GMT-Zeit entsprechend der Zeitzone der Region versetzt wird.

Sie können den Zeitzonenparameter über die Webbenutzeroberfläche des Telefons oder die Bereitstellung konfigurieren. Diese Zeit kann durch den Zeitoffset-Parameter (HH/mm) weiter versetzt werden. Dieser Parameter mussim 24-Stunden-Format eingegeben werden und kann auf dem IP-Telefonbildschirm konfiguriert werden.

Die Werte für die Zeitzone und den Zeitoffset (HH/mm) werden nicht auf die manuelle Konfiguration der Zeit und des Datums angewendet.

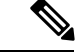

**Hinweis**

Die Zeit der Protokoll- und Statusmeldungen ist die UTC-Zeit, daher sind diese nicht von der Zeitzoneneinstellung betroffen.

## **Sommerzeit konfigurieren**

Das Telefon unterstützt die automatische Anpassung für die Sommerzeit.

# Die Uhrzeit der Protokoll- und Statusmeldungen ist die UTC-Zeit. Die Zeitzoneneinstellung wirkt sich nicht auf diese aus. **Hinweis Vorbereitungen** Greifen Sie auf die Webseite zur Telefonverwaltung zu. Siehe unter Auf die Webseite des Telefons [zugreifen,](#page-110-0) auf [Seite](#page-110-0) 95. **Prozedur Schritt 1** Wählen Sie **Voice** > **Regional** aus. **Schritt 2** Legen Sie die Option **Sommerzeit aktivieren** in der Dropdown-Liste auf **Ja** fest. **Schritt 3** Geben Sie im Feld **Sommerzeit-Regel** die DST-Regel ein. Dieser Wert wirkt sich auf den Zeitstempel in der Anrufer-ID aus. **Schritt 4** Klicken Sie auf **Alle Änderungen übernehmen**.

#### **Beispiele für die Sommerzeit**

Das folgende Beispiel konfiguriert die Sommerzeit für die USA. Am ersten Sonntag im April wird um Mitternacht eine Stunde hinzugefügt. Die Sommerzeit endet am letzten Sonntag im Oktober um Mitternacht.

```
start=4/1/7/0:0:0;end=10/31/7/0:0:0;save=1
start=4/1/7;end=10/-1/7;save=1
start=4/1/7/0;end=10/-1/7/0;save=1
```
Das folgende Beispiel konfiguriert die Sommerzeit für Ägypten. Die Sommerzeit beginnt am letzten Sonntag im April um Mitternacht und endet am letzten Sonntag im September um Mitternacht.

```
start=4/-1/7;end=9/-1/7;save=1 (Egypt)
```
Das folgende Beispiel konfiguriert die Sommerzeit für Neuseeland (in Version 7.5.1 und höher). Die Sommerzeit beginnt am ersten Sonntag im Oktober um Mitternacht und endet am dritten Sonntag im März um Mitternacht.

start=10/1/7;end=3/22/7;save=1 (New Zealand)

Das folgende Beispiel reflektiert die neue Änderung ab März. Die Sommerzeit beginnt am zweiten Sonntag im März und endet am ersten Sonntag im November:

start=3/8/7/02:0:0;end=11/1/7/02:0:0;save=1

Das folgende Beispiel konfiguriert den Beginn der Sommerzeit am letzten Montag (vor dem 8. April) und endet am ersten Mittwoch (nach dem 8. Mai).

```
start=4/-8/1; end=5/8/3; save=1
```
## **Sprache des Telefondisplays**

Das Cisco IP Phone unterstützt mehrere Sprachen für das Telefondisplay.

Standardmäßig wird das Telefon für Englisch eingerichtet. Um eine andere Sprache verwenden zu können, müssen Sie das Wörterbuch für die betreffende Sprache einrichten. Bei einigen Sprachen müssen Sie auch die Schriftart für die Sprache einrichten.

Nachdem die Konfiguration abgeschlossen ist, können Sie oder andere Benutzer die gewünschte Sprache für das Telefondisplay angeben.

#### **Für das Telefondisplay unterstützte Sprachen**

Navigieren Sie auf der Webseite zur Telefonverwaltung zu **Administratoranmeldung > Erweitert > Sprache** > **Regional**. Klicken Sie im Abschnitt **Sprache** auf das Dropdown-Listenfeld **Gebietsschema**, um die für das Telefondisplay unterstützten Sprachen anzuzeigen.

- hr-HR (Ungarisch) • bg-BG (Bulgarisch)
- it-IT (Italienisch) • ca-ES (Katalanisch)
- ja-JP (Japanisch) • cs-CZ (Tschechisch)
- da-DK (Dänisch)
- de-DE (Deutsch)
- En-AU (Englisch-Australien)
- En-CA (Englisch-Kanada)
- en-GB (Englisch-Großbritannien)
- En-NZ (Englisch-Neuseeland)
- en-US (Englisch-USA)
- es-ES (Spanisch-Spanien)
- es-MX (Spanisch-Mexiko)
- fi-FI (Finnisch)
- fr-CA (Französisch-Kanada)
- fr-FR (Französisch-Frankreich)

• pt-PT (Portugiesisch-Portugal)

• pt-BZ (Portugiesisch-Brasilien)

• ru-RU (Russisch)

• ko-KR (Koreanisch)

• nn-NO (Norwegisch)

• pl-PL (Polnisch)

• nl-NL (Niederländisch)

- sk-SK (Slowakisch)
- sv-SE (Schwedisch)
- tr-TR (Türkisch)
	- zh-CN (Chinesisch vereinfacht)
- zh-HK (Chinesisch-Hongkong)

#### <span id="page-102-0"></span>**Wörterbücher und Schriftarten einrichten**

Für andere Sprachen als Englisch sind Wörterbücher erforderlich. Für einige Sprachen wird auch eine spezielle Schriftart benötigt.

#### **Prozedur**

**Schritt 1** Laden Sie die ZIP-Datei mit dem Gebietsschema für Ihre Firmware-Version von cisco.com herunter. Legen Sie die Datei auf Ihrem Server ab, und entpacken Sie die Datei.

Die ZIP-Datei enthält Wörterbücher und Schriftarten für alle unterstützten Sprachen. Wörterbücher sind XML-Skripts. Schriftarten sind Standard-TTF-Dateien.

- **Schritt 2** NavigierenSie auf der Webseite zur Telefonverwaltung zu **Administratoranmeldung** > **Erweitert** > **Voice** > **Regional**. Geben Sie im Abschnitt **Sprache** die erforderlichen Parameter und Werte wie unten beschrieben in das Feld Wörterbuchserverskript ein. Verwenden Sie ein Semikolon (;), um mehrere Parameter-Wert-Paare voneinander zu trennen.
	- Geben Sie den Speicherort der Wörterbuch- und Schriftartdateien mit dem Parameter serv an.

Beispiel:  $serv = http://10.74.128.101/Locales/$ 

Stellen Sie sicher, dass Sie die IP-Adresse des Servers, den Pfad und Ordnernamen angeben.

- Geben Sie für jede Sprache, die Sie konfigurieren möchten, wie unten beschrieben, einen Satz an Parametern an.
	- In diesen Parameterspezifikationen steht *n* für eine Seriennummer. Diese Nummer bestimmt **Hinweis** die Reihenfolge, in der die Sprachoptionen im Menü **Einstellungen** des Telefons angezeigt werden.

0 ist für US-Englisch reserviert; diese Sprache verfügt über ein Standardwörterbuch. Sie können es optional verwenden, um Ihr eigenes Wörterbuch anzugeben.

Verwenden Sie Zahlen, beginnend mit 1, für andere Sprachen.

• Geben Sie den Namen der Sprache mit dem Parameter d*n* an.

Beispiel: d1 = Chinesisch (vereinfacht)

Dieser Name wird als Sprachoption im Menü **Einstellungen** des Telefons angezeigt.

• Geben Sie den Namen der Wörterbuchdatei mit dem Parameter x*n* an.

Beispiel: x1=zh-CN\_88xx-11.2.1.1004.xml

Stellen Sie sicher, dass Sie die richtige Datei für die Sprache und das Telefonmodell, das Sie verwenden, angeben.

• Wenn eine Schriftart für die Sprache erforderlich ist, geben Sie den Namen der Schriftartdatei mit dem Parameter f*n* an.

Beispiel: x1=zh-CN\_88xx-11.2.1.1004.ttf

Stellen Sie sicher, dass Sie die richtige Datei für die Sprache und das Telefonmodell, das Sie verwenden, angeben.

Weitere Informationen zum Einrichten von Sprachen mit lateinischen Buchstaben finden Sie unter Einrichtung für Sprachen mit lateinischen [Buchstaben,](#page-104-0) auf Seite 89.

Weitere Informationen zum Einrichten asiatischer Sprachen finden Sie unter [Einrichtung](#page-104-1) für asiatische [Sprachen,](#page-104-1) auf Seite 89.

**Schritt 3** Klicken Sie auf **Alle Änderungen übernehmen**.

#### <span id="page-104-0"></span>**Einrichtung für Sprachen mit lateinischen Buchstaben**

Wenn Sie Sprachen mit lateinischen Buchstaben wie Französisch oder Deutsch verwenden, können Sie bis zu 9Sprachoptionen für das Telefon konfigurieren. Die Optionen werden im Menü **Einstellungen**des Telefons angezeigt. Um die Optionen zu aktivieren, richten Sie für jede Sprache, die Sie aufnehmen möchten, ein Wörterbuch ein. Geben Sie hierzu für jede Sprache, die Sie aufnehmen möchten, jeweils ein Paar aus Parameter und Wert d*n* und x*n* im Feld **Wörterbuchserverskript** an.

Beispiel für Sprachen einschließlich Französisch und Deutsch:

```
serv=http://10.74.128.101/Locales/;d1=French;x1=fr-FR_88xx-11.2.1.1004.xml;
d2=German;x2=de-DE_88xx-11.2.1.1004.xml
```
#### <span id="page-104-1"></span>**Einrichtung für asiatische Sprachen**

Wenn Sie eine asiatische Sprache wie Chinesisch, Japanisch oder Koreanisch verwenden, können Sie nur eine Sprachoption für das Telefon einrichten.

Sie müssen das Wörterbuch und die Schriftart für die Sprache konfigurieren. Geben Sie hierzu die Parameter und Werte für d1, x1 und f1 in das Feld **Wörterbuchserverskript** ein.

Beispiel für die Einrichtung von Chinesisch (vereinfacht):

serv=http://10.74.128.101/Locales/;d1=Chinese-Simplified; x1=zh-CN\_88xx-11.2.1.1004.xml;f1=zh-CN\_88xx-11.2.1.1004.ttf

#### **Eine Sprache für das Telefondisplay angeben**

Die Benutzer können die Sprache auf dem Telefon unter **Einstellungen** > **Geräteadministration** > **Sprache** auswählen. **Hinweis**

#### **Vorbereitungen**

Die für die Sprache erforderlichen Wörterbücher und Schriftarten werden eingerichtet. Weitere Informationen hierzu finden Sie unter [Wörterbücher](#page-102-0) und Schriftarten einrichten, auf Seite 87.

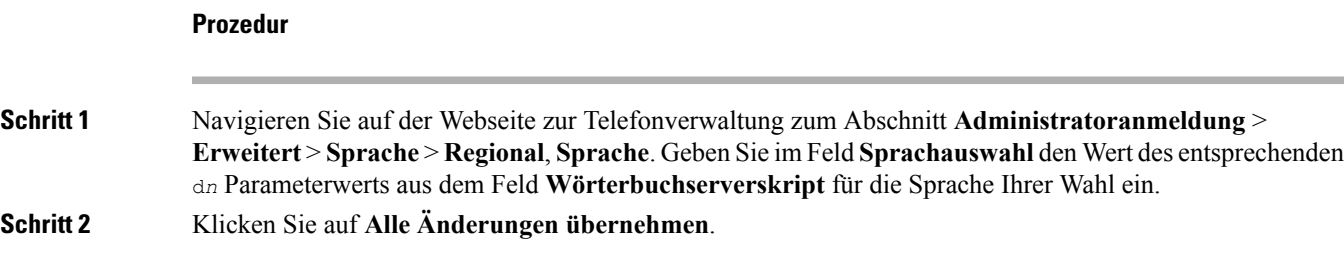

# **Dokumentation für die Cisco IP Phone 8800-Serie**

Lesen Sie die Publikationen für Ihre Sprache, Ihr Telefonmodell und Ihre Telefon-Firmware. Navigieren Sie zum folgenden Dokumentations-URL:

[https://www.cisco.com/c/en/us/support/collaboration-endpoints/ip-phone-8800-series-multiplatform-firmware/](https://www.cisco.com/c/en/us/support/collaboration-endpoints/ip-phone-8800-series-multiplatform-firmware/tsd-products-support-series-home.html) [tsd-products-support-series-home.html](https://www.cisco.com/c/en/us/support/collaboration-endpoints/ip-phone-8800-series-multiplatform-firmware/tsd-products-support-series-home.html)

I

i.

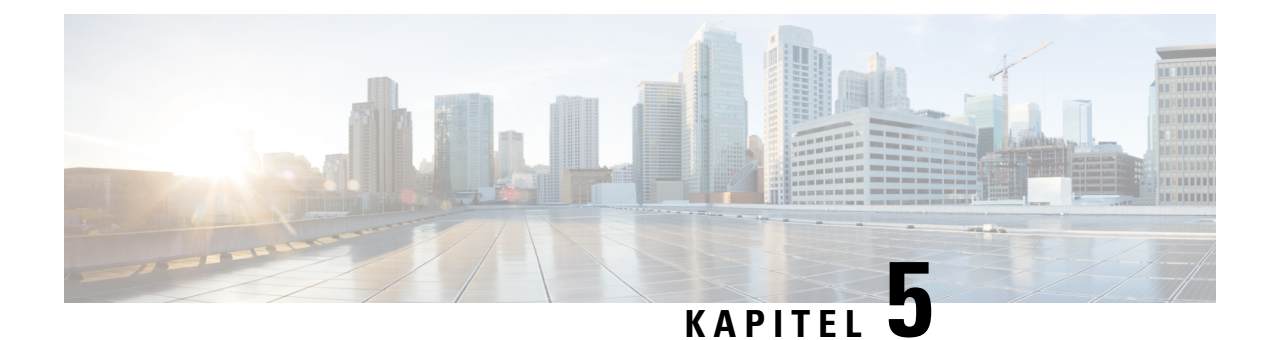

# **Konfiguration der Anrufsteuerung von Drittanbietern**

- Die [MAC-Adresse](#page-106-0) des Telefons bestimmen, auf Seite 91
- [Netzwerkkonfiguration,](#page-106-1) auf Seite 91
- [Bereitstellung,](#page-107-0) auf Seite 92
- Teilt dem Bereitstellungsserver die aktuelle [Telefonkonfiguration](#page-107-1) mit, auf Seite 92
- Webbasiertes [Konfigurationsprogramm,](#page-110-1) auf Seite 95
- Administrator- und [Benutzerkonten,](#page-112-0) auf Seite 97

## <span id="page-106-0"></span>**Die MAC-Adresse des Telefons bestimmen**

Um Telefone zum Drittanbieter-Anrufsteuerungssystem hinzuzufügen, müssen Sie die MAC-Adresse eines Cisco IP Phone bestimmen.

#### **Prozedur**

Führen Sie einen der folgenden Schritte aus:

- Drücken Sie auf dem Telefon auf **Anwendungen** > **Status** > **Produktinformationen**, und überprüfen Sie das Feld "MAC-Adresse".
- Das MAC-Label befindet sich an der Rückseite des Telefons.
- Öffnen Sie die Webseite für das Telefon, und wählen Sie **Info** > **Status** > **Produktinformationen** aus.

# <span id="page-106-1"></span>**Netzwerkkonfiguration**

Das Cisco IP Phone wird als Teil eines SIP-Netzwerks verwendet, da das Telefon SIP (Session Initiation Protocol) unterstützt. Das Cisco IP Phone ist mit anderen SIP IP PBX-Anrufsteuerungssystemen kompatibel, beispielsweise BroadSoft, MetaSwitch und Asterisk.

Die Konfiguration dieser Systeme ist in diesem Dokument nicht beschrieben. Weitere Informationen finden Sie in der Dokumentation für das SIP PBX-System, mit dem Sie das Cisco IP Phone verbinden.

In diesem Dokument sind einige allgemeine Netzwerkkonfigurationen beschrieben. Ihre Konfiguration kann jedoch abhängig vom Gerätetyp, den Ihr Serviceanbieter verwendet, variieren.

# <span id="page-107-0"></span>**Bereitstellung**

Telefone können bereitgestellt werden, um Konfigurationsprofile oder aktualisierte Firmware von einem Remoteserver herunterzuladen, wenn sie mit einem Netzwerk verbunden sind, eingeschaltet werden oder auf Intervalle festgelegt sind. Die Bereitstellung erfolgt normalerweise für zahlreiche VoIP-Geräte und ist auf Serviceanbieter beschränkt. Konfigurationsprofile und aktualisierte Firmware werden über TFTP, HTTP oder HTTPS auf die Geräte übertragen.

Im Dokument *Multiplattform-Telefone der Cisco IP Phone 8800-Serie – Bereitstellungshandbuch* wird die Bereitstellung ausführlich beschrieben.

# <span id="page-107-1"></span>**Teilt dem Bereitstellungsserver die aktuelle Telefonkonfiguration mit**

Sie können das Telefon so konfigurieren, dass es seine vollständige Konfiguration, die Änderungen in der Konfiguration oder die Statusdaten dem Server meldet. Sie können bis zu zwei URLs im Feld **Berichtsregel** hinzufügen, um den Zielspeicherort für den Bericht anzugeben, und Sie können einen optionalen Verschlüsselungsschlüssel einfügen.

Beim gleichzeitigen Anfordern der Delta-Konfiguration und von Statusberichten müssen Sie die Berichtsregeln durch ein **Leerzeichen** trennen. Beziehen Sie eine Upload-URl für den Zielspeicherort in jede Berichtsregel mit ein. Optional können Sie der Berichtsregel ein oder mehrere Inhaltsargumente voranstellen, die von eckigen Klammern **[ ]** umgeben sind.

Wenn versucht wird, einen Bericht hochzuladen, wird im Feld *HTTP-Berichtsmethode* angegeben, ob die vom Telefon gesendete HTTP-Anfrage *HTTP PUT* oder *HTTP POST* lauten sollte. Wählen Sie:

- **PUT-Methode** Zum Erstellen eines neuen Berichts oder zum Überschreiben eines vorhandenen Berichts an einem bekannten Speicherort auf dem Server. Wenn Sie beispielsweise jeden Bericht weiterhin überschreiben möchten, den Sie gesendet haben, und nur die *aktuelle* Konfiguration auf dem Server speichern möchten.
- **POST-Methode** Zum Senden der Berichtsdaten an den Server zur Verarbeitung, z. B. durch ein PHP-Skript. Dieser Ansatz bietet eine höhere Flexibilität beim Speichern der Konfigurationsinformationen. WennSie beispielsweise eine Reihe von Telefonstatusberichten senden und *alle* Berichte auf dem Server speichern möchten.

VerwendenSie die folgenden Inhaltsargumente im Feld **Berichtsregel**, um bestimmte Konfigurationsberichte zu senden:

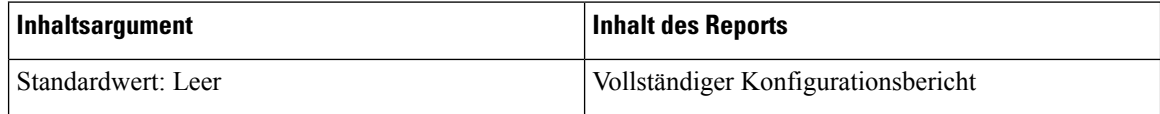
Ш

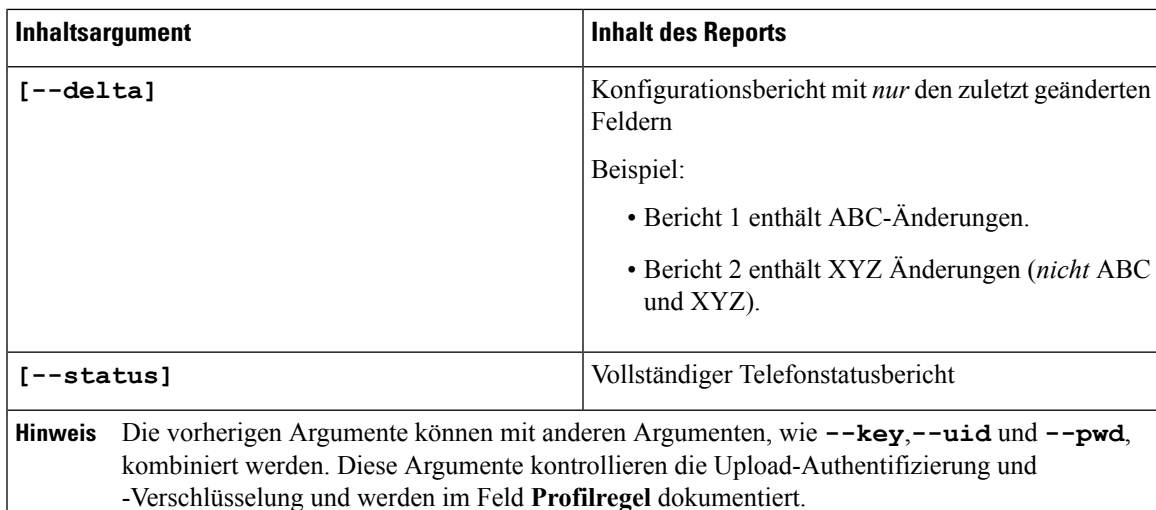

• Bei der Angabe des Arguments **[--key <encryption key>]** in der **Berichtsregel** verwendet das Telefon die AES-256-CBC-Verschlüsselung für die Datei (Konfiguration, Status oder Delta) mit dem angegebenen Verschlüsselungsschlüssel.

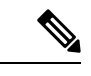

Wenn Sie das Telefon mit Input Keying Material (IKM) ausgestattet haben und das Telefon die RFC 8188-basierte Verschlüsselung auf die Datei anwenden soll, geben Sie nicht das Argument **--key** an. **Hinweis**

### **Vorbereitungen**

Greifen Sie auf die Webseite zur Telefonverwaltung zu. Siehe unter Auf die Webseite des Telefons [zugreifen,](#page-110-0) auf [Seite](#page-110-0) 95.

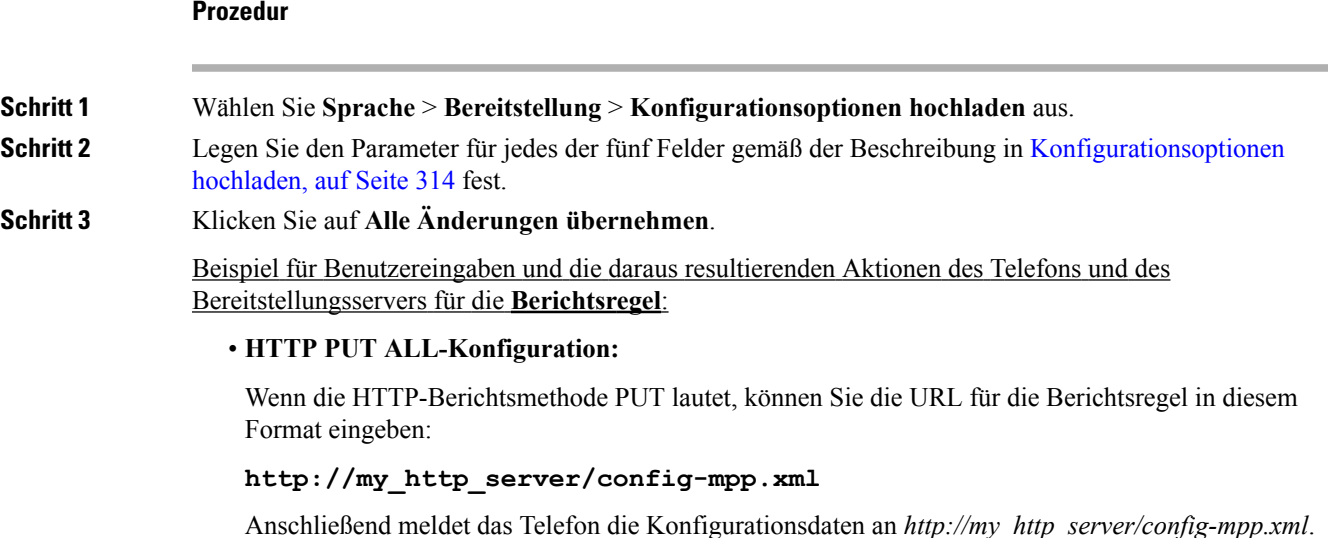

#### • **Geänderte HTTP PUT-Konfiguration**

Wenn die HTTP-Berichtsmethode PUT lautet, können Sie die URL für die Berichtsregel in diesem Format eingeben:

#### **[--delta]http://my\_http\_server/config-mpp-delta.xml;**

Anschließend meldet das Telefon die geänderten Konfigurationsdaten an *http://my\_http\_server/config-mpp-delta.xml*.

### • **Verschlüsselte HTTP PUT-Delta-Konfiguration**

Wenn die HTTP-Berichtsmethode PUT lautet, können Sie die URL für die Berichtsregel in diesem Format eingeben:

```
[--delta --key test123]http://my_http_server/config-mpp-delta.enc.xml;
```
Anschließend meldet das Telefon die Statusdaten an *http://my\_http\_server/config-mpp-delta.enc.xml*.

Auf dem Berichtsserver kann die Datei folgendermaßen entschlüsselt werden: **# openssl enc -d -aes-256-cbc -k test123 -**in config-mpp-delta.enc-delta.enc -out cfg.xml

#### • **HTTP PUT-Statusdaten**

Wenn die HTTP-Berichtsmethode PUT lautet, können Sie die URL für die Berichtsregel in diesem Format eingeben:

#### **[--status]http://my\_http\_server/config-mpp-status.xml;**

Anschließend meldet das Telefon die Statusdaten an *http://my\_http\_server/config-mpp-status.xml*.

### • **Geänderte HTTP PUT-Konfiguration und geänderter Status**

Wenn die HTTP-Berichtsmethode PUT lautet, können Sie die URL für die Berichtsregel in diesem Format eingeben:

**[--status]http://my\_http\_server/config-mpp-status.xml [--delta]http://my\_http\_server/config-mpp-delta.xml**

Das Telefon meldet die Berichtsstatusdaten an *http://my\_http\_server/config-mpp-status.xml* und *http://my\_http\_server/config-mpp-delta.xml*

#### • **Geänderte HTTP POST-Konfiguration**

Wenn die HTTP-Berichtsmethode POST lautet, können Sie die URL für die Berichtsregel in diesem Format eingeben:

### **[--delta]http://my\_http\_server/report\_upload.php**

Das Dateiformat für den Berichts-Upload"

```
// report_upload.php content
<?php
$filename = "report_cfg.xml"; // report file name
// where to put the file
$file = "/path/to/file".$filename;
// get data from http post
$report_data = file_get_contents('php://input');
// save the post data to file
$file put contents($file, $report data);
?>
```
Das Telefon lädt geänderte Daten in *http://my\_http\_server/Report\_cfg.xml* hoch.

## **Webbasiertes Konfigurationsprogramm**

Der Systemadministrator kann Ihnen erlauben, die Telefonstatistik anzuzeigen und einige oder alle Parameter zu ändern. In diesem Abschnitt werden die Funktionen des Telefons beschrieben, die Sie über die Webbenutzeroberfläche des Telefons ändern können.

## <span id="page-110-0"></span>**Auf die Webseite des Telefons zugreifen**

Greifen Sie auf die Telefon-Webseite über einen Webbrowser auf einem Computer zu, der das Telefon im Subnetzwerk erreichen kann.

Wenn Ihr Serviceanbieter den Zugriff auf das Konfigurationsprogramm deaktiviert hat, wenden Sie sich an den Serviceanbieter, bevor Sie fortfahren.

### **Prozedur**

**Schritt 1** Stellen Sie sicher, dass der Computer mit dem Telefon kommunizieren kann. Es wird kein VPN verwendet. **Schritt 2** Starten Sie einen Webbrowser.

**Schritt 3** Geben Sie die IP-Adresse des Telefons in die Adressleiste des Browsers ein.

- Benutzerzugriff: **http://<IP-Adresse>/user**
- Administratorzugriff: **http://<IP-Adresse>/admin/advanced**
- Administratorzugriff: **http://<IP-Adresse>**. Klicken Sie auf **Administratoranmeldung** und **advanced**.

For example, http://10.64.84.147/admin

## **Den Webzugriff auf das Cisco IP Phone gewähren**

Um die Telefonparameter anzuzeigen, aktivieren Sie das Konfigurationsprofil. Um einen Parameter zu ändern, müssen Sie das Konfigurationsprofil bearbeiten können. Der Systemadministrator hat die Telefonoption möglicherweise deaktiviert, damit die Webbenutzeroberfläche des Telefons angezeigt und bearbeitet werden kann.

Weitere Informationen finden Sie unter *Multiplattform-Telefone der Cisco IP Phone 8800-Serie – Bereitstellungshandbuch*.

### **Vorbereitungen**

Greifen Sie auf die Webseite zur Telefonverwaltung zu. Siehe unter Auf die Webseite des Telefons [zugreifen,](#page-110-0) auf [Seite](#page-110-0) 95.

### **Prozedur**

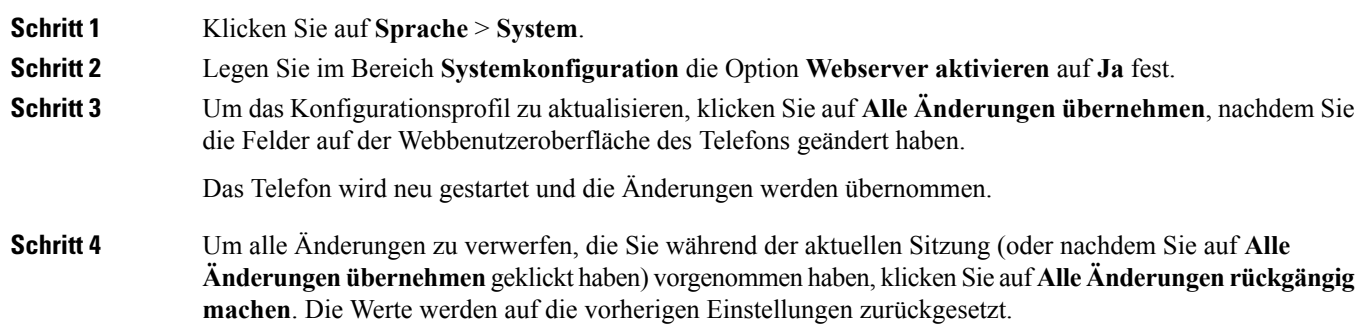

## **Die IP-Adresse des Telefons bestimmen**

Da die IP-Adresse von einem DHCP-Server zugewiesen wird, muss das Telefon neu gestartet und mit dem Subnetz verbunden werden.

### **Vorbereitungen**

Greifen Sie auf die Webseite zur Telefonverwaltung zu. Siehe unter Auf die Webseite des Telefons [zugreifen,](#page-110-0) auf [Seite](#page-110-0) 95.

### **Prozedur**

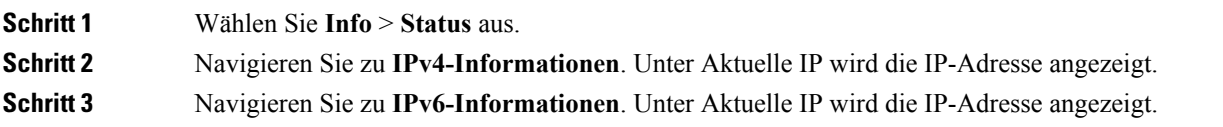

## **Download-Status anzeigen**

Sie können den Download-Status über die Webseite des Telefons anzeigen, wenn Ihr Benutzer Schwierigkeiten bei der Registrierung des Telefons hat.

#### **Vorbereitungen**

Greifen Sie auf die Webseite zur Telefonverwaltung zu. Siehe unter Auf die Webseite des Telefons [zugreifen,](#page-110-0) auf [Seite](#page-110-0) 95.

#### **Prozedur**

**Schritt 1** Wählen Sie **Info** > **Download-Status** aus.

**Schritt 2** Zeigen Sie Details zum Firmware-Upgrade, zur Bereitstellung und zum benutzerdefinierten CA-Status, wie in [Firmware-Upgrade-Status,](#page-293-0) auf Seite 278, #unique 304 und #unique 305 beschrieben, an.

## **Registerkarten für die Webverwaltung**

Jede Registerkarte enthält Parameter für eine bestimmte Funktion. Einige Aufgaben erfordern, dass Sie mehrere Parameter auf verschiedenen Registerkarten festlegen.

Info, auf [Seite](#page-282-0) 267 Beschreibt jeden Parameter, der auf der Webbenutzeroberfläche des Telefons verfügbar ist.

## **Administrator- und Benutzerkonten**

Die Cisco IPPhone-Firmware stellt bestimmte Administrator- und Benutzerkonten bereit. Diese Konten haben spezielle Anmeldeberechtigungen. Der Name des Administratorkontos ist **admin** und der Name des Benutzerkontos ist **user**. Diese Kontonamen können nicht geändert werden.

Das **admin**-Konto gibt dem Serviceanbieter oder VAR (Value-added Reseller) Konfigurationszugriff auf das Cisco IP Phone. Das **user**-Konto gewährt dem Gerätebenutzer die begrenzte und konfigurierbare Steuerung.

Das **user**- und **admin**-Konto kann jeweils mit einem Kennwort geschützt werden. Wenn der Serviceanbieter ein Kennwort für das Administratorkonto festgelegt hat und Sie auf **Administratoranmeldung** klicken, werden Sie zur Eingabe des Kennworts aufgefordert. Wenn noch kein Kennwort vorhanden ist, wird der Bildschirm aktualisiert und die Verwaltungsparameter werden angezeigt. Dem Administrator- oder Benutzerkonto werden keineStandardkennwörter zugewiesen. Nur das Administratorkonto kann Kennwörter zuweisen oder ändern.

Das Administratorkonto kann alle Webprofilparameter anzeigen und ändern, einschließlich Webparameter, die für die Benutzeranmeldung verfügbar sind. Der Systemadministrator des Cisco IP Phone kann mit einem Bereitstellungsprofil die Parameter weiter beschränken, die ein Benutzerkonto anzeigen und ändern kann.

Die für das Benutzerkonto verfügbaren Konfigurationsparameter können auf dem Cisco IPPhone konfiguriert werden. Der Zugriff des Benutzers auf die Webbenutzeroberfläche des Telefons kann deaktiviert werden.

## **Den Benutzerzugriff auf die Telefonmenüs aktivieren**

Verwenden Sie das **Administratorkonto**, um den Zugriff auf die Webbenutzeroberfläche des Telefons durch das **Benutzerkonto** zu aktivieren oder zu deaktivieren. Wenn das Benutzerkonto darauf Zugriff hat, kann der Benutzer über die Webbenutzeroberfläche des Telefons Parameter festlegen.

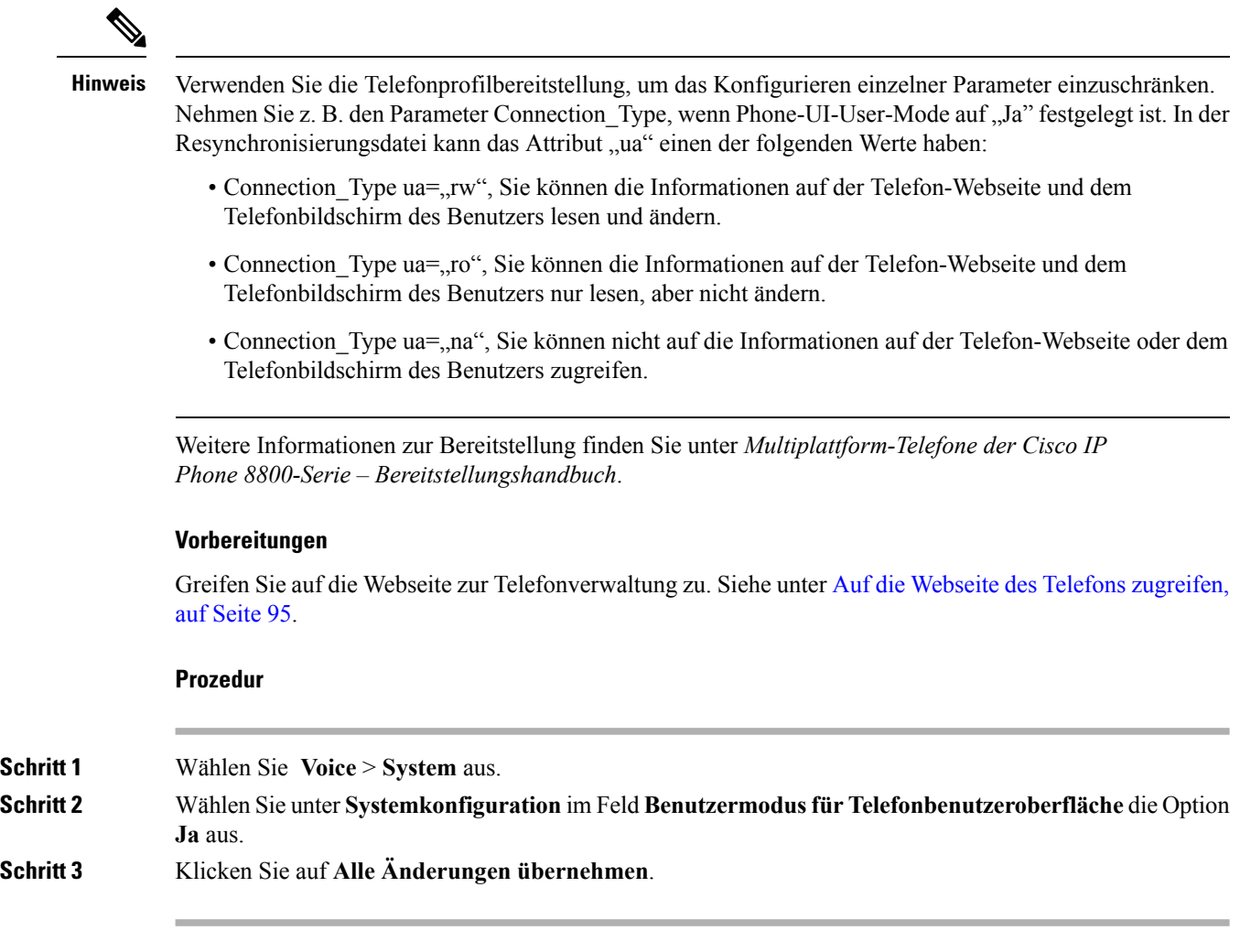

## **Zugriff auf die Administratoroptionen bei der Anmeldung**

### **Vorbereitungen**

Greifen Sie auf die Webseite zur Telefonverwaltung zu. Siehe unter Auf die Webseite des Telefons [zugreifen,](#page-110-0) auf [Seite](#page-110-0) 95.

### **Prozedur**

Geben Sie das **Administratorkennwort** ein, wenn Sie dazu aufgefordert werden.

## **Zugriff auf Verwaltungsoptionen mit IP-Adresse**

### **Prozedur**

Geben Sie die IP-Adresse des Cisco IP Phone in einem Webbrowser ein und fügen Sie **admin/** hinzu.

Beispiel: http://10.64.84.147/admin/

I

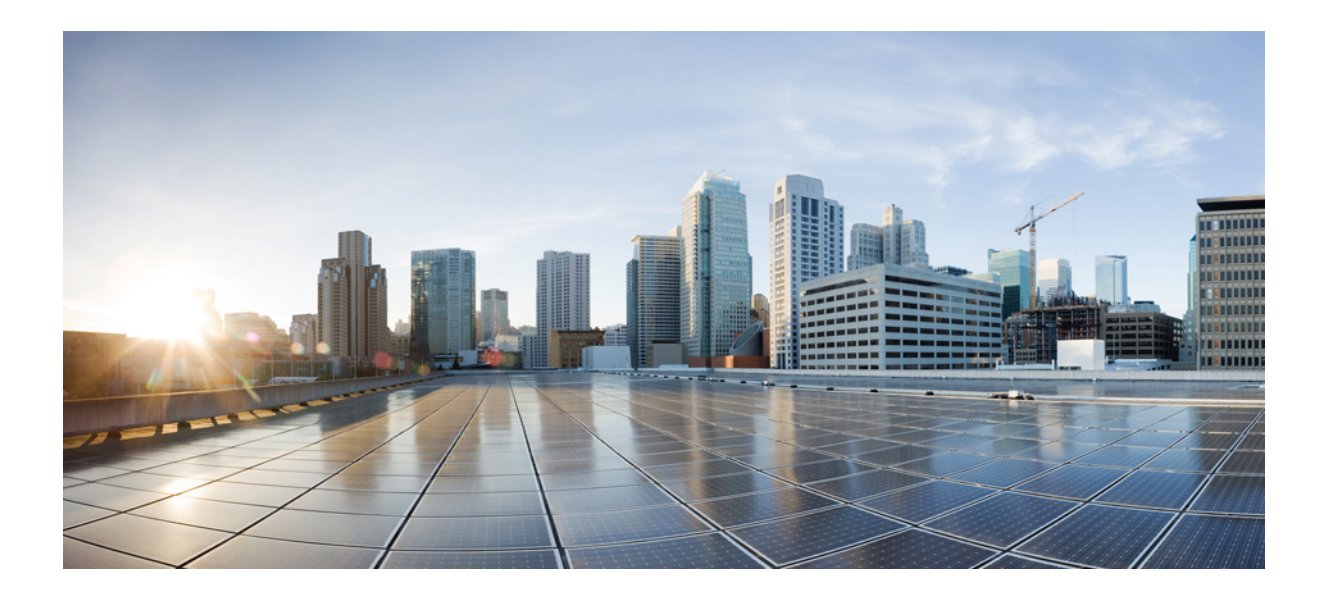

# **TEIL III**

## **Installation von Hardware und Zubehör**

- [Zubehör](#page-118-0) für das Cisco IP Phone, auf Seite 103
- [Tastenerweiterungsmodul](#page-132-0) für das Cisco IP Phone, auf Seite 117
- [Wandhalterungen,](#page-148-0) auf Seite 133

<span id="page-118-0"></span>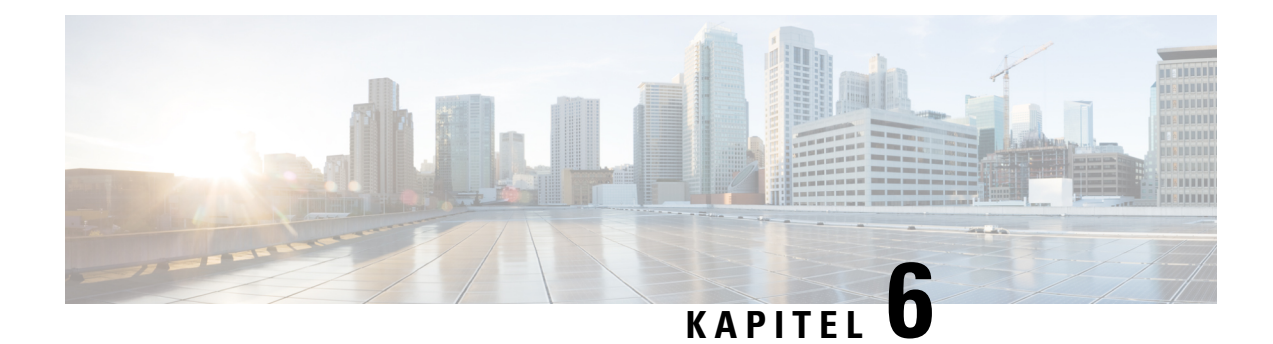

## **Zubehör für das Cisco IP Phone**

- [Übersicht](#page-118-1) des Zubehörs für das Cisco IP Phone, auf Seite 103
- Übersicht über das Zubehör für die Cisco IP Phone 8800-Serie mit [Multiplattform-Firmware,](#page-118-2) auf Seite [103](#page-118-2)
- Anbringen der [Telefonstütze,](#page-120-0) auf Seite 105
- Das Telefon mit einem [Kabelschloss](#page-120-1) sichern, auf Seite 105
- Externe [Lautsprecher](#page-121-0) und Mikrofone, auf Seite 106
- [Headsets,](#page-121-1) auf Seite 106

## <span id="page-118-2"></span><span id="page-118-1"></span>**Übersicht des Zubehörs für das Cisco IP Phone**

## **Übersicht über das Zubehör für die Cisco IP Phone 8800-Serie mit Multiplattform-Firmware**

**Tabelle 13: Unterstützung für das Zubehör der Cisco IP Phone 8800-Serie mit Multiplattform-Firmware**

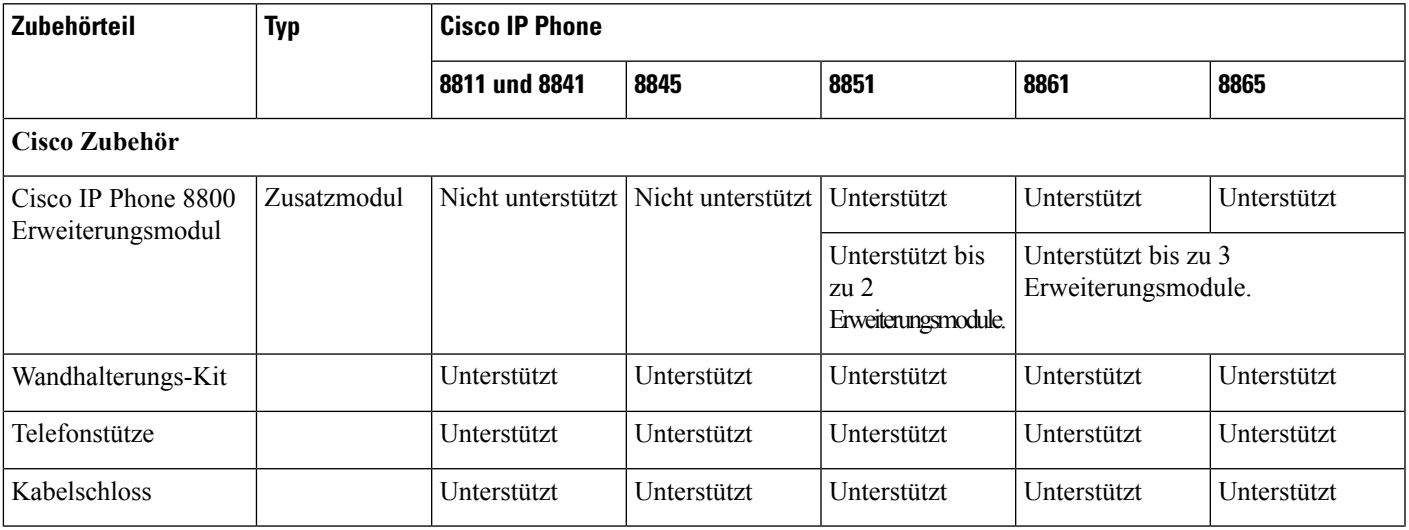

I

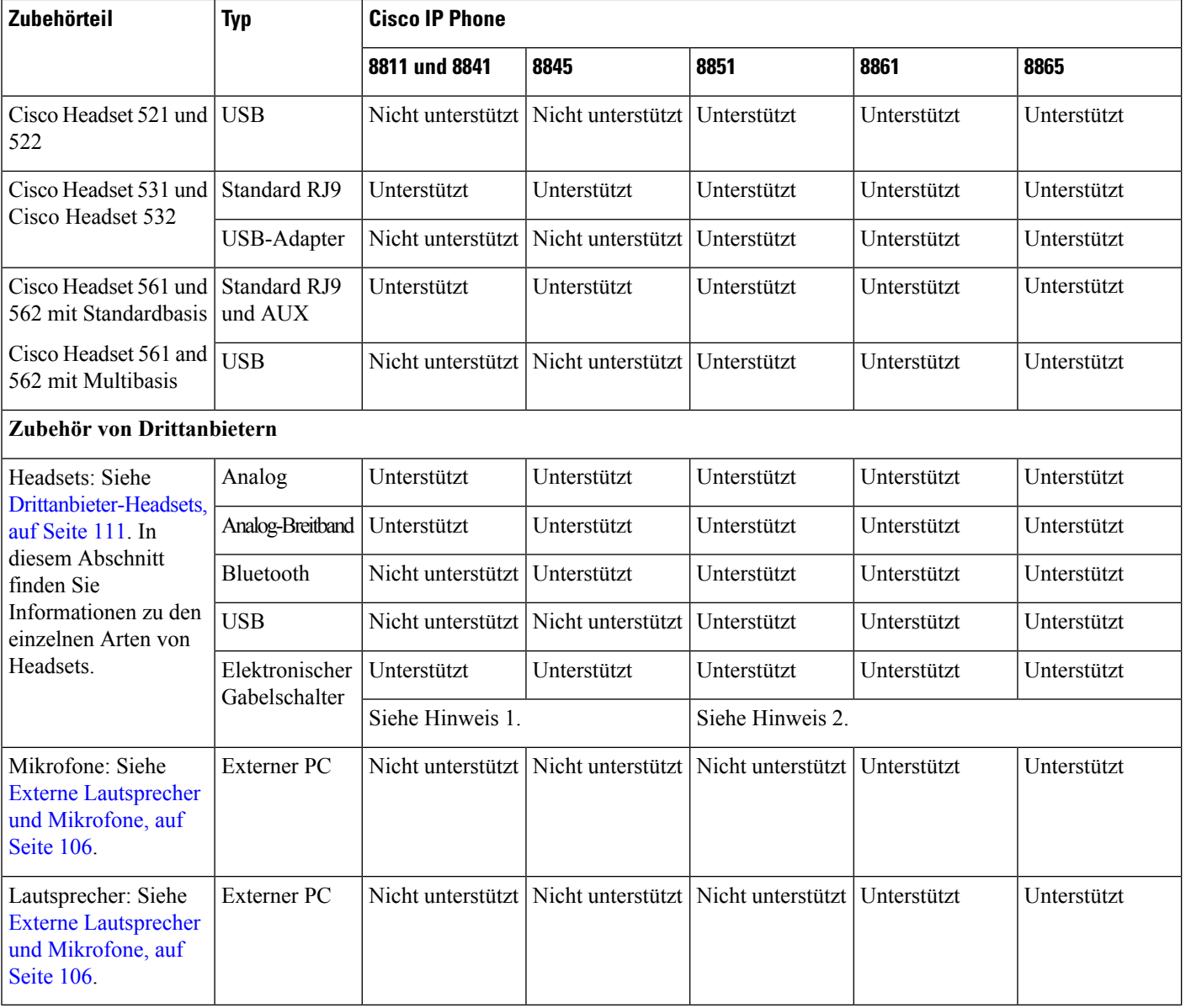

Ш

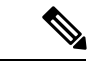

**Hinweis**

• Wenn Sie Ihr Headset an das Telefon mit dem Y-Kabel (RJ-9-Stecker und AUX-Stecker) anschließen, stellen Sie sicher, dass Sie **Electronic HookSwitch Control** (Elektronische Gabelschalter-Steuerung) im Bereich **Audiolautstärke** auf der Registerkarte **Sprache** > **Benutzer** auf der Webseite der Telefonverwaltung festlegen.

- Bei Verwendung des elektronischen Gabelschalters:
	- Der elektronische Gabelschalter stellt die Verbindung zu Cisco IP Phone 8811, 8841 und 8845 über den Hilfsport her.
	- Der elektronische Gabelschalter stellt die Verbindung zu Cisco IP Phone 8851, 8861 und 8865 über den Hilfsport, den USB-Port oder Bluetooth her.

## <span id="page-120-0"></span>**Anbringen der Telefonstütze**

Wenn Ihr Telefon auf einem Tisch oder einem Schreibtisch aufgestellt wird, bringen Sie an der Rückseite Ihres Telefons die Telefonstütze an.

### **Prozedur**

<span id="page-120-1"></span>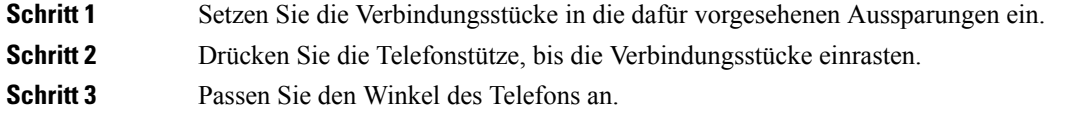

## **Das Telefon mit einem Kabelschloss sichern**

Sie können die Cisco IP Phone 8800-Serie mit einem bis zu 20 mm breiten Laptop-Kabelschloss sichern.

### **Prozedur**

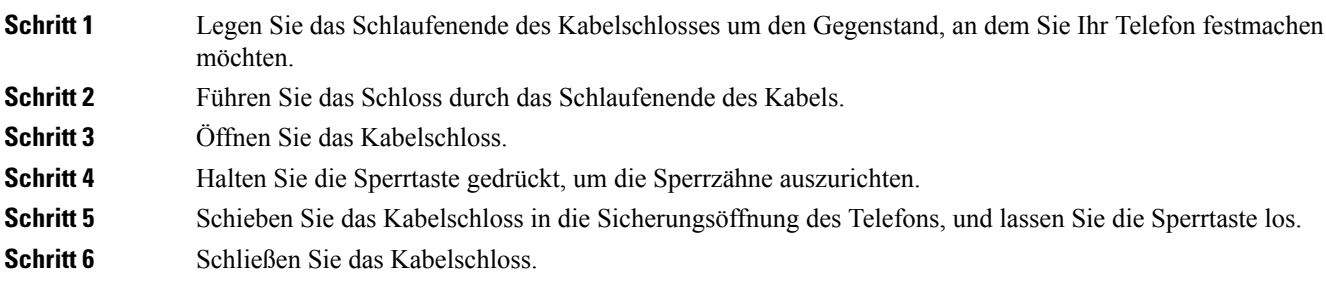

## <span id="page-121-0"></span>**Externe Lautsprecher und Mikrofone**

Externe Lautsprecher und Mikrofone sind Plug & Play-Zubehörteile. Unter Verwendung der Line-In-/Line-Out-Anschlüsse können Sie ein externes PC-Mikrofon und externe Lautsprecher (mit Verstärker) an das Cisco IP Phone anschließen. Wenn Sie ein externes Mikrofon anschließen, wird das interne Mikrofon deaktiviert. Wenn Sie einen externen Lautsprecher anschließen, wird der interne Lautsprecher deaktiviert.

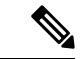

**Hinweis**

Wenn Sie externe Audiogeräte schlechter Qualität verwenden, die Lautsprecher zu laut einstellen oder das Mikrofon zu nah am Lautsprecher positionieren, hören die anderen Teilnehmer möglicherweise ein unerwünschtes Echo.

## <span id="page-121-1"></span>**Headsets**

## **Wichtige Sicherheitsinformationen für Headsets**

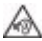

Hoher Schalldruckpegel – Verwenden Sie beim Hören nicht zu lange hohe Lautstärkestufen, um einen möglichen Hörverlust zu vermeiden.

Wenn Sie Ihr Headset anschließen, reduzieren Sie die Lautstärke der Headset-Lautsprecher, bevor Sie das Headset aufsetzen. Wenn Sie daran denken, die Lautstärke zu reduzieren, bevor Sie das Headset absetzen, ist die Lautstärke beim erneuten Anschließen Ihres Headsets leiser.

Achten Sie auf Ihre Umgebung. Wenn Sie Ihr Headset verwenden, können wichtige externe Signaltöne, insbesondere bei Notfällen oder in lauten Umgebungen, ausgeblendet werden. Verwenden Sie das Headset nicht beim Fahren. Lassen Sie Ihr Headset oder Ihre Headset-Kabel nicht in einem Bereich liegen, in dem Personen oder Tiere darüber stolpern können. Beaufsichtigen Sie immer Kinder, die sich in der Nähe Ihres Headsets oder Ihrer Headset-Kabel befinden.

## **Cisco Headsets 500-Serie**

Sie können die Cisco Headset 500-Serie mit Multiplattform-Telefone der Cisco IPPhone 8800-Serie verwenden. Die Cisco Headset 500-Serie bietet ein optimierteres Erlebnis mit:

- Anzeigen im Anruf: LEDs am Ohrkissen
- Vereinfachte Anrufsteuerungen
- Angepasstes Audio

Folgende Headsets werden unterstützt:

- Cisco Headset 521 und 522
- Cisco Headset 531 und 532
- Cisco Headset 561 und 562 (Standard-Basiseinheit und Multibasis)

Ш

## **Cisco Headset 521 und 522**

Die Cisco Headsets 521 und 522 sind zwei kabelgebundene Headsets, die für die Verwendung mit Cisco IP Phones und Geräten entwickelt wurden. Das Cisco Headset 521 verfügt über ein einzelnes Ohrstück und eignet sich für komfortables längeres Tragen. Das Cisco Headset 522 verfügt über zwei Ohrstücke und ist für den Einsatz an einem lauten Arbeitsplatz geeignet.

Beide Headsets sind mit einem 3,5-mm-Anschluss für Laptops und Mobilgeräte ausgestattet. Es ist auch ein Inline-USB-Controller für die Verwendung mit den Cisco IP Phones 8851, 8861 und 8865 mit Multiplattform-Firmware verfügbar. Der Controller bietet eine einfache Möglichkeit, Anrufe anzunehmen und auf Telefonfunktionen, wie z. B. Halten und Fortsetzen, Stummschaltung und Lautstärkeregler, zuzugreifen.

Das Cisco Headset 521 und 522 erfordert die Multiplattform-Firmware-Version 11.2(3) oder höher. Aktualisieren Sie Ihre Telefone auf die neueste Firmware, bevor Sie diese Headsets verwenden.

Um Ihr Telefonmodell und die Firmware-Version zu prüfen, drücken Sie **Anwendungen** und wählen Sie **Status** > **Produktinformationen** aus. Das Telefonmodell wird im Feld **Produktname** angezeigt. Das Feld **Softwareversion** zeigt das Paket an, über das Sie die Firmware-Version abrufen können.

### **Cisco Headset 521 und 522 – Tasten und LED**

Ihre Controller-Tasten werden für die grundlegenden Anruffunktionen verwendet.

**Abbildung 2: Cisco Headset 521 und 522 – Controller**

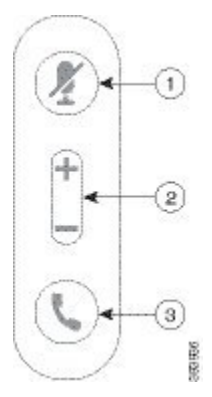

In der folgenden Tabelle werden die Controller-Tasten von Cisco Headset 521 und 522 erläutert.

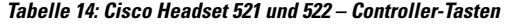

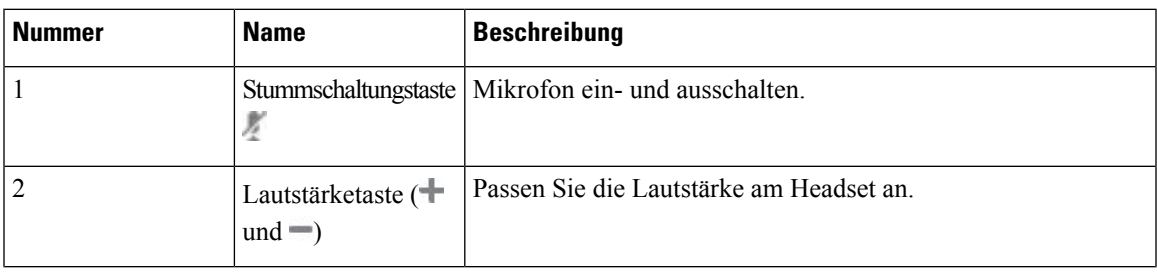

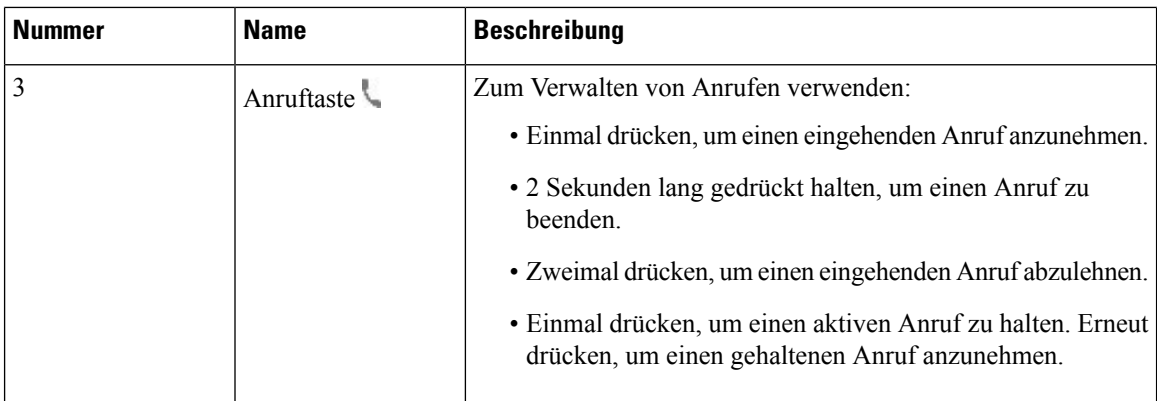

## **Cisco Headset 561 und 562**

Cisco Headset 561 und 562 sind zwei kabellose Headsets, die für Produkte und Dienste von Cisco entwickelt wurden. Das Cisco Headset 561 umfasst ein einzelnes Ohrstück und bietet einen leichten Tragekomfort. Das Cisco Headset 562 Headset zwei Ohrstücke zur Verwendung in einer lauten Umgebung oder in einem belebten Büro.

Cisco Headset 561 und 562 verwendet eine Headset-Basis zum Herstellen einer Verbindung mit Cisco IP Phones und zum Aufladen der Headsets. Die verfügbaren Optionen für die Basis sind Standardbasis und Multibasis. Cisco Headset 561 und 562 mit Standardbasis unterstützen die Verbindung zu einer einzelnen Quelle über ein Telefon oder einen Computer. Cisco Headset 561 and 562 mit Multibasis unterstützen mehrere Quellen von Telefonen, Computern und Bluetooth-gekoppelten Geräten und bieten einen einfachen und intuitiven Wechsel zwischen den verbundenen Quellen.

Sie können Cisco Headset 561 und 562 mit einem der folgenden Stecker anschließen:

- RJ9- und AUX-Stecker (Y-Kabel): Wird auf den Cisco IP Phones 8811, 8841, 8845, 8851, 8861 und 8865 mit Multiplattformen unterstützt
- USB-Stecker: Wird auf Cisco IP Phones 8851, 8861 und 8865 mit Multiplattformen unterstützt

Cisco Headset 561 und 562 erfordert Multiplattform-Firmware-Version 11.2(3) und höher. Aktualisieren Sie Ihre Telefone auf die neueste Firmware, bevor Sie diese Headsets verwenden.

Um Ihr Telefonmodell und die Firmware-Version zu prüfen, drücken Sie **Anwendungen<sup> di</sup> und** wählen Sie **Status** > **Produktinformationen** aus. Das Telefonmodell wird im Feld **Produktname** angezeigt. Das Feld **Softwareversion** zeigt das Paket an, über das Sie die Firmware-Version abrufen können.

### **Cisco Headset 561 und 562 – Tasten und LED**

Die Headset-Tasten werden für die grundlegenden Anruffunktionen verwendet.

**Abbildung 3: Cisco Headset 561 und Cisco Headset 562**

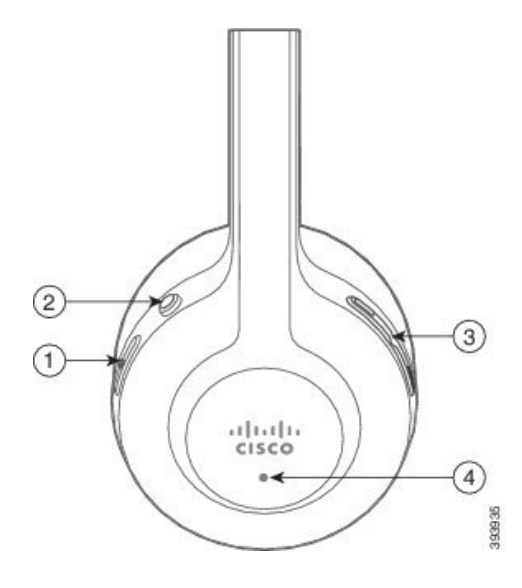

In der folgenden Tabelle werden die Headset-Tasten von Cisco Headset 561 und 562 erläutert.

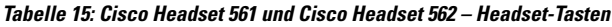

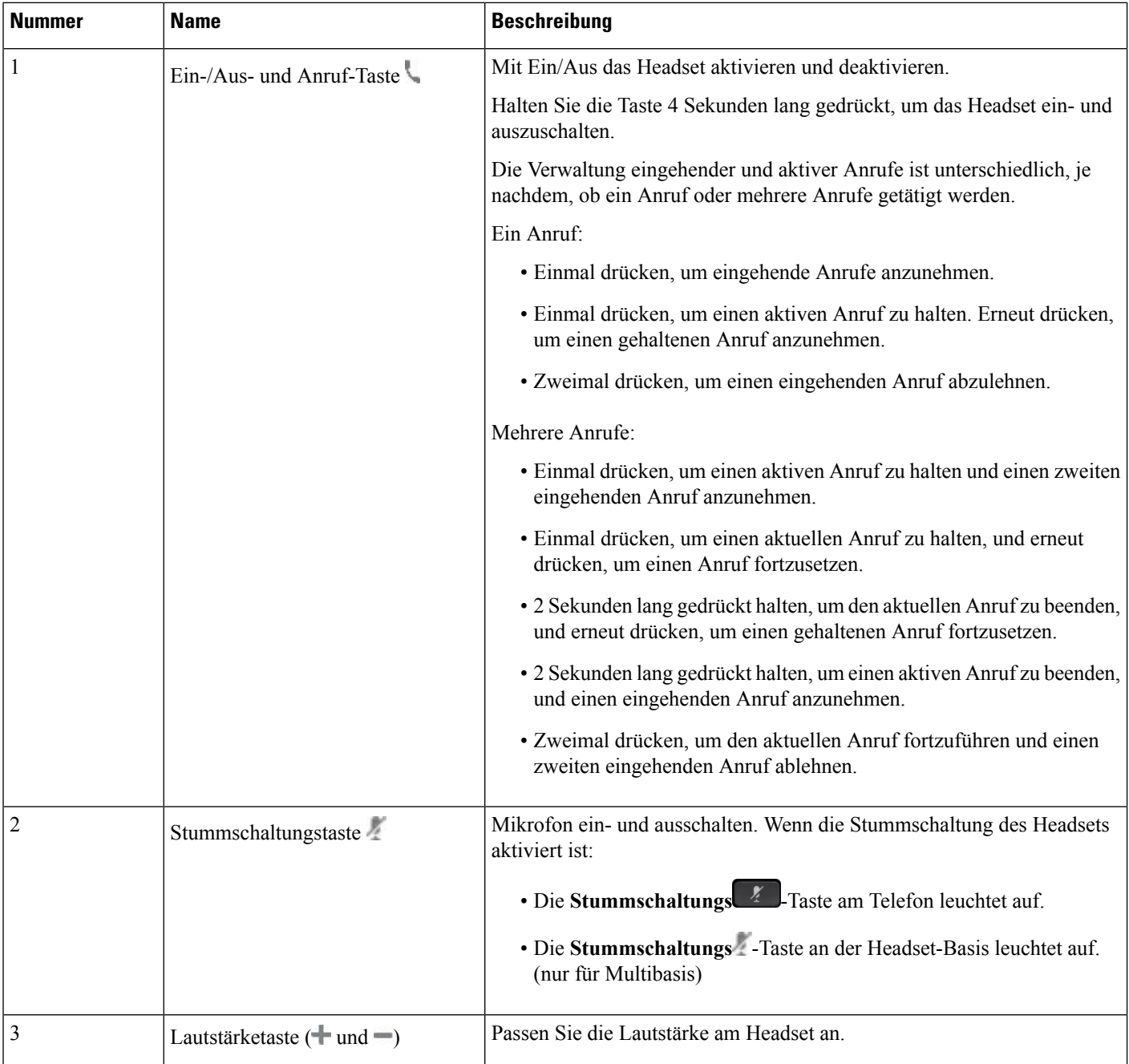

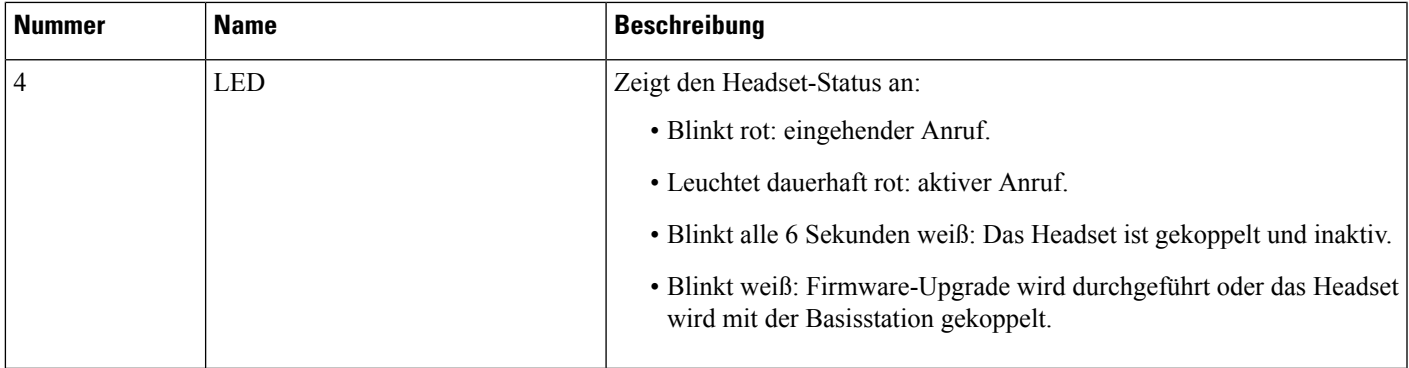

#### **Cisco Headset 561 und 562 aufladen**

Verwenden Sie die Headset-Basis, um das Headset aufzuladen.

#### **Prozedur**

Stellen Sie das Headset in den Sockel der Basis.

Die LEDs an der Basisstation geben den Ladestatus an. Wenn das Headset vollständig aufgeladen ist, leuchten die fünf LEDs an der Basis weiß. Wenn die LEDs nicht leuchten, nehmen Sie das Headset aus der Basis und versuchen Sie es erneut.

## <span id="page-126-0"></span>**Drittanbieter-Headsets**

Cisco Systems führt interne Tests für Headsets von Drittanbietern für die Verwendung mit Cisco IP Phone durch. Produkte anderer Anbieter von Headsets oder Mobilteilen werden von Cisco jedoch weder zertifiziert noch unterstützt.

Headsets werden über den USB-Port oder den Hilfsport mit dem Telefon verbunden. Abhängig vom Headset-Modell müssen Sie möglicherweise die Audioeinstellungen des Telefons anpassen, einschließlich der Einstellung für Nebengeräusche, um beste Audioqualität zu erhalten.

Wenn Sie ein Headset eines Drittanbieters nutzen und Sie eine neue Einstellung für das Eigenecho anwenden, warten Sie eine Minute und starten Sie das Telefon neu, damit die Einstellung im Flash gespeichert wird.

Auf dem Telefon werden einige Hintergrundgeräusche, die vom Mikrofon des Headsets erkannt wurden, reduziert. Verwenden Sie ein Headset mit Geräuschunterdrückung, um Hintergrundgeräusche weiter zu verringern und die Audioqualität insgesamt zu verbessern.

Wenn Sie über die Verwendung eines Headsets von einem Drittanbieter nachdenken, empfehlen wir die Verwendung von qualitativ hochwertigen externen Geräten, beispielsweise Headsets, die gegen unerwünschte Hochfrequenz- (HF) und Niederfrequenzsignale (NF) abgeschirmt sind. Abhängig von der Qualität der Headsets und vom Abstand zu anderen Geräten, beispielsweise zu Mobiltelefonen und Funkgeräten, kann trotzdem ein geringes Rauschen oder Echo auftreten. Der andere Teilnehmer oder der andere Teilnehmer und der Benutzer des Cisco IP Phone können möglicherweise ein Summen oder Rauschen hören. Hörbare Summoder Brummtöne können von einer Reihe externer Quellen ausgelöst werden, beispielsweise durch elektrische Lampen, Elektromotoren oder große PC-Monitore.

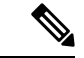

#### **Hinweis**

In einigen Fällen kann der Summton durch den Einsatz eines lokalen Power Cubes oder Power Injectors reduziert oder beseitigt werden.

Aufgrund der unterschiedlichen Umgebungsbedingungen und Hardware an den Standorten, an denen Cisco IP Phones eingesetzt werden, gibt es keine universelle Lösung für alle Umgebungen.

Wir empfehlen Kunden, die Leistung der Headsets zuerst in der vorgesehenen Umgebung zu testen, bevor sie eine Kaufentscheidung treffen und Headsets in großer Zahl einsetzen.

Sie können immer nur ein Headset verwenden. Das zuletzt angeschlossene Headset ist das aktive Headset.

## **Headset-Konfiguration auf Ihrem Telefon**

### **Anpassung der Cisco Headset 500-Serie**

Der Benutzer kann die Aussteuerung des Headsets oder die Lautstärke des Mikrofons, die Einstellungen für Nebengeräusche und Resonanz anpassen und das Mikrofon testen. Stellen Sie sicher, dass das Headset mit dem Telefon über eine der folgenden Verbindungen verbunden ist:

- Cisco Headset 521 und 522 Mit dem Inline-USB-Controller über den USB-Anschluss
- Cisco Headsets 531 und 532 mit dem USB-Adapter über USB-Anschluss
- Cisco Headset 561 und 562 Standardbasis oder Multibasis mit Y-Kabel über AUX und RJ-9-Stecker oder mit USB-Kabel über USB-Anschluss

Informationen zum Headset-Setup erhalten Sie im *Benutzerhandbuch für Multiplattform-Telefone der Cisco IP Phone 8800-Serie*.

## **Upgrade-Regel für die Cisco Headset 500-Serie festlegen**

Sie können die Firmware im Cisco Headset der 500-Serie aktualisieren. Die Headset-Einstellungen werden beim Zurücksetzen des Telefons nicht gelöscht. Die Upgrade-Regel unterstützt HTTP- und TFTP-Protokolle.

Wir stellen Ihnen die Headset-XML-Datei bereit. Wenn die Softwareversion in der Datei aktueller ist als die Firmware auf dem Headset, wird der Benutzer aufgefordert, das Headset im Telefonbildschirm zu aktualisieren. Der Benutzer kann sich dazu entscheiden, das Headset sofort zu aktualisieren oder dies auf einen späteren Zeitpunkt zu verschieben.

### **Vorbereitungen**

Greifen Sie auf die Webseite zur Telefonverwaltung zu. Siehe unter Auf die Webseite des Telefons [zugreifen,](#page-110-0) auf [Seite](#page-110-0) 95.

#### **Prozedur**

**Schritt 1** Klicken Sie auf **Sprache** > **Bereitstellung**. **Schritt 2** Wählen Sie das Feld **Cisco Headset Upgrade-Regel** im Abschnitt **Cisco Headset-Firmware-Upgrade** aus. Ш

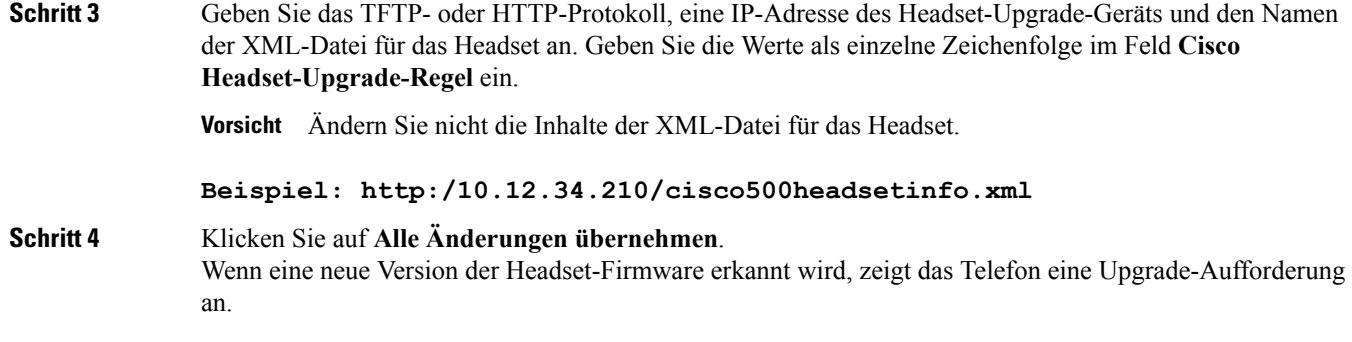

## **Audioqualität**

Abgesehen von der physischen, mechanischen und technischen Leistung muss sich die Audioübertragung über das Headset sowohl für den Benutzer als auch für den Gesprächspartner am anderen Ende der Leitung gut anhören. Audioqualität wird subjektiv wahrgenommen. Daher können wir keine Garantie für die Leistung von Headsets übernehmen. Allerdings haben sich viele Headsets führender Hersteller als geeignet für den Einsatz mit Cisco IP Phones erwiesen.

Für weitere Informationen siehe https://www.cisco.com/c/en/us/products/unified-communications/uc\_endpoints [accessories.html](https://www.cisco.com/c/en/us/products/unified-communications/uc_endpoints_accessories.html)

## **Analoge Headsets**

Das Gerät erkennt nicht, wenn ein analoges Headset angeschlossen ist. Daher wird das analoge Headset standardmäßig im Fenster "Zubehör" auf dem Telefondisplay angezeigt.

Die Anzeige des analogen Headsets in der Standardeinstellung ermöglicht es Benutzern, für das analoge Headset Wideband zu aktivieren.

## **USB-Headsets**

Es werden kabelgebundene und Wireless-USB-Headsets unterstützt. Sie können ein USB-Headset (oder die Basisstation für ein kabelloses Headset) mit dem rückwärtigen USB-Port (sofern an Ihrem Telefon vorhanden) oder mit dem seitlichen USB-Port verbinden.

## **Ein USB-Headset auswählen**

Sie können nur ein USB-Headset anschließen. Wenn Sie ein analoges Headset verwenden, können Sie zu Ihrem USB-Headset über das Fenster **Zubehör** des Telefons wechseln.

### **Prozedur**

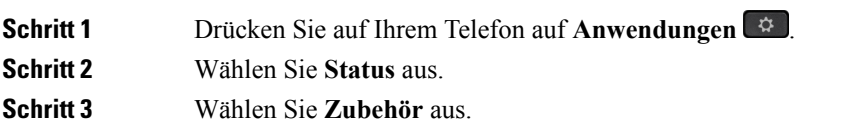

**Schritt 4** Drücken Sie das Navigationsrad nach oben oder unten, um das USB-Headset auszuwählen.

## **Verwendung eines USB-Headsets beenden**

Sie können die Verwendung Ihres USB-Headsets beenden und ein anderes Headset im Fenster **Zubehör** des Telefons auswählen.

### **Prozedur**

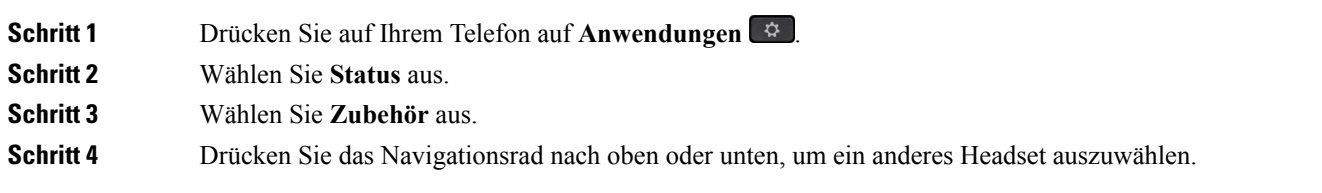

## **Kabellose Headsets**

Sie können die meisten kabellosen Headsets mit Ihrem Telefon verwenden. Eine Liste der unterstützten kabellosen Headsets finden Sie unter [http://www.cisco.com/c/en/us/products/unified-communications/uc\\_](http://www.cisco.com/c/en/us/products/unified-communications/uc_endpoints_accessories.html) [endpoints\\_accessories.html](http://www.cisco.com/c/en/us/products/unified-communications/uc_endpoints_accessories.html)

Informationen zum Anschließen des Headsets und zum Nutzen seiner Funktionen finden Sie in der Dokumentation zum kabellosen Headset.

## **Drahtlose Bluetooth-Headsets**

Eine Liste der unterstützten Headsets finden Sie unter [http://www.cisco.com/c/en/us/products/](http://www.cisco.com/c/en/us/products/unified-communications/uc_endpoints_accessories.html) [unified-communications/uc\\_endpoints\\_accessories.html](http://www.cisco.com/c/en/us/products/unified-communications/uc_endpoints_accessories.html).

Bluetooth ermöglicht Wireless-Verbindungen mit geringer Bandbreite innerhalb einer Reichweite von zehn Metern. Die bestmögliche Leistung wird bei einer Reichweite von ein bis zwei Metern erzielt. Die Bluetooth-Wireless-Technologie wird im 2,4-GHz-Band betrieben, das dem 802.11b/g-Band entspricht.

Cisco IP Phones verwenden zum Herstellen von Verbindungen mit bis zu 50 Headsets (nicht gleichzeitig) eine Authentifizierungs- und Verschlüsselungsmethode mit gemeinsamen Schlüsseln. Das zuletzt verbundene Headset wird als Standardgerät verwendet. Die Kopplung erfolgt normalerweise für jedes Headset einmalig.

Nach dem Koppeln eines Geräts wird die Bluetooth-Verbindung so lange beibehalten, wie beide Geräte (Telefon und Headset) aktiviert und in Reichweite voneinander sind. Wird eines der Geräte abgeschaltet und anschließend wieder eingeschaltet, wird die Verbindung normalerweise automatisch wieder hergestellt. Bei einigen Headsets ist jedoch ein Eingreifen des Benutzers erforderlich, um die Verbindung erneut herzustellen.

Das Bluetooth-Symbol **&** zeigt an, dass Bluetooth aktiv ist, ungeachtet des Umstands, ob ein Gerät verbunden ist oder nicht.

Potenziell können Störungen auftreten. Es wird empfohlen, die Nähe zu anderen 802.11b/g-Geräten, Bluetooth-Geräten, Mikrowellen und größeren Metallgegenständen zu vermeiden. Konfigurieren Sie andere 802.11-Geräte nach Möglichkeit für die Verwendung der 802.11a-Kanäle. 802.11a, 802.11n oder 802.11ac verwenden, die im 5-GHz-Band betrieben werden.

Ein kabelloses Bluetooth-Headset funktioniert auch dann, wenn essich nicht in direkterSichtlinie zum Telefon befindet. Strukturen wie Wände und Türen oder Störungen durch andere elektronische Geräte können die Verbindung jedoch beeinträchtigen.

Wenn sich Headsets in einem Abstand von mehr als 10 Metern vom Cisco IP Phone befinden, wird die Bluetooth-Verbindung nach einer Zeitüberschreitung von 15 bis 20 Sekunden getrennt. Wenn sich das gekoppelte Headset wieder in Reichweite des Cisco IP Phone befindet und das Telefon mit keinem anderen Bluetooth-Headset verbunden ist, wird das nunmehr in Reichweite befindliche Bluetooth-Headset automatisch wieder verbunden. Bei bestimmten Telefontypen, die im Energiesparmodus betrieben werden, kann der Benutzer das Headset wieder aktivieren, indem er zum erneuten Herstellen der Verbindung auf die Betriebstaste tippt.

Sie müssen das Headset aktivieren und es anschließend als Telefonzubehör hinzufügen.

Das Telefon unterstützt eine Reihe von Freisprech-Profilfunktionen, mit denen Sie Freisprechgeräte (z. B. drahtlose Bluetooth-Headsets) für bestimmte Aufgaben nutzen können, ohne das Telefon dabei in der Hand halten zu müssen. Beispielsweise müssen Benutzer nicht auf dem Telefon die Wahlwiederholung drücken, sondern können diese Aktion stattdessen entsprechend den Anweisungen des Headset-Herstellers auf dem Bluetooth-Headset durchführen.

Diese Freisprech-Funktionen gelten für Bluetooth-Headsets, die mit Cisco IP Phone 8851 und 8861 genutzt werden:

- Anruf annehmen
- Anruf beenden
- Headset-Lautstärke für einen Anruf ändern
- Wahlwiederholung
- Anrufer-ID
- Umleiten
- Halten und Annehmen
- Auflegen und Annehmen

Die Funktionsaktivierung kann sich bei den verschiedenen Freisprechgeräten unterscheiden. Die Hersteller der Geräte verwenden möglicherweise für ein und dieselbe Funktion unterschiedliche Bezeichnungen.

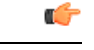

**Wichtig**

Es kann jeweils nur ein Headset-Typ verwendet werden. Wenn Sie sowohl ein Bluetooth-Headset als auch ein analoges Headset verwenden, die an das Telefon angeschlossen sind, wird bei Aktivierung des Bluetooth-Headsets das analoge Headset deaktiviert. Deaktivieren Sie das Bluetooth-Headset, damit das analoge Headset aktiviert wird. Durch das Anschließen eines USB-Headsets an einem Telefon mit aktiviertem Bluetooth-Headset werden sowohl das Bluetooth-Headset als auch das analoge Headset deaktiviert. Wenn Sie das USB-Headset ausstecken, können Sie das Bluetooth-Headset entweder aktivieren oder deaktivieren, um das analoge Headset zu verwenden.

Benutzer können das Bluetooth-Headset als bevorzugtes Headset festlegen, auch wenn ein USB-Headset an

das Telefon angeschlossen ist. Dazu wählt der Benutzer auf dem Telefon **Anwendungen** > **Benutzervoreinstellungen** > **Audiovoreinstellungen** > **Bevorzugtes Audiogerät** und dann **Bluetooth** als bevorzugtes Audiogerät aus.

Weitere Informationen zur Verwendung Ihres Bluetooth-Headsets finden Sie in folgenden Handbüchern:

- *Multiplattform-Telefone der Serien Cisco IP Phone 8845, 8851, 8861 und 8865 – Benutzerhandbuch*
- Dem Headset beiliegende Benutzerhandbücher

<span id="page-132-0"></span>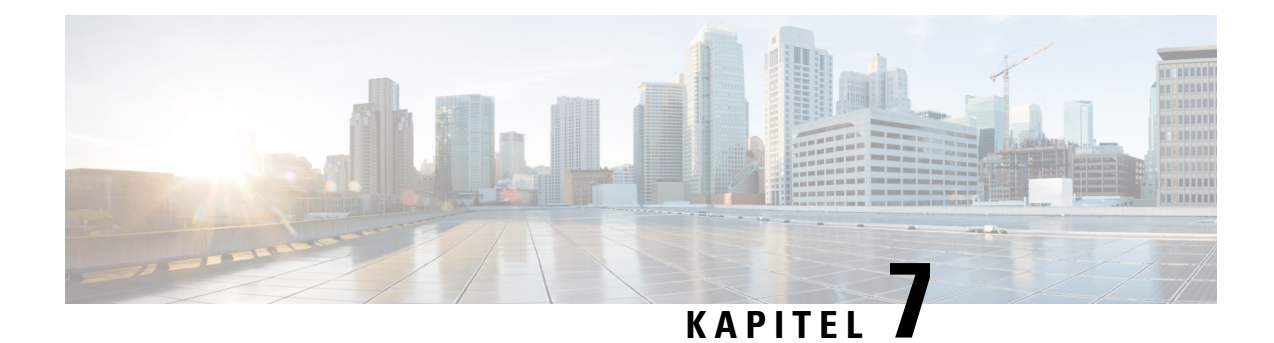

## **Tastenerweiterungsmodul für das Cisco IP Phone**

- Übersicht über die Einrichtung des [Tastenerweiterungsmoduls](#page-132-1) für das Cisco IP Phone, auf Seite 117
- Informationen zur Stromversorgung des [Erweiterungsmoduls,](#page-134-0) auf Seite 119
- Anschließen eines [Erweiterungsmoduls](#page-136-0) an ein Cisco IP Phone, auf Seite 121
- Anschließen von zwei oder drei [Erweiterungsmodulen](#page-140-0) an ein Cisco IP Phone, auf Seite 125
- Automatische Erkennung der [Tastenerweiterungsmodule,](#page-143-0) auf Seite 128
- Konfigurieren des [Erweiterungsmoduls](#page-144-0) von der Telefon-Webseite aus, auf Seite 129
- Auf das [Tastenerweiterungsmodul-Setup](#page-144-1) zugreifen, auf Seite 129
- Einen Typ für das [Erweiterungsmodul](#page-145-0) zuweisen, auf Seite 130
- Einen Typ für das [Erweiterungsmodul](#page-145-1) über das Telefonmenü zuweisen, auf Seite 130
- Das [Erweiterungsmodul](#page-146-0) mit einem LCD-Display zurücksetzen, auf Seite 131
- Fehlerbehebung für das [Tastenerweiterungsmodul,](#page-146-1) auf Seite 131
- [Erweiterungsmodul](#page-146-2) durchläuft nicht den normalen Startvorgang, auf Seite 131

## <span id="page-132-1"></span>**Übersicht über die Einrichtung des Tastenerweiterungsmoduls für das Cisco IP Phone**

**Abbildung 4: Erweiterungsmodul mit einem LCD-Bidschirm**

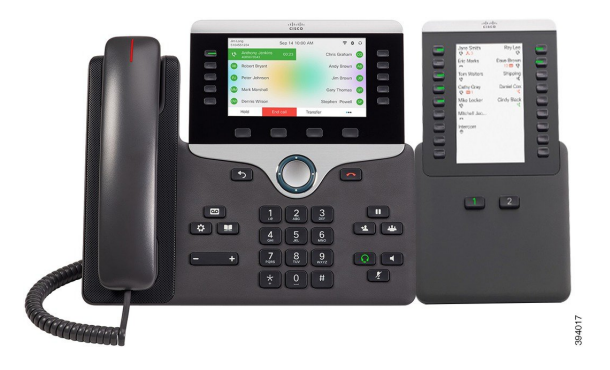

**Abbildung 5: Cisco IP Phone 8851/8861-Erweiterungsmodul mit zwei Bildschirmen**

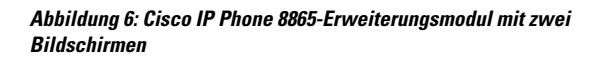

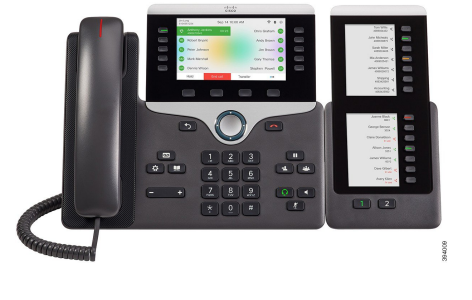

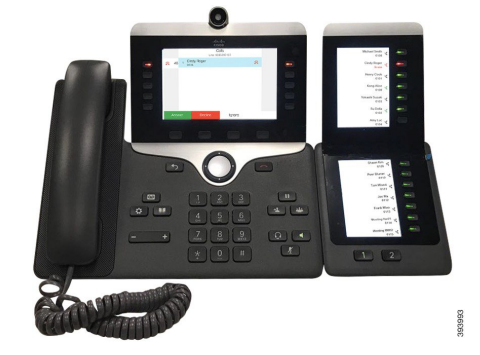

Über das Cisco IP Phone 8800 Erweiterungsmodul werden dem Telefon zusätzliche programmierbare Tasten hinzugefügt. Die programmierbaren Tasten können als Telefon-Kurzwahl- oder Funktionstasten programmiert werden.

Es stehen drei Erweiterungsmodule zur Verfügung:

- Cisco IP Phone 8800 Erweiterungsmodul– Ein LCD-Bildschirmmodul, 18 Leitungstasten, 2 Seiten, nur zweispaltige Anzeige.
- Tastenerweiterungsmodul für Cisco IP Phone 8851/8861– Duales LCD-Bildschirmmodul für Audiotelefone, 14 Leitungstasten, 2 Seiten, nur einspaltige Anzeige.
- Cisco IP Phone 8865 Tastenerweiterungsmodul– Duales LCD-Bildschirmmodul für Videotelefone, 14 Leitungstasten, 2 Seiten, nur einspaltige Anzeige.

**Hinweis**

Tastenerweiterungsmodul für Cisco IP Phone 8851/8861 und Cisco IP Phone 8865 Tastenerweiterungsmodul erfordern Firmware-Version 11.2 (3) oder höher.

Sie können mehrere Erweiterungsmodule pro Telefon verwenden. Die einzelnen Module müssen jedoch vom selben Typ ein. Sie können Cisco IP Phone 8800 Erweiterungsmodul nicht mit Tastenerweiterungsmodul für Cisco IP Phone 8851/8861 oder Cisco IP Phone 8865 Tastenerweiterungsmodul kombinieren. Sie können keine Audio-Erweiterungsmodule mit Video-Erweiterungsmodulen kombinieren. Zudem ist es nicht möglich, ein Video-Erweiterungsmodul für ein Audiotelefon oder ein Audio-Erweiterungsmodul für ein Videotelefon zu verwenden.

In der folgenden Tabelle sind die Telefone sowie die vom jeweiligen Modell unterstützte Anzahl von Tastenerweiterungsmodulen aufgeführt.

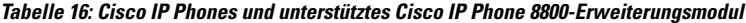

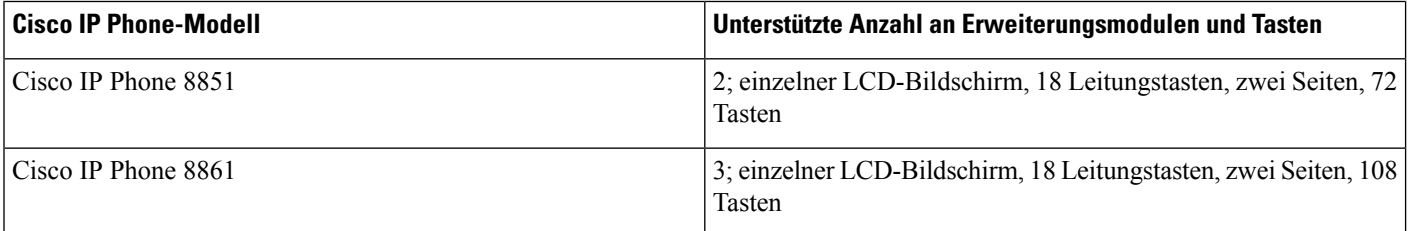

Ш

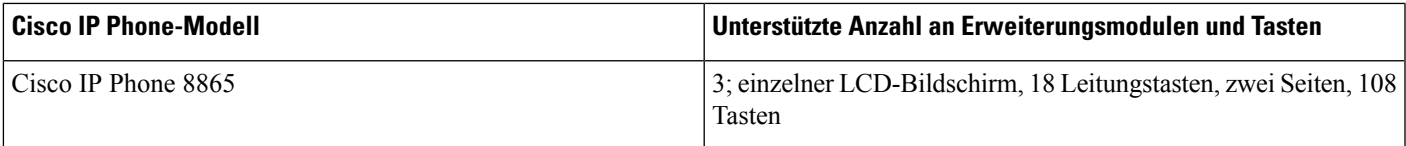

#### Tabelle 17: Cisco IP Phones und unterstütztes Cisco IP Phone 8851/8861-Erweiterungsmodul und Cisco IP Phone 8865 Tastenerweiterungsmodul

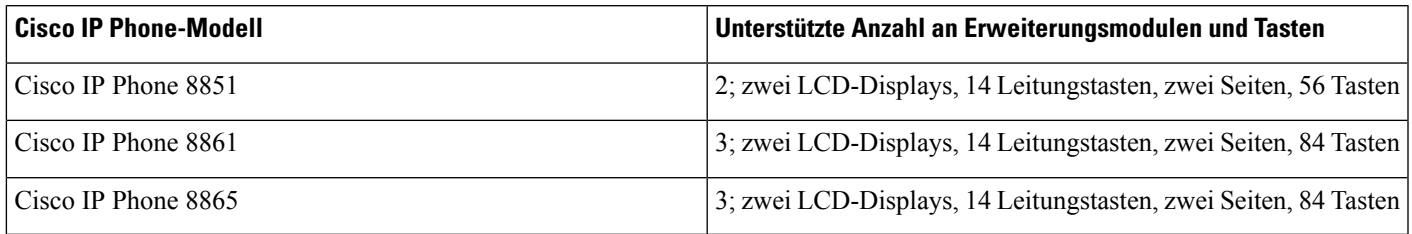

## <span id="page-134-0"></span>**Informationen zur Stromversorgung des Erweiterungsmoduls**

Wenn Sie ein Erweiterungsmodul in Kombination mit dem Telefon verwenden, reicht PoE (Power over Ethernet) zur Stromversorgung des Erweiterungsmoduls aus. Zum Laden eines Smartphones oder Tablets wird jedoch ein Power Cube benötigt, wenn das Erweiterungsmodul angeschlossen ist.

Das Erweiterungsmodul benötigt 48 V Gleichstrom, 5 W pro Modul. Beachten Sie Folgendes, wenn Sie ein Smartphone oder ein Tablet aufladen:

- Seitlicher USB-Port: Aufladen mit bis zu 500 mA/2,5 W
- Rückwärtiger USB-Port: Schnellladefunktion, Aufladen mit bis zu 2,1 A/10,5 W unterstützt

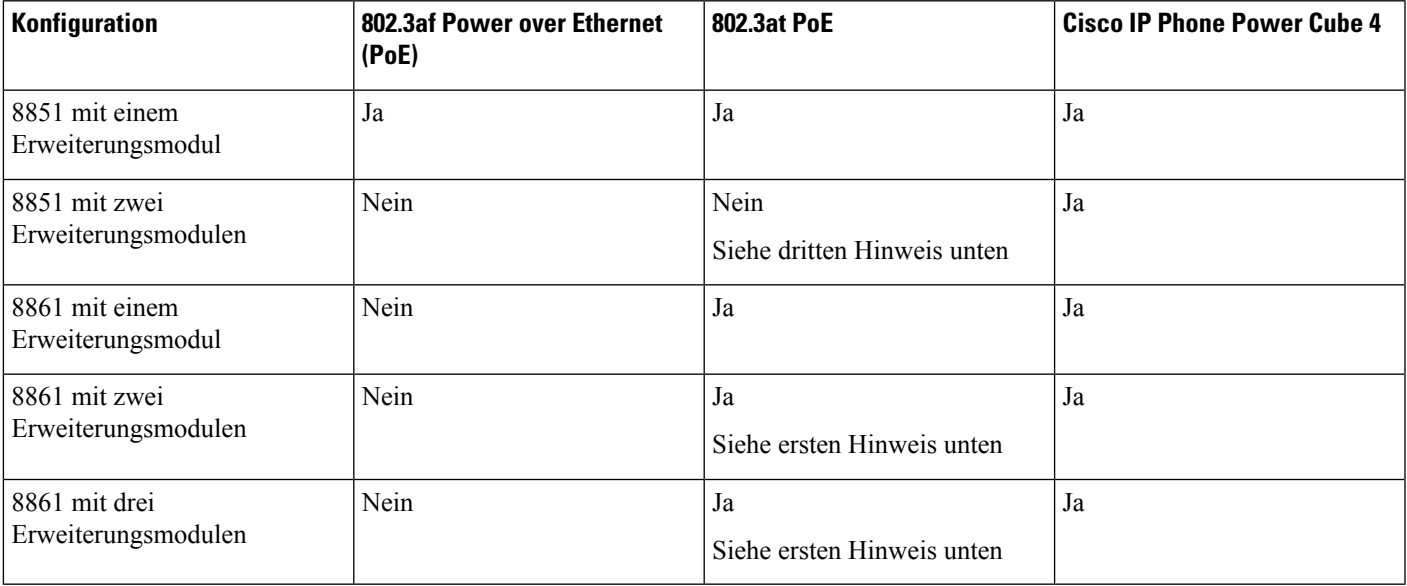

#### **Tabelle 18: Stromversorgungskompatibilität für Cisco IP Phone 8800 Erweiterungsmodul**

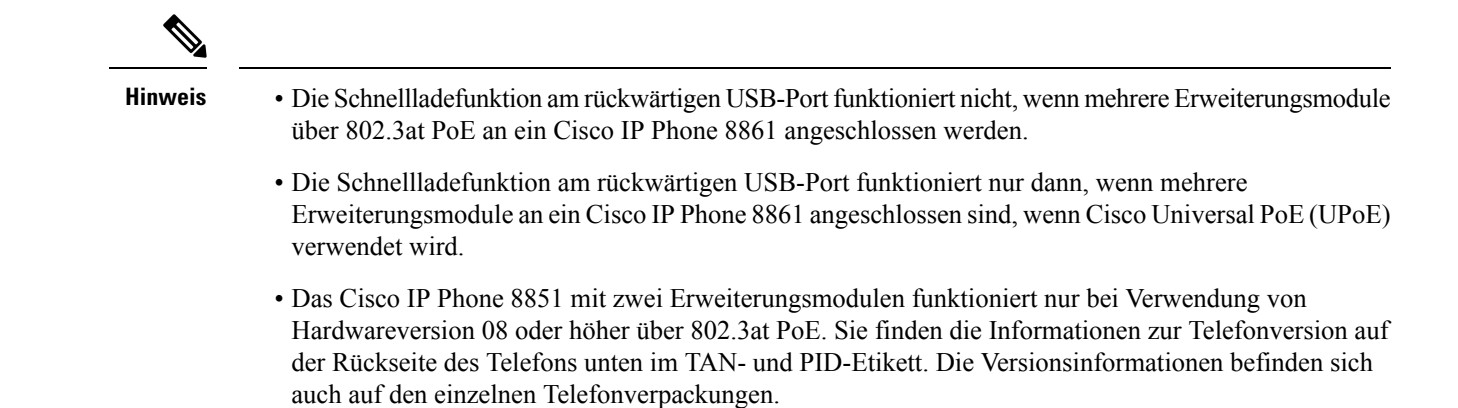

#### Tabelle 19: Stromversorgungskompatibilität für Tastenerweiterungsmodul für Cisco IP Phone 8851/8861 und Cisco IP Phone 8865 Tastenerweiterungsmodul

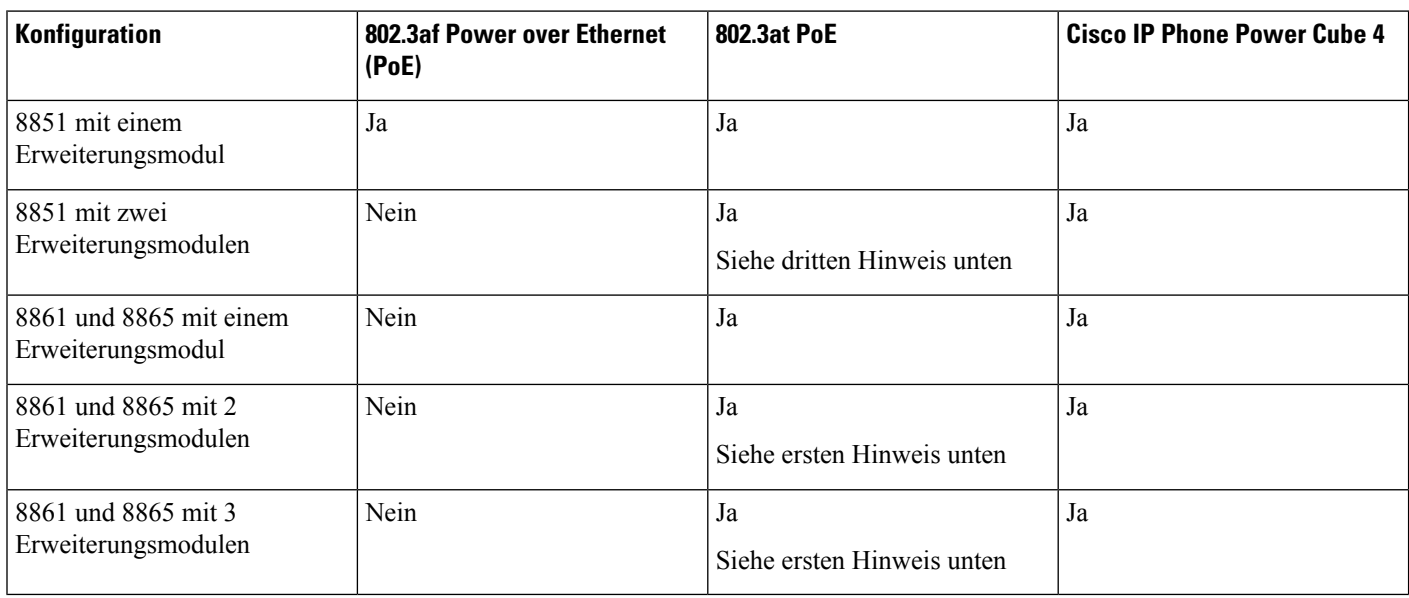

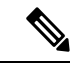

**Hinweis**

- DieSchnellladefunktion am rückwärtigen USB-Port funktioniert nicht, wenn mehrere Erweiterungsmodule über 802.3at PoE an die Cisco IP Phones 8861 und 8865 angeschlossen werden.
- Die Schnellladefunktion am rückwärtigen USB-Port funktioniert nur dann, wenn mehrere Erweiterungsmodule an die Cisco IP Phones 8861 und 8865 angeschlossen sind, wenn Cisco Universal PoE (UPoE) verwendet wird.
- Das Cisco IP Phone 8851 mit zwei Erweiterungsmodulen funktioniert nur bei Verwendung von Hardwareversion 08 oder höher über 802.3at PoE. Sie finden die Informationen zur Telefonversion auf der Rückseite des Telefons unten im TAN- und PID-Etikett. Die Versionsinformationen befinden sich auch auf den einzelnen Telefonverpackungen.

П

## <span id="page-136-0"></span>**Anschließen eines Erweiterungsmoduls an ein Cisco IP Phone**

Wenn Sie mehr als ein Erweiterungsmodul anschließen möchten, wiederholen Sie die Schritte 7 bis 9, um die anderen Erweiterungsmodule miteinander zu verbinden.

### **Prozedur**

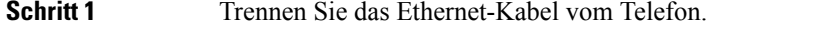

- **Schritt 2** Entfernen Sie die Stütze vom Telefon (sofern vorhanden).
- **Schritt 3** Suchen Sie die Zubehöranschlussabdeckungen an der Seite des Telefons.

Dieses Diagramm zeigt die Position.

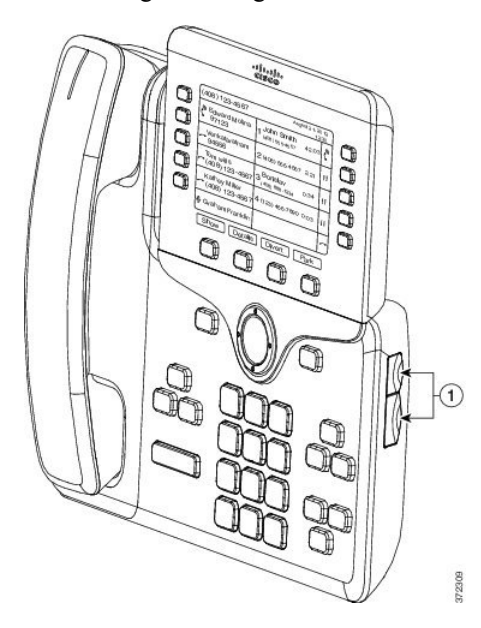

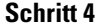

**Schritt 4** Entfernen Sie die beiden Zubehöranschlussabdeckungen (siehe Diagramm).

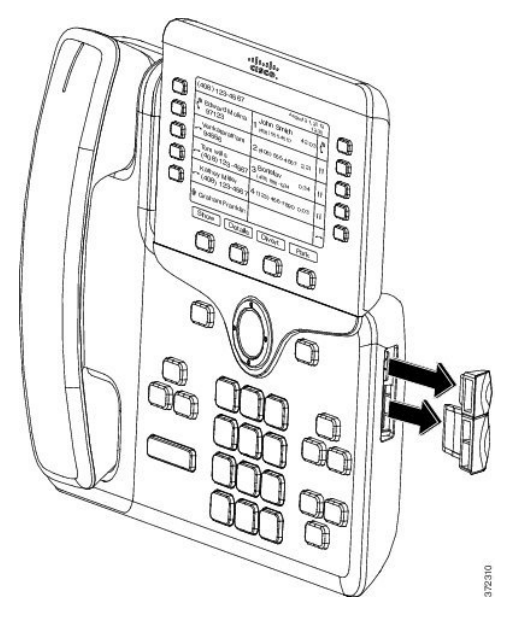

Die Steckplätze sind ausschließlich für den Anschluss des Tastenerweiterungsmoduls ausgelegt. Durch das Einschieben anderer Objekte wird das Telefon irreparabel beschädigt. **Vorsicht**

## **Schritt 5** Positionieren Sie das Telefon so, dass die Vorderseite des Telefons nach oben zeigt. **Schritt 6** Verbinden Sie ein Ende des Verbindungsstücks des Erweiterungsmoduls mit dem Zubehör-Port des Cisco IP Phone.

- a) Richten Sie das Verbindungsstück des Tastenerweiterungsmoduls an den Zubehör-Ports aus.
	- Bringen Sie das Verbindungsstück in der im folgenden Diagrammen angezeigten Ausrichtung an. **Hinweis**
- b) Drücken Sie das Verbindungsstück des Tastenerweiterungsmoduls fest in das Telefon.

Das Diagramm zeigt das Verbindungsstück.

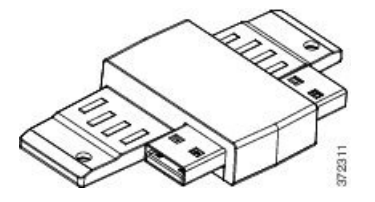

Das folgende Diagramm zeigt, wie das Verbindungsstück angebracht wird.

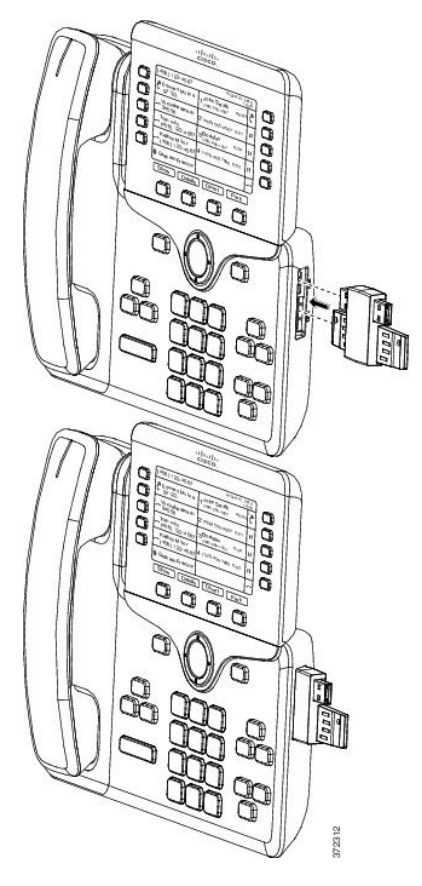

Schritt 7 Verbinden Sie das andere Ende des Verbindungsstücks mit dem Tastenerweiterungsmodul (siehe Diagramm).

- a) Richten Sie das Verbindungsstück an den Zubehör-Ports des Erweiterungsmoduls aus.
- b) Drücken Sie das Erweiterungsmodul fest in das Verbindungsstück.

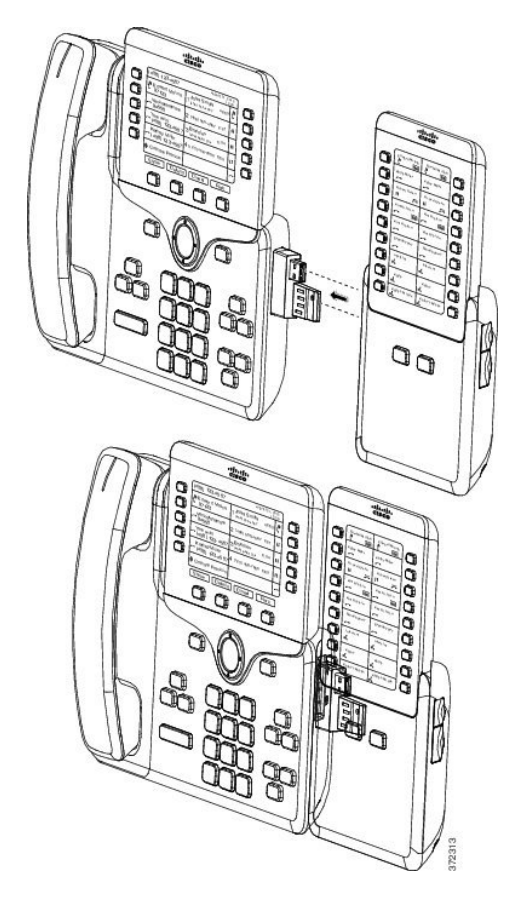

- **Schritt 8** (optional) Verwenden Sie ein zweites Verbindungsstück, um das zweite Erweiterungsmodul mit dem ersten Erweiterungsmodul zu verbinden.
- **Schritt 9** (optional) Verwenden Sie ein drittes Verbindungsstück, um das dritte Erweiterungsmodul mit dem zweiten Erweiterungsmodul zu verbinden.
- **Schritt 10** Ziehen Sie die Schrauben am Telefon mit einem Schraubendreher fest.

Dadurch wird eine stabile Verbindung zwischen dem Telefon und dem Erweiterungsmodul sichergestellt. Das Diagramm zeigt die Position der Schraublöcher am Telefon und an einem Erweiterungsmodul.

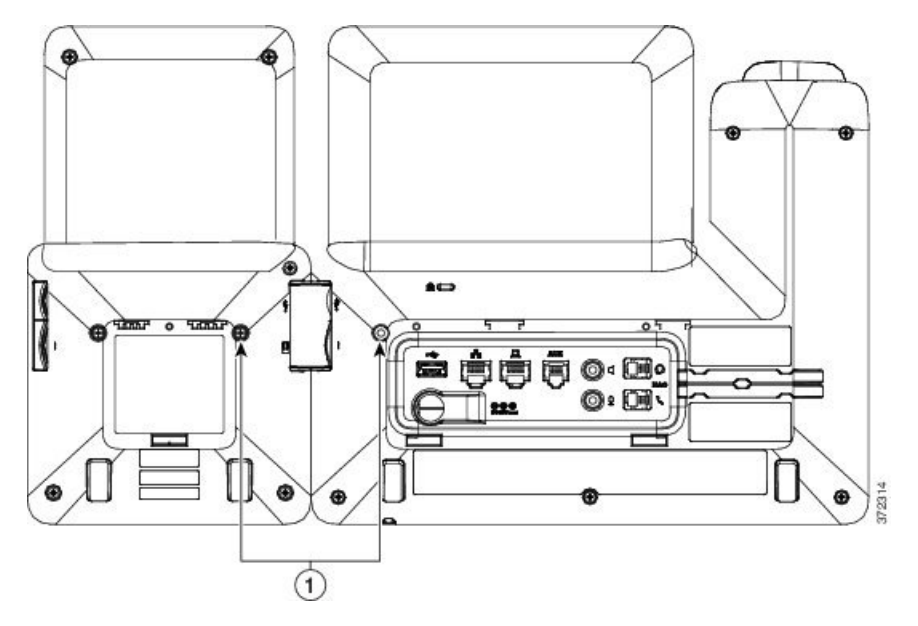

**Hinweis** Achten Sie darauf, dass die Schrauben vollständig im Telefon eingebracht und fest angezogen sind.

**Schritt 11** (optional) Bringen Sie die Stützen am Telefon und Erweiterungsmodul an, und richten Sie beide Stützen gleichmäßig auf der Arbeitsoberfläche aus.

<span id="page-140-0"></span>**Schritt 12** Schließen Sie das Ethernet-Kabel an das Telefon an.

## **Anschließen von zwei oder drei Erweiterungsmodulen an ein Cisco IP Phone**

### **Prozedur**

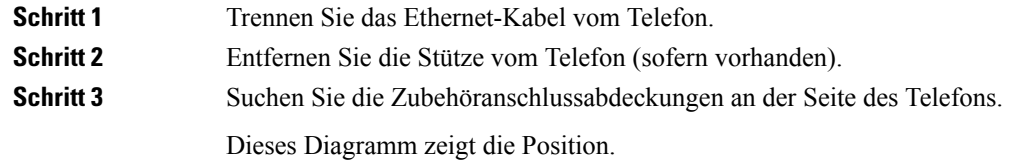

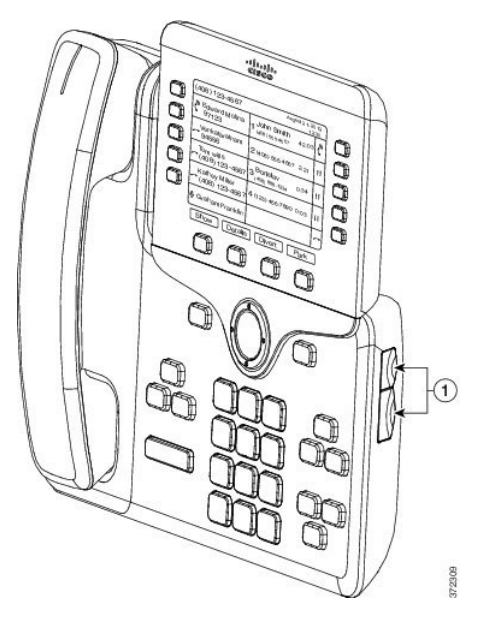

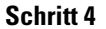

**Schritt 4** Entfernen Sie die beiden Zubehöranschlussabdeckungen (siehe Diagramm).

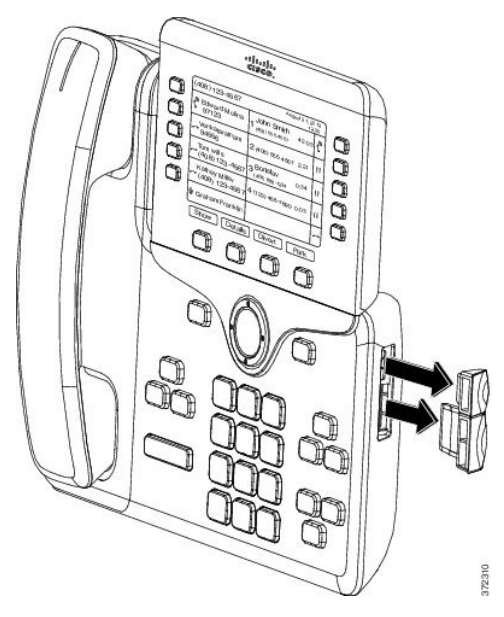

Die Steckplätze sind ausschließlich für den Anschluss des Tastenerweiterungsmoduls ausgelegt. Durch das Einschieben anderer Objekte wird das Telefon irreparabel beschädigt. **Vorsicht**

**Schritt 5** Positionieren Sie das Telefon so, dass die Vorderseite des Telefons nach oben zeigt.

- **Schritt 6** Verbinden Sie ein Ende des Verbindungsstücks des Erweiterungsmoduls mit dem Zubehör-Port des Cisco IP Phone.
	- a) Richten Sie das Verbindungsstück des Tastenerweiterungsmoduls an den Zubehör-Ports aus.
		- Bringen Sie das Verbindungsstück in der im folgenden Diagrammen angezeigten Ausrichtung an. **Hinweis**
	- b) Drücken Sie das Verbindungsstück des Tastenerweiterungsmoduls fest in das Telefon.

П

Das Diagramm zeigt das Verbindungsstück.

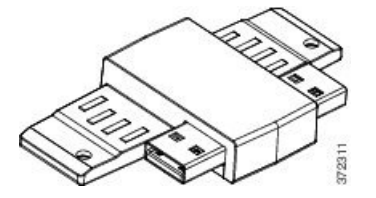

Das folgende Diagramm zeigt, wie das Verbindungsstück angebracht wird.

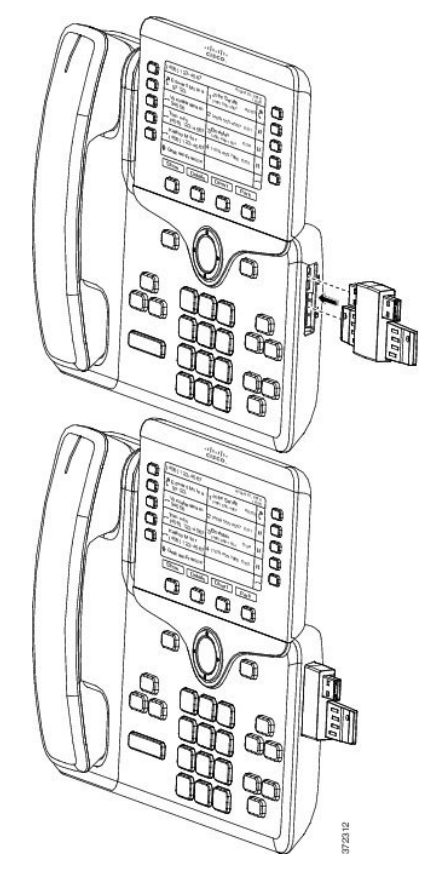

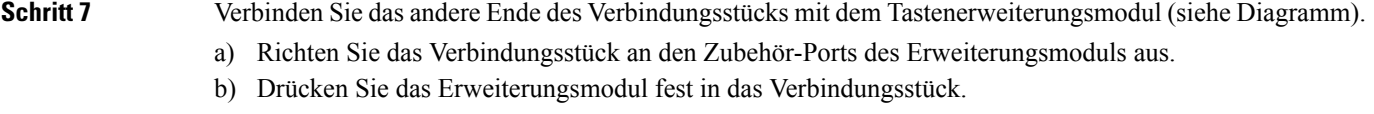

Das erste Erweiterungsmodul ist jetzt mit dem Cisco IP Phone verbunden.

- **Schritt 8** Verwenden Sie ein zweites Verbindungsstück, um das zweite Erweiterungsmodul mit dem ersten Erweiterungsmodul zu verbinden.
- **Schritt 9** Verwenden Sie ein drittes Verbindungsstück, um das dritte Erweiterungsmodul mit dem zweiten (mittleren) Erweiterungsmodul zu verbinden. Diese Abbildung zeigt ein Cisco IP Phone mit drei Tastenerweiterungsmodulen.

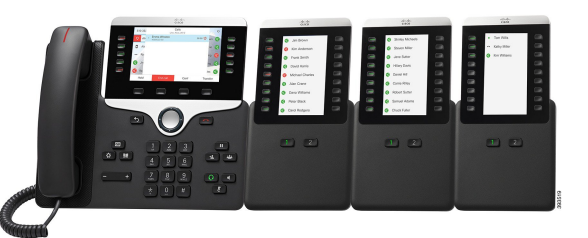

**Schritt 10** Ziehen Sie die Schrauben am Telefon und den einzelnen Tastenerweiterungsmodulen mit einem Schraubendreher fest.

> Dadurch wird eine stabile Verbindung zwischen dem Telefon und dem Erweiterungsmodul sichergestellt. Dieses Diagramm zeigt die Position der Schraublöcher.

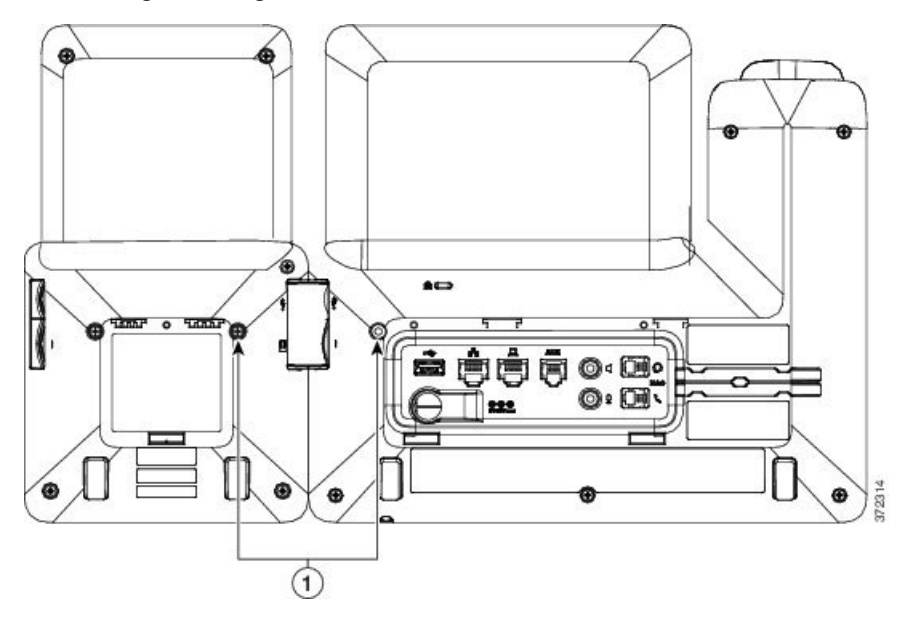

**Hinweis** Achten Sie darauf, dass die Schrauben vollständig im Telefon eingebracht und fest angezogen sind.

**Schritt 11** (optional) Bringen Sie die Stützen am Telefon und den Erweiterungsmodulen an, und richten Sie alle Stützen gleichmäßig auf der Arbeitsoberfläche aus.

<span id="page-143-0"></span>**Schritt 12** Schließen Sie das Ethernet-Kabel an das Telefon an.

## **Automatische Erkennung der Tastenerweiterungsmodule**

Sie können ein neues Telefon so konfigurieren, dass es die maximale Zahl an Erweiterungsmodulen erkennt, die es unterstützt. Für diese Telefone wird im Feld **Anzahl der Einheiten** die maximale Zahl an Erweiterungsmodulen angezeigt, die das Telefon als Standardwert unterstützt. Wenn ein Benutzer diesen Telefonen Erweiterungsmodule hinzufügt, blinkt das Modul und es wird automatisch aktiviert. DerStandardwert für diese Felder ist 2 für Cisco IP Phone 8851 und 3 für Cisco IP Phone 8861. Navigieren Sie zu **Administratoranmeldung** > **Erweitert** > **Voice** > **Vermittlungsplatz**, um den Wert des Feldes **Anzahl der Einheiten** zu prüfen.
Wenn Ihr Benutzer eine ältere Version des Telefons besitzt und dieses auf die aktuelle Version aktualisiert wird, können Sie die Konfiguration des Telefons so ändern, dass es blinkt und automatisch aktiviert wird, wenn der Benutzer dem Telefon ein Erweiterungsmodul hinzufügt.

## **Konfigurieren des Erweiterungsmoduls von der Telefon-Webseite aus**

Die Einrichtung des Erweiterungsmoduls 6800 kann von der Telefon-Webseite aus erfolgen.

#### **Vorbereitungen**

Greifen Sie auf die Webseite zur Telefonverwaltung zu. Siehe unter Auf die Webseite des Telefons [zugreifen,](#page-110-0) auf [Seite](#page-110-0) 95.

#### **Prozedur**

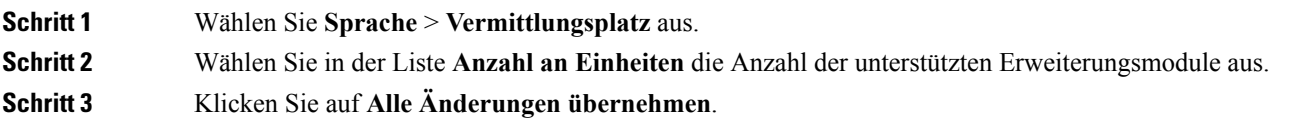

## **Auf das Tastenerweiterungsmodul-Setup zugreifen**

Nachdem Sie eines oder mehrere Erweiterungsmodule auf dem Telefon installiert und auf der Seite "Konfigurationsprogramm" konfiguriert haben, werden die Erweiterungsmodule vom Telefon automatisch erkannt.

Wenn mehrere Erweiterungsmodule angeschlossen sind, werden sie entsprechend der Reihenfolge nummeriert, in der sie an das Telefon angeschlossen werden:

- Das Erweiterungsmodul 1 ist das Erweiterungsmodul, das am dichtesten neben dem Telefon steht.
- Das Erweiterungsmodul 2 ist das Erweiterungsmodul in der Mitte.
- Das Erweiterungsmodul 3 ist das Erweiterungsmodul, das am weitesten rechts steht.

Wenn das Telefon die Erweiterungsmodule automatisch erkennt, könnenSie mit dem Softkey **Details anzeigen** weitere Informationen zum ausgewählten Erweiterungsmodul abrufen.

### **Prozedur**

**Schritt 1** Drücken Sie auf dem Telefon **Anwendungen Schritt 2** Drücken Sie **Status** > **Zubehör**.

Alle ordnungsgemäß installierten und konfigurierten Erweiterungsmodule werden in der Zubehörliste angezeigt.

## **Einen Typ für das Erweiterungsmodul zuweisen**

Sie können den Typ des Erweiterungsmodul zuweisen, den das Telefon unterstützt:

- BEKEM
- CP-8800-Audio
- CP-8800-Video

## **Vorbereitungen**

• Greifen Sie auf die Webseite zur Telefonverwaltung zu. Siehe unter Auf die [Webseite](#page-110-0) des Telefons [zugreifen,](#page-110-0) auf Seite 95.

### **Prozedur**

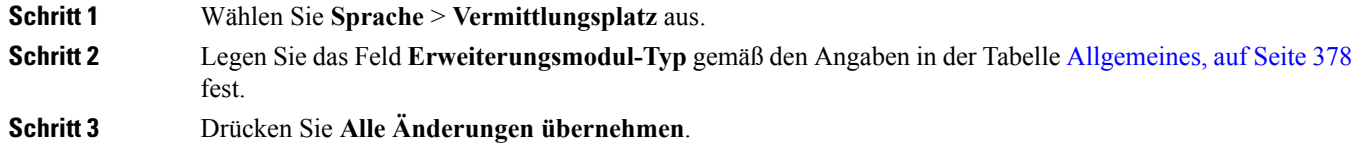

## **Einen Typ für das Erweiterungsmodul über das Telefonmenü zuweisen**

Sie können den Typ des Erweiterungsmodul zuweisen, den das Telefon unterstützt:

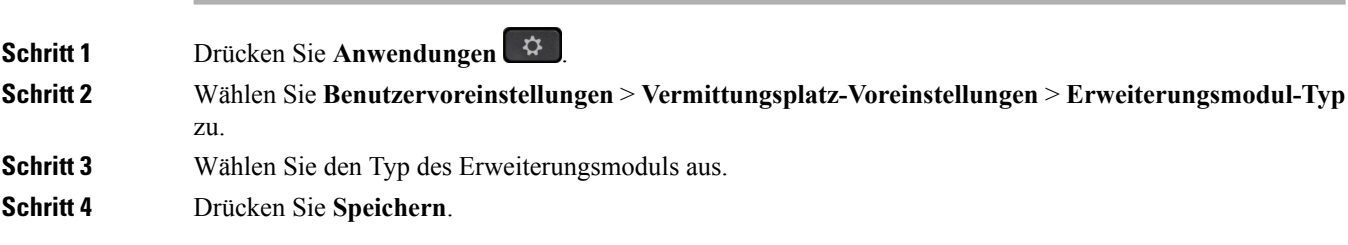

П

## **Das Erweiterungsmodul mit einem LCD-Display zurücksetzen**

Wenn Sie technische Probleme mit dem Cisco IP Phone 8800 Erweiterungsmodul haben, können Sie das Modul auf die werkseitigen Standardeinstellungen zurücksetzen.

### **Prozedur**

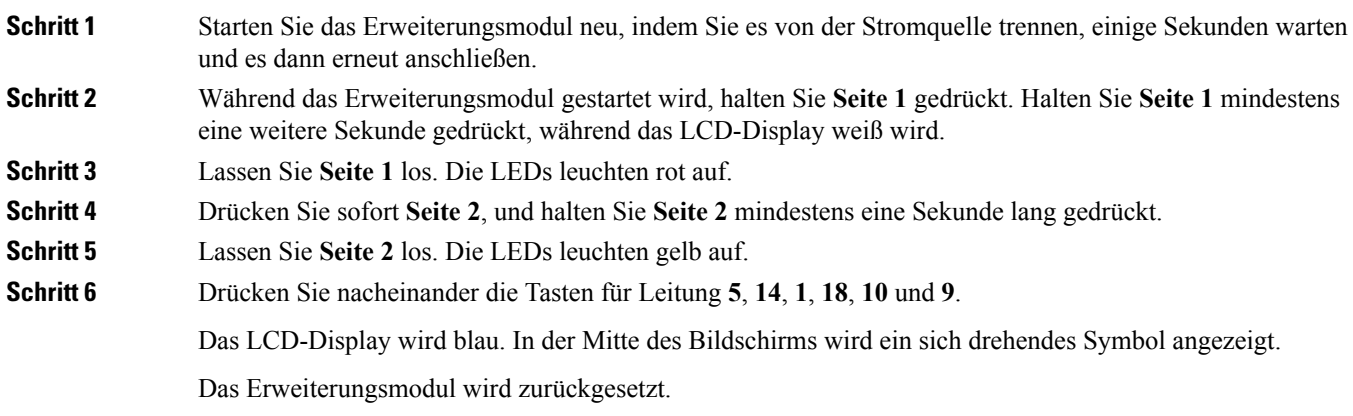

## **Fehlerbehebung für das Tastenerweiterungsmodul**

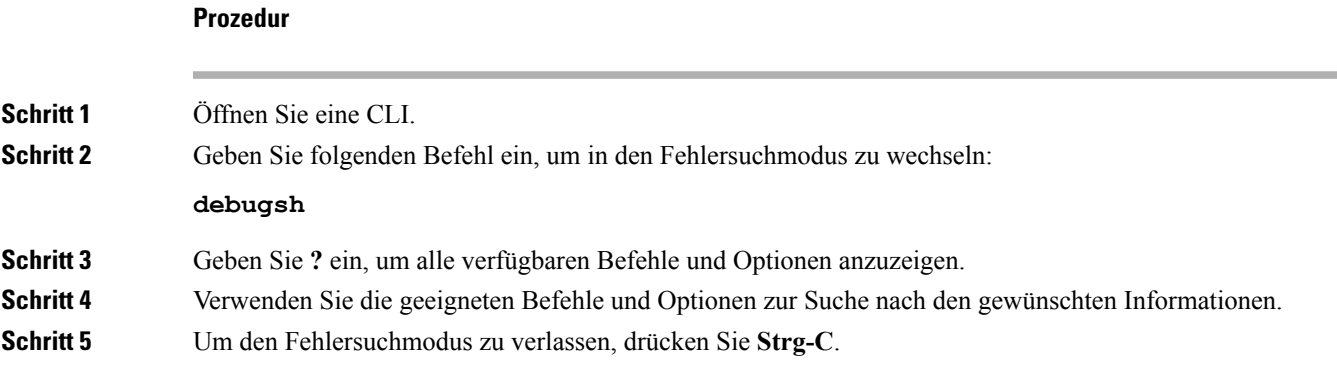

## **ErweiterungsmoduldurchläuftnichtdennormalenStartvorgang**

#### **Problem**

Wenn Sie ein Erweiterungsmodul an ein Telefon anschließen, das mit einem Netzwerkport verbunden ist, startet das Erweiterungsmodul nicht.

#### **Ursache**

- Der Typ des Erweiterungsmodul und das angeschlossene Erweiterungsmodul stimmen nicht überein.
- Am Telefon ist mehr als ein Typ eines Erweiterungsmoduls angeschlossen.
- Power over Ethernet (PoE) entspricht nicht der erforderlichen Stromversorgung.
- Angeschlossen Anzahl an Erweiterungsmodulen überschreitet die maximale "Anzahl an Einheiten".

## **Lösung**

- Ändern Sie das Telefon, damit derselbe Typ des Erweiterungsmoduls verwendet wird.
- Prüfen Sie das PoE, mit dem das Telefon verbunden ist.
- Überprüfen Sie, ob die Anzahl der Einheiten größer ist als "Anzahl an Einheiten".

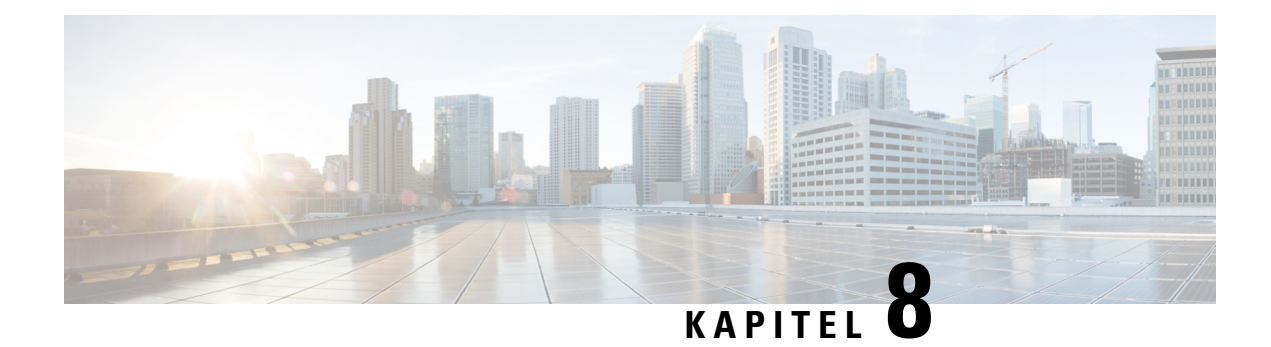

## **Wandhalterungen**

- [Wandhalterungen,](#page-148-0) auf Seite 133
- Komponenten des [Wandbefestigungs-Kits](#page-148-1) (ohne Diebstahlschutz), auf Seite 133
- Komponenten des [Wandbefestigungs-Kits](#page-155-0) (ohne Diebstahlschutz) für Telefone mit [Tastenerweiterungsmodul,](#page-155-0) auf Seite 140
- [Hörerstation](#page-161-0) einstellen, auf Seite 146

## <span id="page-148-0"></span>**Wandhalterungen**

Für die Befestigung an der Wand sind folgende Optionen verfügbar:

- Wandbefestigungs-Kit für Cisco IPPhone 8800-Serie: Ein Wandbefestigungs-Kit (ohne Diebstahlschutz) ist für die Cisco IP Phone 8800-Serie verfügbar. Dieses Wandbefestigungs-Kit ist auf Cisco IP Phone 8811, 8841, 8851 und 8861 ausgelegt. Die PID lautet CP-8800-WMK=.
- Wandbefestigungs-Kit für Cisco IPPhone 8800-Serie mit einem Tastenerweiterungsmodul: Das Kit wird an Cisco IPPhone 8851 und Cisco IPPhone 8861 mit einem angeschlossenen Erweiterungsmodul Cisco IP Phone 8800 angebracht. Die PID lautet CP-8800-BEKEM-WMK=.

## <span id="page-148-1"></span>**Komponenten des Wandbefestigungs-Kits (ohne Diebstahlschutz)**

In diesem Abschnitt wird beschrieben, wie Wandbefestigungs-Kit für Cisco IP Phone 8800-Serie installiert wird.

Die folgende Abbildung zeigt die Komponenten von Wandbefestigungs-Kit für Cisco IP Phone 8800-Serie.

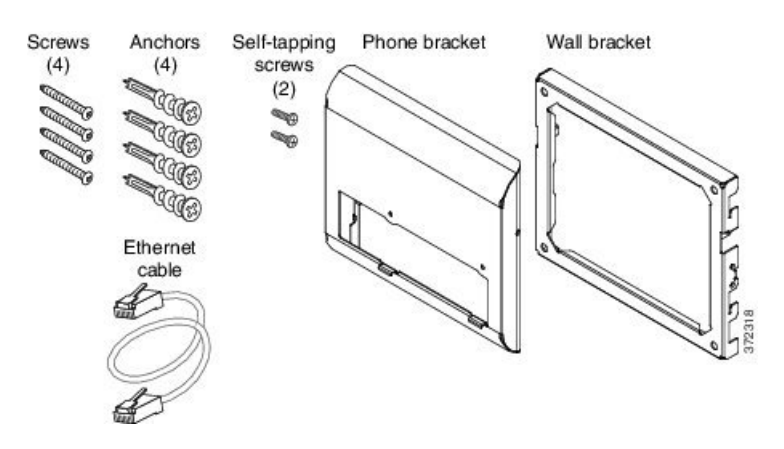

#### **Abbildung 7: Komponenten**

Das Paket enthält folgende Komponenten:

- Eine Telefonhalterung
- Eine Wandhalterung
- Vier Kreuzschlitzschrauben (Gr. 8–18 x 1,25 Zoll) mit vier Dübeln
- Zwei Blechschrauben (K30 x 8 mm)
- Ein 6-Zoll-Ethernet-Kabel

Die folgende Abbildung zeigt das am Telefon angebrachte Wandbefestigungs-Kit.

**Abbildung 8: Rückansicht des am Telefon angebrachten Wandbefestigungs-Kits**

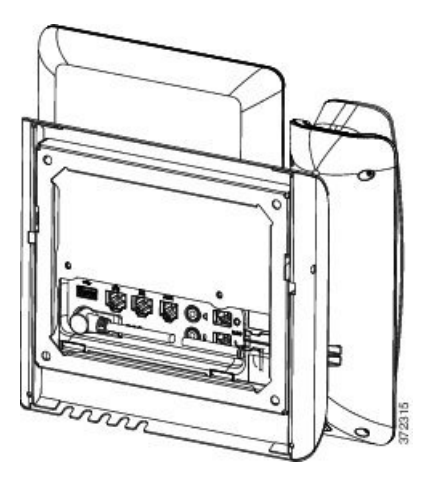

Die folgende Abbildung ist eine Seitenansicht des Telefons mit angebrachtem Wandbefestigungs-Kit.

**Abbildung 9: Seitenansicht des am Telefon angebrachten Wandbefestigungs-Kits**

## **Wandbefestigungs-Kit (ohne Diebstahlschutz) für Telefone anbringen**

Der Wandbefestigungs-Kit kann an den meisten Oberflächen angebracht werden, einschließlich Beton, Ziegel und ähnlichen harten Oberflächen. Um das Kit an Beton, Ziegel oder einer ähnlichen harten Oberfläche anzubringen, benötigen Sie die für die Oberfläche passenden Schrauben und Dübel.

#### **Vorbereitungen**

Folgende Werkzeuge werden für die Montage der Halterung benötigt:

- Kreuzschlitzschraubendreher Nr. 1 und Nr. 2
- Ebene
- Bleistift

Falls am gewünschten Installationsort noch keine Ethernet-Anschlussdose für das Telefon vorhanden ist, muss diese ebenfalls installiert werden. Diese Anschlussdose muss ordnungsgemäß für Ethernet-Verbindungen verkabelt werden. Die Verwendung einer normalen Telefondose ist nicht möglich.

#### **Prozedur**

**Schritt 1** Bringen Sie die Wandhalterung an der gewünschten Position an. Sie können die Halterung entweder direkt über einer Ethernet-Anschlussdose anbringen oder das Ethernet-Kabel zu einer in der Nähe befindlichen Dose leiten.

- Wenn sich die Ethernet-Anschlussdose hinter dem Telefon befinden soll, muss sie bündig mit der Wand abschließen oder etwas eingelassen sein. **Hinweis**
- a) Halten Sie die Halterung an die Wand, sodass der Pfeil auf der Rückseite der Halterung nach oben zeigt.
- b) Richten Sie die Halterung mithilfe der Wasserwaage horizontal aus, und markieren Sie mit dem Bleistift die Position der Schraublöcher.
- c) Positionieren Sie den Dübel mit einem Kreuzschlitzschraubendreher Nr. 2 über der Markierung und drücken Sie den Dübel in die Wand.
- d) Schrauben Sie den Dübel im Uhrzeigersinn in die Wand, bis er versenkt ist.
- e) Befestigen Sie die Halterung mit den beiliegenden Schrauben und einem Kreuzschlitzschraubendreher Nr. 2 an der Wand.

#### **Abbildung 10: Halterungsmontage**

In der folgenden Abbildung werden die Schritte der Halterungsmontage veranschaulicht.

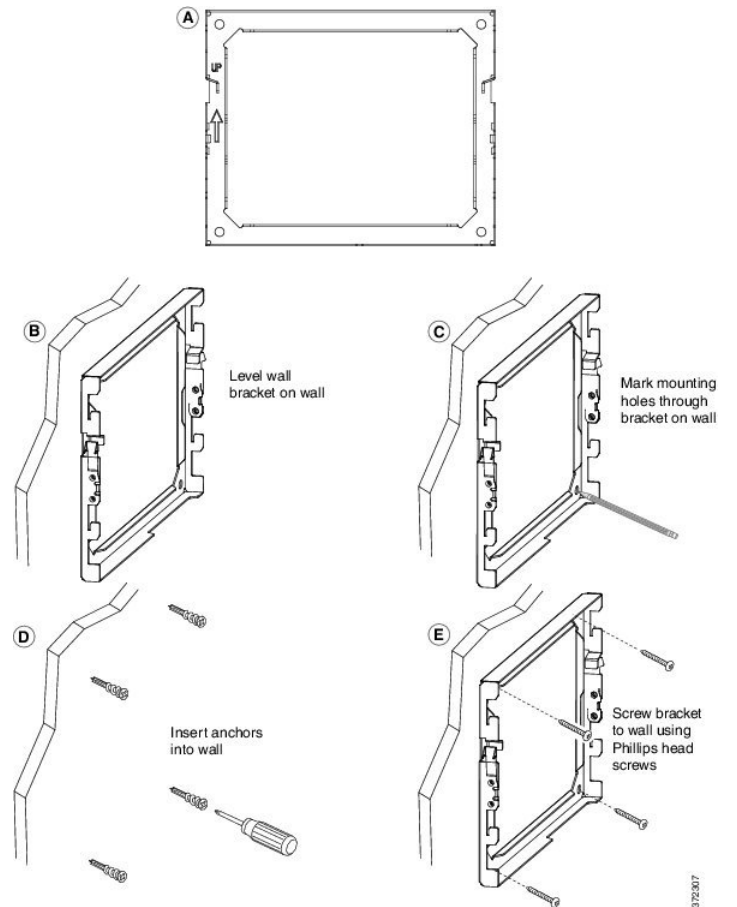

**Schritt 2** Befestigen Sie die Telefonhalterung am IP-Telefon.

- a) Ziehen Sie das Netzkabel und alle weiteren vorhandenen Kabel von der Unterseite des Telefons ab, mit Ausnahme des Hörerkabels und gegebenenfalls des Headset-Kabels, sofern vorhanden.
- b) Befestigen Sie die Telefonhalterung am Telefon, indem Sie die Zungen der Halterung in die entsprechenden Aufnahmen an der Rückseite des Telefons schieben. Die Telefon-Ports müssen durch die Löcher in der Halterung weiterhin zugänglich sein.
- c) Schrauben Sie die Telefonhalterung mit den Blechschrauben mithilfe des Kreuzschlitzschraubendrehers der Größe 1 am IP-Telefon fest.
- d) Schließen Sie alle abgezogenen Kabel wieder an, und klemmen Sie sie in die ins Telefon eingelassenen Clips.

Ш

#### **Abbildung 11: Telefonhalterung anbringen**

Die folgende Abbildung veranschaulicht die Befestigung der Halterung am Telefon.

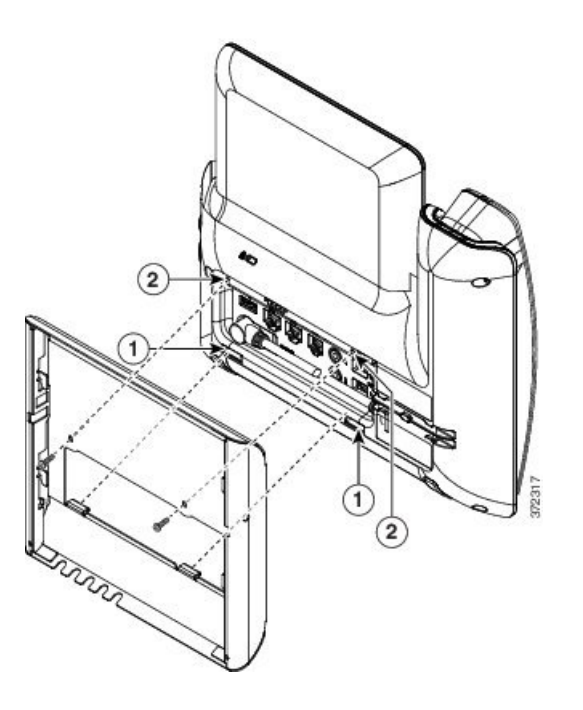

**Schritt 3** Stecken Sie die Kabel am Telefon ein:

- a) Verbinden Sie das Ethernet-Kabel mit dem 10/100/1000 SW-Netzwerk-Port und der Wandanschlussdose.
- b) (optional) Wenn Sie ein Netzwerkgerät (z. B. einen Computer) an das Telefon anschließen, verbinden Sie das Kabel mit dem Computer-Zugangs-Port (10/100/1000).
- c) (optional) Bei Nutzung einer externen Stromversorgung stecken Sie das Netzkabel in das Telefon und fixieren Sie das Kabel durch Einklemmen in die in das Telefon eingelassenen Clips, die sich neben dem PC-Port befinden.
- d) (optional) Schließen Sie Kabel, die innerhalb der Wandhalterung enden, an die Anschlussdosen an.

#### **Abbildung 12: Kabel anschließen**

In der folgenden Abbildung werden die Kabel gezeigt.

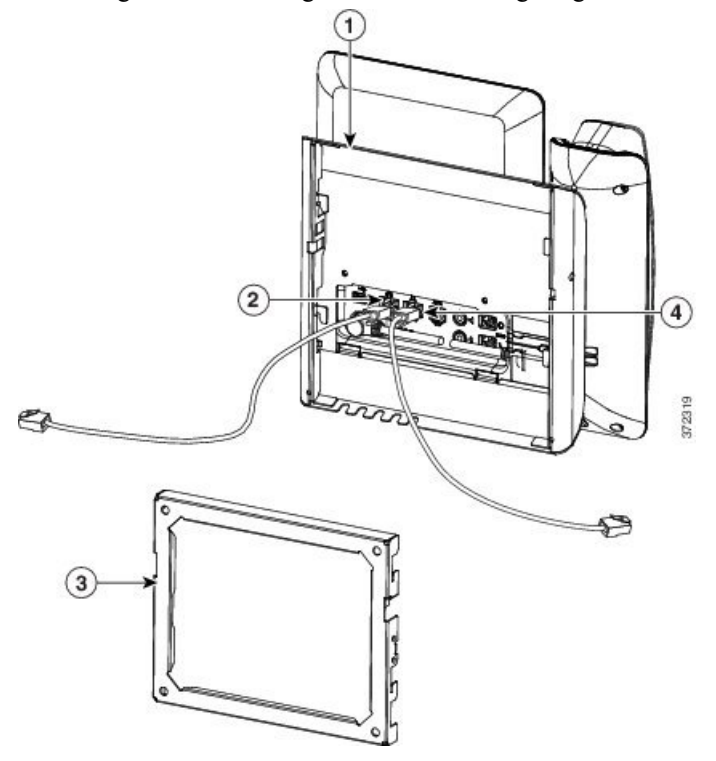

**Schritt 4** Befestigen Sie das Telefon an der Wandhalterung, indem Sie die oben an der Telefonhalterung befindlichen Zungen in die entsprechenden Aufnahmen der Wandhalterung schieben.

> Verwenden Sie für Kabel, die außerhalb der Halterung enden, die Kabelöffnungen an der Unterseite der Halterung, um das Stromkabel und andere Kabel zu positionieren, die nicht an der Wand hinter der Halterung enden. Die Öffnungen der zusammengefügten Telefon- und Wandhalterung bilden zusammen kreisförmige Öffnungen, durch die jeweils ein Kabel geführt werden kann.

#### **Abbildung 13: Telefon an der Wandhalterung befestigen**

Die folgenden Abbildung zeigt, wie Sie das Telefon an der Wandhalterung anbringen.

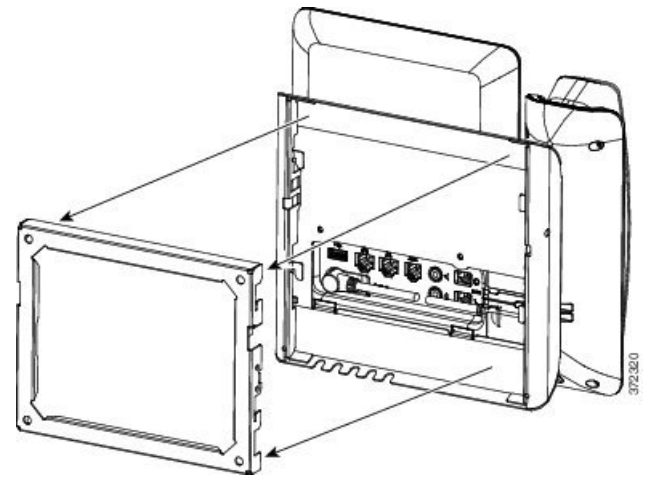

Ш

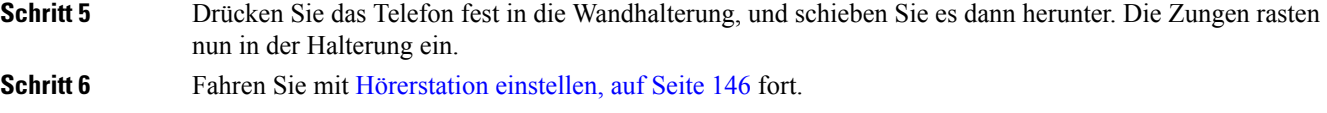

## **Telefon von Wandhalterung (ohne Diebstahlschutz) abnehmen**

Die Wandhalterung verfügt über zwei Laschen, mit denen das Kit verriegelt wird. Verwenden Sie die folgende Abbildung, um die Position der Laschen zu finden.

**Abbildung 14: Klemmenposition**

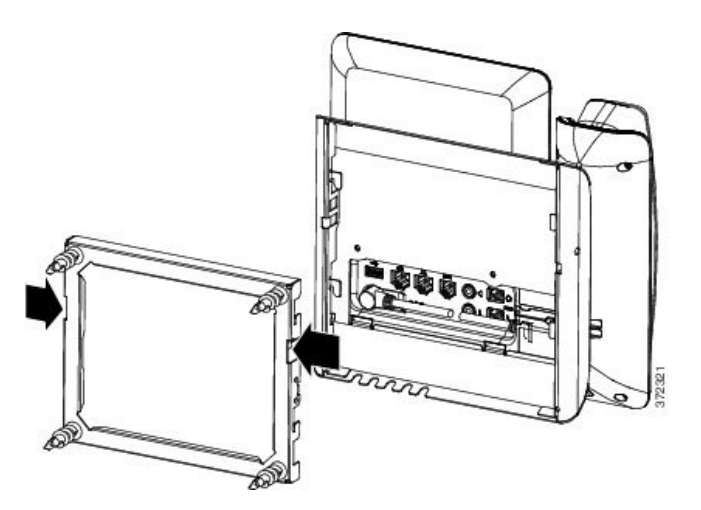

### **Vorbereitungen**

NehmenSie zwei Kreuzschlitzschraubendreher oder ähnliche Geräte, die einem Durchmesser von 5 mm bzw. 3/16 Zoll haben.

#### **Prozedur**

**Schritt 1** Platzieren Sie einen Schraubendreher oder ein anderes Gerät in den Löchern auf der linken und rechten Seite der Halterungsplatte des Telefons. Führen Sie ihn etwa 2 cm bzw. 3/4 Zoll ein.

**Schritt 2** Drücken Sie fest nach innen, um die Laschen zu lösen.

#### **Abbildung 15: Metallzungen lösen**

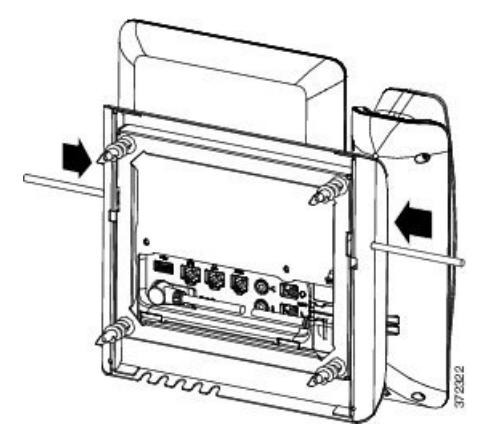

<span id="page-155-0"></span>

**Schritt 3** Heben Sie das Telefon an, um es aus der Wandhalterung zu lösen. Ziehen Sie das Telefon zu sich hin.

## **Komponenten des Wandbefestigungs-Kits (ohne Diebstahlschutz) für Telefone mit Tastenerweiterungsmodul**

In diesem Abschnitt wird beschrieben, wie Wandbefestigungs-Kit für Cisco IP Phone 8800-Serie mit einem Tastenerweiterungsmodul an einem Telefon montiert wird, wenn das Telefon an ein Erweiterungsmodul angeschlossen ist.

Die folgende Abbildung zeigt das am Telefon angebrachte Wandbefestigungs-Kit.

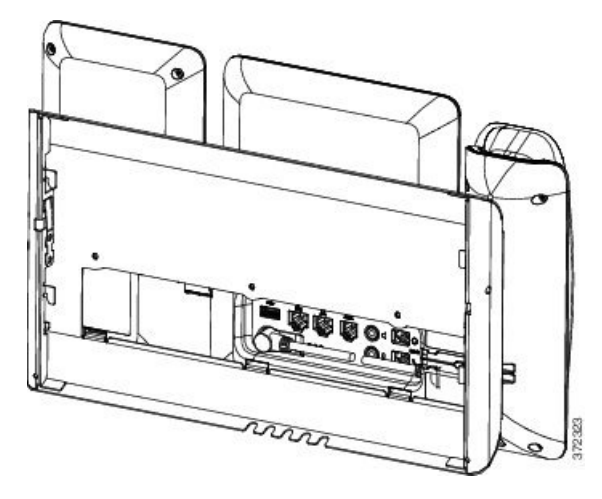

Die folgende Abbildung ist eine Seitenansicht des Telefons mit angebrachtem Wandbefestigungs-Kit.

Ш

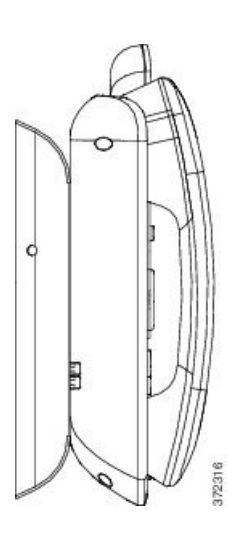

Die folgende Abbildung zeigt die Komponenten von Wandbefestigungs-Kit für Cisco IP Phone 8800-Serie mit einem Tastenerweiterungsmodul.

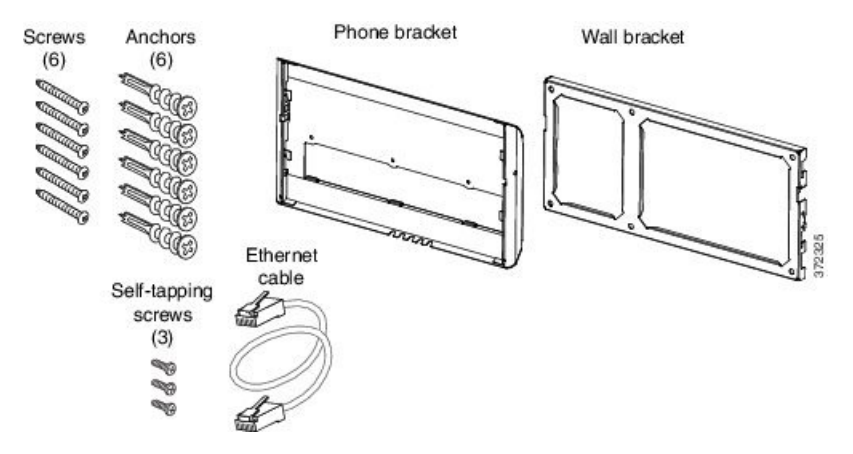

Das Paket enthält folgende Komponenten:

- Eine Telefonhalterung
- Eine Wandhalterung
- Sechs Kreuzschlitzschrauben (Größen 8–18 x 1,25 Zoll) mit sechs Dübeln
- Drei Blechschrauben (K30 x 8 mm)
- Ein 6-Zoll-Ethernet-Kabel

## **Wandbefestigungs-Kit (ohne Diebstahlschutz) für Telefone mit Tastenerweiterungsmodul anbringen**

Der Wandbefestigungs-Kit kann an den meisten Oberflächen angebracht werden, einschließlich Beton, Ziegel und ähnlichen harten Oberflächen. Um das Kit an Beton, Ziegel oder einer ähnlichen harten Oberfläche anzubringen, benötigen Sie die für die Oberfläche passenden Schrauben und Dübel.

#### **Vorbereitungen**

Folgende Werkzeuge werden für die Montage der Halterung benötigt:

- Kreuzschlitzschraubendreher Nr. 1 und Nr. 2
- Ebene
- Bleistift

Falls am gewünschten Installationsort noch keine Ethernet-Anschlussdose für das Telefon vorhanden ist, muss diese ebenfalls installiert werden. Diese Anschlussdose muss ordnungsgemäß für Ethernet-Verbindungen verkabelt werden. Die Verwendung einer normalen Telefondose ist nicht möglich.

- **Schritt 1** Bringen Sie die Wandhalterung an der gewünschten Position an. Sie können die Halterung entweder direkt über einer Ethernet-Anschlussdose anbringen oder das Ethernet-Kabel zu einer in der Nähe befindlichen Dose leiten.
	- Wenn sich die Ethernet-Anschlussdose hinter dem Telefon befinden soll, muss sie bündig mit der Wand abschließen oder etwas eingelassen sein. **Hinweis**
	- a) Halten Sie die Halterung an die Wand. Beachten Sie dabei die folgende Abbildung hinsichtlich der Ausrichtung der Wandhalterung.
	- b) Richten Sie die Halterung mithilfe der Wasserwaage horizontal aus, und markieren Sie mit dem Bleistift die Position der Schraublöcher.
	- c) Positionieren Sie den Dübel mit einem Kreuzschlitzschraubendreher Nr. 2 über der Markierung und drücken Sie den Dübel in die Wand.
	- d) Schrauben Sie den Dübel im Uhrzeigersinn in die Wand, bis er versenkt ist.
	- e) Befestigen Sie die Halterung mit den beiliegenden Schrauben und einem Kreuzschlitzschraubendreher Nr. 2 an der Wand.

Ш

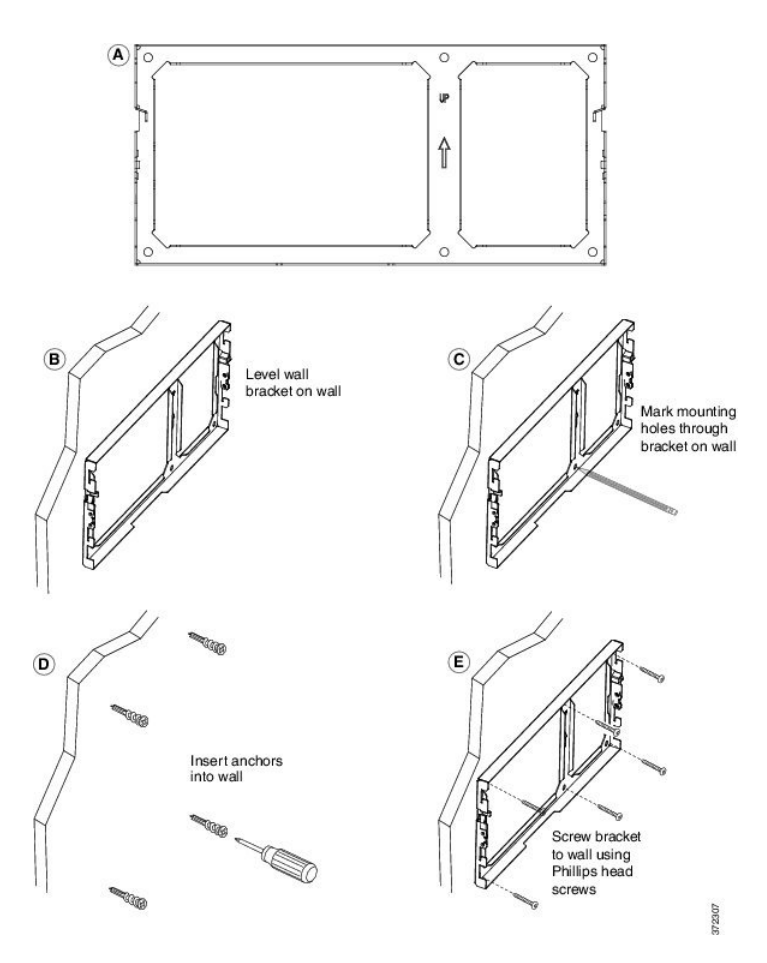

**Schritt 2** Befestigen Sie die Telefonhalterung an der IP-Telefoneinheit mit Tastenerweiterung.

- a) Ziehen Sie das Netzkabel und alle weiteren vorhandenen Kabel von der Unterseite des Telefons ab, mit Ausnahme des Hörerkabels und gegebenenfalls des Headset-Kabels, sofern vorhanden.
- b) Befestigen Sie die Telefonhalterung am Telefon, indem Sie die Zungen der Halterung in die entsprechenden Aufnahmen an der Rückseite des Telefons schieben. Die Telefon-Ports müssen durch die Löcher in der Halterung weiterhin zugänglich sein.
- c) Schrauben Sie die Telefonhalterung mit den Blechschrauben mithilfe des Kreuzschlitzschraubendrehers der Größe 1 am IP-Telefon fest.
- d) Schließen Sie alle abgezogenen Kabel wieder an, und klemmen Sie sie in die ins Telefon eingelassenen Clips.

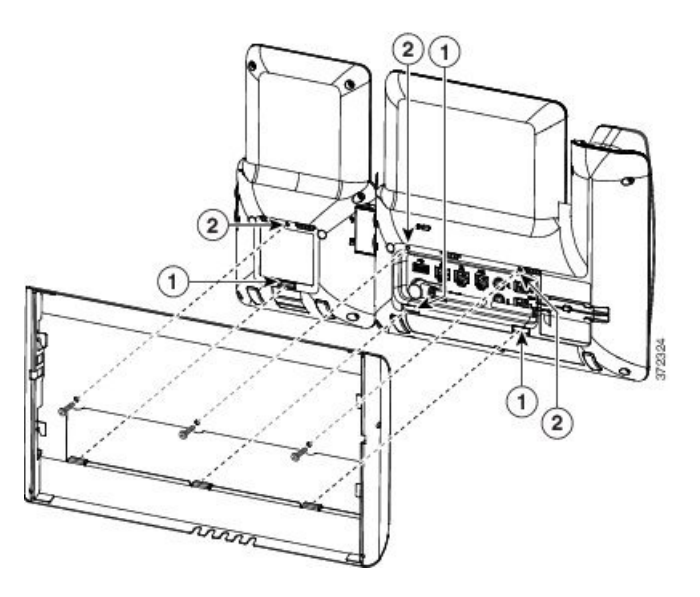

**Schritt 3** Schließen Sie die Kabel an.

- a) Verbinden Sie das Ethernet-Kabel mit dem 10/100/1000 SW-Netzwerk-Port und der Wandanschlussdose.
- b) (optional) Wenn Sie ein Netzwerkgerät (z. B. einen Computer) an das Telefon anschließen, verbinden Sie das Kabel mit dem Computer-Zugangs-Port (10/100/1000).
- c) (optional) Bei Nutzung einer externen Stromversorgung stecken Sie das Netzkabel in das Telefon und fixieren Sie das Kabel durch Einklemmen in die in das Telefon eingelassenen Clips, die sich neben dem PC-Port befinden.
- d) (optional) Schließen Sie Kabel, die innerhalb der Wandhalterung enden, an die Anschlussdosen an.

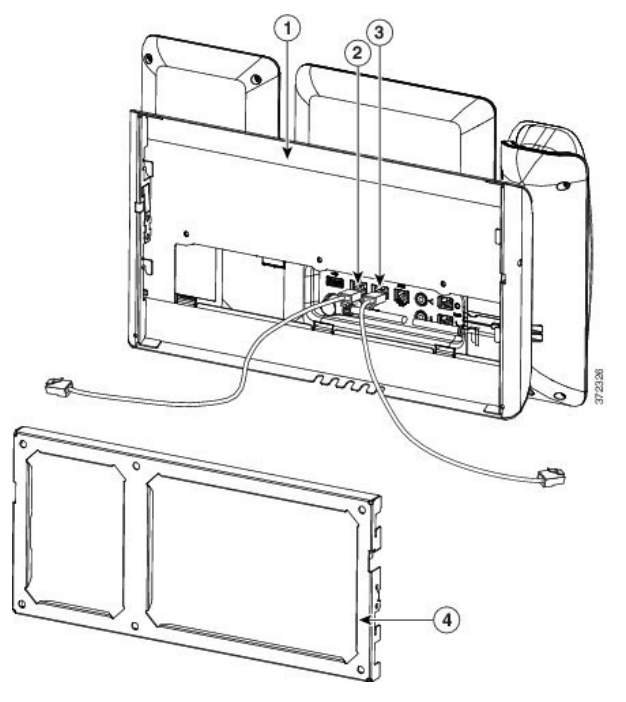

**Schritt 4** Befestigen Sie das Telefon an der Wandhalterung, indem Sie die oben an der Telefonhalterung befindlichen Zungen in die entsprechenden Aufnahmen der Wandhalterung schieben.

Ш

Für Kabel, die aus den Halterungen heraus führen, gibt es unten an der Halterung Kabelzugangsöffnungen. Hier können Sie das Netzkabel sowie alle anderen Kabel platzieren, die nicht direkt hinter der Halterung in die Wand führen. Die Öffnungen der zusammengefügten Telefon- und Wandhalterung bilden zusammen kreisförmige Öffnungen, durch die jeweils ein Kabel geführt werden kann.

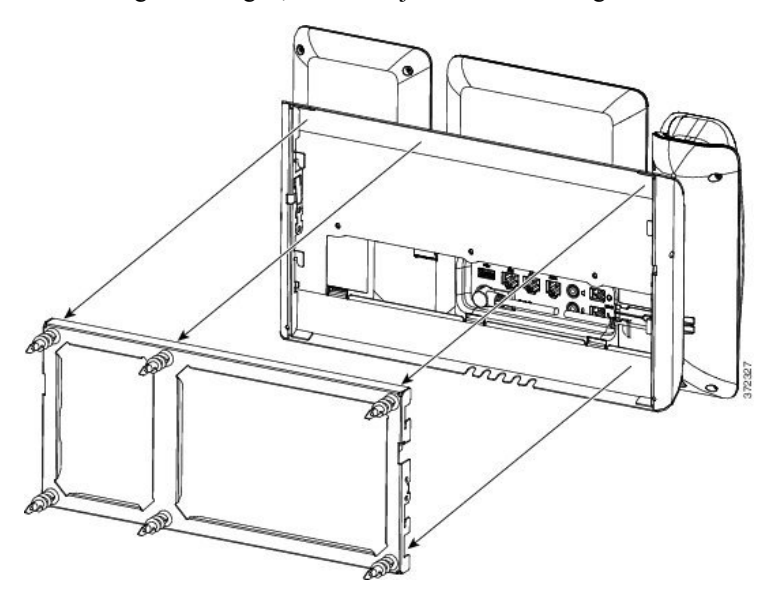

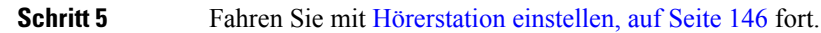

## **Telefon und Tastenerweiterungsmodul von der Wandhalterung (ohne Diebstahlschutz) abnehmen**

Die Wandhalterung verfügt über zwei Laschen, mit denen das Kit verriegelt wird. Verwenden Sie die folgende Abbildung, um die Position der Laschen zu finden.

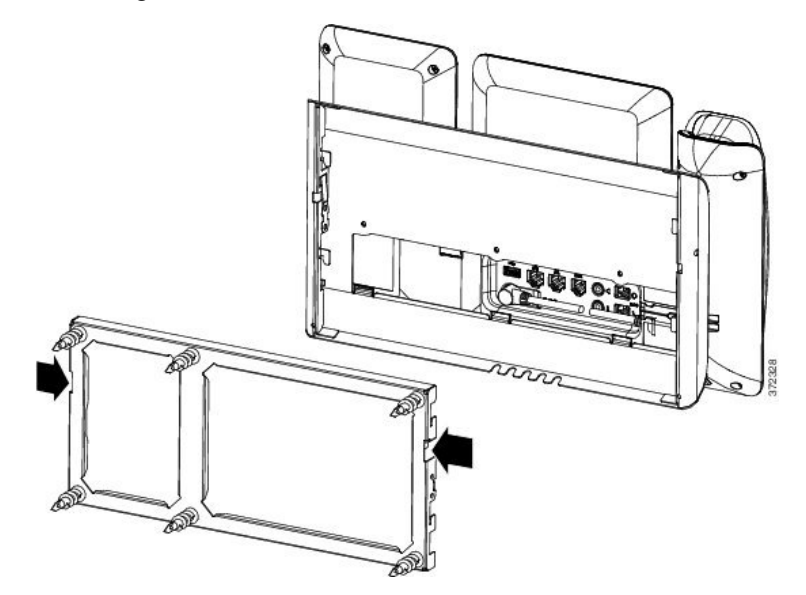

#### **Vorbereitungen**

NehmenSie zwei Kreuzschlitzschraubendreher oder ähnliche Geräte, die einem Durchmesser von 5 mm bzw. 3/16 Zoll haben.

## **Prozedur**

- **Schritt 1** Platzieren Sie einen Schraubendreher oder ein anderes Gerät in den Löchern auf der linken und rechten Seite der Halterungsplatte des Telefons. Führen Sie ihn etwa 2 cm bzw. 3/4 Zoll ein.
- **Schritt 2** Drücken Sie fest nach innen, um die Laschen zu lösen.

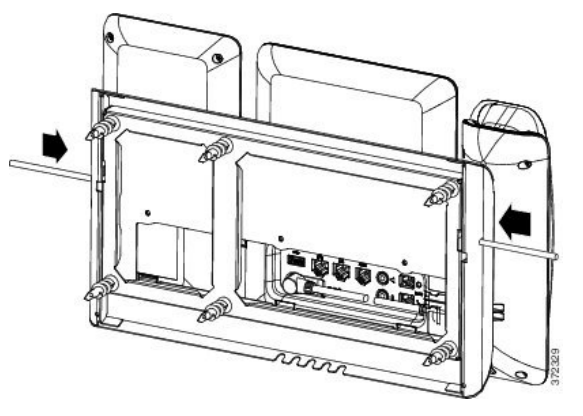

<span id="page-161-0"></span>**Schritt 3** Heben Sie das Telefon an, um es aus der Wandhalterung zu lösen. Ziehen Sie das Telefon zu sich hin.

## **Hörerstation einstellen**

Wenn das Telefon an der Wand angebracht ist oder der Hörer häufig aus der Gabel fällt, müssen Sie die Hörerstation einstellen.

П

#### **Abbildung 16: Hörerstation einstellen**

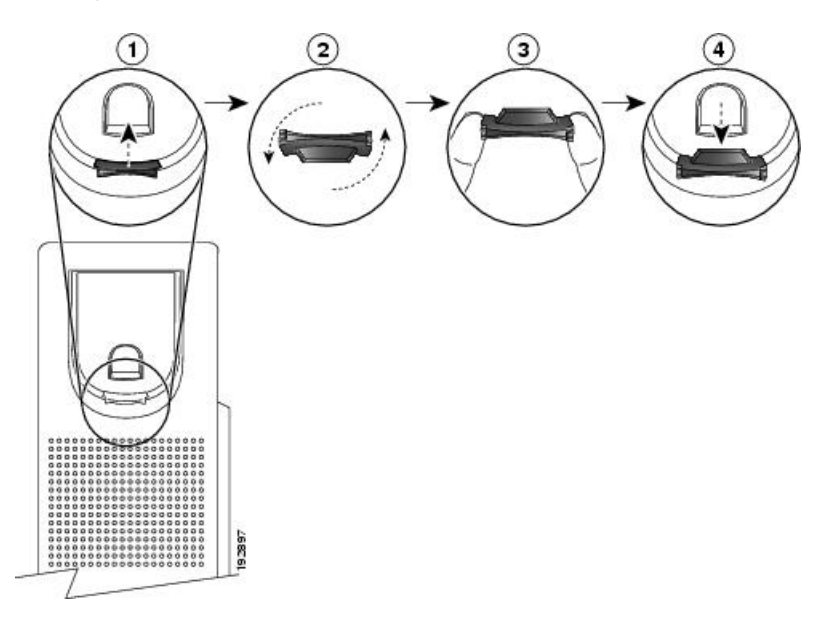

## **Prozedur**

**Schritt 1** Nehmen Sie den Hörer aus der Halterung, und ziehen Sie die Kunststofflasche aus der Hörerstation heraus.

**Schritt 2** Drehen Sie die Lasche um 180 Grad.

**Schritt 3** Halten Sie die Lasche zwischen zwei Fingern, wobei die Eckvertiefungen zu Ihnen zeigen müssen.

**Schritt 4** Richten Sie die Lasche an der Vertiefung in der Hörerstation aus, und drücken Sie sie gleichmäßig in die Vertiefung. Auf der Oberseite der umgedrehten Lasche ragt ein kleiner Vorsprung heraus.

**Schritt 5** Legen Sie den Hörer wieder in die Hörerstation.

I

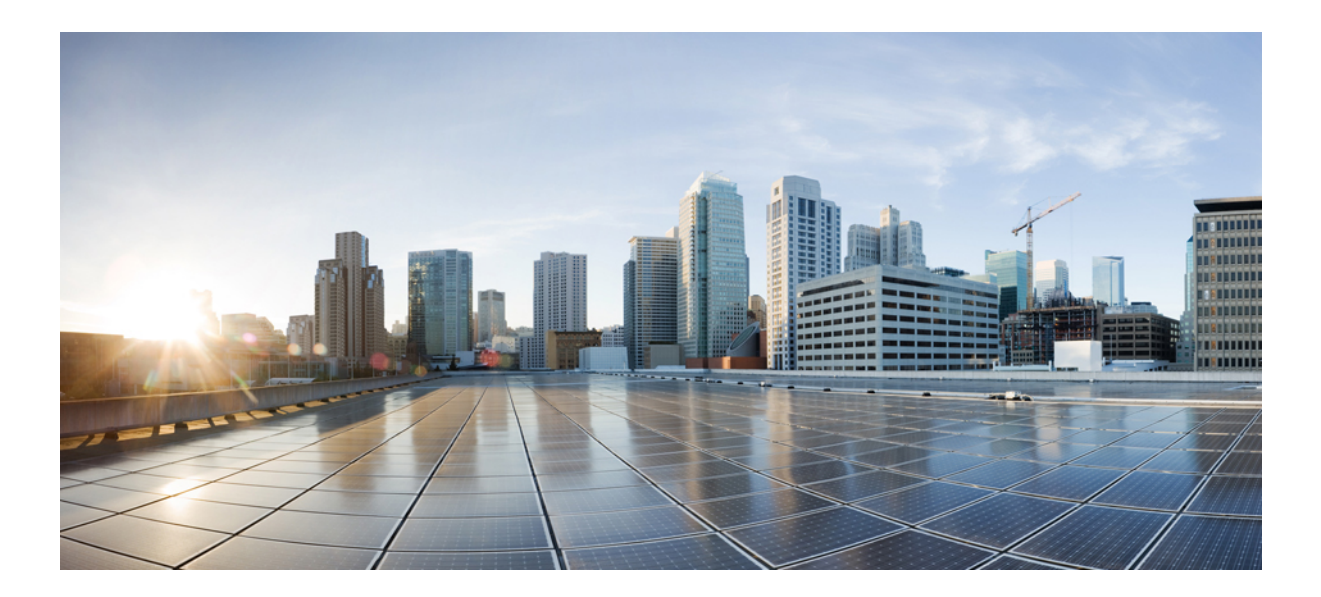

# **TEIL IV**

## **Verwaltung von Cisco IP Phone**

- [Sicherheit](#page-166-0) von Cisco IP Phone, auf Seite 151
- [Anpassung](#page-172-0) des Cisco IP Phone, auf Seite 157
- [Telefonfunktionen](#page-204-0) und Konfiguration, auf Seite 189
- Konfiguration des [Firmenverzeichnisses](#page-270-0) und persönlichen Verzeichnisses, auf Seite 255

<span id="page-166-0"></span>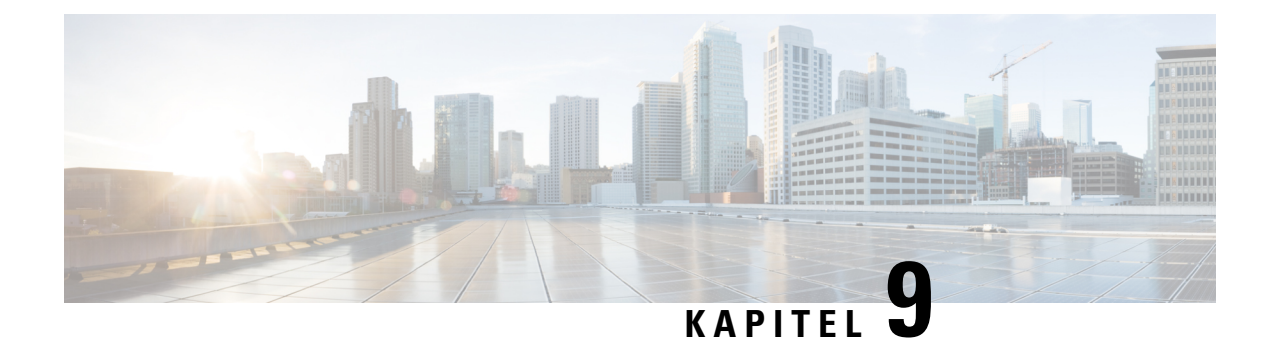

## **Sicherheit von Cisco IP Phone**

- [Sicherheitsfunktionen,](#page-166-1) auf Seite 151
- Die in diesem Dokument [unterstützten](#page-170-0) Telefone, auf Seite 155
- Überblick über die Cisco [Produktsicherheit,](#page-171-0) auf Seite 156

## <span id="page-166-1"></span>**Sicherheitsfunktionen**

Die Sicherheitsfunktionen stellen sicher, dass Anrufe geschützt und authentifiziert sind.

## **Domänen- und Interneteinstellungen**

## **Domänen mit beschränktem Zugriff**

Wenn Sie Domänen konfigurieren, reagiert das Cisco IP Phone nur auf die SIP-Nachrichten von identifizierten Servern.

## **Vorbereitungen**

Greifen Sie auf die Webseite zur Telefonverwaltung zu. Siehe unter Auf die Webseite des Telefons [zugreifen,](#page-110-0) auf [Seite](#page-110-0) 95.

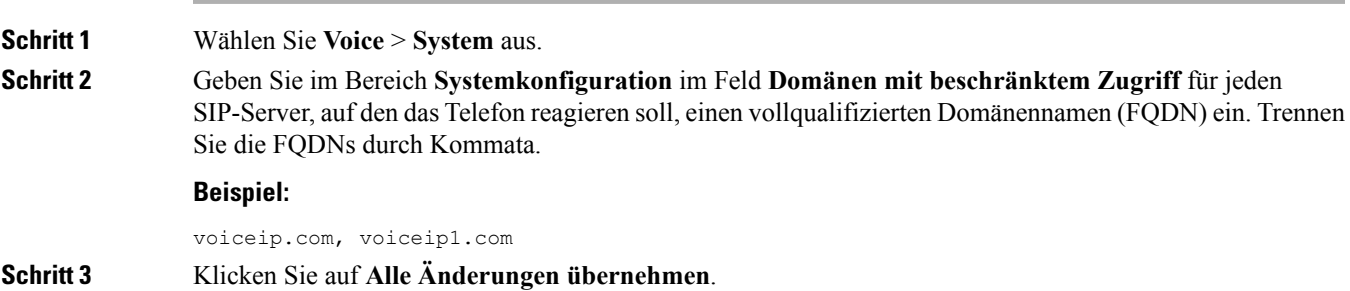

## **Konfigurieren des Internetverbindungstyps**

Sie können einen der folgenden Verbindungstypen festlegen:

- DHCP (Dynamic Host Configuration Protocol) Ermöglicht dem Telefon eine IP-Adresse vom DHCP-Netzwerkserver abzurufen. Das Cisco IP Phone wird normalerweise in einem Netzwerk verwendet, in dem die IP-Adressen für die Geräte von einem DHCP-Server zugewiesen werden. Da IP-Adressen begrenzte Ressourcen sind, erneut der DHCP-Server die Gerätelease für die IP-Adresse regelmäßig. Wenn ein Telefon die IP-Adresse verliert oder einem anderen Gerät im Netzwerk die gleiche IP-Adresse zugewiesen wird, wird die Kommunikation zwischen dem SIP-Proxy und dem Telefon getrennt oder schwächer. Wenn eine erwartete SIP-Antwort nicht im festgelegten Zeitrahmen empfangen wird, nachdem der entsprechende SIP-Befehl gesendet wurde, verursacht der Parameter DHCP-Timeout bei Erneuerung, dass das Gerät die Erneuerung seiner IP-Adresse anfordert. Wenn der DHCP-Server die IP-Adresse zurückgibt, die dem Telefon ursprünglich zugewiesen war, wird angenommen, dass die DHCP-Zuweisung richtig funktioniert. Ansonsten wird das Telefon neu gestartet, um das Problem zu beheben.
- Statische IP Eine statische IP-Adresse für das Telefon.

#### **Vorbereitungen**

Greifen Sie auf die Webseite zur Telefonverwaltung zu. Siehe unter Auf die Webseite des Telefons [zugreifen,](#page-110-0) auf [Seite](#page-110-0) 95.

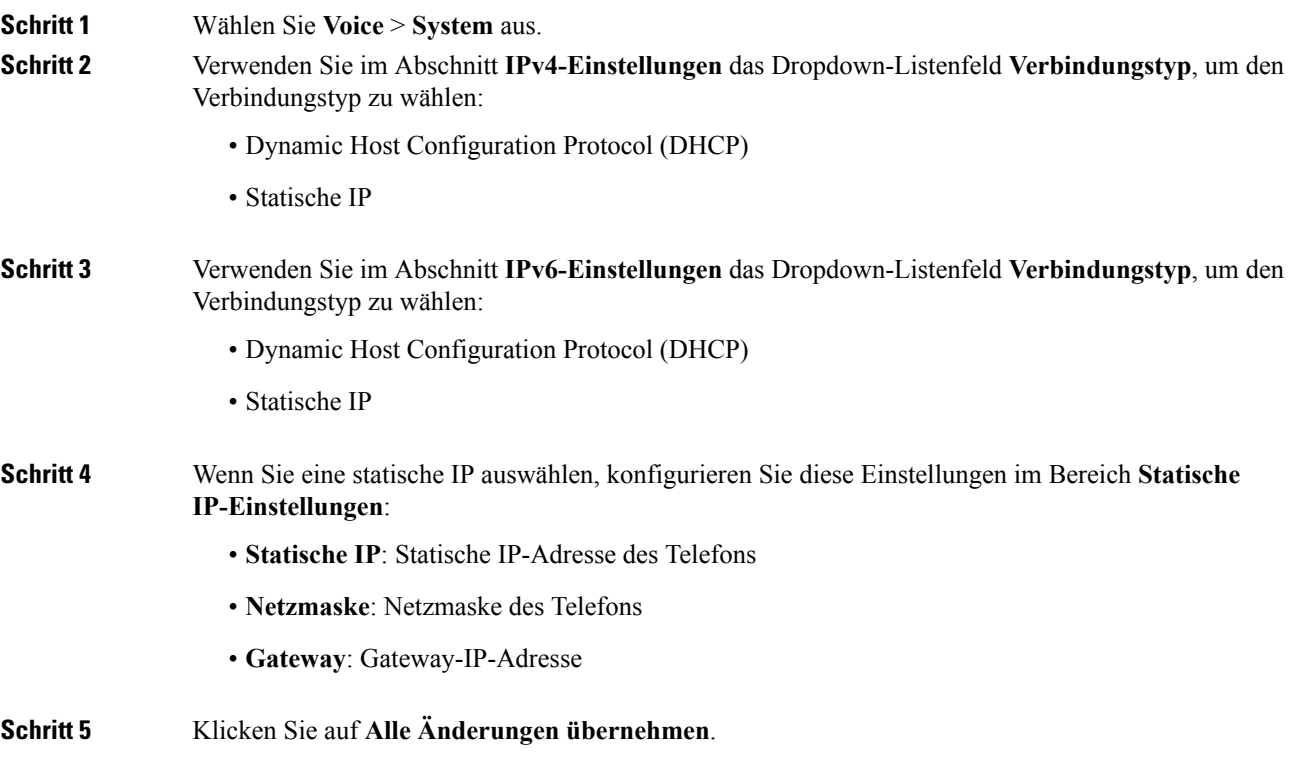

## **Unterstützung der DHCP-Option**

In der folgenden Tabelle sind die DHCP-Optionen aufgelistet, die vom Cisco IP Phone unterstützt werden.

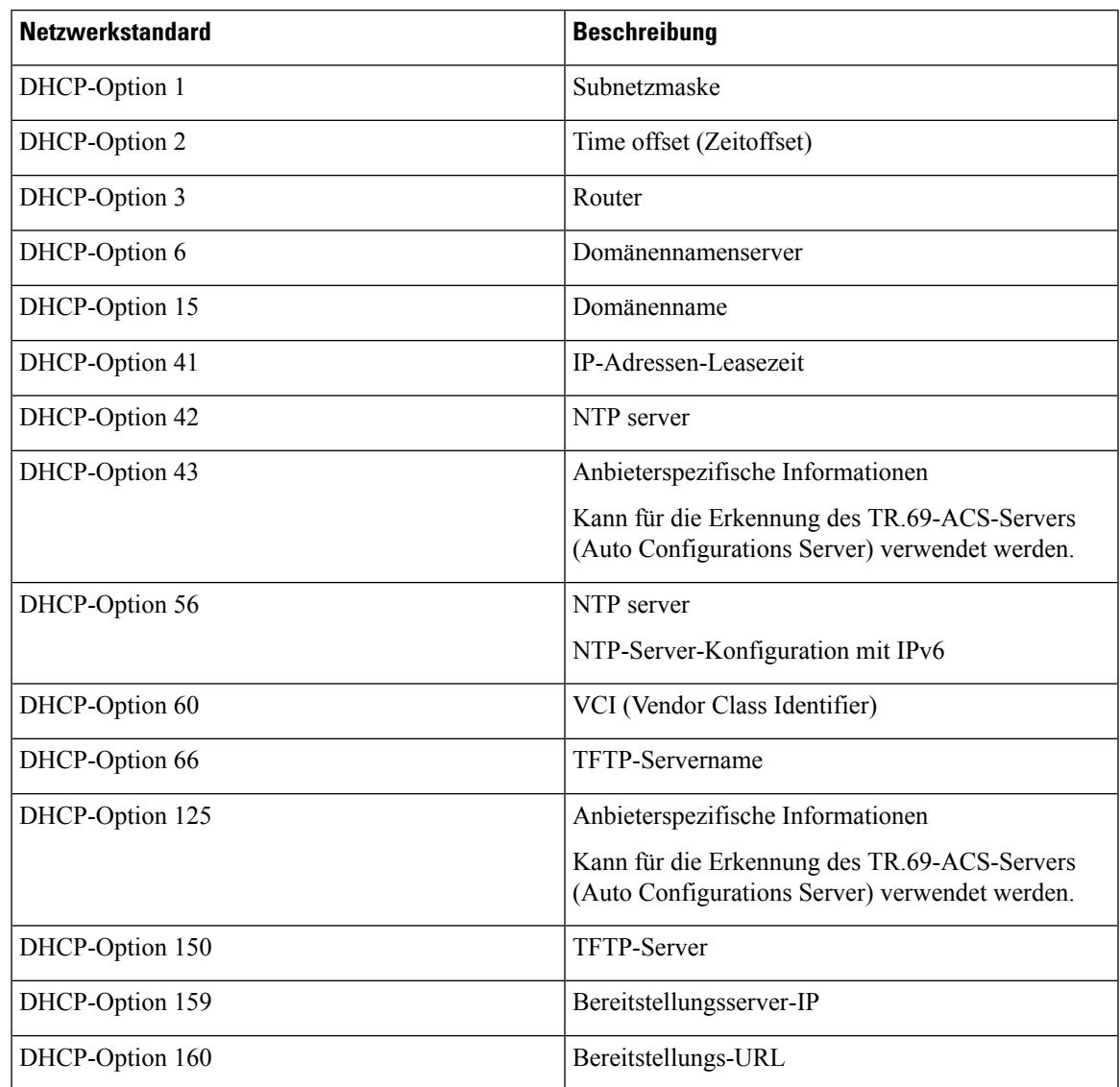

## **Abfrage für SIP INVITE-Nachrichten konfigurieren**

Das Telefon kann die SIP INVITE-Nachricht in einer Sitzung abfragen. Die Abfrage beschränkt die SIP-Server, die mit den Geräten im Netzwerk eines Serviceanbieters interagieren können. Dieses Verfahren erhöht die Sicherheit des VoIP-Netzwerks wesentlich, da böswillige Angriffe auf das Gerät verhindert werden.

## **Vorbereitungen**

Greifen Sie auf die Webseite zur Telefonverwaltung zu. Siehe unter Auf die Webseite des Telefons [zugreifen,](#page-110-0) auf [Seite](#page-110-0) 95.

### **Prozedur**

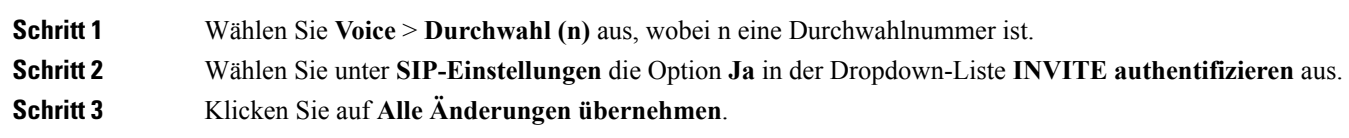

## **Transport Layer Security**

TLS ist ein Standardprotokoll für das Sichern und Authentifizieren der Kommunikation über das Internet. SIP über TLS verschlüsselt die SIP-Nachrichten zwischen dem SIP-Proxy des Serviceanbieters und dem Benutzer. SIP über TLS verschlüsselt nur die Signalisierungsnachrichten, nicht die Medien.

TLS hat zwei Schichten:

- TLS-Eintragsprotokoll: Überlagert auf einem zuverlässigen Transportprotokoll, beispielsweise SIP oder TCH, stellt diese Schicht mit der symmetrischen Datenverschlüsselung sicher, dass die Verbindung privat ist.
- TLS-Handshake-Protokoll: Authentifiziert den Server und Client und handelt den Verschlüsselungsalgorithmus sowie die Kryptografieschlüssel aus, bevor das Anwendungsprotokoll die Daten sendet oder empfängt.

Das Cisco IP Phone verwendet UDP als Standard für den SIP-Transport, aber unterstützt auch SIP über TLS, um die Sicherheit zu erhöhen.

## **SIP über TLS-Signalverschlüsselung konfigurieren**

#### **Vorbereitungen**

Greifen Sie auf die Webseite zur Telefonverwaltung zu. Siehe unter Auf die Webseite des Telefons [zugreifen,](#page-110-0) auf [Seite](#page-110-0) 95.

#### **Prozedur**

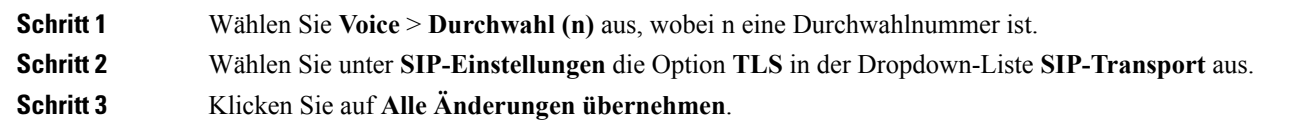

## **LDAP über TLS konfigurieren**

Sie können LDAPüber TLS(LDAPS) konfigurieren, um eine sichere Datenübertragung zwischen dem Server und einem bestimmten Telefon zu ermöglichen.

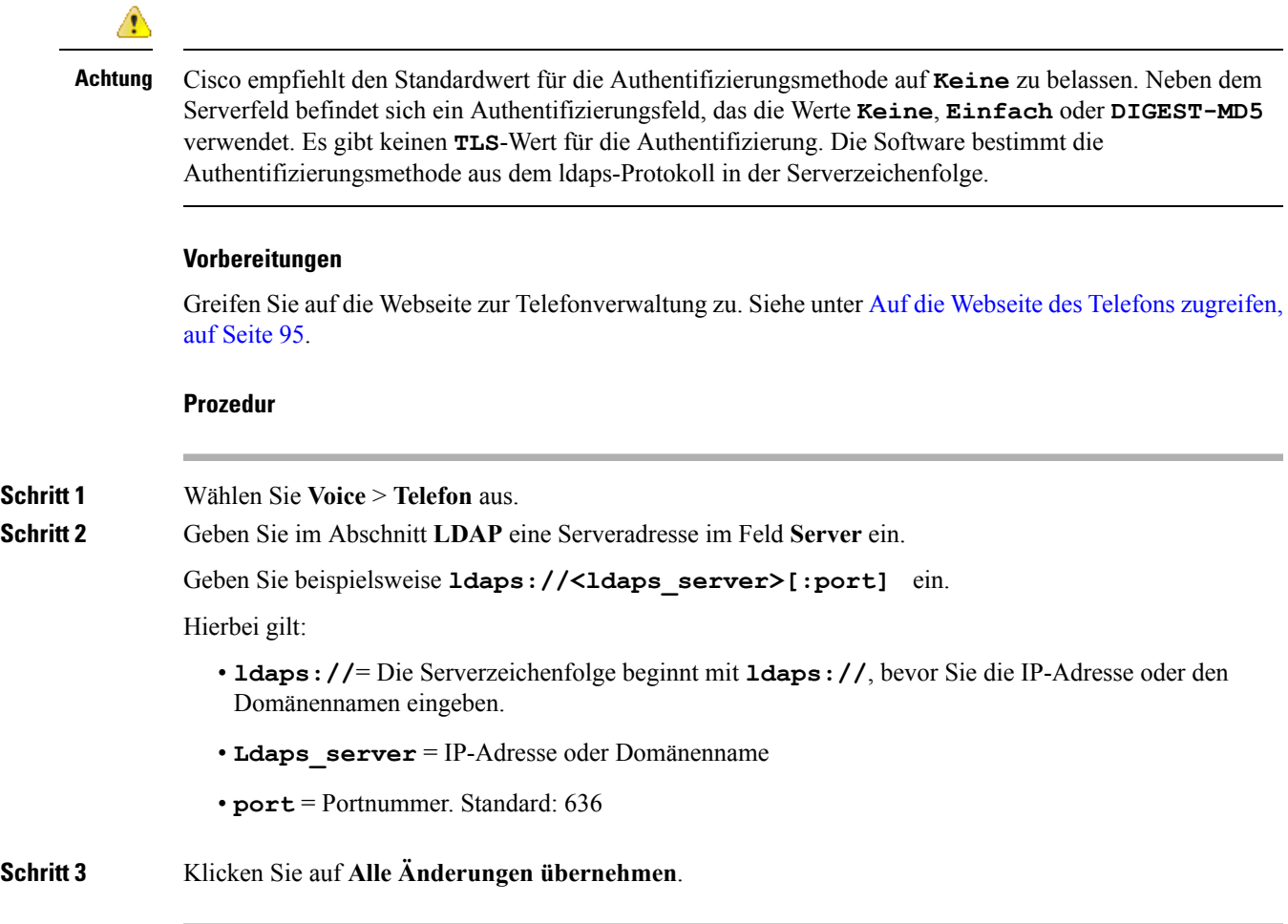

## <span id="page-170-0"></span>**Die in diesem Dokument unterstützten Telefone**

Dieses Dokument gilt für die folgenden Telefone:

• Multiplattform-Telefone der Cisco IP Phone 8800-Serie:

- Multiplattform-Telefone der Cisco IP Phone 8811-Serie
- Multiplattform-Telefone der Cisco IP Phone 8841-Serie
- Multiplattform-Telefone der Cisco IP Phone 8845-Serie
- Multiplattform-Telefone der Cisco IP Phone 8851-Serie
- Multiplattform-Telefone der Cisco IP Phone 8861-Serie
- Multiplattform-Telefone der Cisco IP Phone 8865-Serie

In diesem Dokument bezieht sich der Begriff *Telefon* oder *Cisco IP Phone* auf die oben genannten Telefone.

## <span id="page-171-0"></span>**Überblick über die Cisco Produktsicherheit**

Dieses Produkt enthält Verschlüsselungsfunktionen und unterliegt den geltenden Gesetzen in den USA oder des jeweiligen Landes bezüglich Import, Export, Weitergabe und Nutzung des Produkts. Die Bereitstellung von Verschlüsselungsprodukten durch Cisco gewährt Dritten nicht das Recht, die Verschlüsselungsfunktionen zu importieren, zu exportieren, weiterzugeben oder zu nutzen. Importeure, Exporteure, Vertriebshändler und Benutzersind für die Einhaltung aller jeweils geltenden Gesetze verantwortlich. Durch die Verwendung dieses Produkts erklären Sie, alle geltenden Gesetze und Vorschriften einzuhalten. Wenn Sie die geltenden Gesetze nicht einhalten können, müssen Sie das Produkt umgehend zurückgeben.

Weitere Angaben zu den Exportvorschriften der USA finden Sie unter [https://www.bis.doc.gov/](https://www.bis.doc.gov/policiesandregulations/ear/index.htm) [policiesandregulations/ear/index.htm.](https://www.bis.doc.gov/policiesandregulations/ear/index.htm)

<span id="page-172-0"></span>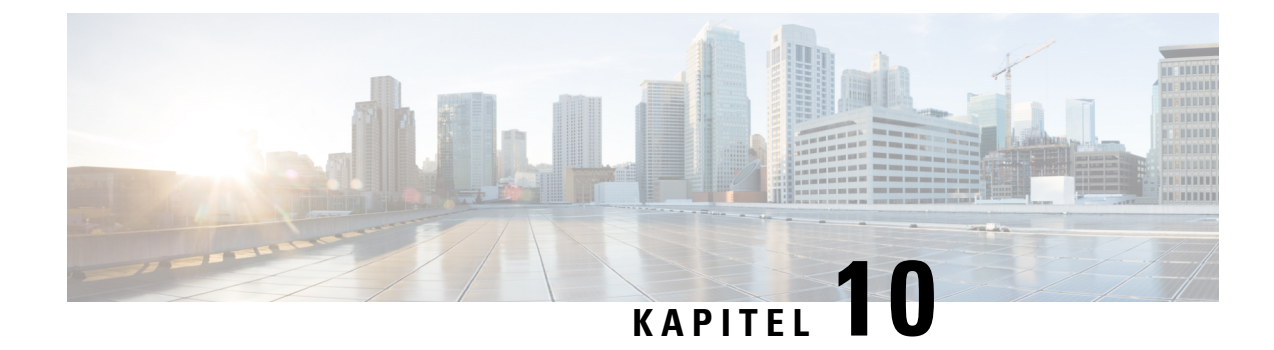

## **Anpassung des Cisco IP Phone**

- Telefoninformationen und [Anzeigeeinstellungen,](#page-172-1) auf Seite 157
- Konfiguration der [Anruffunktionen,](#page-179-0) auf Seite 164
- Die Voicemail [konfigurieren,](#page-190-0) auf Seite 175
- Einer [Durchwahl](#page-191-0) einen Klingelton zuordnen, auf Seite 176
- [Individuellen](#page-191-1) Klingelton hinzufügen, auf Seite 176
- Konfiguration der [Audioeinstellungen,](#page-192-0) auf Seite 177
- [Videodienste](#page-194-0) deaktivieren, auf Seite 179
- [Videobandbreite](#page-195-0) steuern, auf Seite 180
- [Kamerabelichtung](#page-195-1) anpassen, auf Seite 180
- [Telefon-Webserver,](#page-196-0) auf Seite 181
- [XML-Dienste,](#page-198-0) auf Seite 183

## <span id="page-172-1"></span>**Telefoninformationen und Anzeigeeinstellungen**

Auf der Webbenutzeroberfläche des Telefons können Sie Einstellungen anpassen, beispielsweise den Namen des Telefons, das Hintergrundbild, das Logo und den Bildschirmschoner.

## **Namen des Telefons konfigurieren**

### **Vorbereitungen**

Greifen Sie auf die Webseite zur Telefonverwaltung zu. Siehe unter Auf die Webseite des Telefons [zugreifen,](#page-110-0) auf [Seite](#page-110-0) 95.

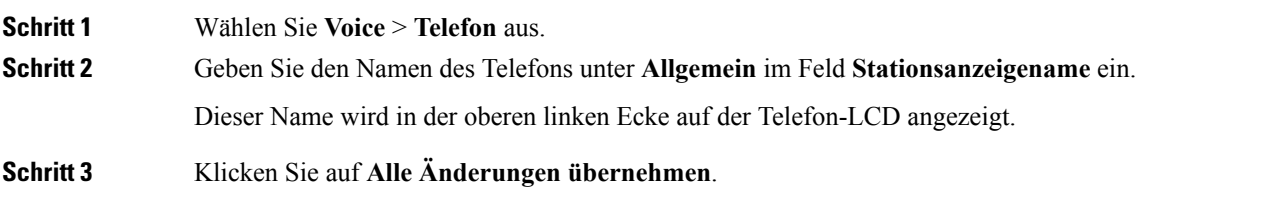

## **Anpassen des Startbildschirms mit Text und Bildern**

Sie können ein Textlogo oder ein 128x48 1-Bit-Bildlogo anzeigen, wenn das Cisco IP Phone gestartet wird. Ein Logo wird kurzfristig während des Starts nach dem Cisco Logo angezeigt.

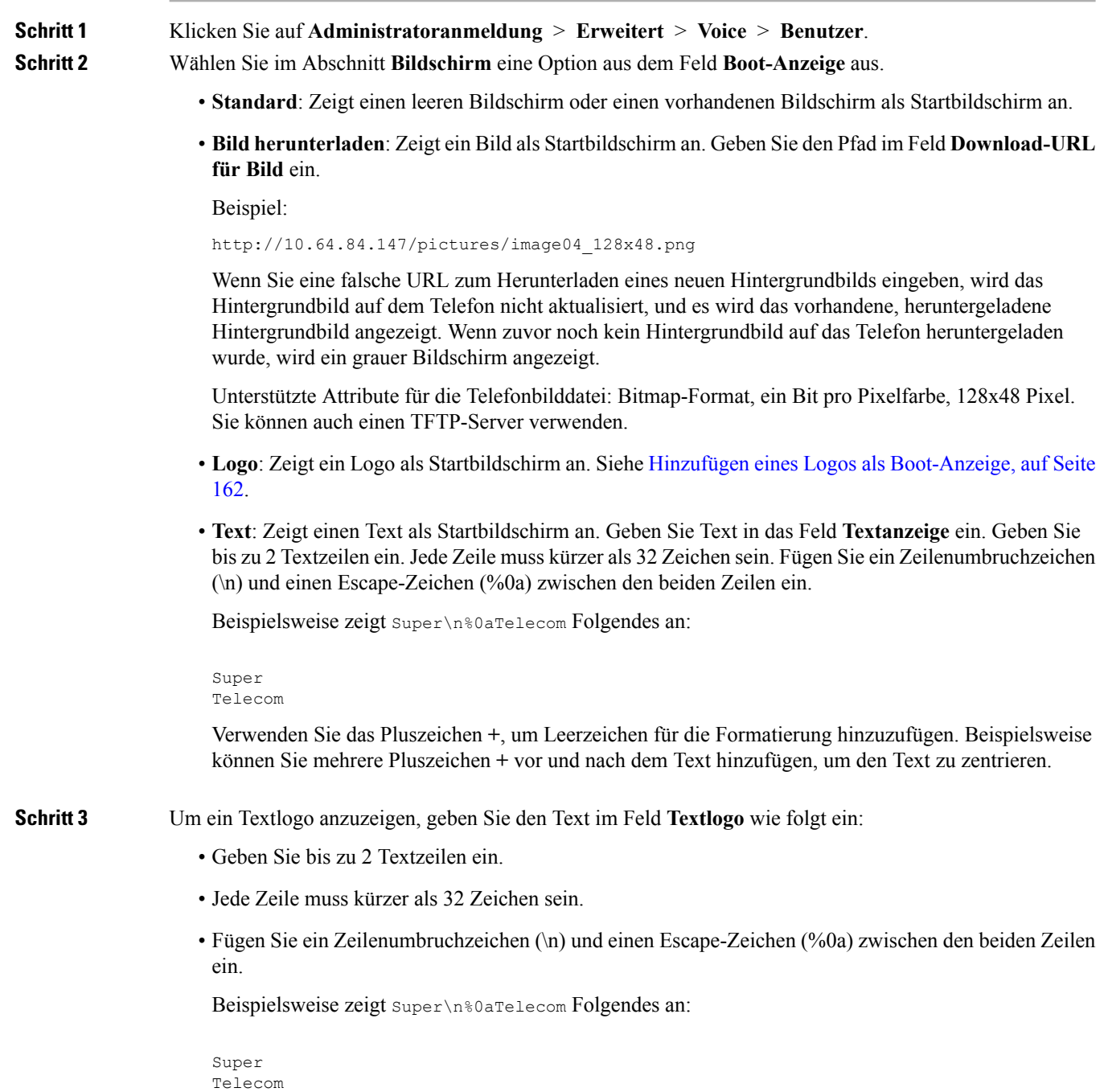

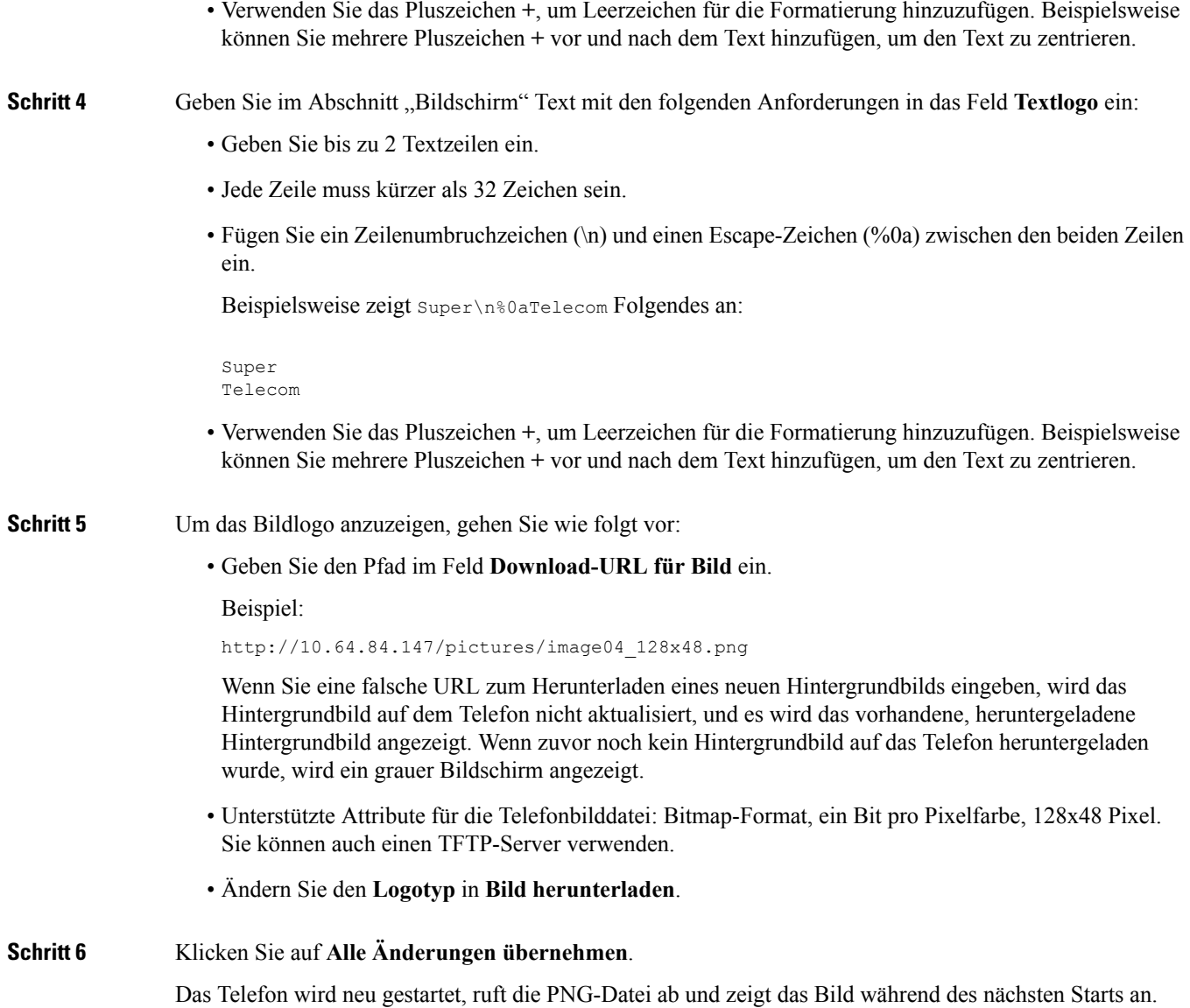

## **Hintergrundbild herunterladen**

Sie können ein Bild herunterladen, um den Hintergrund des Telefonbildschirms anpassen.

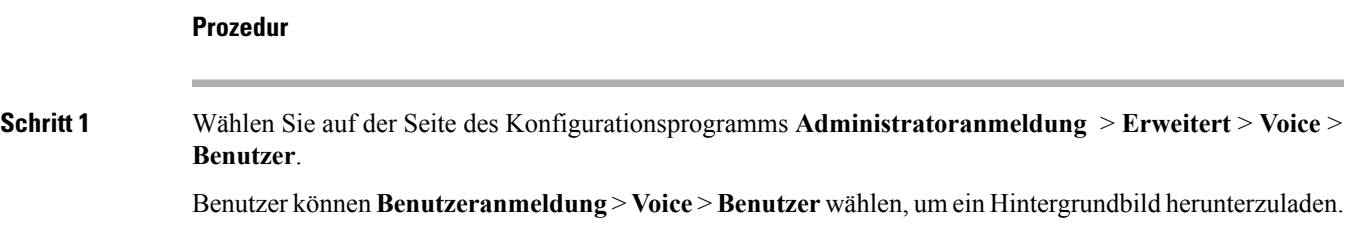

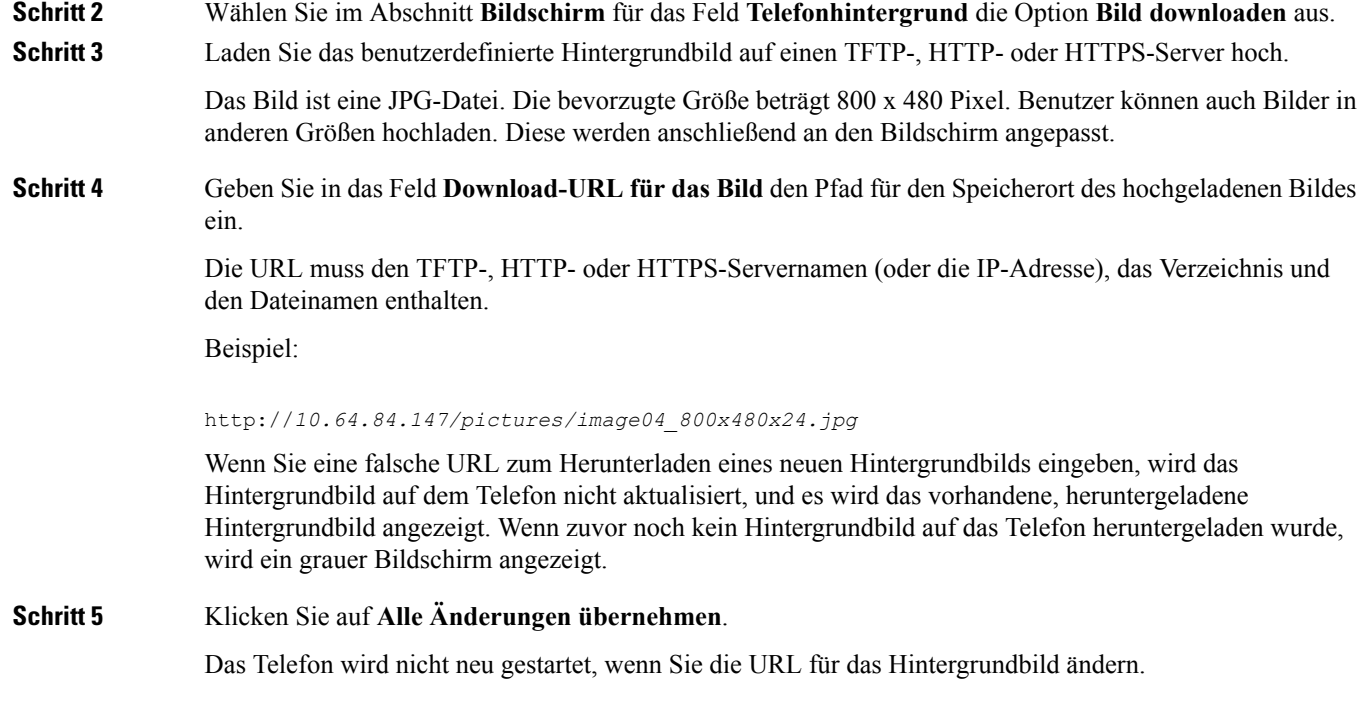

## **Konfigurieren des Bildschirmschoners über die Telefon-Webseite**

Sie können für das Telefon einen Bildschirmschoner konfigurieren. Wenn das Telefon für eine angegebene Zeitdauer inaktiv ist, wechselt es in den Bildschirmschoner-Modus.

Drücken Sie eine beliebige Taste, um den normalen Modus wieder zu aktivieren.

### **Vorbereitungen**

Greifen Sie auf die Webseite zur Telefonverwaltung zu. Siehe unter Auf die Webseite des Telefons [zugreifen,](#page-110-0) auf [Seite](#page-110-0) 95.

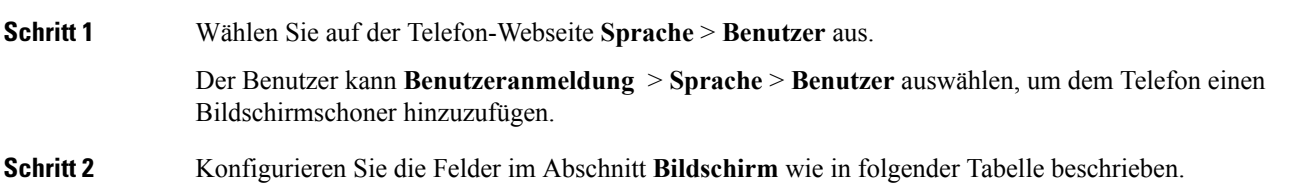

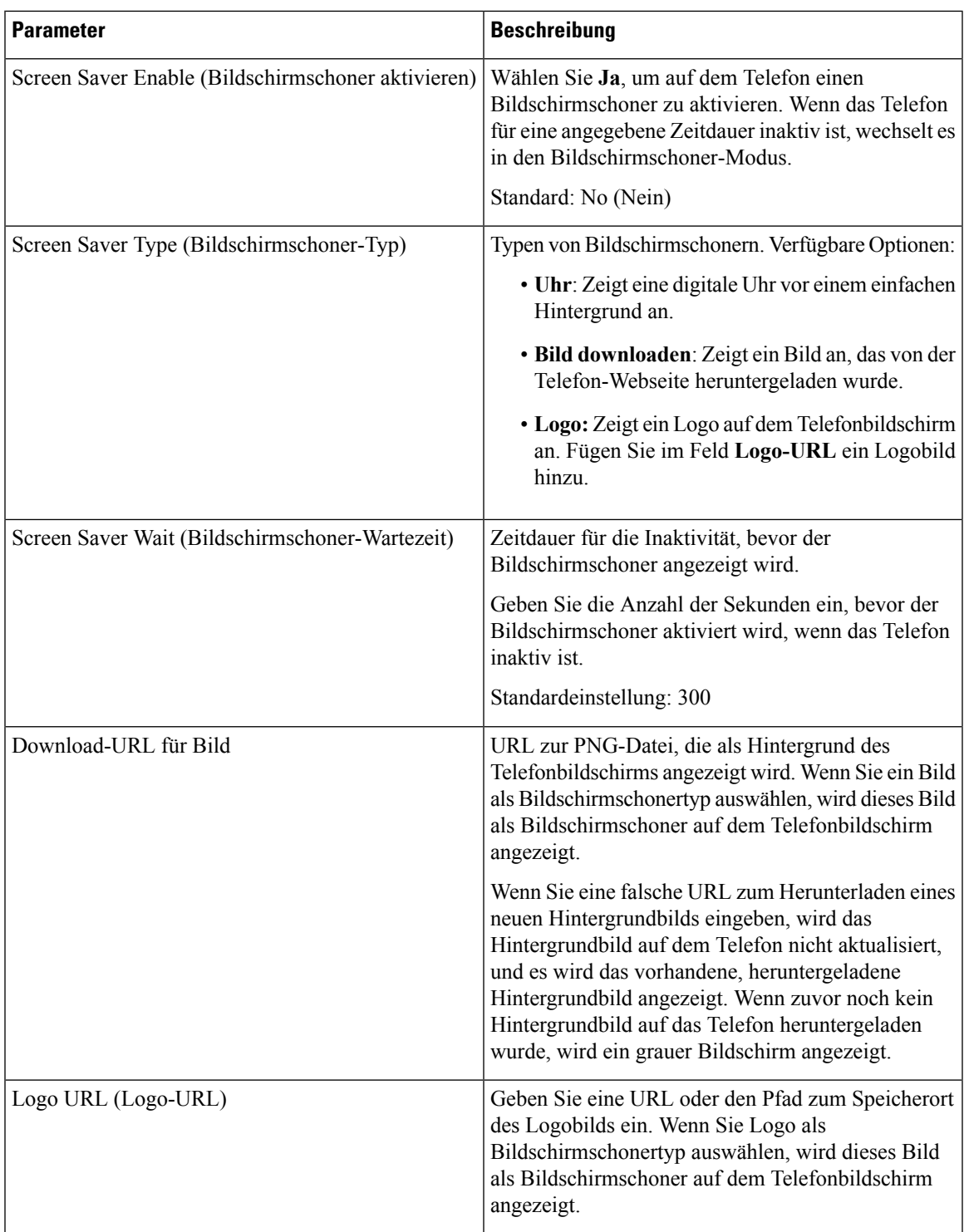

I

**Schritt 3** Klicken Sie auf **Alle Änderungen übernehmen**.

## <span id="page-177-0"></span>**Hinzufügen eines Logos als Boot-Anzeige**

Wenn Sie möchten, dass für den Benutzer ein Logo-Symbol angezeigt wird, wenn das Telefon neu gestartet wird, aktivieren Sie diese Funktion über die Telefon-Webseite.

#### **Vorbereitungen**

Greifen Sie auf die Webseite zur Telefonverwaltung zu. Siehe unter Auf die Webseite des Telefons [zugreifen,](#page-110-0) auf [Seite](#page-110-0) 95.

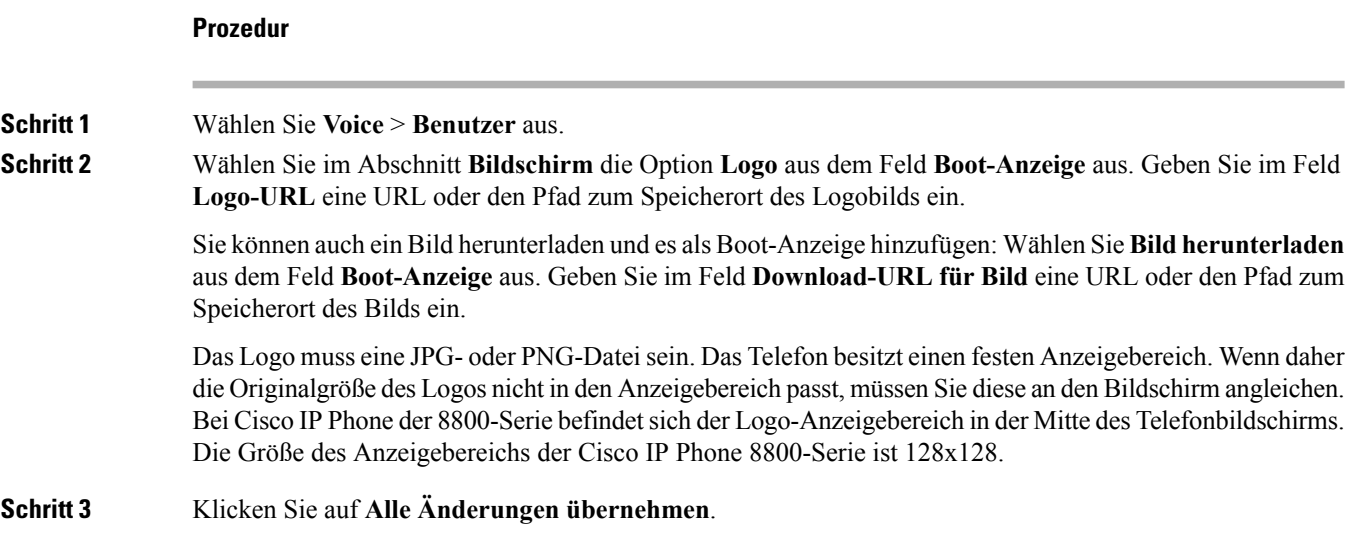

## **Die Beleuchtungsdauer über die Telefon-Webseite anpassen**

Sie können Energie sparen, indem Sie die Beleuchtung auf jedem Telefon zu einem festgelegten Zeitpunkt deaktivieren.

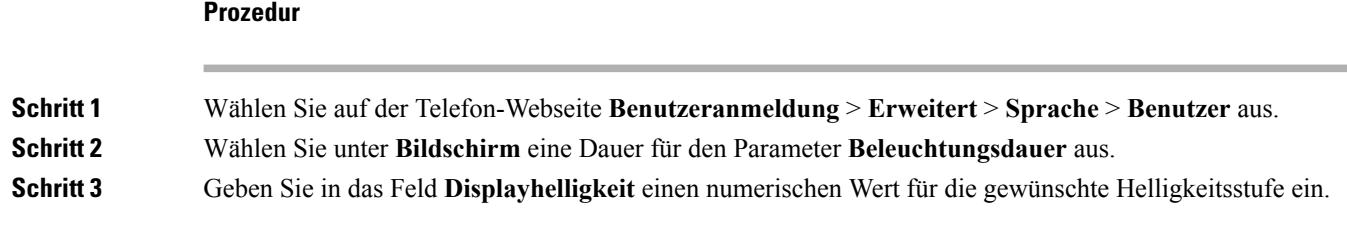

## **Die Anzahl der angezeigten Anrufe pro Leitung konfigurieren**

Telefone, die die Anzeige mehrerer Anrufe auf einer Leitung unterstützen, können konfiguriert werden, um die Anzahl der Anruf anzugeben, die auf der Leitung zulässig sind.

#### **Vorbereitungen**

Greifen Sie auf die Webseite zur Telefonverwaltung zu. Siehe unter Auf die Webseite des Telefons [zugreifen,](#page-110-0) auf [Seite](#page-110-0) 95.

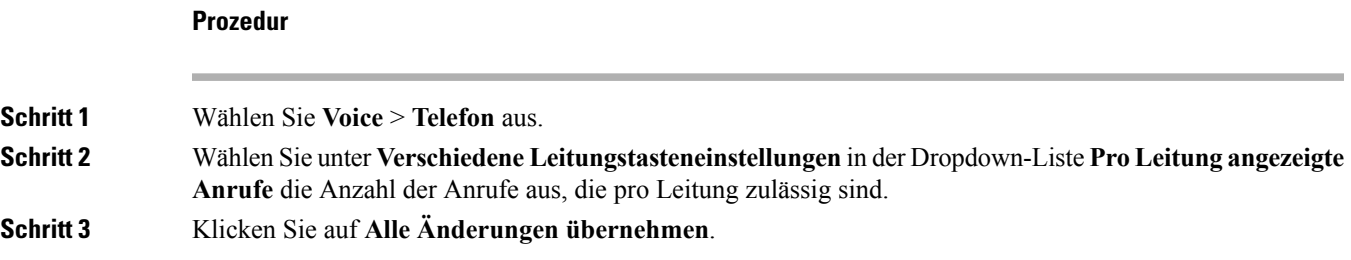

## **Umgekehrte Namenssuche für eingehende und ausgehende Anrufe**

Mit der umgekehrten Namenssuche wird nach dem Namen einer Nummer in einem eingehenden, ausgehenden, Konferenz- oder Übergabeanruf gesucht. Die umgekehrte Namenssuche wird aktiviert, wenn das Telefon einen Namen über das Verzeichnis des Serviceanbieters, die Anrufliste oder Ihre Kontakte nicht finden kann. Die umgekehrte Namenssuche benötigt eine gültige LDAP-Verzeichnis- oder XML-Verzeichniskonfiguration.

Mit der umgekehrten Namenssuche werden die externen Verzeichnisse des Telefons durchsucht. Wenn eine Suche erfolgreich ist, wird der Name in der Anrufsitzung und in der Anrufliste angezeigt. Bei gleichzeitigen mehreren Telefonanrufen sucht die umgekehrte Namenssuche nach einem Namen, der mit der ersten Anrufnummer übereinstimmt. Wenn der zweite Anruf verbunden oder gehalten wird, sucht die umgekehrte Namenssuche nach einem Namen, um den zweiten Anruf zuzuordnen.

Die umgekehrte Namenssuche ist standardmäßig aktiviert.

Bei der umgekehrten Namenssuche werden die Verzeichnisse in der folgenden Reihenfolge durchsucht:

- **1.** Telefonkontakte
- **2.** Anrufliste
- **3.** LDAP-Verzeichnis
- **4.** XML-Verzeichnis

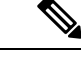

Das Telefon durchsucht XML-Verzeichnisse mit folgendem Format: directory url?n=incoming call number. **Hinweis**

> Beispiel: Bei einem Multiplattform-Telefon mit Drittanbieter-Dienst weist die Suchanfrage für die Telefonnummer (1234) dieses Format auf: http://your-service.com/dir.xml?n=1234.

## **Die umgekehrte Namenssuche aktivieren und deaktivieren**

#### **Vorbereitungen**

• Konfigurieren Sie eines dieser Verzeichnisse, bevor Sie die umgekehrte Namenssuche aktivieren oder deaktivieren:

- LDAP-Unternehmensverzeichnis
- XML-Verzeichnis
- Greifen Sie auf die Webseite zur Telefonverwaltung zu. Siehe unter Auf die [Webseite](#page-110-0) des Telefons [zugreifen,](#page-110-0) auf Seite 95.

### **Prozedur**

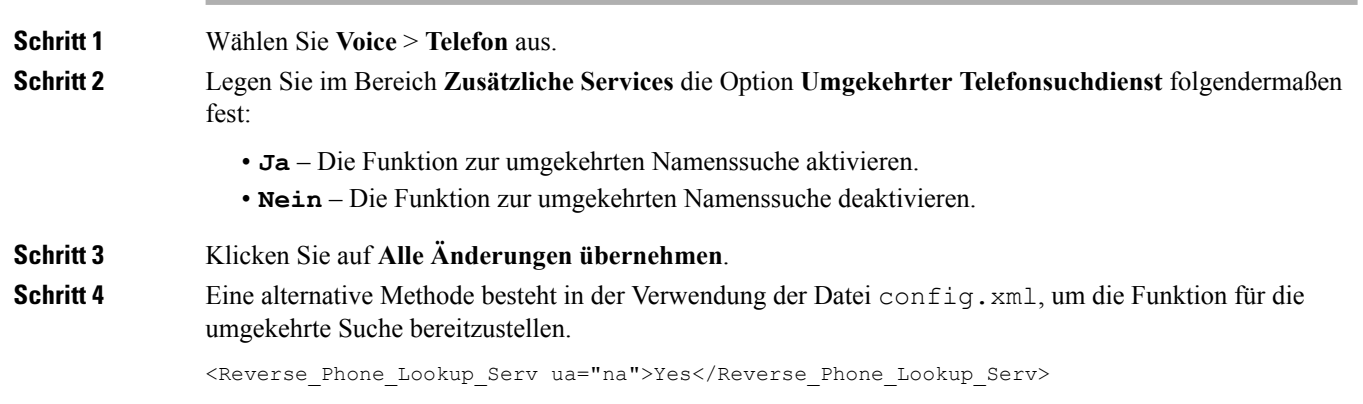

## <span id="page-179-0"></span>**Konfiguration der Anruffunktionen**

## **Anrufübergabe aktivieren**

## **Vorbereitungen**

Greifen Sie auf die Webseite zur Telefonverwaltung zu. Siehe unter Auf die Webseite des Telefons [zugreifen,](#page-110-0) auf [Seite](#page-110-0) 95.

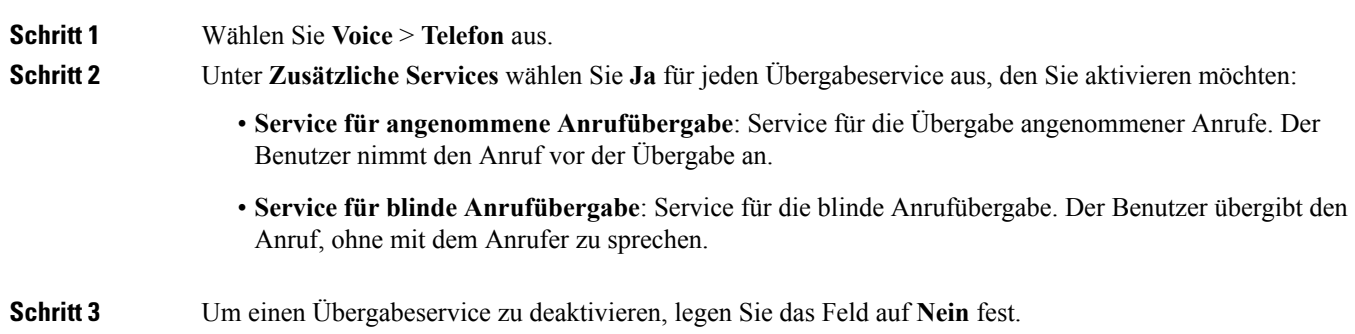
**Schritt 4** Klicken Sie auf **Alle Änderungen übernehmen**.

### **Rufumleitung**

Um die Anrufweiterleitung zu aktivieren, können Sie die Funktion an zwei Stellen aktivieren: Auf der Registerkarte "Voice" und auf der Registerkarte "Benutzer" auf der Telefon-Webseite.

### **Aktivieren der Anrufweiterleitung auf der Registerkarte "Voice"**

Führen Sie diese Aufgabe durch, wenn Sie die Anrufweiterleitung für einen Benutzer aktivieren möchten.

#### **Vorbereitungen**

Greifen Sie auf die Webseite zur Telefonverwaltung zu. Siehe unter Auf die Webseite des Telefons [zugreifen,](#page-110-0) auf [Seite](#page-110-0) 95.

#### **Prozedur**

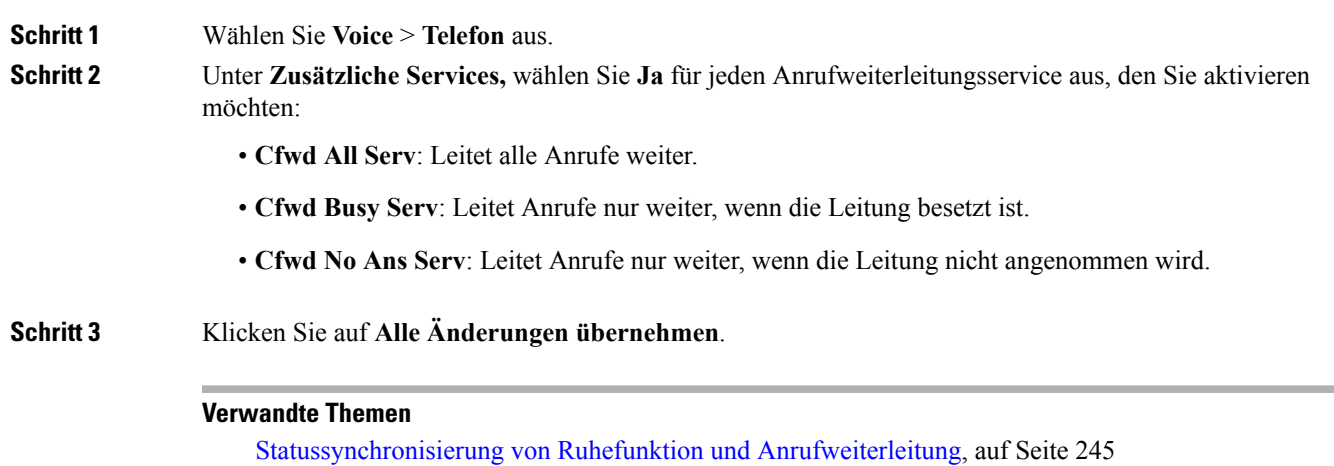

[Funktionsschlüssel-Synchronisierung](#page-261-0) aktivieren, auf Seite 246 [Statussynchronisierung](#page-261-1) für Anrufweiterleitung über XSI-Service aktivieren, auf Seite 246

### **Aktivieren der Anrufweiterleitung auf der Registerkarte "Benutzer"**

Führen Sie die folgende Aufgabe durch, wenn Sie einem Benutzer die Möglichkeit zum Ändern der Einstellungen für die Anrufweiterleitung über die Seite "Configuration Utility" gewähren möchten.

#### **Vorbereitungen**

Greifen Sie auf die Webseite zur Telefonverwaltung zu. Siehe unter Auf die Webseite des Telefons [zugreifen,](#page-110-0) auf [Seite](#page-110-0) 95.

#### **Prozedur**

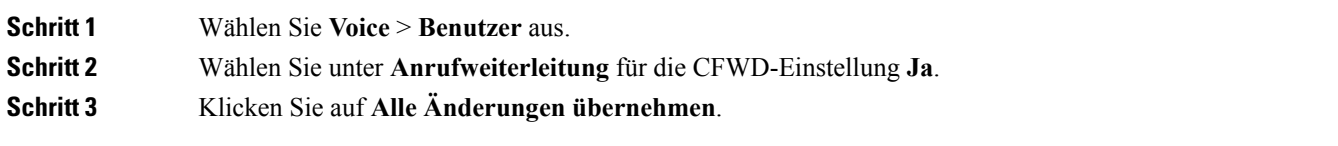

## **Konferenzen aktivieren**

#### **Vorbereitungen**

Greifen Sie auf die Webseite zur Telefonverwaltung zu. Siehe unter Auf die Webseite des Telefons [zugreifen,](#page-110-0) auf [Seite](#page-110-0) 95.

#### **Prozedur**

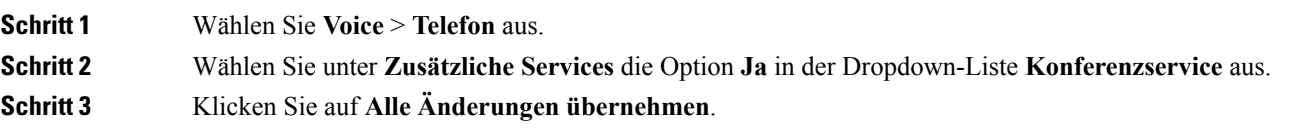

## **Remote-Anrufaufzeichnung mit SIP REC aktivieren**

Sie können die Anrufaufzeichnung auf einem Telefon aktivieren, damit Ihr Benutzer einen aktiven Anruf aufzeichnen kann. Der auf dem Server konfigurierte Aufzeichnungsmodus steuert die Anzeige der Aufzeichnungs-Softkeys für jedes Telefon.

| Aufzeichnungsmodus im<br><b>Server</b> | Auf dem Telefon verfügbare Aufzeichnungs-Softkeys                                                                                                |
|----------------------------------------|----------------------------------------------------------------------------------------------------|
| Immer                                  | Keine Softkeys verfügbar.                                                                                                    |
|                                        | Ihr Benutzer kann die Aufzeichnung über das Telefon nicht steuern. Die<br>Aufzeichnung wird automatisch gestartet, wenn ein Anruf verbunden ist. |
| <b>Nie</b>                             | PauseRec                                                                                                    |
|                                        | ResumeRec                                                                                                    |
|                                        | Wenn ein Anruf verbunden ist, wird die Aufzeichnung automatisch gestartet<br>und Ihr Benutzer kann die Aufzeichnung steuern.                     |

**Tabelle 20: Aufzeichnungsmodus und Aufzeichnungs-Softkeys**

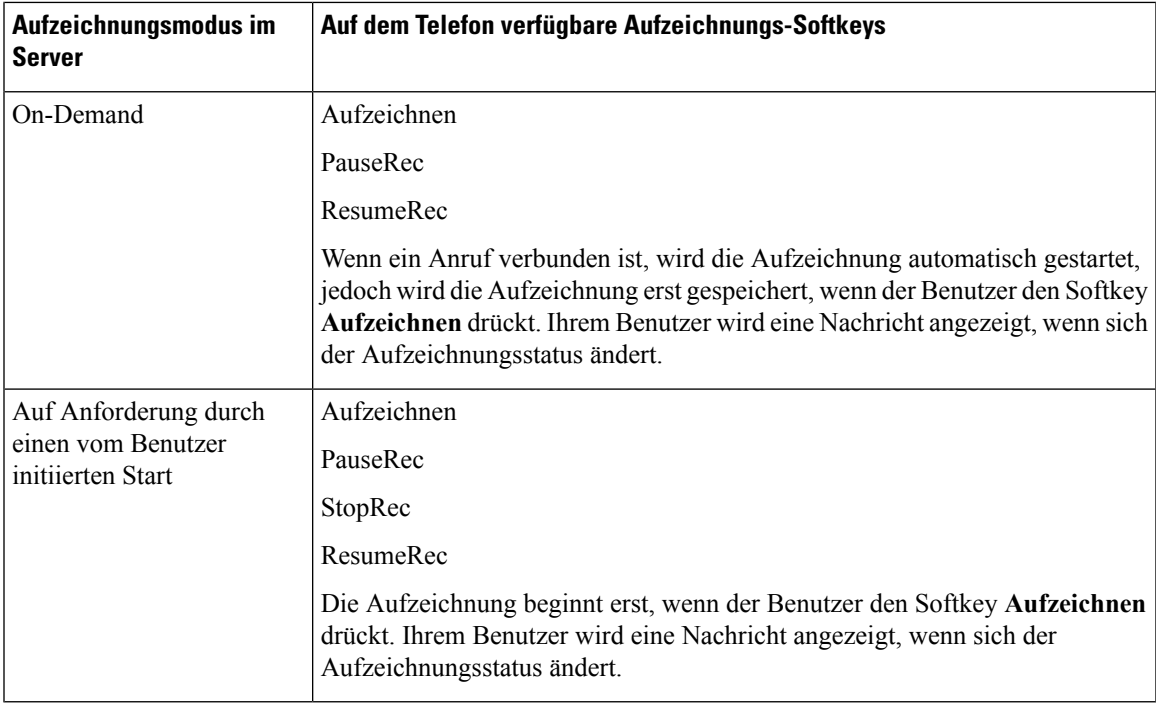

Während einer Aufzeichnung werden Ihrem Benutzer je nach Aufzeichnungsstatus unterschiedliche Symbole angezeigt. Die Symbole werden sowohl auf dem Anrufbildschirm als auch auf der Leitungstaste angezeigt, über die der Benutzer den Anruf aufzeichnet.

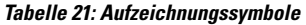

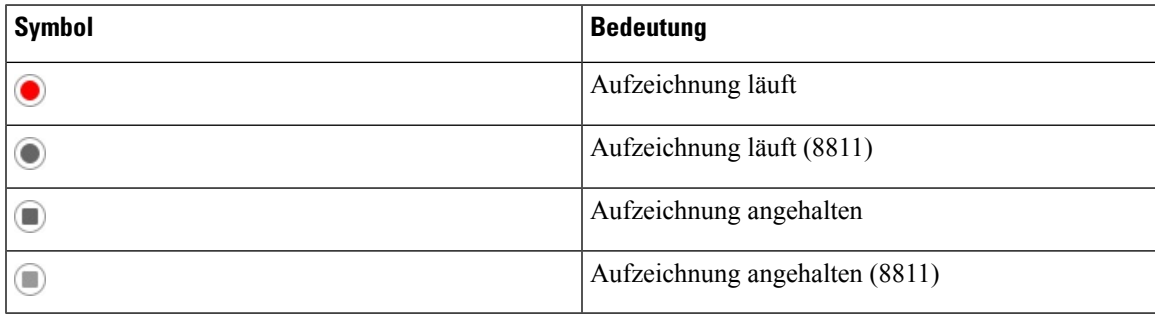

#### **Vorbereitungen**

Greifen Sie auf die Webseite zur Telefonverwaltung zu. Siehe unter Auf die Webseite des Telefons [zugreifen,](#page-110-0) auf [Seite](#page-110-0) 95.

#### **Prozedur**

**Schritt 1** Wählen Sie **Voice** > **Telefon** aus.

**Schritt 2** Klicken Sie im Abschnitt **Zusätzliche Services** auf **Ja** oder **Nein**, um die Aufzeichnung im Feld **Anrufaufzeichnungsdienst** zu aktivieren bzw. zu deaktivieren.

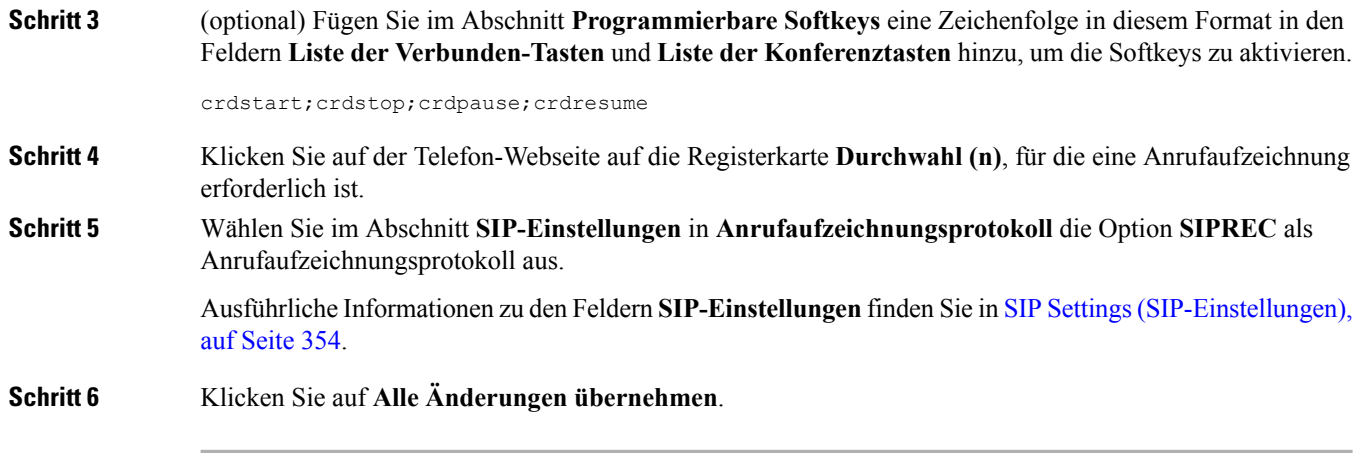

### **Remote-Anrufaufzeichnung mit SIP INFO aktivieren**

Sie können die Anrufaufzeichnung auf einem Telefon aktivieren, damit Ihr Benutzer einen aktiven Anruf aufzeichnen kann.

Während einer Aufzeichnung werden Ihrem Benutzer je nach Aufzeichnungsstatus unterschiedliche Symbole angezeigt. Die Symbole werden sowohl auf dem Anrufbildschirm als auch auf der Leitungstaste angezeigt, über die der Benutzer den Anruf aufzeichnet.

Ihr Benutzer drückt die folgenden Softkeys, um die Telefonaufzeichnung zu steuern:

- **Aufzeichnen**
- **StopRec**

Die Aufzeichnung beginnt erst, wenn der Benutzer den Softkey **Aufzeichnen** drückt. Dem Benutzer wird eine Nachricht angezeigt, wenn sich der Aufzeichnungsstatus ändert, und das Aufzeichnungssymbol wird auf dem Anrufbildschirm angezeigt.

Nach dem Start einer Telefonaufzeichnung funktioniert derSoftkey**StopRec**. Die Aufzeichnung wird beendet, wenn der Benutzer den Softkey **StopRec** drückt. Ihrem Benutzer wird eine Nachricht angezeigt, wenn sich der Aufzeichnungsstatus ändert.

#### **Tabelle 22: Aufzeichnungssymbole**

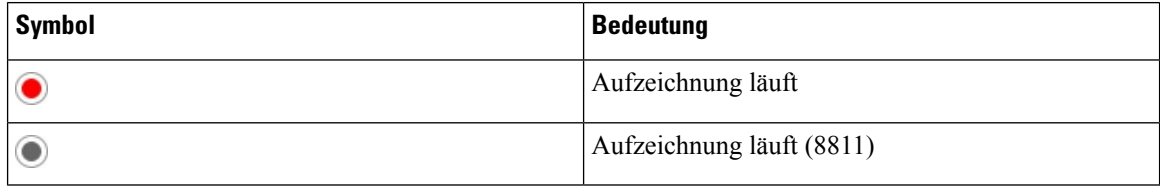

#### **Vorbereitungen**

- Sie müssen die Anrufaufzeichnung im System der Anrufsteuerung einrichten.
- Greifen Sie auf die Webseite zur Telefonverwaltung zu. Siehe unter Auf die [Webseite](#page-110-0) des Telefons [zugreifen,](#page-110-0) auf Seite 95.

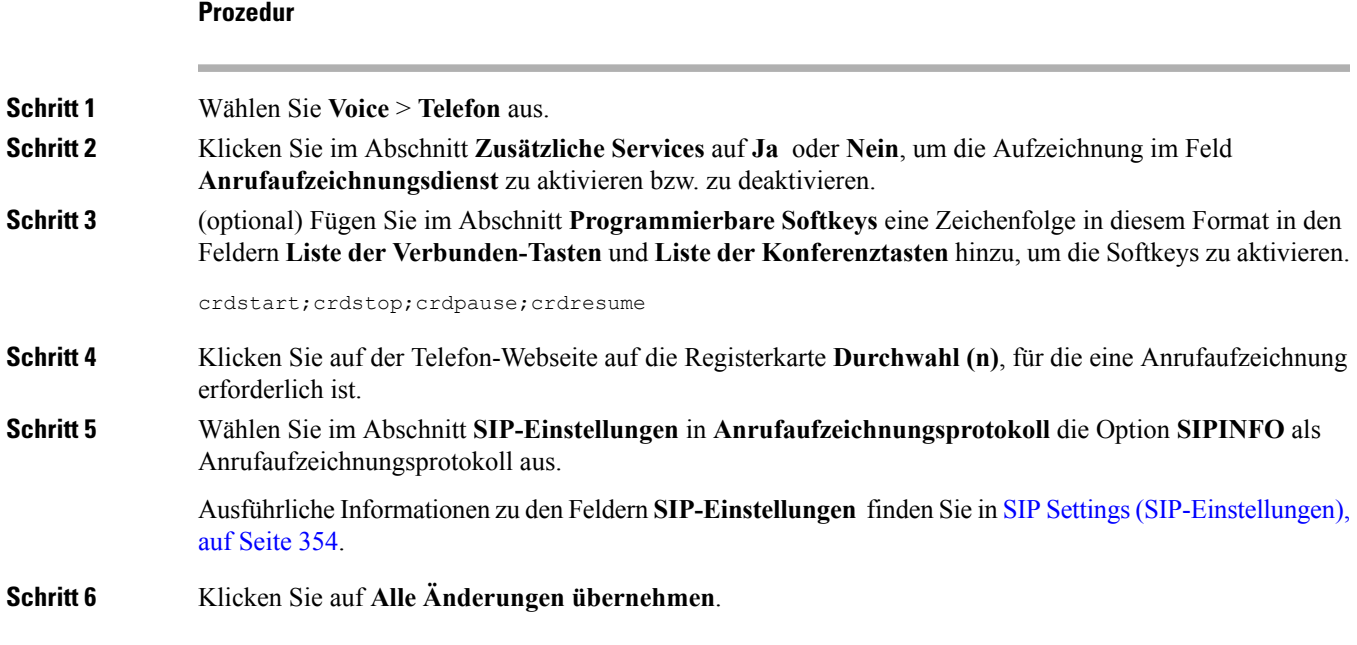

## **Konfigurieren der Anzeige von verpassten Anrufen mit dem Configuration Utility**

#### **Vorbereitungen**

Greifen Sie auf die Webseite zur Telefonverwaltung zu. Siehe unter Auf die Webseite des Telefons [zugreifen,](#page-110-0) auf [Seite](#page-110-0) 95.

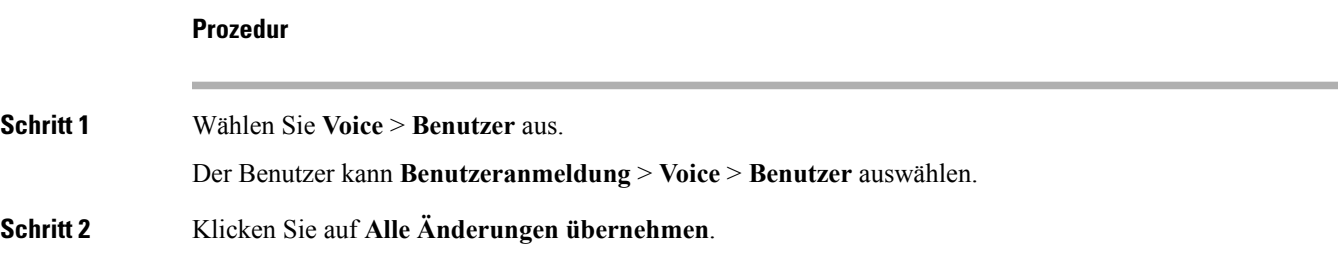

### **DND aktivieren**

Sie können es den Benutzern ermöglichen, die Ruhefunktion zu aktivieren oder zu deaktivieren. Der Anrufer erhält eine Nachricht, dass der Benutzer nicht verfügbar ist. Benutzer können durch Drücken des Softkeys **Ignor.** auf dem Telefon einen eingehenden Anruf an ein anderes Ziel umleiten.

Wenn die Funktion für das Telefon aktiviert ist, kann der Benutzer die Funktion mit dem Softkey für die Ruhefunktion aktivieren oder deaktivieren.

#### **Vorbereitungen**

Greifen Sie auf die Webseite zur Telefonverwaltung zu. Siehe unter Auf die Webseite des Telefons [zugreifen,](#page-110-0) auf [Seite](#page-110-0) 95.

#### **Prozedur**

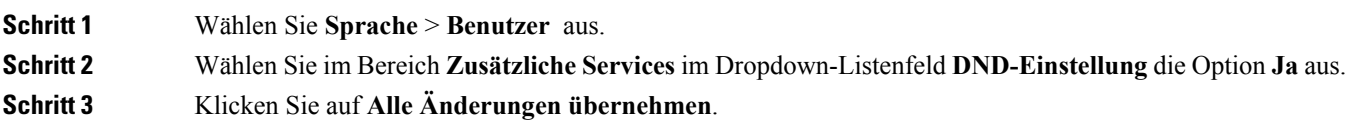

Wenn Sie eine Leitung (Telefon mit mehreren Leitungen) auswählen, wird ein Banner für die Ruhefunktion oben im Telefonbildschirm angezeigt.

#### **Nächste Maßnahme**

Ändern Sie eine andere Einstellung, um sicherzustellen, dass Telefone mit mehreren Leitungen die Ruhefunktion (derzeit eine leuchtende Anzeige in grün) für jede ausgewählte und nicht ausgewählte Leitung anzeigen.Siehe unter [Statussynchronisierung](#page-260-0) von Ruhefunktion und Anrufweiterleitung, auf Seite 245.

Benutzer können die Ruhefunktion für jede Telefonleitung aktivieren oder ausschalten, wenn Sie Sterncodes für die Ruhefunktion konfigurieren. Siehe Konfigurieren von Sterncodes für die [Ruhefunktion,](#page-186-0) auf Seite 171.

#### **Verwandte Themen**

[Statussynchronisierung](#page-260-0) von Ruhefunktion und Anrufweiterleitung, auf Seite 245 [Funktionsschlüssel-Synchronisierung](#page-261-0) aktivieren, auf Seite 246 [Statussynchronisierung](#page-262-0) für Ruhefunktion über XSI-Service aktivieren, auf Seite 247

### **Synchronisierung von Einstellungen zwischen dem Telefon und dem Server aktivieren**

Aktivieren Sie die Synchronisierung von Einstellungen zwischen dem Telefon und dem Server.

Diese Einstellung muss für die folgenden Funktionen und Benutzertypen aktiviert sein:

- Rufumleitung
- DND
- Führungskräfte und Assistenten

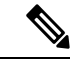

**Hinweis**

Sie können diese Einstellung in der XML-Konfigurationsdatei aktivieren, wie im folgenden Beispiel gezeigt.

```
<!-- Call Feature Settings -->
<Feature_Key_Sync_1_ ua="na">Yes</Feature_Key_Sync_1_>
```
Wenn für eine Leitungstaste die Funktionstasten-Synchronisierung und zudem die Ruhefunktion oder -Rufumleitungsfunktion aktiviert ist, dann wird das jeweilige Symbol für die Ruhefunktion  $\varnothing$  bzw. das Ш

Rufumleitungssymbol  $\blacktriangleright$  neben der Beschreibung der Leitungstaste angezeigt. Wenn bei der Leitungstaste ein Anruf in Abwesenheit, eine Sprachnachricht oder eine dringende Voicemail-Benachrichtigung vorliegt, wird das Symbol für die Ruhefunktion oder das Rufumleitungssymbol zusammen mit der Benachrichtigung angezeigt.

#### **Vorbereitungen**

Greifen Sie auf die Webseite zur Telefonverwaltung zu. Siehe unter Auf die Webseite des Telefons [zugreifen,](#page-110-0) auf [Seite](#page-110-0) 95.

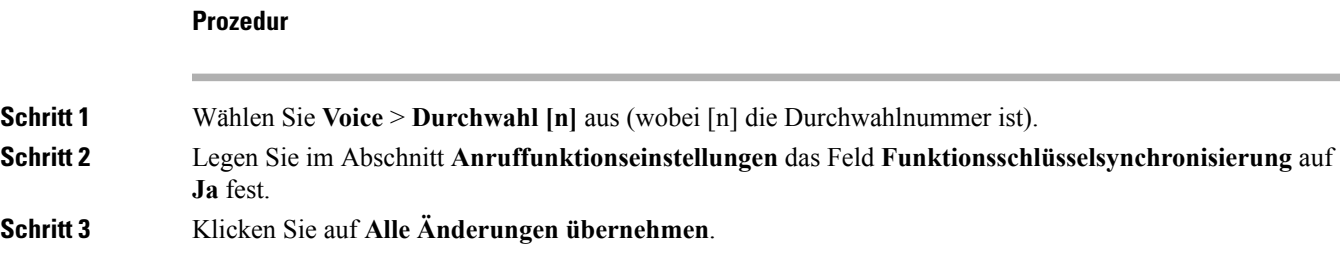

## <span id="page-186-0"></span>**Konfigurieren von Sterncodes für die Ruhefunktion**

Sie können Sterncodes konfigurieren, die ein Benutzer wählt, um die Ruhefunktion auf einem Telefon zu aktivieren oder zu deaktivieren.

#### **Vorbereitungen**

Greifen Sie auf die Webseite zur Telefonverwaltung zu. Siehe unter Auf die Webseite des Telefons [zugreifen,](#page-110-0) auf [Seite](#page-110-0) 95.

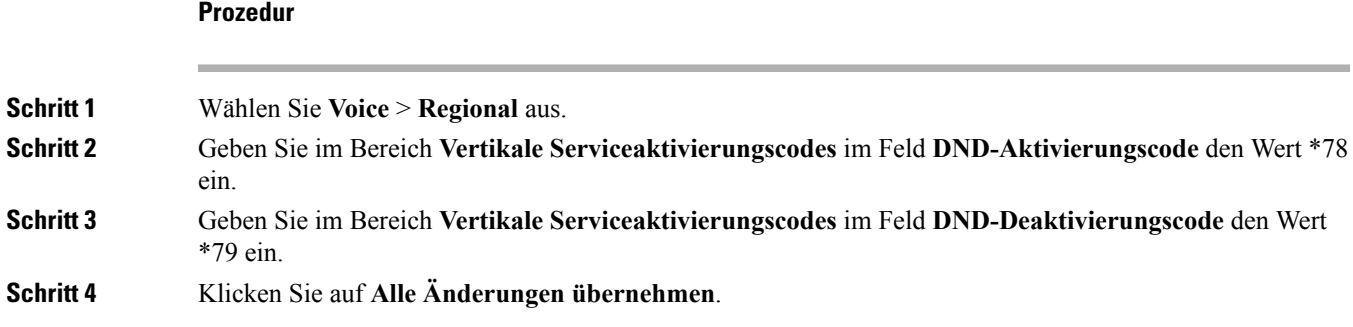

### **Ein Callcenter-Telefon eines Agenten konfigurieren**

Sie können ein Telefon mit Funktionen für die automatische Anrufverteilung aktivieren. Dieses Telefon fungiert als Callcenter-Telefon eines Agenten und kann verwendet werden, um einen Kundenanruf nachzuverfolgen und so den Kundenanruf im Notfall an einen Vorgesetzten zu eskalieren, Kontaktnummern mithilfe von Dispositionscodes zu kategorisieren und Details zum Kundenanruf anzuzeigen.

#### **Vorbereitungen**

- Richten Sie das Telefon als Callcenter-Telefon auf dem BroadSoft-Server ein.
- Greifen Sie auf die Webseite zur Telefonverwaltung zu. Siehe unter Auf die [Webseite](#page-110-0) des Telefons [zugreifen,](#page-110-0) auf Seite 95.

#### **Prozedur**

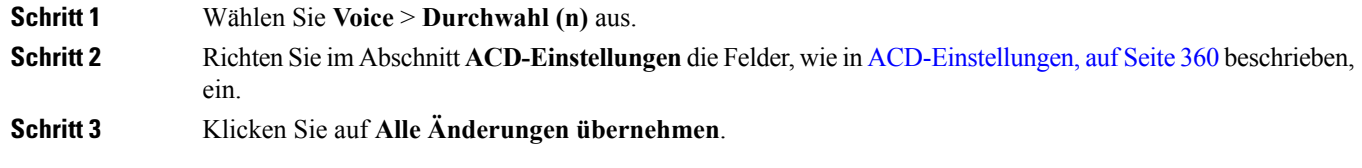

### **Ein Telefon für Präsenz einrichten**

#### **Vorbereitungen**

- Richten Sie den Broadsoft-Server für XMPP ein.
- Greifen Sie auf die Webseite zur Telefonverwaltung zu. Siehe unter Auf die [Webseite](#page-110-0) des Telefons [zugreifen,](#page-110-0) auf Seite 95.

#### **Prozedur**

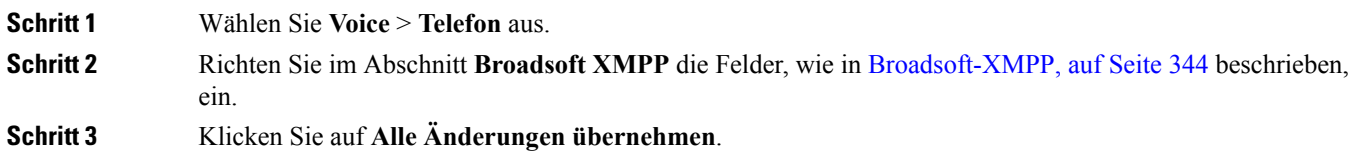

## **Bluetooth-Freisprechprofil "Audio Gateway"**

Cisco IP Phone 8851 und Cisco IP Phone 8861 unterstützen die Verwendung Ihres Bluetooth-Headsets für den Freisprechmodus "Audio Gateway".

### **Konfigurieren des Bluetooth-Freisprechmodus von Konfigurationsprogramm aus**

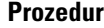

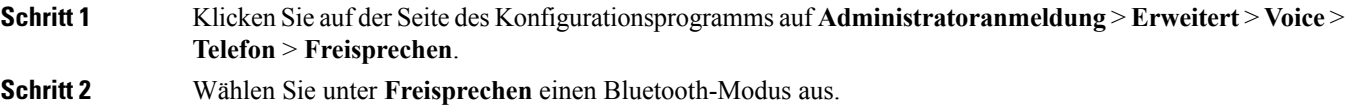

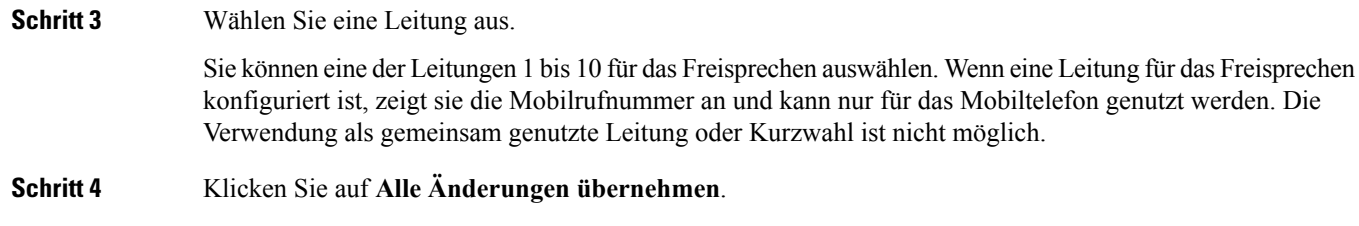

## **Gemeinsam genutzte Leitungen**

Eine gemeinsam genutzte Leitung ist eine Verzeichnisnummer, die auf mehreren Telefonen angezeigt wird. Sie können eine gemeinsam genutzte Leitung erstellen, indem Sie verschiedenen Telefonen die gleiche Verzeichnisnummer zuweisen.

Eingehende Anrufe werden auf allen Telefonen angezeigt, die eine Leitung gemeinsam nutzen, und der Anruf kann von jedem Benutzer angenommen werden. Es kann aber immer nur ein Anruf auf einem Telefon aktiv sein.

Anrufinformationen werden auf allen Telefonen angezeigt, die eine Leitung gemeinsam nutzen. Wenn eine Person die Privatfunktion aktiviert, sehen Sie die ausgehenden Anrufe von diesem Telefon nicht mehr. Eingehende Anrufe auf der gemeinsam genutzten Leitung werden jedoch angezeigt.

Alle Telefone mit einer gemeinsam genutzten Leitung klingeln, wenn ein Anruf auf der entsprechenden Leitung eingeht. Wenn Sie den Anruf auf der gemeinsam genutzten Leitung in die Warteschleife stellen, kann jeder Benutzer den Anruf fortsetzen, indem er auf einem Telefon, für das die Leitung freigegeben ist, die entsprechende Leitungstaste drückt. Sie können auch die Taste **Auswählen** drücken, wenn die Taste "Fortsetzen" angezeigt wird.

Die folgenden Funktionen für gemeinsam genutzte Leitungen werden unterstützt:

- Leitungsbelegung
- Öffentlich halten
- Privat halten
- Automatische Aufschaltung (nur über aktivierten programmierbaren Softkey)

Die folgenden Funktionen werden für eine private Leitung unterstützt:

- Übergabe
- Konferenz
- Anruf parken/Anruf abrufen
- Anrufübernahme
- Ruhefunktion ("Nicht stören")
- Rufumleitung

Sie können jedes Telefon einzeln konfigurieren. Die Kontodaten sind in der Regel für alle IP-Telefone gleich, Einstellungen wie Rufnummernplan oder Informationen zum bevorzugten Codec können jedoch variieren.

### **Konfigurieren einer gemeinsam genutzten Leitung**

Sie können eine gemeinsam genutzte Leitung erstellen, indem Sie verschiedenen Telefonen auf der Telefon-Webseite die gleiche Verzeichnisnummer zuweisen.

#### **Vorbereitungen**

Greifen Sie auf die Webseite zur Telefonverwaltung zu. Siehe unter Auf die Webseite des Telefons [zugreifen,](#page-110-0) auf [Seite](#page-110-0) 95.

#### **Prozedur**

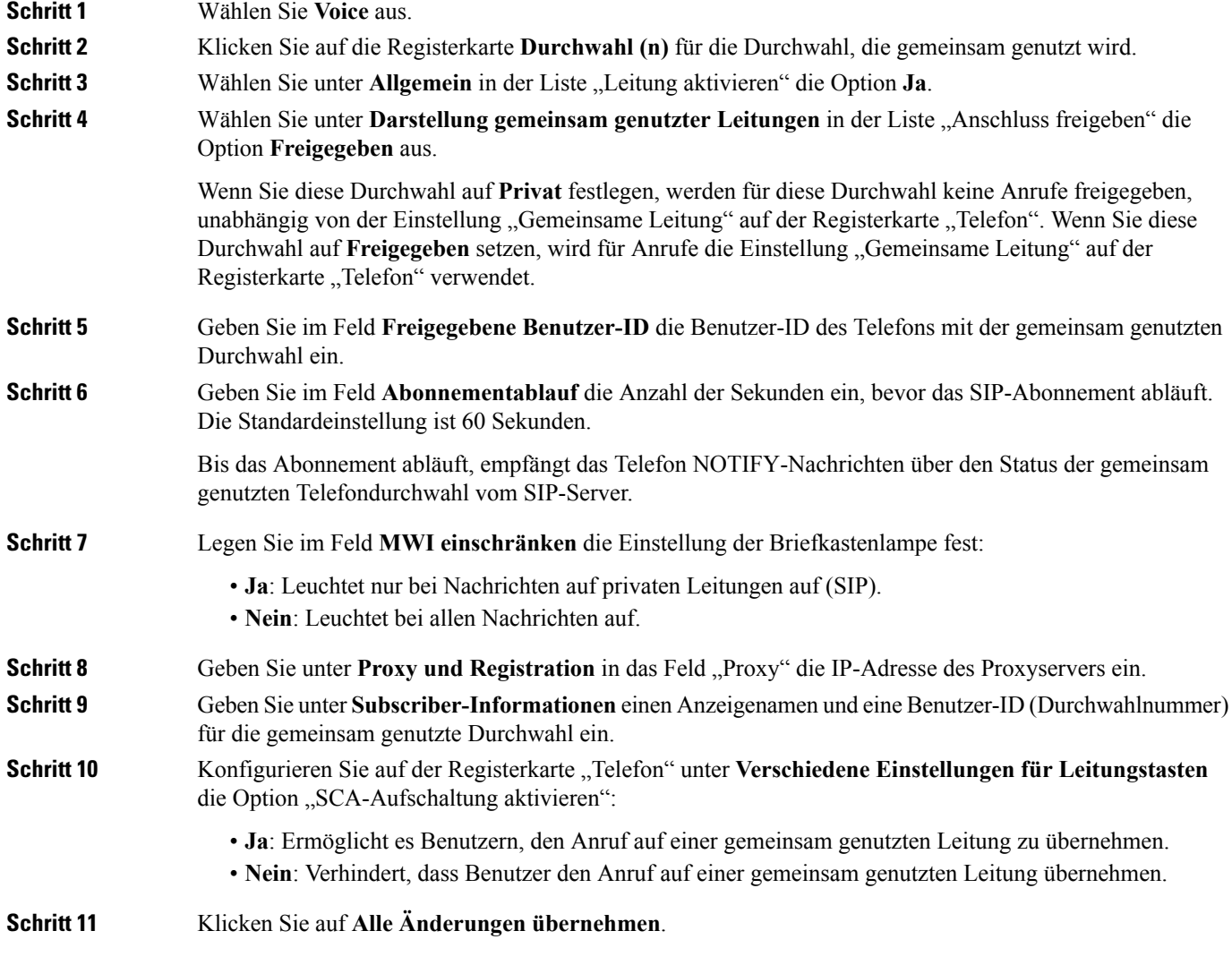

## **Die Voicemail konfigurieren**

Sie können die interne oder externe Telefonnummer oder URL für das Voicemail-System konfigurieren. Wenn Sie einen externen Voicemail-Service verwenden, muss die Nummer alle erforderlichen Ziffern und die Ortsvorwahl enthalten.

#### **Vorbereitungen**

Greifen Sie auf die Webseite zur Telefonverwaltung zu. Siehe unter Auf die Webseite des Telefons [zugreifen,](#page-110-0) auf [Seite](#page-110-0) 95.

#### **Prozedur**

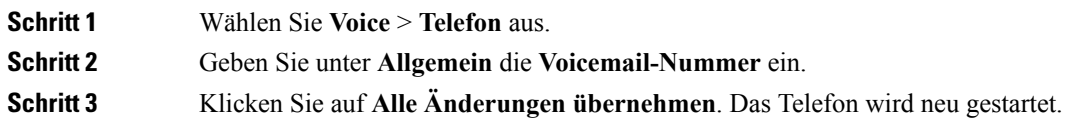

### **Die Voicemail für alle Anschlüsse konfigurieren**

#### **Vorbereitungen**

Greifen Sie auf die Webseite zur Telefonverwaltung zu. Siehe unter Auf die Webseite des Telefons [zugreifen,](#page-110-0) auf [Seite](#page-110-0) 95.

#### **Prozedur**

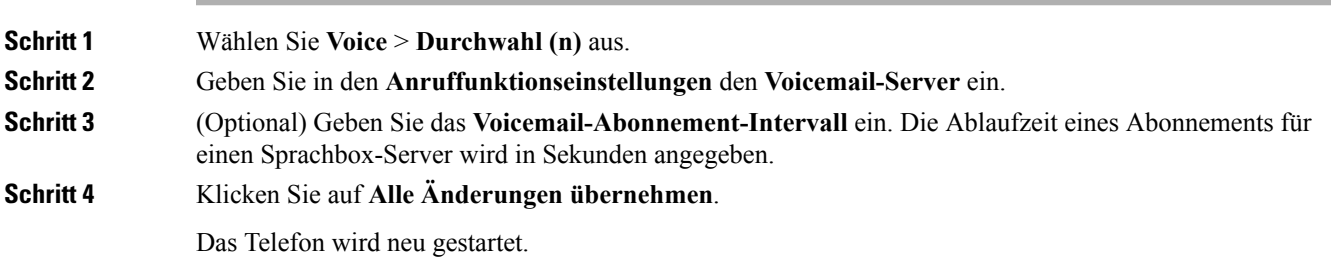

### **Die Nachrichtenanzeige konfigurieren**

Sie können die Nachrichtenanzeige für separate Anschlüsse auf dem Telefon konfigurieren. Die Nachrichtenanzeige leuchtet, wenn eine neue Voicemail im Postfach eingeht.

Sie können die Anzeige auf dem IP-Telefon aktivieren, wenn die Voicemail hinterlassen wird, oder eine Meldung anzeigen.

#### **Vorbereitungen**

Greifen Sie auf die Webseite zur Telefonverwaltung zu. Siehe unter Auf die Webseite des Telefons [zugreifen,](#page-110-0) auf [Seite](#page-110-0) 95.

#### **Prozedur**

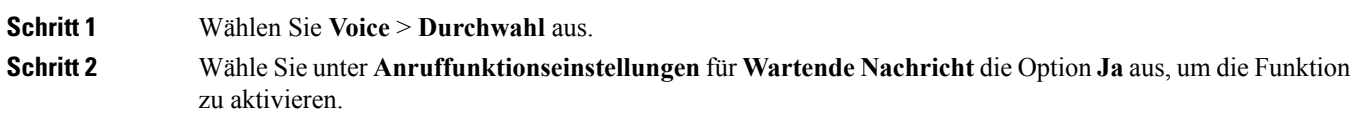

# **Einer Durchwahl einen Klingelton zuordnen**

#### **Vorbereitungen**

Greifen Sie auf die Webseite zur Telefonverwaltung zu. Siehe unter Auf die Webseite des Telefons [zugreifen,](#page-110-0) auf [Seite](#page-110-0) 95.

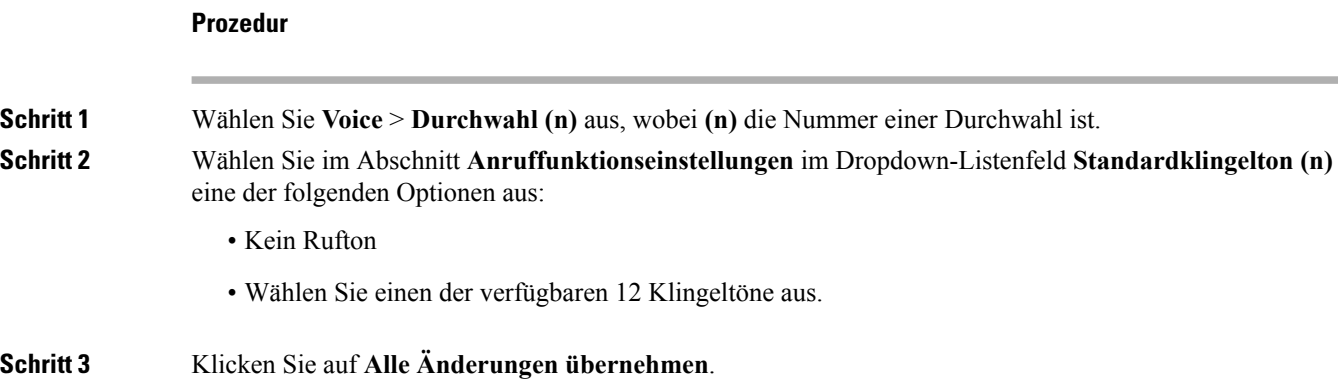

# **Individuellen Klingelton hinzufügen**

Sie können die Eigenschaften jedes Klingeltons mit einem Klingeltonskript konfigurieren. Wenn das Telefon eineSIP Alert-INFO-Nachricht erhält und das Nachrichtenformat korrekt ist, gibt das Telefon den angegebenen Klingelton wieder. Andernfalls gibt das Telefon den Standardklingelton wieder.

#### **Prozedur**

Weisen Sie in einem Klingeltonskript einen Namen für den Klingelton zu und fügen Sie das Skript hinzu, um einen individuellen Klingelton im folgenden Format zu konfigurieren:

n=ring-tone-name;h=hint;w=waveform-id-or-path;c=cadence-id;b=break-time;t=total-time

Hierbei gilt:

n = ring-tone-name, der diesen Klingelton identifiziert. Dieser Name wird im Menü "Klingelton" des Telefons angezeigt. Derselbe Name kann im SIP Alert-Info-Header in einer eingehenden INVITE-Anfrage verwendet werden, um das Telefon anzuweisen, den entsprechenden Klingelton abzuspielen. Der Name muss dieselben Zeichen enthalten, die in einer URL zulässig sind.

H = Hinweis zur SIP Alert-INFO-Regel.

w = waveform-id-or-path, wobei es sich um den Index der gewünschten Waveform handelt, die in diesem Klingelton verwendet wird. Dies sind die integrierten Waveforms:

- 1 = Klassisches Telefon mit mechanischer Glocke
- 2 = Typisches Telefonklingeln
- $\bullet$  3 = Klassischer Klingelton
- 4 = Sweep-Signal für breitbandige Frequenz

Sie können auch einen Netzwerkpfad (URL) eingeben, um eine Datendatei für einen Klingelton von einem Server herunterzuladen. Fügen Sie den Pfad in diesem Format ein:

w=[tftp://]hostname[:port]/path

c = ist der Index des gewünschten Rhythmus, um die angegebene Waveform wiederzugeben 8 Rhythmen (1–8) wie in <Cadence 1> bis <Cadence 8> definiert. Cadence-id kann 0 If w=3,4 oder eine URL sein. Die Einstellung c=0 gibt an, dass die Einschaltzeit die natürliche Länge der Klingeltondatei ist.

b = Pausenzeit, welche die Anzahl der Sekunden angibt, um zwischen zwei Bursts eines Klingeltons, wie b=2.5, zu unterbrechen.

t = Gesamtzeit, welche die Gesamtanzahl an Sekunden angibt, um den Klingelton wiederzugeben, bevor eine Zeitüberschreitung eintritt.

## **Konfiguration der Audioeinstellungen**

Der Benutzer kann die Lautstärkeeinstellungen ändern, indem er die Lautstärketaste am Telefon und anschließend den Softkey **Speichern** drückt.

#### **Vorbereitungen**

Greifen Sie auf die Webseite zur Telefonverwaltung zu. Siehe unter Auf die Webseite des Telefons [zugreifen,](#page-110-0) auf [Seite](#page-110-0) 95.

#### **Prozedur**

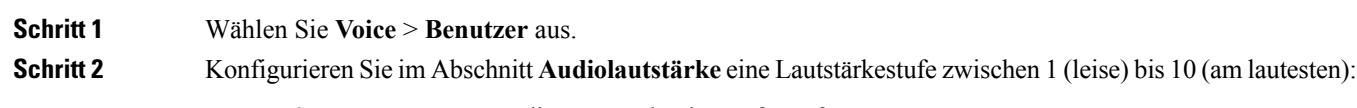

- **Ruftonlautstärke**: Legt die Lautstärke des Ruftons fest.
- **Lautsprecherlautstärke**: Legt die Lautstärke des Voll-Duplex-Lautsprechers fest.
- **Headset-Lautstärke**: Legt die Lautstärke des Headsets fest.
- **Hörerlautstärke**: Legt die Lautstärke des Hörers fest.

**Schritt 3** Klicken Sie auf **Alle Änderungen übernehmen**.

## **Akustische Einstellungen**

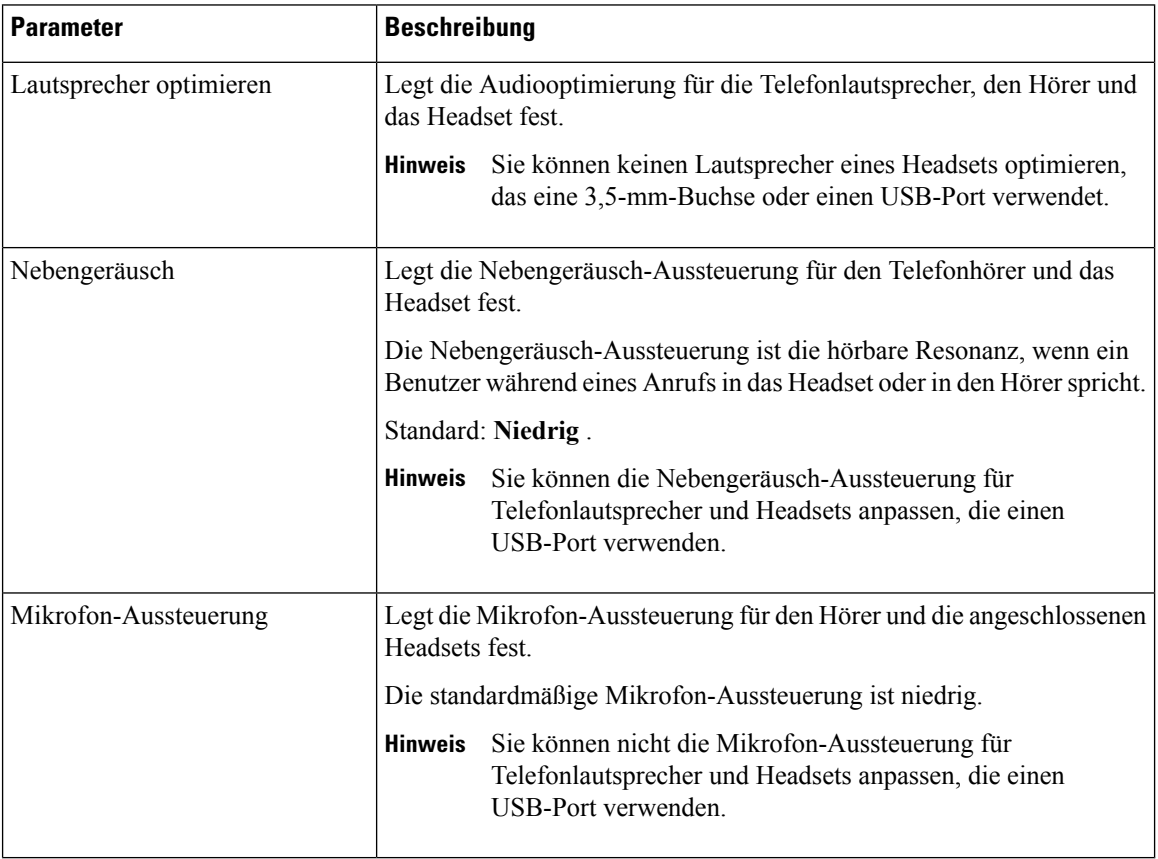

### **Akustische Einstellungen konfigurieren**

Sie können die Audioeinstellungen für die Telefonlautsprecher, den Hörer und die verbundenen Headsets konfigurieren.

#### **Vorbereitungen**

Greifen Sie auf die Webseite zur Telefonverwaltung zu. Siehe unter Auf die Webseite des Telefons [zugreifen,](#page-110-0) auf [Seite](#page-110-0) 95.

#### **Prozedur**

**Schritt 1** Wählen Sie **Voice** > **Benutzer** aus.

Ш

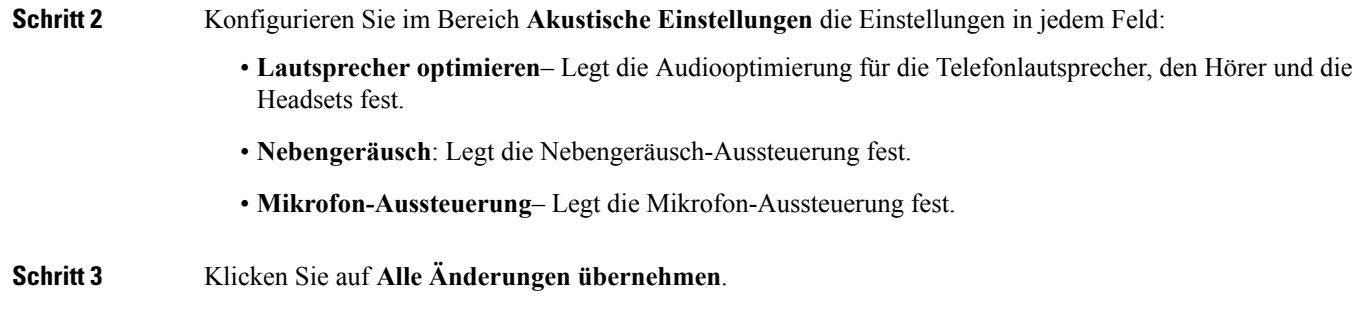

### **Benutzerzugriffssteuerung**

Das Cisco IP Phone akzeptiert nur das Attribut "ua" für den Benutzerzugriff. Für einen angegebenen Parameter definiert das Attribut "ua" den Zugriff durch das Benutzerkonto auf den Verwaltungswebserver. Wenn das Attribut "ua" nicht angegeben ist, verwendet das Telefon den Standardbenutzerzugriff für den entsprechenden Parameter. Dieses Attribut wirkt sich nicht auf den Zugriff durch das Administratorkonto aus.

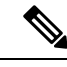

**Hinweis** Der Wert des Elementattributs wird in doppelte Anführungszeichen eingeschlossen.

Das Attribut "ua" muss einen der folgenden Werte haben:

- na: Kein Zugriff
- ro: Schreibgeschützt
- rw: Lesen/Schreiben

## **Videodienste deaktivieren**

Sie können alle Videoeinstellungen auf dem Telefon deaktivieren oder ausblenden, um die Videofähigkeit des Telefons zu deaktivieren. Wenn Sie Videodienste deaktivieren, wird Ihrem Benutzer kein Menü mit Videoeinstellungen auf dem Telefon angezeigt und dieParameter für Video- und Kamerabelichtung erscheinen nicht auf der Telefon-Webseite. Informationen zur Kamerabelichtung finden Sie unter [Kamerabelichtung](#page-195-0) [anpassen,](#page-195-0) auf Seite 180.

#### **Prozedur**

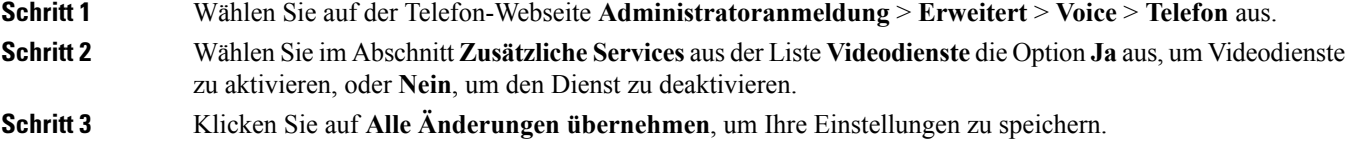

## **Videobandbreite steuern**

Wenn das Netzwerk ausgelastet ist oder die Netzwerkressourcen begrenzt sind, beschweren sich Benutzer möglicherweise über Videoprobleme. Beispielsweise wird das Video verzögert angezeigt oder plötzlich gestoppt.

Standardmäßig wählt das Telefon automatisch eine Bandbreite aus, welche die Audio- und Videonetzwerkanforderungen ausgleicht.

Sie können eine feste Bandbreite konfigurieren, um die automatische Auswahl außer Kraft zu setzen, falls dies aufgrund Ihrer Netzwerkbedingungen erforderlich ist. Wenn Sie eine feste Bandbreite konfigurieren, wählen Sie eine Einstellung aus und passen diese nach unten an, bis es zu keiner Videoverzögerung mehr kommt.

#### **Prozedur**

**Schritt 1** Wählen Sie auf der Telefon-Webseite **Administratoranmeldung** > **Voice** > **Telefon** aus. **Schritt 2** Wählen Sie im Abschnitt **Videokonfiguration** eine Bandbreite aus der Liste **Verfügbare Bandbreite** aus, um die maximale Anzahl an Informationen zu beschränken, die das Telefon übertragen oder empfangen kann. Weitere Informationen hierzu finden Sie unter [Videokonfiguration,](#page-351-0) auf Seite 336 und [Auflösung](#page-68-0) für [Videoübertragung](#page-68-0) einrichten, auf Seite 53.

<span id="page-195-0"></span>**Schritt 3** Klicken Sie auf **Alle Änderungen übernehmen**.

# **Kamerabelichtung anpassen**

Sie können die Belichtung der Kamera an das Umgebungslicht in Ihrem Büro anpassen. Durch Anpassen der Belichtung ändern Sie die Helligkeit des übermittelten Videos.

Ihre Benutzer können die Belichtung auch auf dem Telefon über das Menü Anwendungen **Benutzereinstellung** > **Video** > **Belichtung** anpassen.

#### **Vorbereitungen**

Der Kameraverschluss muss geöffnet sein.

#### **Prozedur**

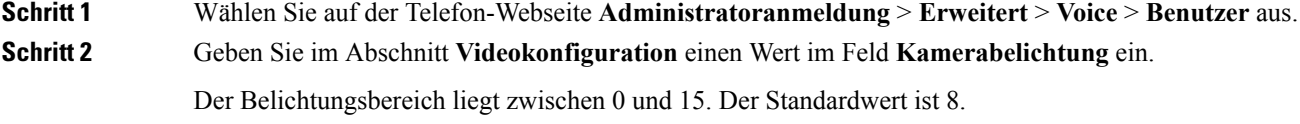

**Schritt 3** Klicken Sie auf **Alle Änderungen übernehmen**.

## **Telefon-Webserver**

Der Webserver ermöglicht Administratoren und Benutzern, sich über die Webbenutzeroberfläche am Telefon anzumelden. Administratoren und Benutzer haben unterschiedliche Berechtigungen und sehen andere Optionen für das Telefon, basierend auf ihrer Rolle.

### **Konfigurieren des Webservers über den Telefonbildschirm**

Um die Webbenutzeroberfläche des Telefons über den Telefonbildschirm zu aktivieren, führen Sie die folgenden Schritte aus.

#### **Prozedur**

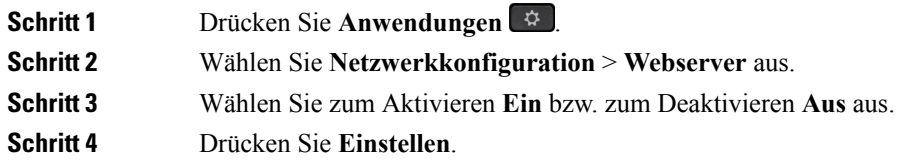

### **URL für direkte Aktion**

Wenn die Einstellung "Direkte Aktion der URL aktivieren" auf "Ja" festgelegt ist, können diese URLs für direkte Aktionen nur vom Administrator aufgerufen werden. Wenn das Administratorkonto durch ein Kennwort geschützt ist, wird vom Client vor dem Zugriff ein Anmeldefenster angezeigt. Die URLs für direkte Aktionen können über die Telefon-Webseite unter dem Pfad /admin/<direct\_action> aufgerufen werden. Syntax:

```
http[s]://<IP_oder_Hostname>/admin/<direkte_Aktion>[?<URL>]
```
Beispiel: **http://10.1.1.1/admin/resync?http://server\_path/config.xml**

Die folgende Tabelle enthält eine Liste mit den verschiedenen URLs für direkte Aktionen, die unterstützt werden.

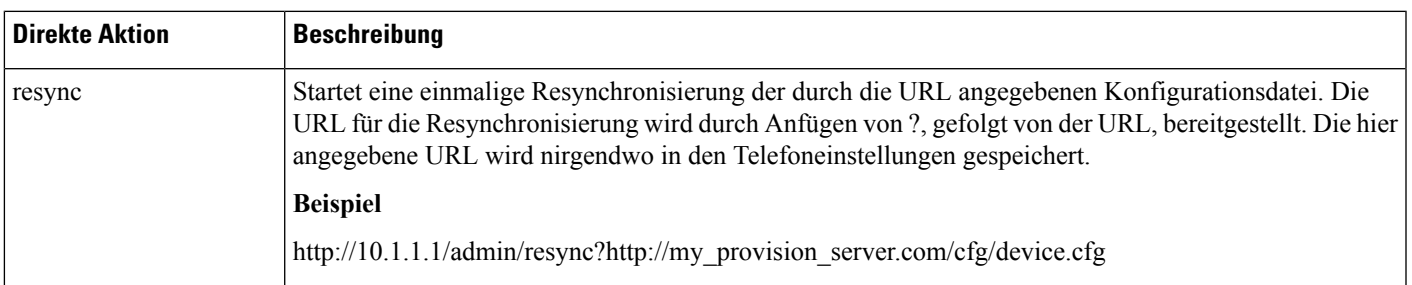

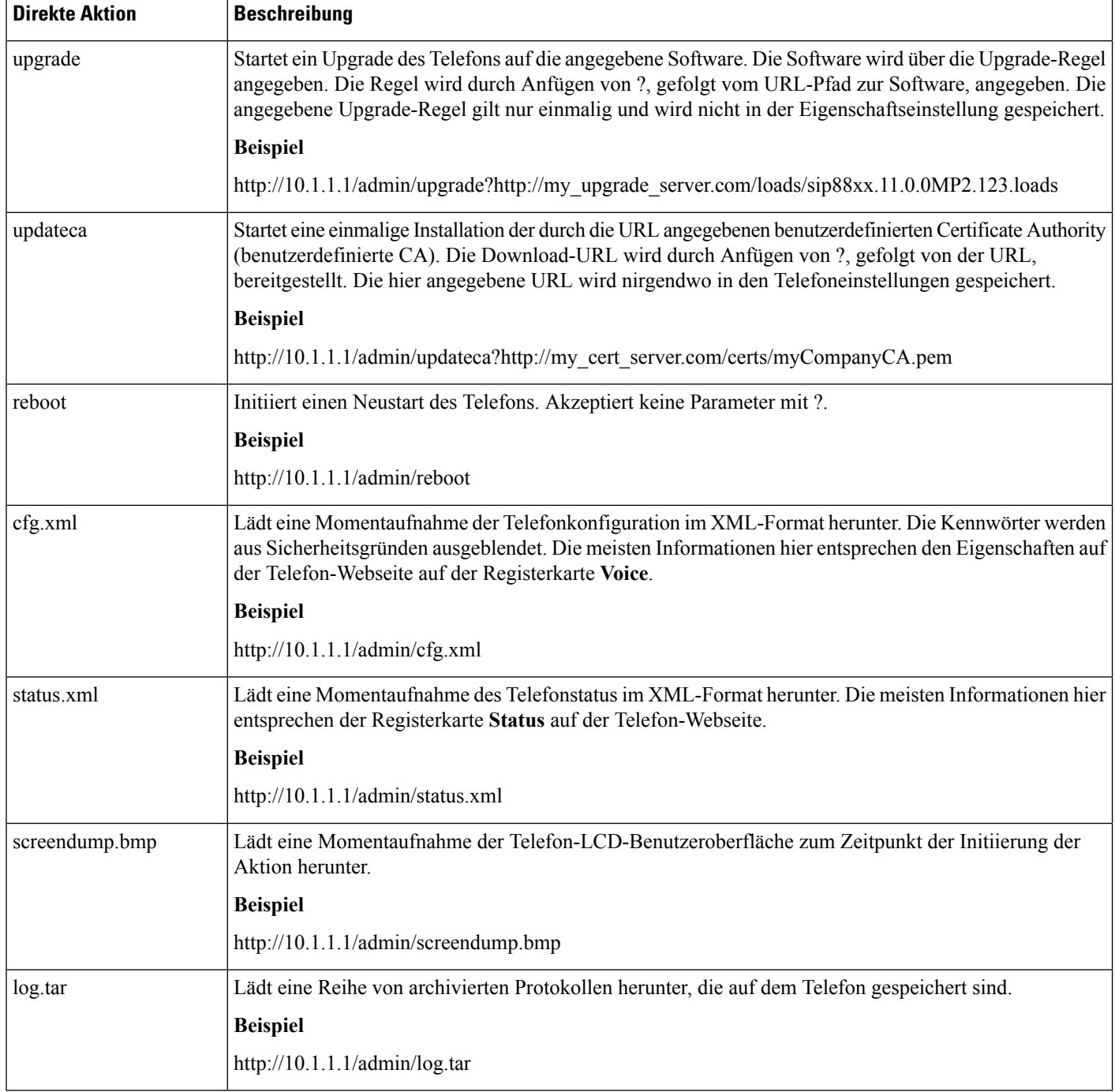

## **Den Zugriff auf die Telefon-Webbenutzeroberfläche aktivieren**

#### **Vorbereitungen**

Greifen Sie auf die Webseite zur Telefonverwaltung zu. Siehe unter Auf die Webseite des Telefons [zugreifen,](#page-110-0) auf [Seite](#page-110-0) 95.

#### **Prozedur**

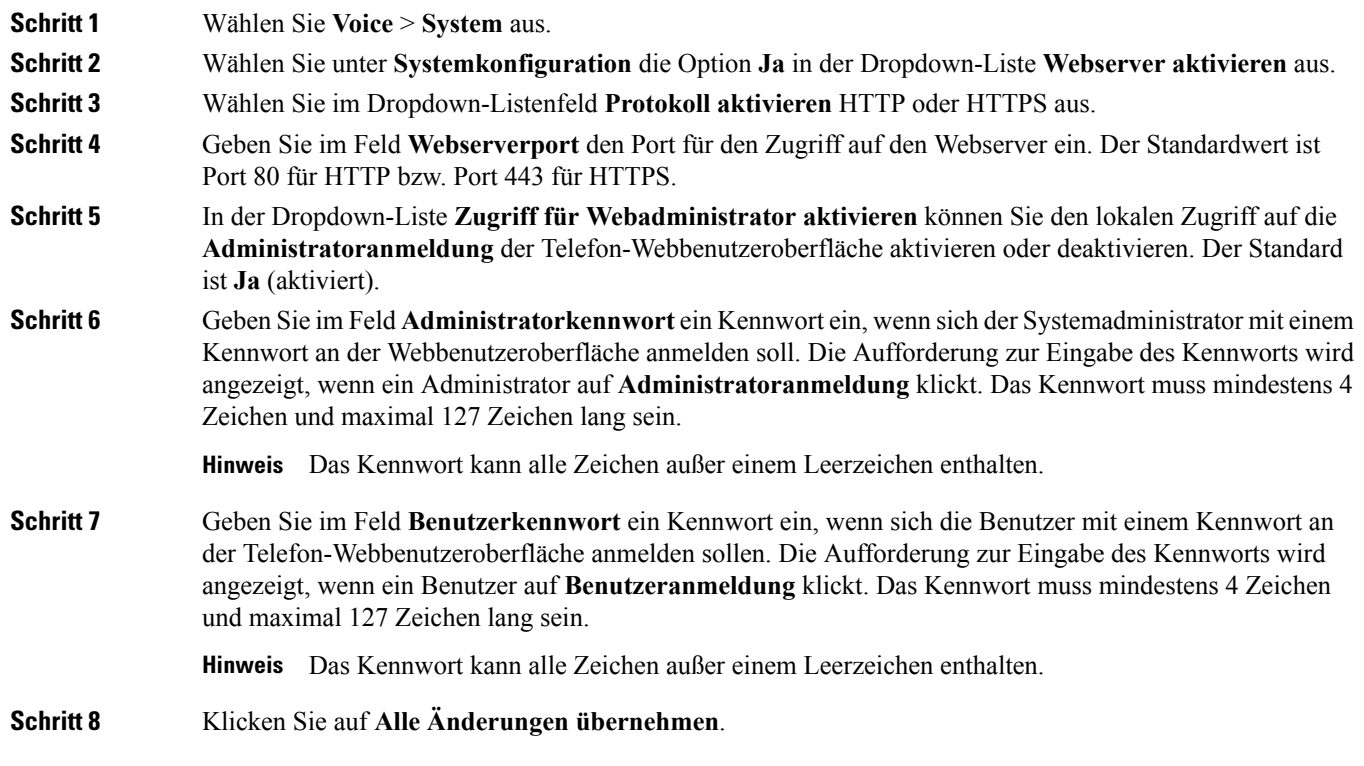

# **XML-Dienste**

Die Telefone unterstützen XML-Services, z. B. einen XML-Verzeichnisdienst, oder andere XML-Anwendungen. Für XML-Services werden nur HTTP und HTTPS unterstützt.

Die folgenden Cisco XML-Objekte werden unterstützt:

- CiscoIPPhoneMenu
- CiscoIPPhoneText
- CiscoIPPhoneInput
- CiscoIPPhoneDirectory
- CiscoIPPhoneIconMenu
- CiscoIPPhoneStatus
- CiscoIPPhoneExecute
- CiscoIPPhoneImage
- CiscoIPPhoneImageFile
- CiscoIPPhoneGraphicMenu
- CiscoIPPhoneFileMenu
- CiscoIPPhoneStatusFile
- CiscoIPPhoneResponse
- CiscoIPPhoneError
- CiscoIPPhoneGraphicFileMenu
- Init:CallHistory
- Key:Headset
- EditDial:n

Die vollständige Liste an unterstützten URIs befindet sich im Dokument *Cisco Unified IP Phone Services Application Development Notes for Cisco Unified Communications Manager and Multiplatform Phones*, das Sie hier aufrufen können:

[https://www.cisco.com/c/en/us/support/collaboration-endpoints/ip-phone-8800-series-multiplatform-firmware/](https://www.cisco.com/c/en/us/support/collaboration-endpoints/ip-phone-8800-series-multiplatform-firmware/products-programming-reference-guides-list.html) [products-programming-reference-guides-list.html](https://www.cisco.com/c/en/us/support/collaboration-endpoints/ip-phone-8800-series-multiplatform-firmware/products-programming-reference-guides-list.html)

### **XML-Verzeichnisdienst**

Wenn eine XML-URL eine Authentifizierung erfordert, verwenden Sie die Parameter **XML-Benutzername** und **XML-Kennwort**.

Der Parameter **XML-Benutzername** in der XML-URL wird durch den \$XML-Benutzernamen ersetzt.

Zum Beispiel:

Der Parameter "XML-Benutzername" lautet **Cisco**. Die URL zum XML-Verzeichnisdienst lautet **http://www.sipurash.compath?username=\$XML\_User\_Name**.

Daraus ergibt sich die Anfrage-URL: http://www.sipurash.com/path?username=cisco.

### **XML Applikationen**

Wenn für CGI/zum Ausführen einer URL über einen Post von einer externen Anwendung (z. B. eine Webanwendung) bei den Telefonen eine Authentifizierung notwendig ist, wird der Parameter CISCO XML EXE Auth Mode in drei verschiedenen Szenarios verwendet:

- Vertrauenswürdig: Es wird keine Authentifizierung durchgeführt (lokales Benutzerkennwort kann festgelegt worden sein). Dies ist die Standardeinstellung.
- Lokale Anmeldeinformationen: Authentifizierung basiert auf der Digest-Authentifizierung unter Verwendung des lokalen Benutzerkennworts, wenn das lokale Benutzerkennwort festgelegt ist. Wenn kein Kennwort festgelegt ist, wird keine Authentifizierung durchgeführt.
- Remote-Anmeldeinformationen: Authentifizierung basiert auf der Digest-Authentifizierung unter Verwendung des Remote-Benutzernamen/Remote-Kennworts gemäß Angaben in der XML-Anwendung auf der Webseite (für den Zugriff auf einen XML-Anwendungsserver).

### **Makro-Variablen**

Sie können Makro-Variablen in XML-URLs verwenden. Die folgenden Makro-Variablen werden unterstützt:

- Benutzer-ID: UID1, UID2 bis UIDn
- Anzeigename: DISPLAYNAME1, DISPLAYNAME2 bis DISPLAYNAMEn
- Auth.-ID: AUTHID1, AUTHID2 bis AUTHIDn
- Proxy: PROXY1, PROXY2 bis PROXYn
- MAC-Adresse mit Hexadezimalzeichen in Kleinbuchstaben: MA
- Produktname: PN
- Produktseriennummer: PSN
- Seriennummer: SERIAL\_NUMBER

Die folgende Tabelle enthält die Liste der Makros, die auf den Telefonen unterstützt werden:

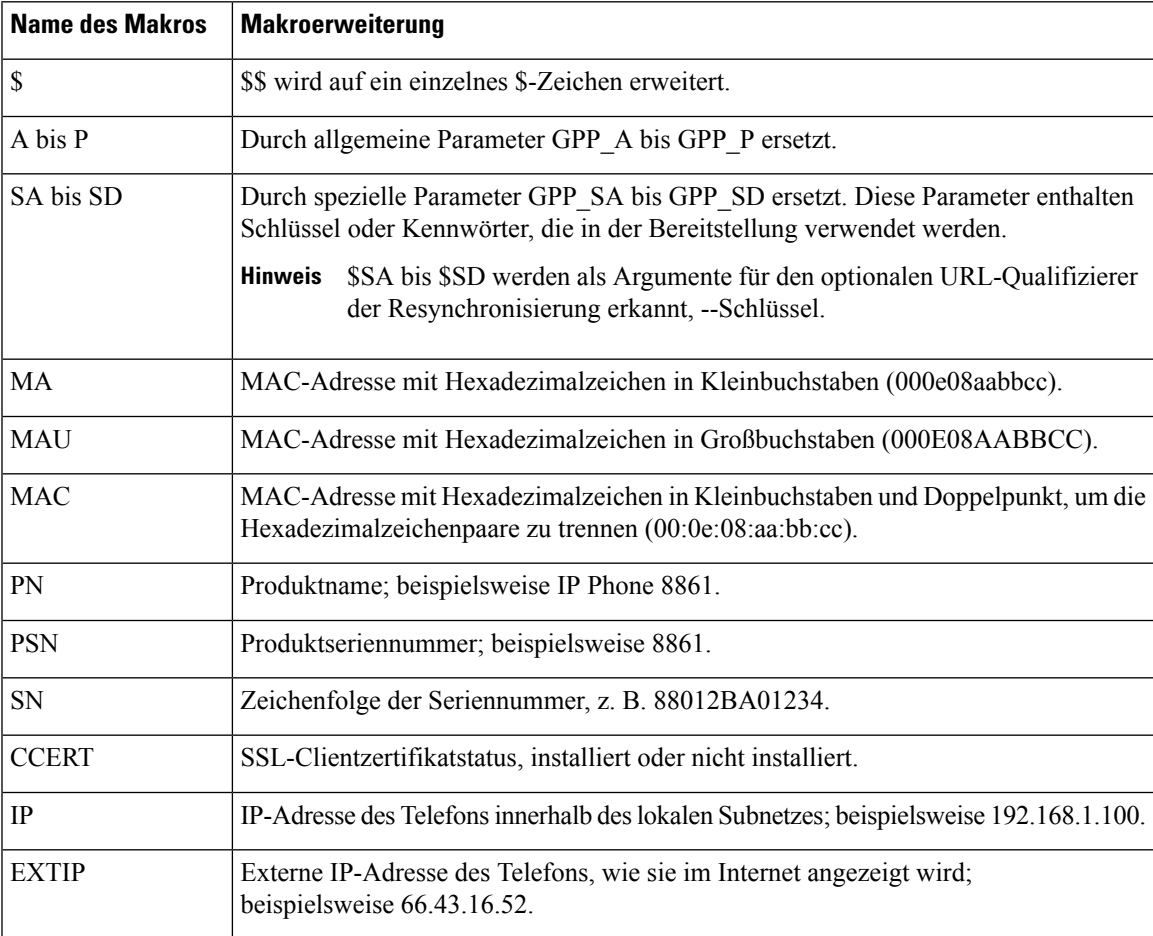

 $\mathbf I$ 

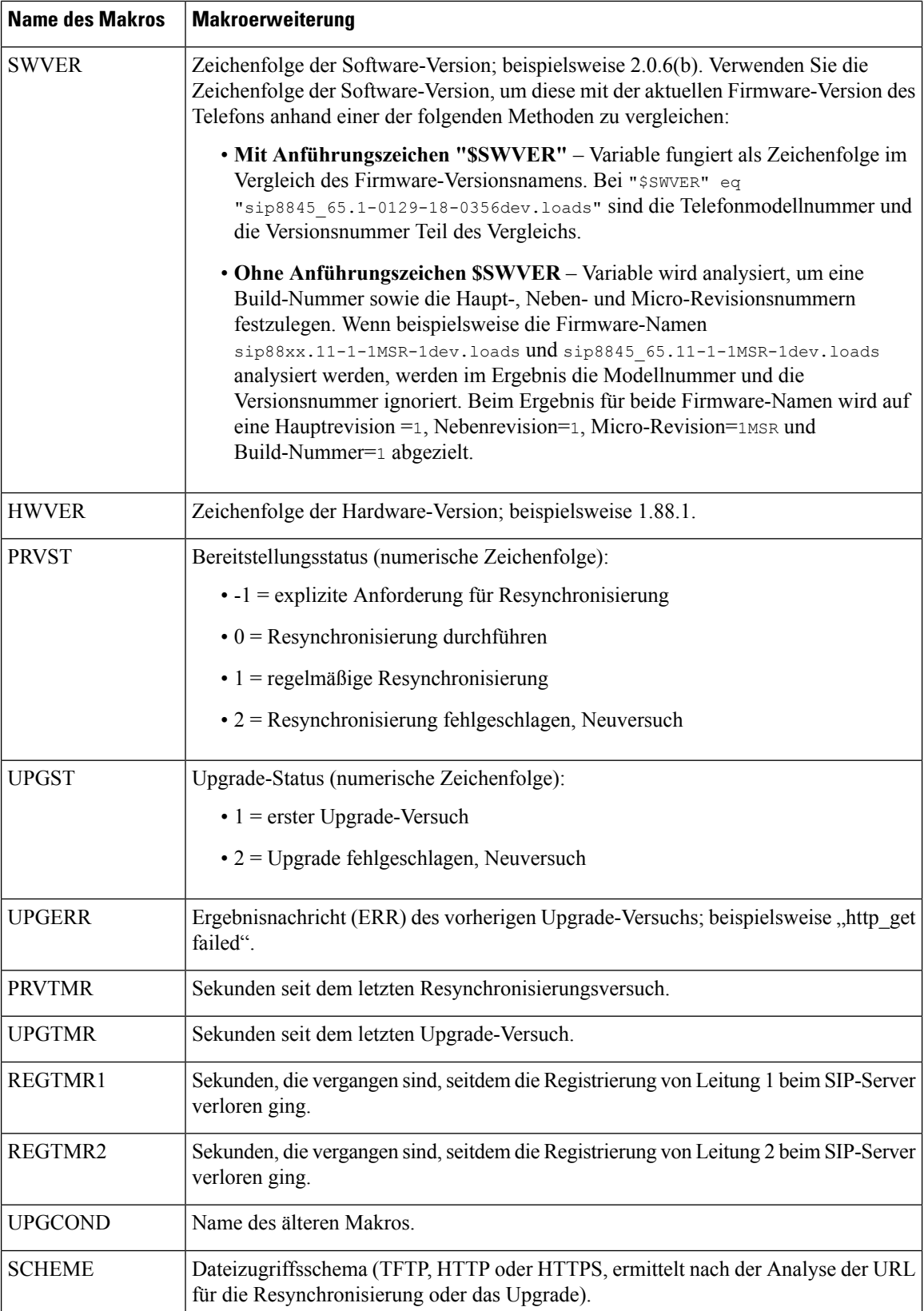

 $\mathsf{l}$ 

Ш

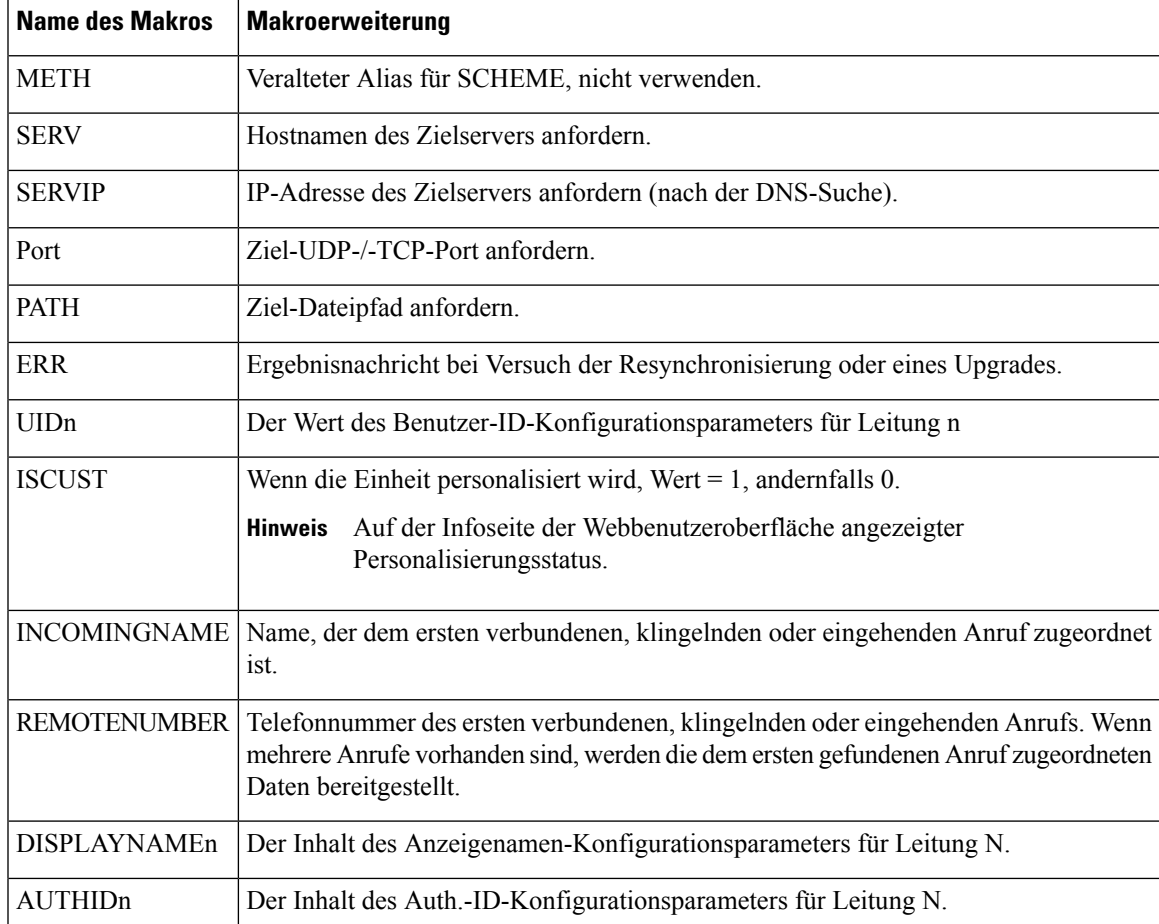

### **Konfigurieren eines Telefons für die Verbindung mit einer XML-Anwendung**

#### **Vorbereitungen**

Greifen Sie auf die Webseite zur Telefonverwaltung zu. Siehe unter Auf die Webseite des Telefons [zugreifen,](#page-110-0) auf [Seite](#page-110-0) 95.

#### **Prozedur**

**Schritt 1** Wählen Sie **Voice** > **Telefon** aus.

**Schritt 2** Geben Sie die folgenden Informationen ein:

- XML Application Service Name: Name der XML-Anwendung. Wird auf dem Telefon des Benutzers als Menüelement angezeigt.
- XML Application Service URL: URL zum Speicherort der XML-Anwendung.

Wenn Sie eine nicht verwendete Leitungstaste für die Verbindung mit einer XML-Anwendung konfigurieren, wird die Taste mit der oben konfigurierten URL verknüpft. Wenn dies nicht gewünscht ist, müssen Sie eine andere URL eingeben, wenn Sie die Leitungstaste konfigurieren.

**Schritt 3** Klicken Sie auf **Alle Änderungen übernehmen**.

## **Konfigurieren eines Telefons für die Verbindung mit einem XML-Verzeichnisdienst**

#### **Vorbereitungen**

Greifen Sie auf die Webseite zur Telefonverwaltung zu. Siehe unter Auf die Webseite des Telefons [zugreifen,](#page-110-0) auf [Seite](#page-110-0) 95.

#### **Prozedur**

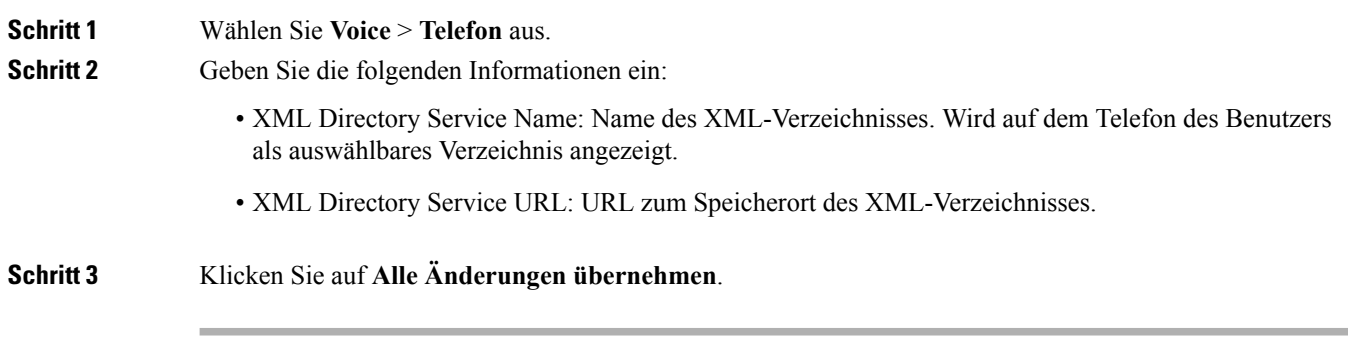

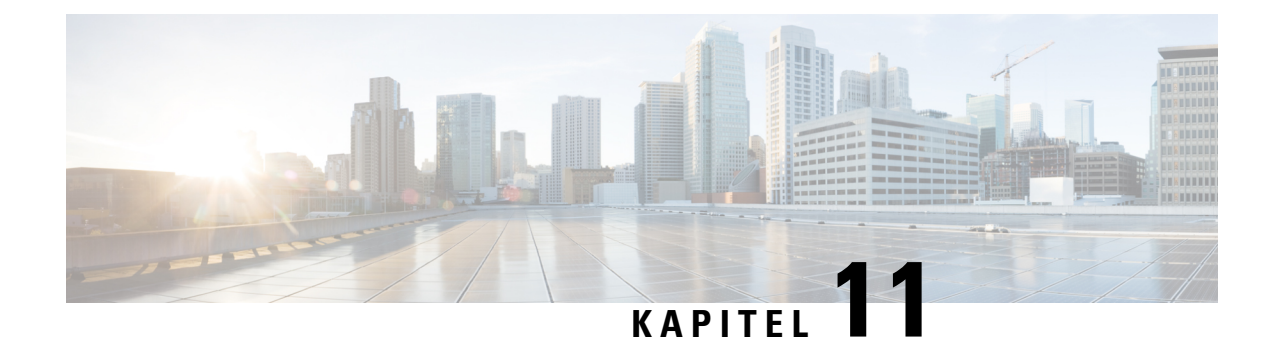

# **Telefonfunktionen und Konfiguration**

- Übersicht über [Telefonfunktionen](#page-205-0) und Konfiguration, auf Seite 190
- Support für [Benutzer](#page-205-1) von Cisco IP Phones, auf Seite 190
- [Telefonfunktionen](#page-206-0) für das Cisco IP Phone, auf Seite 191
- [Funktionstasten](#page-212-0) und Softkeys, auf Seite 197
- Benutzern ermöglichen, Funktionen für [Leitungstasten](#page-215-0) zu konfigurieren, auf Seite 200
- [Konfigurieren](#page-216-0) einer Kurzwahl für eine Leitungstaste, auf Seite 201
- Konfigurieren einer Kurzwahl über die Seite ["Configuration](#page-217-0) Utility", auf Seite 202
- Parameter für [DTMF-Wartezeit](#page-217-1) und -Pause, auf Seite 202
- [Kurzwahl,](#page-219-0) auf Seite 204
- Konfigurieren einer Kurzwahl auf einem [Erweiterungsmodul,](#page-219-1) auf Seite 204
- Aktivieren der [Konferenztaste](#page-220-0) mit einem Sterncode, auf Seite 205
- [Aktivieren](#page-220-1) der Wählhilfe, auf Seite 205
- Einrichten von zusätzlichen [Leitungstasten,](#page-221-0) auf Seite 206
- [Telefonkonfiguration](#page-221-1) zur Überwachung anderer Telefone, auf Seite 206
- Konfigurieren des [Besetztlampenfelds](#page-223-0) mit anderen Funktionen, auf Seite 208
- Konfigurieren der Beschriftung der [Besetztlampenfeld-Anzeige,](#page-224-0) auf Seite 209
- Konfigurieren der [alphanumerischen](#page-225-0) Wahl, auf Seite 210
- Konfigurieren einer Paging-Gruppe [\(Multicast-Paging\),](#page-226-0) auf Seite 211
- [Prioritäts-Paging](#page-227-0) hinzufügen, auf Seite 212
- Anruf [parken,](#page-229-0) auf Seite 214
- Konfigurieren der LCD-Helligkeit für ein [Erweiterungsmodul,](#page-231-0) auf Seite 216
- [Programmierbare](#page-231-1) Softkeys konfigurieren, auf Seite 216
- Konfigurieren einer [Bereitstellungsberechtigung,](#page-239-0) auf Seite 224
- [Aktivieren](#page-241-0) von Hotelling auf einem Telefon, auf Seite 226
- [Benutzerkennwort](#page-242-0) festlegen, auf Seite 227
- Herunterladen der Protokolle des [Problemberichtstools,](#page-242-1) auf Seite 227
- Konfigurieren des [PRT-Uploads,](#page-243-0) auf Seite 228
- Konfigurieren eines Telefons für die automatische Annahme von [Paging-Signalen,](#page-244-0) auf Seite 229
- Über den Server [konfiguriertes](#page-245-0) Paging, auf Seite 230
- [Verwalten](#page-245-1) von Telefonen mit TR-069, auf Seite 230
- Anzeigen des [TR-069-Status,](#page-245-2) auf Seite 230
- [Elektronischen](#page-246-0) Gabelschalter aktivieren, auf Seite 231
- Teilt alle [Telefonprobleme](#page-246-1) über die Webseite des Telefons mit, auf Seite 231
- Das Telefon über die Taste der [Webbenutzeroberfläche](#page-247-0) auf die Werkseinstellungen zurücksetzen, auf [Seite](#page-247-0) 232
- Eine sichere [Durchwahl](#page-248-0) einrichten, auf Seite 233
- Pakete [erfassen,](#page-248-1) auf Seite 233
- [Notrufe,](#page-249-0) auf Seite 234
- SIP-Transport [konfigurieren,](#page-251-0) auf Seite 236
- Nicht-Proxy [SIP-Nachrichten](#page-252-0) auf einem Telefon blockieren, auf Seite 237
- [Datenschutz-Header](#page-252-1) konfigurieren, auf Seite 237
- [P-Early-Media-Unterstützung](#page-253-0) aktivieren, auf Seite 238
- [Peer-Firmware-Freigabe,](#page-254-0) auf Seite 239
- [Profilkonto](#page-255-0) aktivieren, auf Seite 240
- [Profilauthentifizierung,](#page-256-0) auf Seite 241
- Programmierbaren Softkey "Ignorieren" zum Stummschalten eines eingehenden Anrufs hinzufügen, auf [Seite](#page-257-0) 242
- [BroadWorks](#page-258-0) Anywhere aktivieren, auf Seite 243
- Die Funktion "Anrufer-ID blockieren" mit dem Telefon und dem BroadWorks XSI-Server synchronisieren, auf [Seite](#page-258-1) 243
- Anzeige der BroadWorks [XSI-Anrufprotokolle](#page-259-0) für eine Leitung aktivieren , auf Seite 244
- [Statussynchronisierung](#page-260-0) von Ruhefunktion und Anrufweiterleitung, auf Seite 245
- [Führungskräfte](#page-263-0) und Assistenten, auf Seite 248
- Prioritäten für Sprach- und Videodaten [konfigurieren,](#page-267-0) auf Seite 252

# <span id="page-205-0"></span>**Übersicht über Telefonfunktionen und Konfiguration**

Nachdem Sie Cisco IPPhones in Ihrem Netzwerk installiert haben, deren Netzwerkeinstellungen konfiguriert und sie dem Anrufsteuerungssystem eines Drittanbieters hinzugefügt haben, müssen Sie mit diesem System die Telefoniefunktionen konfigurieren, (optional) Telefonvorlagen bearbeiten, Services einrichten und Benutzer zuweisen.

Über die Anrufsteuerung eines Drittanbieters können Sie weitere Einstellungen für das Cisco IP Phone bearbeiten. Mit dieser webbasierten Anwendung können Sie Kriterien für Telefonregistrierung und Anrufsuchräume festlegen, Unternehmensverzeichnisse und -dienste konfigurieren, Telefontastenvorlagen ändern und weitere Aufgaben ausführen.

## <span id="page-205-1"></span>**Support für Benutzer von Cisco IP Phones**

Wenn Sie ein Systemadministrator sind, sind Sie wahrscheinlich die primäre Informationsquelle für die Benutzer von Cisco IPPhonesin Ihrem Netzwerk bzw. Unternehmen. Esist wichtig, dass die Benutzer aktuelle und ausführliche Informationen erhalten.

Um einige der Funktionen des Cisco IP Phone (einschließlich Optionen für Services und Sprachnachrichtensystem) zu verwenden, benötigen die Benutzer weitere Informationen von Ihnen oder Ihrem Netzwerkteam oder müssen sich an Sie wenden können, um Hilfestellung zu erhalten. Stellen Sie sicher, dass die Benutzer die Namen und Kontaktinformationen der Personen erhalten, an die sie sich für Hilfe wenden können.

Wir empfehlen, eine Webseite auf Ihrer internen Support-Website zu erstellen, die wichtige Informationen über Cisco IP Phones für die Benutzer enthält.

Ш

Die Webseite sollte die folgenden Informationen enthalten:

- Benutzerhandbücher für alle Cisco IP Phone-Modelle, die Sie unterstützen
- Informationen über den Zugriff auf das Cisco Unified Communications Benutzerportal
- Eine Liste der unterstützten Funktionen
- Benutzerhandbuch oder Kurzanleitung für Ihr Sprachspeichersystem

## <span id="page-206-0"></span>**Telefonfunktionen für das Cisco IP Phone**

Nachdem Sie Cisco IP Phones zum Anrufsteuerungssystem eines Drittanbieters hinzugefügt haben, können SieFunktionen zu den Telefonen hinzufügen. In der folgenden Tabelle sind die unterstützten Telefonfunktionen aufgelistet, von denen viele mit dem Anrufsteuerungssystem eines Drittanbieters konfiguriert werden können.

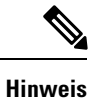

Das Drittanbieter-Anrufsteuerungssystem stellt außerdem mehrere Dienstparameter bereit, die Sie zum Konfigurieren der verschiedenen Telefonfunktionen verwenden können.

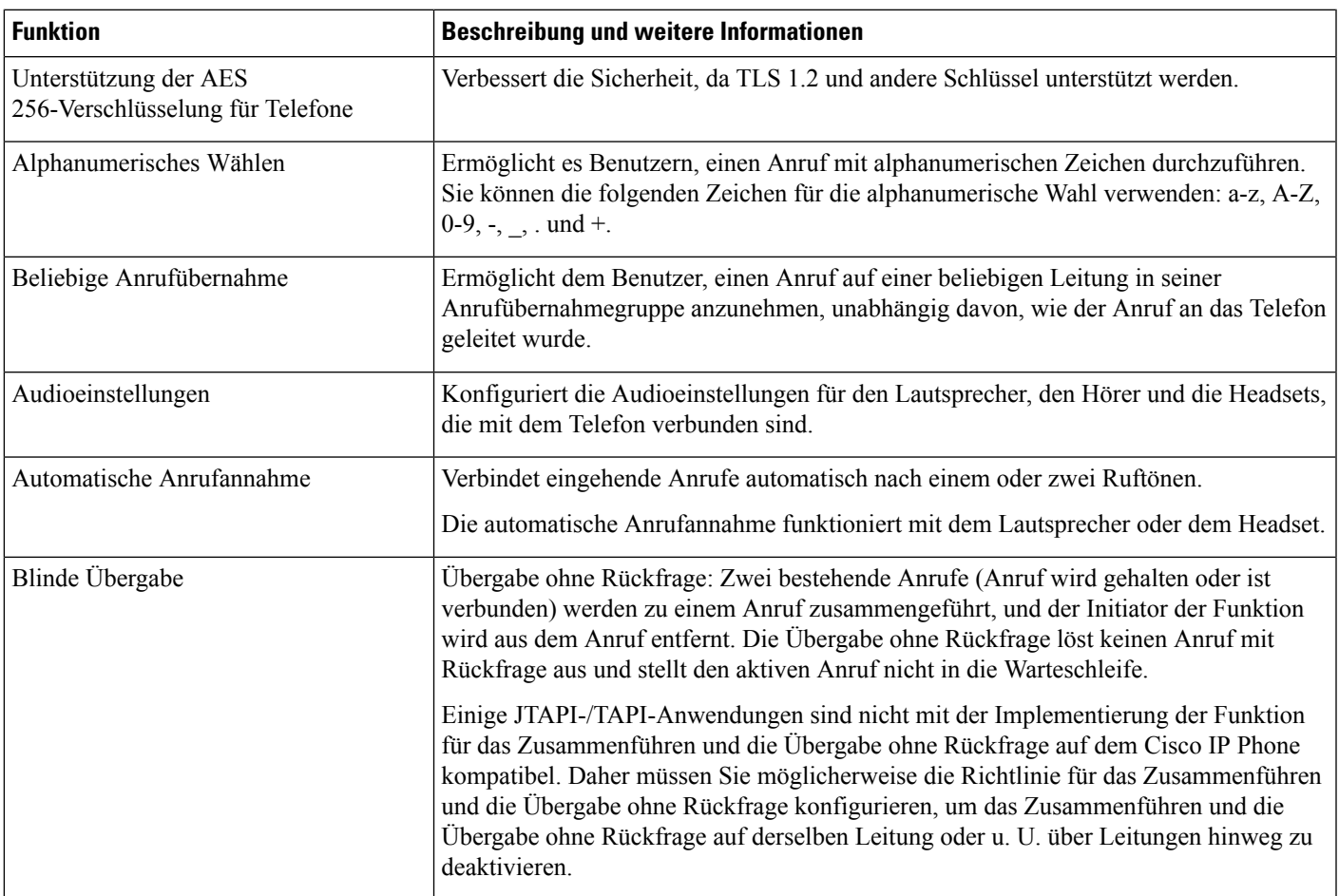

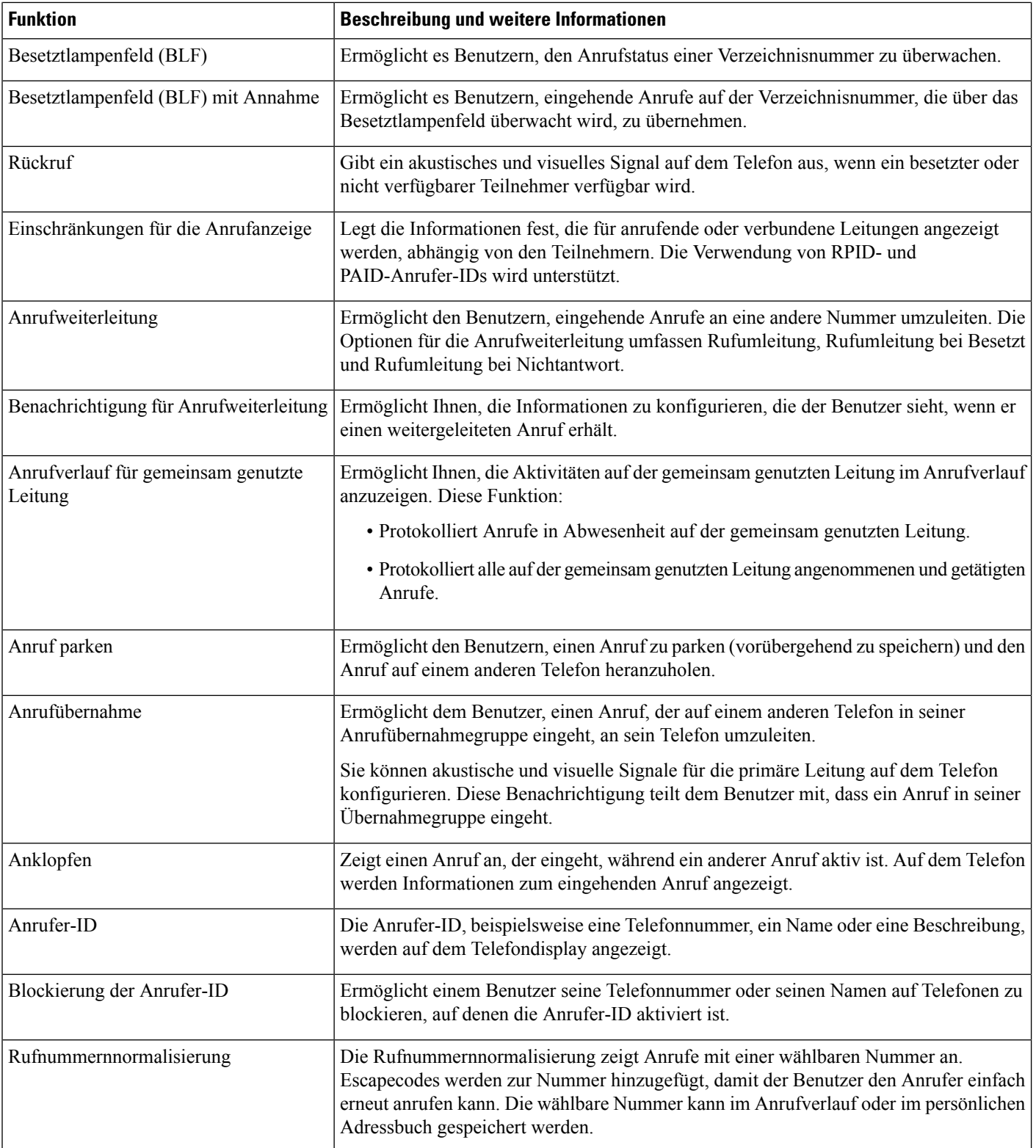

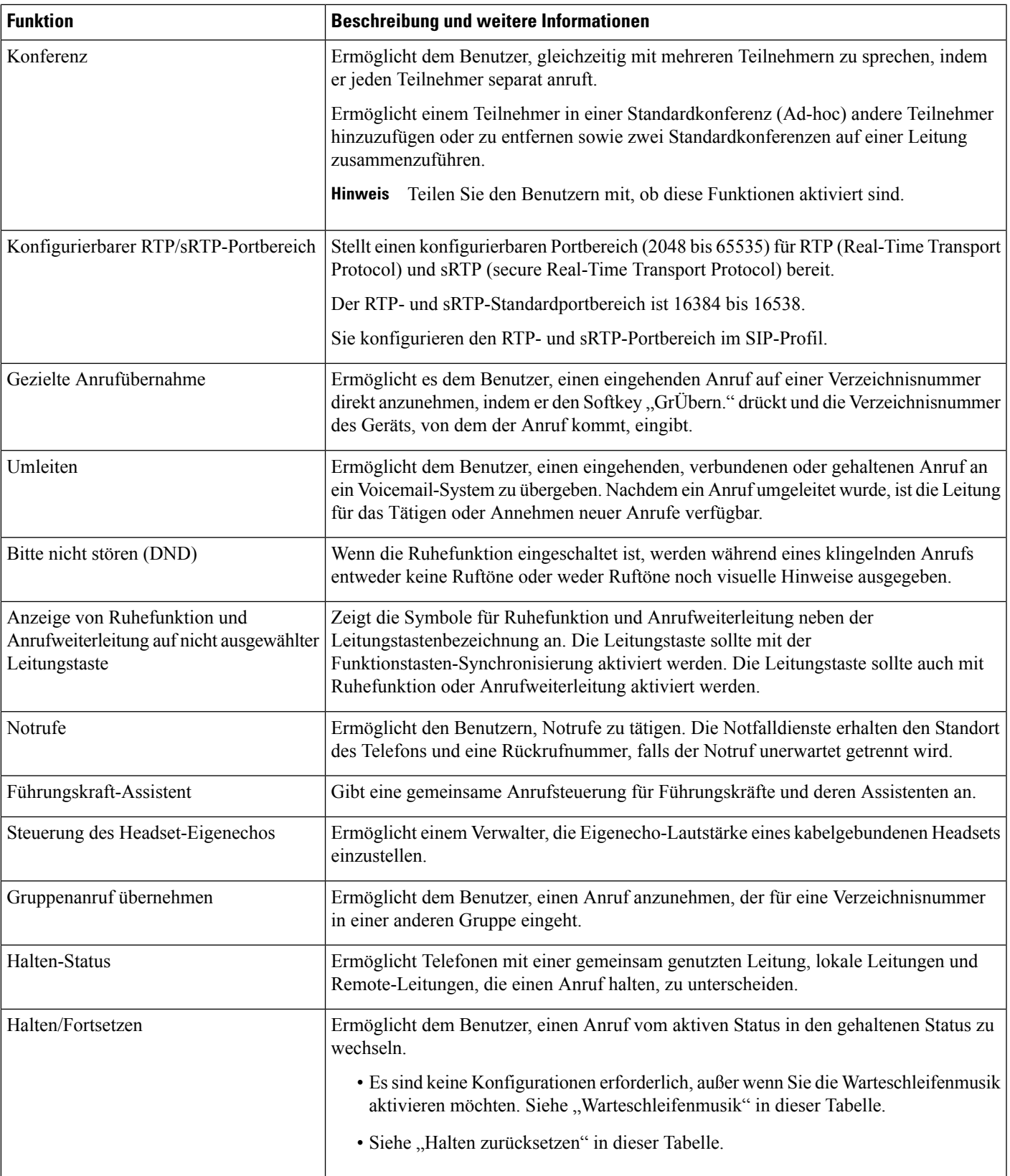

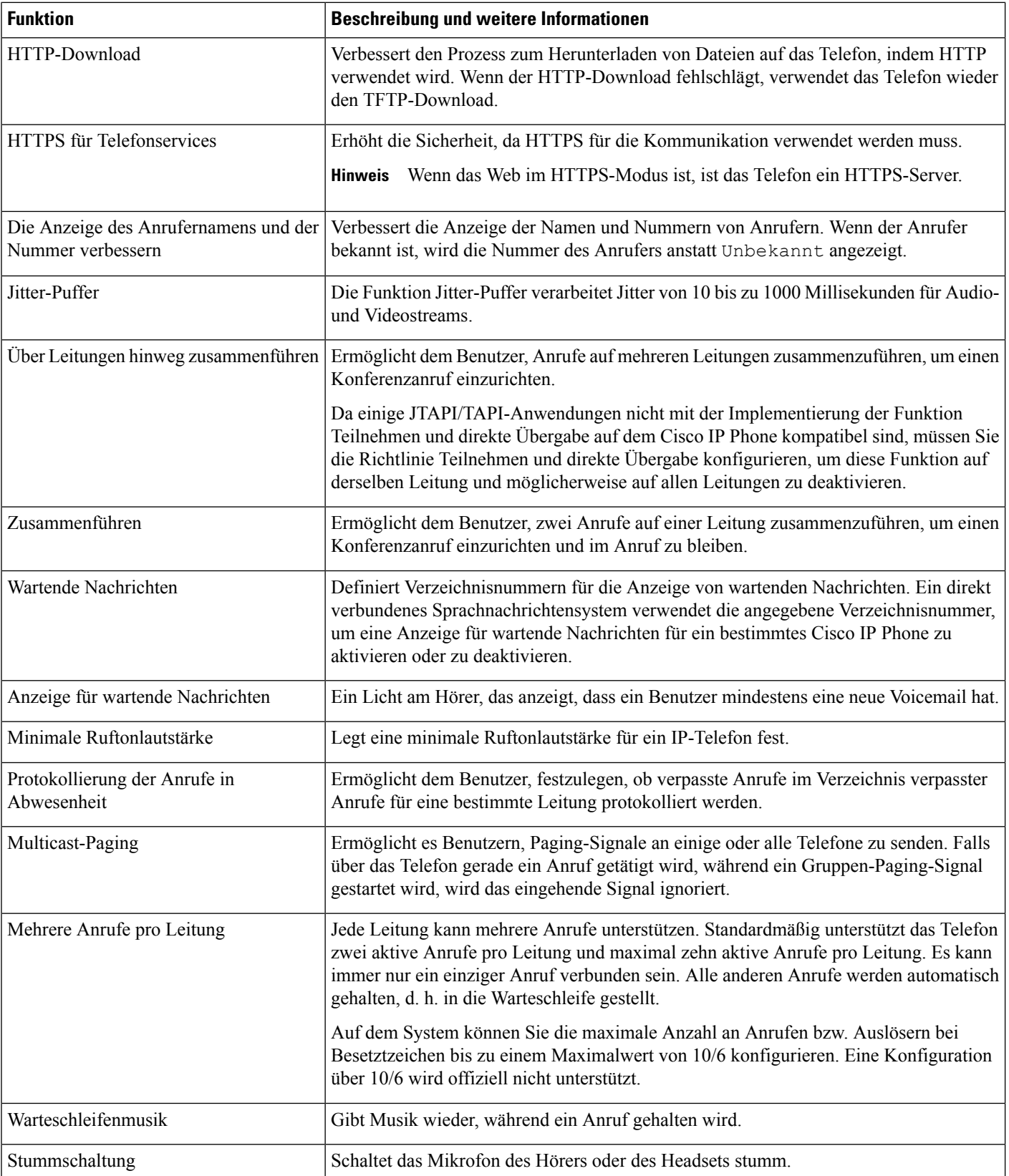

 $\overline{\phantom{a}}$ 

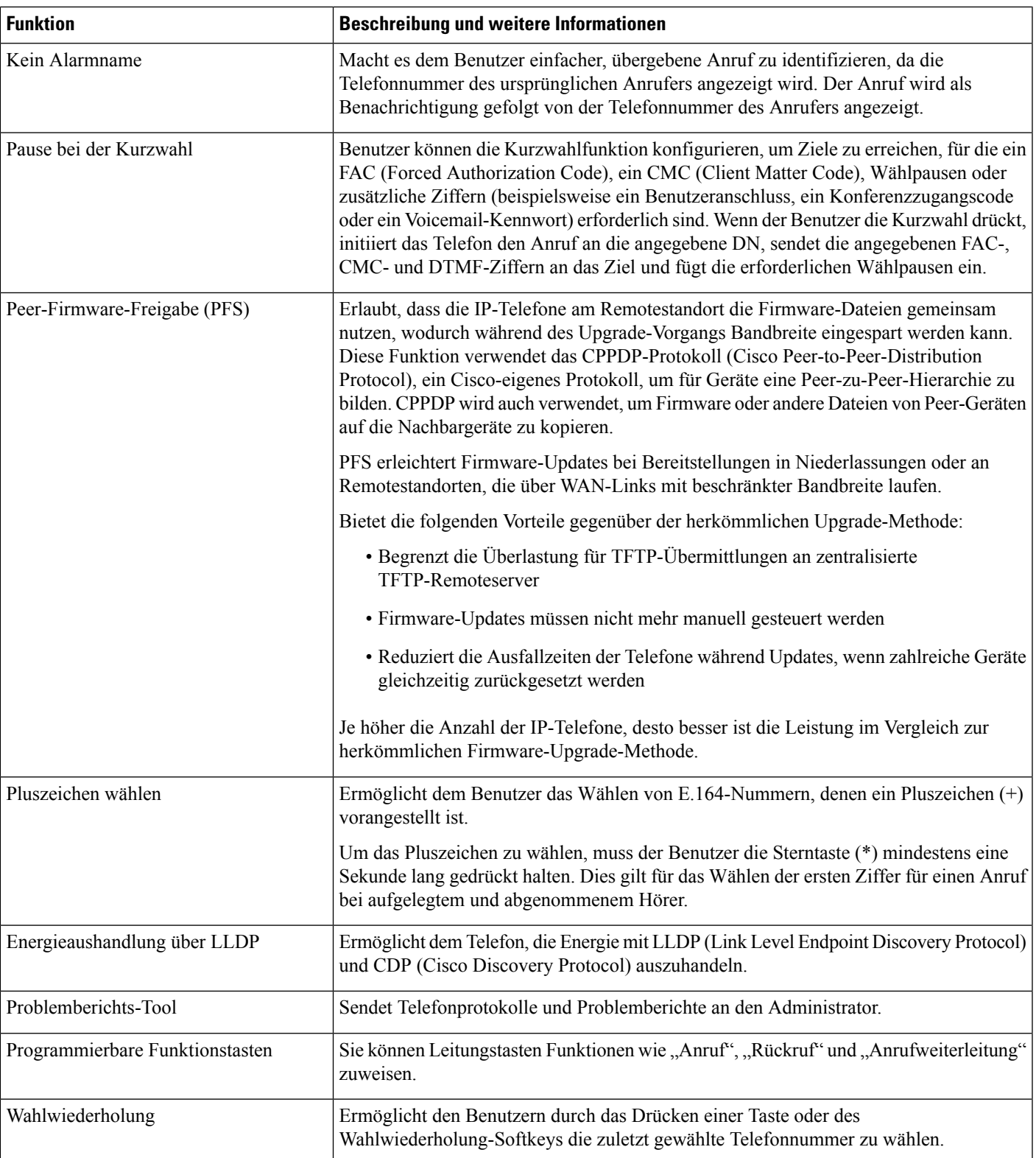

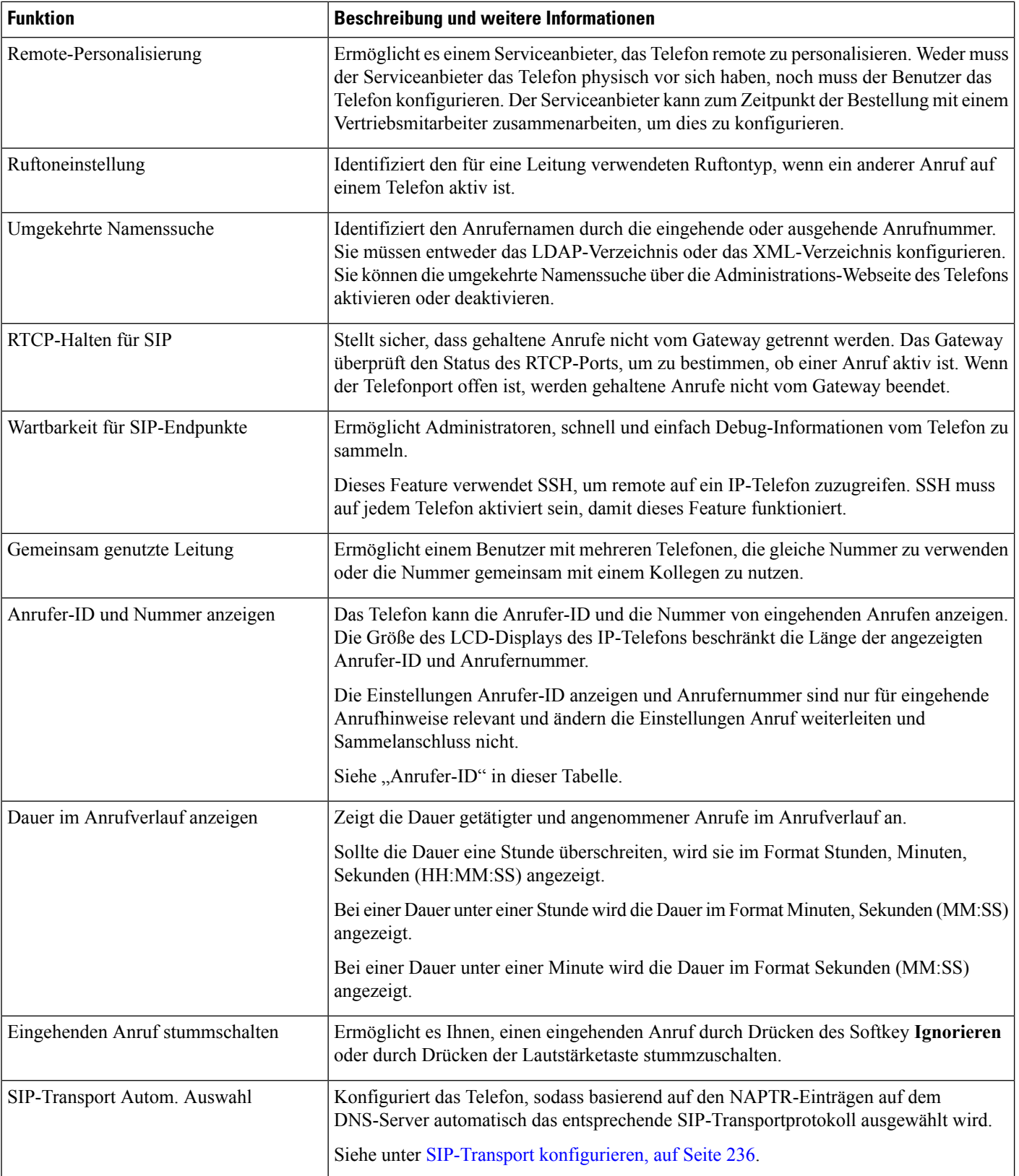

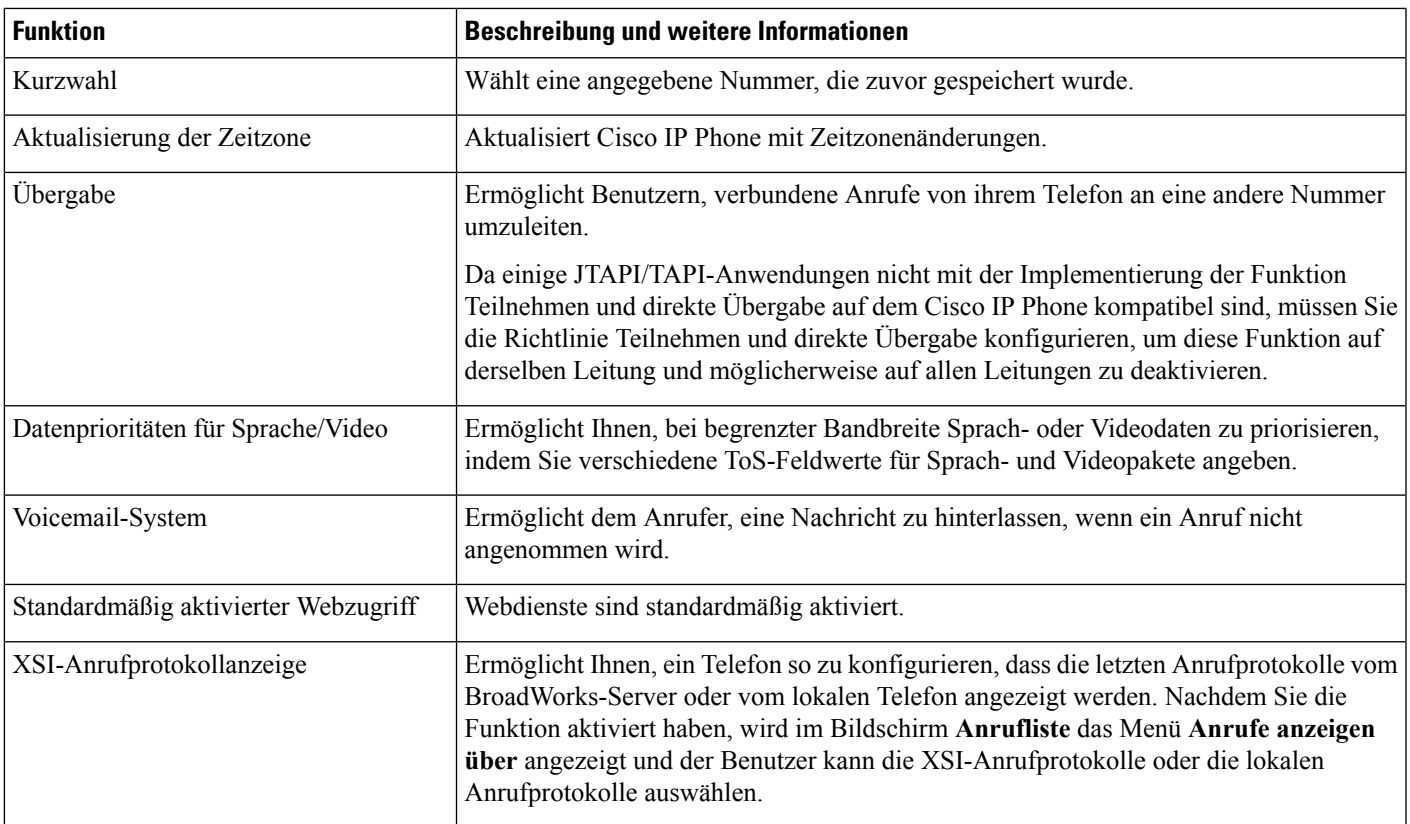

# <span id="page-212-0"></span>**Funktionstasten und Softkeys**

Die folgende Tabelle enthält Informationen zu den Funktionen, die auf Softkeys und Funktionstasten verfügbar sind und die Sie als programmierbare Funktionstasten konfigurieren müssen. Ein "X" in der Tabelle zeigt an, dass die Funktion für den entsprechenden Tastentyp oder Softkey unterstützt wird. Nur programmierbare Funktionstasten müssen in der Cisco IP Phone-Verwaltung konfiguriert werden.

**Tabelle 23: Funktionen mit zugehörigen Tasten und Softkeys**

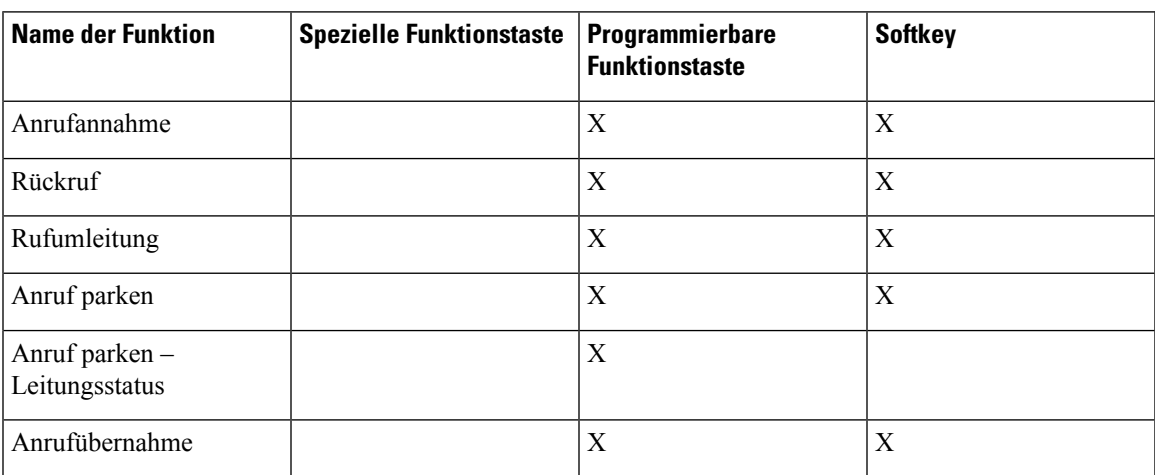

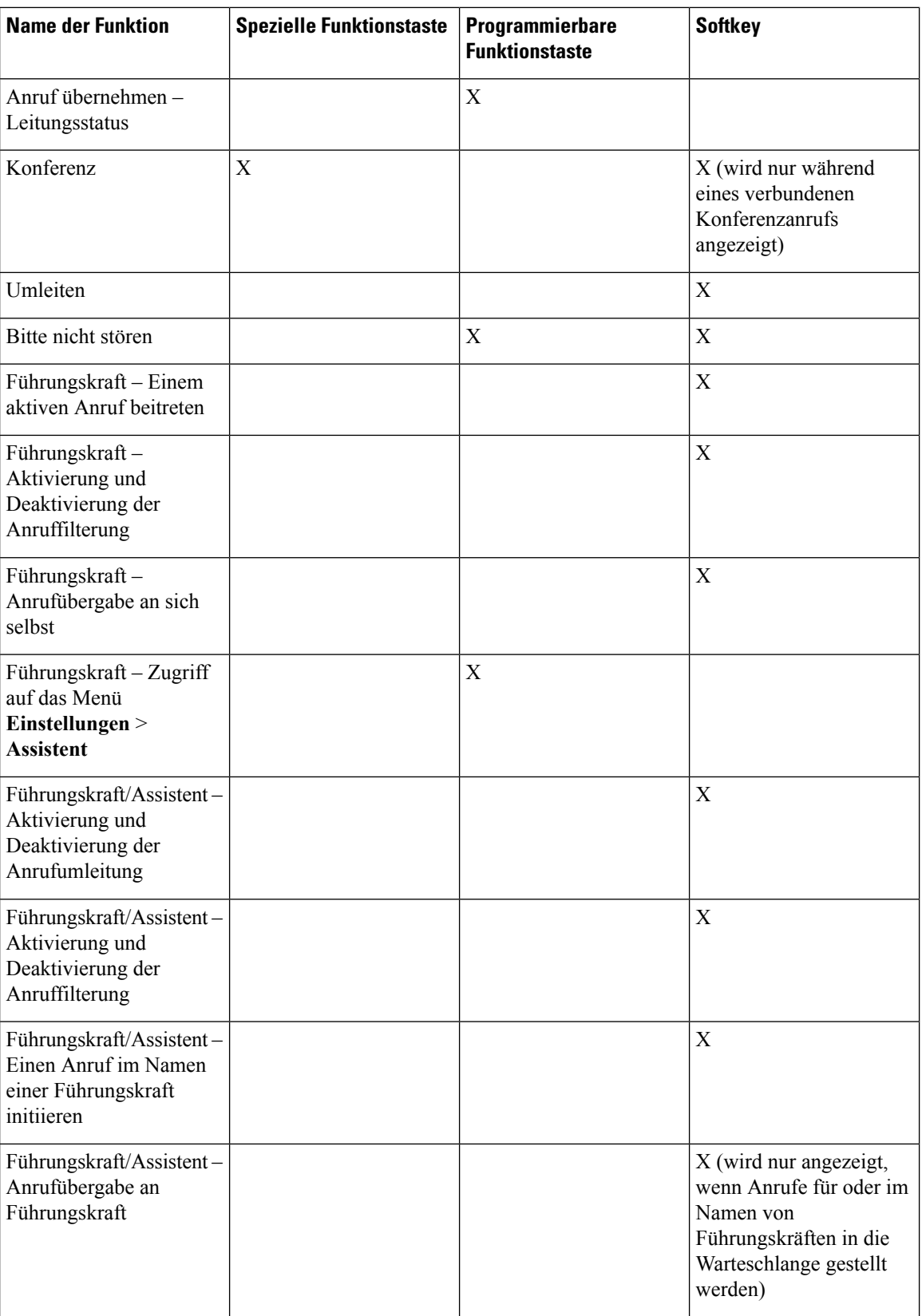

 $\overline{\phantom{a}}$ 

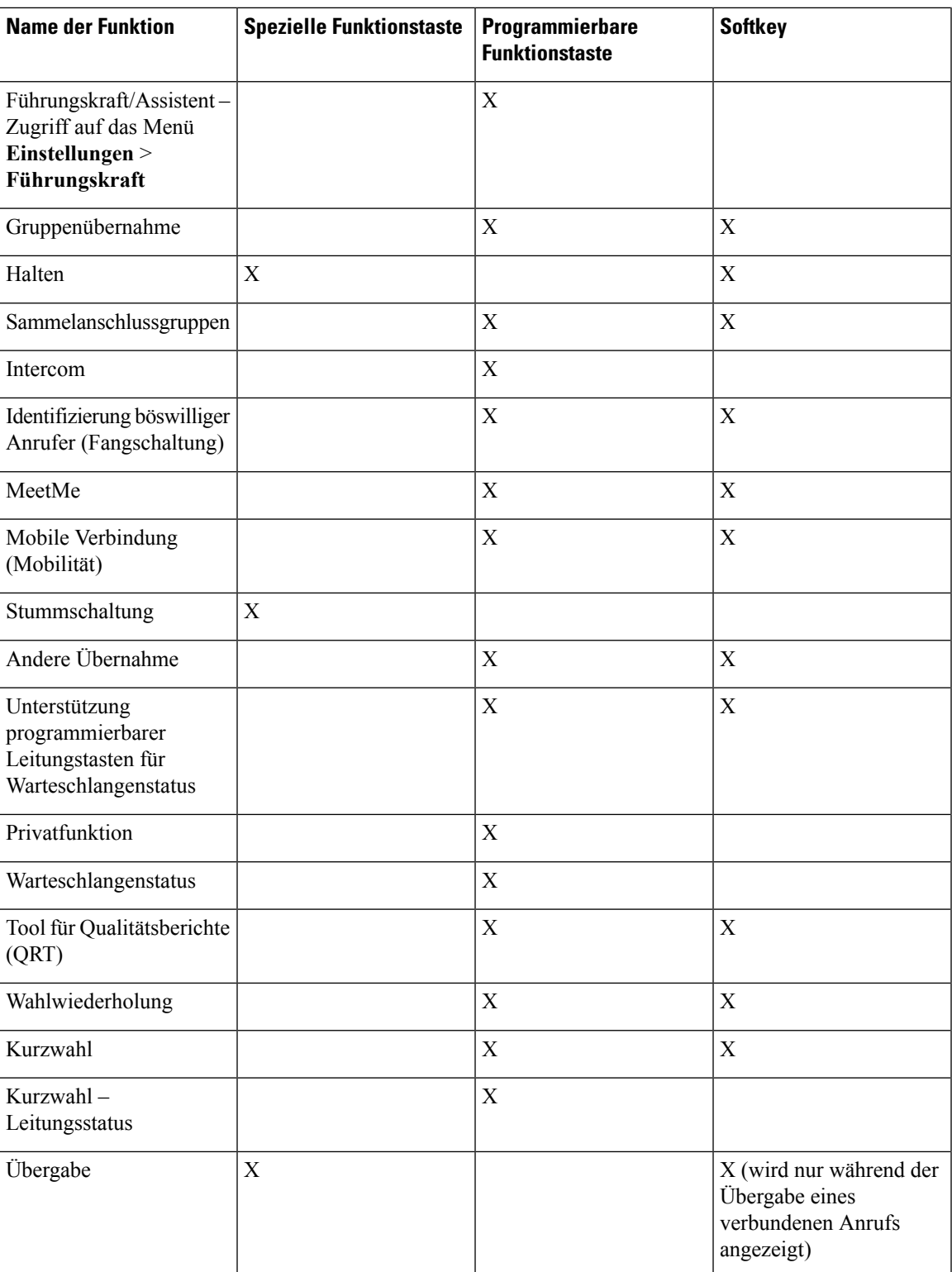

# <span id="page-215-0"></span>**Benutzern ermöglichen, Funktionen für Leitungstasten zu konfigurieren**

Sie können Benutzern ermöglichen, diese Funktionen für Leitungstasten zu konfigurieren:

- Kurzwahl
- Besetztlampenfeld (BLF) zur Überwachung der Leitung eines Kollegen mit den folgenden Optionen:
	- Kurzwahl für die überwachte Leitung
	- Anrufübernahme von der überwachten Leitung

Benutzer können eine beliebige verfügbare Leitungstaste zum Konfigurieren der Funktionen auswählen. Sie können auch eine Leitungstaste auswählen, die als Kurzwahltaste oder als Besetztlampenfeld-Taste funktioniert. Die Konfiguration des Benutzers überschreibt alle vorhandenen Konfigurationen für die Leitungstaste. Benutzer können nicht die Leitungstasten auswählen, für die Sie andere Funktionen konfiguriert haben. Wenn ein Benutzer eine Besetztlampenfeld-Taste auswählt, passt das Telefon die Positionen der Besetztlampenfeld-Tasten mithilfe der als Nächstes verfügbaren Leitungstasten an.

Für die Besetztlampenfeld-Funktionsoptionen abonniert das Telefon die URI der Besetztlampenfeld-Liste, dieSie angeben (XML-Parameter BLF\_List\_URI), um über Änderungen im Status der überwachten Leitungen informiert zu werden. Wenn Sie keine Besetztlampenfeld-URI angeben, abonniert das Telefon \$USER@\$PROXY.

#### **Prozedur**

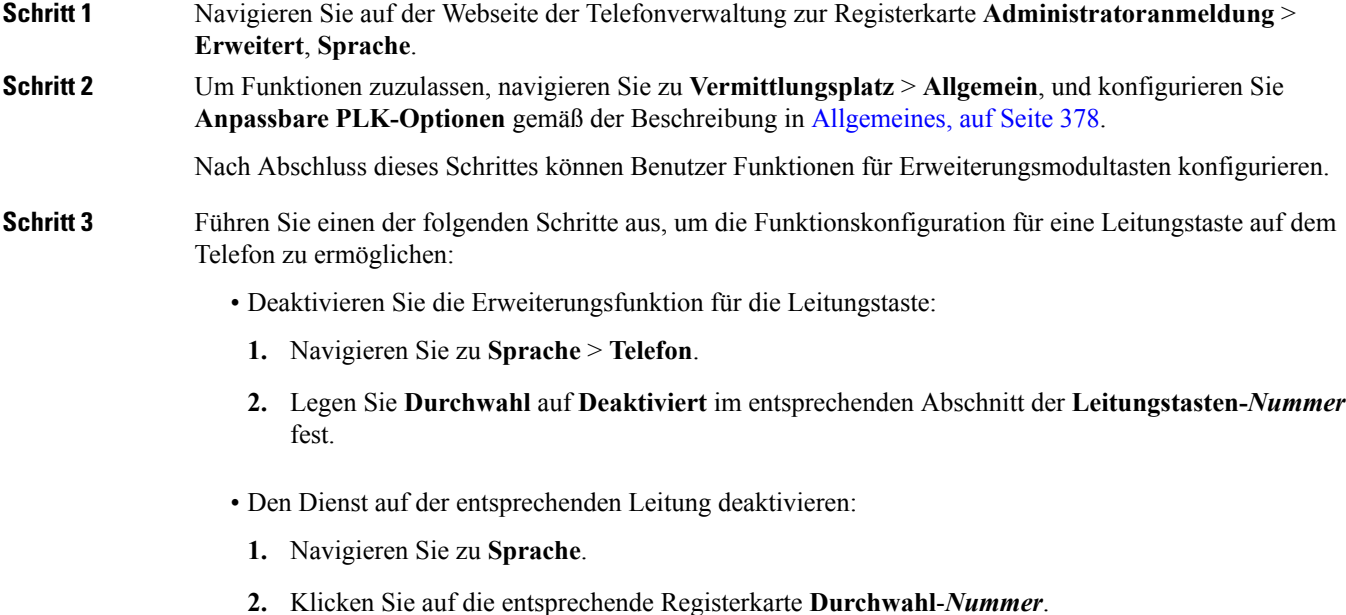
**3.** Legen Sie im Abschnitt **Allgemein** die Option **Leitung aktivieren** auf **Nein** fest.

## **Konfigurieren einer Kurzwahl für eine Leitungstaste**

Sie können die Kurzwahl auf einer freien Leitung eines Benutzertelefons konfigurieren. Anschließend kann der Benutzer diese Leitungstaste für die Kurzwahl einer Nummer verwenden. Wenn Sie die Kurzwahl auf der Leitungstaste aktivieren, sieht der Benutzer das Kurzwahlsymbol und einen Namen für die Leitungstaste der Kurzwahl. Der Benutzer drückt die Leitungstaste, um die zugewiesene Durchwahl zu wählen.

### **Vorbereitungen**

Greifen Sie auf die Webseite zur Telefonverwaltung zu. Siehe unter Auf die Webseite des Telefons [zugreifen,](#page-110-0) auf [Seite](#page-110-0) 95.

### **Prozedur**

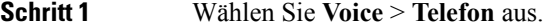

- **Schritt 2** Wählen Sie eine Leitungstaste aus, für die Sie eine Kurzwahl konfigurieren möchten.
- **Schritt 3** Wählen Sie im Pulldown-Menü "Durchwahl" die Option Deaktiviert aus, um die Durchwahl zu deaktivieren.
- **Schritt 4** Geben Sie im Feld **Erweiterte Funktion** eine Zeichenfolge in folgendem Format ein:

### **fnc=sd;ext=9999@\$PROXY;nme=xxxx**

Wenn Sie ein Telefon mit der alphanumerischen Wahlfunktion konfigurieren, bei der über das Telefon ein Anruf mit alphanumerischen Zeichen, anstatt mit den herkömmlichen Ziffern getätigt werden kann, können Sie eine Zeichenfolge in folgendem Format eingeben:

#### **fnc=sd;ext=xxxx.yyyy@\$PROXY;vid=n;nme=xxxx**

Hierbei gilt:

- fnc=sd bedeutet Funktion = Kurzwahl
- ext=9999 ist das Telefon, das über die Leitungstaste angerufen wird. Ersetzen Sie 9999 durch die entsprechende Telefonnummer.

ext=xxxx.yyyy ist das Telefon, das über die Leitungstaste angerufen wird. Ersetzen Sie xxxx.yyyy durch alphanumerische Zeichen. Sie können die folgenden Zeichen für die alphanumerische Wahl verwenden: a-z, A-Z, 0-9,  $-$ ,  $\_,$  . und  $+$ .

- vid=n ist der Leitungsindex des Telefons.
- nme=XXXX ist der Name der Leitungstaste für die Kurzwahl, der auf dem Telefon angezeigt wird. Ersetzen Sie XXXX durch einen Namen.

Sie können auch einen XML-Service über eine Leitungstaste konfigurieren. Geben Sie eine Zeichenfolge in folgendem Format ein:

#### **fnc=xml;url=http://xml.service.url;nme=name**

**Schritt 5** Klicken Sie auf **Alle Änderungen übernehmen**.

## **Konfigurieren einer Kurzwahl über die Seite "Configuration Utility"**

Sie können Kurzwahleinträge auf dem Telefon mithilfe der Weboberfläche konfigurieren.

#### **Vorbereitungen**

Greifen Sie auf die Webseite zur Telefonverwaltung zu. Siehe unter Auf die Webseite des Telefons [zugreifen,](#page-110-0) auf [Seite](#page-110-0) 95.

### **Prozedur**

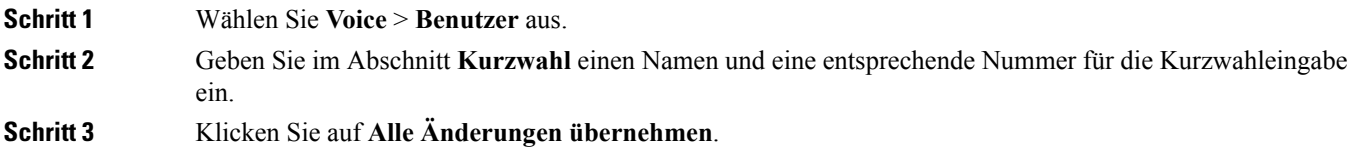

## **Parameter für DTMF-Wartezeit und -Pause**

Die Kurzwahl, das Verzeichnis, die erweiterte Funktion und weitere im Telefon konfigurierten Zeichenfolgen können die Zeichen *wait* (**X**) und *pause* (**,**) enthalten. Diese Zeichen, die eine manuelle und automatische DTMF-Signalübertragung ermöglichen.

Sie können die Warte- und Pausezeichen mit Zeichenfolgen für Kurzwahl, erweiterte Funktion oder Verzeichnis im folgenden Format hinzufügen:

```
{Dial_String}[ ][,|X][DTMF_string][,|X][DTMF_string]
```
Hierbei gilt:

- Dial String ist die Nummer, die der Benutzer versucht, zu erreichen. Beispiel: 8537777 oder 14088537777.
- [ ](Leerzeichen) Ist ein Zeichen zum Beenden des Wählvorgangs, welches das Ende des Wählzeichens definiert oder begrenzt. Das Leerzeichen ist erforderlich. Wenn das Telefon ein X oder ein Komma (,) vor dem Leerzeichen erkennt, werden die Zeichen als Teil der Wählzeichenfolge behandelt.
- , (Komma) Ist eine 2-sekündige Pause, die für einem Komma in der Zeichenfolge eingefügt wird.
- X (wait): Gibt an, dass das Telefon auf eine Benutzereingabe und eine Bestätigung wartet.

Wenn der Benutzer das DTMF-Signal manuell über das Tastenfeld eingibt, wird dem Benutzer eine Nachricht angezeigt, um zu bestätigen, dass die Übertragung der manuellen Eingabe abgeschlossen ist. Bei Bestätigung sendet das Telefon alle DTMF-Signale, die durch *DTMF\_string* definiert wurden. Das Telefon führt den nächsten Parameter durch. Wenn keine weiteren Parameter in der Wählzeichenfolge ausgeführt werden müssen, kehrt das Telefon zum Hauptbildschirm zurück.

DasFenster mit der Aufforderung zum Warten wird erst ausgeblendet, wenn der Benutzer die Aufforderung zum Warten bestätigt oder der Anruf entweder vom Benutzer oder durch ein Remotegerät beendet wird.

• DTMF\_string – Ist das DTMF-Signal, das ein Benutzer an ein Remotegerät sendet, nachdem der Anruf verbunden ist. Das Telefon kann nur gültige DTMF-Signale senden.

### **Beispiel:**

18887225555,,5552X2222

Ein Kurzwahleintrag veranlasst das Telefon dazu, die 18887225555 zu wählen. Das Leerzeichen gibt das Ende der Wählzeichenfolge an. Das Telefon wartet 4 Sekunden (2 Kommata) und sendet dann die DTMF-Signale 5552.

Eine Meldung wird angezeigt, in welcher der Benutzer aufgefordert wird, die Ziffern manuell einzugeben. Wenn der Benutzer das Wählen der Ziffern abschließt, drückt der Benutzer auf **OK**, um zu bestätigen, dass die manuelle Eingabe abgeschlossen ist. Das Telefon sendet die DTMF-Signale 2222.

#### **Nutzungsrichtlinien**

Ein Benutzer kann jederzeit Ziffern übertragen, solange der Anruf verbunden ist.

Die maximale Länge der Zeichenfolgen, einschließlich X oder Kommata (,), ist auf die Länge einer Kurzwahleingabe, einer Eingabe für den Wählbildschirm, einem Verzeichniseintrag und anderer Wählzeichenfolgen begrenzt.

Wenn eine Wartezeit initiiert wird, zeigt das Telefon den Startbildschirm an und fordert den Benutzer auf, weitere Ziffern über das Tastenfeld einzugeben. Wenn diese Aktion auftritt, während der Benutzer eine Eingabe bearbeitet, gehen die Bearbeitungen möglicherweise verloren.

Wenn nur der erste Teil einer Wählzeichenfolge mit einem Rufnummernplan übereinstimmt, wenn der Anruf gewählt wird, wird der Teil der Wählzeichenfolge, der nicht mit der Wählzeichenfolge übereinstimmt, ignoriert. Beispiel:

85377776666,,1,23

Wenn 8537777 mit einem Rufnummernplan übereinstimmt, werden die Zeichen 6666 ignoriert. Das Telefon wartet 4 Sekunden, bevor DTMF 1 gesendet wird. Es wartet anschließend 2 Sekunden und sendet DTMF 23.

Bei der Protokollierung des Anrufs protokolliert das Telefon nur die Wählzeichenfolge; die DTMF-Zeichenfolgen werden nicht protokolliert.

Gültige DTMF-Signale sind 0-9, \* oder #. Alle anderen Zeichen werden ignoriert.

### **Einschränkungen**

Wenn der Anruf verbunden und sofort übertragen wird, kann das Telefon die DTMF-Signale möglicherweise nicht verarbeiten. Dies hängt von der Zeitspanne an, die der Anruf verbunden ist, bevor er übertragen wird.

## **Kurzwahl**

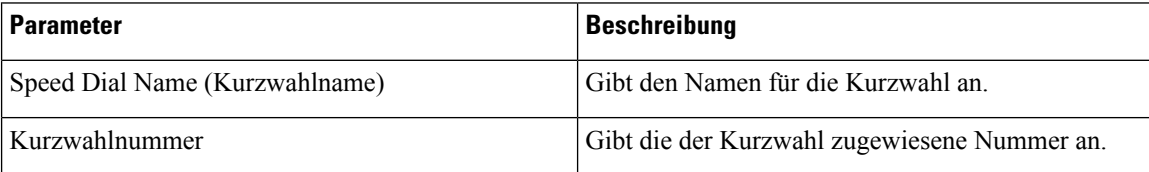

## **Konfigurieren einer Kurzwahl auf einem Erweiterungsmodul**

Sie können eine Kurzwahl auf einer Erweiterungsmodul-Leitung konfigurieren. Der Benutzer kann dann die Leitungstaste drücken, um eine häufig gewählte Nummer anzurufen.

### **Vorbereitungen**

Greifen Sie auf die Webseite zur Telefonverwaltung zu. Siehe unter Auf die Webseite des Telefons [zugreifen,](#page-110-0) auf [Seite](#page-110-0) 95.

### **Prozedur**

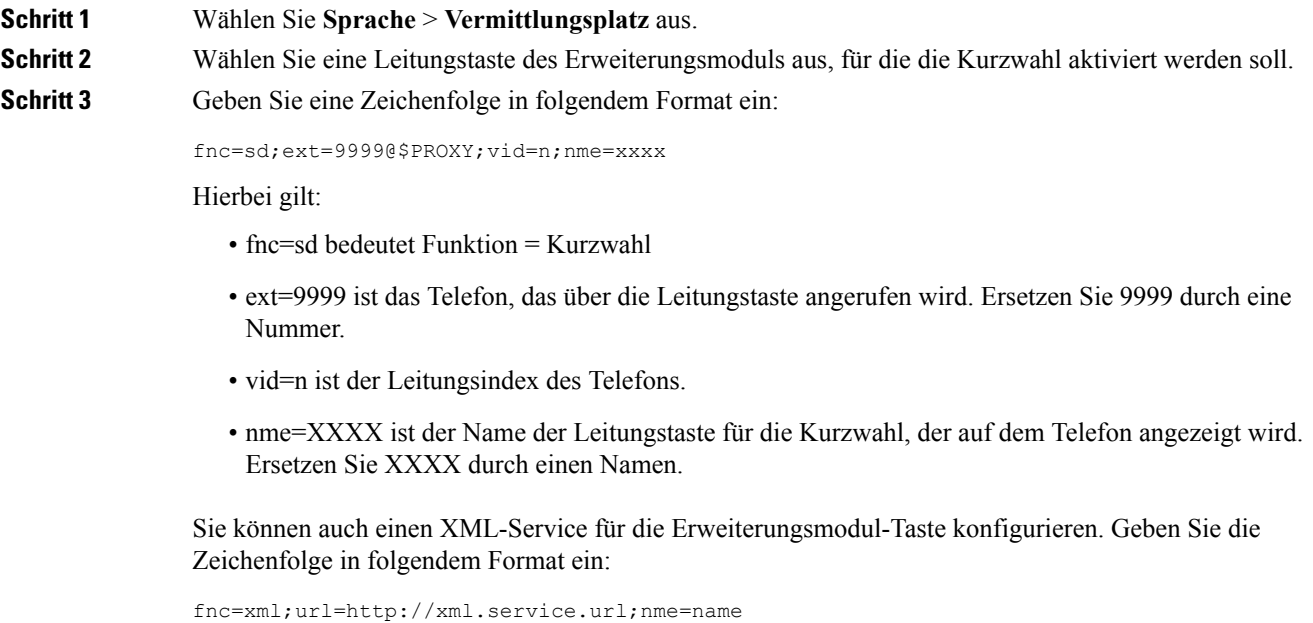

### **Schritt 4** Klicken Sie auf **Alle Änderungen übernehmen**.

## **Aktivieren der Konferenztaste mit einem Sterncode**

Sie können der Konferenztaste einen Sterncode hinzufügen, sodass der Benutzer die Taste nur einmal drücken muss, um mehrere aktive Anrufe zu einer Konferenz hinzuzufügen. Sie können diese Funktion über die Telefon-Webseite aktivieren.

### **Vorbereitungen**

- Der Telefonserver muss diese Funktion unterstützen.
- Greifen Sie auf die Webseite zur Telefonverwaltung zu. Siehe unter Auf die [Webseite](#page-110-0) des Telefons [zugreifen,](#page-110-0) auf Seite 95.

### **Prozedur**

**Schritt 1** Wählen Sie **Voice** > **Durchwahl (n)** aus, wobei n eine Durchwahlnummer ist.

**Schritt 2** Wählen Sie im Abschnitt **Anrufeinstellungen Ja** im Feld **Einzelner Hardkey Konferenz** aus, geben Sie unter **Konferenzbrücken-URL** einen Sterncode ein, und drücken Sie **Alle Änderungen übernehmen**. Sie können z. B. \*55 eingeben, um die Konferenzbrücken-URL eines Telecom-Serviceanbieters anzugeben.

> Sie können die Konferenztaste auch über eine XML-Datei aktivieren. GebenSie eine Zeichenfolge in folgendem Format ein:

```
<Conference_Bridge_URL_1_ ua="na">*55</Conference_Bridge_URL_1_>
<Conference_Single_Hardkey_1_ ua="na">Yes</Conference_Single_Hardkey_1_>
```
## **Aktivieren der Wählhilfe**

Sie können die Wählhilfe so konfigurieren, dass Ihre Benutzer Anrufe schneller tätigen können. Wie ein Benutzer wählt, wird auf dem Telefonbildschirm eine Liste mit ähnlichen Telefonnummern angezeigt.

### **Vorbereitungen**

Greifen Sie auf die Webseite zur Telefonverwaltung zu. Siehe unter Auf die Webseite des Telefons [zugreifen,](#page-110-0) auf [Seite](#page-110-0) 95.

### **Prozedur**

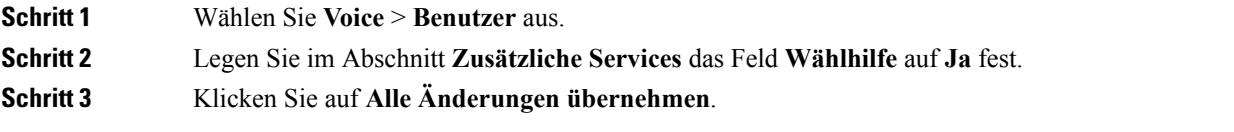

## **Einrichten von zusätzlichen Leitungstasten**

Aktivieren Sie diese Funktion, wenn Sie die Tasten auf beiden Seiten des Telefonbildschirms als Leitungstasten verwenden möchten.

### **Prozedur**

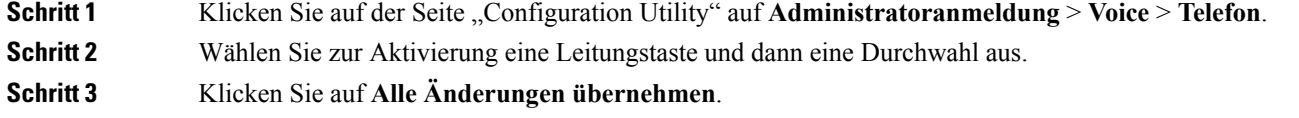

## **Telefonkonfiguration zur Überwachung anderer Telefone**

Sie können das Telefon zur Überwachung des Status der Leitungen auf den anderen Telefonen konfigurieren. Diese Funktion ist hilfreich, wenn Benutzer routinemäßig Anrufe für Kollegen annehmen und erkennen können müssen, ob sie Anrufe annehmen können. Das Telefon überwacht jede Leitung auf einer separaten Leitungstaste. Die zur Überwachung genutzten Leitungstasten fungieren als Besetztlampenfeld-Tasten. Ein Besetztlampenfeld ist eine LED, die die Farbe ändert, um den Status der überwachten Leitung anzuzeigen:

| <b>LED-Farbe</b> | <b>Bedeutung</b>                                             |
|------------------|--------------------------------------------------------------|
| Grün             | Die überwachte Leitung ist verfügbar.                        |
| Rot              | Die überwachte Leitung ist besetzt.                          |
| Blinkt rot       | Auf der überwachten Leitung geht ein Anruf ein.              |
| Gelb             | Fehler bei der Konfiguration der<br>Besetztlampenfeld-Taste. |

**Tabelle 24: LED-Status der Besetztlampenfeld-Taste**

Wenn das Telefon bei einem BroadSoft-Server registriert ist, können Sie das Telefon so einrichten, dass es mehrere Benutzer mit einer einzigen Konfiguration überwacht.

### **KonfigurierendesTelefonszurÜberwachungderLeitungenmehrererBenutzer**

Wenn das Telefon bei einem BroadSoft-Server registriert ist, können Sie das Telefon so konfigurieren, dass die gesamte Besetztlampenfeldliste überwacht wird. Das Telefon weist verfügbare Leitungstaste nacheinander zu, um die Einträge in der Besetztlampenfeld-Liste zu überwachen, und beginnt mit der Anzeige des Status der überwachten Leitungen auf den Besetztlampenfeld-Tasten.

#### **Vorbereitungen**

• Stellen Sie sicher, dass das Telefon bei einem BroadSoft-Server registriert ist.

Ш

• Sie richten eine Besetztlampenfeld-Liste für einen Benutzer des Telefons auf dem BroadSoft-Server ein.

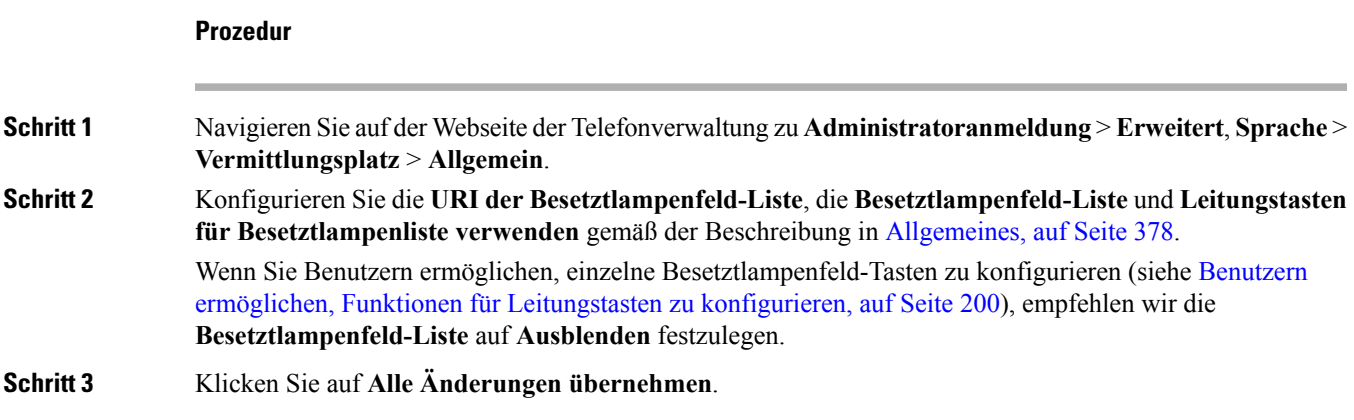

### **Konfigurieren des Besetztlampenfelds in der Telefonkonfigurationsdatei**

Wenn das Telefon bei einem BroadSoft-Server registriert ist, können Sie die Telefonkonfigurationsdatei verwenden, um das Besetztlampenfeld zu konfigurieren.

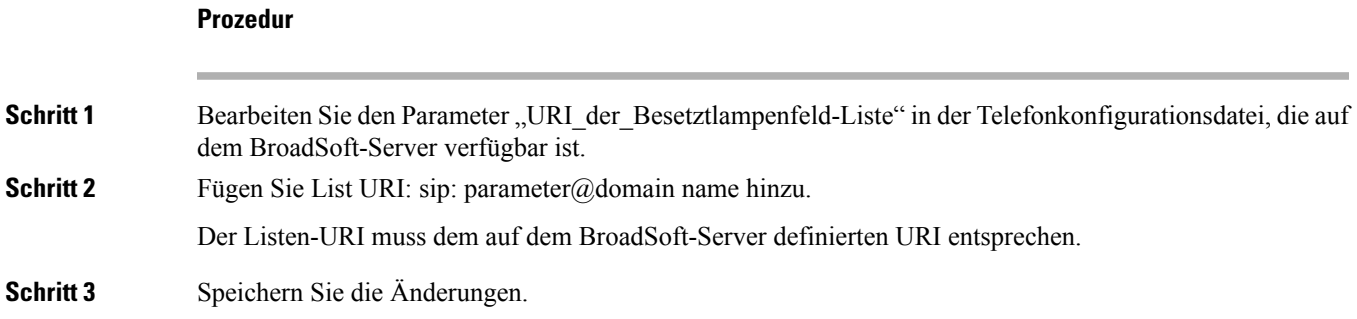

## **Konfigurieren einer Leitungstaste auf dem Telefon zur Überwachung der Leitung eines einzelnen Benutzers**

Sie können das Besetztlampenfeld für eine Telefonleitung konfigurieren, wenn ein Benutzer die Verfügbarkeit eines Kollegen zum Annehmen eines Anrufs überwachen muss.

Sie können das Besetztlampenfeld für eine beliebige Kombination aus Kurzwahl und Anrufübernahme konfigurieren. Beispiele: Besetztlampenfeld allein, Besetztlampenfeld und Kurzwahl, Besetztlampenfeld und Anrufübernahme oder Besetztlampenfeld, Kurzwahl und Anrufübernahme. Diese Optionen können alle zusammen konfiguriert werden. Für die alleinige Verwendung der Kurzwahl ist allerdings eine andere Konfiguration erforderlich.

### **Vorbereitungen**

Greifen Sie auf die Webseite zur Telefonverwaltung zu. Siehe unter Auf die Webseite des Telefons [zugreifen,](#page-110-0) auf [Seite](#page-110-0) 95.

### **Prozedur**

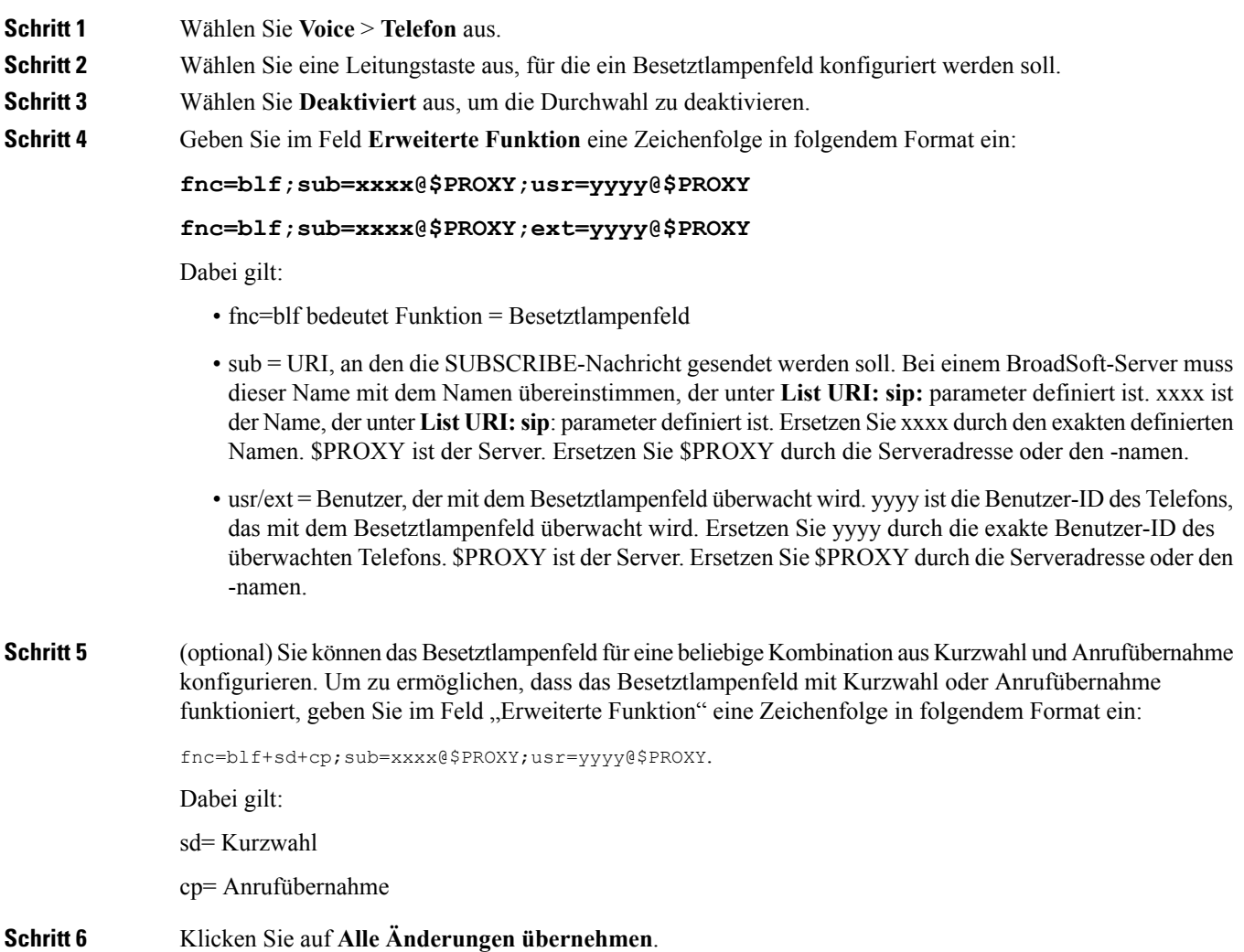

## **Konfigurieren des Besetztlampenfelds mit anderen Funktionen**

Sie können das Besetztlampenfeld so konfigurieren, dass es mit anderen Funktionen auf dem Erweiterungsmodul funktioniert, z. B. Kurzwahl und Anrufübernahme. Verwenden Sie die Informationen in der folgenden Tabelle als Richtlinie, um das richtige Format für die Zeichenfolge auszuwählen.

### **Vorbereitungen**

Greifen Sie auf die Webseite zur Telefonverwaltung zu. Siehe unter Auf die Webseite des Telefons [zugreifen,](#page-110-0) auf [Seite](#page-110-0) 95.

### **Prozedur**

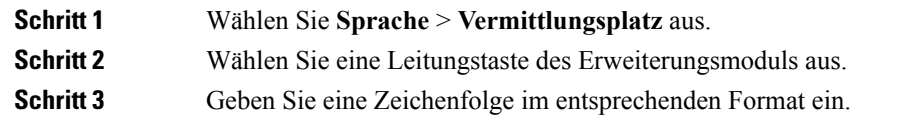

| <b>Funktion</b>                                                                            | <b>Format der Zeichenfolge</b>                                                                                                    |
|--------------------------------------------------------------------------------------------|----------------------------------------------------------------------------------------------------|
| Besetztlampenfeld und<br>Kurzwahl                                                          | fnc=blf+sd; sub=xxx@proxy; ext=monitored userID@proxy.                                                                                                    |
| Besetztlampenfeld, Kurzwahl<br>und Anrufübernahme                                          | fnc=blf+sd+cp; sub=xxx@proxy; ext=monitored userID@proxy.                                                                                                    |
| Besetztlampenfeld, Kurzwahl<br>und Benachrichtigung für<br>geparkte Anrufe                 | fnc=blf+sd; sub=xxx@proxy; ext=monitored userID@proxy.                                                                                                    |
|                                                                                            | Diese Kombination kann nicht über die erweiterte Funktion konfiguriert werden. Diese Kombination<br>wird nur auf BroadSoft-Servern unterstützt und wird mithilfe der Besetztlampenfeld-Liste und der<br>zugehörigen Konfiguration auf dem Server konfiguriert. |
| Besetztlampenfeld, Kurzwahl,<br>Benachrichtigung für geparkte<br>Anrufe und Anrufübernahme | fnc=blf+sd+cp; sub=xxx@proxy; ext=monitored userID@proxy.                                                                                                    |
|                                                                                            | Diese Kombination kann nicht über die erweiterte Funktion konfiguriert werden. Diese Kombination<br>wird nur auf BroadSoft-Servern unterstützt und wird mithilfe der Besetztlampenfeld-Liste und der<br>zugehörigen Konfiguration auf dem Server konfiguriert. |
| Besetztlampenfeld und<br>Benachrichtigung für geparkte<br>Anrufe                           | fnc=blf; sub=xxx@proxy; ext=monitored userID@proxy.                                                                                                    |
|                                                                                            | Diese Kombination kann nicht über die erweiterte Funktion konfiguriert werden. Diese Kombination<br>wird nur auf BroadSoft-Servern unterstützt und wird mithilfe der Besetztlampenfeld-Liste und der<br>zugehörigen Konfiguration auf dem Server konfiguriert. |
| Besetztlampenfeld,<br>Benachrichtigung für geparkte<br>Anrufe und Anrufübernahme           | fnc=blf+cp; sub=xxx@proxy; ext=monitored userID@proxy.                                                                                                    |
|                                                                                            | Diese Kombination kann nicht über die erweiterte Funktion konfiguriert werden. Diese Kombination<br>wird nur auf BroadSoft-Servern unterstützt und wird mithilfe der Besetztlampenfeld-Liste und der<br>zugehörigen Konfiguration auf dem Server konfiguriert. |
| Besetztlampenfeld und<br>Anrufübernahme                                                    | fnc=blf+cp; sub=xxx@proxy; ext=monitored userID@proxy                                                                                                    |

**Schritt 4** Klicken Sie auf **Alle Änderungen übernehmen**.

## **KonfigurierenderBeschriftungderBesetztlampenfeld-Anzeige**

Sie können das Besetztlampenfeld auf einem Erweiterungsmodul oder auf einem Gerät konfigurieren, sodass der Name und die Durchwahl des Telefonbenutzers, bzw. beides, angezeigt wird.

### **Vorbereitungen**

Greifen Sie auf die Webseite zur Telefonverwaltung zu. Siehe unter Auf die Webseite des Telefons [zugreifen,](#page-110-0) auf [Seite](#page-110-0) 95.

### **Prozedur**

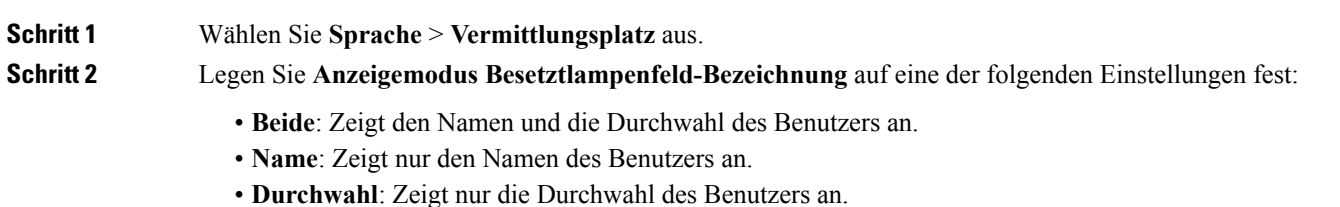

## **Konfigurieren der alphanumerischen Wahl**

Sie können ein Telefon so konfigurieren, dass der Benutzer des Telefons einen Anruf tätigen kann, indem er alphanumerische Zeichen anstatt nur Ziffern wählt. Auf der Telefon-Webseite können Sie die alphanumerische Wahl für Kurzwahl, Besetztlampenfeld und Anrufübernahme konfigurieren.

### **Vorbereitungen**

Greifen Sie auf die Webseite zur Telefonverwaltung zu. Siehe unter Auf die Webseite des Telefons [zugreifen,](#page-110-0) auf [Seite](#page-110-0) 95.

### **Prozedur**

- **Schritt 1** Wählen Sie **Voice** > **Durchwahl** aus.
- **Schritt 2** Wählen Sie unter **URI-Wahl 1 aktivieren Ja** aus, um die alphanumerische Wahl zu aktivieren.

Auf der Telefonseite können Sie im folgenden Format eine Zeichenfolge für eine Leitungstaste hinzufügen, um die Kurzwahl mit der alphanumerischen Wählfunktion zu aktivieren:

#### **fnc=sd;ext=xxxx.yyyy@\$PROXY;nme=yyyy,xxxx**

Zum Beispiel:

**fnc=sd;ext=first.last@\$PROXY;nme=Last,First**

Im obigen Beispiel kann der Benutzer "first.dial" eingeben, um einen Anruf zu tätigen.

Die folgenden Zeichen werden für die alphanumerische Wahl unterstützt: a-z, A-Z, 0-9, -, \_, . und **Hinweis** +.

### **Schritt 3** Klicken Sie auf **Alle Änderungen übernehmen**.

## **Konfigurieren einer Paging-Gruppe (Multicast-Paging)**

Sie können Multicast-Paging konfigurieren,sodass Benutzer an alle Telefone gleichzeitig bzw. an eine Gruppe von Telefonen ein Paging-Signal senden können, ohne einen Server zu verwenden. Auf der Seite "Configuration Utility" können Sie ein Telefon als Teil einer Paging-Gruppe konfigurieren und für mehrere Telefone dieselbe Multicast-Adresse verwenden. Dies ermöglicht es Benutzern Paging-Signale an bestimmte Telefongruppen zu senden. Wenn Sie jeder Paging-Gruppe eine eindeutige Nummer zuweisen, wählt der Benutzer die Nummer derPaging Gruppe, um dasPaging zu starten. Alle Telefone, die bei der gleichen Multicast-Adresse angemeldet sind (ebenfalls auf der Seite "Configuration Utility" konfiguriert), erhalten die Paging-Signale. Der Benutzer hört einen Paging-Signalton (drei kurze Pieptöne), wenn ein Paging-Anruf eingeht.

Beachten Sie dabei Folgendes:

- Ihr Netzwerk muss Multicasting unterstützen, sodass alle Geräte in der gleichen Paging-Gruppe der entsprechende Multicast-Gruppe beitreten können.
- Paging-Gruppen müssen gerade Portnummern verwenden.
- Falls über das Telefon gerade ein Anruf getätigt wird, während ein Gruppen-Paging-Signal gestartet wird, wird das eingehende Signal ignoriert.
- Gruppen-Paging funktioniert unidirektional, und es wird der G711-Codec verwendet. Auf dem Telefon, das ein Paging-Signal empfängt, kann der Anruf nur angehört werden.
- Eingehende Paging-Signale werden ignoriert, wenn die Ruhefunktion aktiviert ist.
- Wenn ein Paging-Signal eingeht, wird der Lautsprecher des empfangenden Telefons automatisch eingeschaltet, sofern kein Mobilteil oder Headset verwendet wird.
- Falls über das Telefon gerade ein Anruf getätigt wird, während ein Gruppen-Paging-Signal gestartet wird, wird das eingehende Signal ignoriert. Wenn der Anruf endet, wird das Paging-Signal, sofern es noch aktiv ist, angenommen.
- Wenn mehrere Paging-Signale eingehen, werden diese in chronologischer Reihenfolge angenommen. Das nächste Paging-Signal wird erst angenommen, wenn das aktive Paging-Signal endet.

### **Vorbereitungen**

Greifen Sie auf die Webseite zur Telefonverwaltung zu. Siehe unter Auf die Webseite des Telefons [zugreifen,](#page-110-0) auf [Seite](#page-110-0) 95.

### **Prozedur**

**Schritt 1** Wählen Sie **Voice** > **Telefon** aus.

**Schritt 2** GebenSie im Abschnitt **Multiple Paging Group-Parameter** im Feld **Group PagingScript** eine Zeichenfolge in folgendem Format ein:

**pggrp=multicast-address:port;[name=xxxx;]num=yyy;[listen={yes|no}]];**

Hierbei gilt:

• multicast-address = Multicast-IP-Adresse des Telefons, das Paging-Signale überwacht und empfängt.

- port = Port, an den das Paging-Signal gesendet wird. Sie müssen für jede Paging-Gruppe einen anderen Port mit einer geraden Zahl verwenden.
- **Vorsicht** Das Multicast-Paging funktioniert nicht bei Ports mit ungeraden Zahlen.
- name (optional) = xxxx ist der Name der Paging-Gruppe. Ersetzen Sie *xxxx* durch einen Namen. Der Name darf maximal 64 Zeichen umfassen.
- num=yyy ist eine eindeutige Nummer, die der Benutzer wählt, um auf die Paging-Gruppe zuzugreifen. Ersetzen Sie *yyy* durch eine Nummer. Die Nummer darf maximal 64 Zeichen umfassen, und der gültige Bereich liegt zwischen 1024 und 32767.
- listen gibt an, ob das Telefon die Paging-Gruppe überwacht. Nur die ersten beiden Gruppen, bei denen "listen" auf **yes** festgelegt ist, überwachen die Gruppen-Paging-Signale. Wenn das Feld nicht definiert ist, wird der Standardwert **no** verwendet. Sie müssen dieses Feld also definieren, um die Gruppen-Paging-Signale zu überwachen.

Weitere Paging-Gruppen können Sie durch Anhängen an die Konfigurationszeichenfolge hinzufügen. Hier ist ein Beispiel für mehrere Paging-Gruppen.

```
pggrp=224.168.168.168:34560;name=All;num=500;listen=yes;
pggrp=224.168.168.168:34562;name=GroupA;num=501;listen=yes;
pggrp=224.168.168.168:34564;name=GroupB;num=502;
pggrp=224.168.168.168:34566;name=GroupC;num=503;
```
In diesem Beispiel werden vierPaging-Gruppen erstellt: **All**, **GroupA**, **GroupB** und **GroupC**. Die Benutzer wählen 500, um Paging-Signale an alle Telefone zu senden, 501, um Paging-Signale an die Telefone zu senden, die Teil von **GroupA** sind, 502, um Paging-Signale an die Telefone zu senden, die Teil von **GroupB** sind, und 503, um Paging-Signale an die Telefone zu senden, die Teil von **GroupC** sind. Das konfigurierte Telefon empfängt Paging-Signale, die an die Gruppen **All** und **GroupA** gerichtet sind.

**Schritt 3** Klicken Sie auf **Alle Änderungen übernehmen**.

## **Prioritäts-Paging hinzufügen**

Sie können die Paging-Priorität festlegen. Sie müssen das Telefon nicht länger registrieren, um eine Seite zu senden oder zu empfangen. Diese Funktion ist als "Out of Band Paging" bekannt. Sie können bis zu fünf Paging-Gruppen im Telefon konfigurieren.

Wenn ein Paging bei einem aktiven Anruf initiiert wird, wird Ihrem Benutzer ein Symbol für eine eingehende oder ausgehende Seite auf dem Telefon angezeigt.

Die Priorität hat keinen Einfluss bei einer regulären Seite. Nur, wenn das Telefon einen Anruf bei einer aktiven Seite empfängt, wirkt sich die Priorität auf den aktiven Anruf aus. In den folgenden Szenarien wird erläutert, wie sich die Priorität einer aktiven Seite auf den aktiven Anruf auswirkt:

- PG\_PRI\_EMERGENT(Priorität 0): Wenn das Telefon eine Seite mit Priorität 0 bei einem Anruf empfängt, wird der Anruf gehalten. Nach Abschluss des Paging wird der Anruf fortgesetzt.
- PG\_PRI\_IMPRORTANT(Priority 1): Wenn das Telefon eine Seite mit Priorität 1 bei einem Anruf empfängt, werden der Anruf und das Seitenaudio gemischt.
- PG\_PRI\_NORMAL (Priorität 2): Wenn das Gerät eine Seite mit Priorität 2 bei einem Anruf empfängt, zeigt das Telefon kein Symbol für eine eingehende Seite auf dem Telefonbildschirm an, und der Benutzer

hört nur einen Benachrichtigungston. Sobald der Anruf beendet ist und die Seite noch aktiv ist, wird dem Benutzer die Paging-Benachrichtigung auf dem Telefon angezeigt.

• PG\_PRI\_MINOR (Priorität 3): Wenn das Telefon eine Seite mit Priorität 3 bei einem Anruf empfängt, wird die Seite ignoriert.

### **Prozedur**

**Schritt 1** Wählen Sie auf der Telefon-Webseite **Administratoranmeldung** > **Erweitert** > **Voice** > **Telefon** aus.

**Schritt 2** GebenSie im Abschnitt **Multipaging Group Parameters** eine Zeichenfolge in diesem Format im Feld **Group Paging Script** ein.

> **pggrp=multicast-address:port;[name=xxxx;]num=yyy;[listen={yes|no}]];pri=n** Hierbei gilt:

- multicast-address = Multicast-IP-Adresse des Telefons, das Paging-Signale überwacht und empfängt.
- port = Port, an den das Paging-Signal gesendet wird. Sie müssen für jede Paging-Gruppe einen anderen Port verwenden.
- name (optional) = xxxx ist der Name der Paging-Gruppe. Ersetzen Sie xxxx durch einen Namen. Der Name darf maximal 64 Zeichen umfassen.
- num=yyy ist eine eindeutige Nummer, die der Benutzer wählt, um auf die Paging-Gruppe zuzugreifen. Ersetzen Sie yyy durch eine Nummer. Die Nummer darf maximal 64 Zeichen umfassen, und der gültige Bereich liegt zwischen 1024 und 32767.
- listen gibt an, ob das Telefon die Paging-Gruppe überwacht. Nur die ersten beiden Gruppen, bei denen "listen" auf "yes" festgelegt ist, überwachen die Gruppen-Paging-Signale. Wenn das Feld nicht definiert ist, wird der Standardwert "no" verwendet. Sie müssen dieses Feld also definieren, um die Gruppen-Paging-Signale zu überwachen.
- pri = n gibt die Prioritätsstufe des Paging an. Die Prioritätsstufe reicht von 0 bis 4.

Sie können weitere Paging-Gruppen hinzufügen, indem Sie die Konfigurationszeichenfolge anhängen und die Paging-Priorität festlegen. Hier ein Beispiel.

pggrp=224.168.168.168:34560;name=All;num=500;listen=yes;pri=0 pggrp=224.168.168.168:34562;name=GroupA;num=501;listen=yes;pri=1 pggrp=224.168.168.168:34564;name=GroupB;num=502;pri=2 pggrp=224.168.168.168:34566;name=GroupC;num=503;pri=3

In diesem Beispiel werden vierPaging-Gruppen erstellt: All, GroupA, GroupB und GroupC. Benutzer wählen 500, um Seiten an alle Telefone zu senden. Wenn das Telefon eine Seite in der Gruppe "Alle" bei einem Anruf empfängt, wird der Anruf gehalten.

Der Benutzer wählt 501, um Seiten an Telefone zu senden, die als Teil der Gruppe GroupA konfiguriert sind. Wenn das Telefon eine Seite in der Gruppe "GroupA" bei einem Anruf empfängt, wird das Audio der Seite und des Anrufs gemischt.

Der Benutzer wählt 502, um Seiten an Telefone zu senden, die als Teil der Gruppe GroupB konfiguriert sind. Wenn das in GroupA konfigurierte Telefon eine Seite bei einem aktiven Anruf empfängt, wird die Paging-UI nicht auf dem Gerät angezeigt, und ein Benachrichtigungston wird beim Empfang der Seite wiedergegeben. Sobald der aktive Anruf beendet ist und die Seite noch aktiv ist, wird die Paging-UI auf dem Gerät angezeigt. Der Benutzer wählt 503, um Seiten an Telefone zu senden, die als Teil der Gruppe GroupC konfiguriert sind. Wenn das in GroupC konfigurierte Telefon eine Seite bei einem aktiven Anruf empfängt, wird die Seite ignoriert.

**Schritt 3** Klicken Sie auf **Alle Änderungen übernehmen**.

## **Anruf parken**

Mit "Anruf parken" kann ein Anruf geparkt und dann über Ihr Telefon oder von einem anderen Telefon aus angenommen werden. Wenn diese Funktion konfiguriert ist, werden die folgenden LED-Farben auf der Leitungstaste angezeigt:

- Grüne LED: Anruf parken wurde erfolgreich konfiguriert.
- Gelbe LED: Anruf parken ist nicht konfiguriert.
- Rote, langsam blinkende LED: Es wurde ein Anruf geparkt.

### **Konfigurieren von "Anruf parken" mit Sterncodes**

Sie können "Anruf parken" so konfigurieren, dass der Benutzer einen Anruf halten und den Anruf dann über das Telefon des Benutzers oder ein anderes Telefon annehmen kann.

Bei der Konfiguration von "Anruf parken" müssen der Code zum Parken von Anrufen bzw. zum Entparken von Anrufen dem auf dem Server konfigurierten Zugriffscode für die Funktion entsprechen.

### **Vorbereitungen**

Greifen Sie auf die Webseite zur Telefonverwaltung zu. Siehe unter Auf die Webseite des Telefons [zugreifen,](#page-110-0) auf [Seite](#page-110-0) 95.

### **Prozedur**

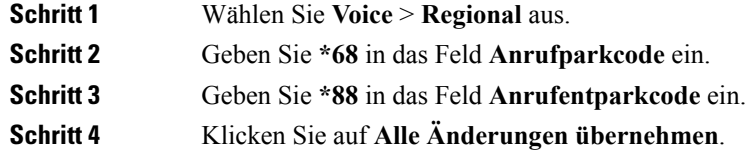

### **Hinzufügen der Funktion "Anruf parken" zu einer programmierbaren Leitungstaste**

Sie können die Funktion "Anruf parken" einer Leitungstaste hinzufügen, um es dem Benutzer zu ermöglichen, Anrufe vorübergehend zu speichern und abzurufen. Anruf parken wird auf privaten und gemeinsam genutzten Leitungen unterstützt.

Ш

### **Vorbereitungen**

Greifen Sie auf die Webseite zur Telefonverwaltung zu. Siehe unter Auf die Webseite des Telefons [zugreifen,](#page-110-0) auf [Seite](#page-110-0) 95.

### **Prozedur**

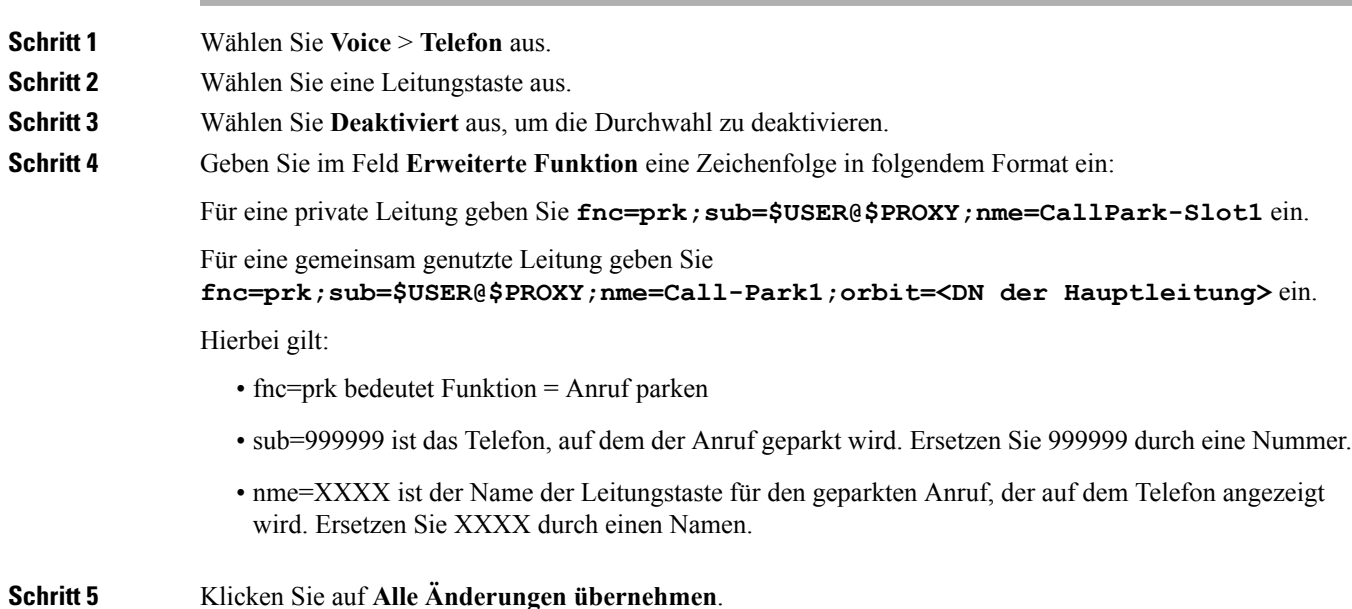

# **Hinzufügen der Funktion "Anruf-Parken" zu einer**

### **Erweiterungsmodul-Leitungstaste**

Sie können einer Leitungstaste des Erweiterungsmoduls die Funktion "Anruf-Parken" hinzufügen. Auf diese Weise hat der Benutzer die Möglichkeit, Anrufe vorübergehend auf demselben Telefon zu speichern, mit dem das Tastenerweiterungsmodul verbunden ist, oder Anrufe auf einem anderen Telefon zu speichern. Der Benutzer kann den Anruf auch von der Leitungstaste wiederaufnehmen.

### **Vorbereitungen**

Greifen Sie auf die Webseite zur Telefonverwaltung zu. Siehe unter Auf die Webseite des Telefons [zugreifen,](#page-110-0) auf [Seite](#page-110-0) 95.

### **Prozedur**

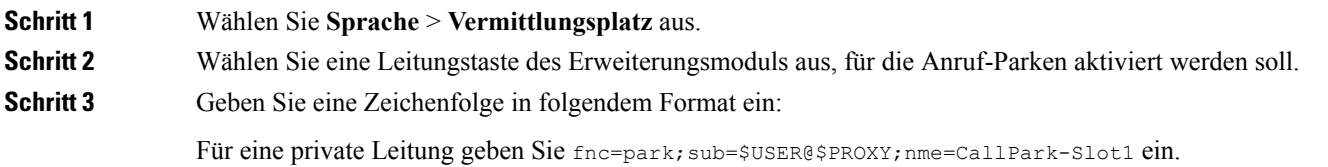

Für eine gemeinsam genutzte Leitung geben Sie fnc=prk;sub=\$USER@\$PROXY;nme=Call-Park1;orbit=<DN der Hauptleitung> ein.

Hierbei gilt:

- fnc=prk bedeutet Funktion = Anruf parken
- sub=999999 ist das Telefon, auf dem der Anruf geparkt wird. Ersetzen Sie 999999 durch eine Nummer.
- nme=XXXX ist der Name der Leitungstaste für den geparkten Anruf, der auf dem Telefon angezeigt wird. Ersetzen Sie XXXX durch einen Namen.

**Schritt 4** Klicken Sie auf **Alle Änderungen übernehmen**.

## **Konfigurieren der LCD-Helligkeit für ein Erweiterungsmodul**

Sie können die Helligkeit der LCD-Anzeige des Erweiterungsmoduls über den Vermittlungsplatz konfigurieren.

### **Vorbereitungen**

Greifen Sie auf die Webseite zur Telefonverwaltung zu. Siehe unter Auf die Webseite des Telefons [zugreifen,](#page-110-0) auf [Seite](#page-110-0) 95.

### **Prozedur**

**Schritt 1** Wählen Sie **Sprache** > **Vermittlungsplatz** aus.

**Schritt 2** Stellen Sie die Option **LCD-Kontrast des Vermittlungsplatzes** auf einen Wert zwischen 1 und 15 ein.

Je höher der Wert ist, umso heller wird der Bildschirm des Erweiterungsmoduls angezeigt. Wenn kein Wert eingegeben wird, entspricht die LCD-Helligkeit dem Wert 1, dem Wert mit der geringsten Helligkeit.

### **Programmierbare Softkeys konfigurieren**

Sie können die auf dem Telefon angezeigten Softkeys anpassen. Die Standard-Softkeys (wenn das Telefon inaktiv ist) sind Wahlwiederholung, Verzeichnis, Anruf weiterleiten und DND. Während bestimmter Anrufzustände sind weitere Softkeys verfügbar (beispielsweise wird der Softkey Fortsetzen angezeigt, wenn ein Anruf gehalten wird).

### **Vorbereitungen**

Greifen Sie auf die Webseite zur Telefonverwaltung zu. Siehe unter Auf die Webseite des Telefons [zugreifen,](#page-110-0) auf [Seite](#page-110-0) 95.

### **Prozedur**

**Schritt 1** Wählen Sie **Sprache** > **Telefon** aus.

**Schritt 2** Bearbeiten Sie die Softkeys unter **Programmierbare Softkeys**, abhängig vom Anrufstatus, den der Softkey anzeigen soll. Weitere Informationen hierzu finden Sie unter [Programmierbare](#page-234-0) Softkeys, auf Seite 219.

> Im Bereich Programmierbare Softkeys werden jeder Telefonstatus und die Softkeys angezeigt, die während der Anzeige eines Status verfügbar sind. Die Softkeys werden durch ein Semikolon (;) voneinander getrennt. Softkeys werden im folgenden Format angezeigt:

```
softkeyname | [ position
```
softkeyname ist dabei der Name der Taste, und position ist die Stelle, an der die Taste auf dem IP-Telefonbildschirm angezeigt wird. Die Positionen sind nummeriert. Position 1 wird unten links auf dem IP-Telefonbildschirm angezeigt, gefolgt von den Positionen 2 bis 4. Auf zusätzliche Positionen (über vier) wird mit der rechten Pfeiltaste auf dem Telefon zugegriffen. Wenn für einen Softkey keine Position angegeben ist, schwebt die Taste und wird an der ersten verfügbaren, leeren Position auf dem IP-Telefonbildschirm angezeigt.

**Schritt 3** Klicken Sie auf **Alle Änderungen übernehmen**.

### **Personalisieren von programmierbaren Softkeys**

Das Telefon bietet 16 programmierbare Softkeys (Felder PSK1 bis PSK16). Sie können die Felder mit einem Kurzwahl-Skript definieren.

### **Vorbereitungen**

Greifen Sie auf die Webseite zur Telefonverwaltung zu. Siehe unter Auf die Webseite des Telefons [zugreifen,](#page-110-0) auf [Seite](#page-110-0) 95.

### **Prozedur**

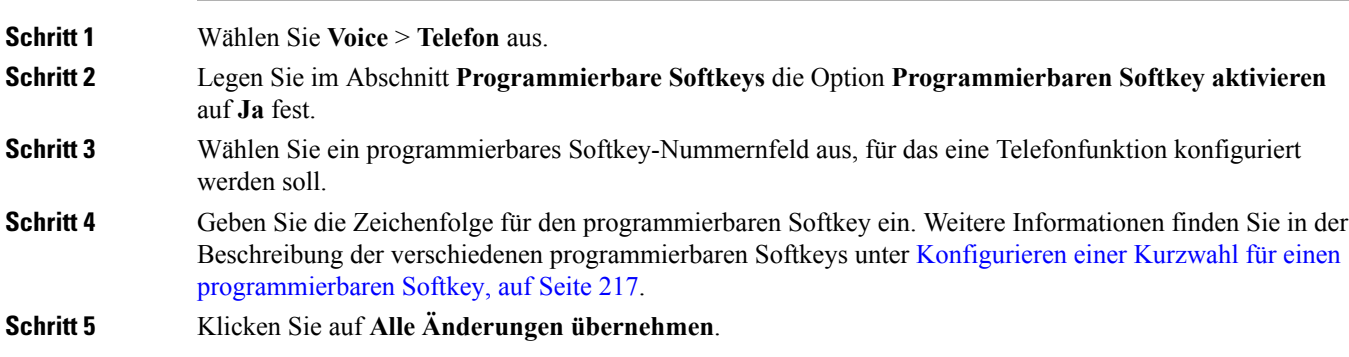

### <span id="page-232-0"></span>**Konfigurieren einer Kurzwahl für einen programmierbaren Softkey**

Sie können programmierbare Softkeys als Kurzwahleinträge konfigurieren. Die Kurzwahleinträge können Durchwahlen oder Telefonnummern sein. Sie können auch programmierbare Softkeys mit Kurzwahleinträgen konfigurieren, die eine Aktion ausführen, die von einem vertikalen Serviceaktivierungscode (Sterncode [\*]) definiert wurde. Beispiel: Wenn Sie einen programmierbaren Softkey mit einer Kurzwahl für \*67 konfigurieren, wird der Anruf gehalten.

### **Vorbereitungen**

Greifen Sie auf die Webseite zur Telefonverwaltung zu. Siehe unter Auf die Webseite des Telefons [zugreifen,](#page-110-0) auf [Seite](#page-110-0) 95.

### **Prozedur**

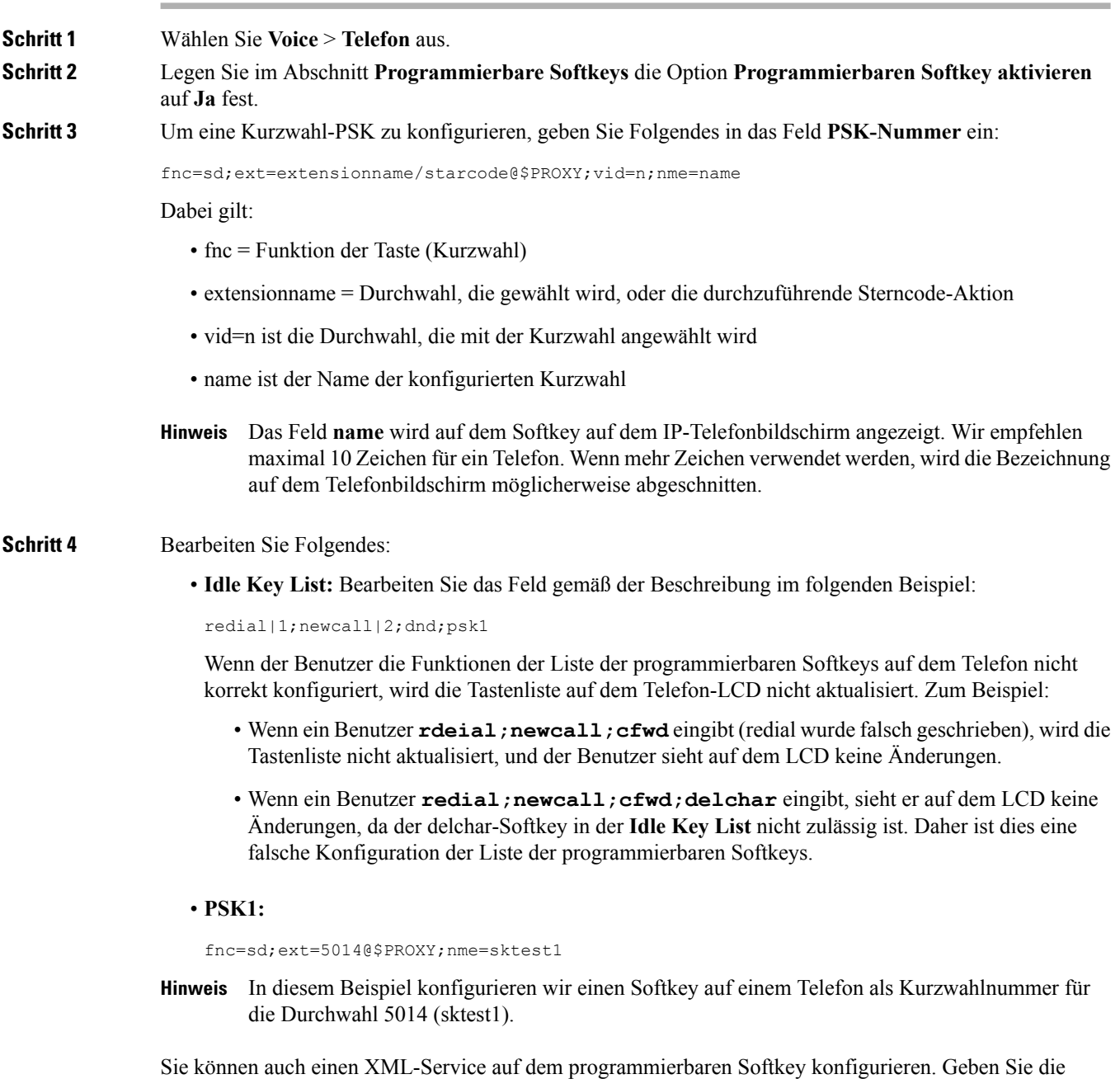

Zeichenfolge in folgendem Format ein:

```
fnc=xml;url=http://xml.service.url;nme=name
```
 $\overline{\phantom{a}}$ 

**Schritt 5** Klicken Sie auf **Alle Änderungen übernehmen**.

## <span id="page-234-0"></span>**Programmierbare Softkeys**

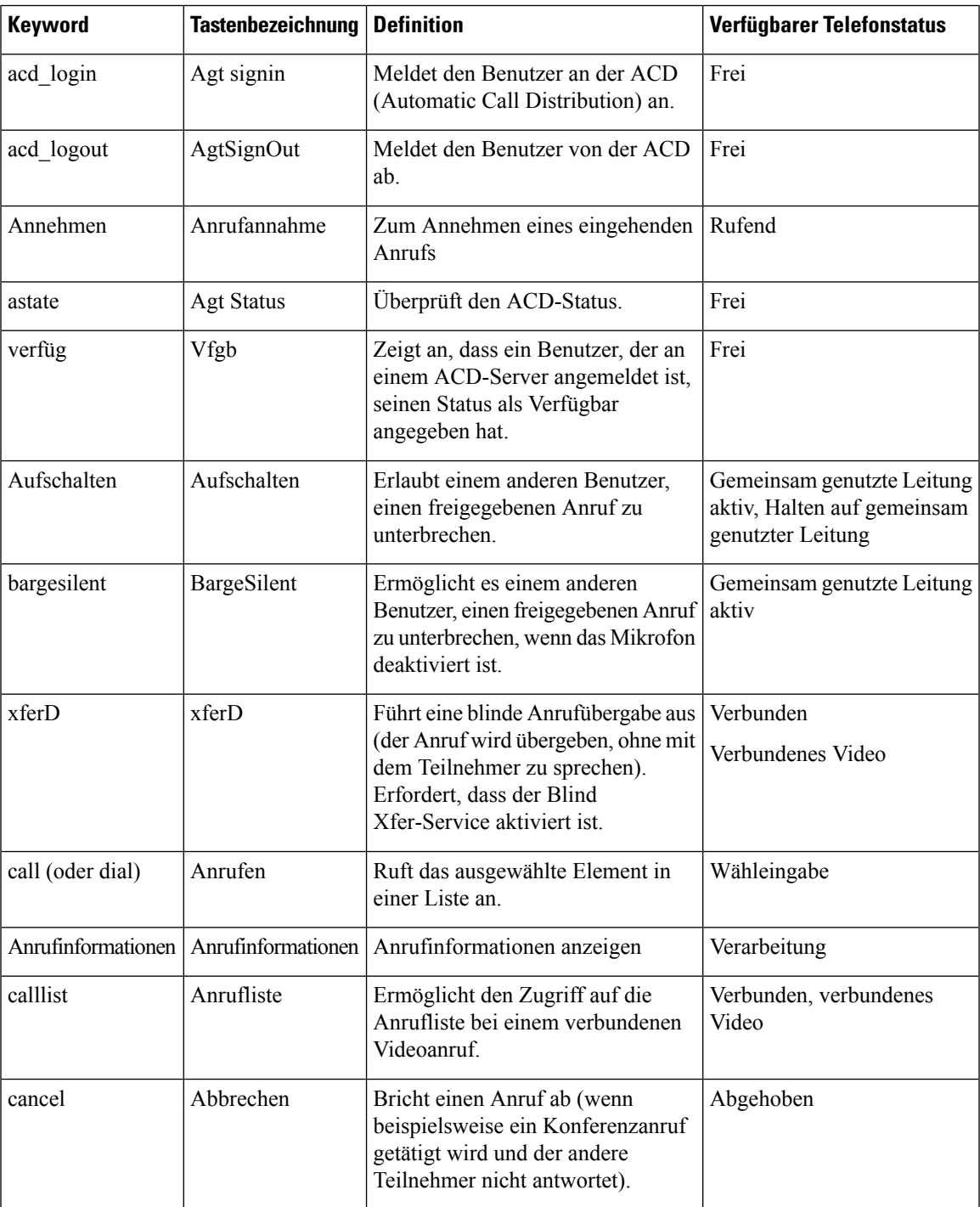

I

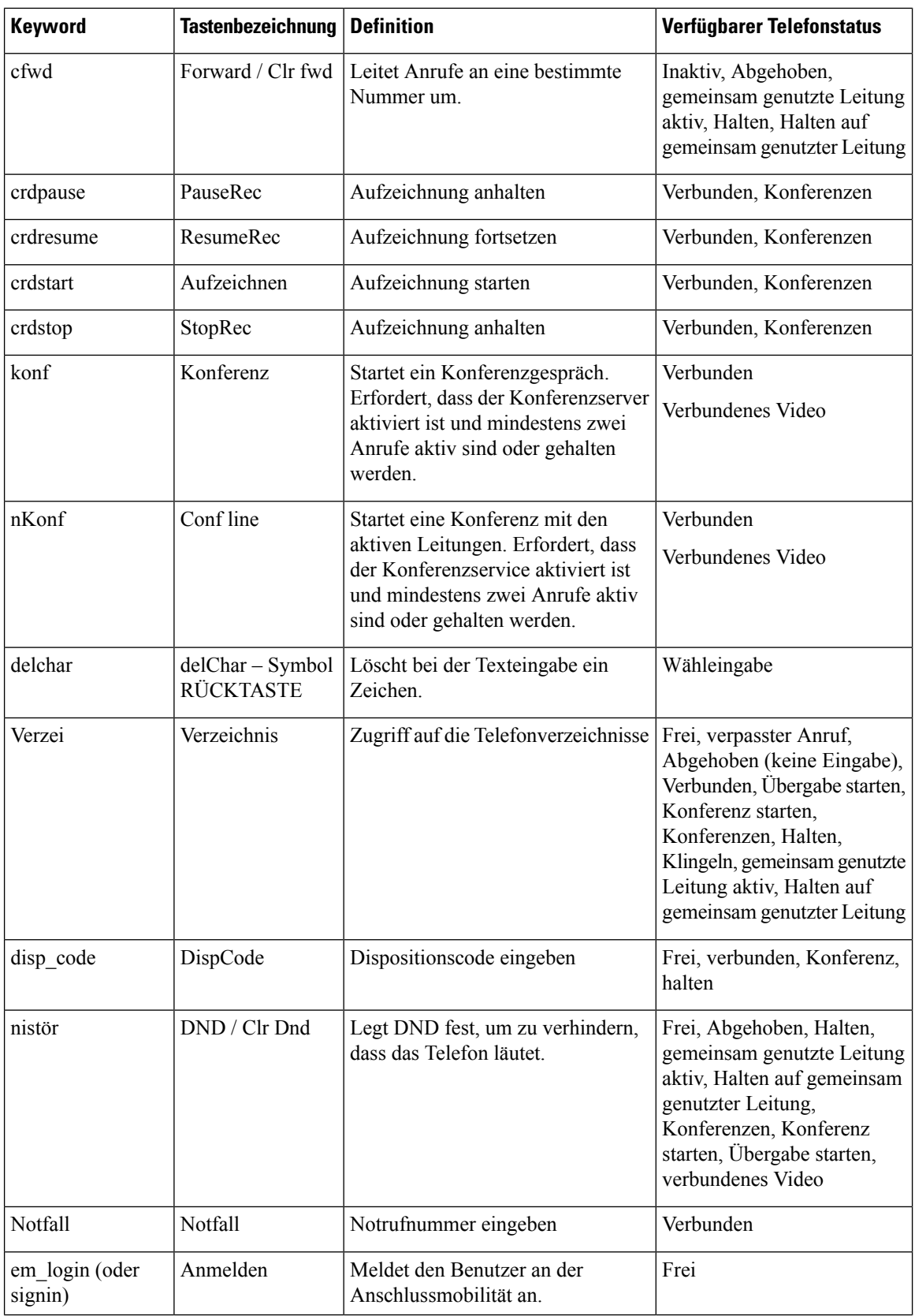

 $\mathbf I$ 

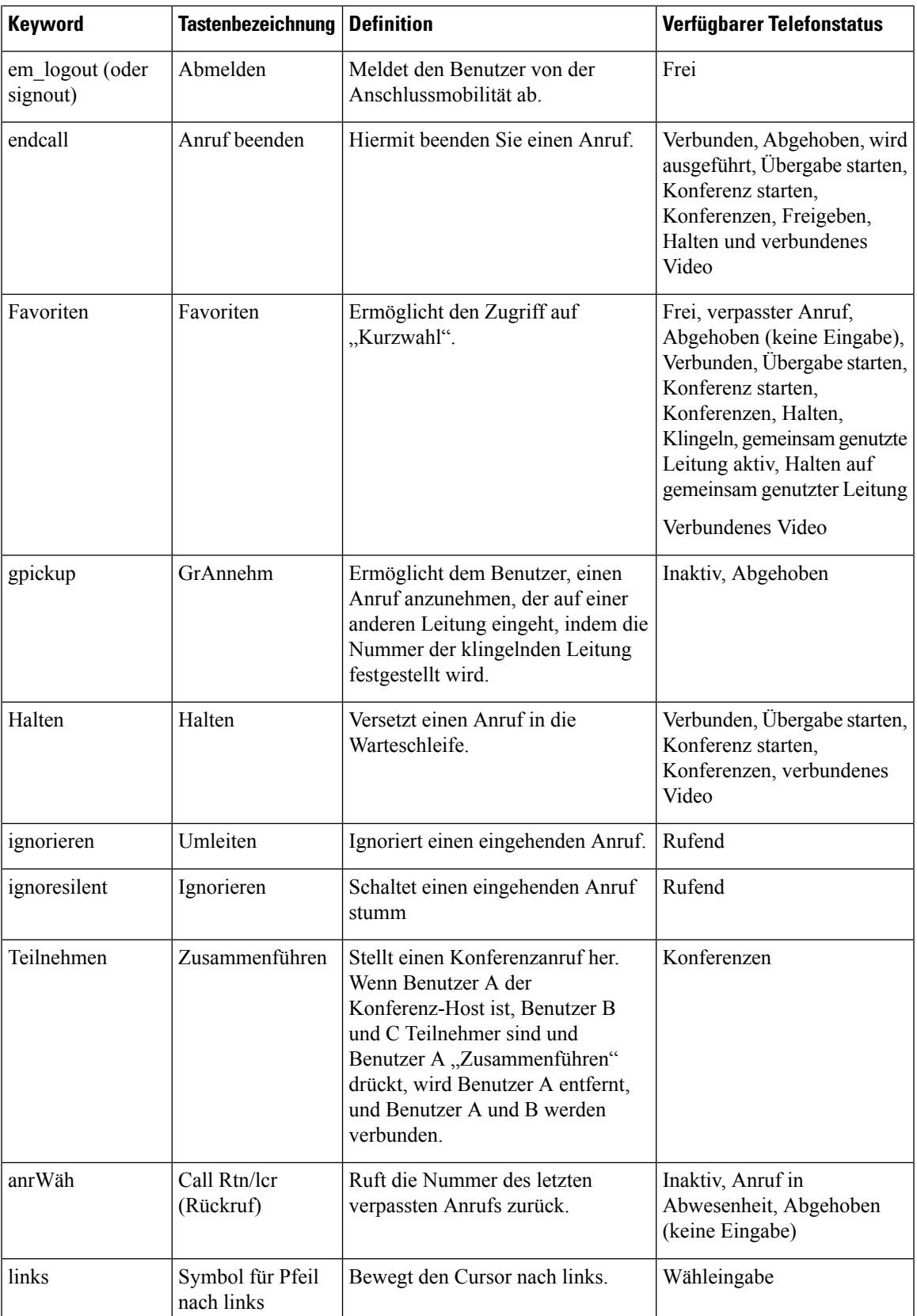

I

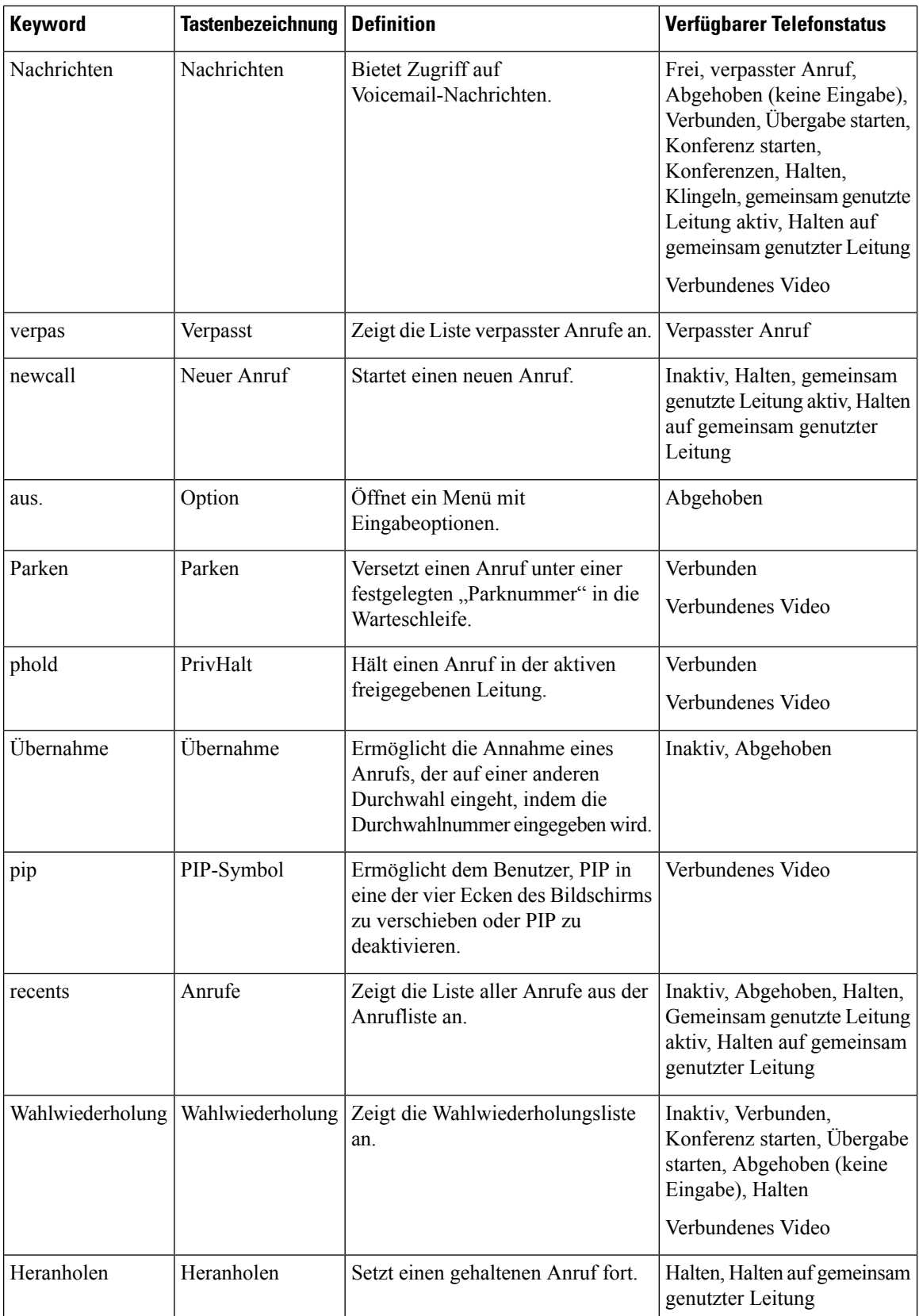

 $\mathbf I$ 

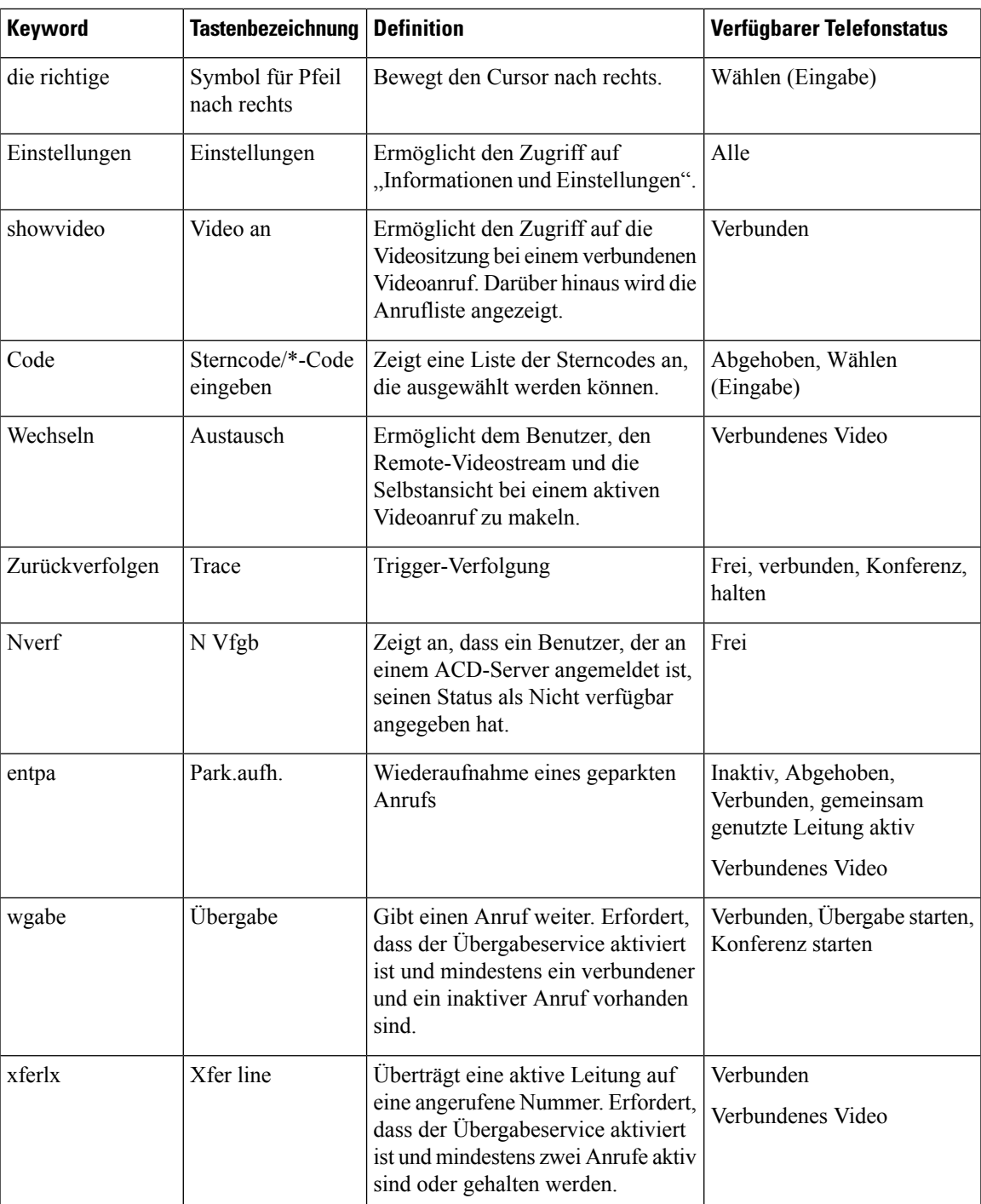

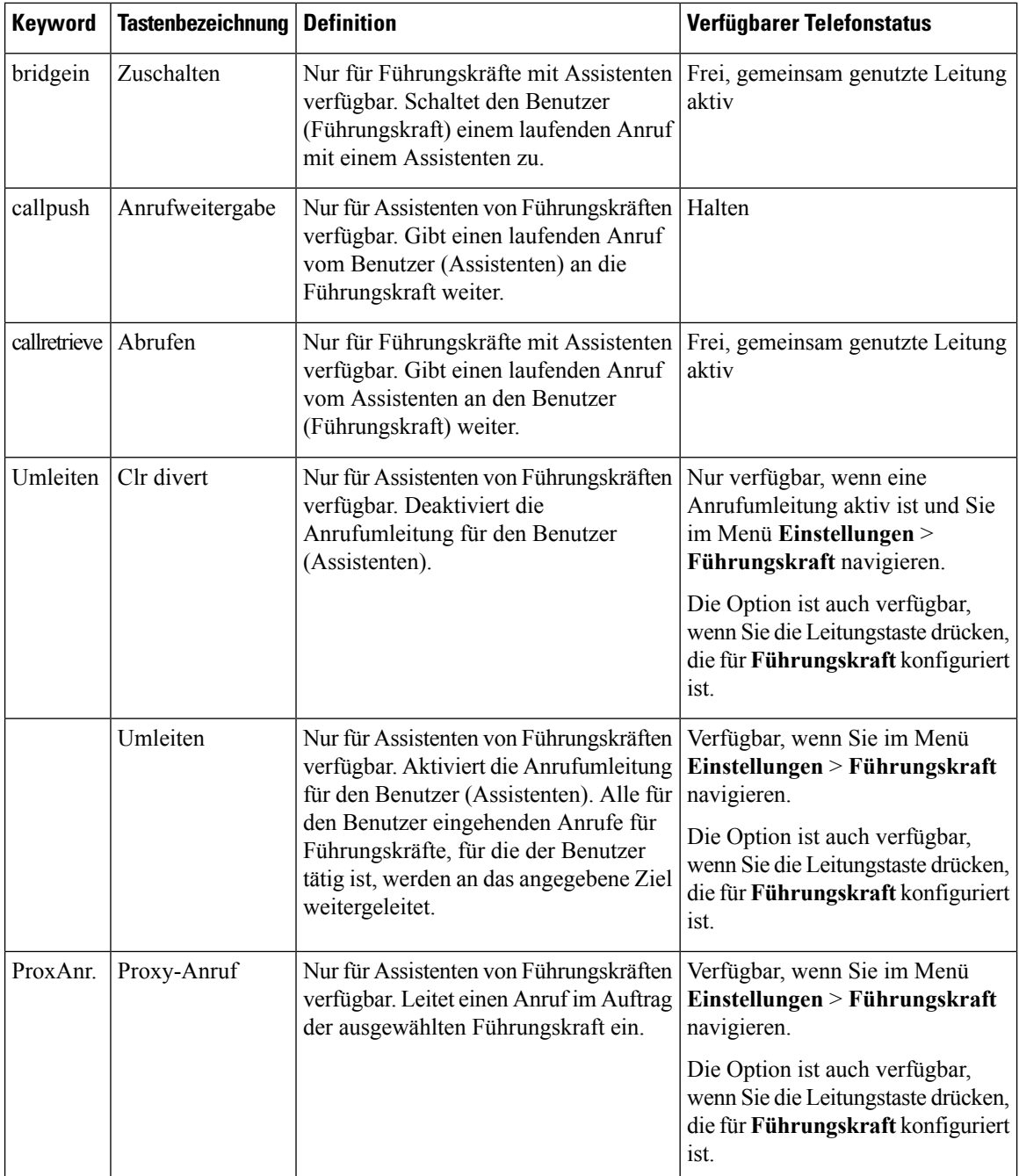

### **Programmierbare Softkeys für Führungskräfte und Assistenten**

## **Konfigurieren einer Bereitstellungsberechtigung**

Sie können eine Bereitstellungsberechtigung konfigurieren, sodass Benutzer von anderen Telefonen aus auf ihre persönlichen Telefoneinstellungen zugreifen können. Personen, die während der Woche in unterschiedlichen

Schichten oder an unterschiedlichen Arbeitsplätzen arbeiten, können beispielsweise eine Durchwahl gemeinsam verwenden, aber dennoch ihre eigenen, persönlichen Einstellungen festlegen.

Wenn Sie die Bereitstellungsberechtigung auf dem Telefon aktivieren, wird der Softkey **Anmelden** auf dem Telefon angezeigt. Benutzer geben ihren Benutzernamen und ihr Kennwort ein, um auf ihre persönlichen Telefoneinstellungen zuzugreifen. Benutzer können außerdem die Anmeldung ignorieren und das Telefon als Gast verwenden. Nachdem sich die Benutzer angemeldet haben, können sie auf ihre persönlichen Verzeichnisnummern auf dem Telefon zugreifen. Wenn sich der Benutzer abmeldet, kehrt das Telefon zu einem Basisprofil mit begrenzten Funktionen zurück.

### **Vorbereitungen**

Greifen Sie auf die Webseite zur Telefonverwaltung zu. Siehe unter Auf die Webseite des Telefons [zugreifen,](#page-110-0) auf [Seite](#page-110-0) 95.

### **Prozedur**

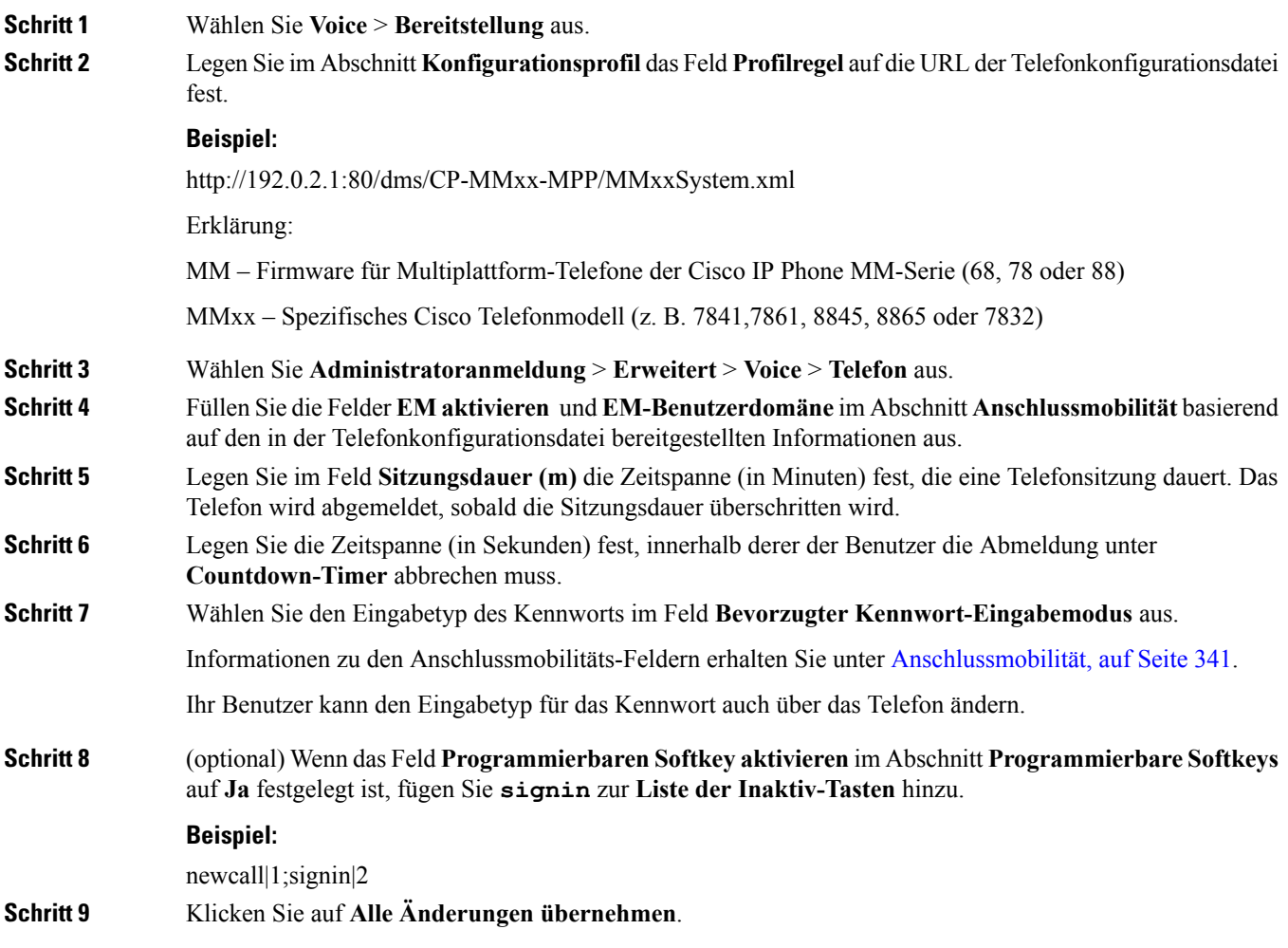

### **Konfigurieren einer Bereitstellungsberechtigung in der Telefonkonfigurationsdatei**

Sie können die Bereitstellungsberechtigung in der Standard-Konfigurationsdatei für Ihre Telefone aktivieren, damit Sie die Funktion nicht für jedes Telefon manuell konfigurieren müssen.

### **Vorbereitungen**

Greifen Sie auf die Webseite zur Telefonverwaltung zu. Siehe unter Auf die Webseite des Telefons [zugreifen,](#page-110-0) auf [Seite](#page-110-0) 95.

```
Prozedur
```
- **Schritt 1** Legen Sie in der Telefonkonfigurationsdatei die folgenden Parameter fest:
	- a) Legen Sie die Regeln für das Bereitstellungsberechtigungsprofil in den **Profile\_Rule**-Parametern fest.

### **Beispiel:**

```
<Profile_Rule ua="na">("$EMS" eq "mobile" and "$MUID" ne "" and "$MPWD" ne "")?[--uid
$MUID$PDOM --pwd $MPWD]
http://10.74.121.51:80/dms/CP-8851-3PCC/8851System.xml|http://10.74.121.51:80/dms/CP-8851-3PCC/8851System.xml</Profile_Rule>
```
b) Legen Sie den Parameter **EM\_Enable** auf **Ja** fest.

#### **Beispiel:**

<EM\_Enable ua="na">Yes</EM\_Enable>

c) Geben Sie für den Parameter **EM\_User\_Domain** die Domäne für das Telefon oder den Authentifizierungsserver an.

#### **Beispiel:**

<EM\_User\_Domain ua="na">@10.74.121.51</EM\_User\_Domain>

- **Schritt 2** Speichern Sie die Konfigurationsdatei, und laden Sie sie auf den Bereitstellungsserver hoch.
- **Schritt 3** Wählen Sie **Voice** > **Bereitstellung** aus.
- **Schritt 4** Geben Sie in eines der **Profile** Rule-Felder den Dateipfad zur Konfigurationsdatei ein.

### **Beispiel:**

http://<SERVER IP ADDRESS>:80/dms/td\_8861/8861System.xml

**Schritt 5** Klicken Sie auf **Alle Änderungen übernehmen**.

## **Aktivieren von Hotelling auf einem Telefon**

Richten Sie die Hotelfunktion auf Broadworks ein und legen Sie das Telefon als Host oder Gast fest.

#### **Prozedur**

**Schritt 1** Wählen Sie **Voice** > **Durchwahl [n]** aus (wobei [n] die Durchwahlnummer ist).

Ш

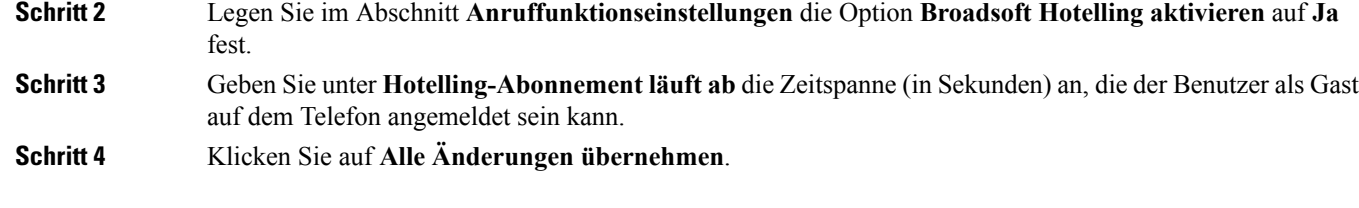

## **Benutzerkennwort festlegen**

Benutzer können ihr eigenes Kennwort auf ihren Telefonen festlegen, oder Sie können ein Kennwort für sie vorgeben.

### **Vorbereitungen**

Greifen Sie auf die Webseite zur Telefonverwaltung zu. Siehe unter Auf die Webseite des Telefons [zugreifen,](#page-110-0) auf [Seite](#page-110-0) 95.

### **Prozedur**

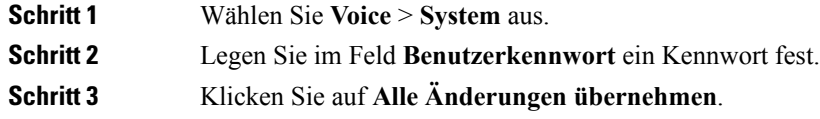

## **Herunterladen der Protokolle des Problemberichtstools**

Die Benutzer senden über das Problemberichtstool Problemberichte an Sie.

Wenn Sie mithilfe von Cisco TAC versuchen, ein Problem zu beheben, werden normalerweise die Protokolle des Problemberichtstools benötigt, um das Problem zu lösen.

Um einen Problembericht zu erstellen, greifen die Benutzer auf das Problemberichtstool zu und geben das Datum und die Uhrzeit sowie eine Beschreibung des Problems ein. Sie müssen den Problembericht von der Seite "Configuration Utility" herunterladen.

### **Vorbereitungen**

Greifen Sie auf die Webseite zur Telefonverwaltung zu. Siehe unter Auf die Webseite des Telefons [zugreifen,](#page-110-0) auf [Seite](#page-110-0) 95.

### **Prozedur**

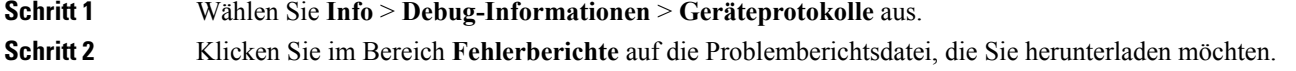

**Schritt 3** Speichern Sie die Datei in Ihrem lokalen System, und öffnen Sie die Datei, um auf die Protokolle des Problemberichts zuzugreifen.

## **Konfigurieren des PRT-Uploads**

Sie müssen einen Server mit einem Upload-Skript verwenden, um die Problemberichte zu erhalten, die der Benutzer vom Telefon aus sendet.

- Wenn die im Feld **PRT-Upload-Regel** eingegebene URL gültig ist, erhalten die Benutzer eine Benachrichtigung über die Benutzeroberfläche des Telefons, die besagt, dass der Problembericht erfolgreich übermittelt wurde.
- Wenn das Feld **PRT-Upload-Regel** leer ist oder über eine ungültige URL verfügt, erhalten die Benutzer eine Benachrichtigung über die Benutzeroberfläche des Telefons, die besagt, dass der Daten-Upload fehlgeschlagen ist.

Das Telefon verwendet eine HTTP/HTTPS-POST-Methode mitParametern, die einem HTTP-Format-basierten Upload ähneln. Die folgenden Parameter sind im Upload enthalten (unter Verwendung von Multipart-MIME-Codierung):

- devicename (Beispiel: SEP001122334455)
- serialno (Beispiel: FCH12345ABC)
- username (der Benutzername ist entweder der **Anzeigename der Station** oder die **Benutzer-ID** der Durchwahl. Der **Anzeigename der Station** wird zuerst berücksichtigt. Wenn dieses Feld leer ist, wird die **Benutzer-ID** gewählt.)
- prt file (Beispiel: probrep-20141021-162840.tar.gz)

Sie können PRT automatisch in bestimmten Intervallen generieren und Sie können den PRT-Dateinamen definieren.

Im Folgenden finden Sie ein Beispielskript. Dieses Skript dient nur zu Referenzzwecken. Cisco bietet keinen Support für ein Upload-Skript, das auf dem Server eines Kunden installiert ist.

<?php

```
// NOTE: you may need to edit your php.ini file to allow larger
// size file uploads to work.
// Modify the setting for upload max filesize
// I used: upload max filesize = 20M
// Retrieve the name of the uploaded file
$filename = basename($_FILES['prt_file']['name']);
// Get rid of quotes around the device name, serial number and username if they exist
$devicename = $_POST['devicename'];
$devicename = trim($devicename, "'\"");
$serialno = $_POST['serialno'];
$serialno = trim($serialno, "'\"");
$username = $_POST['username'];
$username = trim($username, "'\"");
```

```
// where to put the file
$fullfilename = "/var/prtuploads/".$filename;
// If the file upload is unsuccessful, return a 500 error and
// inform the user to try again
if(!move_uploaded_file($_FILES['prt_file']['tmp_name'], $fullfilename)) {
        header("HTTP/1.0 500 Internal Server Error");
        die("Error: You must select a file to upload.");
}
?>
```
### **Vorbereitungen**

Greifen Sie auf die Webseite zur Telefonverwaltung zu. Siehe unter Auf die Webseite des Telefons [zugreifen,](#page-110-0) auf [Seite](#page-110-0) 95.

#### **Prozedur**

**Schritt 1** Wählen Sie **Sprache** > **Bereitstellung** aus.

**Schritt 2** Legen Sie im Abschnitt **Fehlerberichtstool** die Felder, wie in Tool zur [Problemmeldung,](#page-335-0) auf Seite 320 beschrieben, fest.

> Sie können die Parameter auch in der Telefonkonfigurationsdatei mit XML-Code (cfg.xml) konfigurieren. Geben Sie die Zeichenfolge in folgendem Format ein:

```
<PRT_Upload_Rule ua="na">
               http://64.101.234.132:8000//Users/abcd/uploads/prt/test-prt.tar.gz
               </PRT_Upload_Rule>
               <PRT_Upload_Method ua="na">POST</PRT_Upload_Method>
               <PRT_Max_Timer ua="na">20</PRT_Max_Timer>
Schritt 3 Klicken Sie auf Alle Änderungen übernehmen.
```
## **Konfigurieren eines Telefons für die automatische Annahme von Paging-Signalen**

Die Single-Paging- oder Intercom-Funktion ermöglicht es dem Benutzer, einen anderen Benutzer direkt über das Telefon zu kontaktieren. Wenn das Telefon der Person, die das Paging-Signal erhält, so konfiguriert wurde, dass Paging-Signale automatisch angenommen werden, ertönt auf dem Telefon kein Klingelton. Stattdessen wird automatisch eine direkte Verbindung zwischen den beiden Telefonen hergestellt, wenn das Paging-Signal gestartet wird.

### **Vorbereitungen**

Greifen Sie auf die Webseite zur Telefonverwaltung zu. Siehe unter Auf die Webseite des Telefons [zugreifen,](#page-110-0) auf [Seite](#page-110-0) 95.

### **Prozedur**

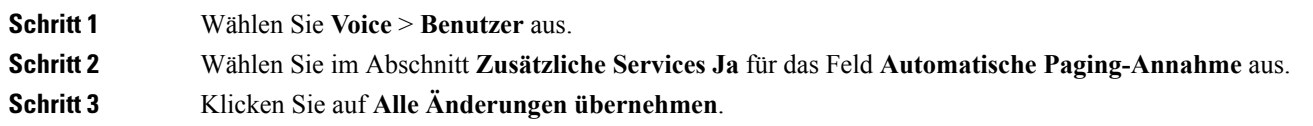

## **Über den Server konfiguriertes Paging**

Sie können eine Paging-Gruppe auf einem Server konfigurieren, sodass Benutzer Paging-Signale an eine Gruppe von Telefonen senden können. Weitere Informationen finden Sie in der Serverdokumentation.

### **Verwalten von Telefonen mit TR-069**

Sie können die im technischen Bericht 069 (TR-069) definierten Protokolle und Standards zum Verwalten von Telefonen verwenden. TR-069 erläutert die allgemeine Plattform für die Verwaltung von allen Telefonen und anderen Geräten am Kundenstandort (CPEs) bei großen Bereitstellungen. Die Plattform ist unabhängig von Telefontypen und Herstellern.

Als ein bidirektionales/SOAP/HTTP-basiertes Protokoll stellt TR-069 die Kommunikation zwischen CPEs und automatischen Konfigurationsservern (ACS) bereit.

Weitere Informationen zu TR-069 Verbesserungen finden Sie unter [TR-069-Parametervergleich,](#page-428-0) auf Seite [413.](#page-428-0)

### **Vorbereitungen**

Greifen Sie auf die Webseite zur Telefonverwaltung zu. Siehe unter Auf die Webseite des Telefons [zugreifen,](#page-110-0) auf [Seite](#page-110-0) 95.

### **Prozedur**

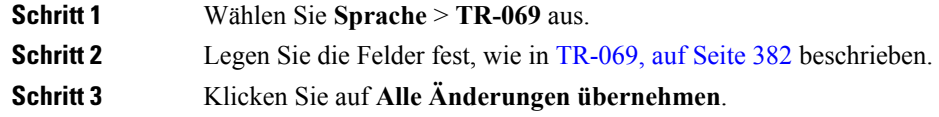

## **Anzeigen des TR-069-Status**

Wenn Sie auf einem Benutzertelefon TR-069 aktivieren, können Sie den Status von TR-069-Parametern auf der Konfigurationsseite anzeigen.

Ш

### **Vorbereitungen**

Greifen Sie auf die Webseite zur Telefonverwaltung zu. Siehe unter Auf die Webseite des Telefons [zugreifen,](#page-110-0) auf [Seite](#page-110-0) 95.

### **Prozedur**

Wählen Sie **Info** > **Status** > **TR-069-Status** aus.

Sie können den Status der TR-069-Parameter in [TR-069,](#page-397-0) auf Seite 382 anzeigen.

## **Elektronischen Gabelschalter aktivieren**

Die Funktion "Elektronischer Gabelschalter" ermöglicht dem Benutzer die Verwendung von Headsets, die ein kabelloses Headset auf elektronischem Weg mit einem Telefon verbinden. In der Regel erfordert das Headset eine Basis, die an das Telefon angeschlossen wird und mit dem Headset kommuniziert. Folgende Headsets werden unterstützt:

- Plantronics Savi 740
- Jabra PRO920
- Jabra PRO9400
- Sennheiser DW Pro1

### **Vorbereitungen**

Greifen Sie auf die Webseite zur Telefonverwaltung zu. Siehe unter Auf die Webseite des Telefons [zugreifen,](#page-110-0) auf [Seite](#page-110-0) 95.

### **Prozedur**

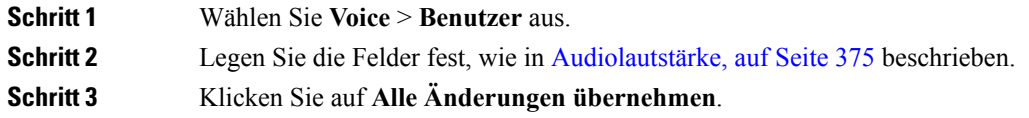

## **Teilt alle Telefonprobleme über die Webseite des Telefons mit**

Wenn Sie mithilfe von Cisco TAC versuchen, ein Problem zu beheben, werden normalerweise die Protokolle des Problemberichtstools benötigt, um das Problem zu lösen. Sie können PRT-Protokolle über die Webseite des Telefons generieren und sie auf einen Remote-Log-Server hochladen.

### **Vorbereitungen**

Greifen Sie auf die Webseite zur Telefonverwaltung zu. Siehe unter Auf die Webseite des Telefons [zugreifen,](#page-110-0) auf [Seite](#page-110-0) 95.

### **Prozedur**

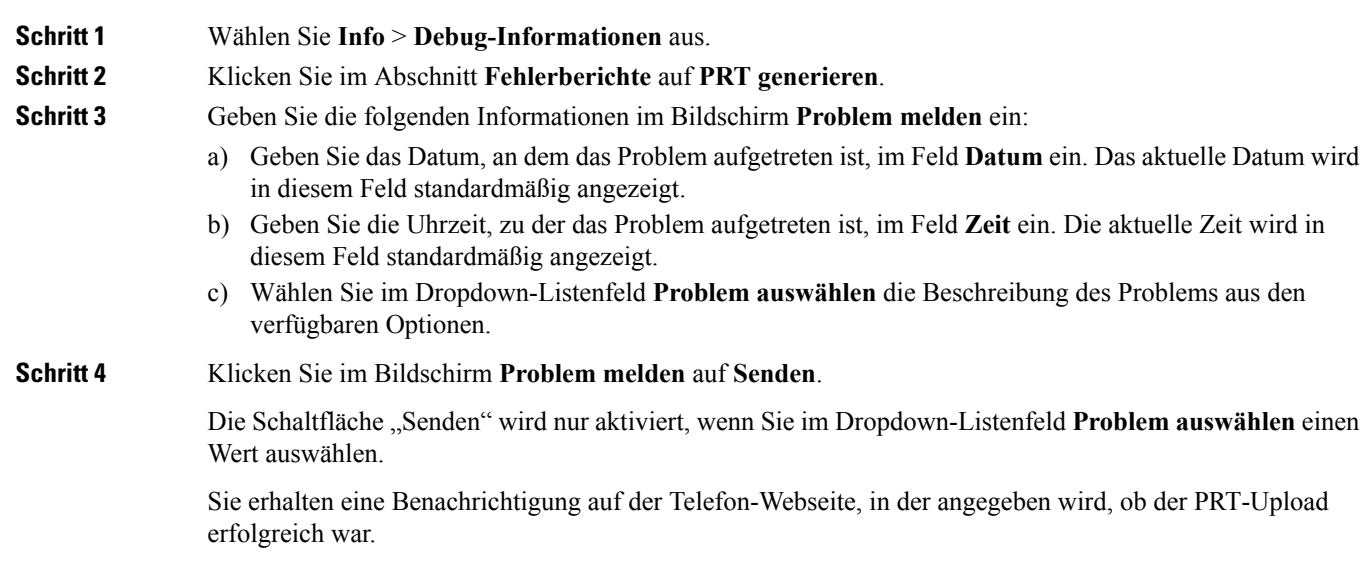

## **Das Telefon über die Taste der Webbenutzeroberfläche auf die Werkseinstellungen zurücksetzen**

Sie können das Telefon über die Telefon-Webseite auf die Werkseinstellungen zurücksetzen. Das Zurücksetzen wird nur durchgeführt, wenn das Telefon nicht genutzt wird. Wenn das Telefon nicht inaktiv ist, wird auf der Telefon-Webseite eine Meldung angezeigt, die Sie darüber informiert, dass das Telefon verwendet wird. Sie werden aufgefordert, es erneut zu versuchen.

### **Vorbereitungen**

Greifen Sie auf die Webseite zur Telefonverwaltung zu. Siehe unter Auf die Webseite des Telefons [zugreifen,](#page-110-0) auf [Seite](#page-110-0) 95.

### **Prozedur**

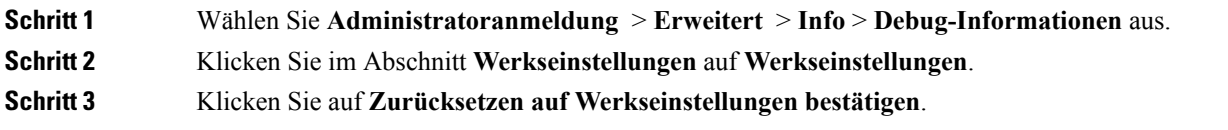

Ш

## **Eine sichere Durchwahl einrichten**

Sie können eine Durchwahl so konfigurieren, dass nur sichere Anrufe akzeptiert werden. Wenn die Durchwahl so konfiguriert ist, dass nur sichere Anrufe akzeptiert werden, sind alle Anrufe sicher, die über die Durchwahl getätigt werden.

Sie können auch eine sichere Durchwahl mit XML-Diensten konfigurieren. Geben Sie eine Zeichenfolge in folgendem Format ein:

```
<Secure_Call_Serv ua="na">Yes</Secure_Call_Serv>
<Secure_Call_Option_1_ ua="na">Optional</Secure_Call_Option_1_>
```
### **Vorbereitungen**

- Stellen Sie sicher, dass **Sicherer Anrufserver** im Bereich **Zusätzliche Dienste** auf der Registerkarte **Sprache** > **Telefon** aktiviert ist.
- Stellen Sie sicher, dass der SIP-Transportparameter der Durchwahl auf TLS festgelegt ist.
- Greifen Sie auf die Webseite zur Telefonverwaltung zu. Siehe unter Auf die [Webseite](#page-110-0) des Telefons [zugreifen,](#page-110-0) auf Seite 95.

### **Prozedur**

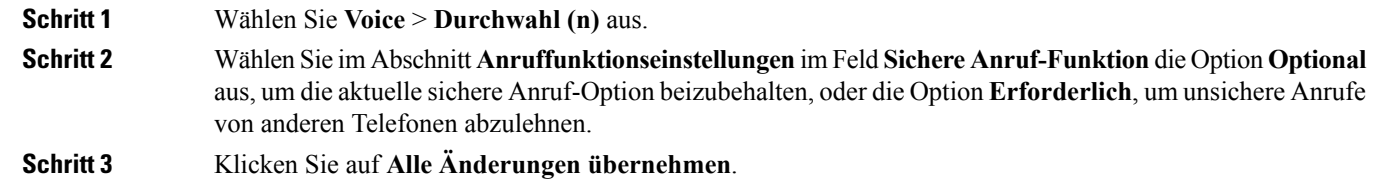

## **Pakete erfassen**

### **Vorbereitungen**

Greifen Sie auf die Webseite zur Telefonverwaltung zu. Siehe unter Auf die Webseite des Telefons [zugreifen,](#page-110-0) auf [Seite](#page-110-0) 95.

### **Prozedur**

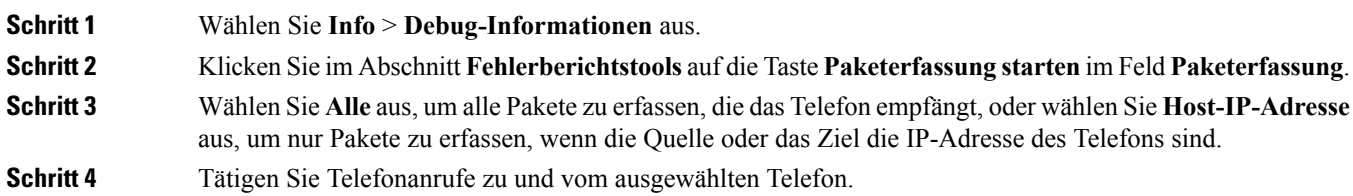

**Schritt 5** Wenn Sie die Paketerfassung stoppen möchten, klicken Sie auf **Paketerfassung stoppen**. **Schritt 6** Klicken Sie auf **Senden**. Im Feld **Erfassungsdatei** wird Ihnen eine Datei angezeigt. Diese Datei enthält die gefilterten Pakete.

## **Notrufe**

### **Hintergrund zur Notrufunterstützung**

Notruf-Serviceanbieter können denStandort eines Telefonsfür jedesIP-basierte Telefon in einem Unternehmen registrieren. Der Standortinformationsserver (LIS) überträgt den Emergency Response Location (ERL) an das Telefon. Das Telefon speichert seinen Standort während der Registrierung, nach dem Neustart des Telefons und wenn sich ein Benutzer beim Telefon anmeldet. Der Standorteintrag kann die Straße, die Hausnummer, die Etage, das Zimmer und andere Informationen zum Bürostandort angeben.

Wenn Sie einen Notruf tätigen, überträgt das Telefon den Standort an den Anrufserver. Der Anrufserver leitet den Anruf und denStandort an den Notruf-Serviceanbieter weiter. Der Notruf-Serviceanbieter leitet den Anruf und eine eindeutige Rückrufnummer (ELIN) an die Notfalldienste weiter. Dem Notfalldienst oder dem PSAP (Public Safety Answering Point) wird der Telefonstandort mitgeteilt. Der PSAP erhält auch eine Nummer, um Sie zurückzurufen, falls der Anruf getrennt wird.

Siehe Terminologie zur [Notrufunterstützung,](#page-250-0) auf Seite 235, um Informationen zu Begriffen zu erhalten, die zur Beschreibung des Notrufs über das Telefon verwendet werden.

Sie fügen die folgenden Parameter ein, um den Standort des Telefons für eine Telefondurchwahlnummer zu erhalten:

- Unternehmenskennung Eine eindeutige Nummer (UUID), die dem Unternehmen durch den NG9-1-1-Serviceanbieter zugewiesen wird.
- Primäre Anforderungs-URL Die HTTPS-Adresse des primären Servers, die verwendet wird, um den Telefonstandort abzurufen.
- Sekundäre Anforderungs-URL Die HTTPS-Adresse des sekundären Servers (Backup), die verwendet wird, um den Telefonstandort abzurufen.
- Notrufnummer Eine Ziffernfolge, die einen Notruf identifiziert. Sie können mehrere Notrufnummern angeben, indem Sie jede Notrufnummer durch ein Komma trennen.

Zu den allgemeinen Notfalldienstnummern gehören:

- Nordamerika 911
- Europäische Länder 112
- Hongkong 999

Das Telefon fordert neue Standortinformationen für die folgenden Aktivitäten an:

- Sie registrieren das Telefon mit dem Anrufserver.
- Ein Benutzer startet das Telefon neu und das Telefon war zuvor beim Anrufserver registriert.
- Ein Gast meldet sich beim Telefon an.
- Sie ändern die in der SIP-Registrierung verwendete Netzwerkschnittstelle. Beispielsweise ändern Sie Wi-Fi-in Ethernet.
- Sie ändern die IP-Adresse des Telefons.

Wenn keiner der Standortserver eine Antwort zum Standort sendet, sendet das Telefon alle zwei Minuten erneut die Standortanforderung.

### <span id="page-250-0"></span>**Terminologie zur Notrufunterstützung**

Die folgenden Begriffe beschreiben die Notrufunterstützung für die Cisco Multiplattform-Telefone.

- Emergency Location ID Number (ELIN) Eine Nummer, die verwendet wird, um eine oder mehrere Telefondurchwahlen anzuzeigen, die Personen lokalisieren, die die Notfalldienste angerufen haben.
- Emergency Response Location (ERL) Ein logischer Standort, der eine Reihe von Telefondurchwahlen gruppiert.
- HTTP Enabled Location Delivery (HELD) Ein verschlüsseltes Protokoll, das den PIDF-LO-Standort für ein Telefon von einem Location Information Server (LIS) erhält.
- Location Information Server (LIS) Ein Server, der auf eine SIP-basierte HELD-Telefonanforderung reagiert und den Telefonstandort mit der HELD XML-Antwort bereitstellt.
- Notrufdienst-Serviceanbieter Das Unternehmen, das auf eine HELD-Telefonanforderung mit dem Standort des Telefons reagiert. Wenn Sie einen Anruf tätigen (der den Standort des Telefons beinhaltet), leitet ein Anrufserver den Anruf an dieses Unternehmen weiter. Der Notrufdienst-Serviceanbieter fügt eine ELIN hinzu und leitet den Anruf an die Notfalldienste (PSAP) weiter. Wenn der Anruf getrennt wird, verwendet der PSAP die ELIN, um wieder eine Verbindung mit dem Telefon herzustellen, über das der Notruf eingegangen ist.
- Public Safety Answering Point (PSAP) Ein Notfalldienst (z. B. Feuerwehr, Polizei oder Krankenwagen), der dem IP-Netzwerk der Notfalldienste beigetreten ist.
- Universally Unique Identifier (UUID) Eine 128-Bit-Nummer, die verwendet wird, um ein Unternehmen anhand der Notrufunterstützung eindeutig zu identifizieren.

### **Ein Telefon zum Tätigen von Notrufen konfigurieren**

### **Vorbereitungen**

- Erkundigen Sie sich bei dem Serviceanbieter für Notfälle nach den E911-Geolokation-Konfigurations-URLs und der Kennung des Unternehmensfür das Telefon.Sie können dieselben Geolokations-URLs und dieselbe Kennung für das Unternehmen für mehrere Telefondurchwahlen im selben Bürogebäude verwenden.
- Greifen Sie auf die Webseite zur Telefonverwaltung zu. Siehe unter Auf die [Webseite](#page-110-0) des Telefons [zugreifen,](#page-110-0) auf Seite 95.

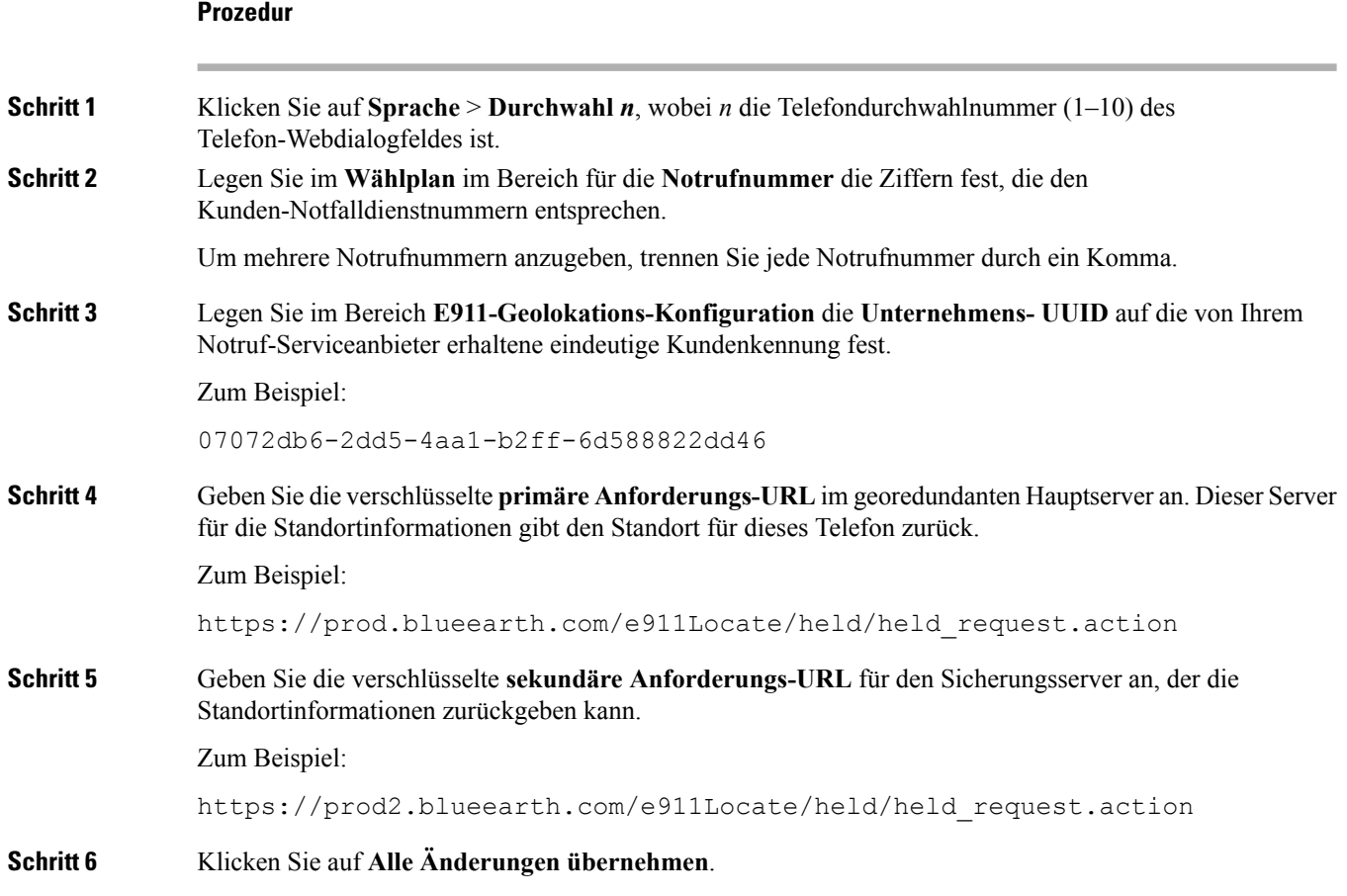

## **SIP-Transport konfigurieren**

Für SIP-Nachrichten können Sie entweder ein Transportprotokoll Ihrer Wahl angeben oder das Telefon automatisch für jede Nebenstelle das geeignete Protokoll auswählen lassen.

Wenn Sie die automatische Auswahl einrichten, bestimmt das Telefon das Transportprotokoll anhand der NAPTR-Einträge (Name Authority Pointer, Namensvergebungsstellen-Zeiger) auf dem DNS-Server. Das Telefon verwendet das in diesem Eintrag mit dem niedrigsten Rang und der niedrigsten Voreinstellung angegebene Protokoll. Wenn mehrere Einträge mit der gleichen Rangfolge und Voreinstellung vorhanden sind, sucht das Telefon in den Einträgen in der folgenden Rangfolge nach einem Protokoll: 1. UDP, 2. TCP und 3. TLS. Das Telefon verwendet die erste Protokoll, das es in dieser Rangfolge findet.

### **Vorbereitungen**

Greifen Sie auf die Webseite zur Telefonverwaltung zu. Siehe unter Auf die Webseite des Telefons [zugreifen,](#page-110-0) auf [Seite](#page-110-0) 95.
Ш

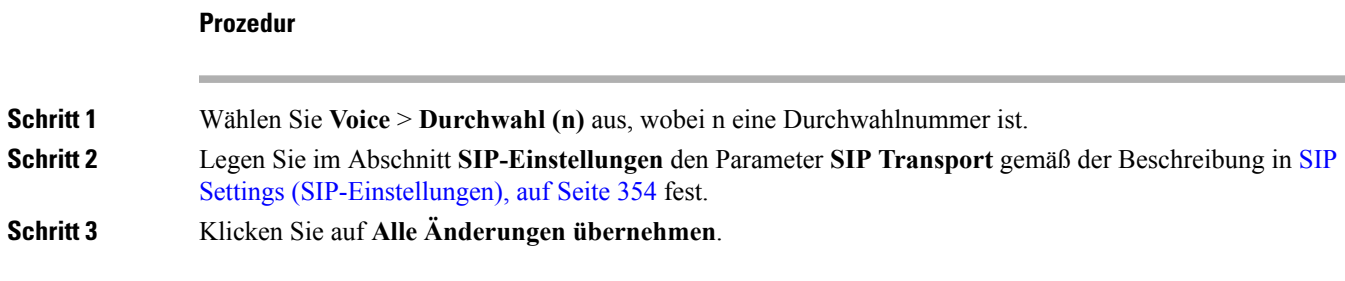

## **Nicht-Proxy SIP-Nachrichten auf einem Telefon blockieren**

Sie können die Fähigkeit des Telefons, eingehende SIP-Nachrichten von einem Server, der kein Proxyserver ist, zu empfangen, deaktivieren. Wenn Sie diese Funktion aktivieren, akzeptiert das Telefon SIP-Nachrichten nur von:

- Proxyserver
- ausgehendem Proxyserver
- alternativem Proxyserver
- alternativem ausgehendem Proxyserver
- IN-Dialogfeld-Nachricht von einem Proxyserver und einem Server, der kein Proxyserver ist. Beispiel: Dialogfeld "Anrufsitzung" und Dialogfeld "Abonnieren"

#### **Vorbereitungen**

Greifen Sie auf die Webseite zur Telefonverwaltung zu. Siehe unter Auf die Webseite des Telefons [zugreifen,](#page-110-0) auf [Seite](#page-110-0) 95.

#### **Prozedur**

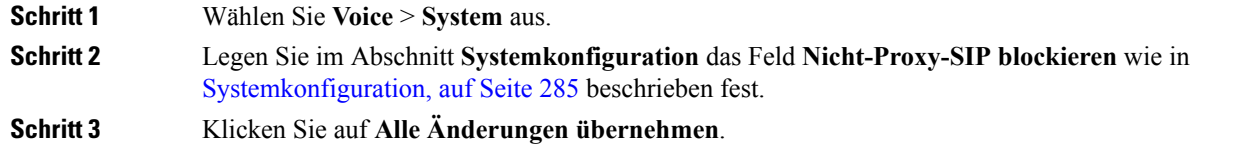

## **Datenschutz-Header konfigurieren**

Ein Privatfunktion-Header eines Benutzers in der SIP-Nachricht legt die Benutzerdatenschutz-Anforderungen des vertrauenswürdigen Netzwerks fest.

Sie können den Datenschutz-Header-Wert für jede Leitungsnebenstelle des Benutzers unter Verwendung der Telefon-Webseite festlegen.

Die Privatfunktion-Header-Optionen lauten:

- Deaktiviert (Standardwert)
- Keine: Der Benutzer fordert, dass ein Datenschutzservice keine Privatfunktionen für die SIP-Nachricht anwendet.
- Header: Der Benutzer fordert, dass ein Datenschutzservice Header verdeckt, deren identifizierende Informationen nicht bereinigt werden können.
- Sitzung: Der Benutzer fordert, dass ein Datenschutzservice Anonymität für die Sitzungen bereitstellt.
- Benutzer: Der Benutzer fordert die Verwendung von Privatfunktionen nur von Vermittlern.
- ID: Der Benutzer fordert, dass das System eine Ersatz-ID verwendet, die weder IP-Adresse noch Host-Namen veröffentlicht.

#### **Vorbereitungen**

Greifen Sie auf die Webseite zur Telefonverwaltung zu. Siehe unter Auf die Webseite des Telefons [zugreifen,](#page-110-0) auf [Seite](#page-110-0) 95.

#### **Prozedur**

**Schritt 1** Wählen Sie **Sprache** > **Anschluss**. **Schritt 2** Legen Sie im Abschnitt **SIP-Einstellungen** das Feld **Privatfunktion-Header** wie in SIP [Settings](#page-369-0) [\(SIP-Einstellungen\),](#page-369-0) auf Seite 354 beschrieben fest. **Schritt 3** Klicken Sie auf **Alle Änderungen übernehmen**.

## **P-Early-Media-Unterstützung aktivieren**

Sie können festlegen, ob derP-Early-Media-Header in derSIP-Nachricht der ausgehenden Anrufe eingebunden werden soll. Der P-Early-Media-Header enthält den Status des Early-Media-Streams. Wenn der Status angibt, dass das Netzwerk den Early-Media-Stream blockiert, gibt das Telefon den lokalen Rückrufton aus. Andernfalls gibt das Telefon Early Media wieder, während darauf gewartet wird, dass der Anruf verbunden wird.

#### **Vorbereitungen**

Greifen Sie auf die Webseite zur Telefonverwaltung zu. Siehe unter Auf die Webseite des Telefons [zugreifen,](#page-110-0) auf [Seite](#page-110-0) 95.

#### **Prozedur**

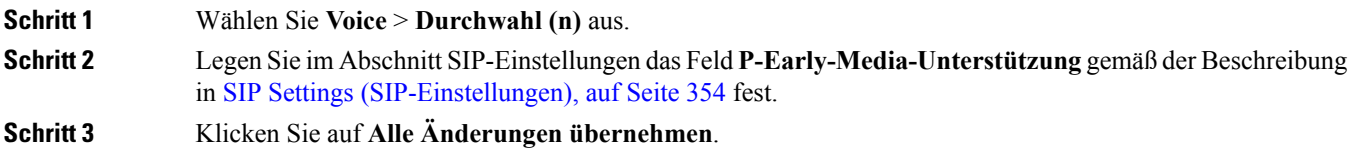

### **Peer-Firmware-Freigabe**

Peer-Firmware-Freigabe (PFS) ist ein Firmware-Verteilungsmodell, bei dem ein Cisco IP Phone andere Telefone gleichen Modells oder gleicher Serie im Subnetz finden und aktualisierte Firmware-Dateien für diese freigeben kann, wenn Sie mehrere Telefone gleichzeitig aktualisieren möchten. PFS verwendet das Cisco-eigene Protokoll Cisco Peer-to-Peer-Distribution Protocol (CPPDP). Mit CPPDP bilden alle Geräte im Subnetz eine Peer-zu-Peer-Hierarchie und kopieren dann die Firmware oder andere Dateien von Peer-Geräten an die benachbarten Geräte. Um Firmware-Upgrades zu optimieren, lädt ein Stamm-Telefon das Firmware-Image vom Softwarespeicherserver herunter und übergibt dann dieFirmware über TCP-Verbindungen an andere Telefone im Subnetz.

Peer-Firmware-Freigabe:

- Beschränkt Überlastungen bei TFTP-Übertragungen an zentrale Remote-Softwarespeicherserver.
- Firmware-Updates müssen nicht mehr manuell gesteuert werden.
- Reduziert die Ausfallzeiten der Telefone während Updates, wenn zahlreiche Telefone gleichzeitig zurückgesetzt werden.

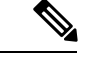

**Hinweis**

• Peer-Firmware-Freigabe ist nur funktionsfähig, wenn mehrere Telefone auf zeitgleiches Aktualisieren festgelegt sind. Wenn ein NOTIFY mit Event:resync gesendet wird, wird eine Resynchronisierung auf dem Telefon ausgelöst. Beispiel einer XML-Datei, die die Konfigurationen zum Initiieren eines Update enthalten kann:

**"Event:resync;profile="**<http://10.77.10.141/profile.xml>

• Beim Festlegen der Peer-Firmware-Freigabe-Log-Server auf-IP-Adresse und einen Port werden PFS-spezifische Protokolle als UDP-Nachrichten an diesen Server gesendet. Diese Einstellung muss auf jedem Telefon vorgenommen werden. Sie können dann die Protokollnachrichten bei der Behebung von Problemen im Zusammenhang mit PFS verwenden.

Peer\_Firmware\_Sharing\_Log\_Server gibt den Host-Namen und den Port des UDP-Remote-Syslog-Servers an. Der Port ist standardmäßig auf den Standard-Syslog 514 festgelegt.

Zum Beispiel:

<Peer Firmware Sharing Log Server>192.168.5.5</ Peer Firmware Sharing Log Server>

Um diese Funktion zu verwenden, aktivieren Sie PFS auf den Telefonen.

### **Peer-Firmware-Freigabe aktivieren**

Sie können Peer-Firmware-Freigabe (PFS) aktivieren, wenn ein Telefon andere Telefone des gleichen Modells oder der gleichen Serie im Subnetz finden und aktualisierte Firmware-Dateien für diese freigeben können soll. Die Telefone werden in einer Hierarchie organisiert und ein Telefon dieser Hierarchie funktioniert als Stamm-Telefon. Nach der Bildung der Hierarchie lädt das Stamm-Telefon das Firmware-Image vom Softwarespeicherserver herunter und überträgt die Firmware anschließend auf die anderen Telefone in dieser Hierarchie.

#### **Vorbereitungen**

Greifen Sie auf die Webseite zur Telefonverwaltung zu. Siehe unter Auf die Webseite des Telefons [zugreifen,](#page-110-0) auf [Seite](#page-110-0) 95.

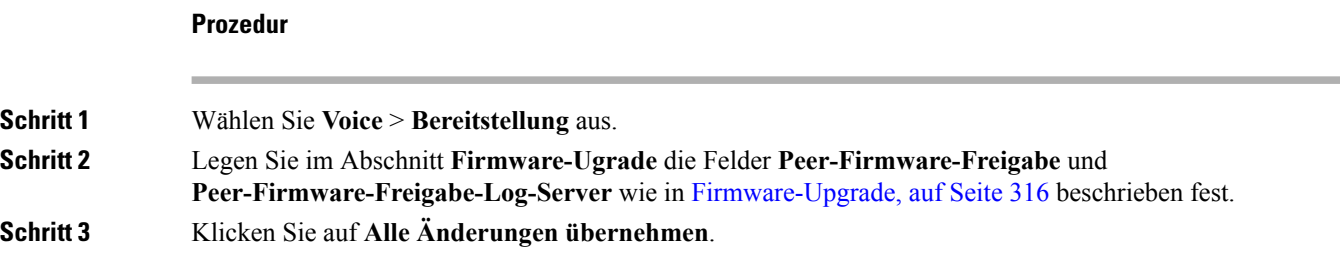

### **Profilkonto aktivieren**

Sie können auf der Telefon-Webseite die Profilkontofunktion einrichten. Sie ermöglicht es den Benutzern, Authentifizierungsinformationen zu erfassen. Authentifizierungsinformationen sind erforderlich, wenn das Telefon versucht, die Konfigurationsdatei erneut zu synchronisieren und herunterzuladen, und dem Telefon zum ersten Mal ein HTTP- oder HTTPS-401-Authentifizierungsfehler angezeigt wird. Wenn Sie diese Funktion aktivieren, wird der Bildschirm **Profilkonto-Setup**in den folgendenSituationen automatisch auf dem Telefon angezeigt:

- Wenn der HTTP- oder HTTPS-401-Authentifizierungsfehler zum ersten Mal während der Bereitstellung nach dem Neustart des Telefons auftritt
- Wenn der Benutzername und das Kennwort für das Profilkonto leer sind
- Wenn die Profilregel keinen Benutzernamen und kein Kennwort enthält

Es gibt zwei Fälle, in denen der Bildschirm **Profilkonto-Setup** ausgelöst werden kann. Der Bildschirm kann ausgelöst werden, wenn zum ersten Mal ein HTTP- oder HTTPS-401-Authentifizierungsfehler auftritt. Wenn der Benutzer Cachefehler oder den Popup-Bildschirm ignoriert, können sie auch über das Menü der Telefon-Bildschirm ausgelöst werden.

WennSie dieFunktion deaktivieren, wird der Bildschirm **Profilkonto-Setup**nicht auf dem Telefon angezeigt.

Diese Informationen helfen Ihnen, dieses Problem zu beheben.

Der Benutzername und das Kennwort in der **Profilregel** haben eine höhere Priorität als die Angaben im Profilkonto.

- WennSie im Feld **Profilregel** eine korrekte URL ohne Benutzernamen und Kennwort angeben, erfordert das Telefon zur erneuten Synchronisierung des Profils eine HTTP- oder HTTPS-Basisauthentifizierung oder Digest-Authentifizierung. Mit einem korrekten Profilkonto ist die Authentifizierung erfolgreich. Mit einem falschen Profilkonto schlägt die Authentifizierung fehl.
- Wenn Sie im Feld **Profilregel** eine korrekte URL mit dem richtigen Benutzernamen und Kennwort angeben, erfordert das Telefon zur erneuten Synchronisierung des Profils eine HTTP- oder HTTPS-Basisauthentifizierung oder Digest-Authentifizierung. Profilkonto wird nicht für die erneute Synchronisierung des Telefons verwendet. Die Anmeldung ist erfolgreich.
- Wenn Sie im Feld **Profilregel** eine korrekte URL mit dem falschen Benutzernamen und Kennwort angeben, erfordert das Telefon zur erneuten Synchronisierung des Profils eine HTTP- oder HTTPS-Basisauthentifizierung oder Digest-Authentifizierung. Profilkonto wird nicht für die erneute Synchronisierung des Telefons verwendet. Die Anmeldung schlägt immer fehl.
- Wenn Sie im Feld **Profilregel** die falsche URL angeben, schlägt die Anmeldung immer fehl.

#### **Vorbereitungen**

Greifen Sie auf die Webseite zur Telefonverwaltung zu. Siehe unter Auf die Webseite des Telefons [zugreifen,](#page-110-0) auf [Seite](#page-110-0) 95.

#### **Prozedur**

### **Schritt 1** Wählen Sie **Voice** > **Bereitstellung** aus. **Schritt 2** Legen Sie im Abschnitt **Konfigurationsprofil** das Feld **Profilkonto aktivieren** wie in [Konfigurationsprofil,](#page-322-0) auf [Seite](#page-322-0) 307 beschrieben fest. **Schritt 3** Klicken Sie auf **Alle Änderungen übernehmen**.

## **Profilauthentifizierung**

Die Profilauthentifizierung ermöglicht Telefonbenutzern, das Bereitstellungsprofil auf dem Telefon erneut zu synchronisieren. Authentifizierungsinformationen sind erforderlich, wenn das Telefon versucht, die Konfigurationsdatei das erste Mal erneut zu synchronisieren und herunterzuladen, und ein HTTP- oder HTTPS-401-Authentifizierungsfehler angezeigt wird. Wenn Sie diese Funktion aktivieren, wird der Bildschirm **Profilkonto-Setup** in den folgenden Situationen auf dem Telefon angezeigt:

- Wenn der HTTP- oder HTTPS-401-Authentifizierungsfehler während der ersten Bereitstellung nach dem Neustart des Telefons auftritt
- Wenn der Benutzername und das Kennwort für das Profilkonto leer sind
- Wenn die Profilregel keinen Benutzernamen und kein Kennwort enthält

Wenn der Bildschirm **Profilkonto-Setup**verpasst oder ignoriert wird, kann der Benutzer auch über das Menü des Telefonbildschirms oder den Softkey **Setup** auf den Setup-Bildschirm zugreifen, der nur angezeigt wird, wenn keine Leitung auf dem Telefon registriert ist.

WennSie dieFunktion deaktivieren, wird der Bildschirm **Profilkonto-Setup**nicht auf dem Telefon angezeigt.

Der Benutzername und das Kennwort im Feld **Profilregel** haben eine höhere Priorität als das Profilkonto.

- WennSie im Feld **Profilregel** eine korrekte URL ohne Benutzernamen und Kennwort angeben, erfordert das Telefon zur erneuten Synchronisierung des Profils eine Authentifizierung oder einen Digest. Mit einem korrektenProfilkonto ist die Authentifizierung erfolgreich. Mit einem falschenProfilkonto schlägt die Authentifizierung fehl.
- Wenn Sie im Feld **Profilregel** eine korrekte URL mit dem richtigen Benutzernamen und Kennwort angeben, erfordert das Telefon zur erneuten Synchronisierung des Profils eine Authentifizierung oder

einen Digest. Das Profilkonto wird nicht für die erneute Synchronisierung des Telefons verwendet. Die Anmeldung ist erfolgreich.

- Wenn Sie im Feld **Profilregel** eine korrekte URL mit dem falschen Benutzernamen und Kennwort angeben, erfordert das Telefon zur erneuten Synchronisierung des Profils eine Authentifizierung oder einen Digest. Das Profilkonto wird nicht für die erneute Synchronisierung des Telefons verwendet. Die Anmeldung schlägt immer fehl.
- Wenn Sie im Feld **Profilregel** die falsche URL angeben, schlägt die Anmeldung immer fehl.

### **Profilauthentifizierungstyp angeben**

Sie können den Profil-Authentifizierungstyp über die Webseite der Telefonverwaltung angeben.

#### **Vorbereitungen**

Greifen Sie auf die Webseite zur Telefonverwaltung zu. Siehe unter Auf die Webseite des Telefons [zugreifen,](#page-110-0) auf [Seite](#page-110-0) 95.

#### **Prozedur**

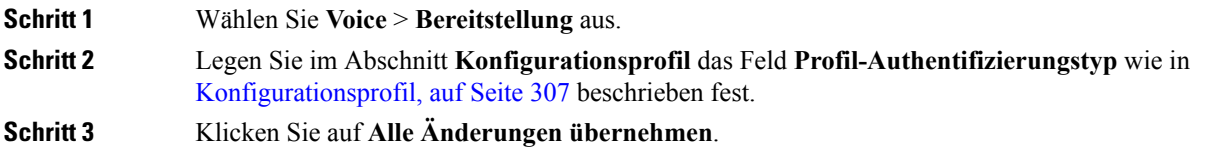

## **Programmierbaren Softkey "Ignorieren" zum Stummschalten eines eingehenden Anrufs hinzufügen**

Sie können dem Telefon den Softkey **Ignorieren** hinzufügen. Benutzer können diesen Softkey drücken, um einen eingehenden Anruf stummzuschalten, wenn sie beschäftigt sind und nicht gestört werden möchten. Wenn der Benutzer den Softkey drückt, hört das Telefon auf zu klingeln, es wird jedoch eine Benachrichtigung angezeigt und der Benutzer kann den Anruf annehmen.

#### **Vorbereitungen**

Greifen Sie auf die Webseite zur Telefonverwaltung zu. Siehe unter Auf die Webseite des Telefons [zugreifen,](#page-110-0) auf [Seite](#page-110-0) 95.

#### **Prozedur**

#### **Schritt 1** Wählen Sie **Voice** > **Telefon** aus. **Schritt 2** Legen Sie im Abschnitt **Programmierbare Softkeys** die Option **Programmierbaren Softkey aktivieren** auf **Ja** fest.

**Schritt 3** Geben Sie die folgenden Werte in das Feld **Liste der Klingeln-Tasten** ein: **answer|1;ignore|2;ignoresilent|3; Schritt 4** Klicken Sie auf **Alle Änderungen übernehmen**.

## **BroadWorks Anywhere aktivieren**

Sie können ein Telefon so konfigurieren, dass ein Anruf nahtlos von einem Tischtelefon (Standort) an ein Mobiltelefon oder ein anderes Tischtelefon (Standort) weitergeleitet werden kann.

Wenn Sie diese Funktion aktivieren, wird dem Telefonbildschirm das Menü **Anywhere** hinzugefügt. Der Benutzer kann dieses Menü verwenden, um der Nebenstelle mehrere Telefone als Standorte hinzuzufügen. Wenn ein Anruf für diese Nebenstelle eingeht, klingeln alle hinzugefügten Telefone und der Benutzer kann den eingehenden Anruf von jedem Standort aus annehmen. Die Standortliste wird auch auf dem BroadWorks XSI-Server gespeichert.

#### **Vorbereitungen**

Greifen Sie auf die Webseite zur Telefonverwaltung zu. Siehe unter Auf die Webseite des Telefons [zugreifen,](#page-110-0) auf [Seite](#page-110-0) 95.

#### **Prozedur**

**Schritt 1** Wählen Sie **Voice** > **Durchwahl (n)** aus.

**Schritt 2** Legen Sie im Abschnitt **XSI Line Service (XSI-Leitungsdienst)** die Felder **XSI-Hostserver**, **XSI-Authentifizierungstyp**, **Login User ID** (Benutzer-ID), **Login Password (Anmeldekennwort)** und **Anywhere Enable (Anywhere aktivieren)** gemäß der Beschreibung in [XSI-Leitungsdienst,](#page-381-0) auf Seite 366 fest.

> Bei Auswahl von **SIP-Anmeldeinformationen** für **XSI Authentifizierungstyp** müssen Sie **Auth-ID** und **Kennwort** des Teilnehmers im Abschnitt **Teilnehmerinformationen** eingeben.

**Schritt 3** Klicken Sie auf **Alle Änderungen übernehmen**.

## **Die Funktion "Anrufer-ID blockieren" mit dem Telefon und dem BroadWorks XSI-Server synchronisieren**

Sie können den Status der Funktion **Anrufer-ID blockieren** des Telefons und den Status der Einstellung **Leitungs-ID blockieren** des BroadWorks XSI-Servers synchronisieren. Wenn Sie die Synchronisierung aktivieren, werden durch die Änderungen, die der Benutzer an der Einstellung **Anrufer-ID blockieren** vornimmt, auch die BroadWorks Server-Einstellungen geändert.

#### **Vorbereitungen**

Greifen Sie auf die Webseite zur Telefonverwaltung zu. Siehe unter Auf die Webseite des Telefons [zugreifen,](#page-110-0) auf [Seite](#page-110-0) 95.

#### **Prozedur**

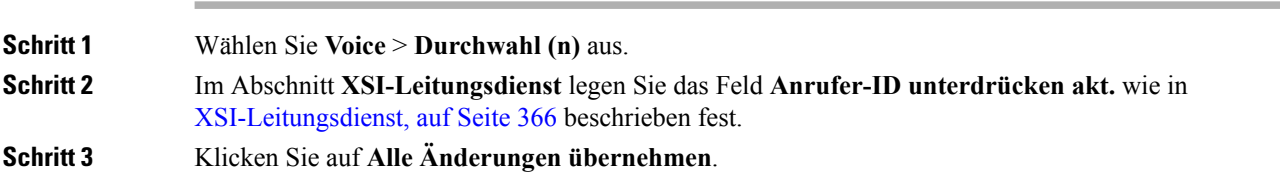

## **Anzeige der BroadWorks XSI-Anrufprotokolle für eine Leitung aktivieren**

Sie können ein Telefon so konfigurieren, dass die letzten Anrufprotokolle vom BroadWorks-Server oder vom lokalen Telefon angezeigt werden. Nachdem Sie die Funktion aktiviert haben, wird im Bildschirm "Anrufliste" das Menü **Anrufe anzeigen über** angezeigt und der Benutzer kann die XSI-Anrufprotokolle oder die lokalen Anrufprotokolle auswählen.

#### **Vorbereitungen**

Greifen Sie auf die Webseite zur Telefonverwaltung zu. Siehe unter Auf die Webseite des Telefons [zugreifen,](#page-110-0) auf [Seite](#page-110-0) 95.

#### **Prozedur**

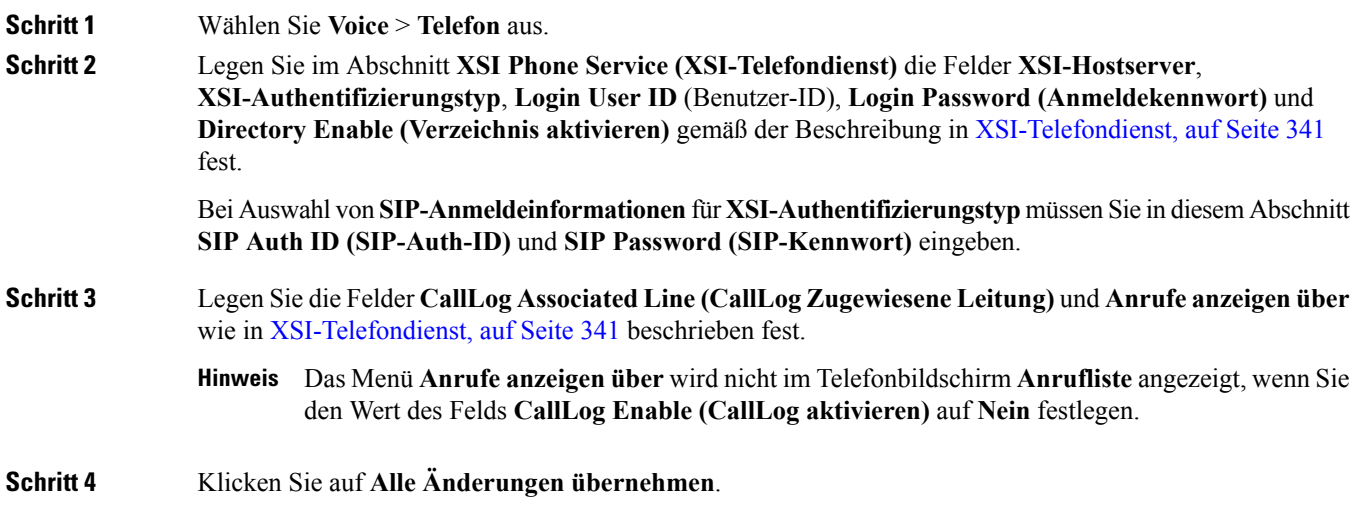

## <span id="page-260-0"></span>**Statussynchronisierung von Ruhefunktion und Anrufweiterleitung**

Sie können die Einstellungen auf der Webseite der Telefonverwaltung konfigurieren, um die Statussynchronisierung der Ruhefunktion und der Anrufweiterleitung zwischen dem Telefon und dem Server zu aktivieren.

Es gibt zwei Möglichkeiten, den Funktionsstatus zu synchronisieren:

- Feature Key Synchronization (FKS)
- XSI-Synchronisierung

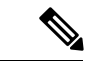

**Hinweis** Die FKS muss für alle Führungskräfte- und Assistenten-Benutzer aktiviert sein.

FKS verwendet SIP-Nachrichten, um den Funktionsstatus zu kommunizieren. Die XSI-Synchronisierung verwendet HTTP-Nachrichten. Wenn sowohl dieFKS- und die XSI-Synchronisierung aktiviert sind, hatFKS Vorrang über die XSI-Synchronisierung. In der Tabelle unten finden Sie Informationen dazu, wie FKS mit der XSI-Synchronisierung interagiert.

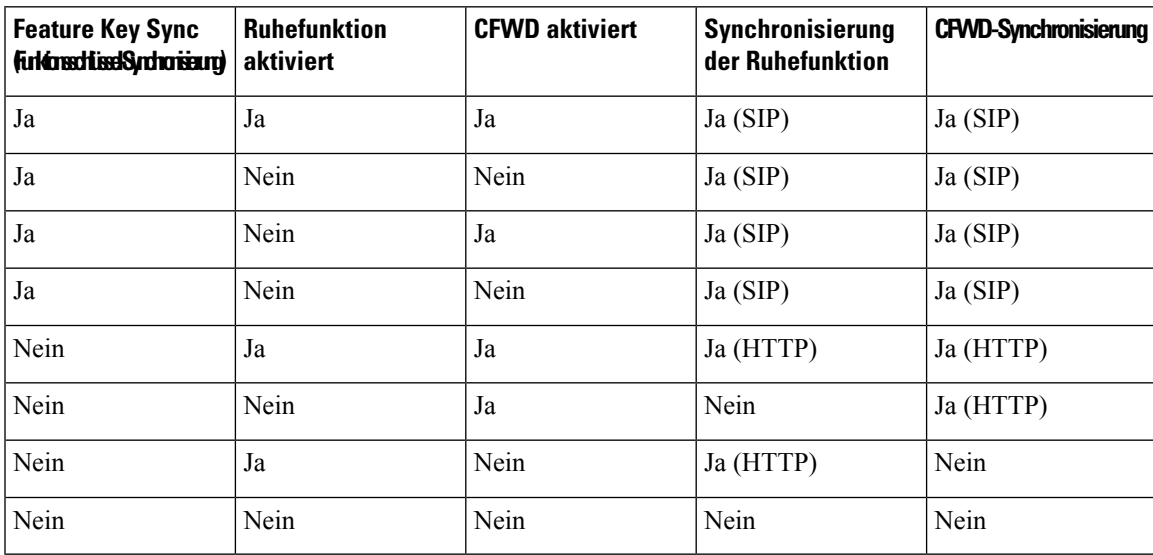

**Tabelle 25: Interaktion zwischen der FKS- und XSI-Synchronisierung**

Wenn für eine Leitungstaste die FKS- oder XSI-Synchronisierung konfiguriert und zudem die Ruhefunktion

oder -Anrufweiterleitungsfunktion aktiviert ist, dann wird das jeweilige Symbol für die Ruhefunktion  $\varnothing$ bzw. das Anrufweiterleitungssymbol neben der Beschreibung der Leitungstaste angezeigt. Wenn bei der Leitungstaste ein Anruf in Abwesenheit, eine Sprachnachricht oder eine dringende Voicemail-Benachrichtigung vorliegt, wird das Symbol für die Ruhefunktion oder das Rufumleitungssymbol zusammen mit der Benachrichtigung angezeigt.

#### **Verwandte Themen**

[Funktionsschlüssel-Synchronisierung](#page-261-0) aktivieren, auf Seite 246 [Statussynchronisierung](#page-261-1) für Anrufweiterleitung über XSI-Service aktivieren, auf Seite 246 [Statussynchronisierung](#page-262-0) für Ruhefunktion über XSI-Service aktivieren, auf Seite 247

### <span id="page-261-0"></span>**Funktionsschlüssel-Synchronisierung aktivieren**

Wenn Sie die Feature Key Synchronization (FKS) aktivieren, werden die Einstellungen der Anrufweiterleitung und der Ruhefunktion auf dem Server mit dem Telefon synchronisiert. Die Änderungen an den Einstellungen der Ruhefunktion und der Anrufweiterleitung, die auf dem Telefon vorgenommen wurden, werden auch mit dem Server synchronisiert.

Wenn Sie die Feature Key Synchronization (FKS) aktivieren, werden die Einstellungen der Anrufweiterleitung und der Ruhefunktion auf dem Server mit dem Telefon synchronisiert. Die Änderungen an den Einstellungen der Ruhefunktion und der Anrufweiterleitung, die auf dem Telefon vorgenommen wurden, werden auch mit dem Server synchronisiert. Soweit konfiguriert, können Führungskräfte auf das Menü **Einstellungen** > **Assistent** auf dem Telefon zugreifen. Gleichermaßen können Assistenten auf das Menü **Einstellungen** > **Führungskraft** zugreifen.

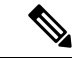

**Hinweis** Die FKS muss für alle Führungskräfte- und Assistenten-Benutzer aktiviert sein.

#### **Vorbereitungen**

Greifen Sie auf die Webseite zur Telefonverwaltung zu. Siehe unter Auf die Webseite des Telefons [zugreifen,](#page-110-0) auf [Seite](#page-110-0) 95.

#### **Prozedur**

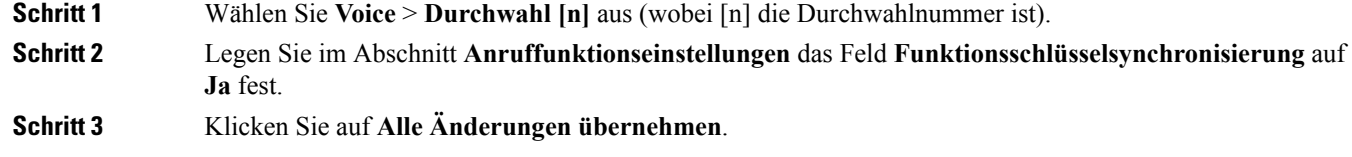

#### **Verwandte Themen**

[Statussynchronisierung](#page-260-0) von Ruhefunktion und Anrufweiterleitung, auf Seite 245 [Statussynchronisierung](#page-261-1) für Anrufweiterleitung über XSI-Service aktivieren, auf Seite 246 [Statussynchronisierung](#page-262-0) für Ruhefunktion über XSI-Service aktivieren, auf Seite 247

### <span id="page-261-1"></span>**Statussynchronisierung für Anrufweiterleitung über XSI-Service aktivieren**

Wenn die Anrufweiterleitungs-Synchronisierung aktiviert ist, werden die mit der Anrufweiterleitung in Verbindung stehenden Einstellungen mit dem Telefon synchronisiert. Die Änderungen an den Einstellungen der Anrufweiterleitung, die auf dem Telefon vorgenommen wurden, werden auch mit dem Serversynchronisiert.

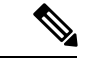

**Hinweis**

Wenn die XSI-Synchronisierung für die Anrufweiterleitung aktiviert ist und der XSI-Hostserver oder das XSI-Konto nicht korrekt konfiguriert ist, kann der Telefonbenutzer keine Anrufe auf dem Telefon weiterleiten.

#### **Vorbereitungen**

- Greifen Sie auf die Webseite zur Telefonverwaltung zu. Siehe unter Auf die [Webseite](#page-110-0) des Telefons [zugreifen,](#page-110-0) auf Seite 95.
- Konfigurieren Sie den XSI-Hostserver und die entsprechenden Anmeldeinformationen auf der Registerkarte **Sprache** > **Durchwahl (n)**.
	- Geben Sie bei der Verwendung der **Anmeldeinformationen** für die XSI-Serverauthentifizierung den **XSI-Hostserver**, die **Benutzer-Anmelde-ID** und das **Anmeldekennwort** im Abschnitt **XSI-Leitungsdienst** ein.
	- Geben Sie bei Verwendung der **SIP-Anmeldeinformationen** den **XSI-Hostserver** und die **Benutzer-Anmelde-ID** in der **XSI Leitungsservice** Abschnitt und **Auth-ID** und **Kennwort** in der **Teilnehmerinformationen** Abschnitt.
- Deaktivieren Sie Feature Key Sync (FKS) im Abschnitt **Anruffunktionseinstellungen**von **Sprache** > **Durchwahl (n)**.

#### **Prozedur**

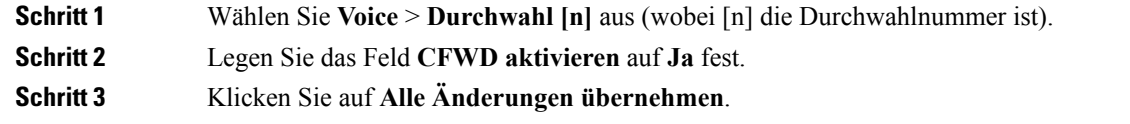

#### **Verwandte Themen**

[Statussynchronisierung](#page-260-0) von Ruhefunktion und Anrufweiterleitung, auf Seite 245 [Funktionsschlüssel-Synchronisierung](#page-261-0) aktivieren, auf Seite 246

### <span id="page-262-0"></span>**Statussynchronisierung für Ruhefunktion über XSI-Service aktivieren**

Wenn die Ruhefunktion aktiviert ist, wird die Ruhefunktionseinstellung auf dem Server mit dem Telefon synchronisiert. Die Änderungen an den Einstellungen der Ruhefunktion, die auf dem Telefon vorgenommen wurden, werden auch mit dem Server synchronisiert.

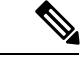

**Hinweis**

Wenn die XSI-Synchronisierung für die Ruhefunktion aktiviert ist und der XSI-Hostserver oder das XSI-Konto nicht korrekt konfiguriert ist, kann der Telefonbenutzer den Ruhefunktionsmodus nicht auf dem Telefon aktivieren.

#### **Vorbereitungen**

- Greifen Sie auf die Webseite zur Telefonverwaltung zu. Siehe unter Auf die [Webseite](#page-110-0) des Telefons [zugreifen,](#page-110-0) auf Seite 95.
- Konfigurieren Sie den XSI-Hostserver und die entsprechenden Anmeldeinformationen auf der Registerkarte **Sprache** > **Durchwahl (n)**.
	- Geben Sie bei der Verwendung der **Anmeldeinformationen** für die XSI-Serverauthentifizierung den **XSI-Hostserver**, die **Benutzer-Anmelde-ID** und das **Anmeldekennwort** im Abschnitt **XSI-Leitungsdienst** ein.
	- Geben Sie bei Verwendung der **SIP-Anmeldeinformationen** den **XSI-Hostserver** und die **Benutzer-Anmelde-ID** in der **XSI Leitungsservice** Abschnitt und **Auth-ID** und **Kennwort** in der **Teilnehmerinformationen** Abschnitt.
- Deaktivieren Sie Feature Key Sync (FKS) im Abschnitt **Anruffunktionseinstellungen** von **Sprache** > **Durchwahl (n)**.

#### **Prozedur**

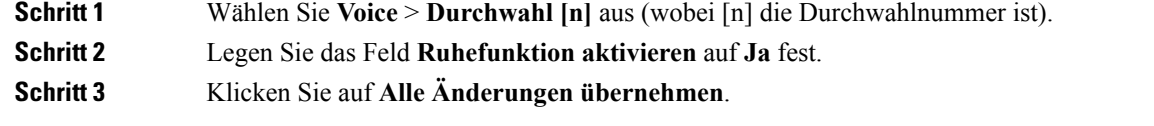

#### **Verwandte Themen**

[Statussynchronisierung](#page-260-0) von Ruhefunktion und Anrufweiterleitung, auf Seite 245 [Funktionsschlüssel-Synchronisierung](#page-261-0) aktivieren, auf Seite 246

### **Führungskräfte und Assistenten**

Sie können Führungskräfte und deren Assistenten so einrichten, dass sie die gemeinsame Kontrolle über Anrufe haben.

Sie können Benutzer als Führungskräfte und Assistenten in BroadWorks konfigurieren. Die BroadWorks-Konfiguration richtet auch die Beziehungen zwischen denFührungskräften und den Assistenten ein. Weitere Informationen finden Sie in der Dokumentation zu BroadWorks.

Nach der BroadWorks-Konfiguration konfigurieren Sie die folgenden Telefoneinstellungen.

- Aktivieren Sie die Synchronisierung von Einstellungen für Führungskräfte/Assistenten zwischen dem Telefon und dem Server.
- Aktualisieren Sie den Rufnummernplan, damit Benutzer die Serviceaktivierungscodes wählen können.
- Konfigurieren Sie bei Bedarf eine Leitungstaste für den Menüzugriff **Führungskraft** / **Assistent**.
- Ändern Sie bei Bedarf die Serviceaktivierungscodes.
- Ändern Sie bei Bedarf die programmierbaren Softkeys.

Ú **Wichtig** • Führungskräfte und Assistenten können Telefone nicht gemeinsam nutzen. Konfigurieren Sie keine Durchwahl auf demselben Telefon für eine Führungskraft und einen Assistenten. • Die Funktion Führungskraft/Assistent wird für private Leitungen empfohlen. • Die Anzahl der Anrufe, die ein Assistent parallel initiieren kann ist, auf die Einstellung **Anrufdarstellung**

**pro Leitung** unter **Verschiedene Einstellungen für Leitungstasten** auf der Registerkarte **Sprache** > **Telefon** auf der Telefonwebseite begrenzt.

### **Synchronisierung der Einstellungen Führungskräfte/Assistenten**

Die Einstellungen für die Funktionen Führungsraft und Assistent müssen zwischen den Telefonen und dem Server über Feature Key Synchronization (FKS) synchronisiert werden. Sobald Sie FKS aktivieren, können Führungskräfte auf dem Telefon auf das Menü **Einstellungen** > **Assistent** zugreifen. Gleichermaßen können Assistenten auf das Menü **Einstellungen** > **Führungskraft** zugreifen.

Informationen zum Aktivieren von FKS erhalten Sie unter [Funktionsschlüssel-Synchronisierung](#page-261-0) aktivieren, auf [Seite](#page-261-0) 246.

### **Rufnummernplan für Führungskräfte und Assistenten**

Der Rufnummernplan für Führungskräfte und Assistenten muss die folgenden Ziffernfolgen enthalten:

- #xx oder eine Variante, die den Ausdruck enthält, um Benutzern das Wählen von #-Codes zu ermöglichen.
- \*xx oder eine Variante, die den Ausdruck enthält, um Benutzern das Wählen von \*-Codes zu ermöglichen.
- #xx+xxxxxxxxxxx\*xxxxxxxxxx, um Benutzern das Wählen von #-Codes gefolgt von Nummern zu ermöglichen.

Siehe [Wählplan-Übersicht,](#page-90-0) auf Seite 75, um Informationen zum Rufnummernplan zu erhalten.

Siehe Bearbeiten des Wählplans auf dem [IP-Telefon,](#page-97-0) auf Seite 82, um Informationen zum Hinzufügen von Einträgen zum Rufnummernplan zu erhalten.

### **Eine Leitungstaste für den Zugriff auf das Menü Führungskraft und Assistent konfigurieren**

Sie können eine Leitungstaste für den Zugriff auf das Menü **Einstellungen** > **Assistent** auf dem Telefon einer Führungskraft und das Menü **Einstellungen** > **Führungskraft** auf dem Telefon eines Assistenten konfigurieren.

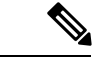

**Hinweis**

Sie können die Leitungstastenkonfiguration in die XML-Konfigurationsdatei wie im Beispiel unten einbinden.

```
\langle !-- Line Key 2 -->
<Extension_2_ ua="na">Disabled</Extension_2_>
\overline{\text{c}} Name_2_ ua="na">$USER</Short_Name_2_>
<Share_Call_Appearance_2_ ua="na">private</Share_Call_Appearance_2_>
<Extended_Function_2_ ua="na">fnc=bw-exec-assist</Extended_Function_2_>
```
#### **Vorbereitungen**

Greifen Sie auf die Webseite zur Telefonverwaltung zu. Siehe unter Auf die Webseite des Telefons [zugreifen,](#page-110-0) auf [Seite](#page-110-0) 95.

#### **Prozedur**

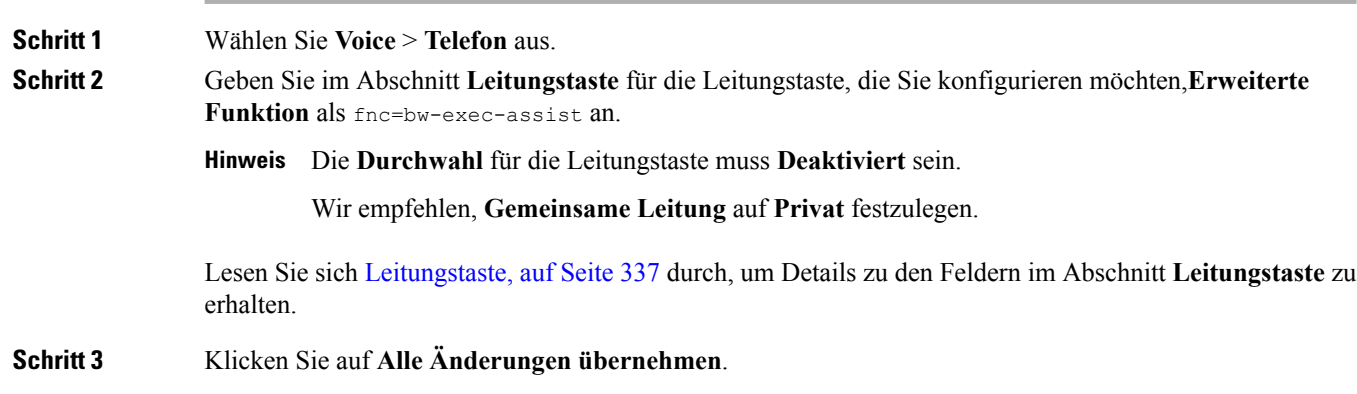

### **Serviceaktivierungscodes für Führungskräfte und Assistenten**

Führungskräfte und Assistenten können über einen Serviceaktivierungscode oder einen programmierbaren Softkey auf die meisten Funktionen zugreifen.

Auf die folgenden Funktionen kann nur über Serviceaktivierungscodes zugegriffen werden.

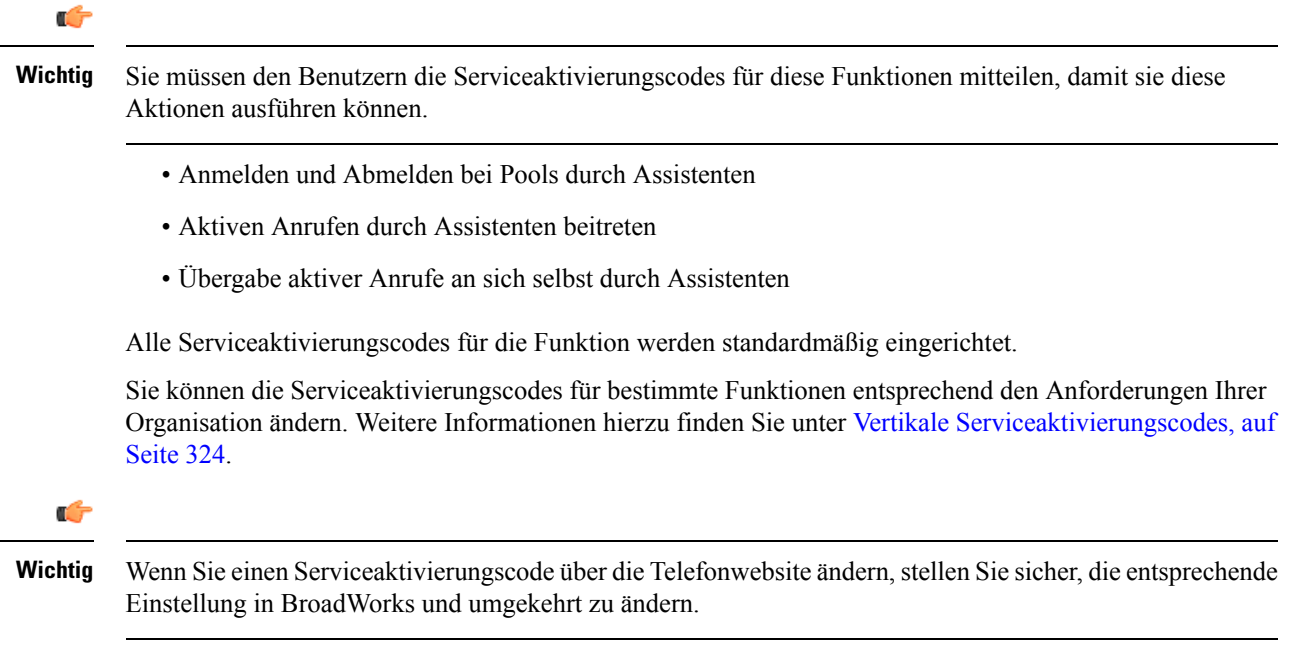

Ш

#### **Serviceaktivierungscodes für Führungskräfte/Assistenten in der XML-Konfigurationsdatei**

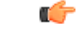

Wenn Sie einen Serviceaktivierungscode in der XML-Konfigurationsdatei ändern, stellen Sie sicher, die entsprechende Einstellung in BroadWorks zu ändern. **Wichtig**

Im folgenden Abschnitt mit der beispielhaften XML-Konfigurationsdatei werden die Parameter (XML-Tags) und Werte für die Funktion der Serviceaktivierungscodes für Führungskräfte/Assistenten dargestellt.

```
<!-- Vertical Service Activation Codes -->
<Exec_Assistant_Call_Initiate_Code ua="na">#64</Exec_Assistant_Call_Initiate_Code>
<Exec_Call_Filter_Act_Code ua="na">#61</Exec_Call_Filter_Act_Code>
<Exec_Call_Filter_Deact_Code ua="na">#62</Exec_Call_Filter_Deact_Code>
<Exec_Assistant_Call_Push_Code ua="na">#63</Exec_Assistant_Call_Push_Code>
<Exec_Call_Retrieve_Code ua="na">*11</Exec_Call_Retrieve_Code>
<Exec_Call_Bridge_Code ua="na">*15</Exec_Call_Bridge_Code>
```
In der folgenden Tabelle werden diese Parameter und Werte beschrieben.

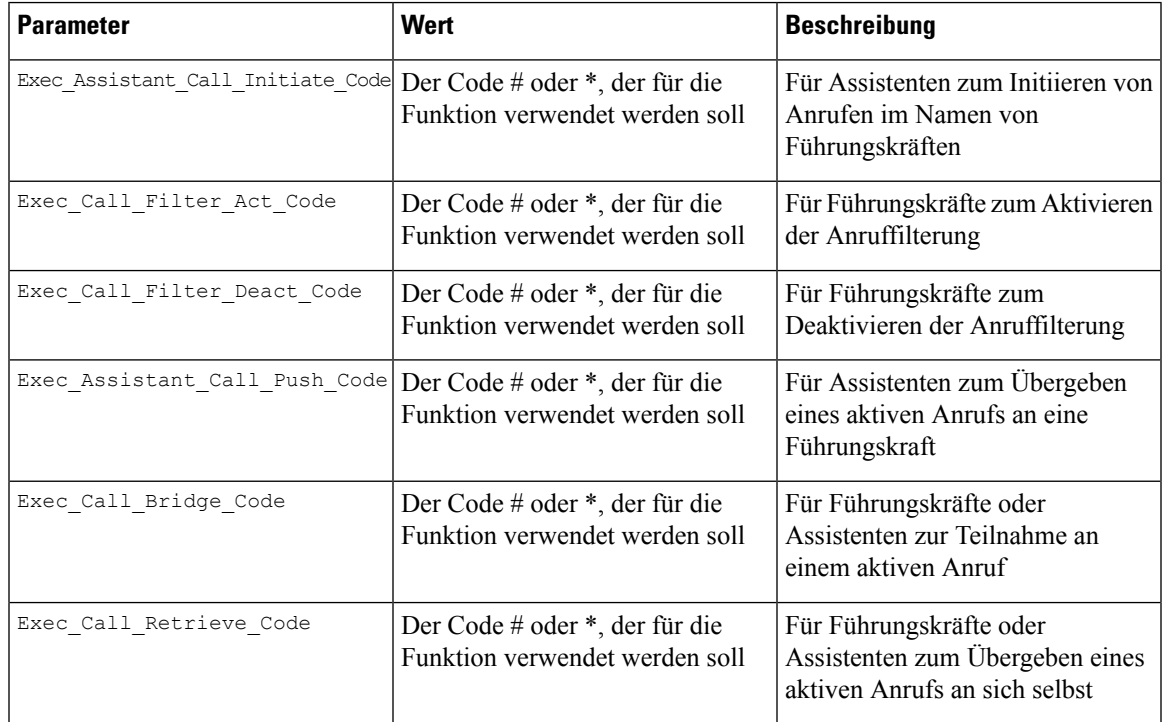

### **Programmierbare Softkeys für Führungskräfte und Assistenten**

Alle programmierbaren Softkeys für Führungskräfte und Assistenten können standardmäßig eingerichtet werden.

Siehe [Programmierbare](#page-234-0) Softkeys, auf Seite 219 und [Programmierbare](#page-365-0) Softkeys, auf Seite 350, um Details zu programmierbaren Softkeys zu erhalten.

#### **Programmierbare Softkeys für Führungskräfte/Assistenten in der XML-Konfigurationsdatei**

Im folgenden Abschnitt mit der beispielhaften XML-Konfigurationsdatei werden die Parameter (XML-Tags) und Werte für die programmierbaren Softkeys für Führungskräfte und Assistenten dargestellt.

```
<!-- Programmable Softkeys -->
<Programmable_Softkey_Enable ua="na">No</Programmable_Softkey_Enable>
<Idle_Key_List ua="na">em_login;acd_login;acd_logout;astate;avail;unavail;redial;
recents;cfwd;dnd;lcr;pickup;gpickup;unpark;em_logout;guestin;guestout;callretrieve;
bridgein;</Idle_Key_List>
<Hold Key List ua="na">resume|1;endcall|2;newcall|3;redial;dir;cfwd;dnd;
callpush;</Hold Key List>
<Shared_Active_Key_List ua="na">newcall|1;barge|2;bargesilent|3;cfwd|4;dnd|5;
callretrieve; bridgein</Shared Active Key List>
<Shared_Held_Key_List ua="na">resume|1;barge|2;cfwd|3;dnd|4;</Shared_Held_Key_List>
<Exec_Assistant_Key_List ua="na">proxycall|2;divert|3;</Exec_Assistant_Key_List>
```
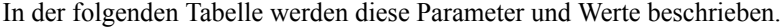

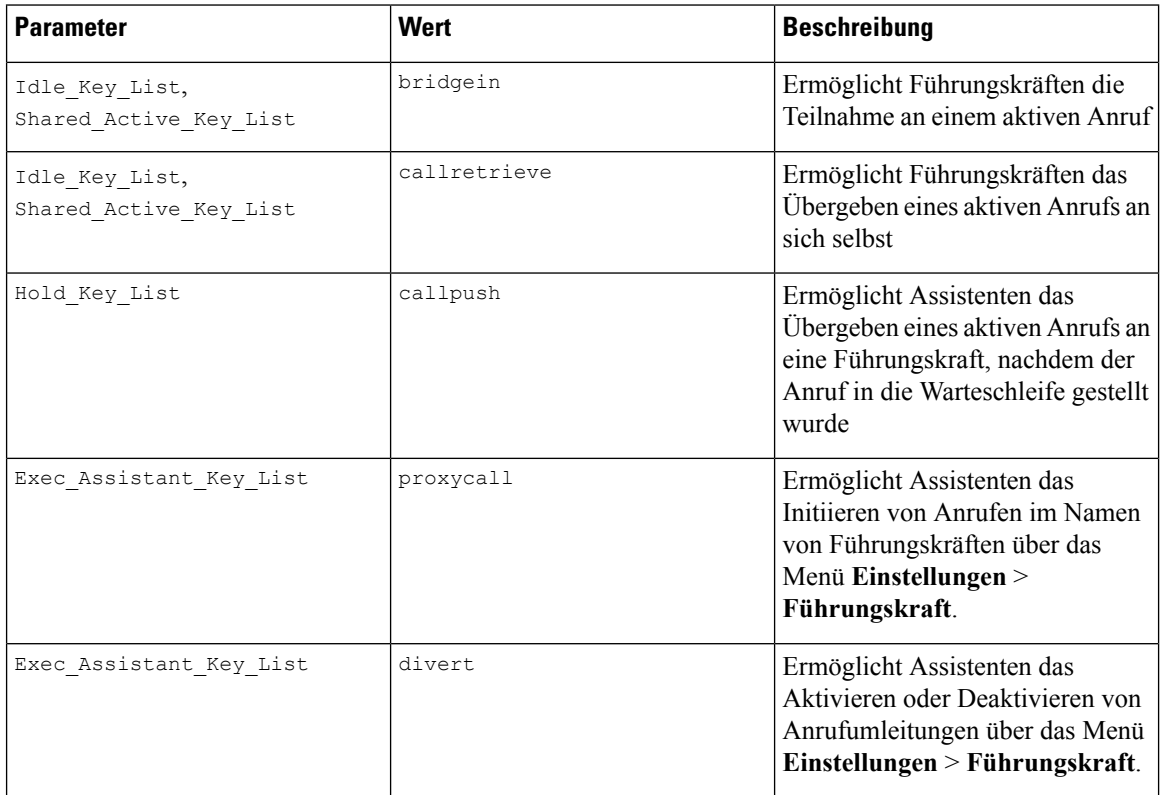

### **Prioritäten für Sprach- und Videodaten konfigurieren**

Sie können Sprach- oder Videodaten bei begrenzten Bandbreitenbedingungen priorisieren.

Sie müssen die Prioritäten einzeln auf jeder Leitung eines Telefons konfigurieren.

Sie können unterschiedliche Prioritäten für verschiedene Bereiche des Datenverkehrs konfigurieren. Beispielsweise können Sie verschiedene Prioritäten für internen und externen Datenverkehr konfigurieren, indem Sie unterschiedliche Konfigurationen auf internen und externen Leitungen einrichten. Geben Sie für Ш

eine effektive Verwaltung des Datenverkehrs dieselben Einstellungen auf allen Telefonleitungen in einer Gruppe an.

Das Feld Type of Service (ToS) eines Datenpakets legt die Priorität des Pakets im Datenverkehr fest. Sie können die gewünschten Prioritäten konfigurieren, indem Sie die entsprechenden Werte für die ToS-Felder für Sprach- und Videopakete für jede Telefonleitung konfigurieren.

Bei Sprachdaten wendet das Telefon den ToS-Wert an, den es vom LLDP erhält. Wenn kein ToS-Wert vom LLDP verfügbar ist, wendet das Telefon den Wert an, den Sie für Sprachpakete angegeben haben.

Bei Videodaten wendet das Telefon immer den ToS-Wert an, den Sie für Videopakete angeben.

Die Standardwerte priorisieren Sprache vor Video.

#### **Vorbereitungen**

Greifen Sie auf die Webseite zur Telefonverwaltung zu. Siehe unter Auf die Webseite des Telefons [zugreifen,](#page-110-0) auf [Seite](#page-110-0) 95.

#### **Prozedur**

- **Schritt 1** Wählen Sie **Voice** > **Durchwahl (n)** aus, wobei n eine Durchwahlnummer ist.
- **Schritt 2** Legen Sie im Abschnitt **Netzwerkeinstellungen** die Parameterwerte gemäß der Beschreibung in [Netzwerkeinstellungen,](#page-368-0) auf Seite 353 fest.

**Schritt 3** Klicken Sie auf **Alle Änderungen übernehmen**.

I

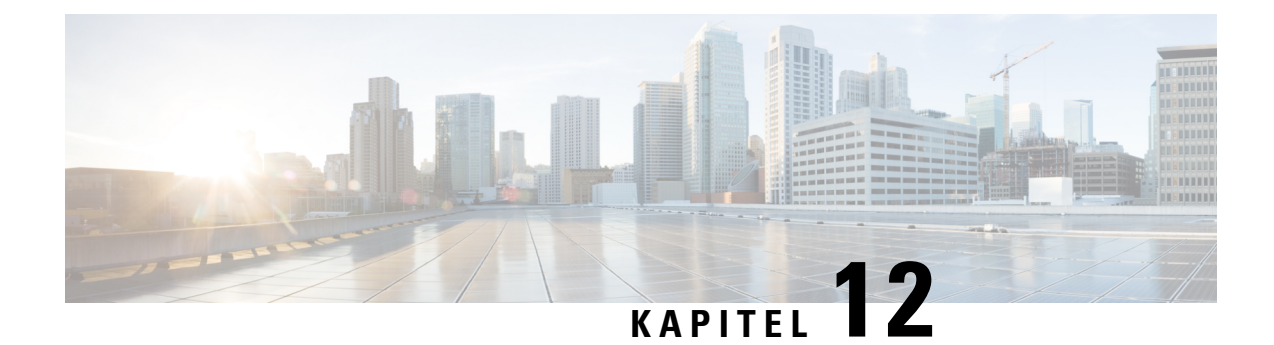

## **Konfiguration des Firmenverzeichnisses und persönlichen Verzeichnisses**

- Konfiguration des persönlichen [Verzeichnisses,](#page-270-0) auf Seite 255
- [LDAP-Konfiguration,](#page-270-1) auf Seite 255
- Konfigurieren der [BroadSoft-Einstellungen,](#page-271-0) auf Seite 256
- Konfigurieren des [XML-Verzeichnisservices,](#page-272-0) auf Seite 257
- Umgekehrte [Namenssuche](#page-272-1) für eingehende und ausgehende Anrufe, auf Seite 257

## <span id="page-270-0"></span>**Konfiguration des persönlichen Verzeichnisses**

Das persönliche Verzeichnis ermöglicht dem Benutzer, persönliche Nummern zu speichern.

Das persönliche Verzeichnis umfasst folgende Funktionen:

• Persönliches Adressbuch (PAB)

Die Benutzer können mit folgenden Methoden auf die Funktionen des persönlichen Verzeichnisses zugreifen:

- Über einen Webbrowser Benutzer können über die Webseite des Konfigurations-Utility auf das persönliche Adressbuch und die Kurzwahl-Funktionen zugreifen.
- Über Cisco IP Phone Die Benutzer können Kontakte auswählen, um das Unternehmensverzeichnis oder ihr persönliches Verzeichnis zu durchsuchen.

Um das persönliche Verzeichnis über einen Webbrowser zu konfigurieren, müssen die Benutzer auf das Konfigurationsprogramm zugreifen. Sie müssen eine URL und die Anmeldeinformationen an die Benutzer weitergeben.

## <span id="page-270-1"></span>**LDAP-Konfiguration**

Das Cisco IP Phone unterstützt das Lightweight Directory Access Protocol (LDAP) v3. Die LDAP-Suche im Firmenverzeichnis ermöglicht einem Benutzer, im LDAP-Verzeichnis einen Namen, eine Telefonnummer oder beides zu suchen. LDAP-basierte Verzeichnisse, beispielsweise Microsoft Active Directory 2003, und OpenLDAP-basierte Datenbanken werden unterstützt.

Die Benutzer greifen über das Menü **Verzeichnis** auf ihrem IP-Telefon auf LDAP zu. Eine LDAP-Suche gibt bis zu 20 Einträge zurück.

Die Anweisungen in diesem Abschnitt setzen voraus, dass Sie über die folgenden Geräte und Services verfügen:

• Einen LDAP-Server, beispielsweise OpenLDAP oder Microsoft Active Directory Server 2003.

### **Vorbereiten der LDAP-Suche für Firmenverzeichnisse**

**Prozedur**

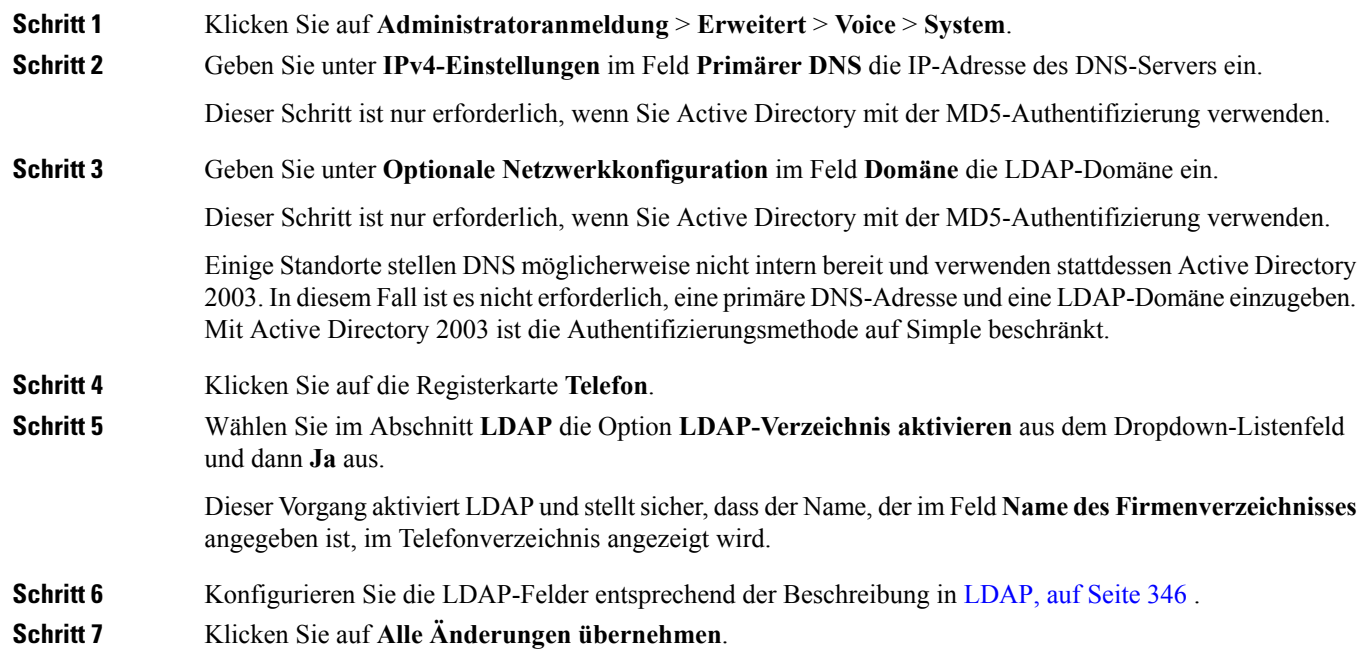

## <span id="page-271-0"></span>**Konfigurieren der BroadSoft-Einstellungen**

Der BroadSoft-Verzeichnisservice ermöglicht den Benutzern, ihre persönlichen Kontakte, Gruppenkontakte und Firmenkontakte zu suchen und anzuzeigen. Diese Anwendungsfunktion verwendet die erweiterte Serviceschnittstelle (XSI) von BroadSoft.

Um die Sicherheit zu verbessern, legt die Telefon-Firmware Zugriffsbeschränkungen in den Feldern Hostserver und Verzeichnisname fest.

Das Telefon verwendet zwei Arten an XSI-Authentifizierungsmethoden:

- Anmeldeinformationen des Benutzers: Das Telefon verwendet die XSI-Benutzer-ID und das Kennwort.
- SIP-Anmeldeinformationen: Der Verzeichnisname und das Kennwort des SIP-Kontos, das im Telefon registriert ist. Für diese Methode kann das Telefon die XSI-Benutzer-ID zusammen mit den SIP-Anmeldeinformationen für die Authentifizierung verwenden.

Ш

#### **Prozedur**

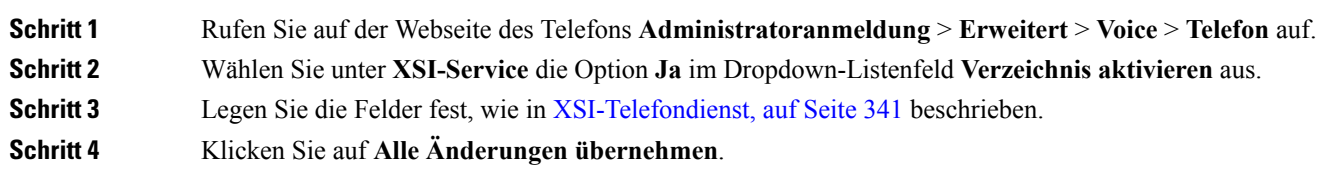

## <span id="page-272-0"></span>**Konfigurieren des XML-Verzeichnisservices**

#### **Prozedur**

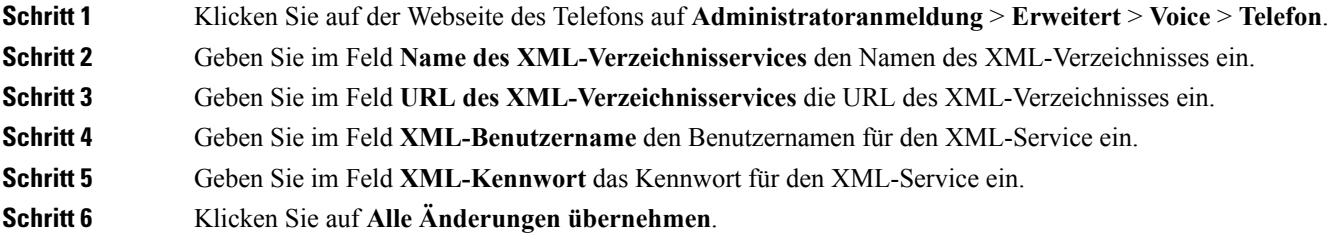

## <span id="page-272-1"></span>**Umgekehrte Namenssuche für eingehende und ausgehende Anrufe**

Mit der umgekehrten Namenssuche wird nach dem Namen einer Nummer in einem eingehenden, ausgehenden, Konferenz- oder Übergabeanruf gesucht. Die umgekehrte Namenssuche wird aktiviert, wenn das Telefon einen Namen über das Verzeichnis des Serviceanbieters, die Anrufliste oder Ihre Kontakte nicht finden kann. Die umgekehrte Namenssuche benötigt eine gültige LDAP-Verzeichnis- oder XML-Verzeichniskonfiguration.

Mit der umgekehrten Namenssuche werden die externen Verzeichnisse des Telefons durchsucht. Wenn eine Suche erfolgreich ist, wird der Name in der Anrufsitzung und in der Anrufliste angezeigt. Bei gleichzeitigen mehreren Telefonanrufen sucht die umgekehrte Namenssuche nach einem Namen, der mit der ersten Anrufnummer übereinstimmt. Wenn der zweite Anruf verbunden oder gehalten wird, sucht die umgekehrte Namenssuche nach einem Namen, um den zweiten Anruf zuzuordnen.

Die umgekehrte Namenssuche ist standardmäßig aktiviert.

Bei der umgekehrten Namenssuche werden die Verzeichnisse in der folgenden Reihenfolge durchsucht:

- **1.** Telefonkontakte
- **2.** Anrufliste
- **3.** LDAP-Verzeichnis
- **4.** XML-Verzeichnis

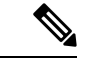

#### Das Telefon durchsucht XML-Verzeichnisse mit folgendem Format: directory\_url?n=incoming\_call\_number. **Hinweis**

Beispiel: Bei einem Multiplattform-Telefon mit Drittanbieter-Dienst weist die Suchanfrage für die Telefonnummer (1234) dieses Format auf: http://your-service.com/dir.xml?n=1234.

### **Die umgekehrte Namenssuche aktivieren und deaktivieren**

#### **Vorbereitungen**

- Konfigurieren Sie eines dieser Verzeichnisse, bevor Sie die umgekehrte Namenssuche aktivieren oder deaktivieren:
	- LDAP-Unternehmensverzeichnis
	- XML-Verzeichnis
- Greifen Sie auf die Webseite zur Telefonverwaltung zu. Siehe unter Auf die [Webseite](#page-110-0) des Telefons [zugreifen,](#page-110-0) auf Seite 95.

#### **Prozedur**

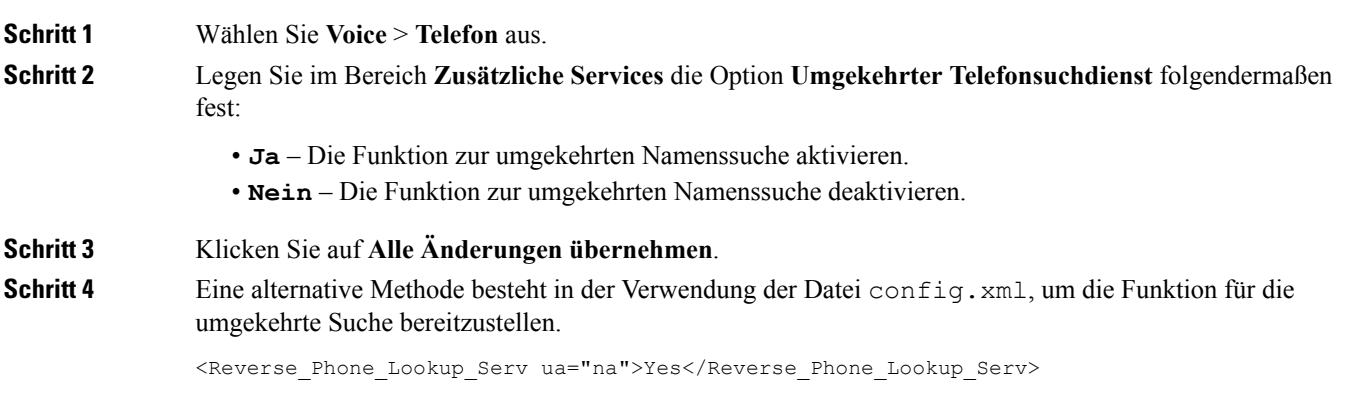

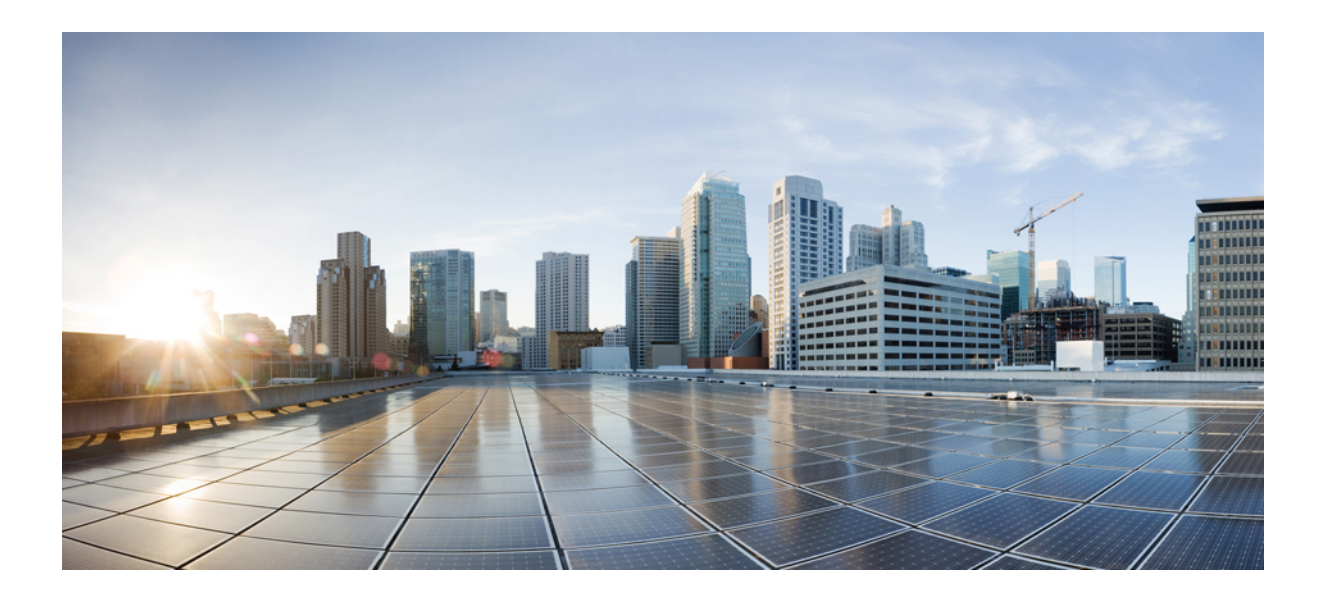

# **TEIL V**

## **Fehlerbehebung beim Cisco IP Phone**

- [Telefonsysteme](#page-276-0) überwachen, auf Seite 261
- [Problembehandlung,](#page-402-0) auf Seite 387
- [Wartung,](#page-418-0) auf Seite 403

<span id="page-276-0"></span>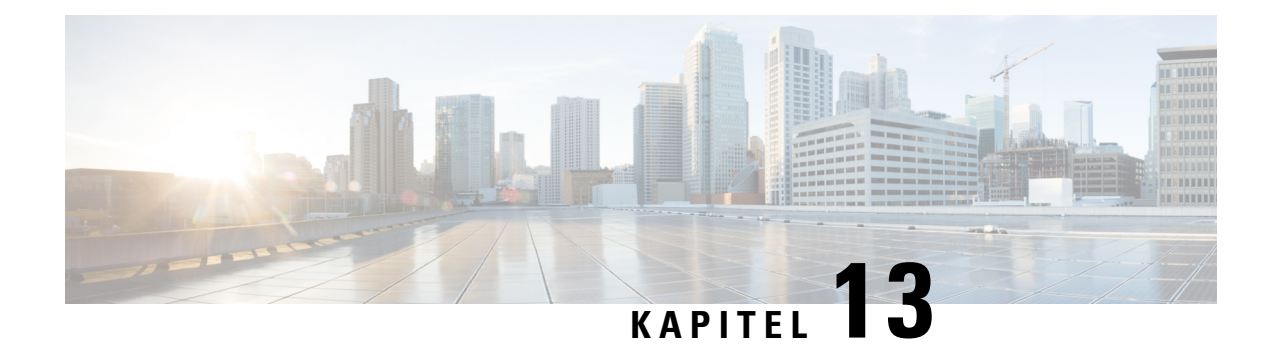

## **Telefonsysteme überwachen**

- Übersicht der [Telefonsystemüberwachung,](#page-276-1) auf Seite 261
- Geräte-ID in hochgeladenen [Syslog-Nachrichten](#page-276-2) einbeziehen, auf Seite 261
- Cisco IP [Phone-Status,](#page-277-0) auf Seite 262
- [Webseite](#page-282-0) für Cisco IP Phone, auf Seite 267

## <span id="page-276-1"></span>**Übersicht der Telefonsystemüberwachung**

Unter Verwendung des Menüs Telefonstatus auf dem Telefon und den Telefon-Webseiten können Sie verschiedene Informationen anzeigen. Diese Informationen umfassen:

- Geräteinformationen
- Informationen zur Netzwerkkonfiguration
- Netzwerkstatistik
- Geräteprotokolle
- Streaming-Statistik

Dieses Kapitel beschreibt die Informationen, die auf der Telefon-Webseite verfügbar sind. Sie können diese Informationen verwenden, um den Betrieb eines Telefons remote zu überwachen und bei der Fehlerbehebung zu helfen.

## <span id="page-276-2"></span>**Geräte-ID in hochgeladenen Syslog-Nachrichten einbeziehen**

Sie können sich dazu entscheiden, eine Geräte-ID in den Syslog-Nachrichten einzubeziehen, die auf den Syslog-Server hochgeladen werden. Während sich die IP-Adresse eines Telefons mit der Zeit ändern kann, ändert sich die Geräte-ID nicht. Dies kann den Prozess beim Identifizieren der Quelle jeder Nachricht in einem Stream eingehender Nachrichten von verschiedenen Telefonen vereinfachen. Die Geräte-ID wird nach dem Zeitstempel in jeder Nachricht angezeigt.

#### **Vorbereitungen**

Konfigurieren Sie einen Syslog-Server für das Telefon, um Syslog-Nachrichten hochzuladen. Siehe **Syslog-Server** in Optionale [Netzwerkkonfiguration,](#page-303-0) auf Seite 288, um Details zu erhalten.

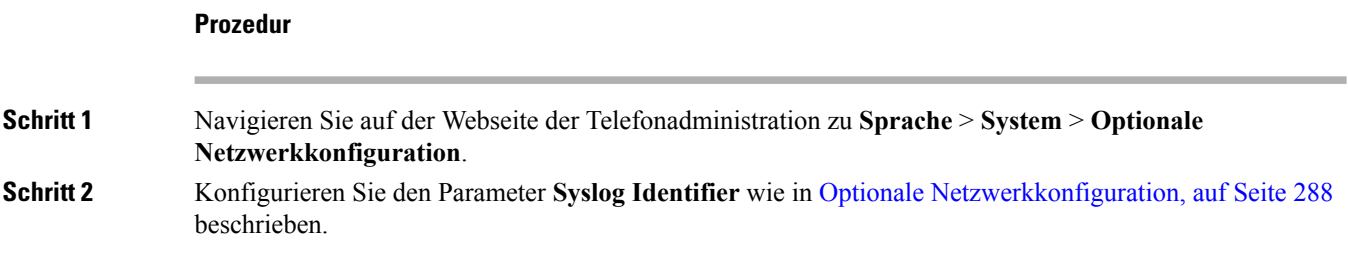

## <span id="page-277-0"></span>**Cisco IP Phone-Status**

In den folgenden Abschnitten wird beschrieben, wie die Modellinformationen, Statusmeldungen und die Netzwerkstatistik auf Cisco IP Phone angezeigt werden.

- Modellinformationen: Zeigt Hardware- und Softwareinformationen zum Telefon an.
- Statusmenü: Ermöglicht den Zugriff auf Bildschirme, die Statusmeldungen, die Netzwerkstatistik und die Statistik für den aktuellen Anruf anzeigen.

Sie können die Informationen auf diesen Bildschirmen verwenden, um den Betrieb eines Telefons zu überwachen und bei der Fehlerbehebung zu helfen.

Sie können diese und andere Informationen auch remote über die Webseite für das Telefon abrufen.

## **Das Fenster "Telefoninformationen" anzeigen**

#### **Prozedur**

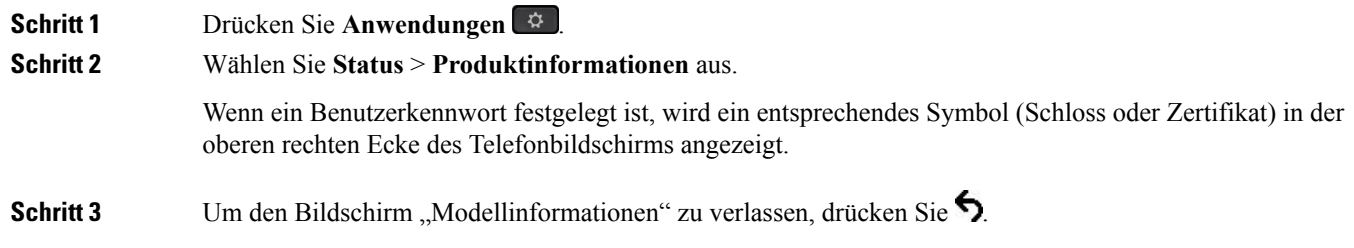

### **Anzeigen des Telefonstatus**

#### **Prozedur**

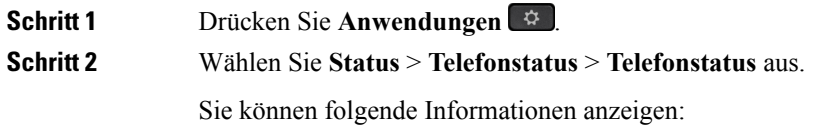

- **Verstrichene Zeit**: Gesamtzeit, die seit dem letzten Neustart des Systems verstrichen ist.
- **Übertr. (Pakete)**: Vom Telefon übertragene Pakete.
- **Empf. (Pakete)**: Vom Telefon empfangene Pakete.

### **Anzeigen der Statusmeldungen auf dem Telefon**

#### **Prozedur**

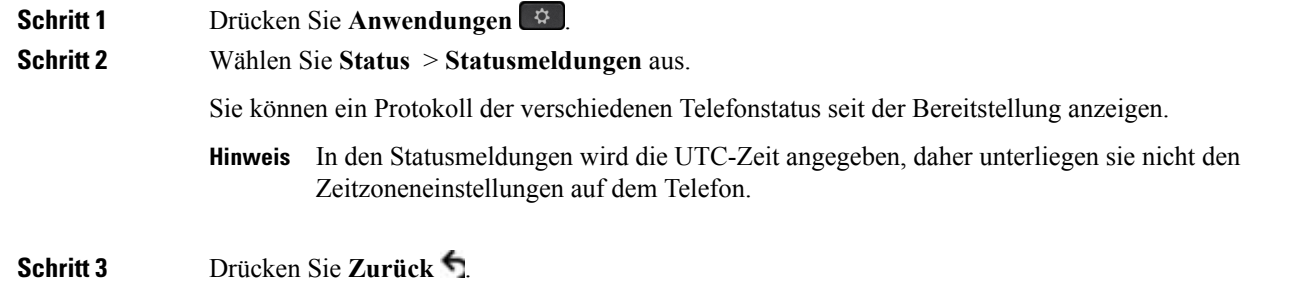

### **Anzeigen des Netzwerkstatus**

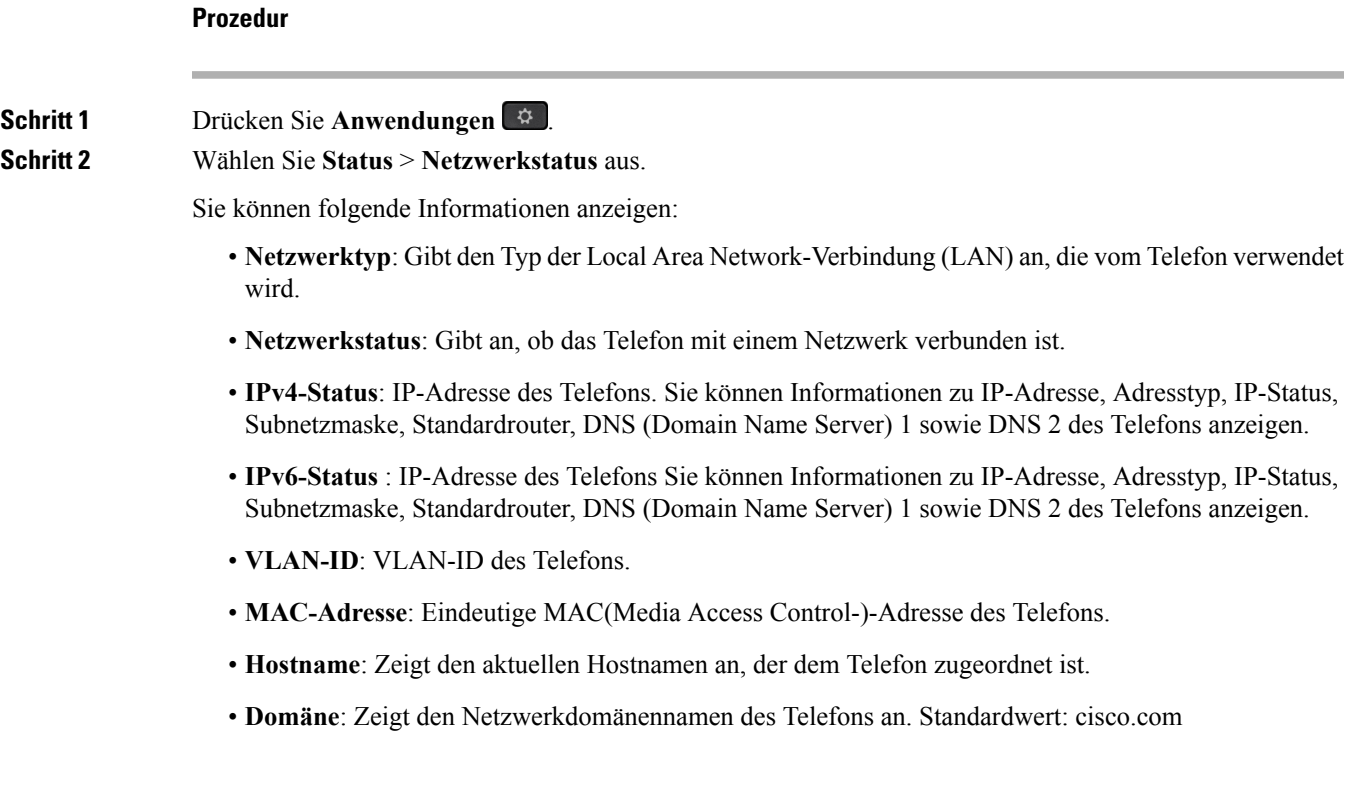

- **Portlink wechseln**: Status des Switch-Ports.
- **Port-Konfig. wechseln**: Gibt die Geschwindigkeit und den Duplex-Status des Netzwerkports an.
- **PC-Port-Konfig.**: Gibt die Geschwindigkeit und den Duplex-Status des PC-Ports an.
- **PC-Port-Link**: Gibt die Geschwindigkeit und den Duplex-Status des PC-Ports an.

### **Die Anrufstatistik anzeigen**

Sie können auf den Bildschirm Anrufstatistik auf dem Telefon zugreifen, um Zähler, Statistiken und die Sprachqualitätsmetrik des letzten Anrufs anzuzeigen.

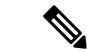

**Hinweis**

Sie können die Anrufstatistik auch in einem Webbrowser anzeigen, um auf die Webseite Streaming-Statistik zuzugreifen. Diese Webseite enthält zusätzliche RTCP-Statistiken, die auf dem Telefon nicht verfügbar sind.

Ein Anruf kann mehrere Voicestreams verwenden, aber nur für den letzten Voicestream werden Daten aufgezeichnet. Ein Voicestream ist ein Paketstream zwischen zwei Endpunkten. Wenn ein Endpunkt gehalten wird, wird der Voicestream angehalten, auch wenn der Anruf noch verbunden ist. Wenn der Anruf fortgesetzt wird, beginnt ein neuer Voicepaketstream und die neuen Anrufdaten überschreiben die vorherigen Anrufdaten.

Um den Bildschirm Anrufstatistik mit Informationen zum letzten Voicestream anzuzeigen, führen Sie die folgenden Schritte aus:

#### **Prozedur**

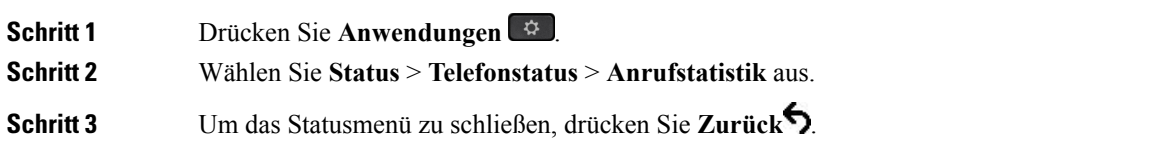

#### **Anrufstatistikfelder**

In der folgenden Tabelle werden die Elemente auf dem Bildschirm Anrufstatistik beschrieben.

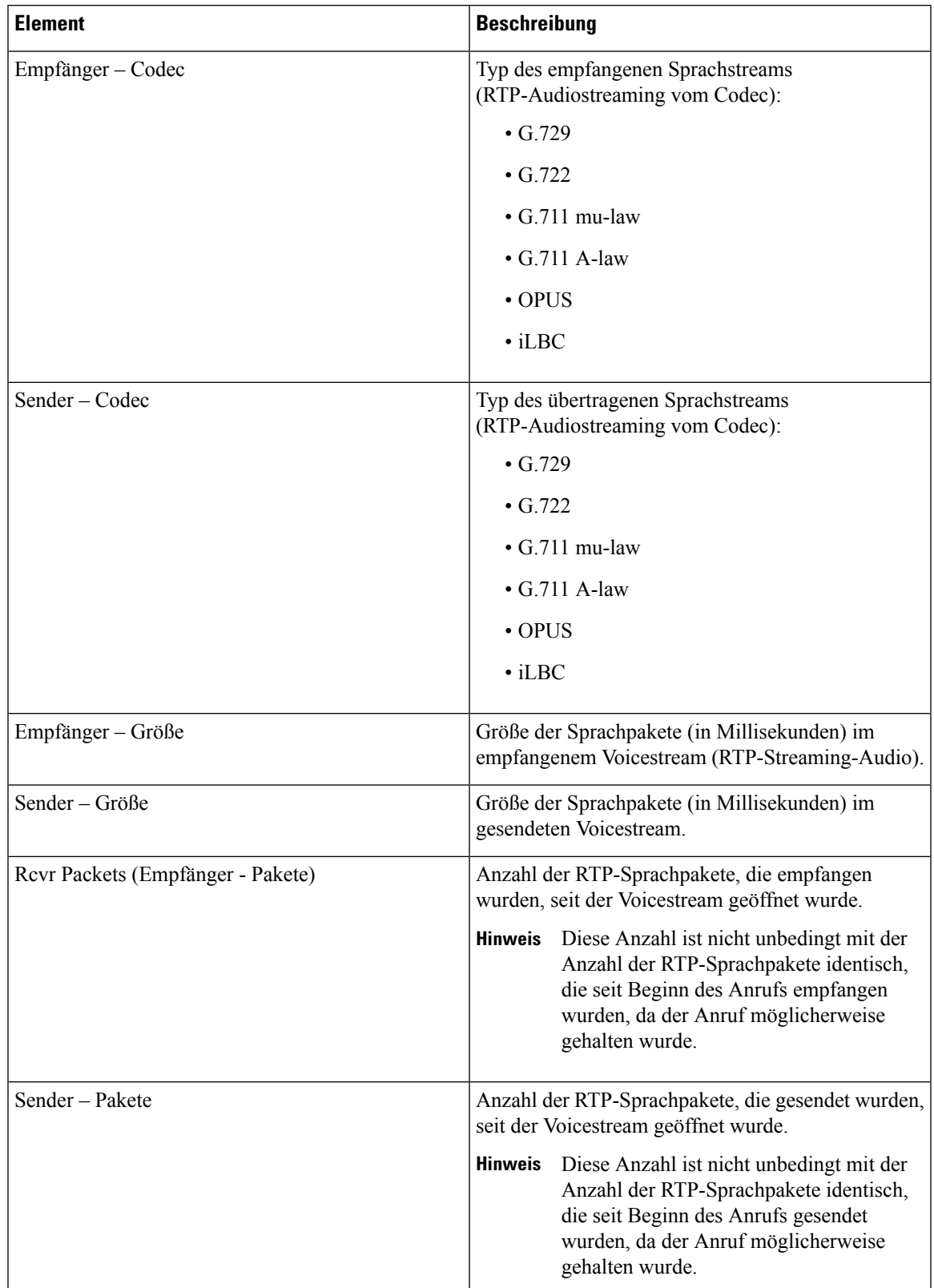

#### **Tabelle 26: Elemente der Anrufstatistik für das Cisco IP Phone**

I

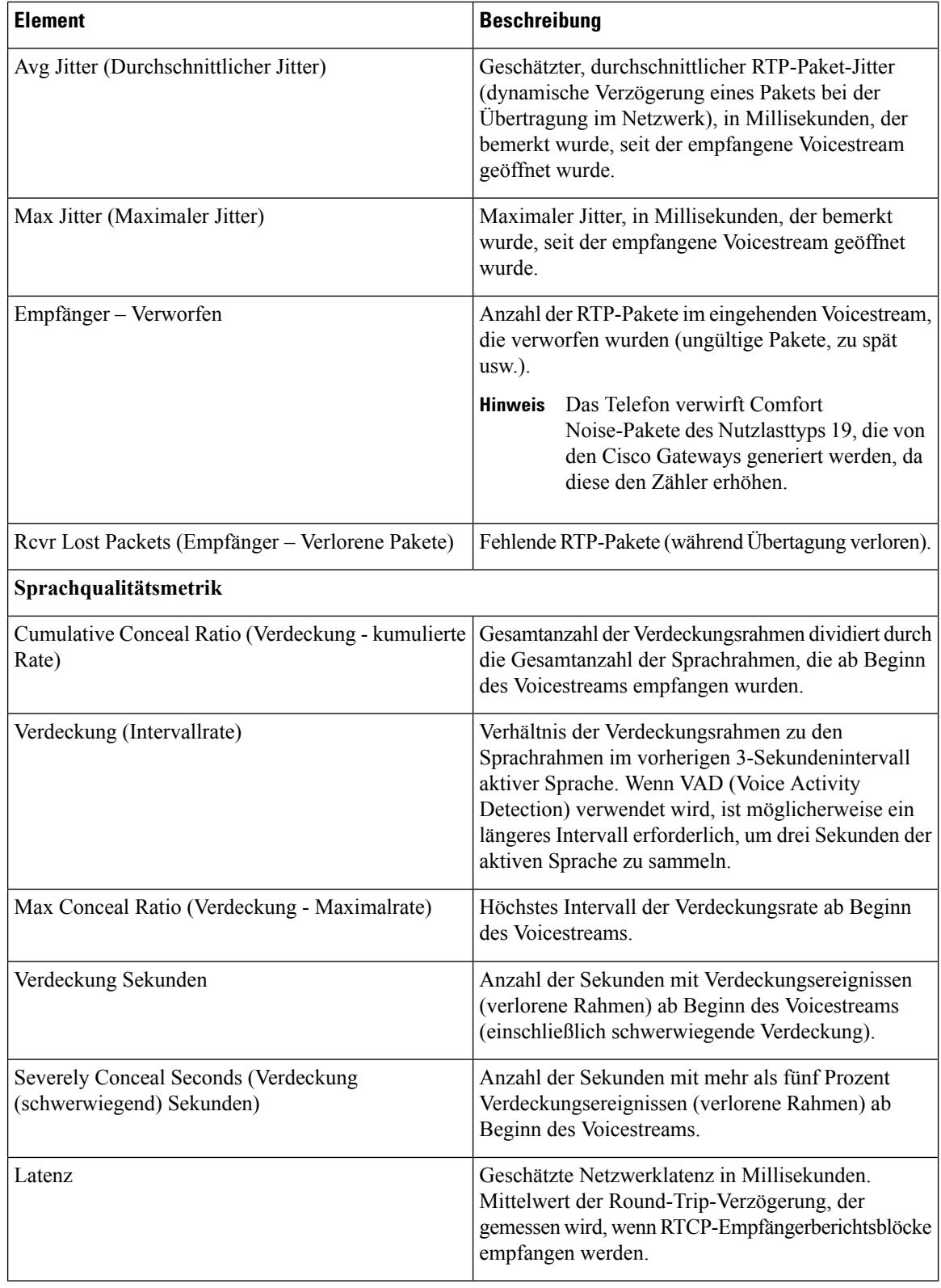

### **Anzeigen des Personalisierungsstatus im Configuration Utility**

Nach Abschluss des RC-Downloads vom EDOS-Server können Sie den Personalisierungsstatus eines Telefons über die Weboberfläche anzeigen.

Im Folgenden werden Beschreibungen der Remote-Personalisierungsstatus aufgeführt:

- Offen: Das Telefon wurde zum ersten Mal hochgefahren und ist noch nicht konfiguriert.
- Abgebrochen: Die Remote-Personalisierung wurde aufgrund einer anderen Bereitstellung, z. B. DHCP-Optionen, abgebrochen.
- Ausstehend: Das Profil wurde vom EDOS-Server heruntergeladen.
- Anpassung-Ausstehend: Es wurde eine Umleitungs-URL vom EDOS-Server auf das Telefon heruntergeladen.
- Erfasst: Im vom EDOS-Server heruntergeladenen Profil ist eine Umleitungs-URL für die Bereitstellungskonfiguration enthalten. Wenn der Umleitungs-URL-Download vom Bereitstellungsserver erfolgreich ist, wird dieser Status angezeigt.
- Nicht verfügbar: Die Remote-Personalisierung wurde angehalten, da der EDOS-Server mit einer leeren Bereitstellungsdatei geantwortet hat und die HTTP-Antwort 200 OK lautete.

#### **Prozedur**

**Schritt 1** Wählen sie auf der Telefonwebseite **Administratoranmeldung** > **Info** > **Status** aus.

**Schritt 2** Im Abschnitt **Produktinformationen** können Sie im Feld **Anpassung** den Personalisierungsstatus des Telefons anzeigen.

> Wenn eine Bereitstellung fehlschlägt, können Sie die Details im Abschnitt **Bereitstellungsstatus** auf derselben Seite anzeigen.

## <span id="page-282-0"></span>**Webseite für Cisco IP Phone**

Dieses Kapitel beschreibt die Informationen, die auf der Telefon-Webseite verfügbar sind. Sie können diese Informationen verwenden, um den Betrieb eines Telefons remote zu überwachen und bei der Fehlerbehebung zu helfen.

#### **Verwandte Themen**

Auf die Webseite des Telefons [zugreifen,](#page-110-0) auf Seite 95 Die [IP-Adresse](#page-111-0) des Telefons bestimmen, auf Seite 96 Den [Webzugriff](#page-110-1) auf das Cisco IP Phone gewähren, auf Seite 95

### **Info**

Die Felder auf dieser Registerkarte sind schreibgeschützt und können nicht bearbeitet werden.

I

### **Status**

#### **Systeminformationen**

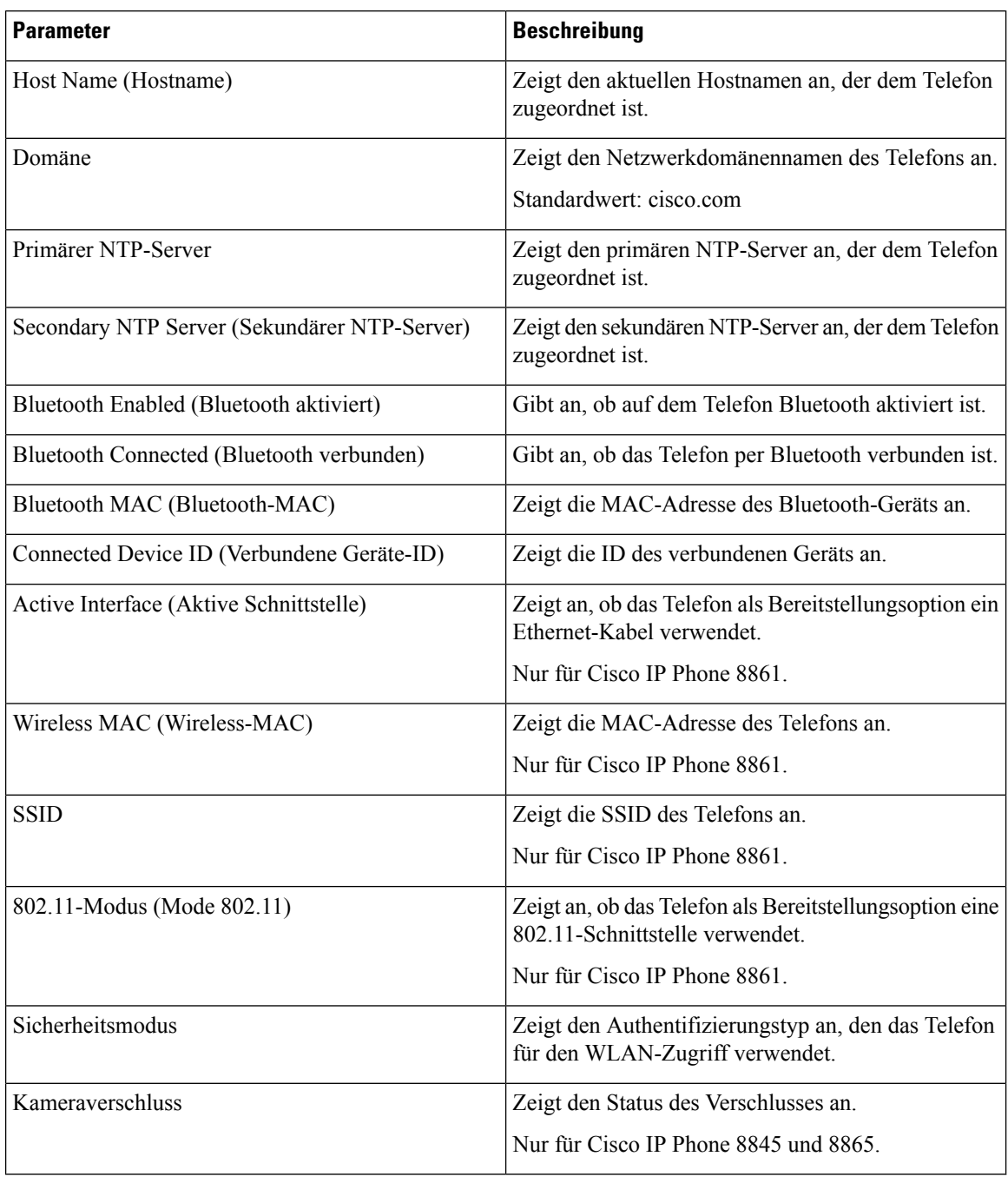

#### **IPv4-Informationen**

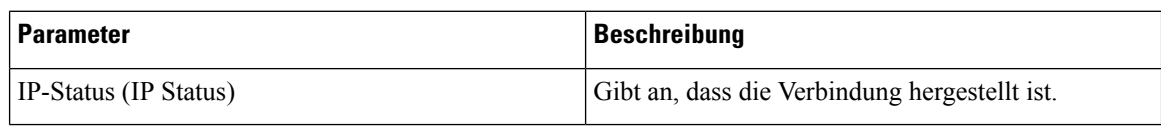

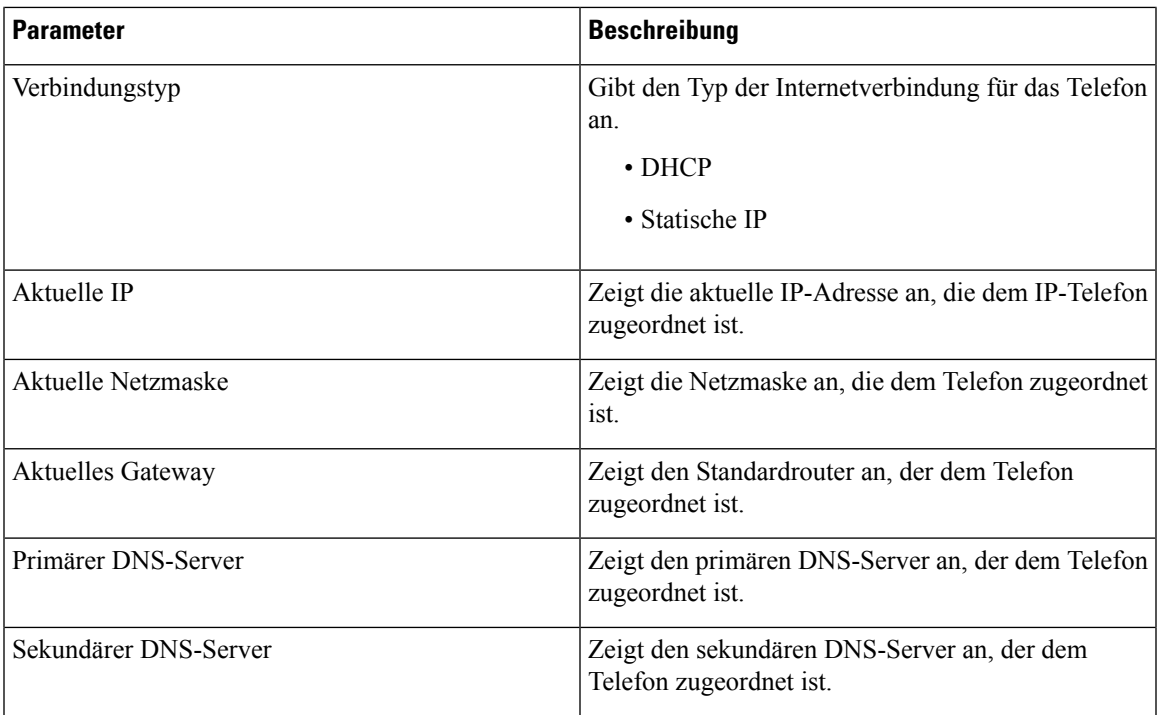

#### **IPv6-Informationen**

I

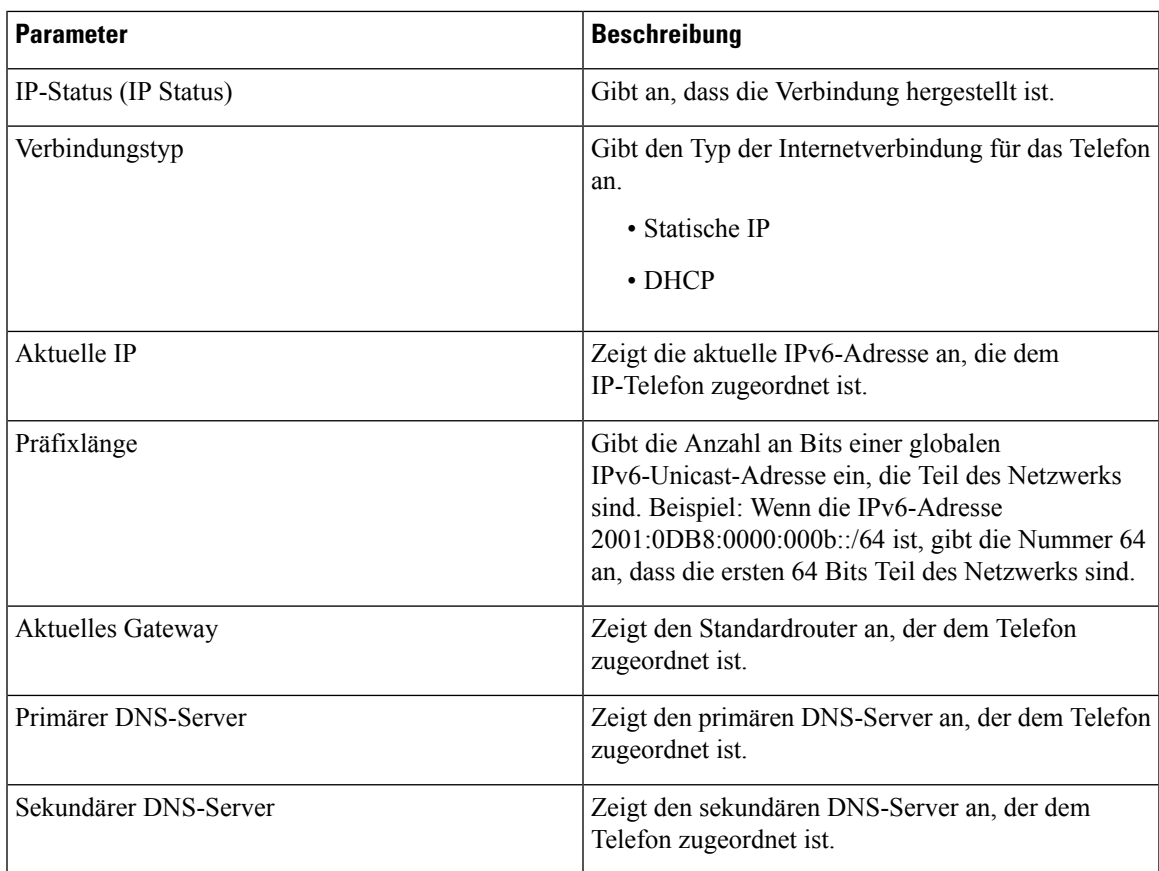

#### **Neustart - Verlauf**

Weitere Informationen zum Neustartverlauf finden Sie unter Gründe für den [Neustart,](#page-424-0) auf Seite 409.

#### **Produktinformationen**

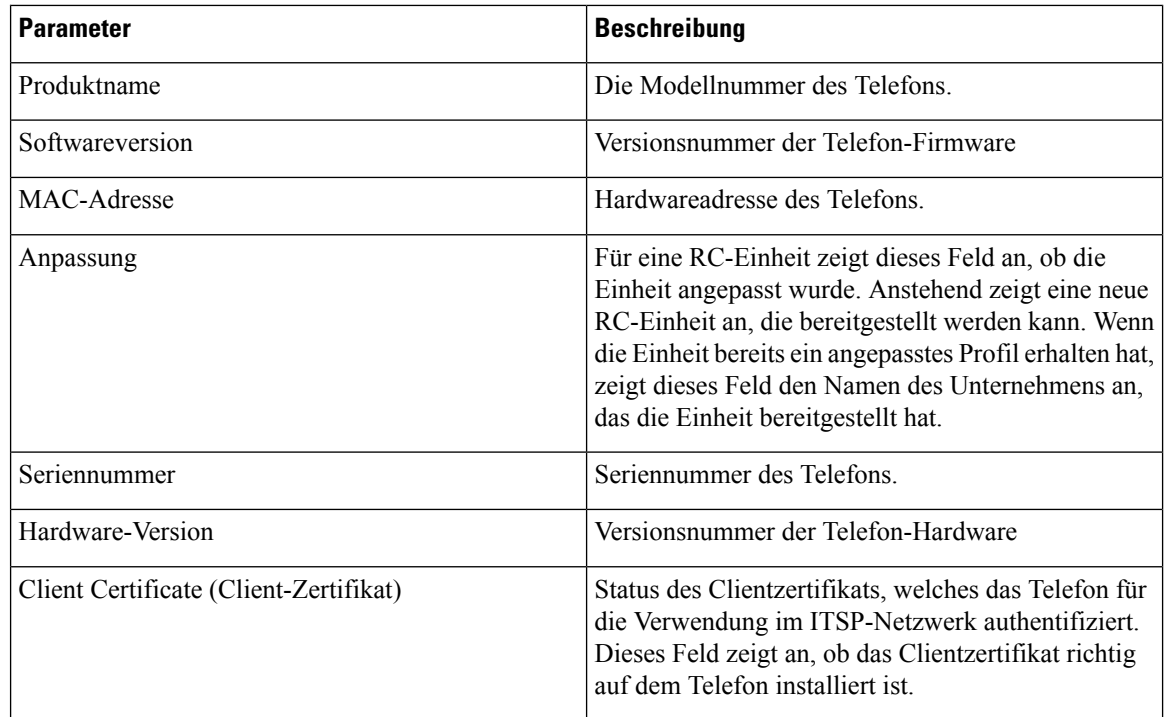

#### **Sprachpaket herunterladen**

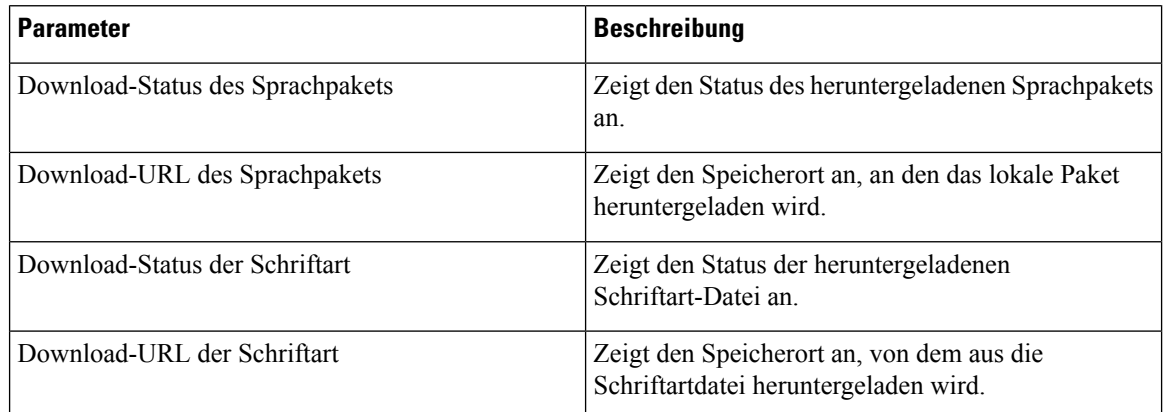

#### **Telefonstatus**

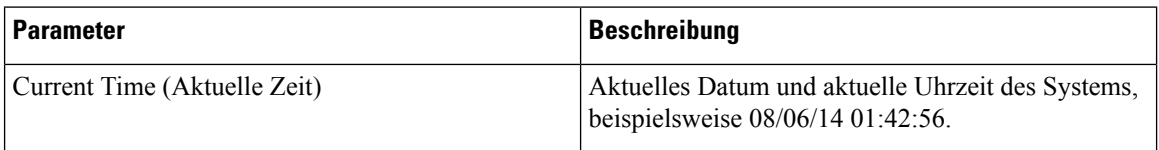

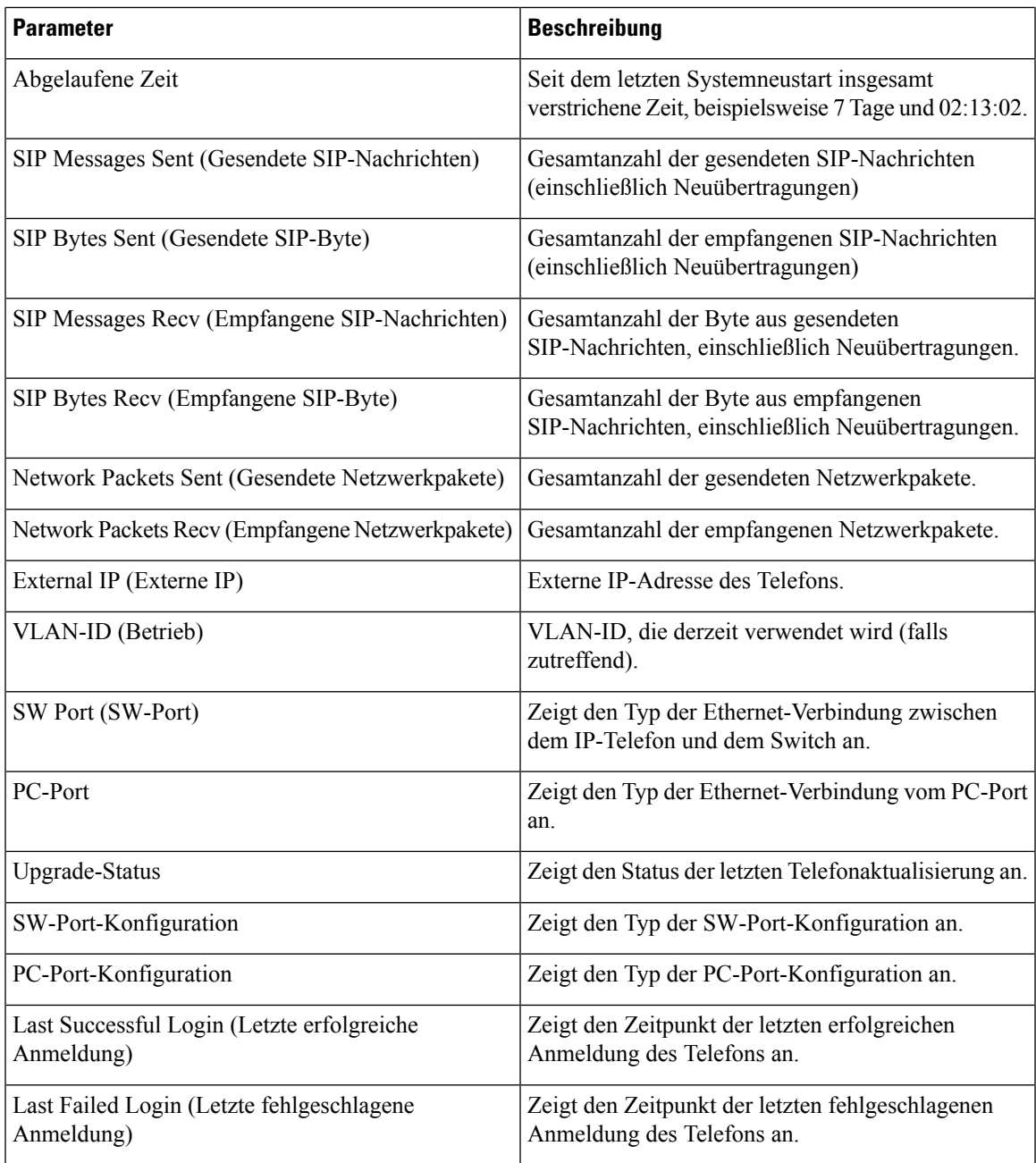

#### **Dot1x-Authentifizierung**

I

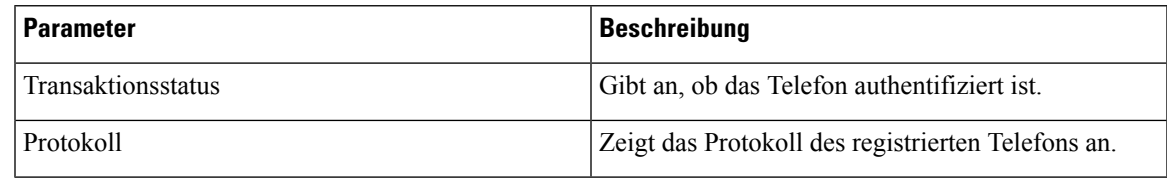

I

#### **Anschluss-Status**

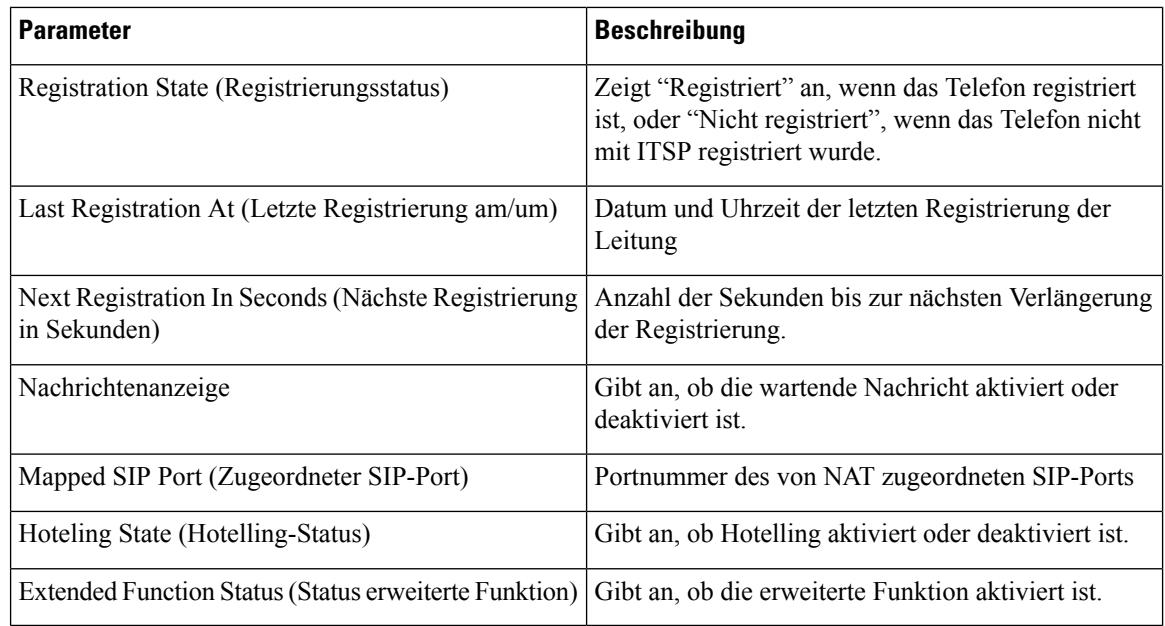

#### **Leitungsanrufstatus**

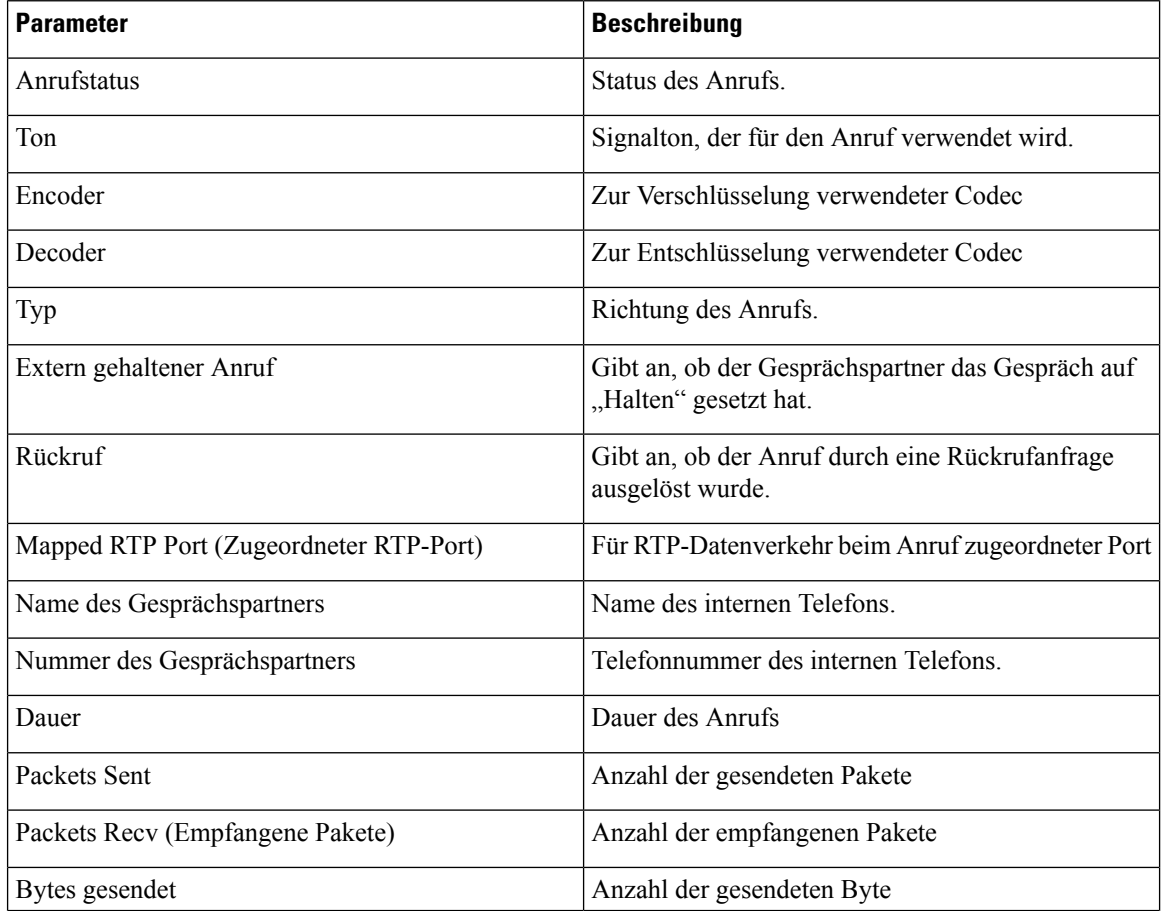
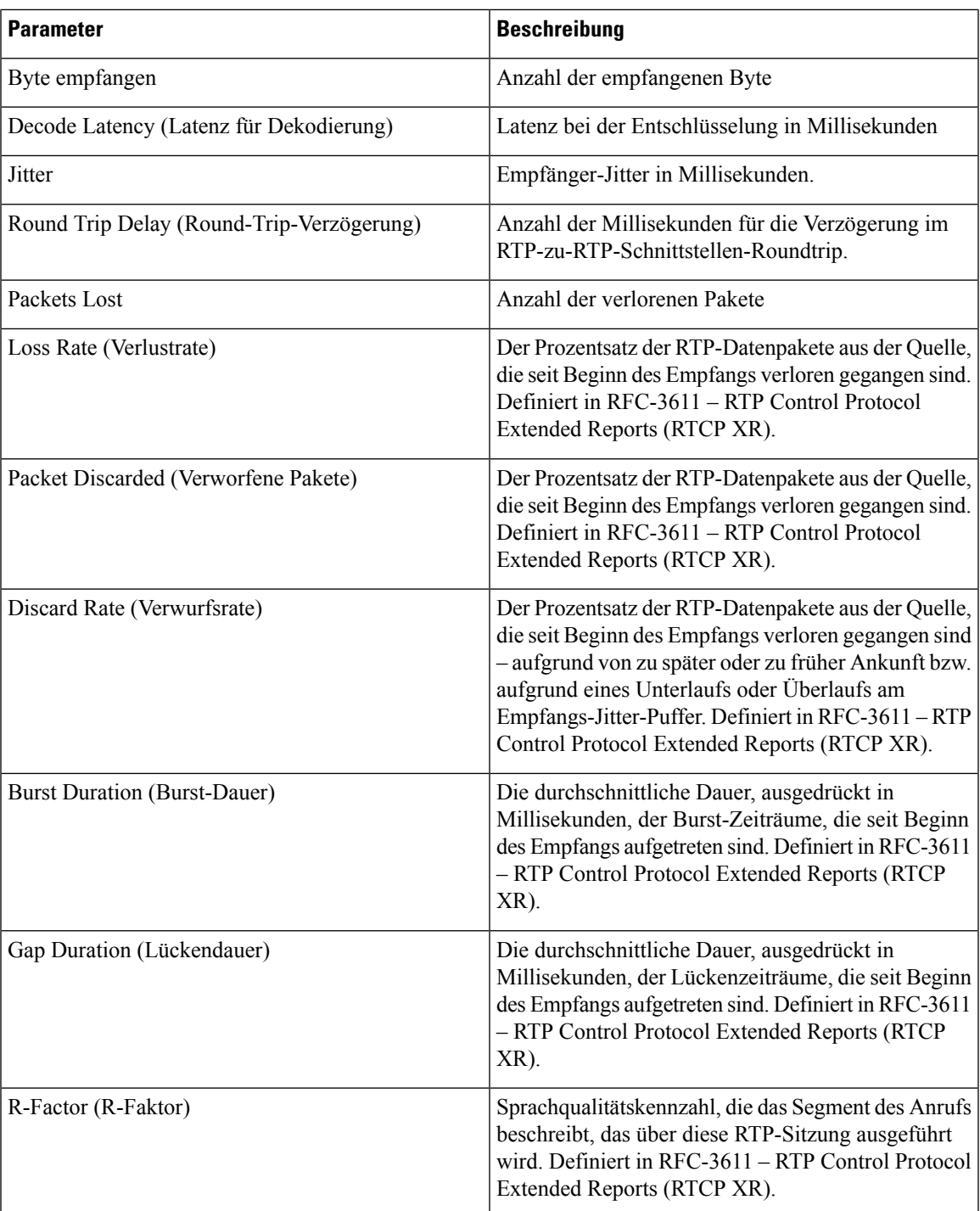

 $\mathbf I$ 

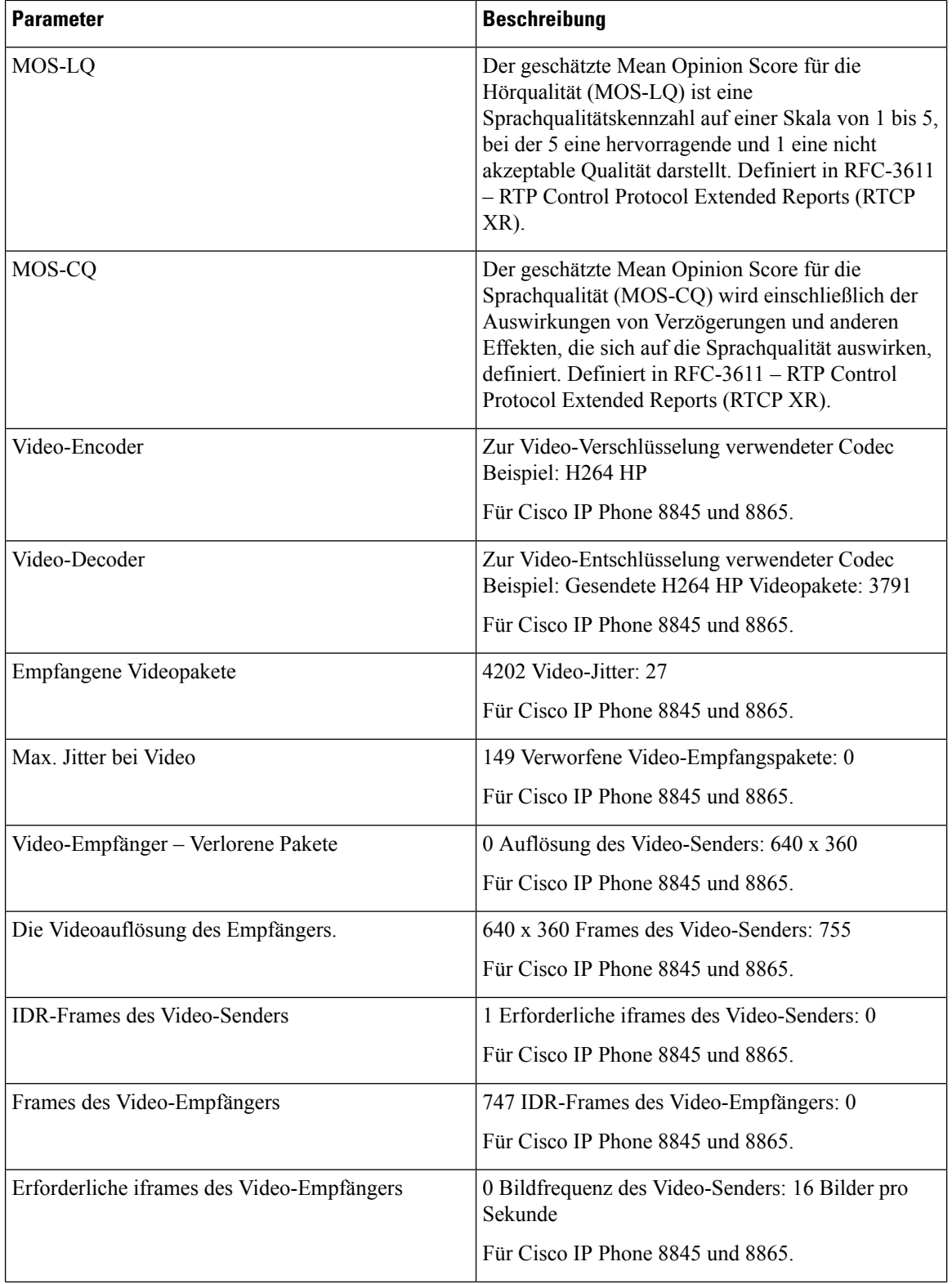

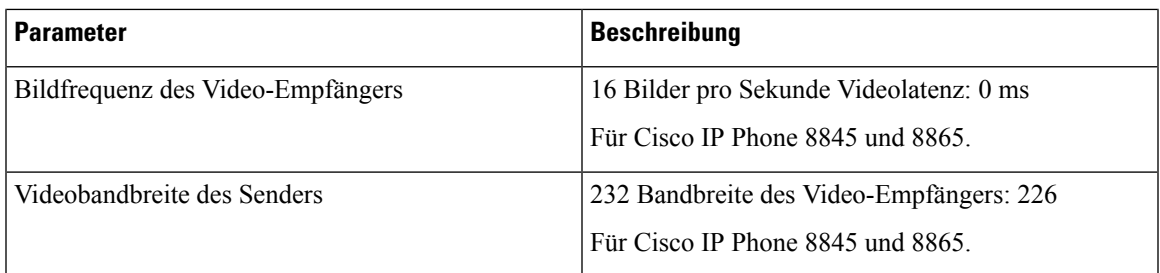

# **Paging-Status**

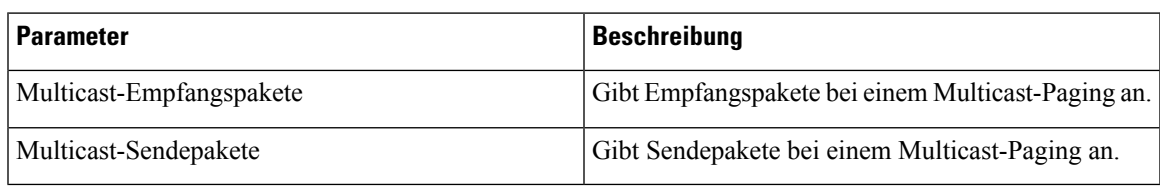

### **TR-069-Status**

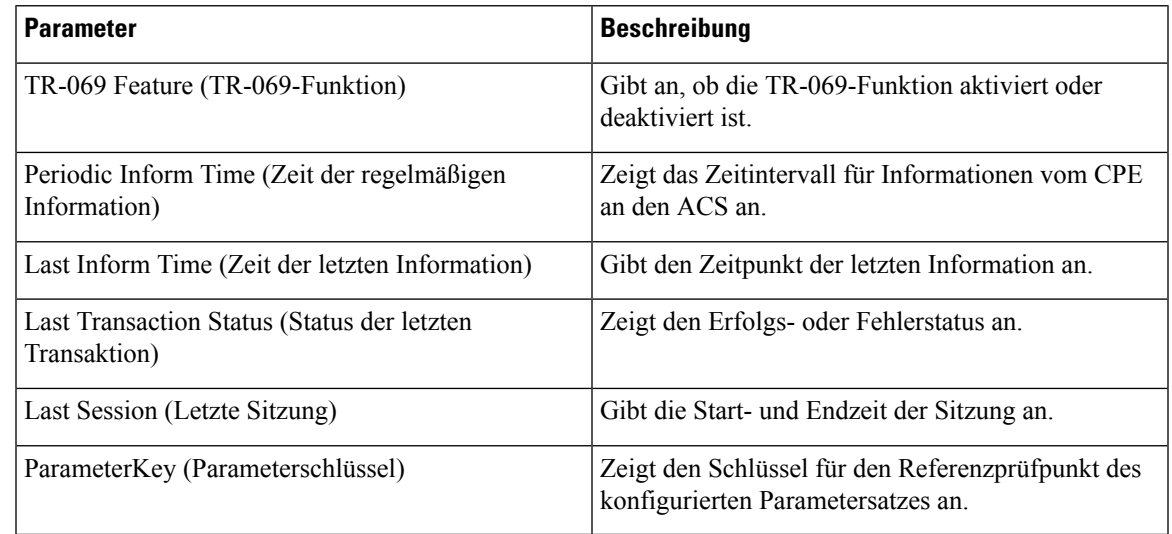

### **PRT-Status**

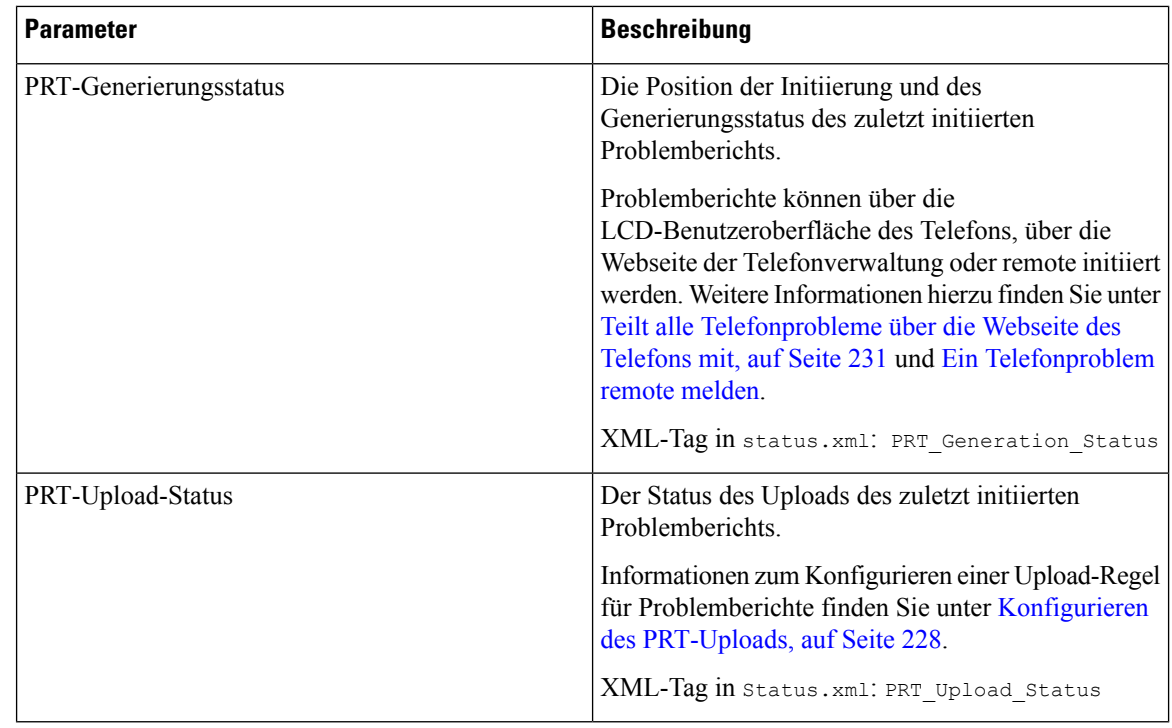

#### **Benutzerdefinierter CA-Status**

Diese Felder zeigen den Status der Bereitstellung mit einer benutzerdefinierte CA (Certificate Authority) an.

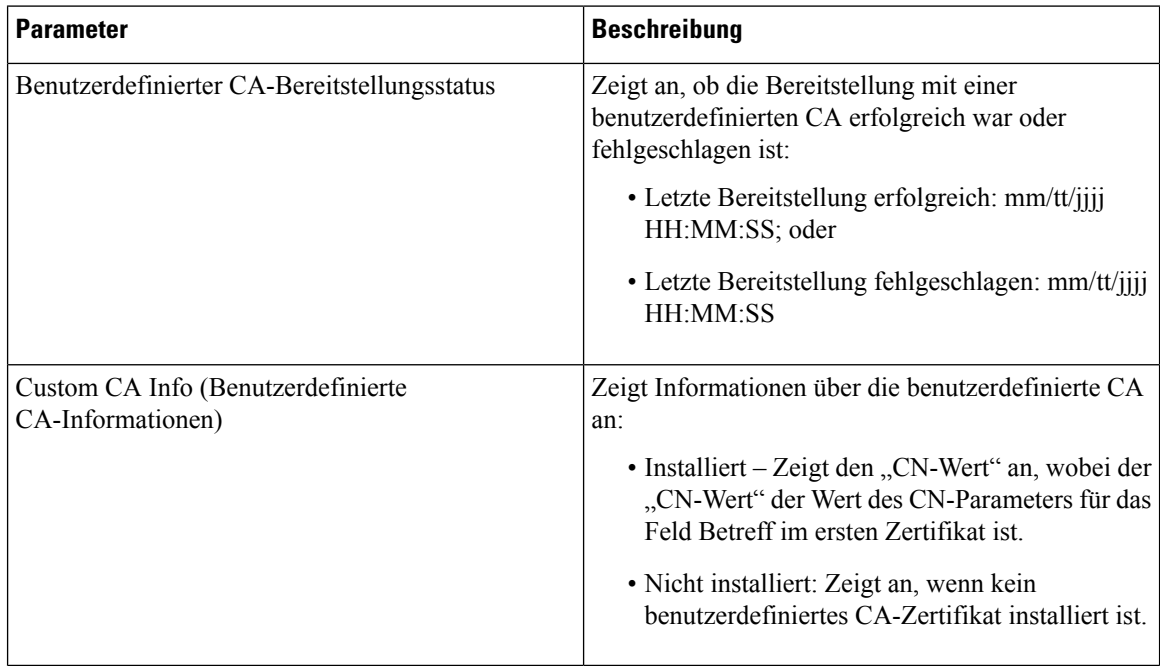

Benutzerdefinierte CA-Zertifikate werden auf der Registerkarte Bereitstellung konfiguriert. Weitere Informationen zu benutzerdefinierten CA-Zertifikaten finden Sie unter *Multiplattform-Telefone der Cisco IP Phone 8800-Serie – Bereitstellungshandbuch*.

### **Bereitstellungsstatus**

Ш

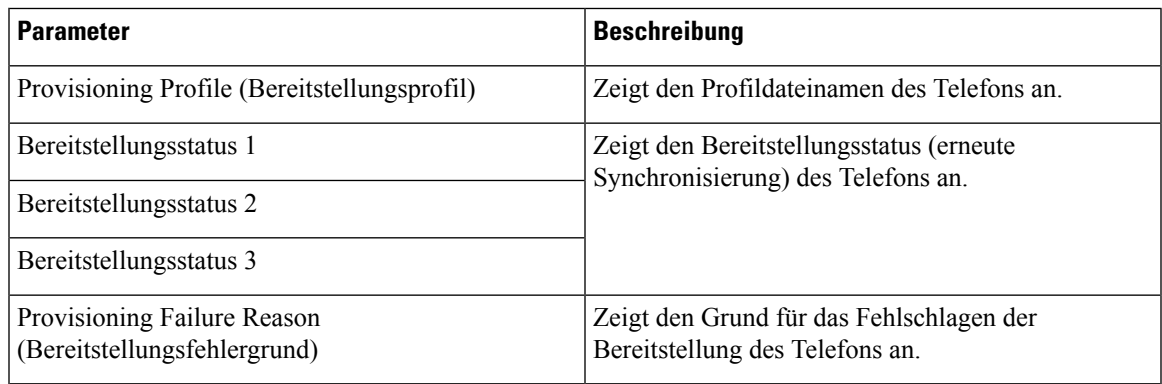

**Hinweis**

Der Upgrade- und Bereitstellungsstatus werden in umgekehrter chronologischer Reihenfolge (wie beim Startverlauf) angezeigt. Für jeden Eintrag wird der Status, die Uhrzeit und der Grund angegeben.

# **Debug-Informationen**

### **Konsolenprotokolle**

Zeigt die Syslog-Ausgabe des Telefons in umgekehrter Reihenfolge an. Auf dem Bildschirm werden Links zu den einzelnen Protokolldateien angezeigt. Die Konsolenprotokolldateien enthalten Fehlersuche- und Fehlermeldungen, die auf dem Telefon eingegangen sind, und der Zeitstempel wird in der UTC-Zeit angegeben, unabhängig von den Zeitzoneneinstellungen.

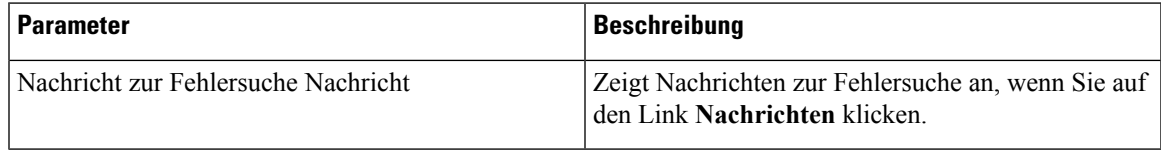

### **Problemberichte**

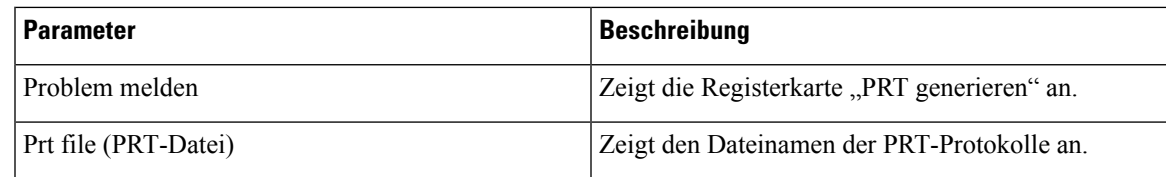

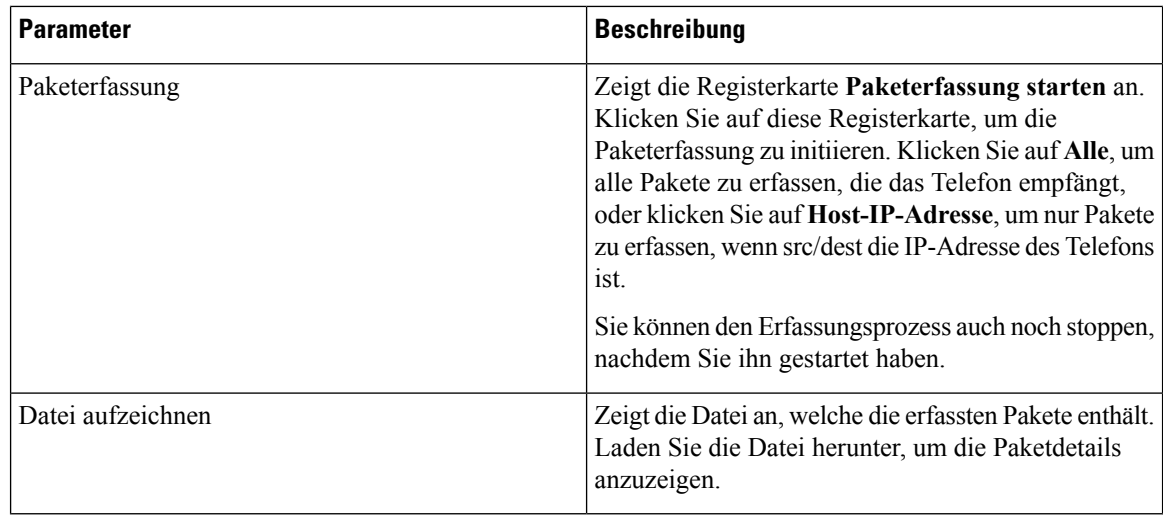

### **Werkseinstellungen zurücksetzen**

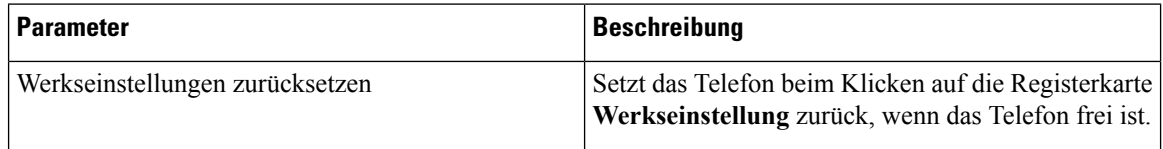

# **Download-Status**

### **Firmware-Upgrade-Status**

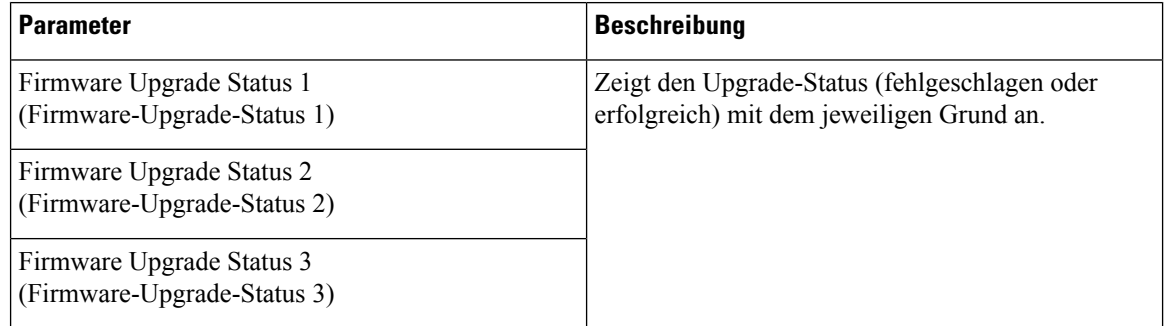

### **Bereitstellungsstatus**

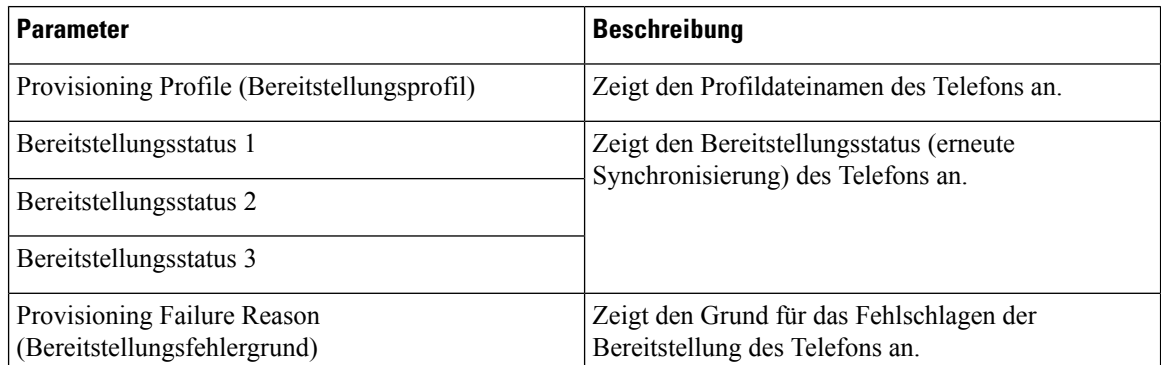

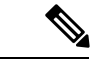

### **Hinweis**

Der Upgrade- und Bereitstellungsstatus werden in umgekehrter chronologischer Reihenfolge (wie beim Startverlauf) angezeigt. Für jeden Eintrag wird der Status, die Uhrzeit und der Grund angegeben.

#### **Benutzerdefinierter CA-Status**

Diese Felder zeigen den Status der Bereitstellung mit einer benutzerdefinierte CA (Certificate Authority) an.

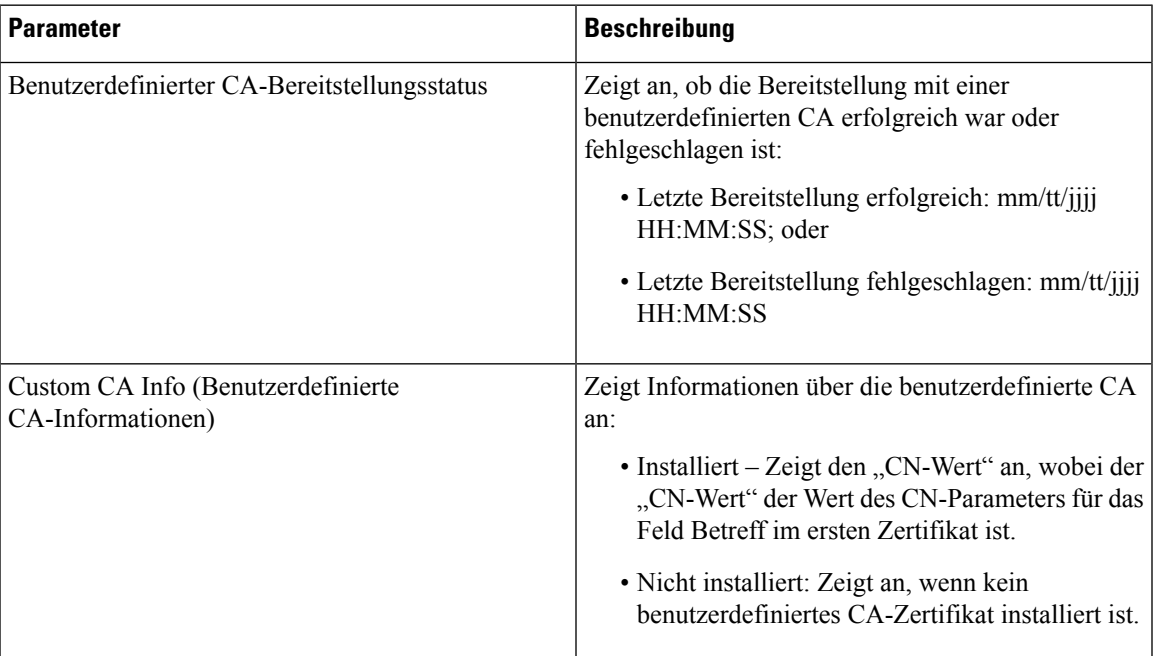

Benutzerdefinierte CA-Zertifikate werden auf der Registerkarte Bereitstellung konfiguriert. Weitere Informationen zu benutzerdefinierten CA-Zertifikaten finden Sie unter *Multiplattform-Telefone der Cisco IP Phone 8800-Serie – Bereitstellungshandbuch*.

# **Status des Vermittlungsplatzes**

### **Allgemein**

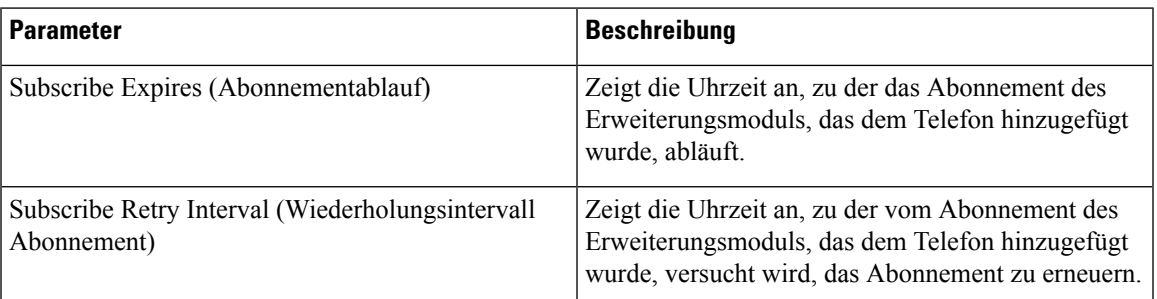

### **Einheit**

Geben Sie die Programmierinformationen für jede Leitungstaste für die Vermittlungsplatz-Einheit an.

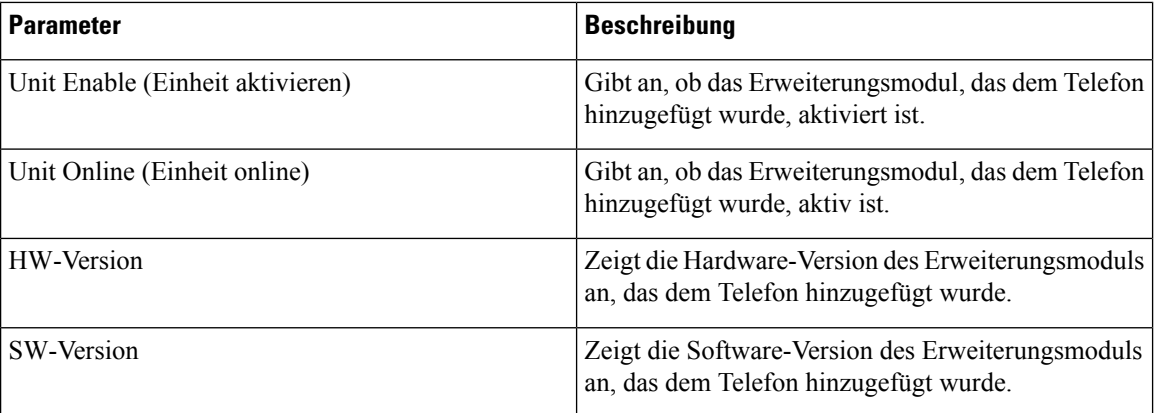

# **Netzwerkstatistik**

### **Ethernet-Informationen**

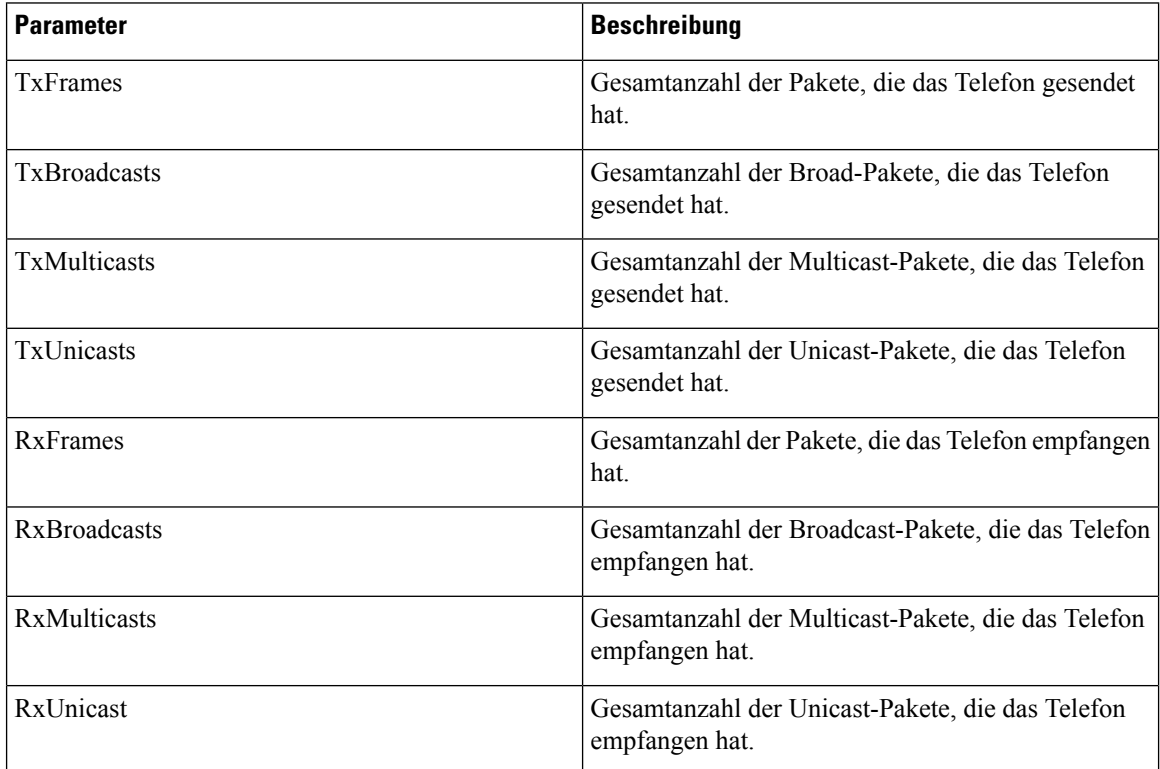

### **Informationen zum Netzwerkport**

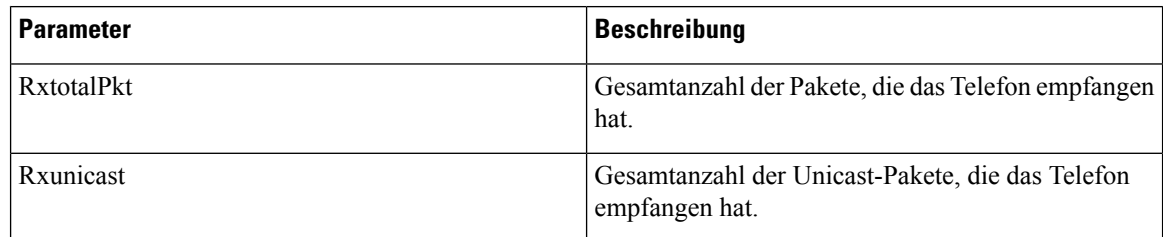

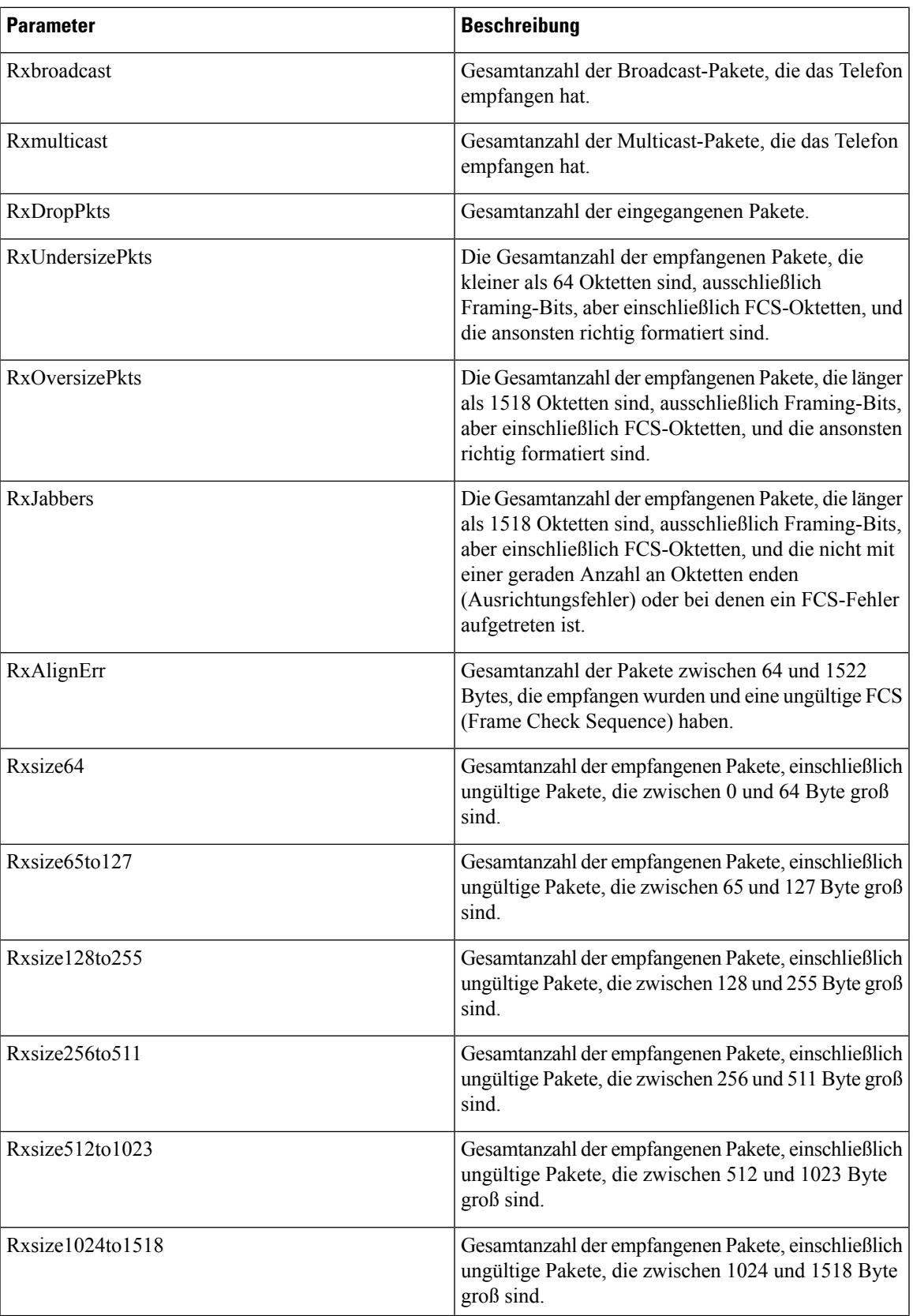

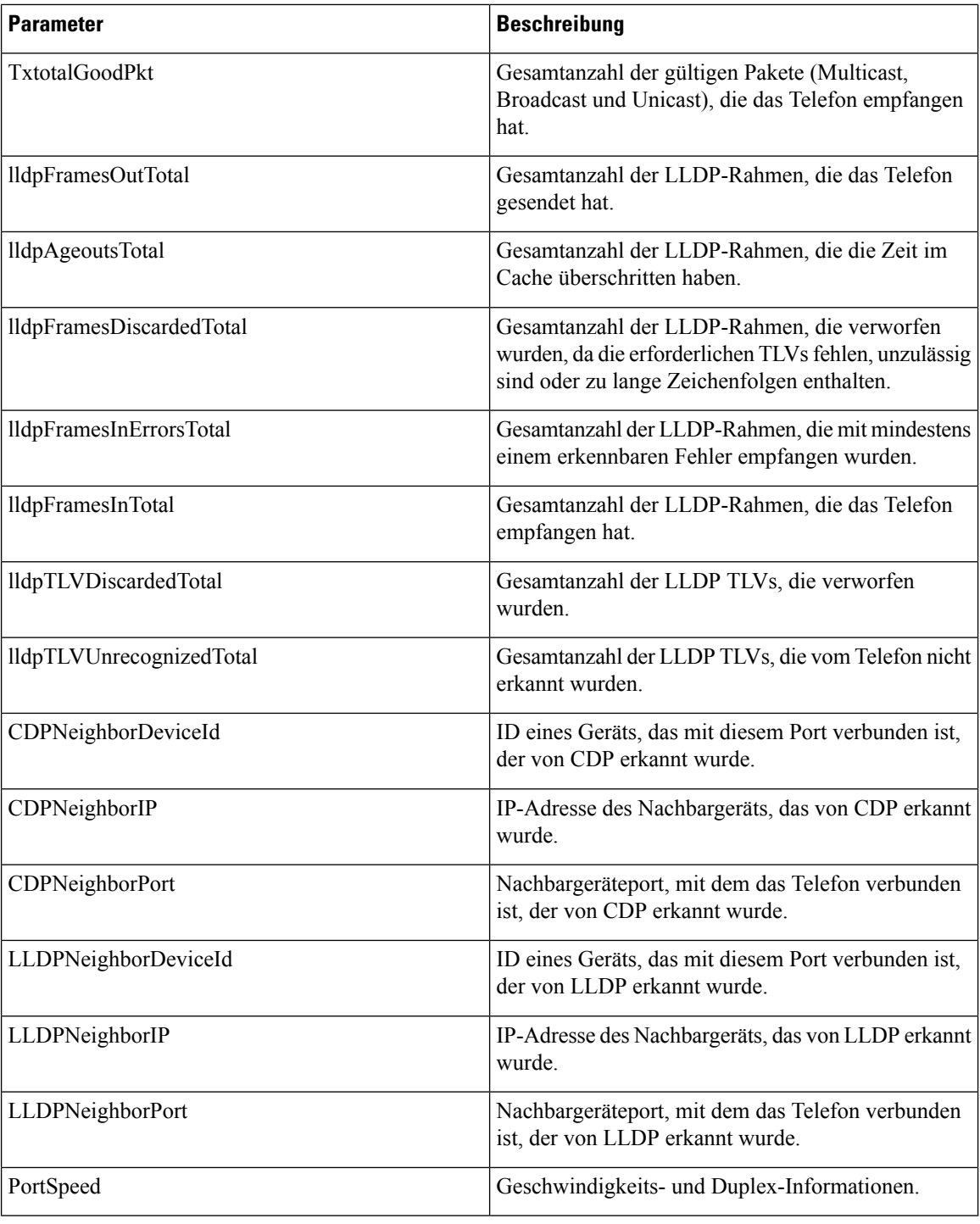

# **Informationen zum Zugriffs-Port**

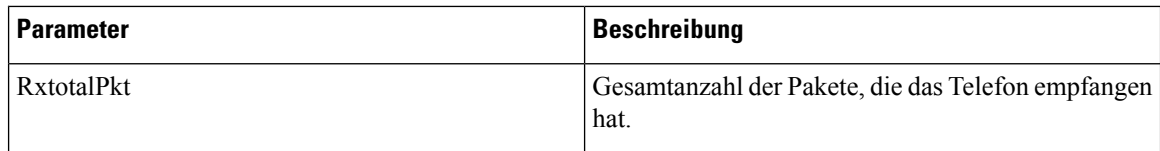

 $\overline{\phantom{a}}$ 

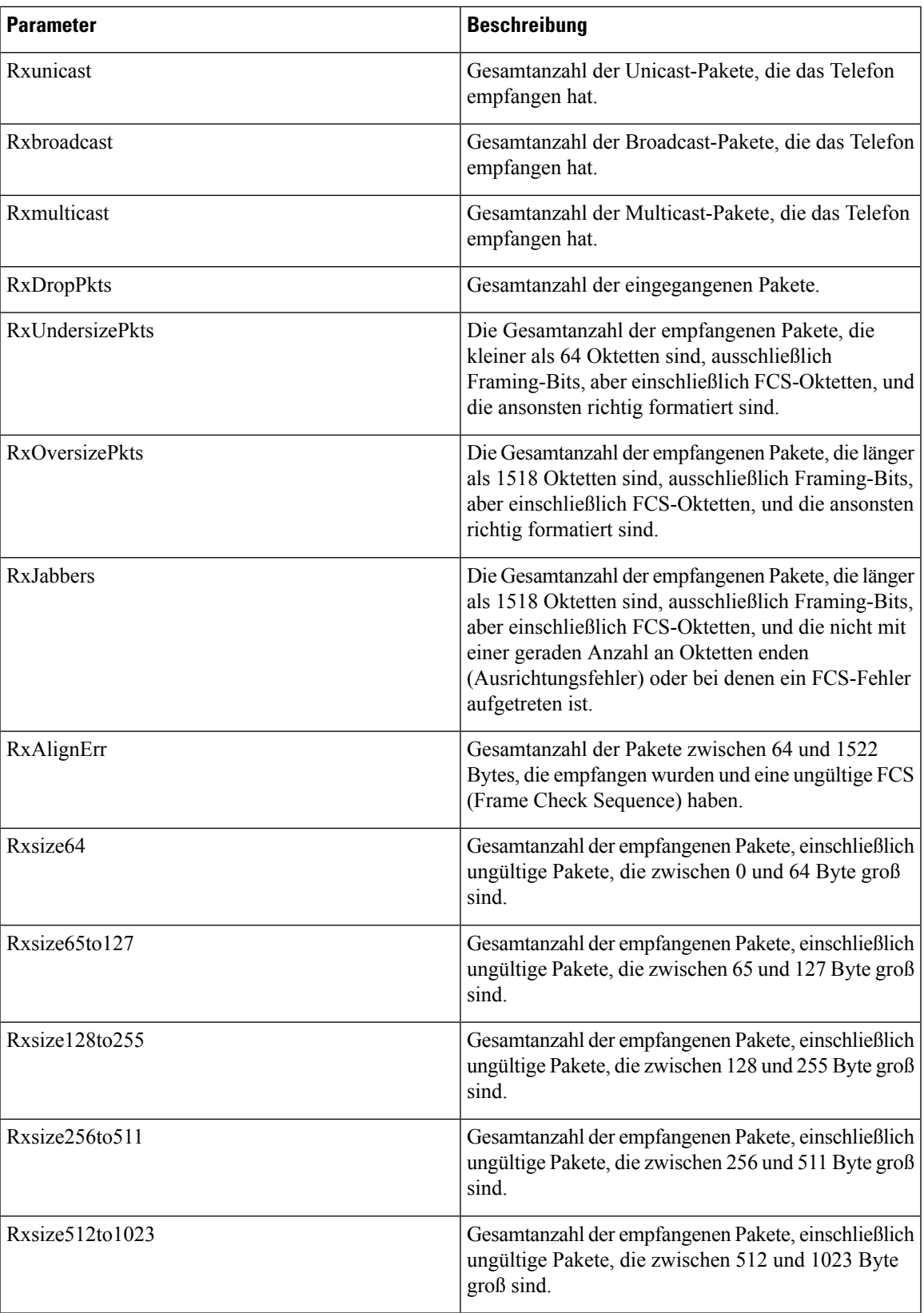

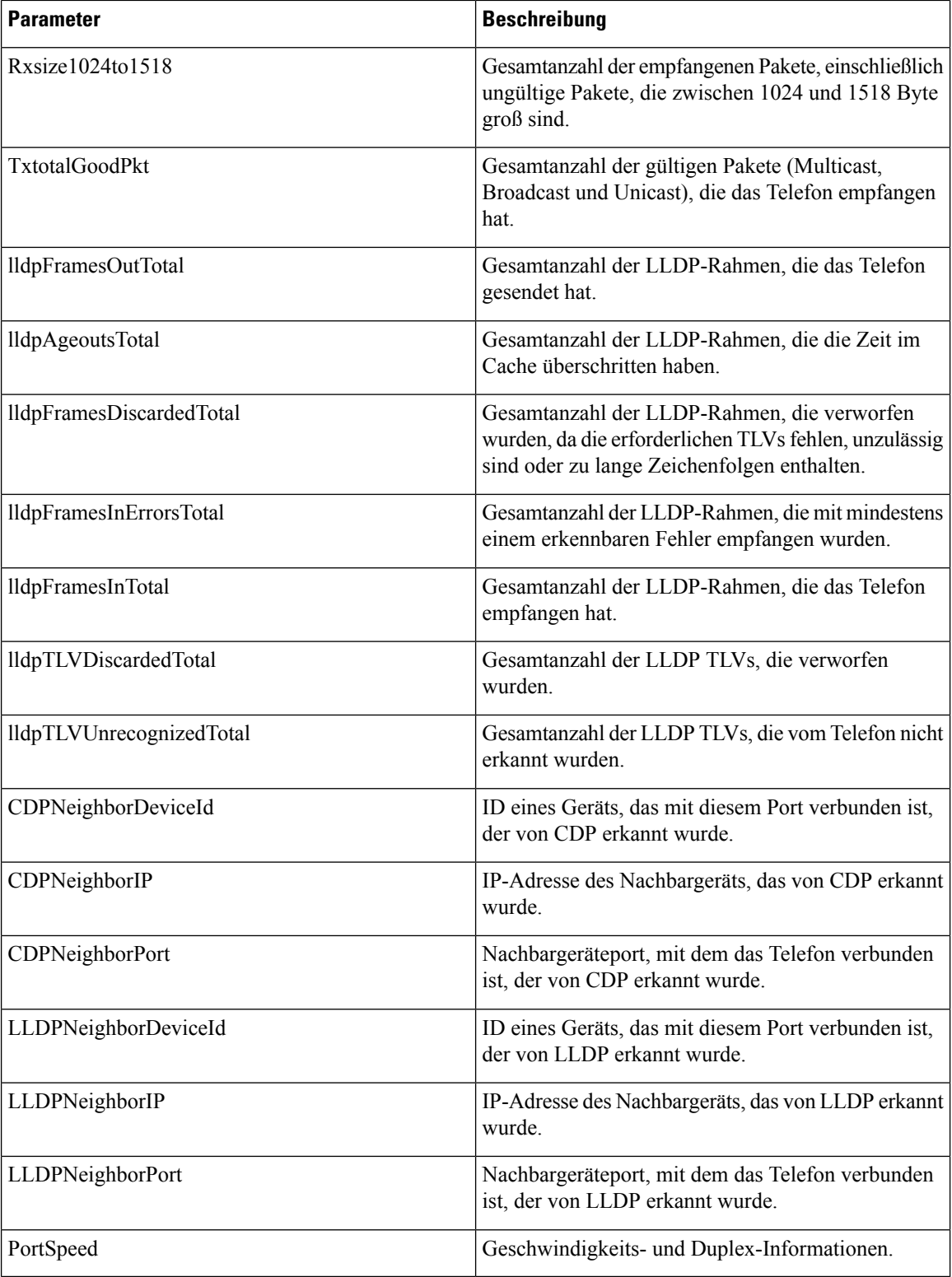

# **Sprache**

# **System**

I

# **Systemkonfiguration**

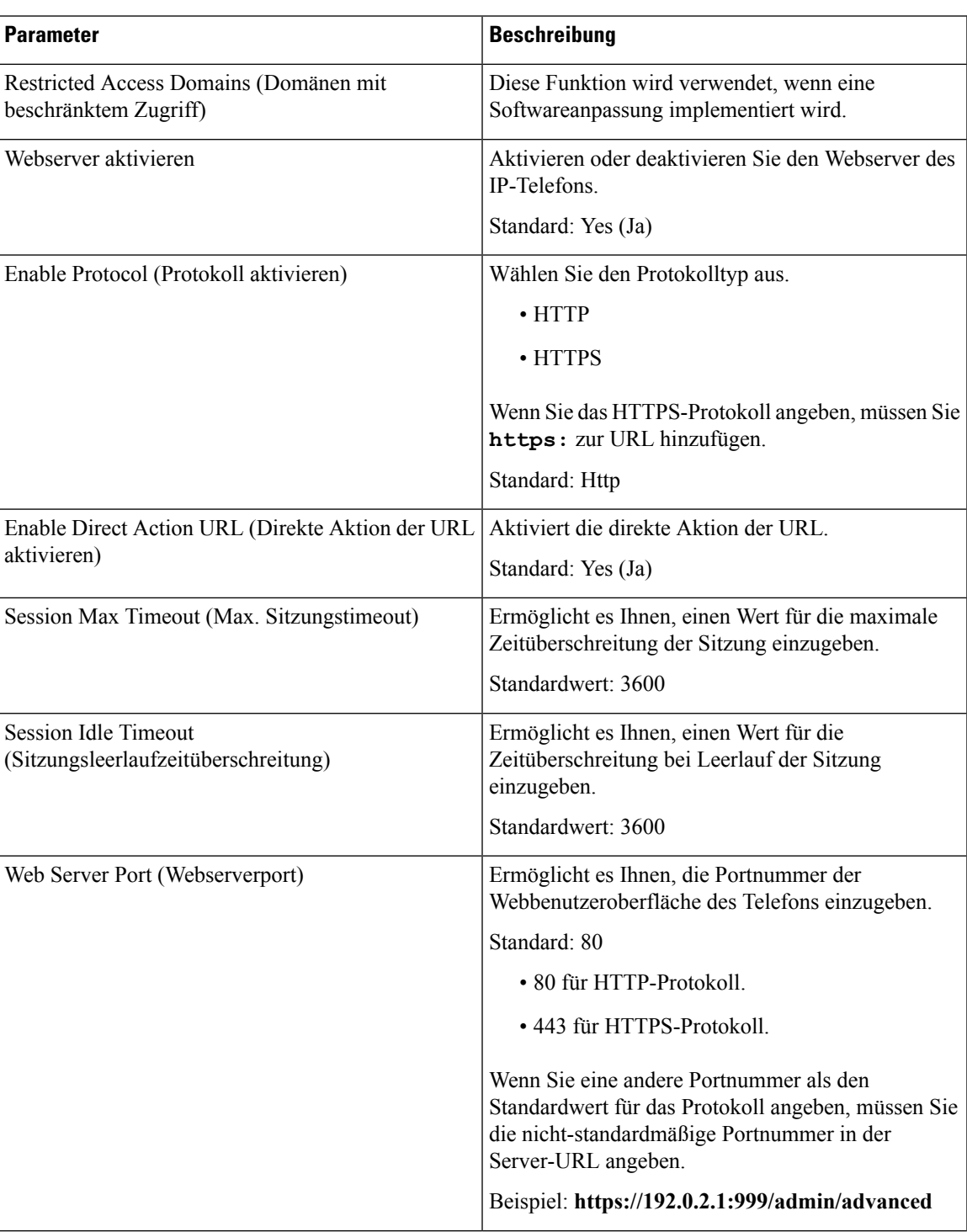

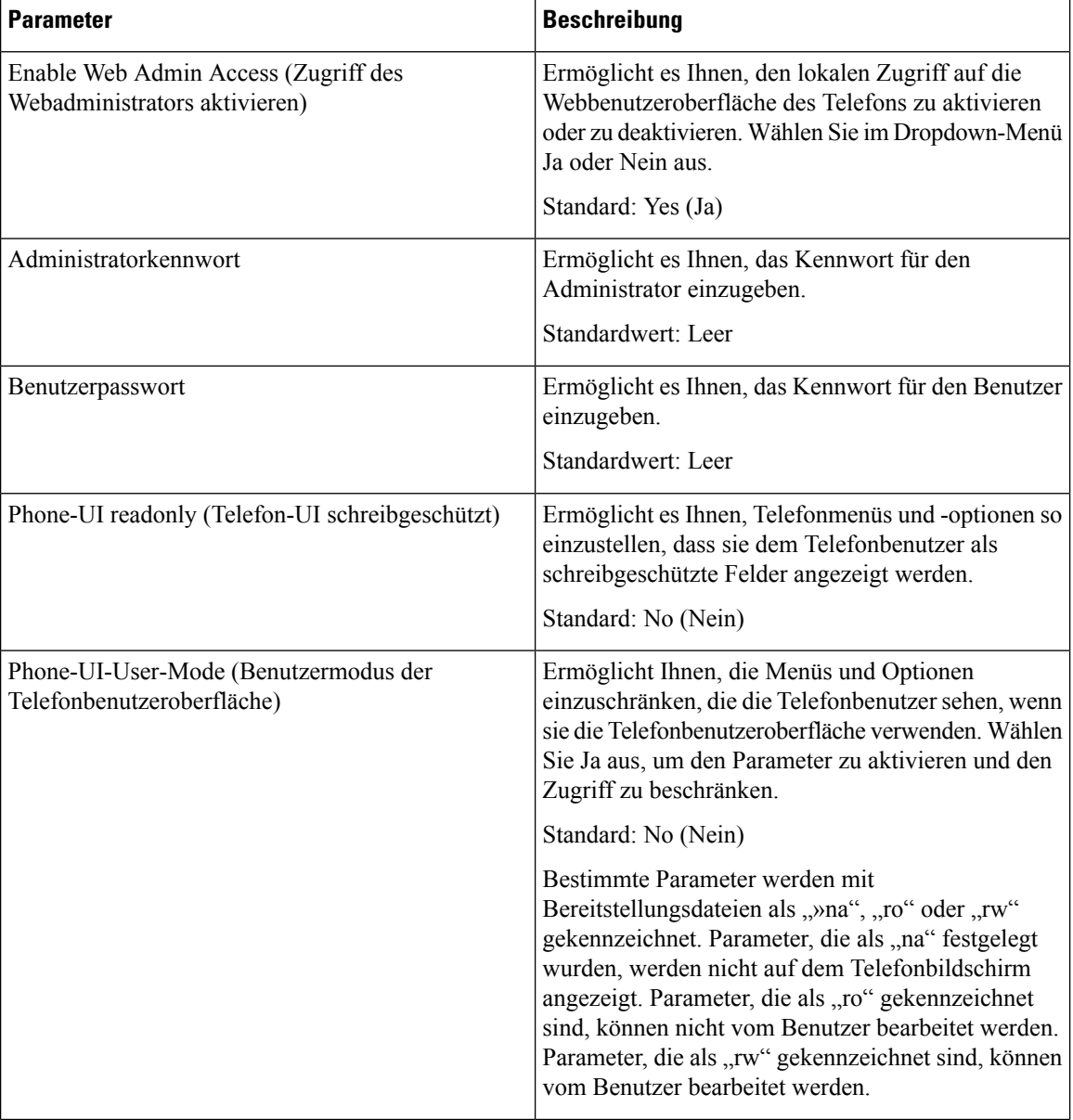

l

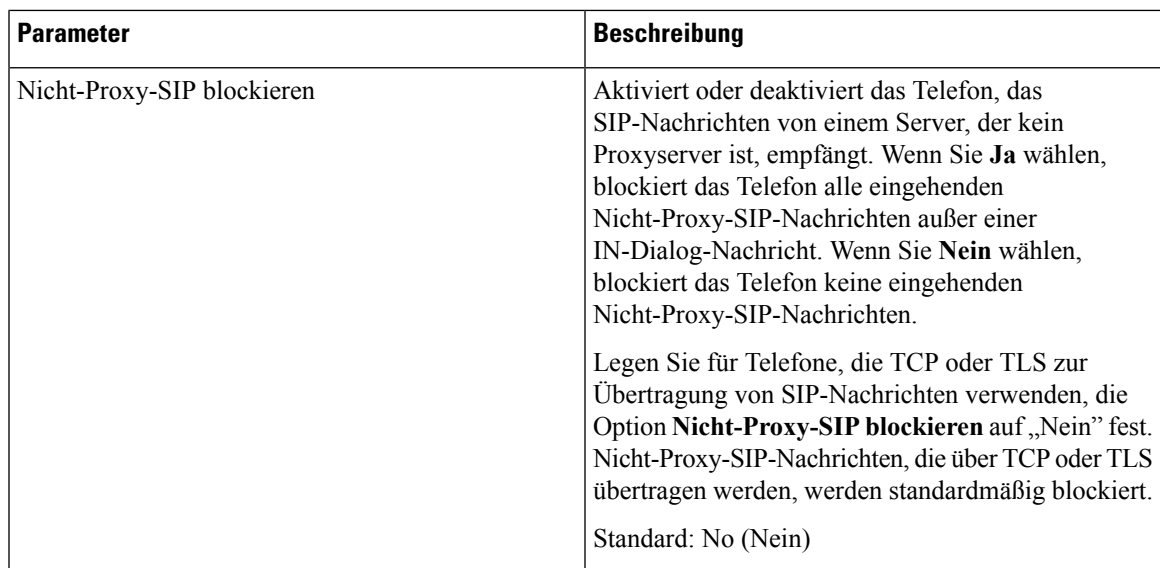

# **Netzwerkeinstellungen**

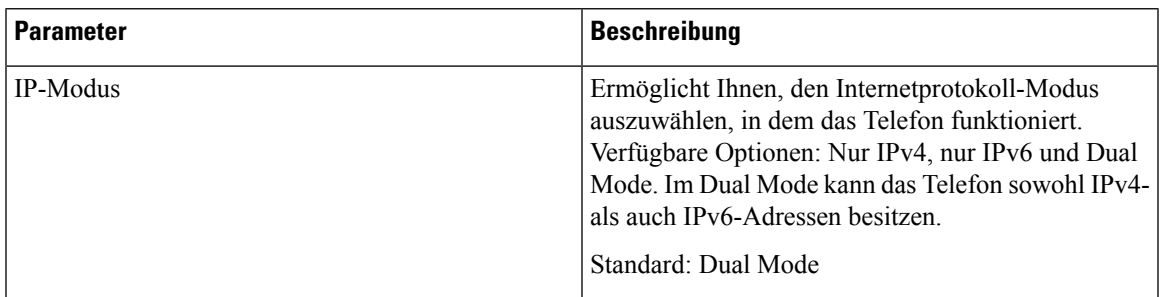

# **IPv4-Einstellungen**

 $\overline{\phantom{a}}$ 

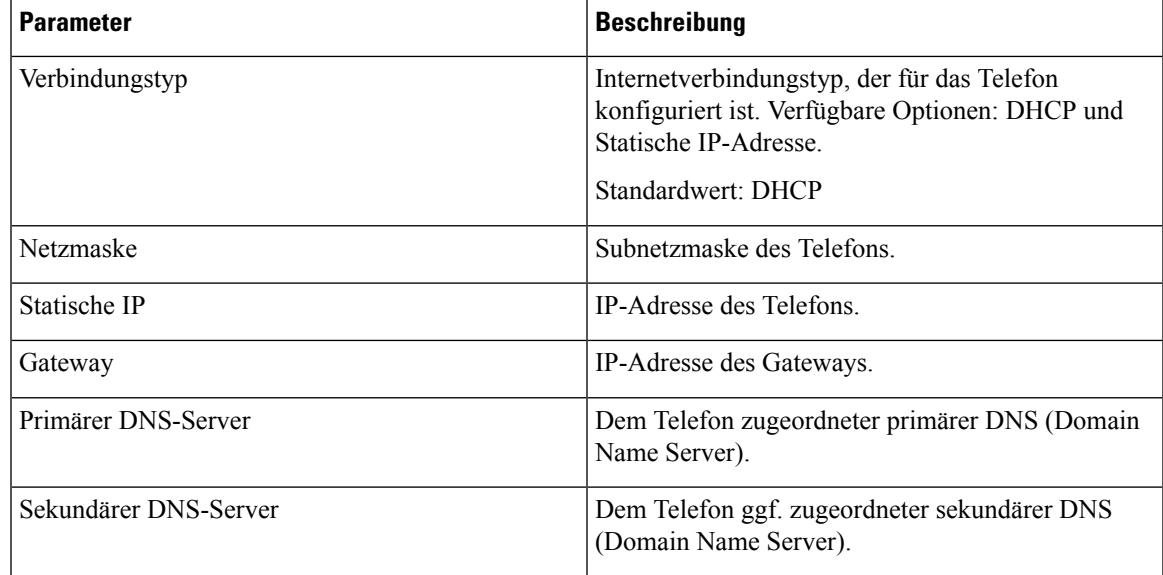

### **IPv6-Einstellungen**

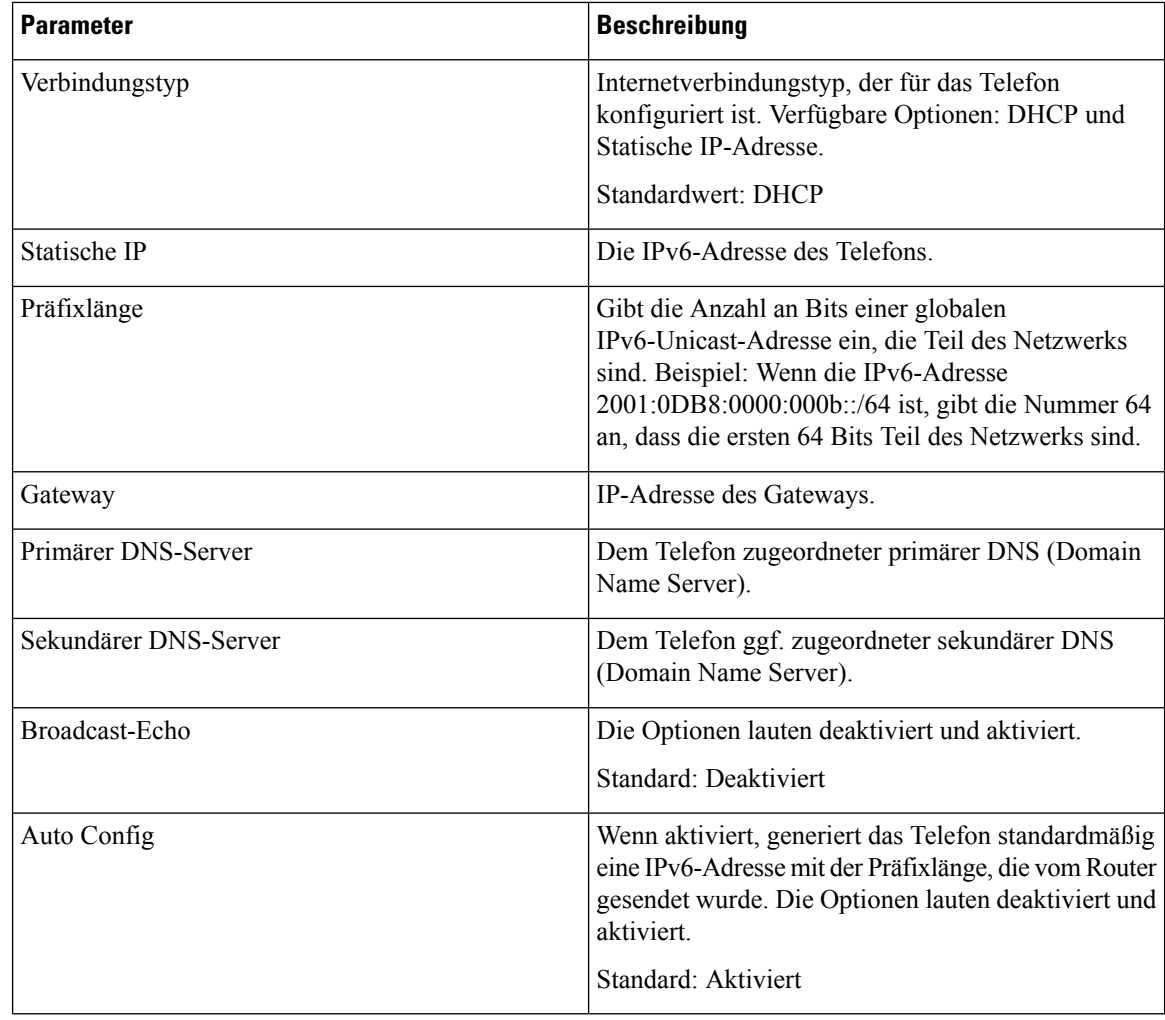

### **802.1X-Authentifizierung**

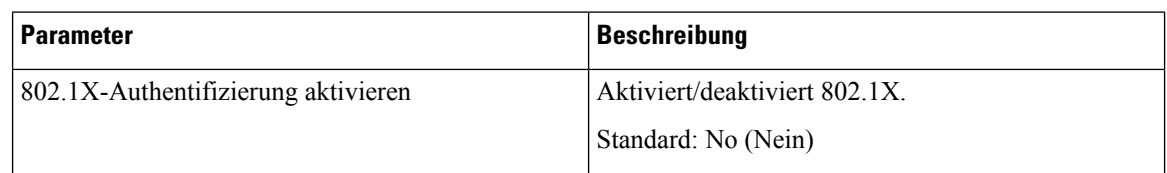

# **Optionale Netzwerkkonfiguration**

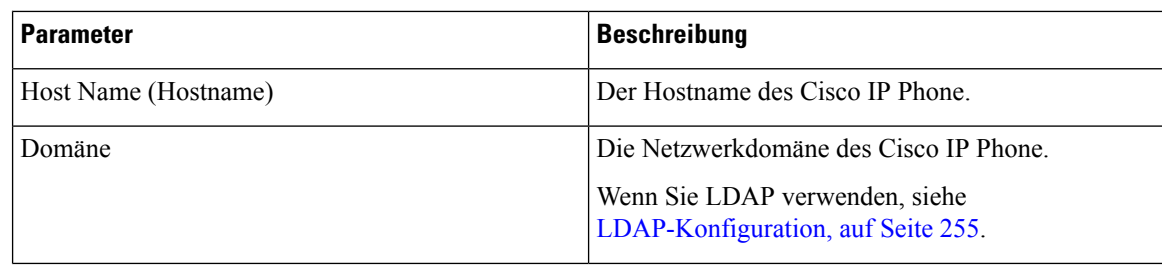

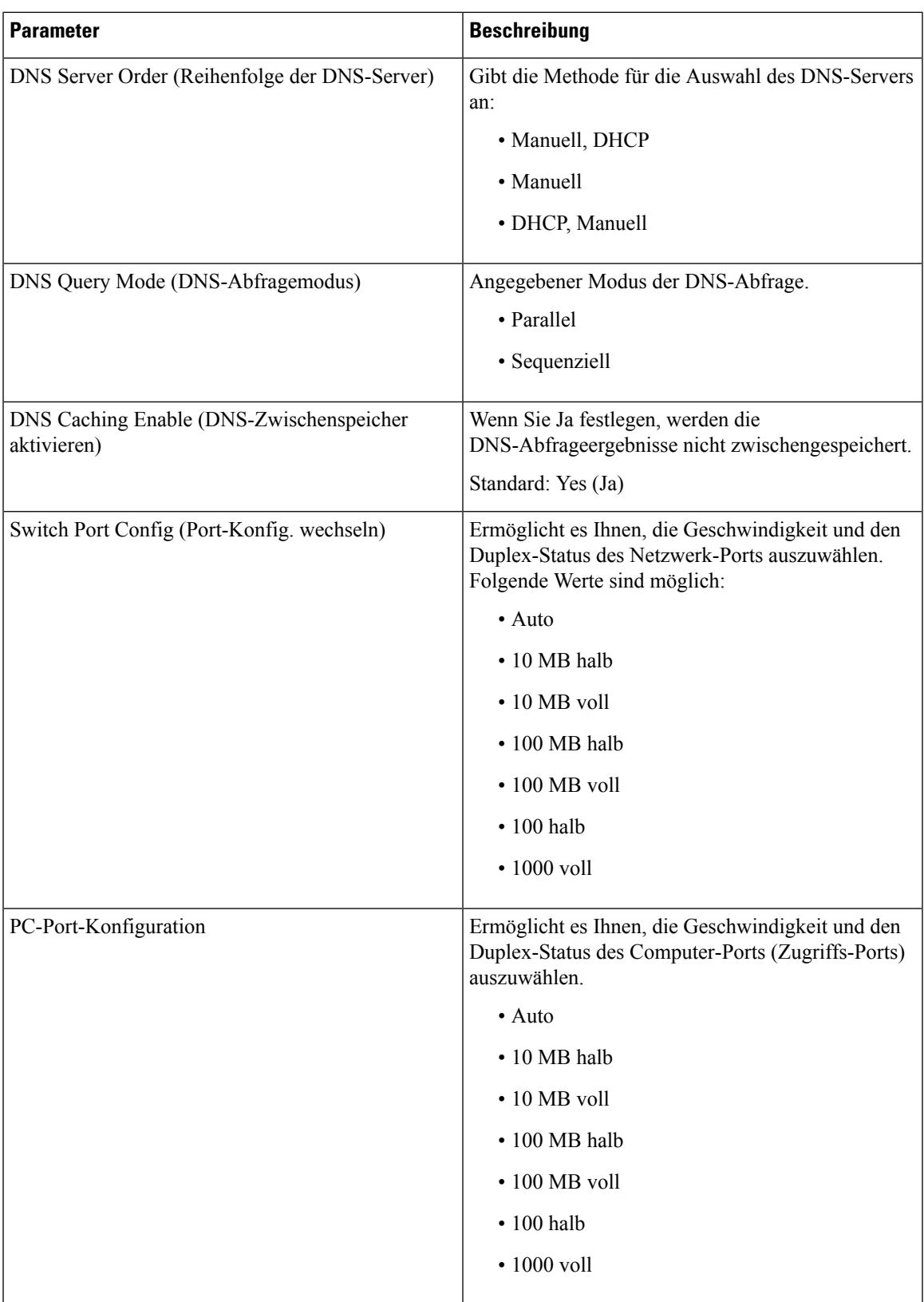

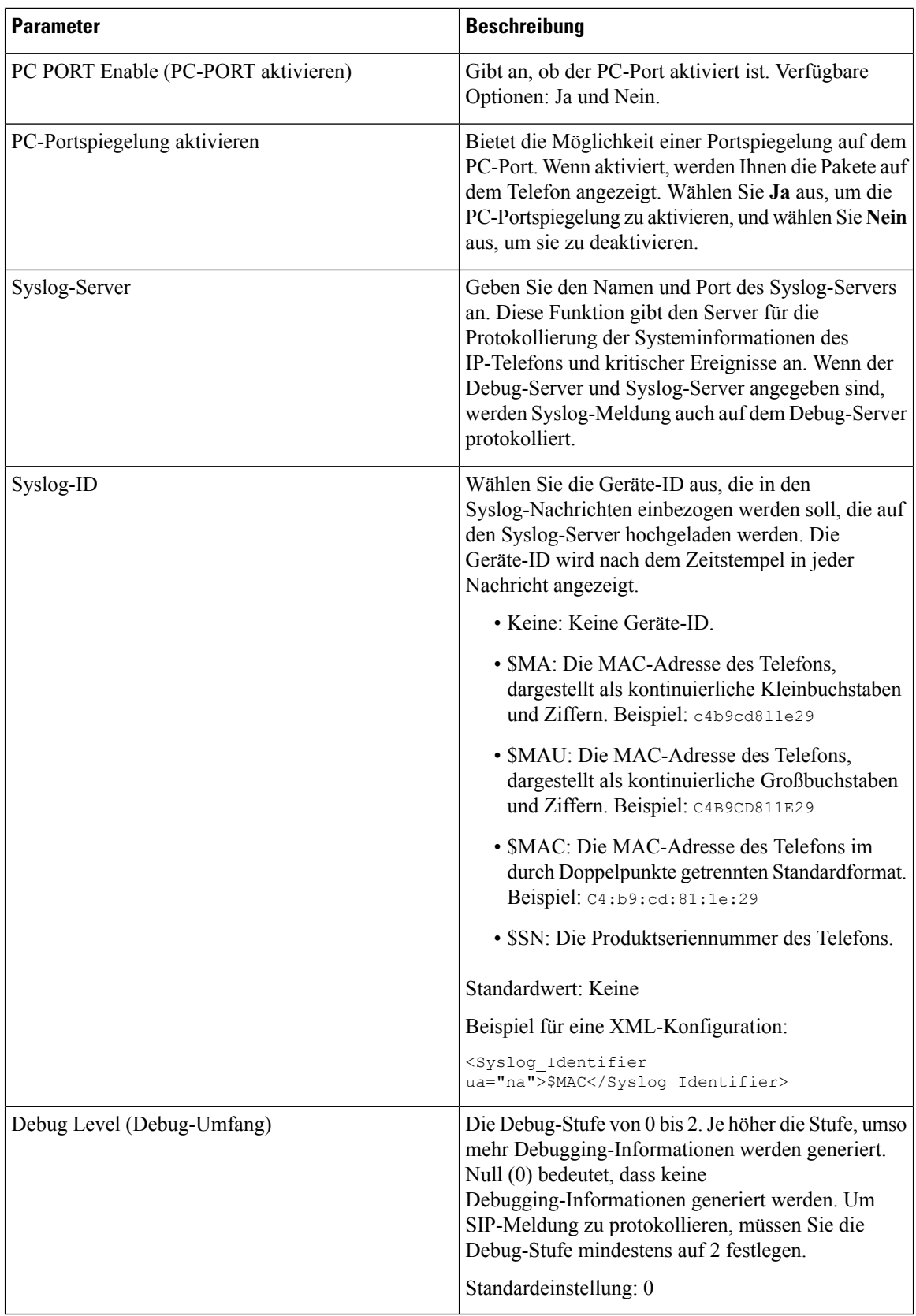

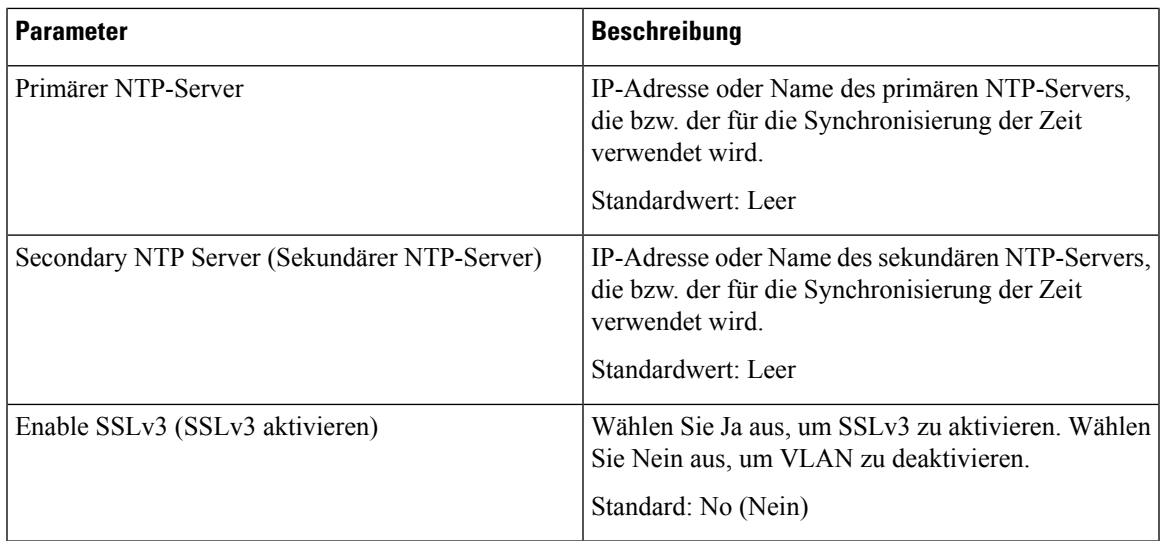

# **Wi-Fi-Einstellungen**

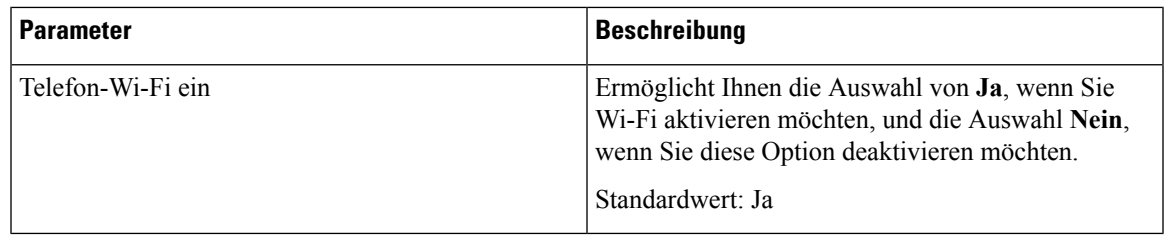

### **Wi-Fi-Profil (n)**

 $\mathbf{l}$ 

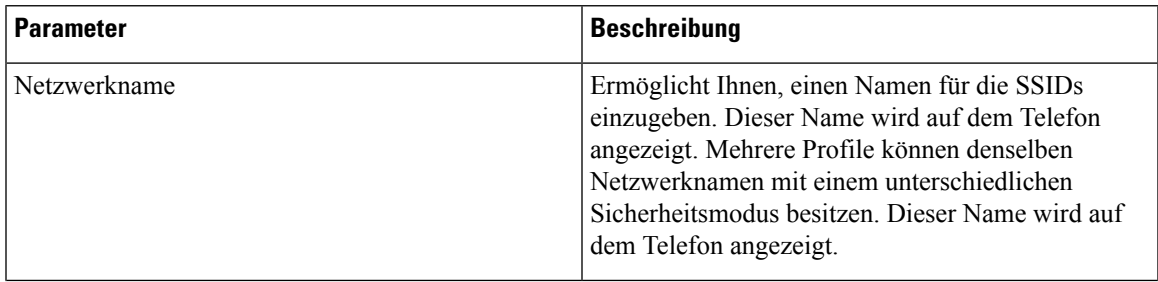

 $\mathbf I$ 

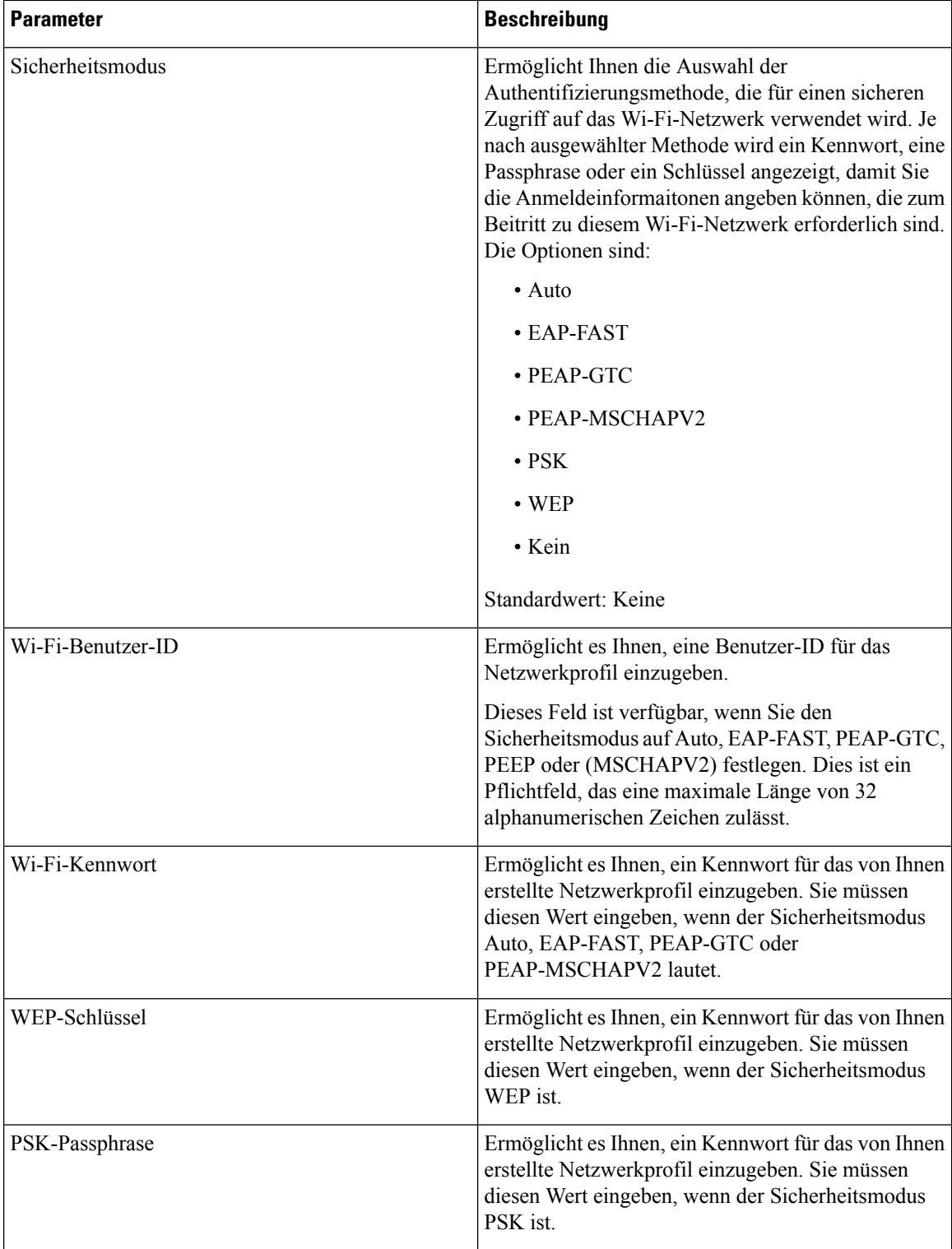

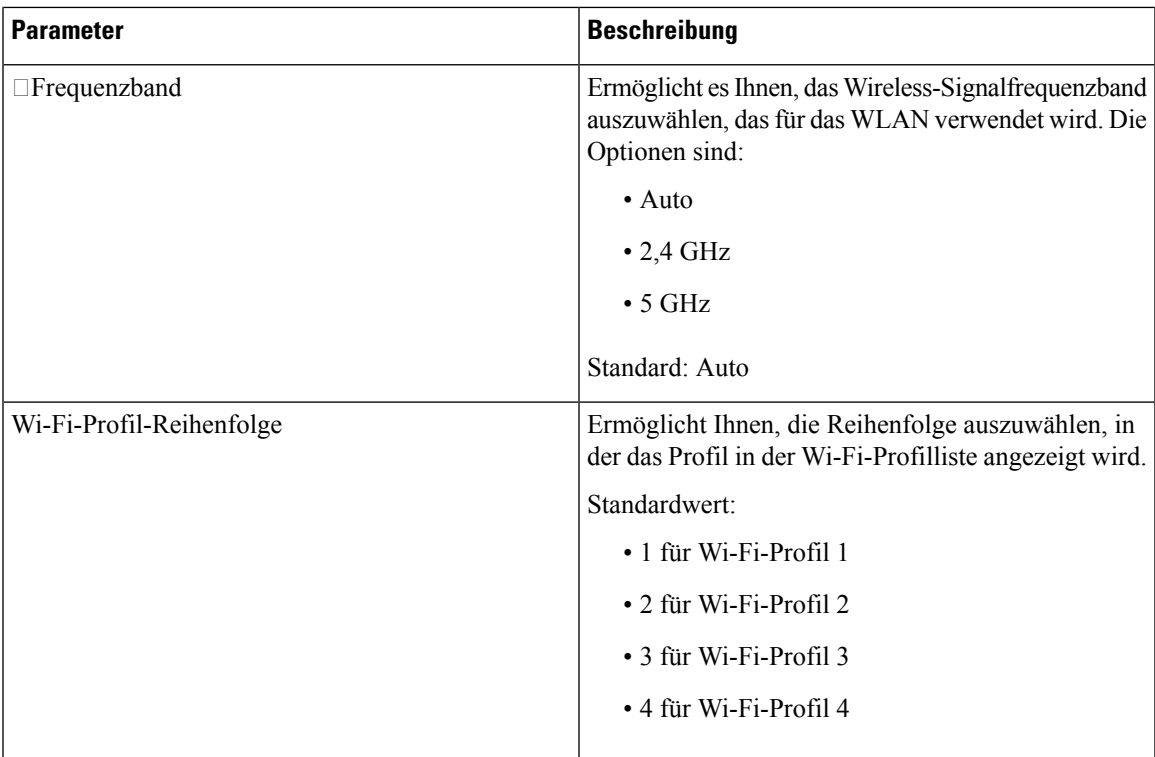

### **VLAN-Einstellungen**

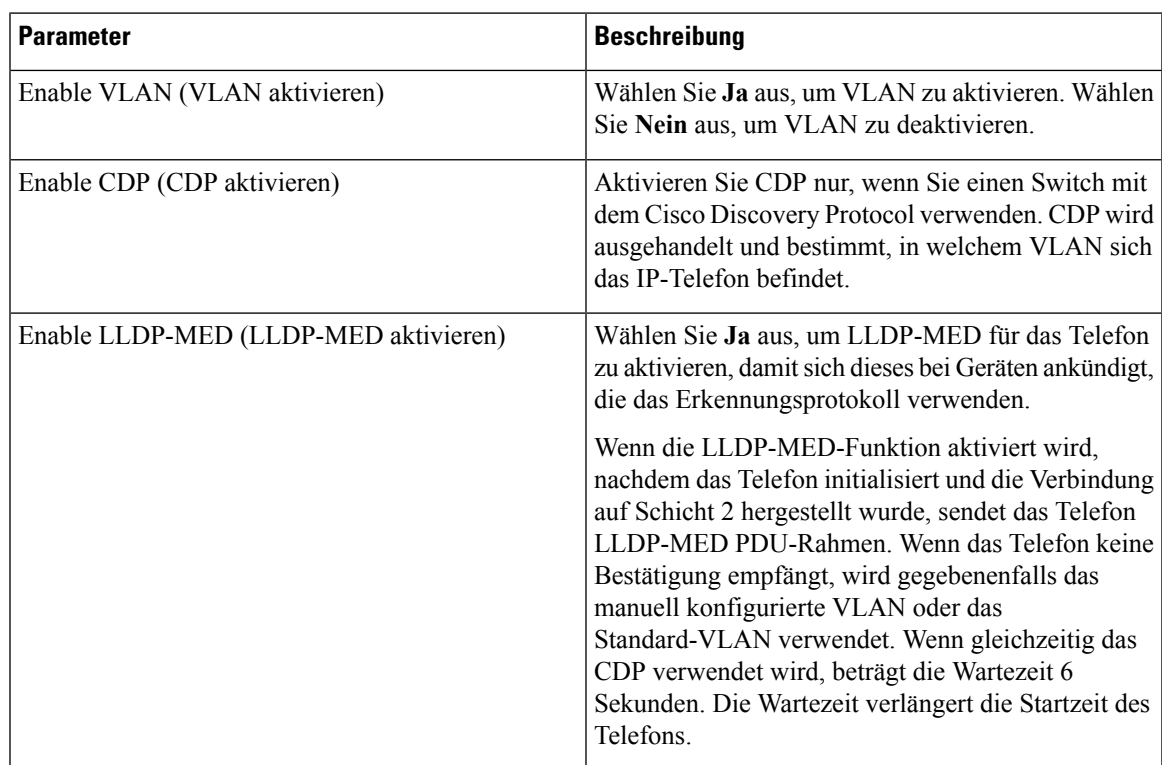

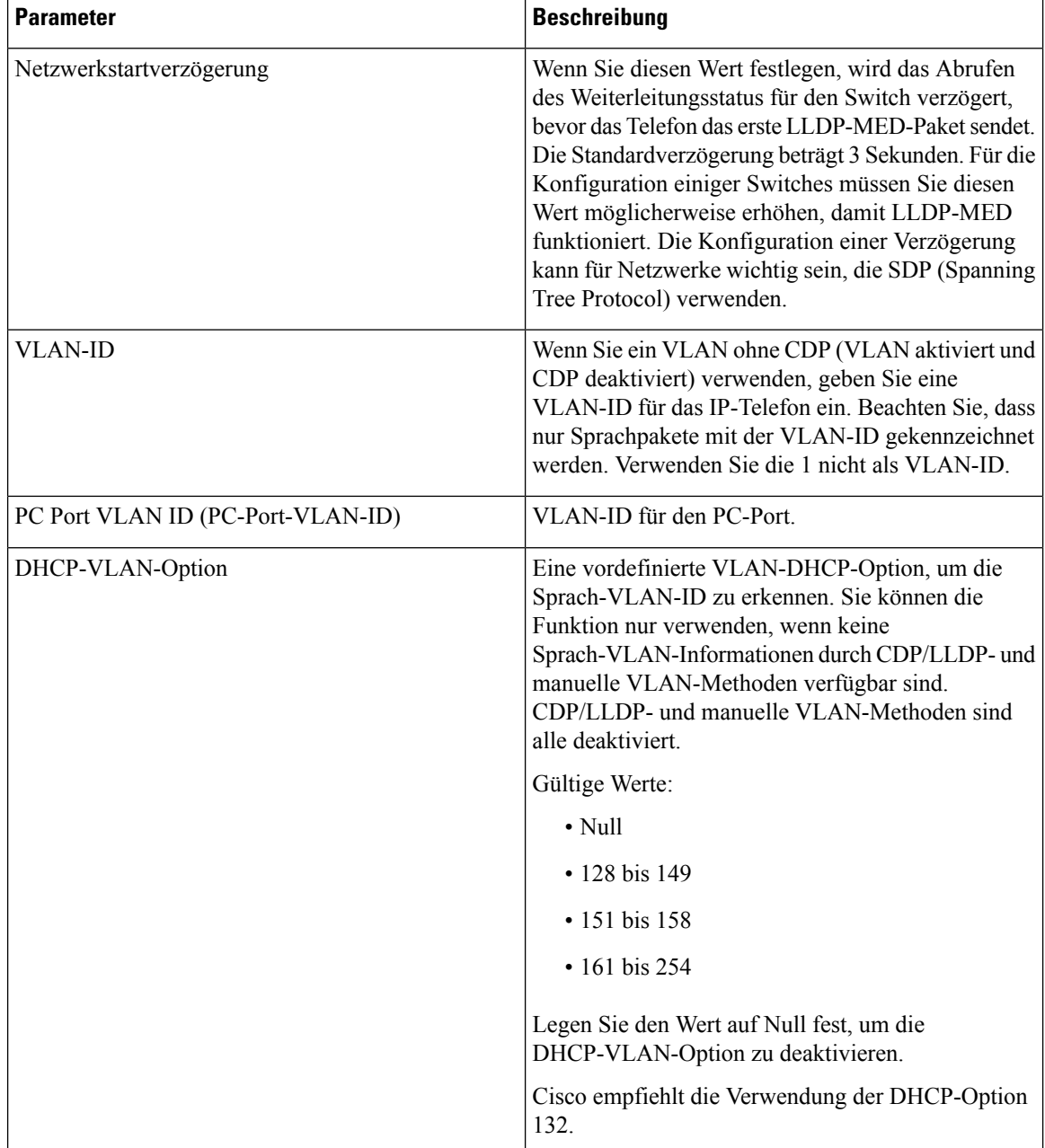

### **Bestandseinstellungen**

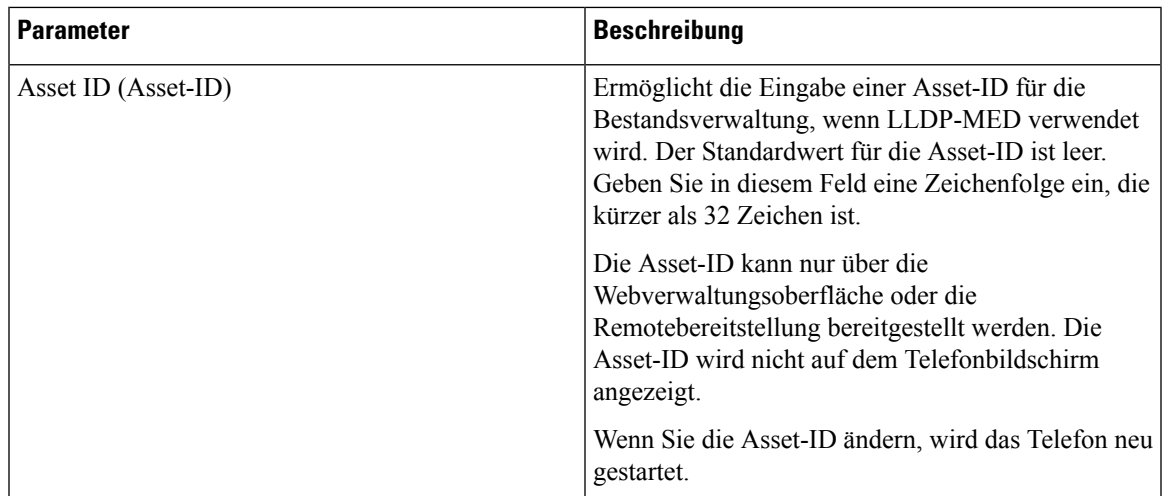

# **SIP**

 $\mathbf l$ 

### **SIP-Parameter**

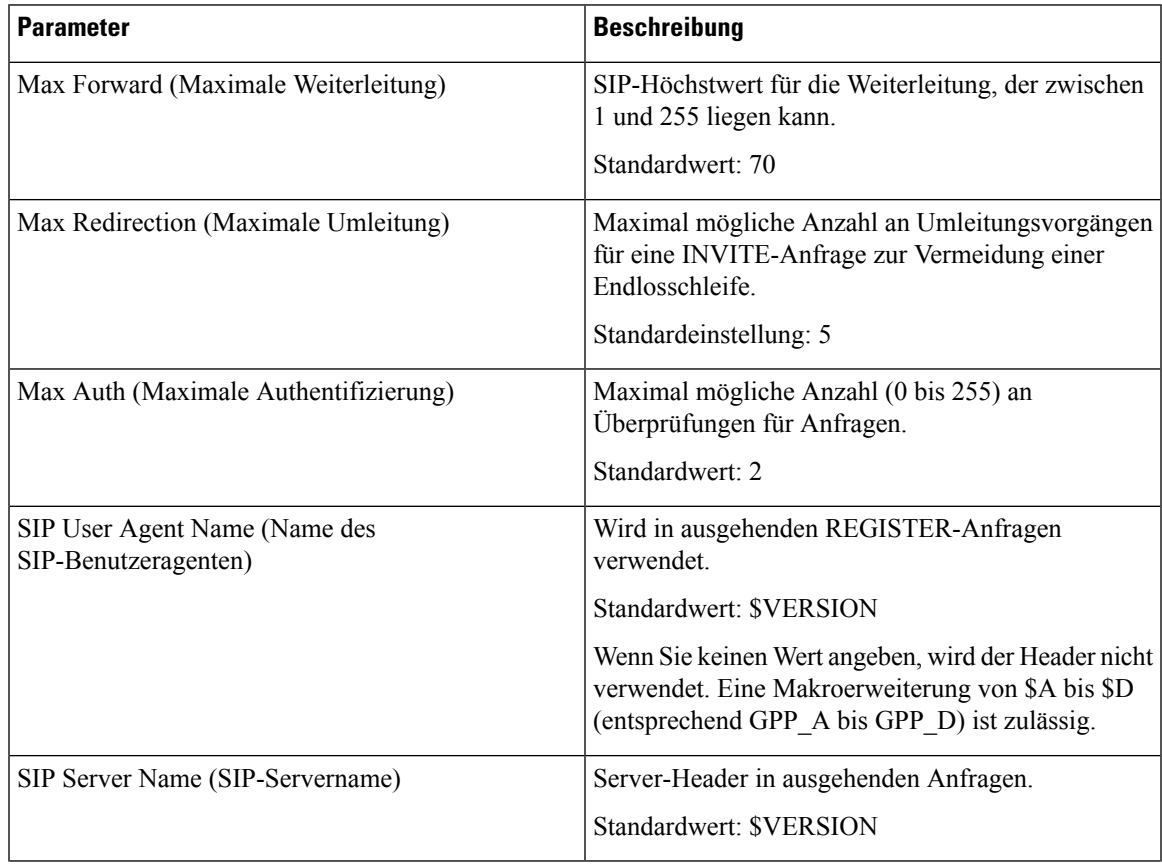

 $\mathbf I$ 

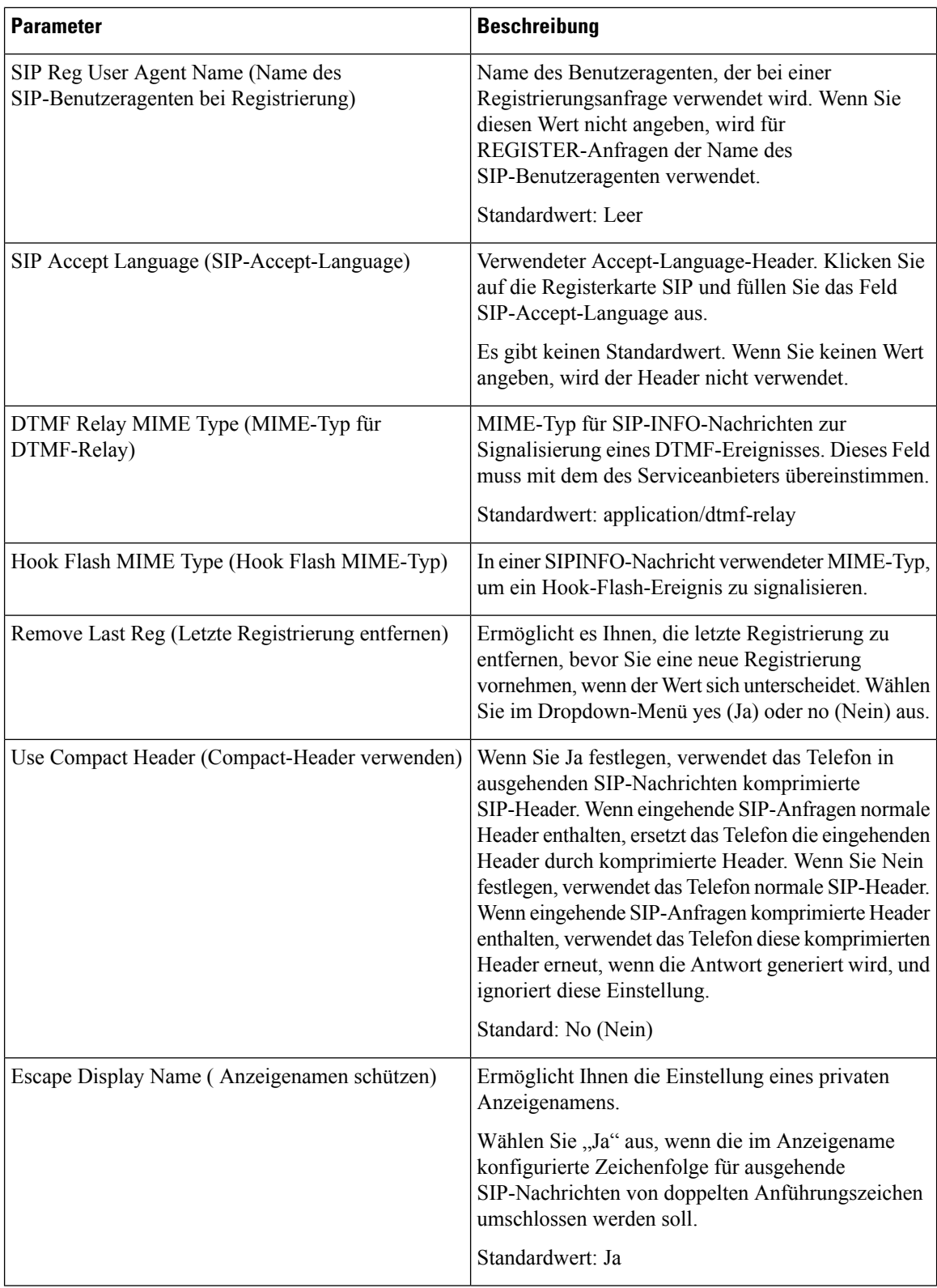

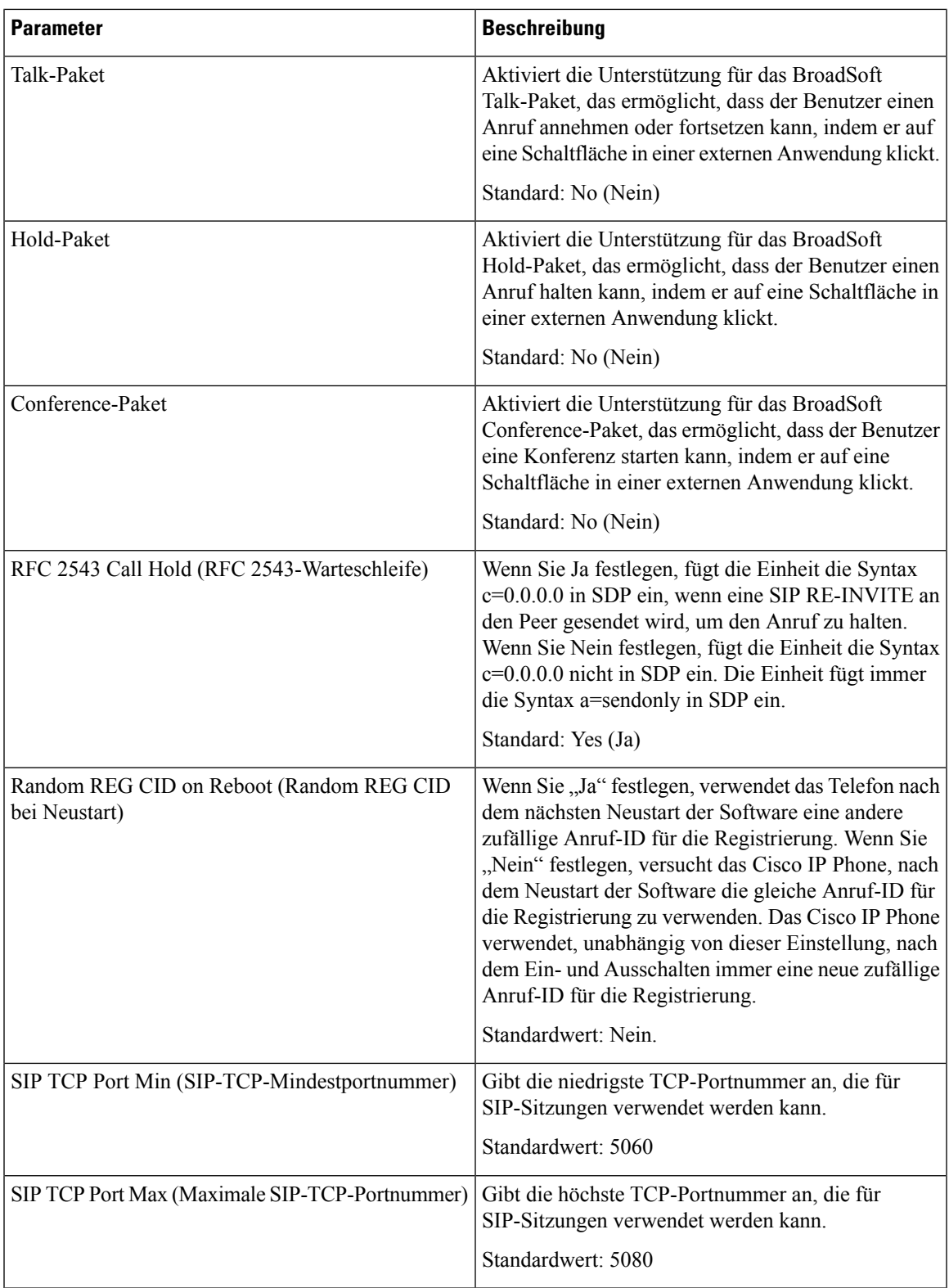

 $\mathbf I$ 

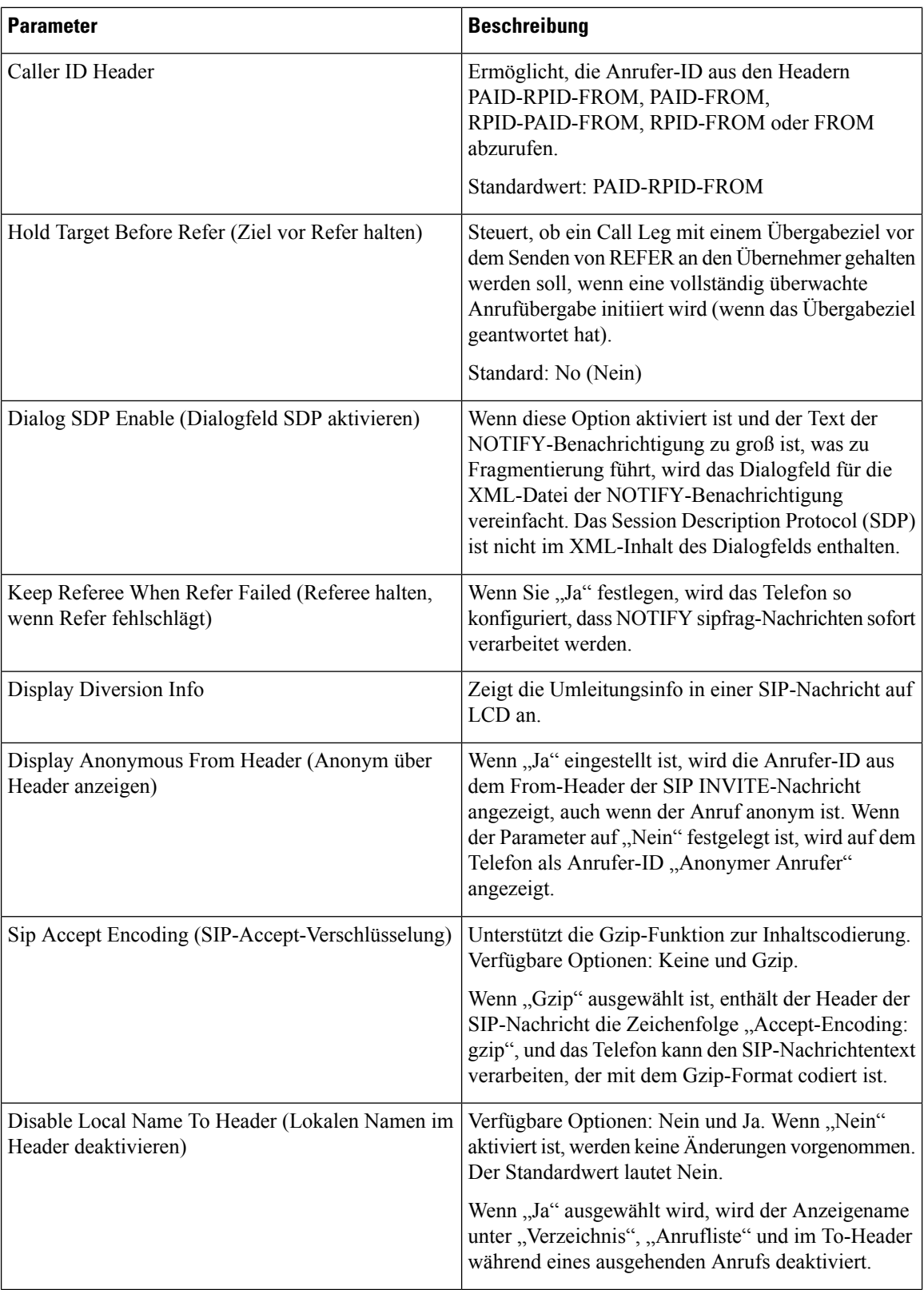

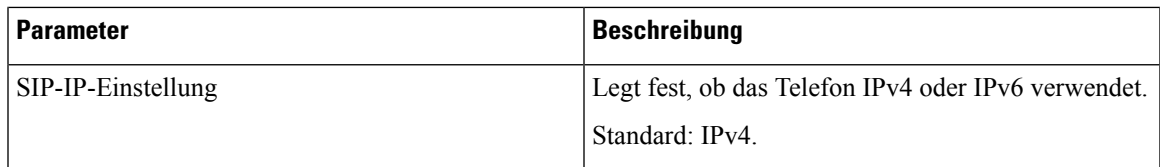

### **SIP Timer Values (sec)**

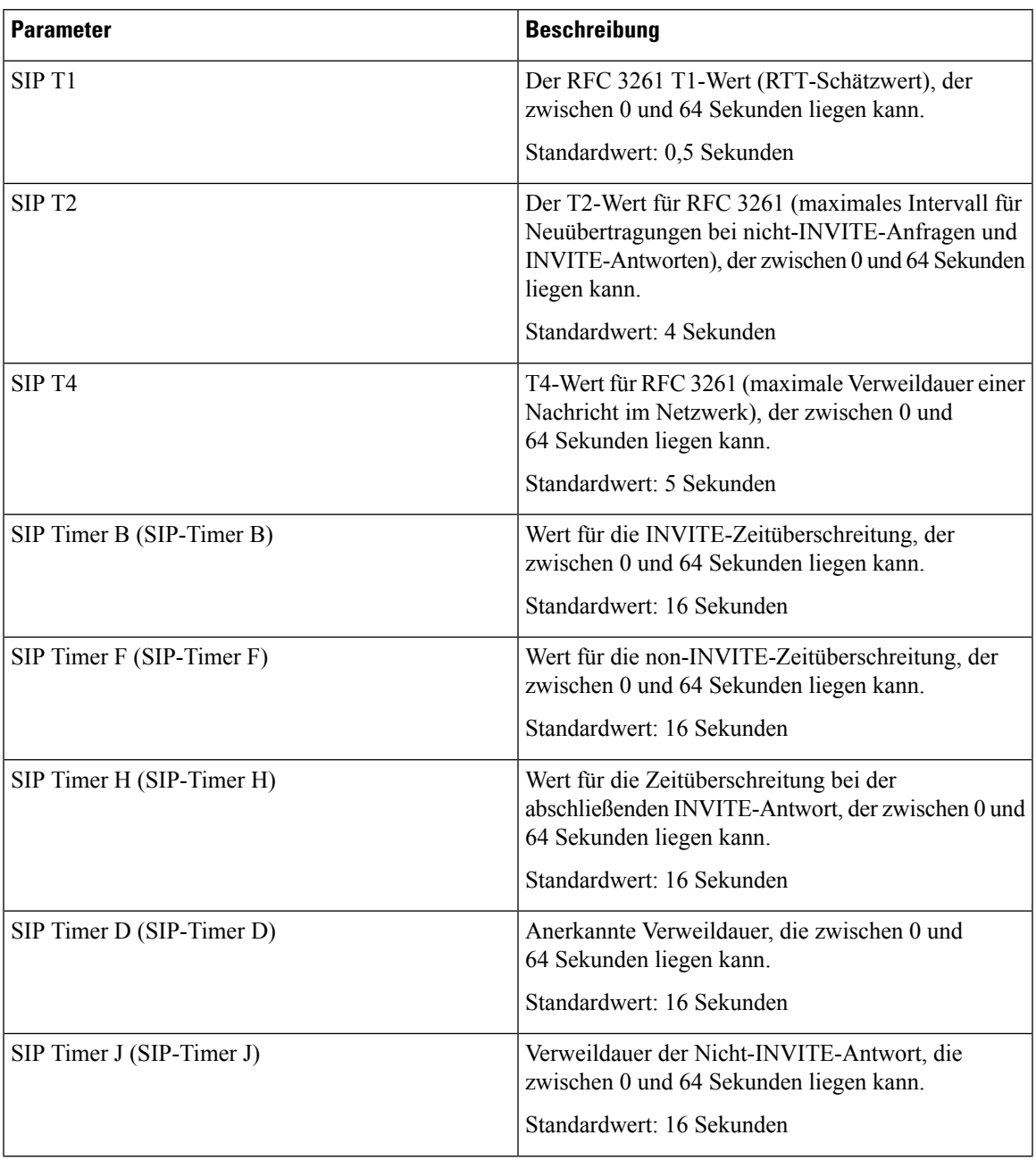

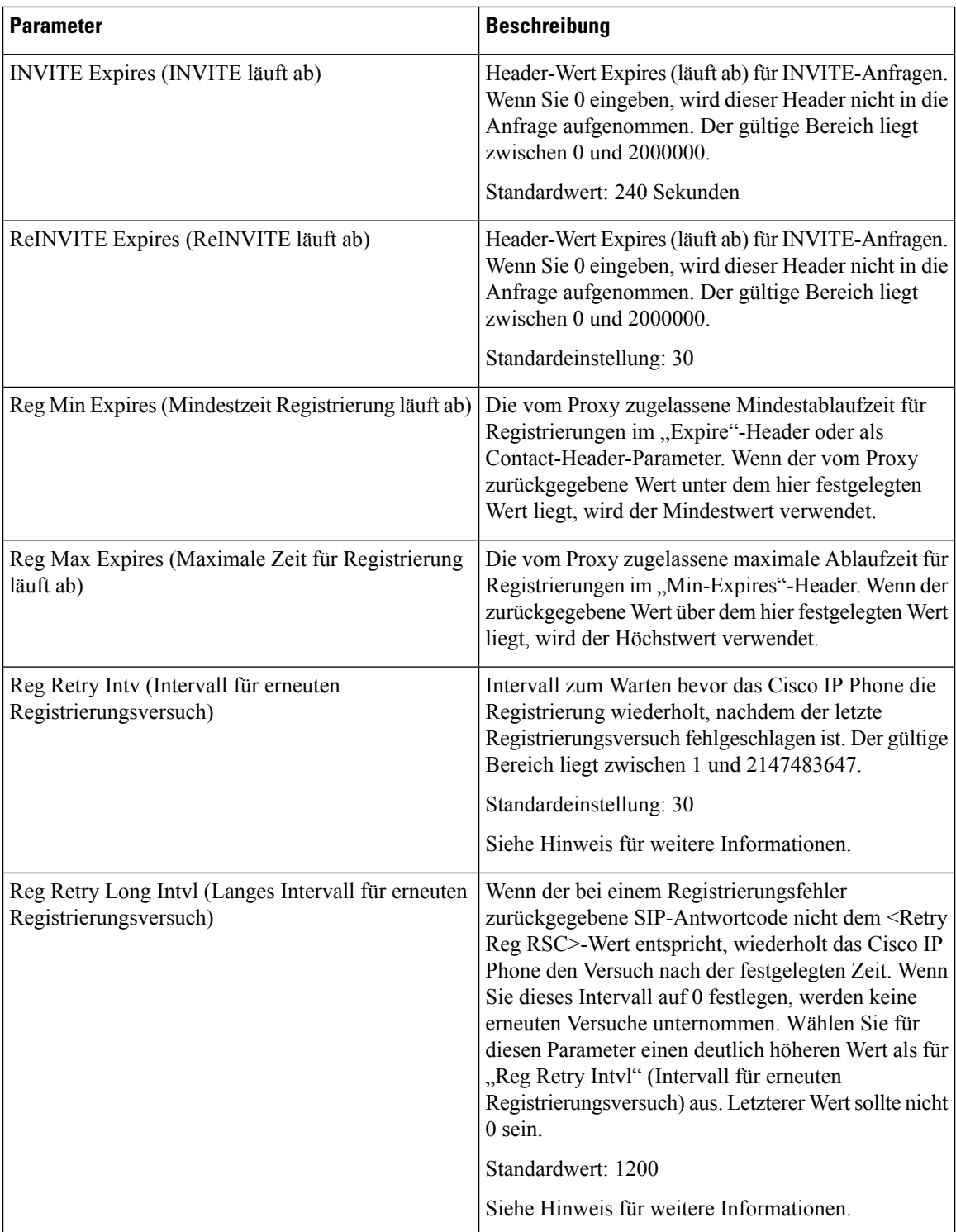

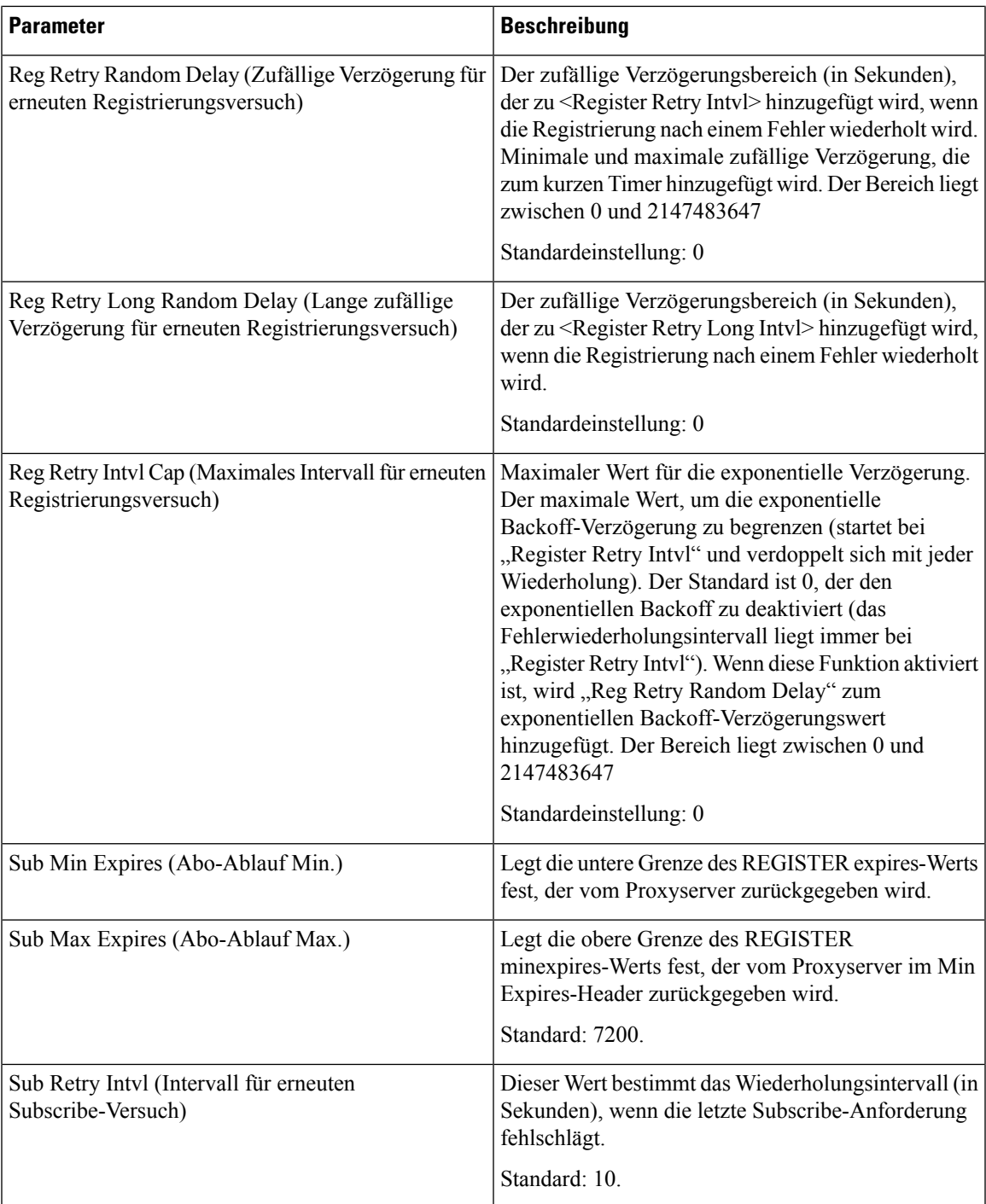

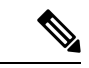

**Hinweis**

Das Telefon kann einen RETRY-AFTER-Wert verwenden, wenn er von einem SIP-Proxyserver empfangen wird, der zu ausgelastet ist, um eine Anforderung zu verarbeiten (Meldung 503 Service nicht verfügbar). Wenn die Antwortnachricht einen RETRY-AFTER-Header enthält, wartet das Telefon die angegebene Zeitdauer, bevor es sich erneut registriert. Wenn kein RETRY-AFTER-Header vorhanden ist, wartet das Telefon die in "Reg Retry Interval" oder "Reg Retry Long Interval" angegebene Zeitdauer.

### **Verarbeitung von Antwortstatuscodes**

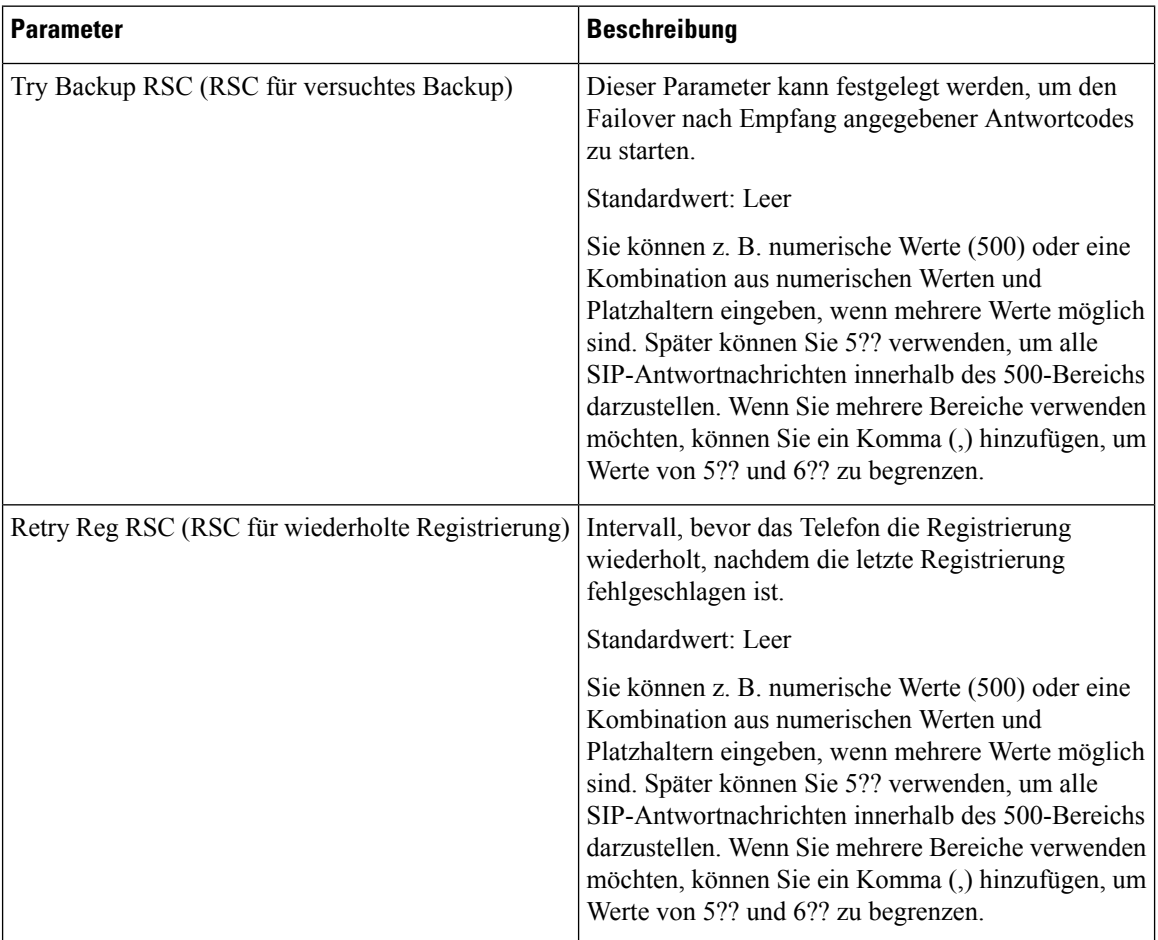

### **RTP-Parameter**

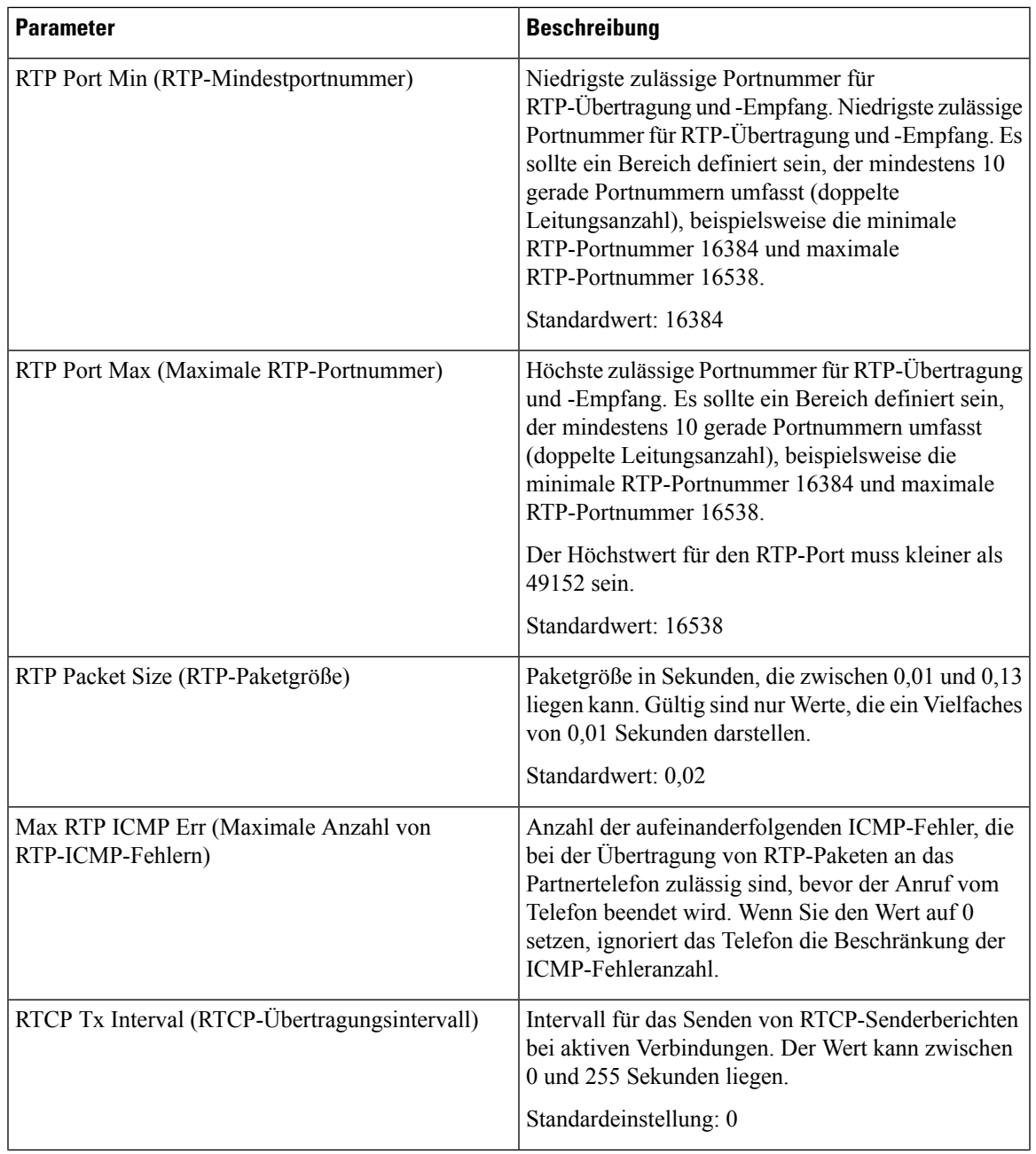

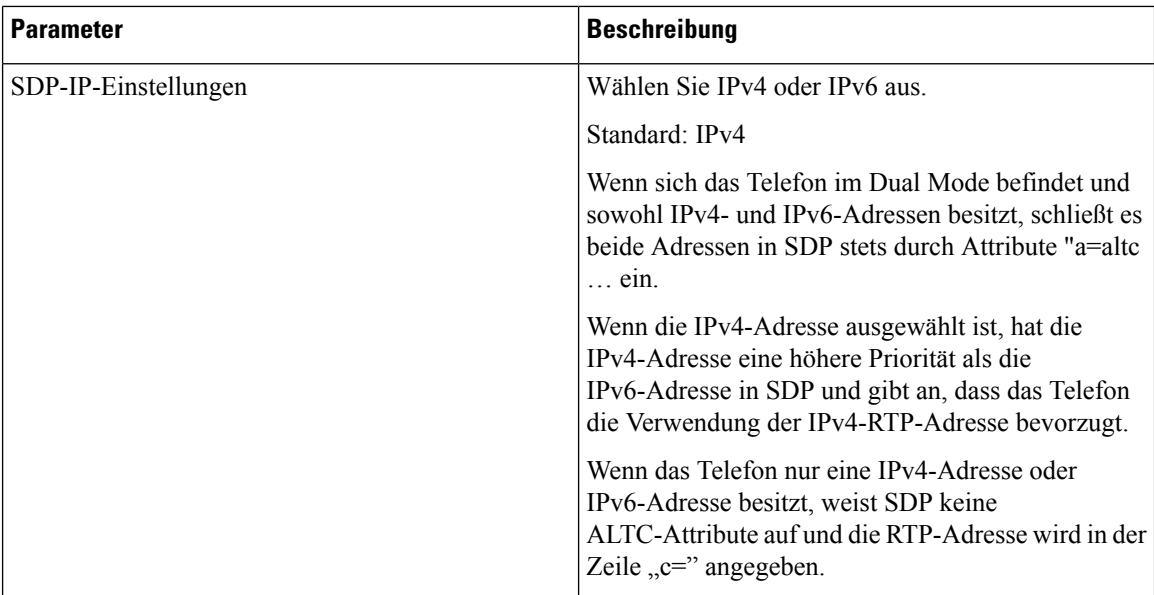

### **SDP-Nutzlasttypen**

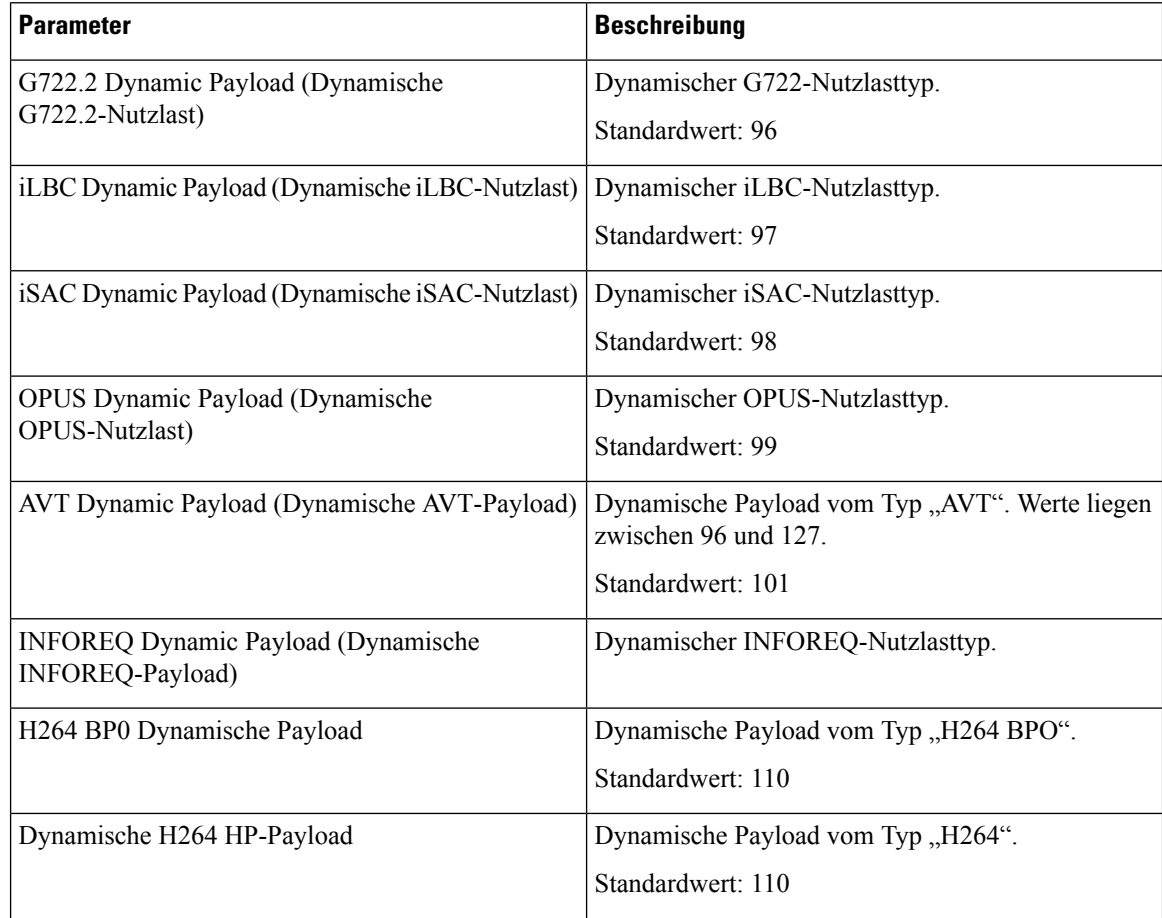

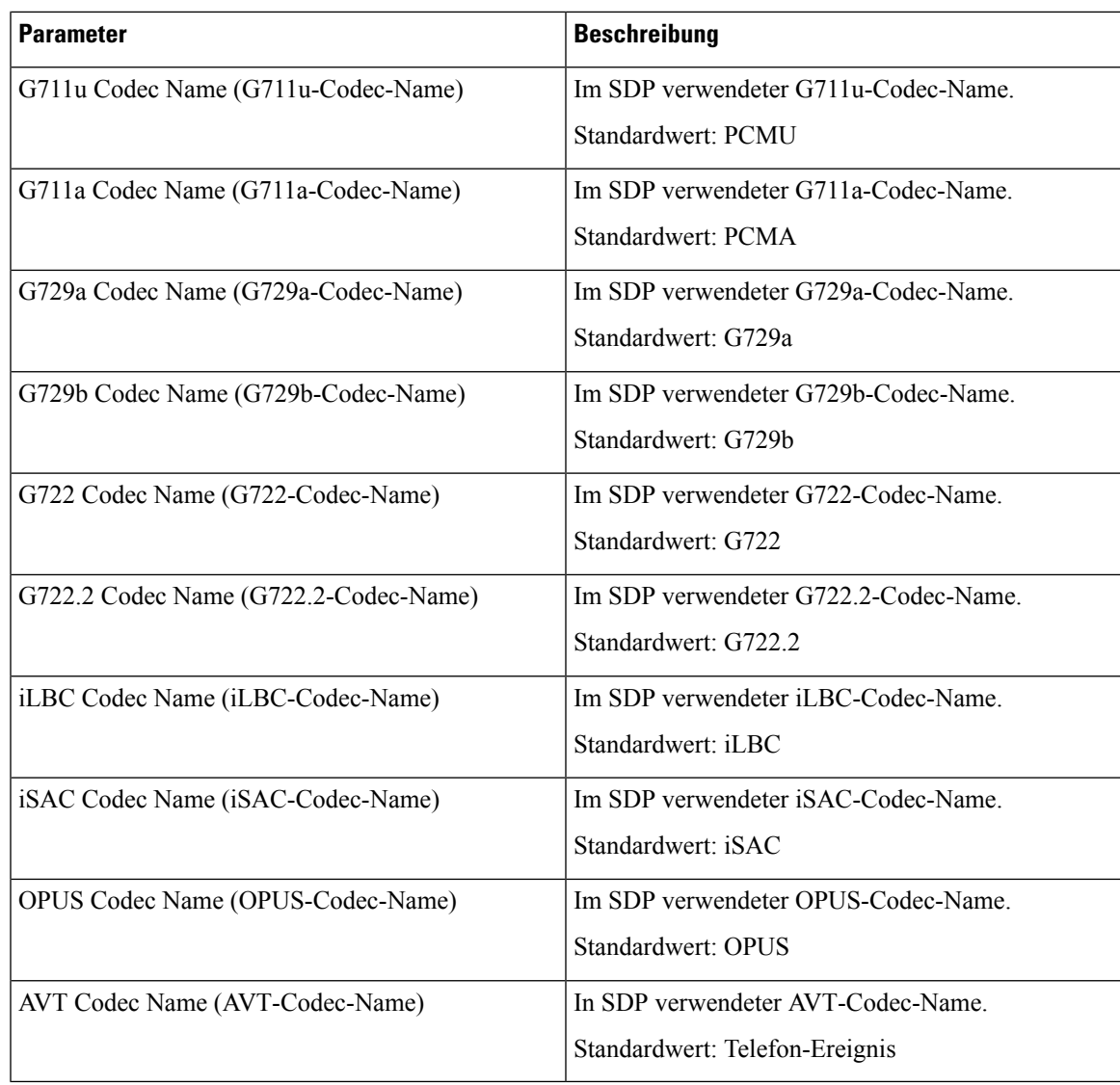

# **Parameter NAT-Unterstützung**

I

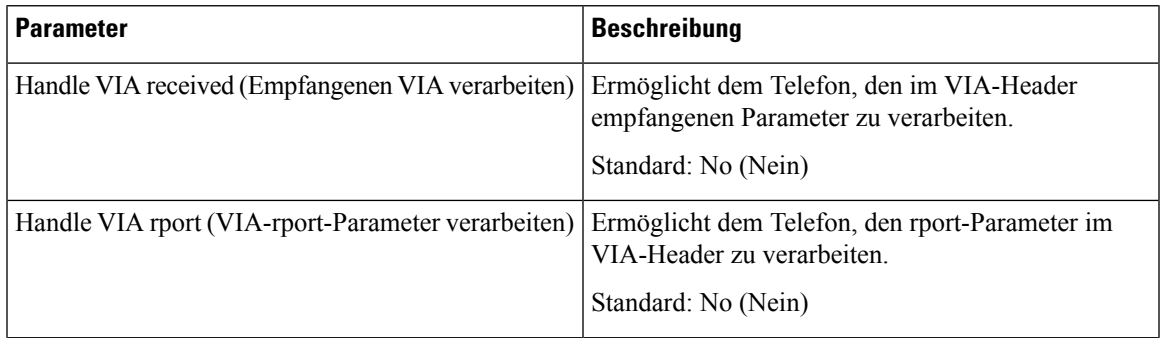

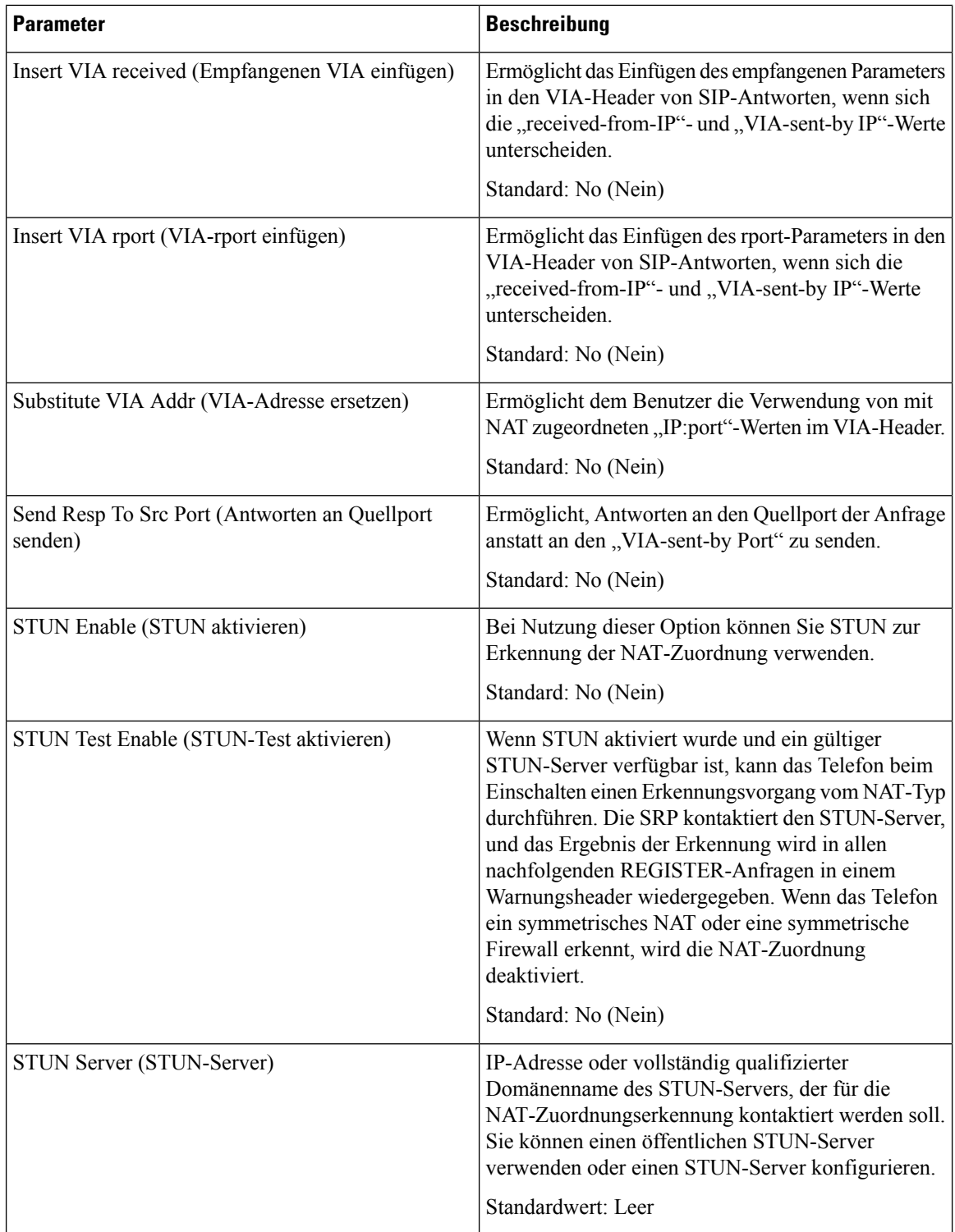

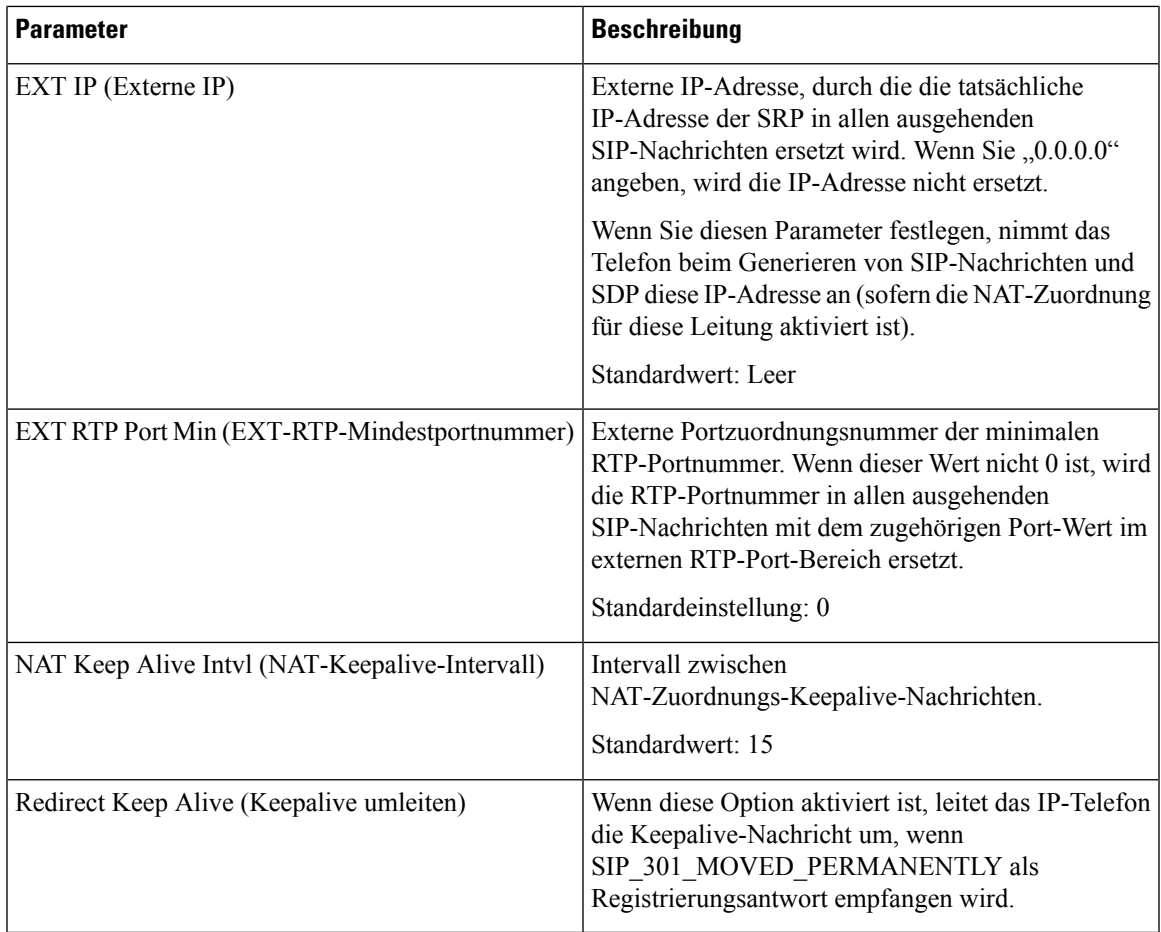

# **Bereitstellung**

# **Konfigurationsprofil**

 $\mathbf{l}$ 

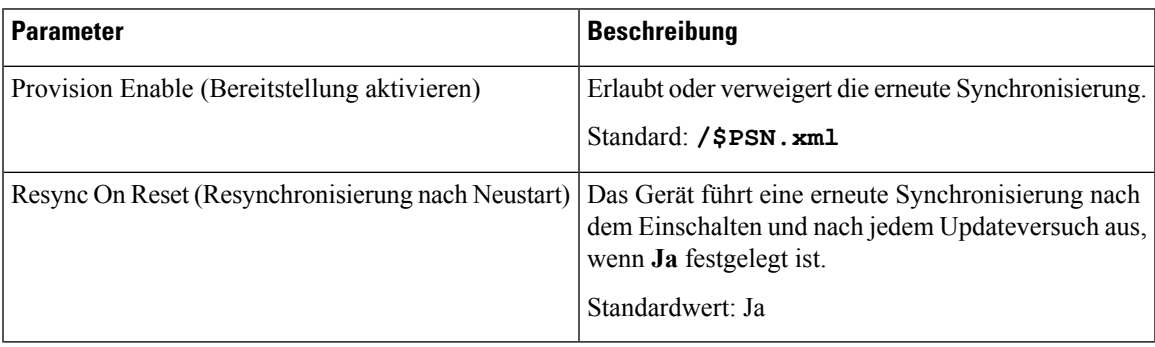

L

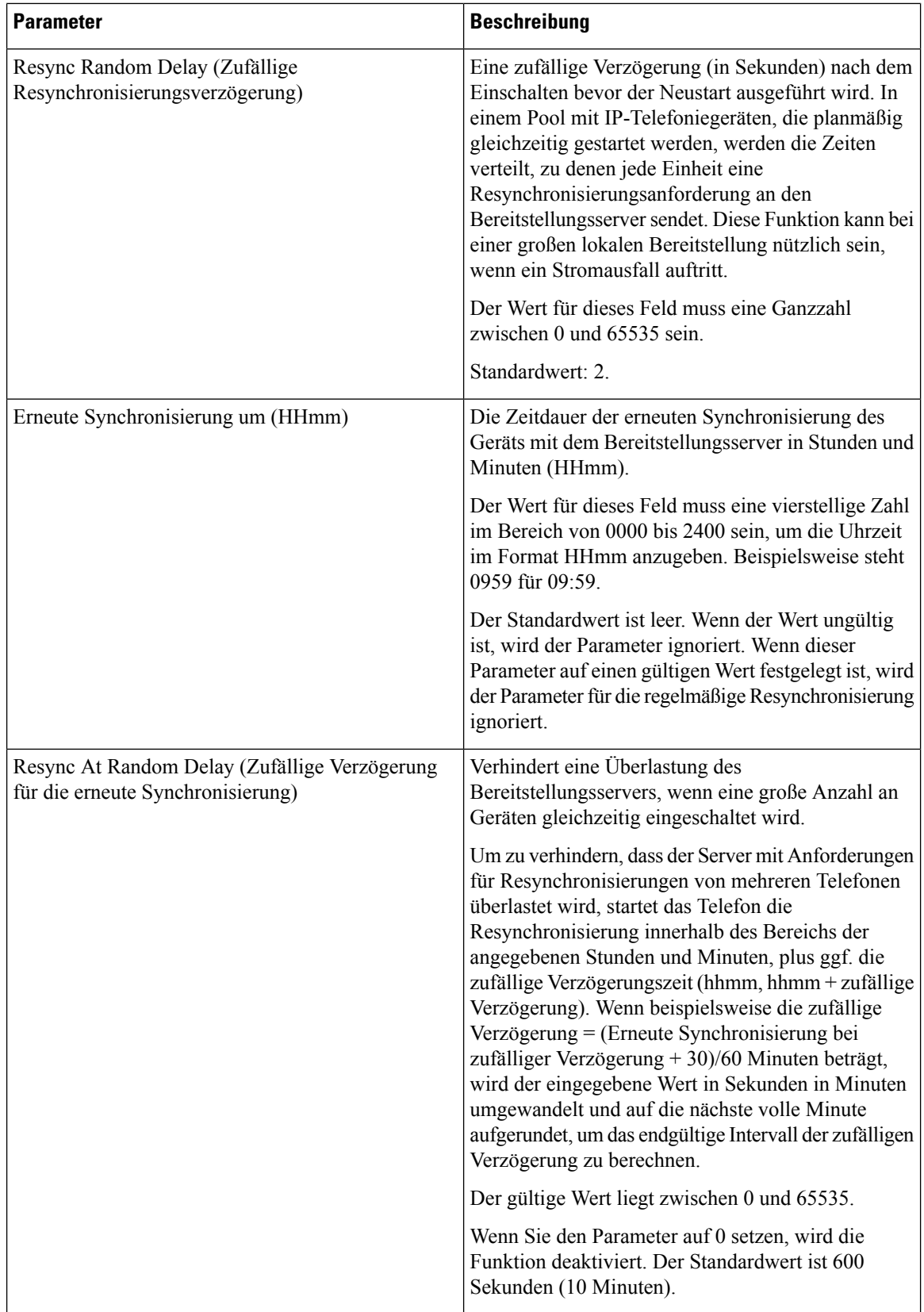
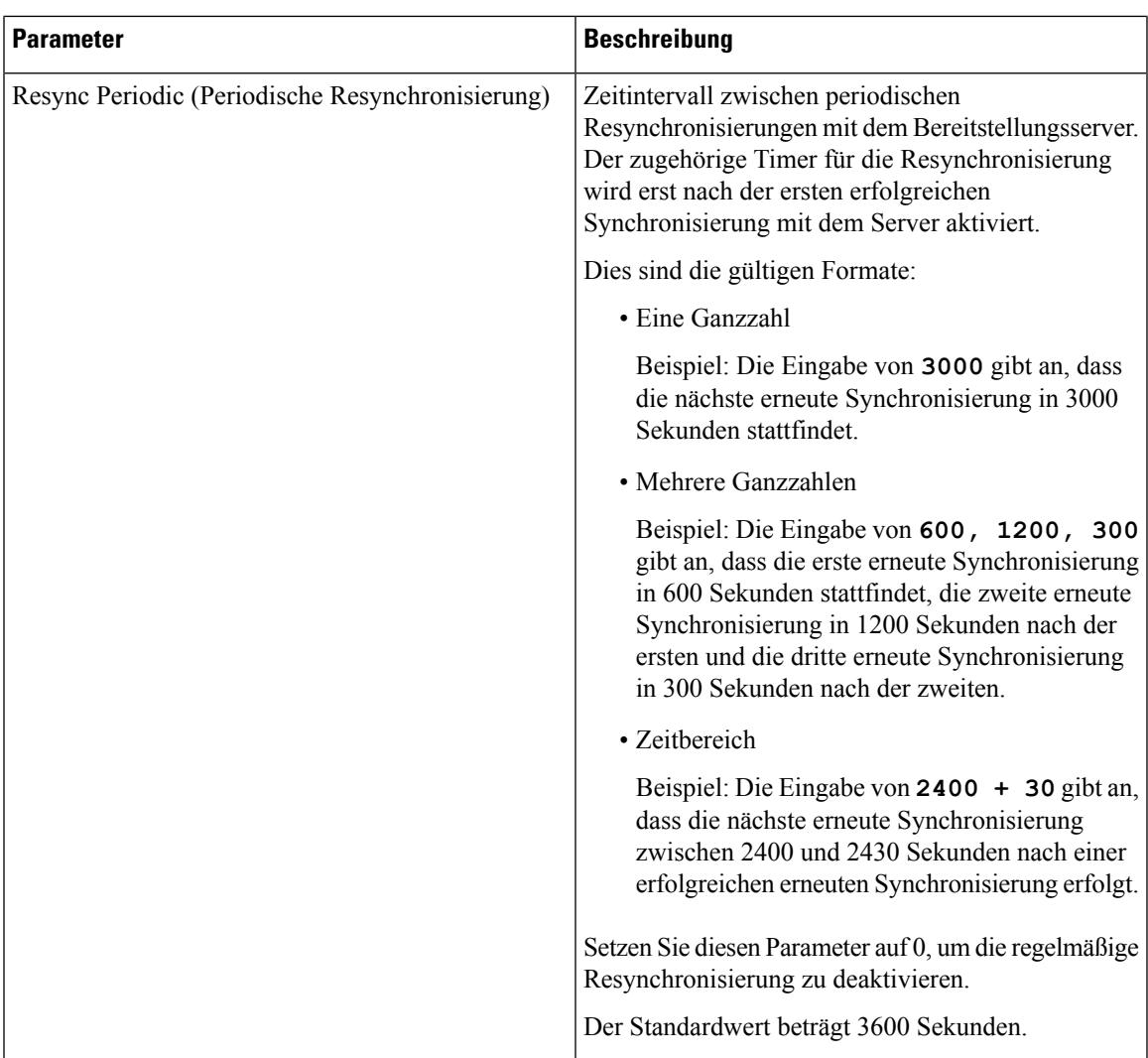

 $\mathbf I$ 

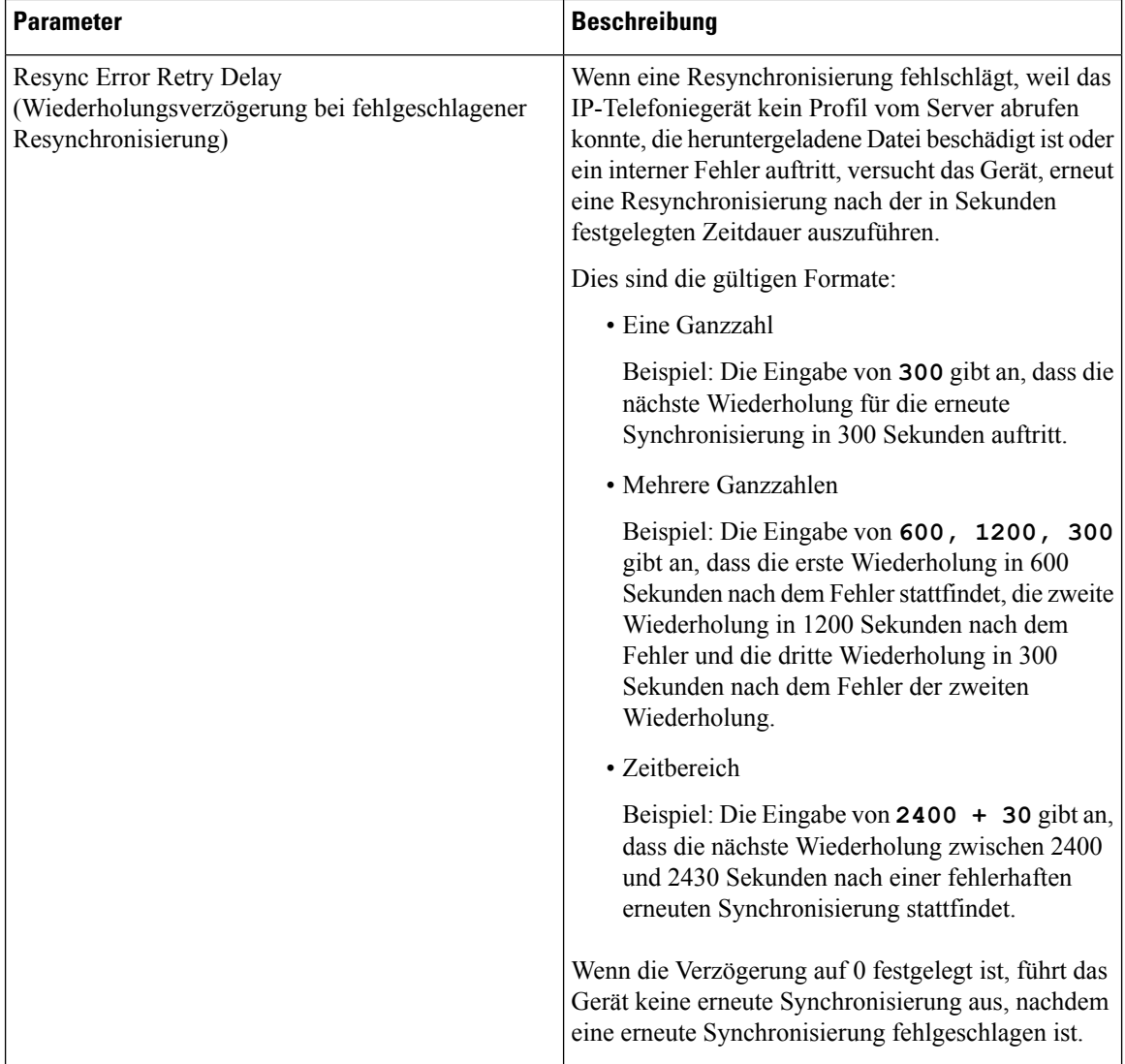

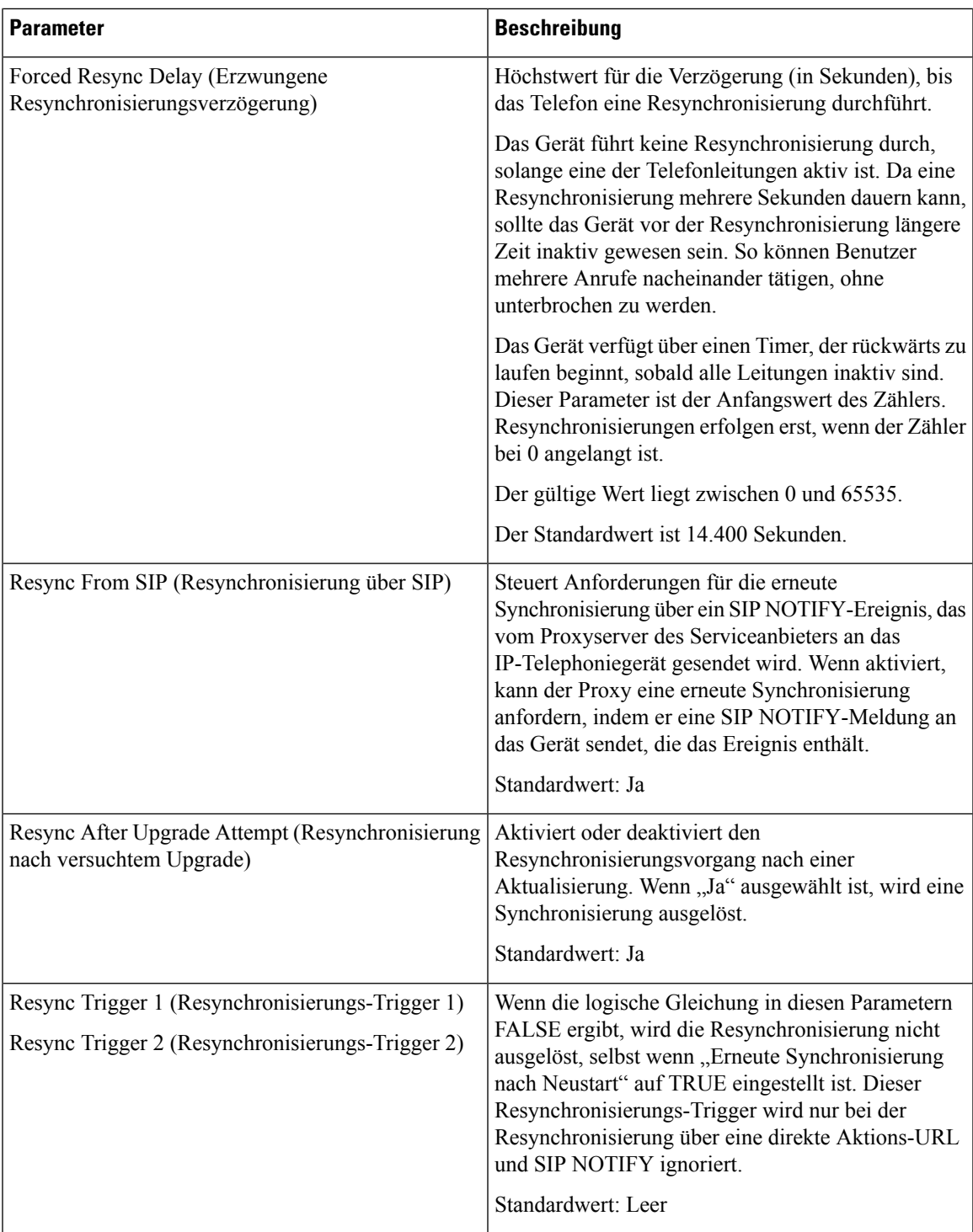

 $\mathbf I$ 

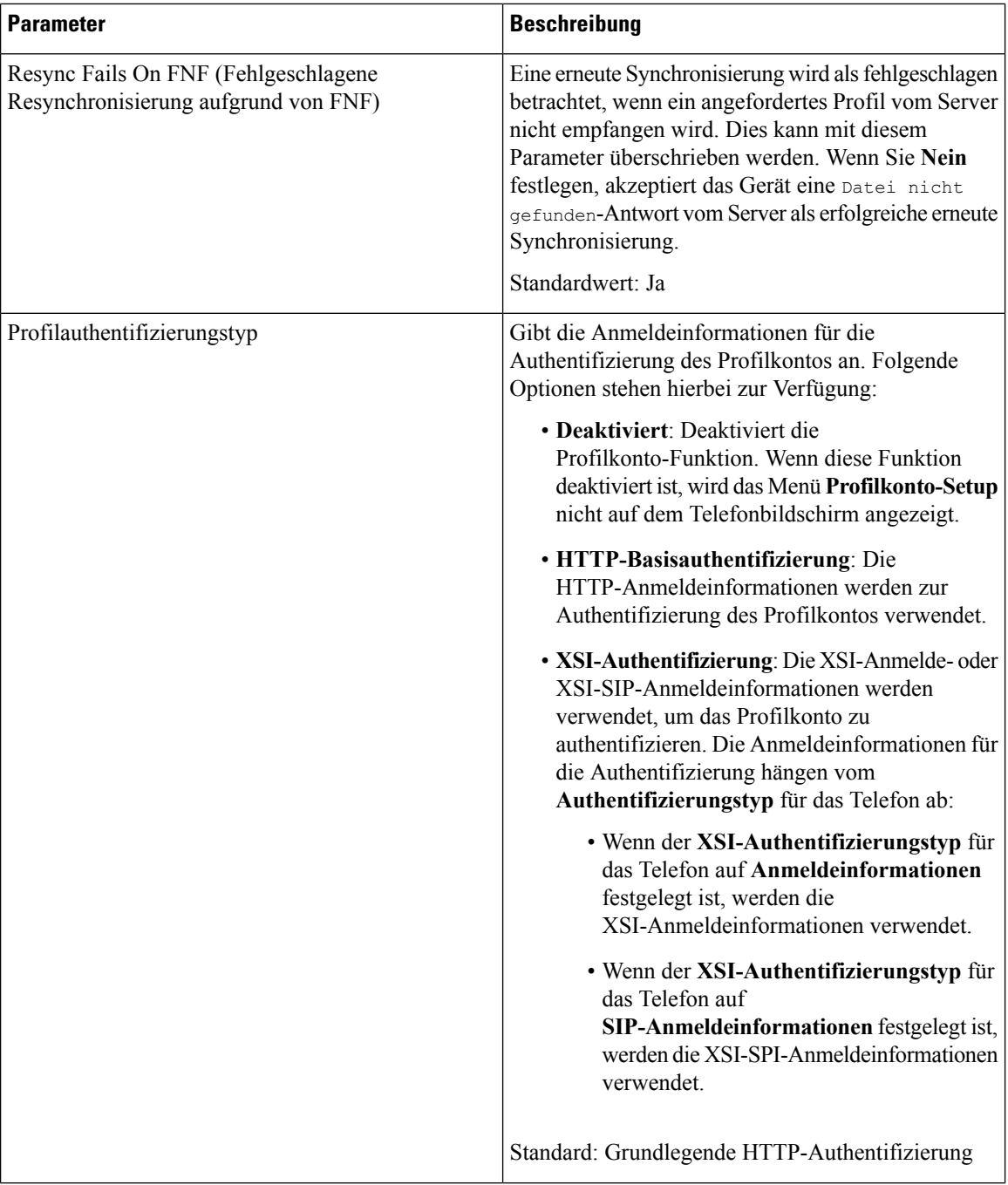

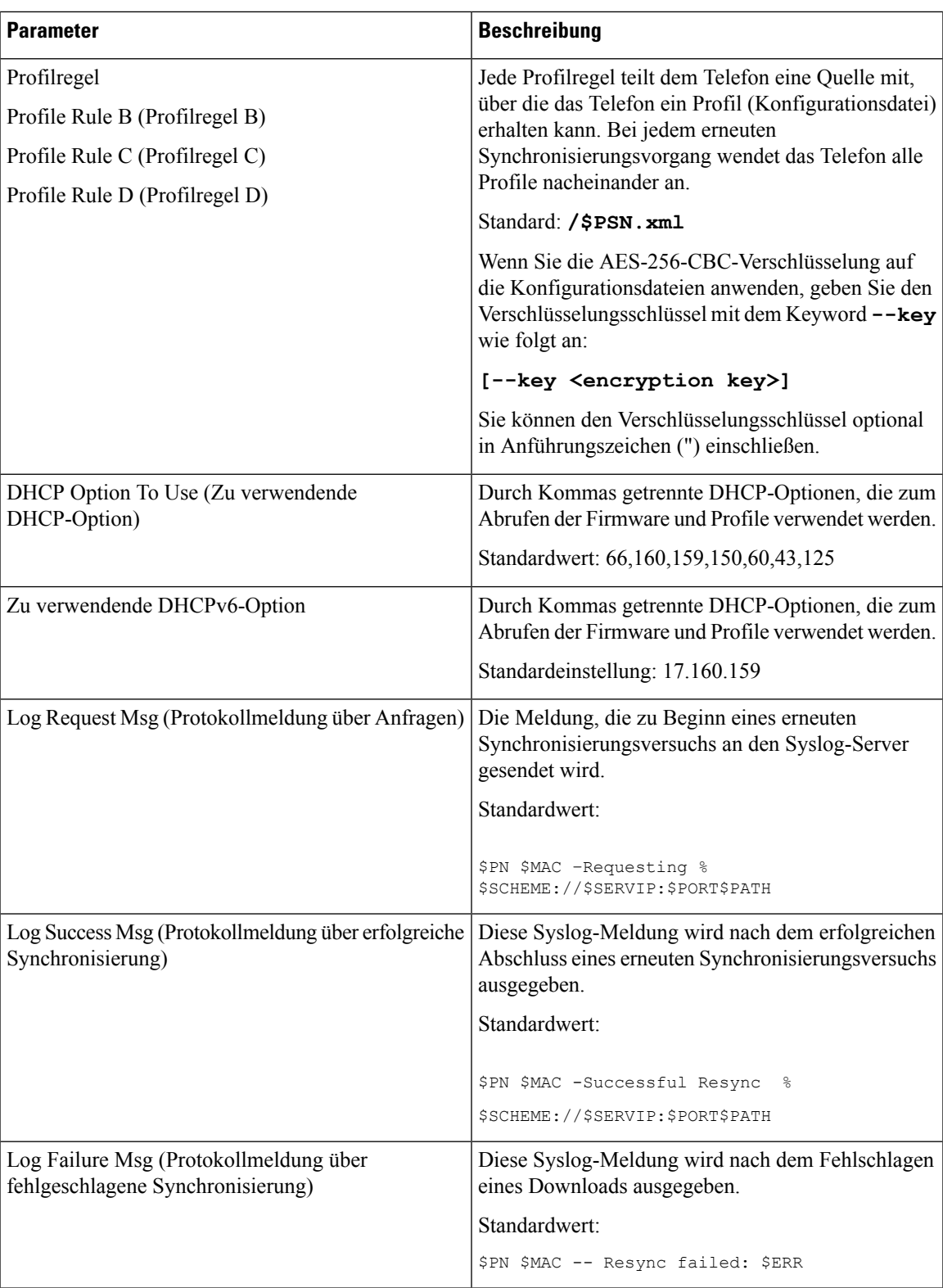

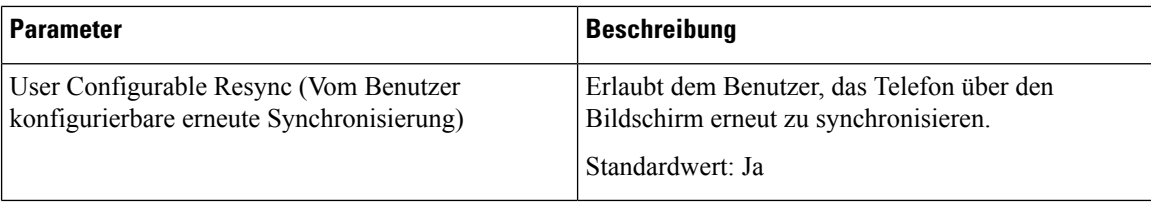

## **Konfigurationsoptionen hochladen**

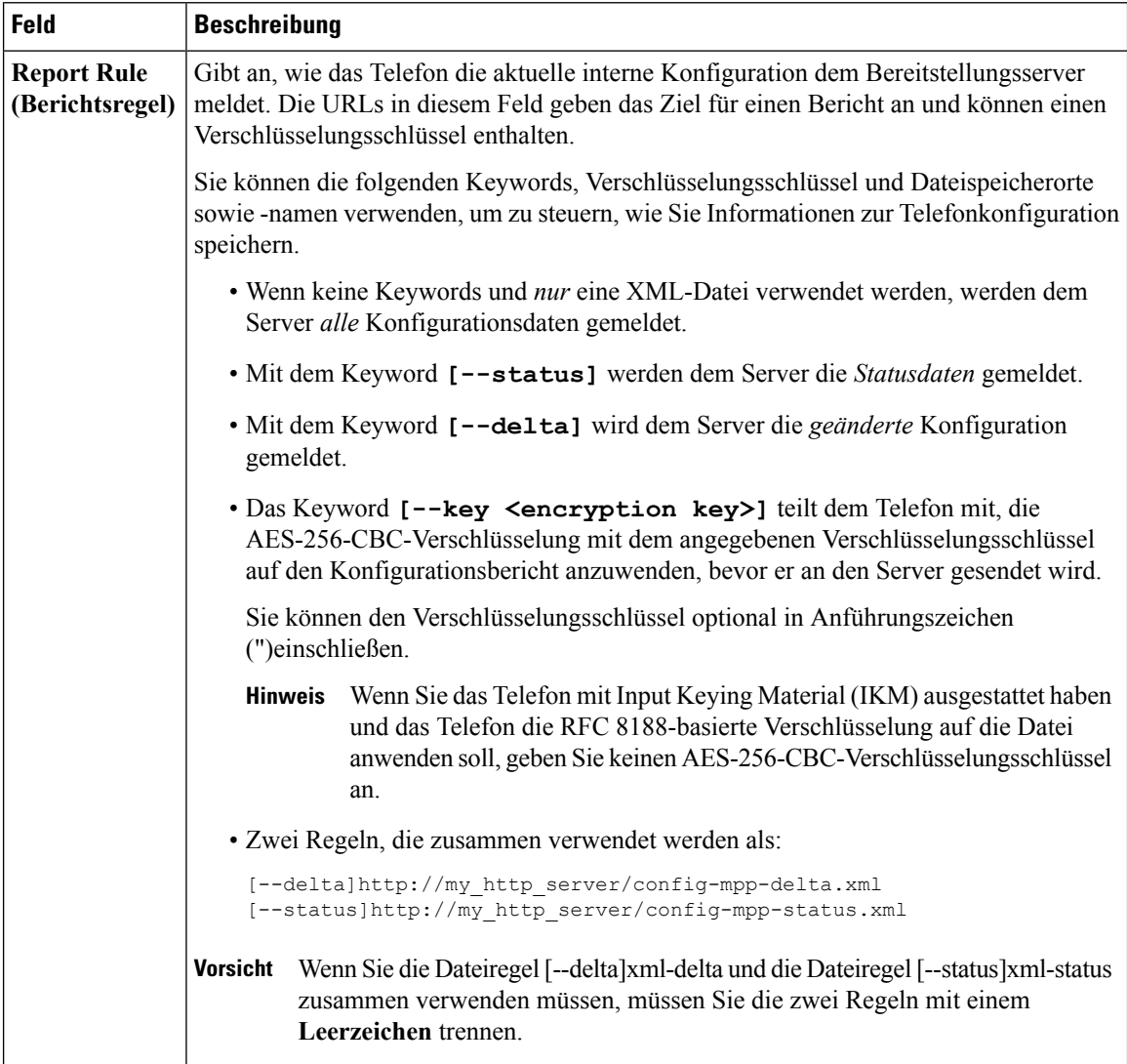

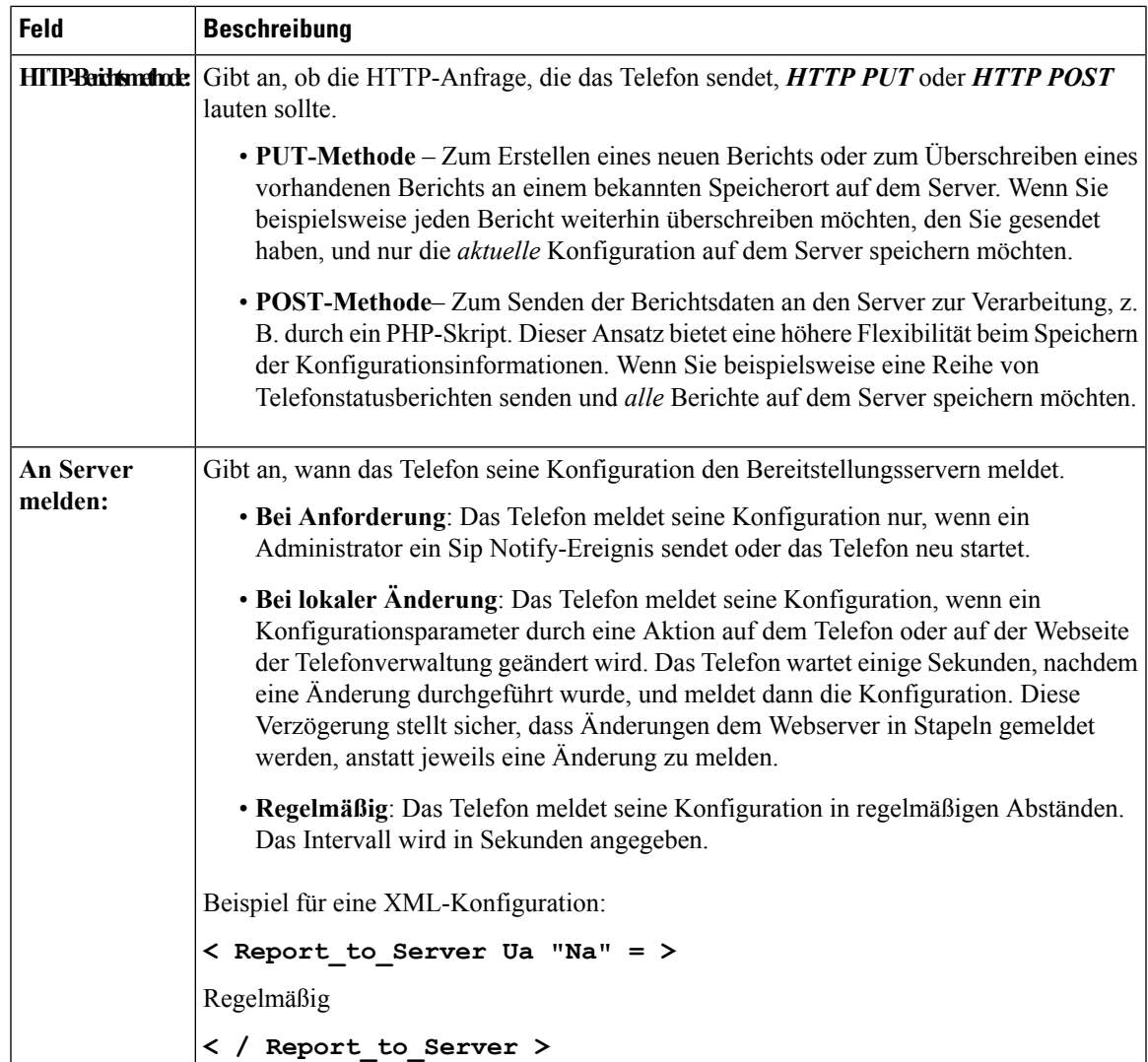

 $\mathbf I$ 

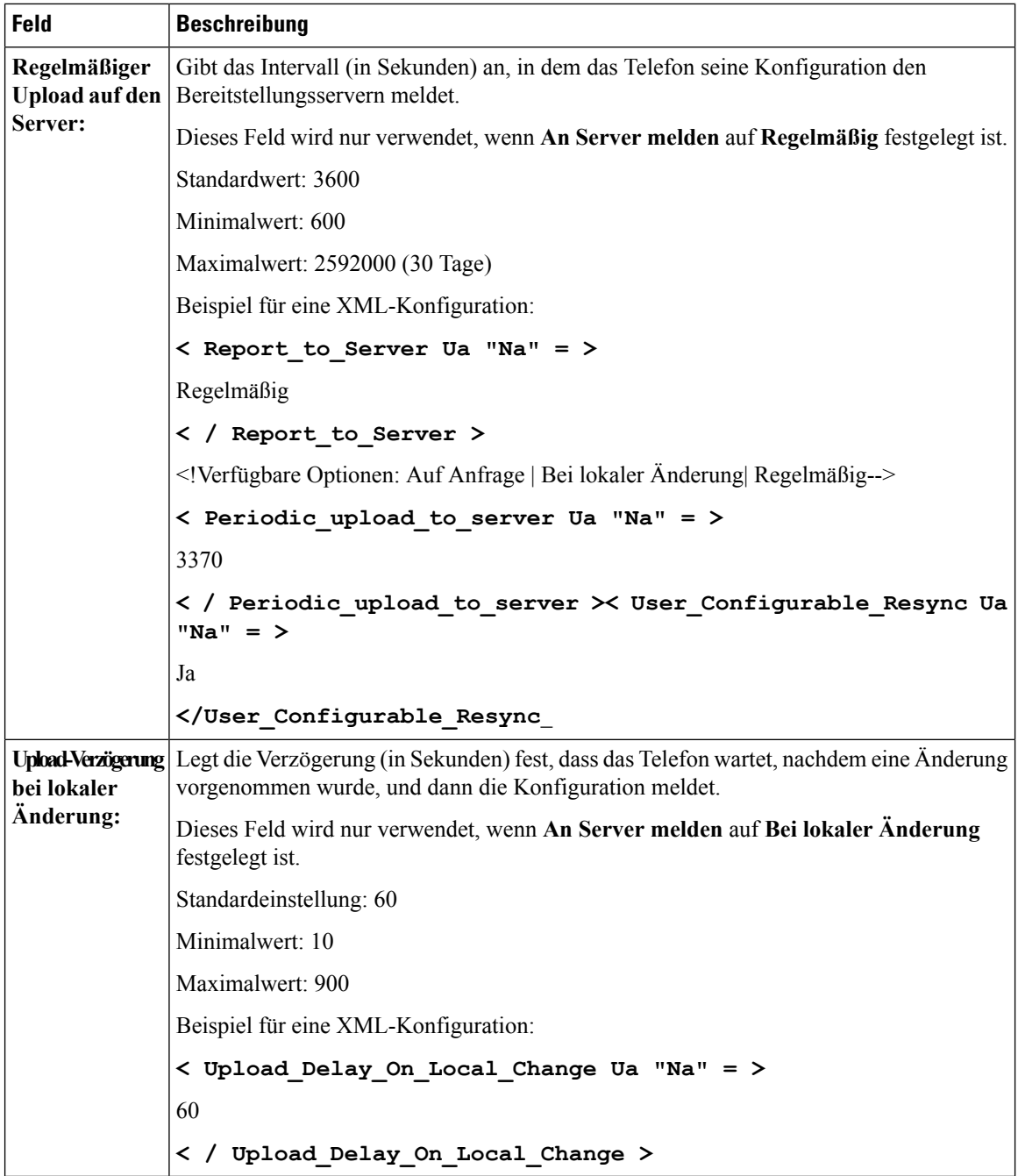

## **Firmware-Upgrade**

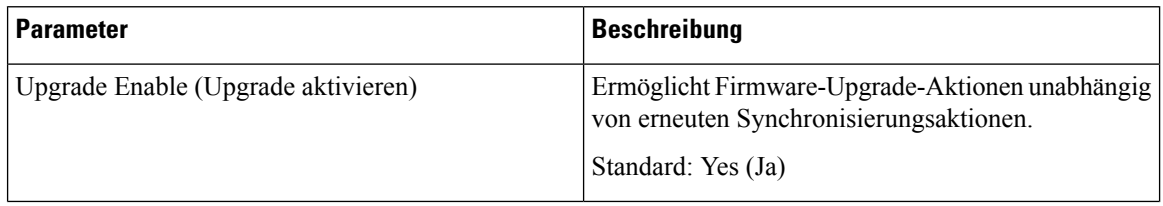

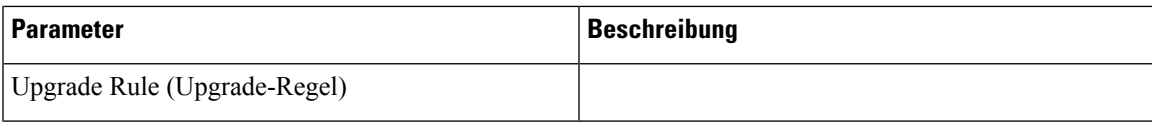

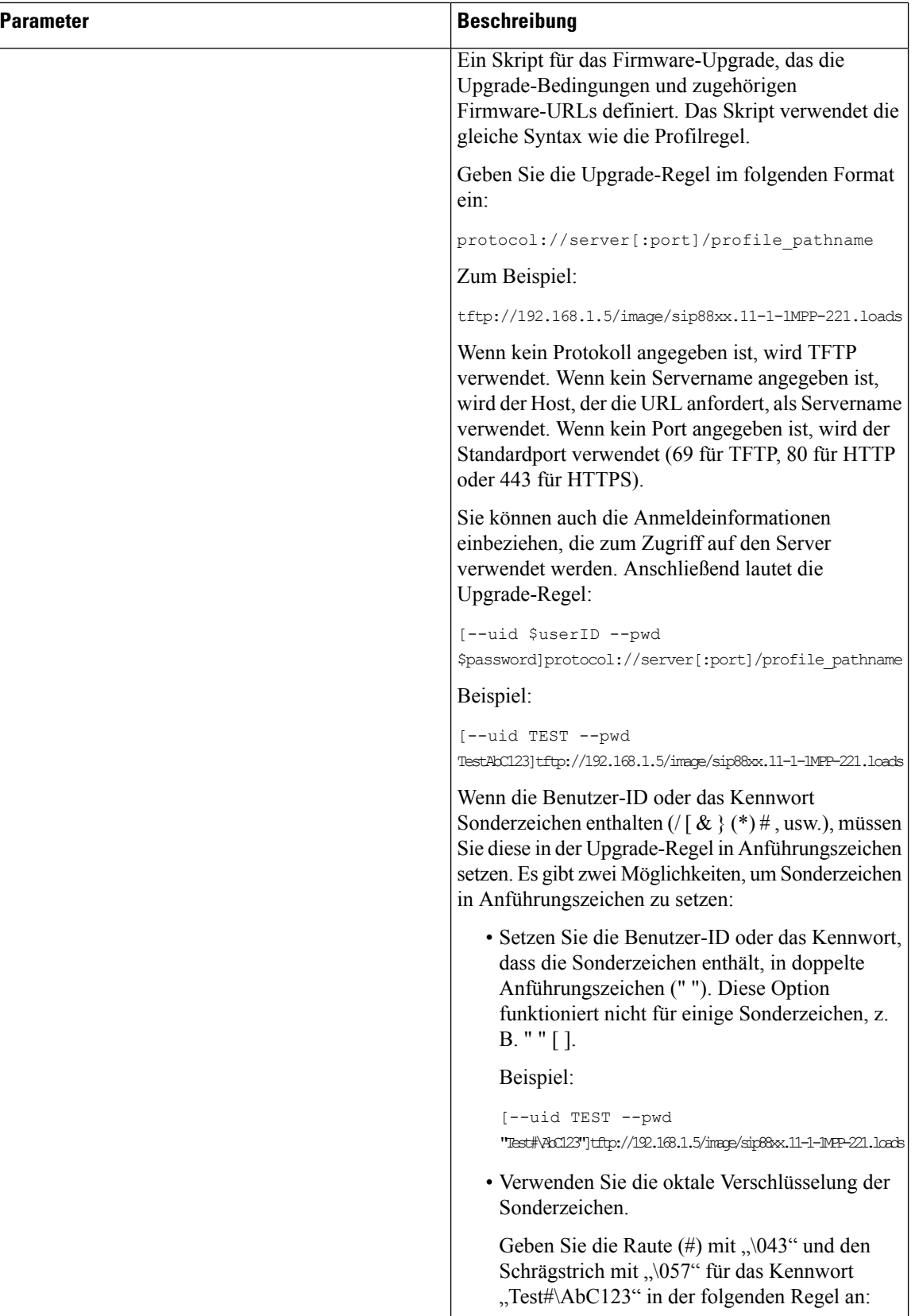

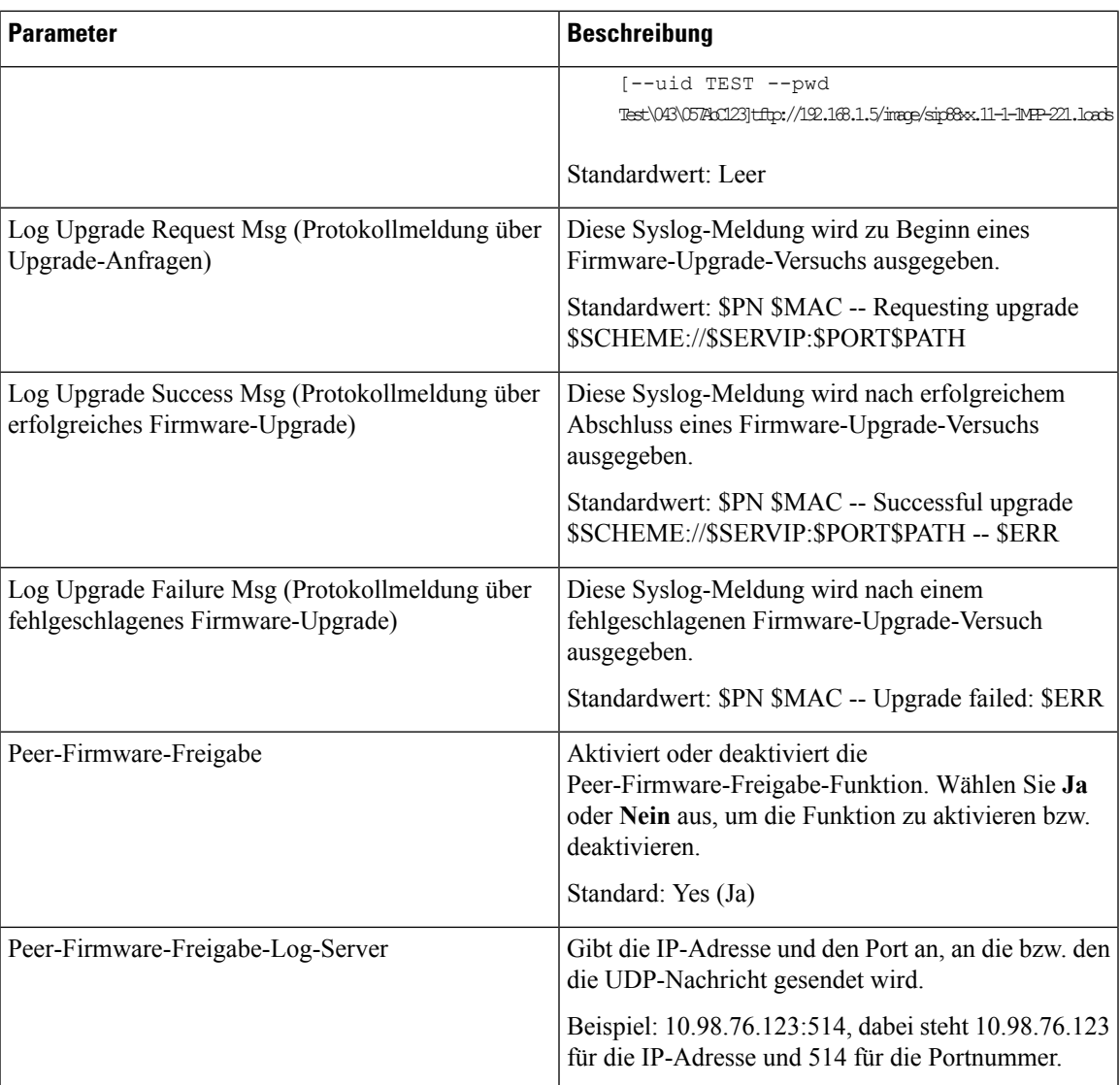

Weitere Informationen zur Bereitstellungsseite finden Sie unter *Multiplattform-Telefone der Cisco IP Phone 8800-Serie – Bereitstellungshandbuch*.

#### **CA-Einstellungen**

 $\overline{\phantom{a}}$ 

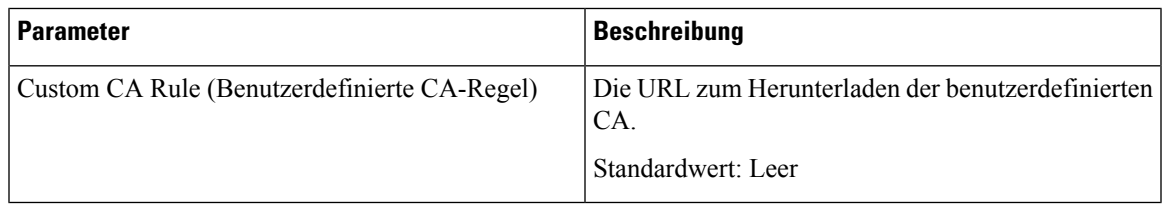

#### **HTTP-Einstellungen**

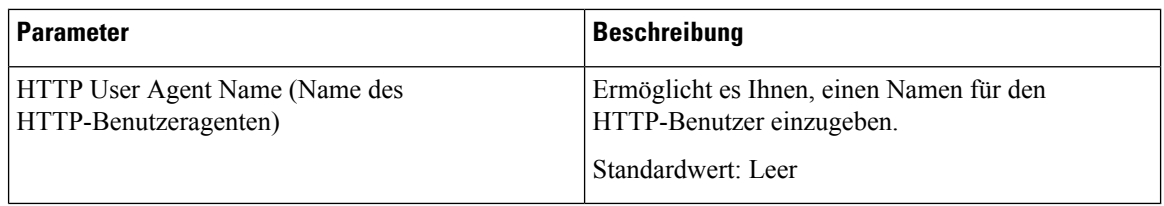

#### **Tool zur Problemmeldung**

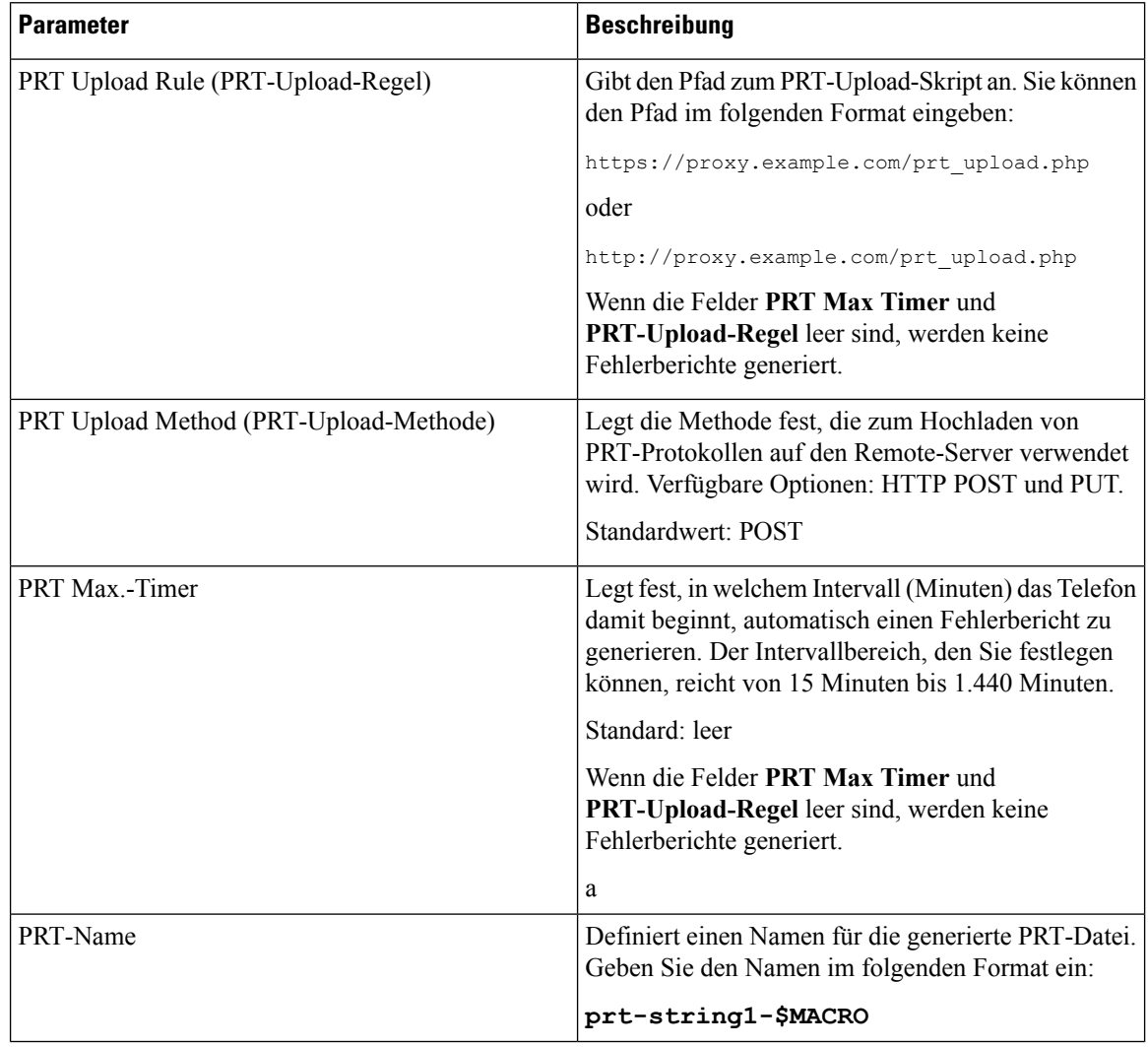

#### **Allgemeine Parameter**

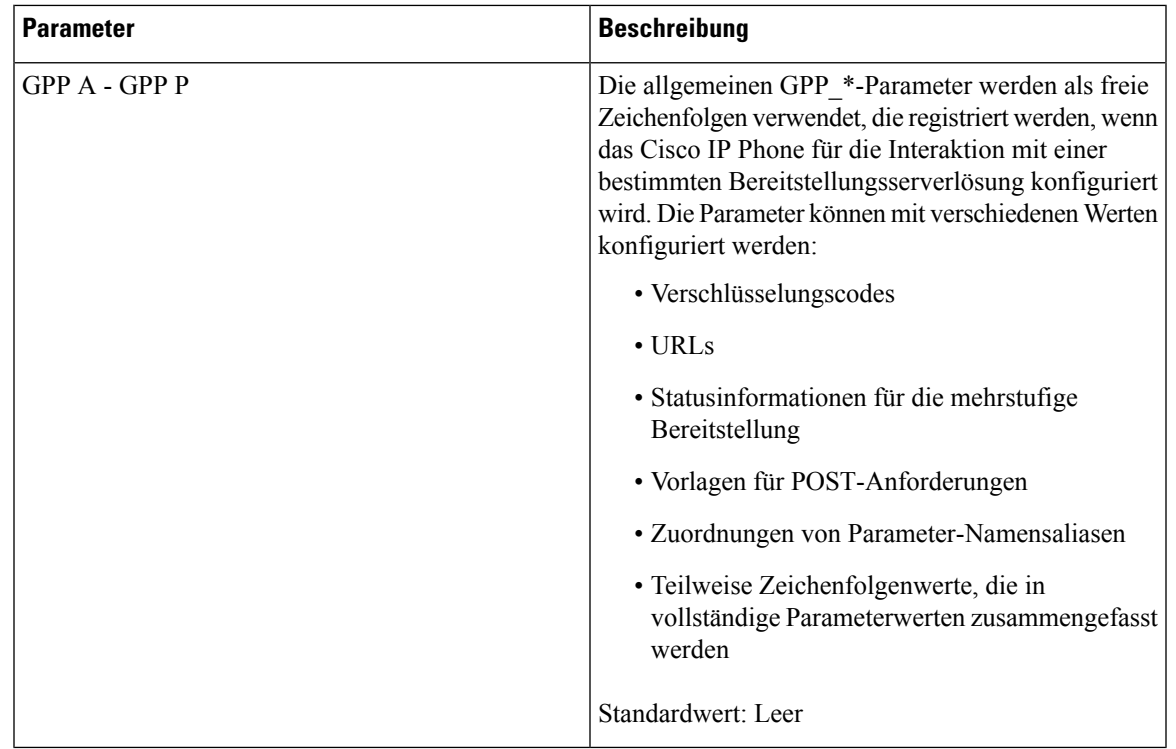

# **Regionales**

 $\mathbf l$ 

#### **Anruffortschrittstöne**

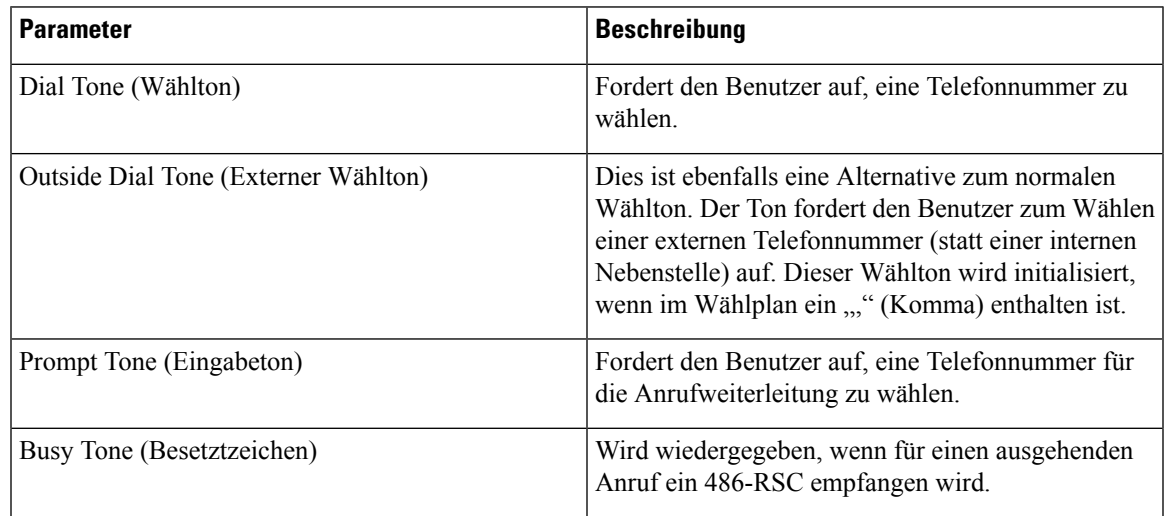

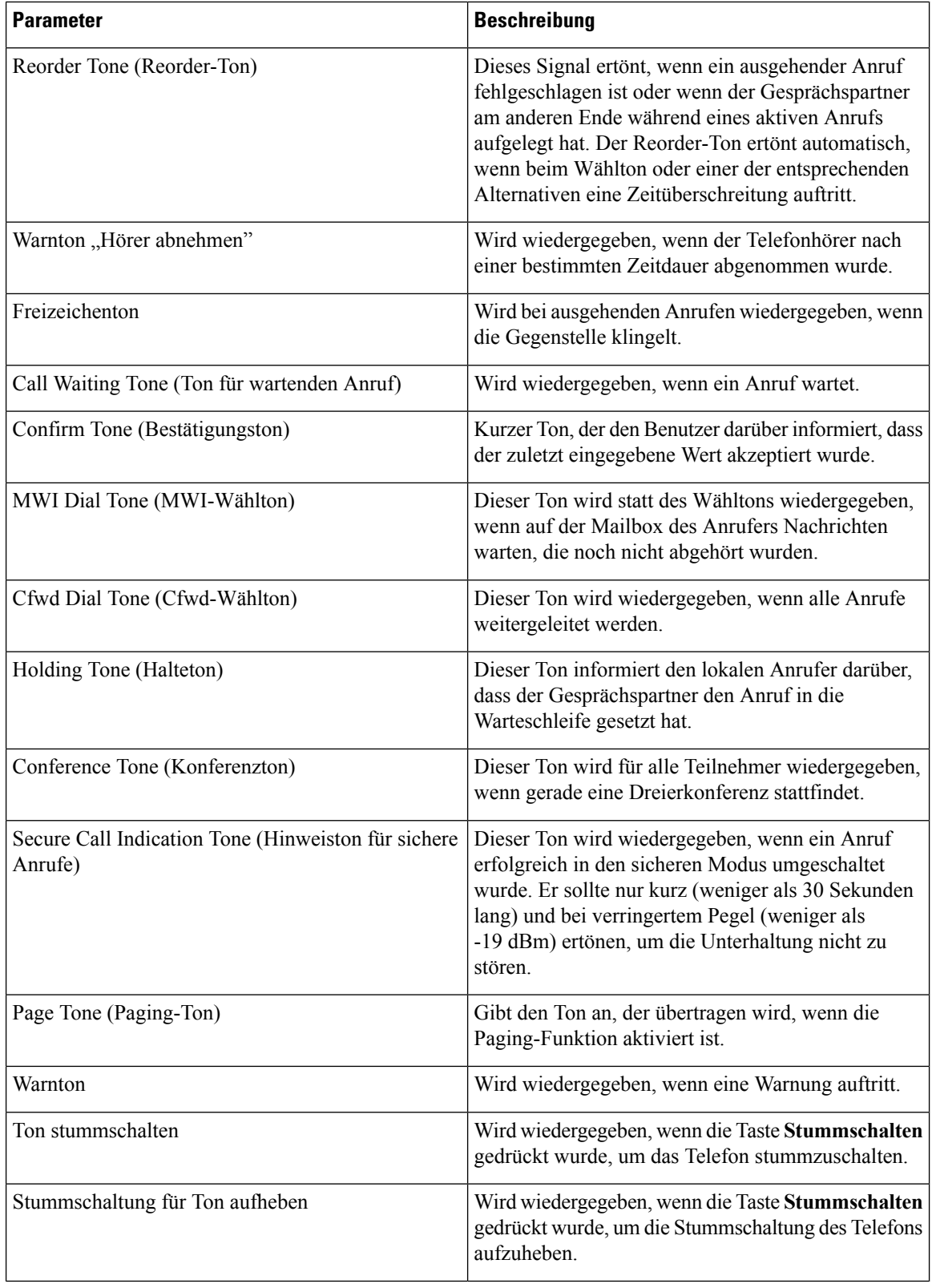

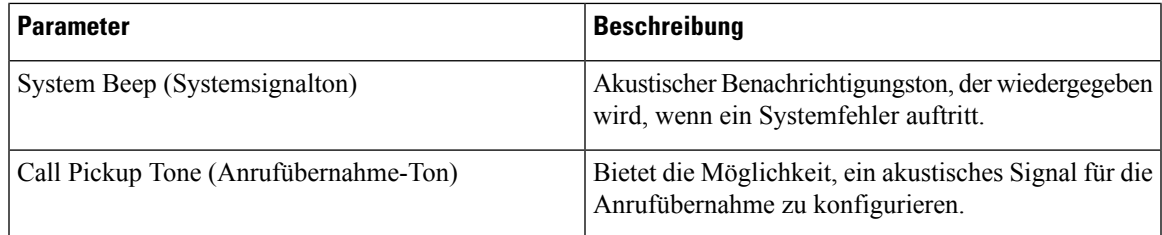

## **Eindeutige Ruftonmuster**

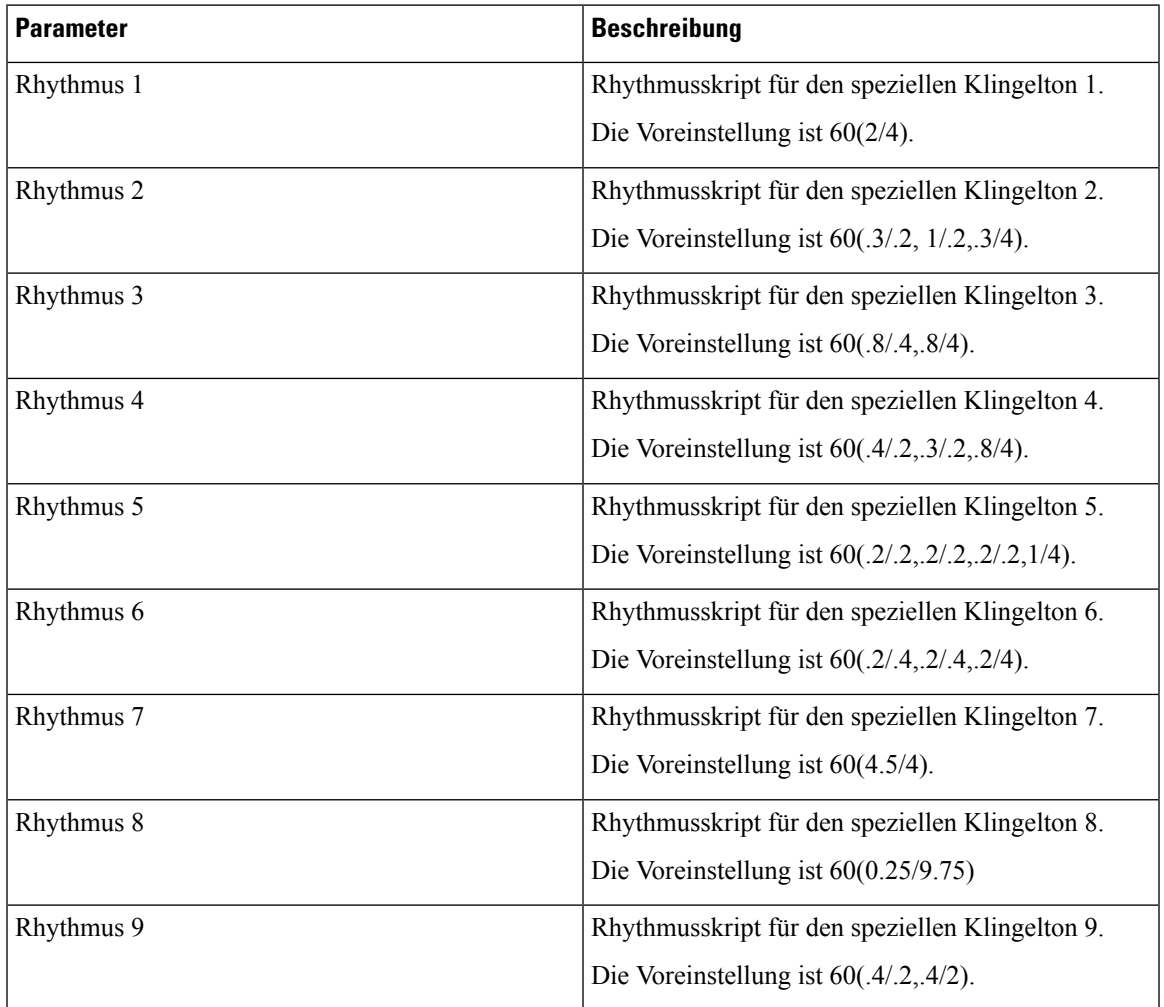

#### **Kontrolltimerwerte (Sekunden)**

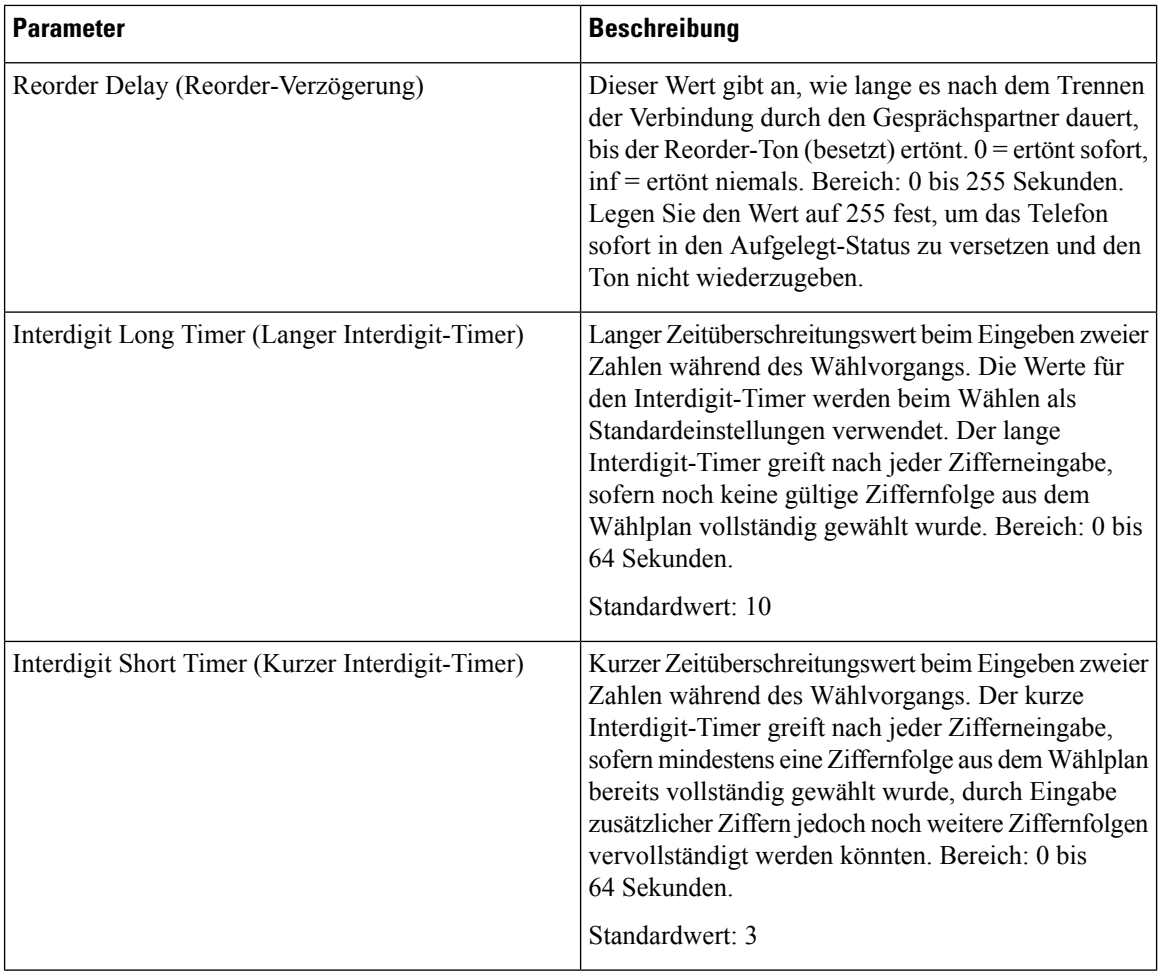

## **Vertikale Serviceaktivierungscodes**

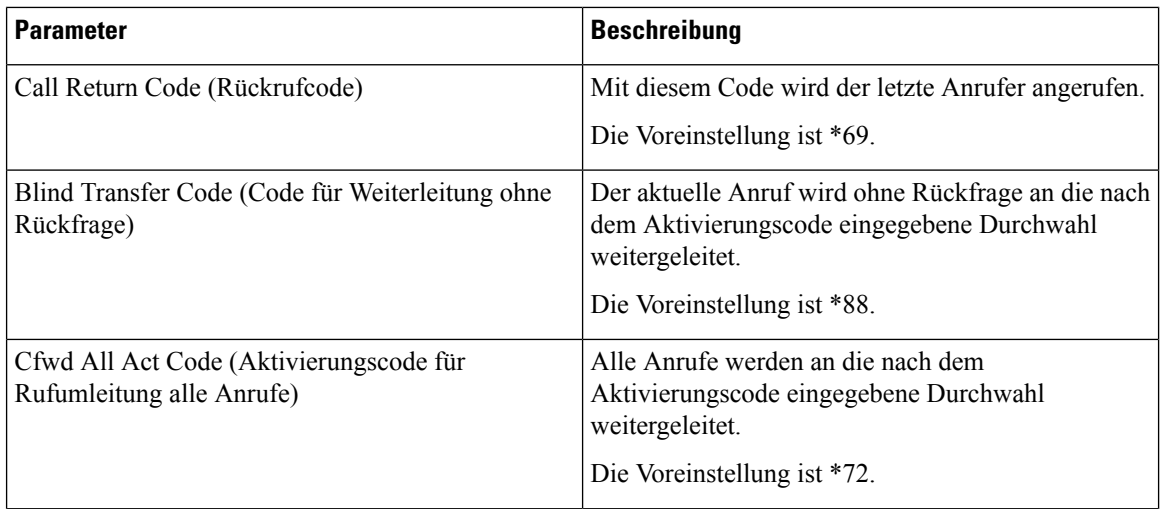

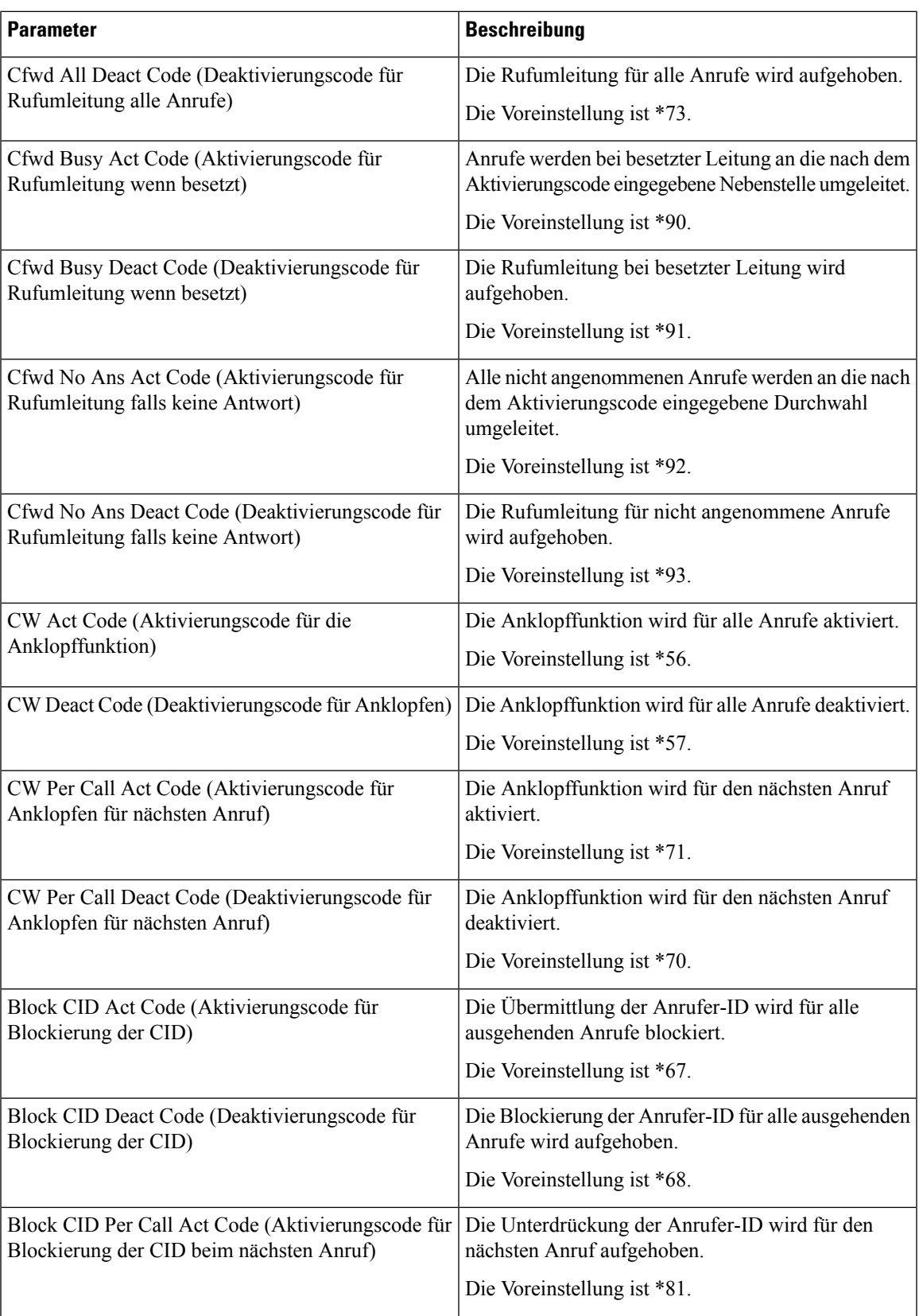

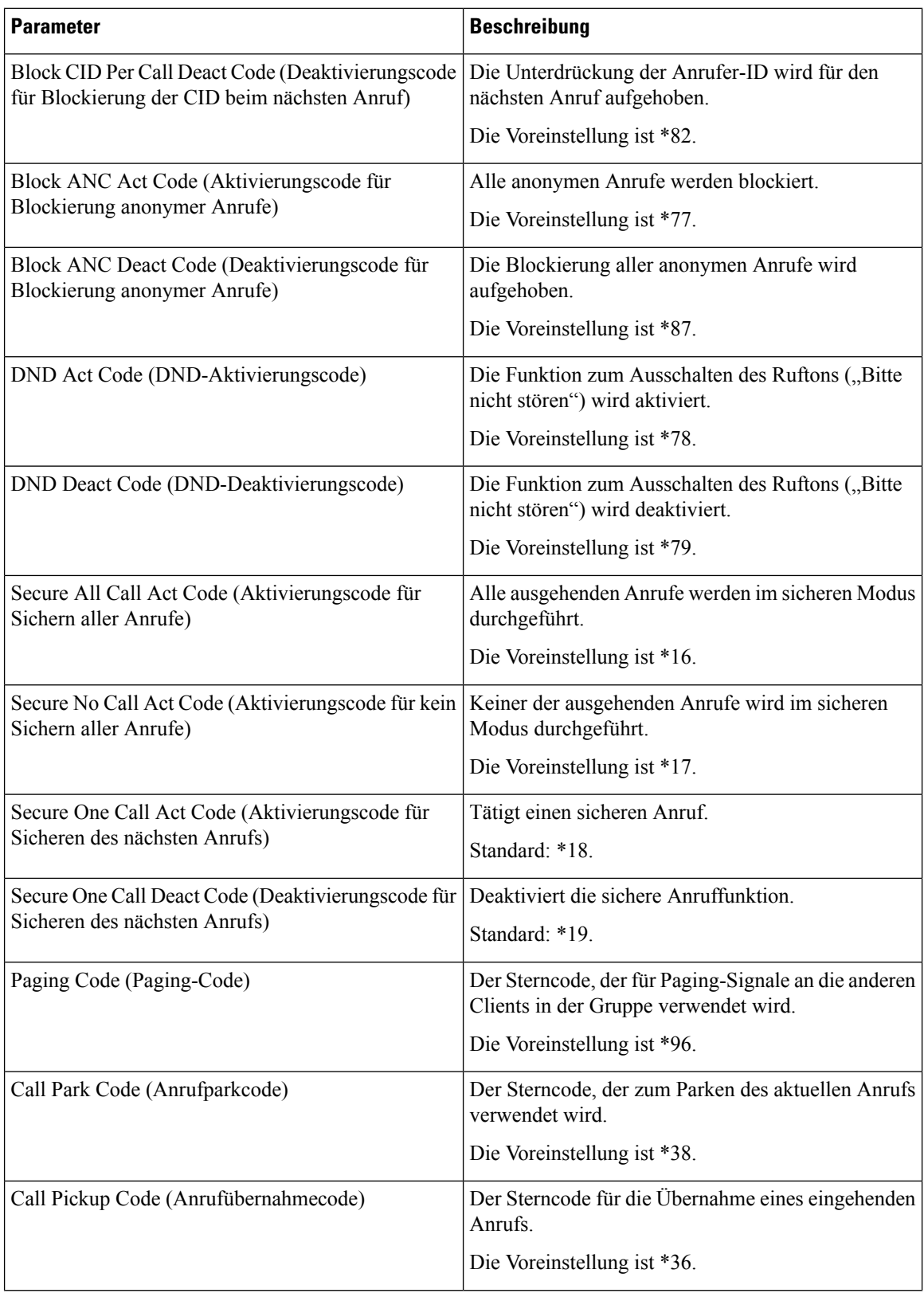

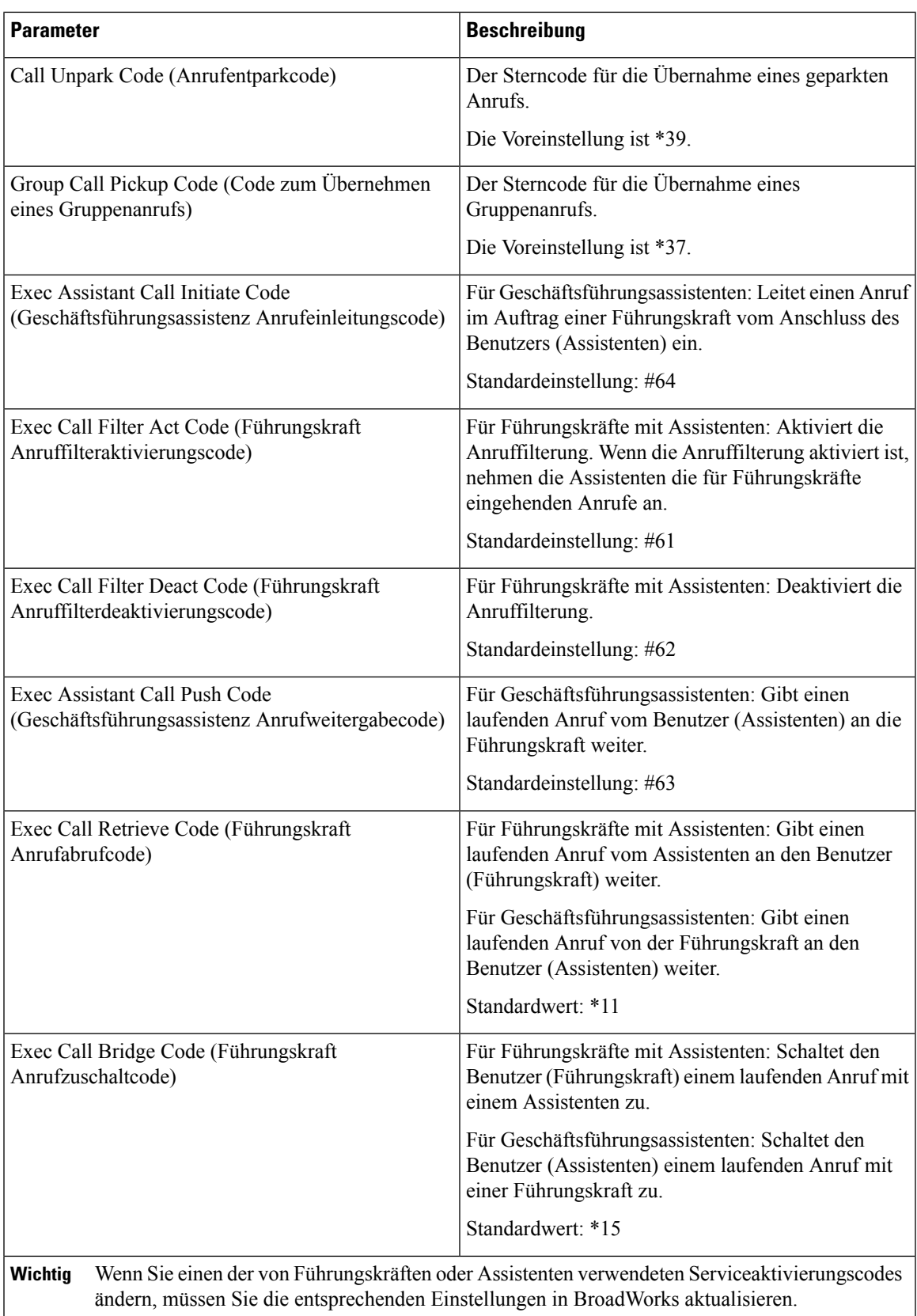

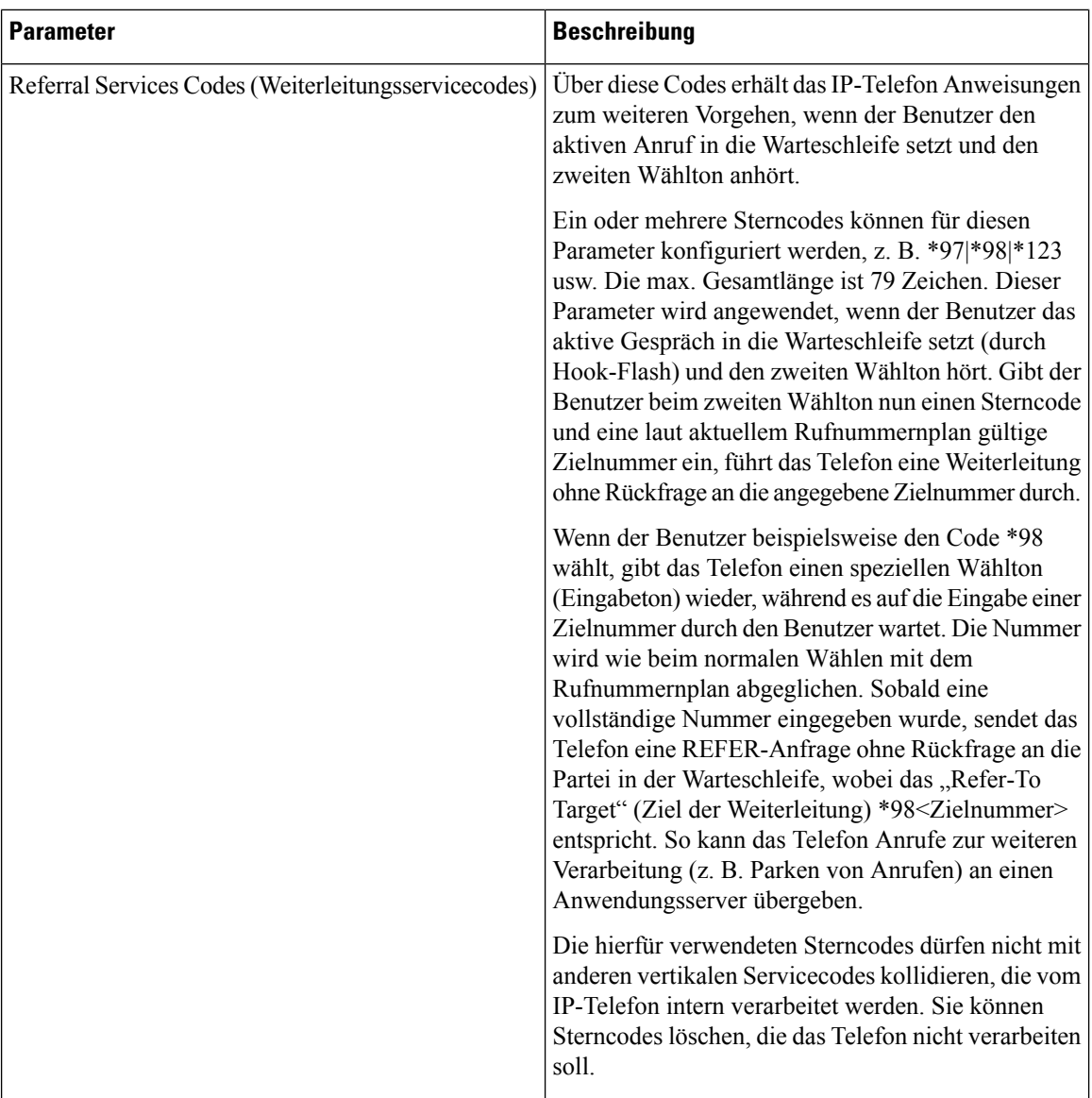

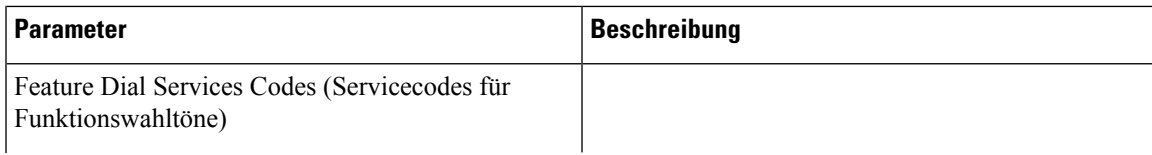

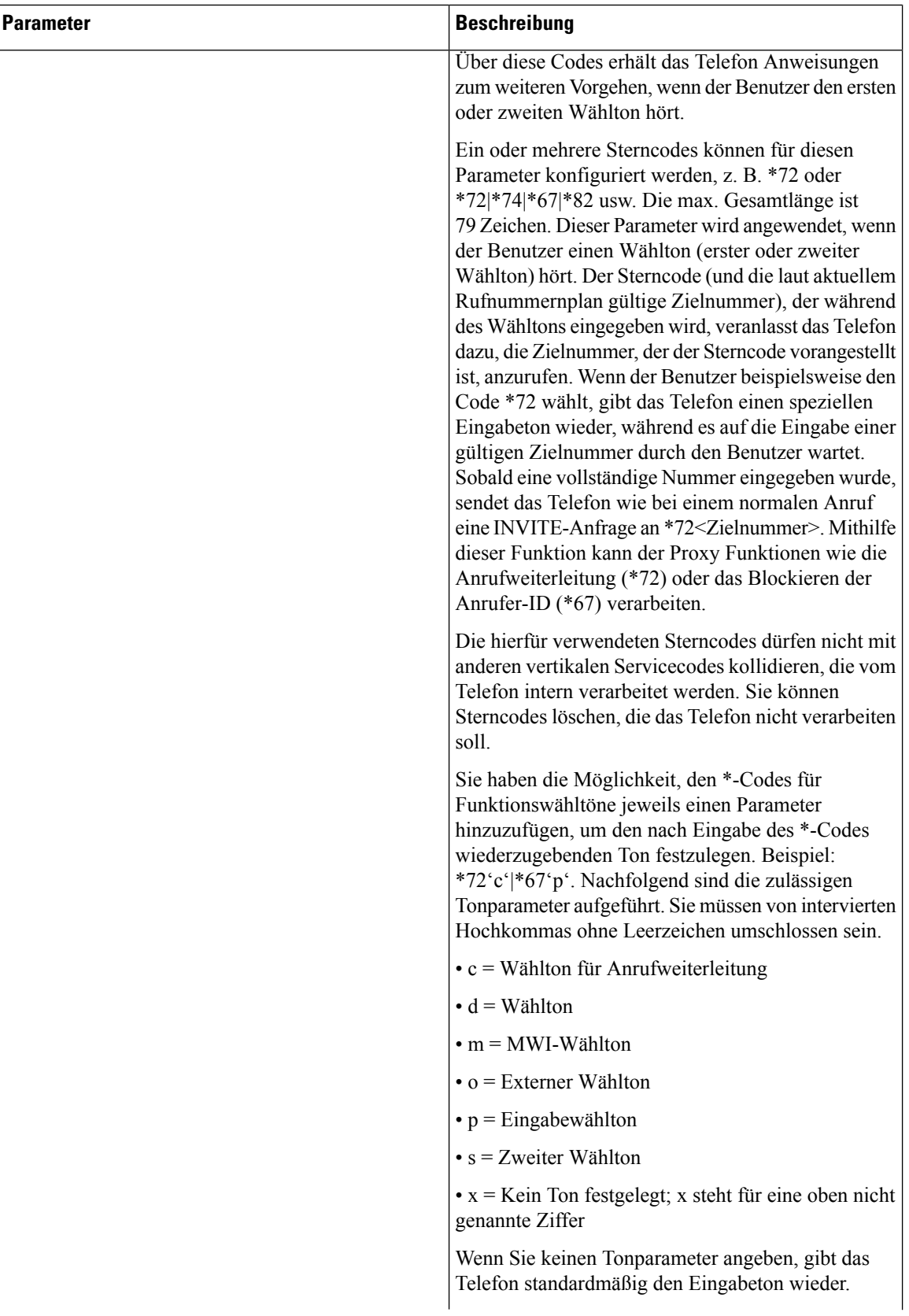

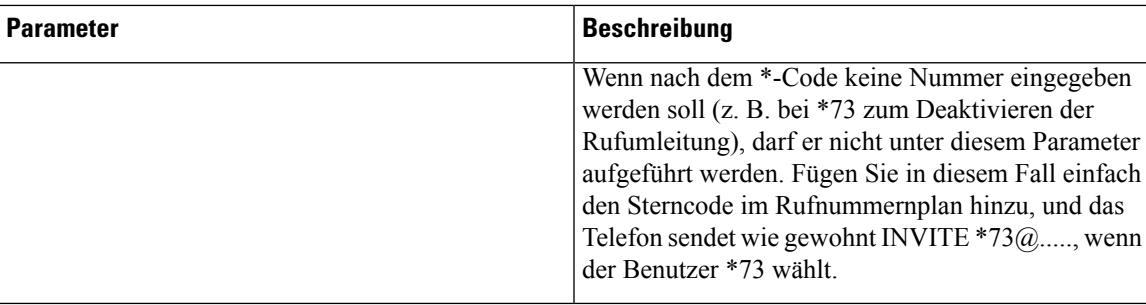

#### **Vertikale Serviceankündigungscodes**

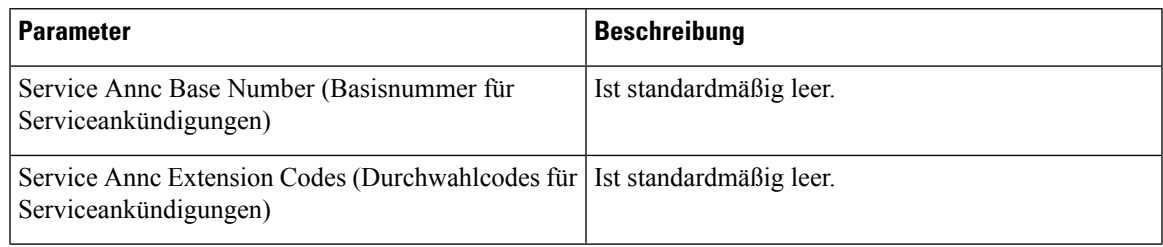

#### **Codec-Auswahlcodes für ausgehende Anrufe**

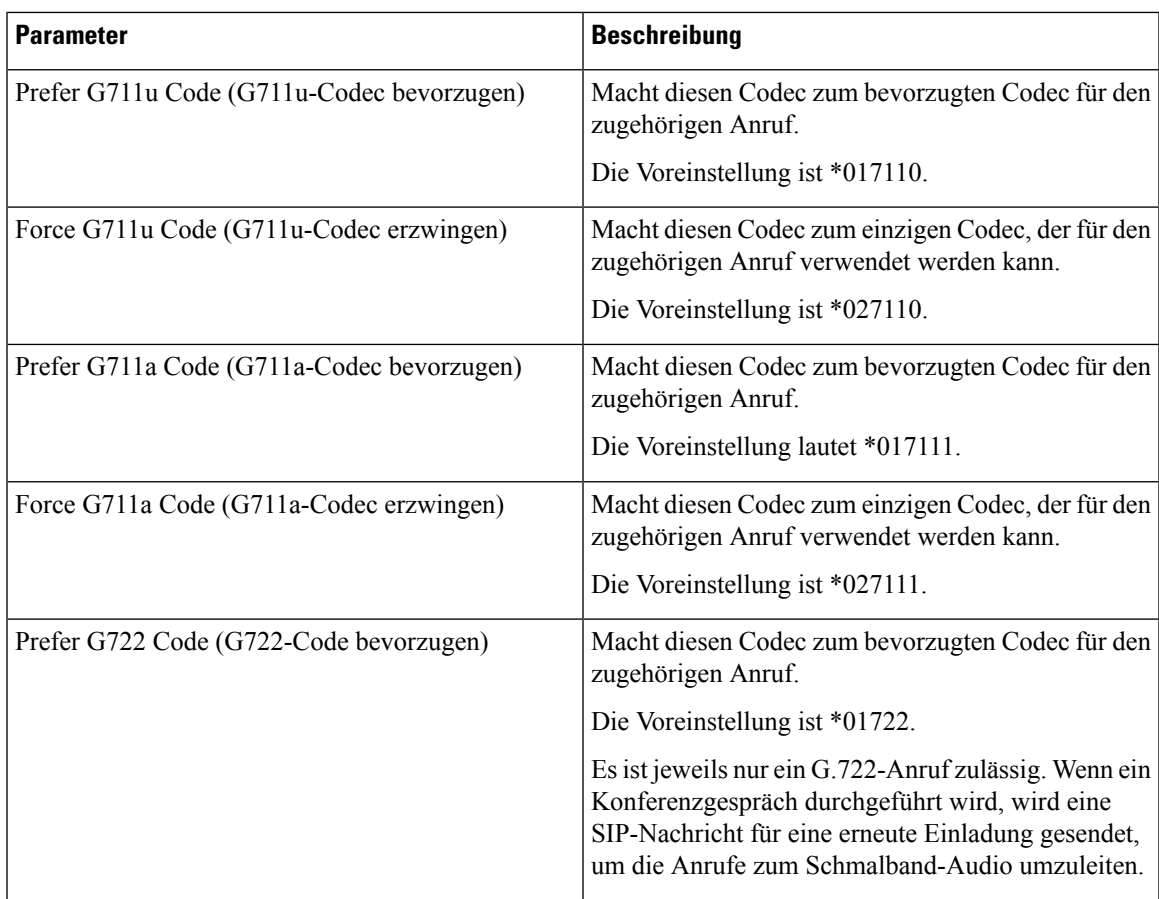

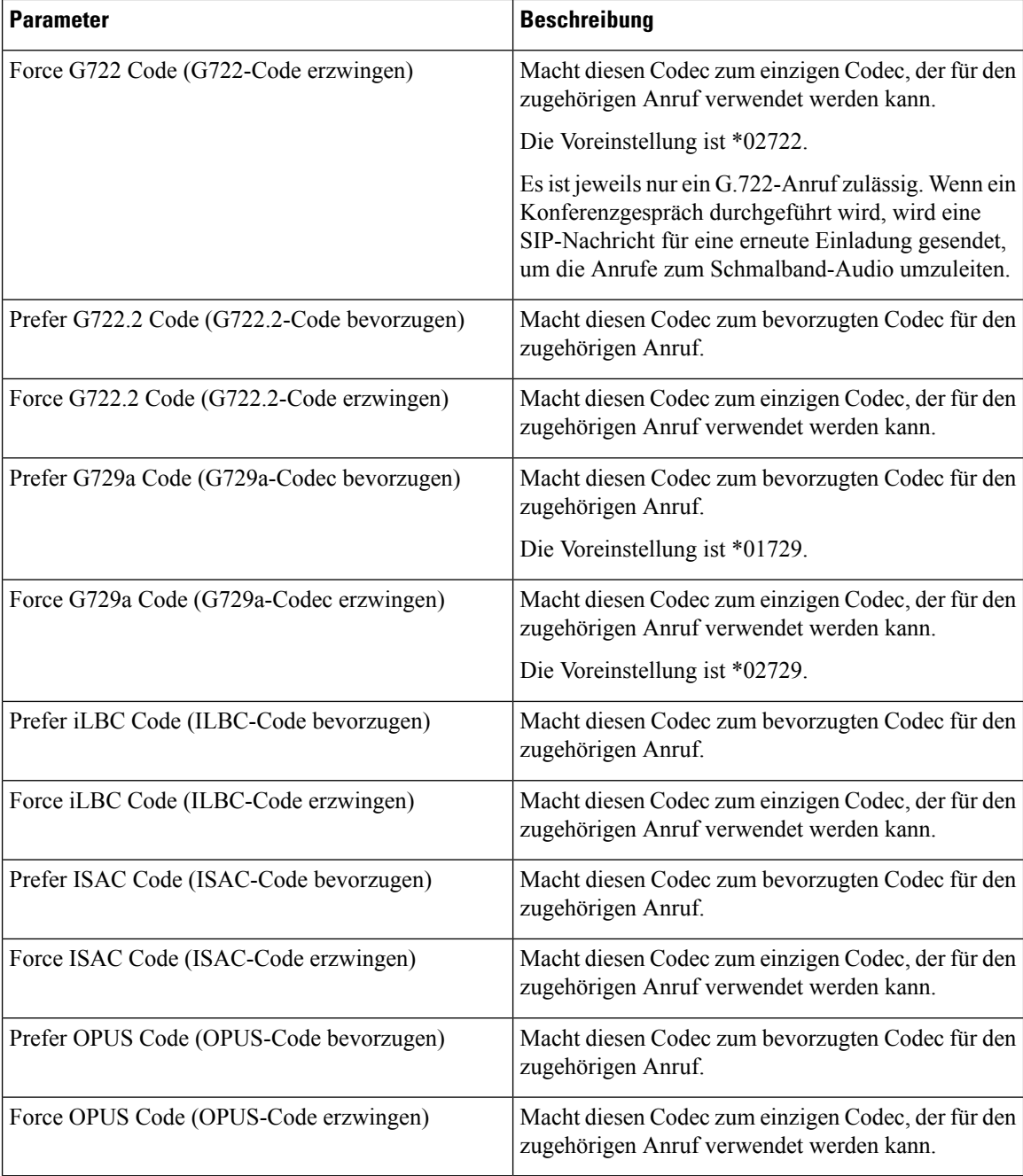

**Zeit**

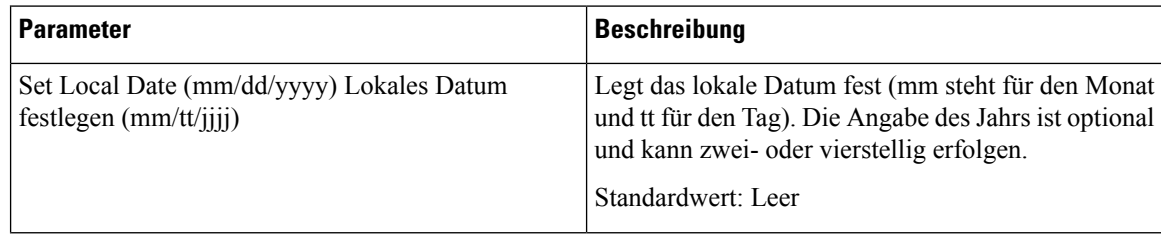

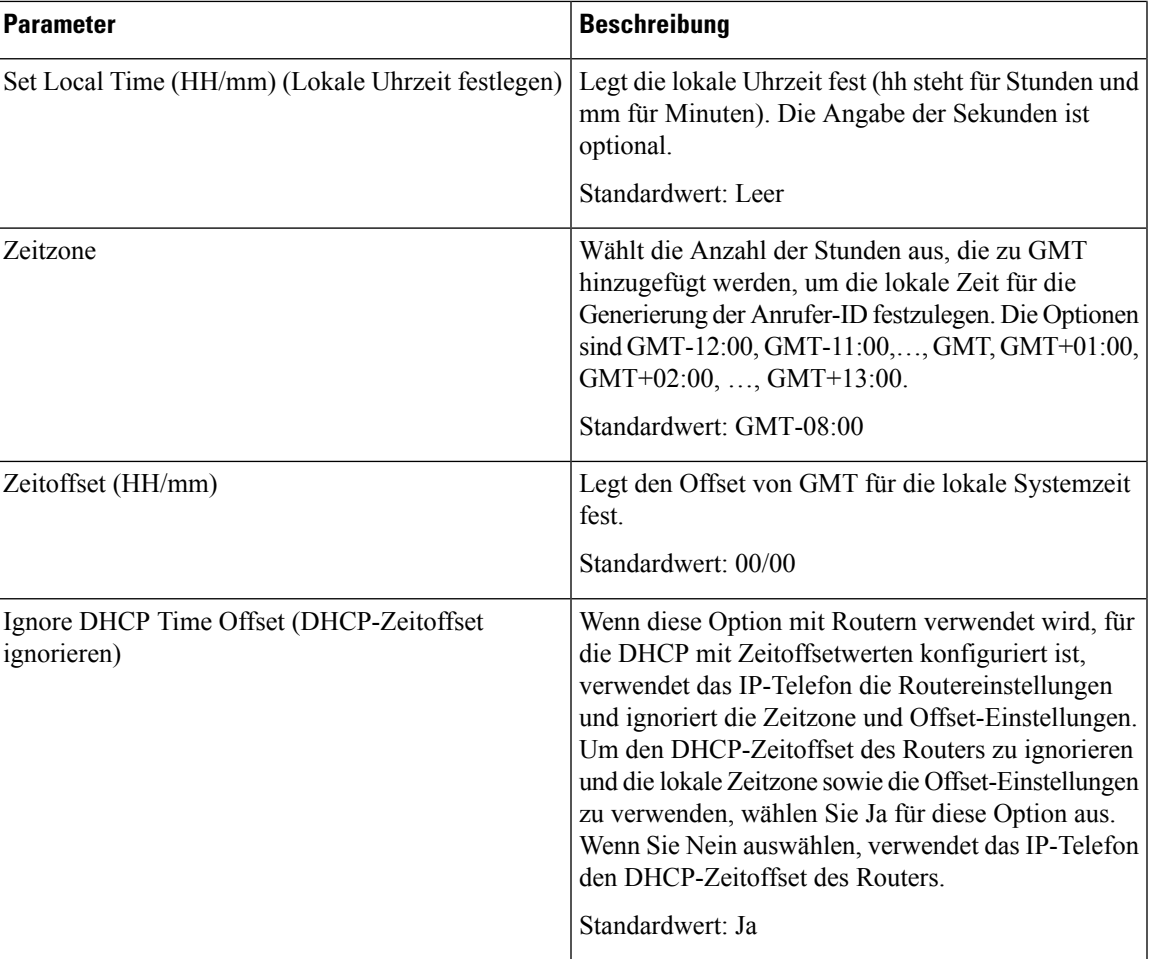

 $\mathbf I$ 

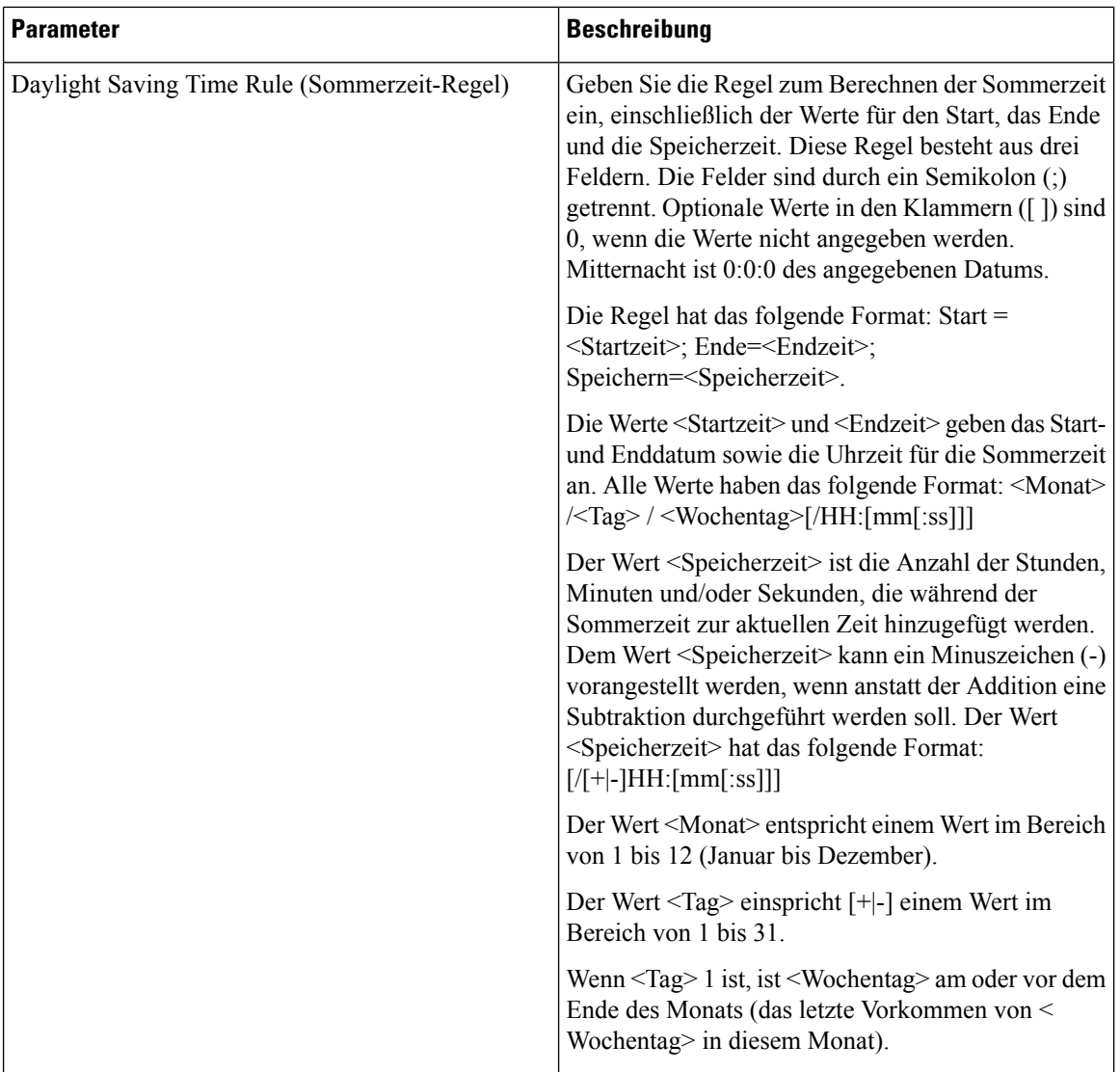

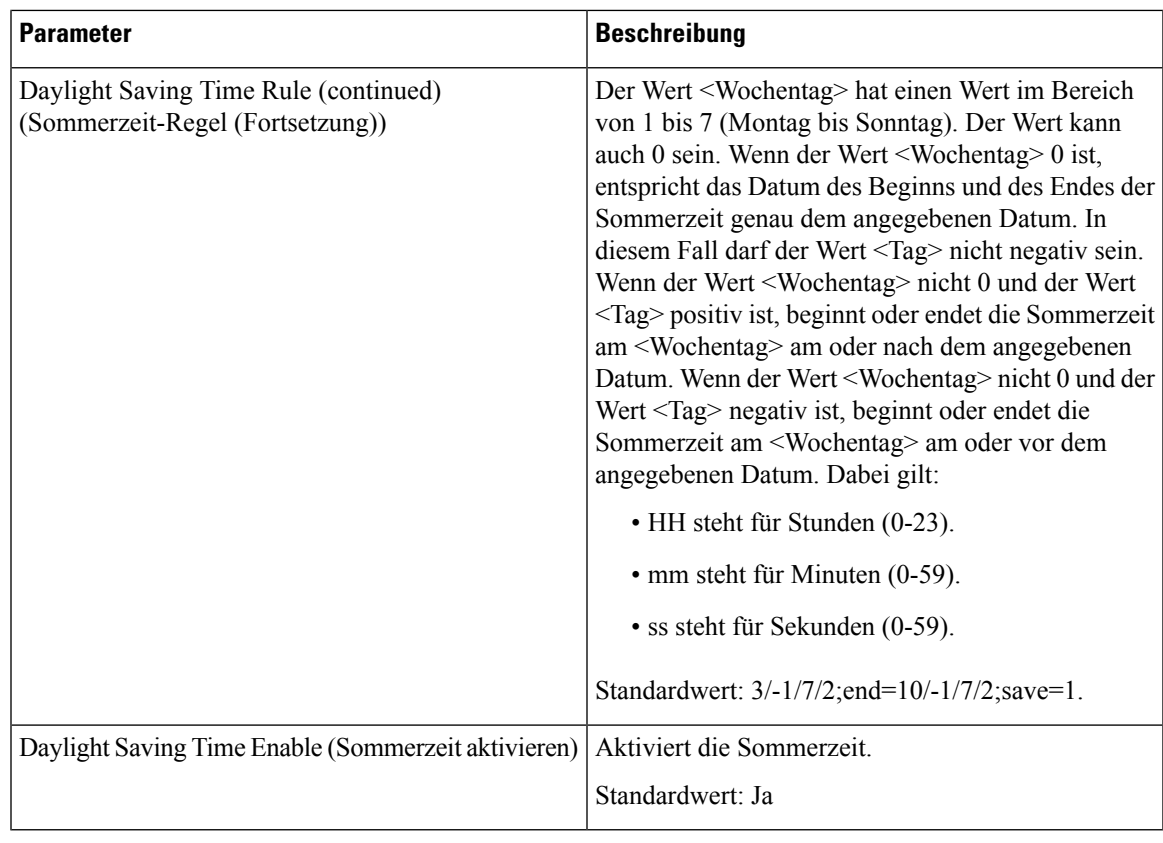

#### **Sprache**

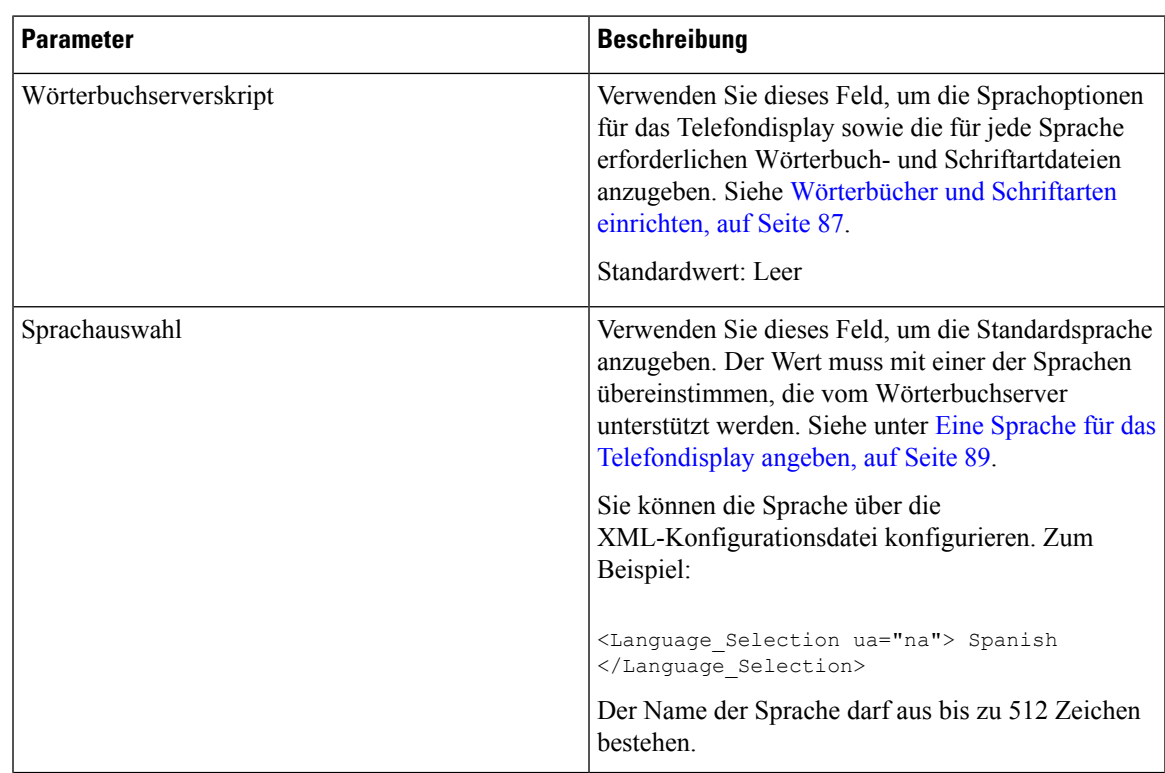

 $\mathbf I$ 

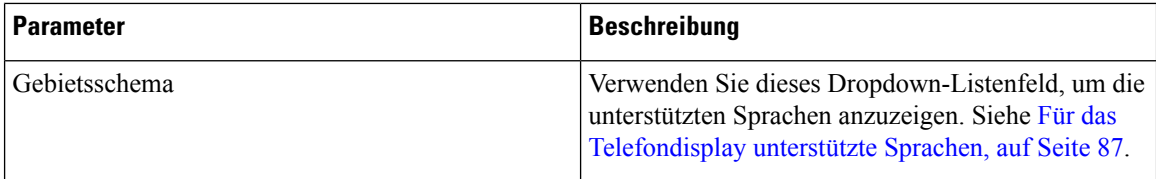

## **Telefon**

## **Allgemeines**

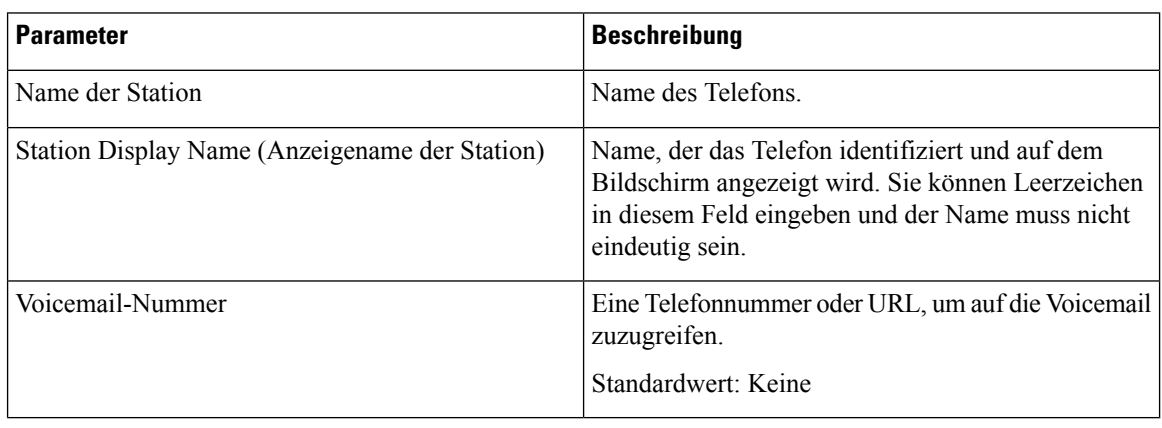

## **Videokonfiguration**

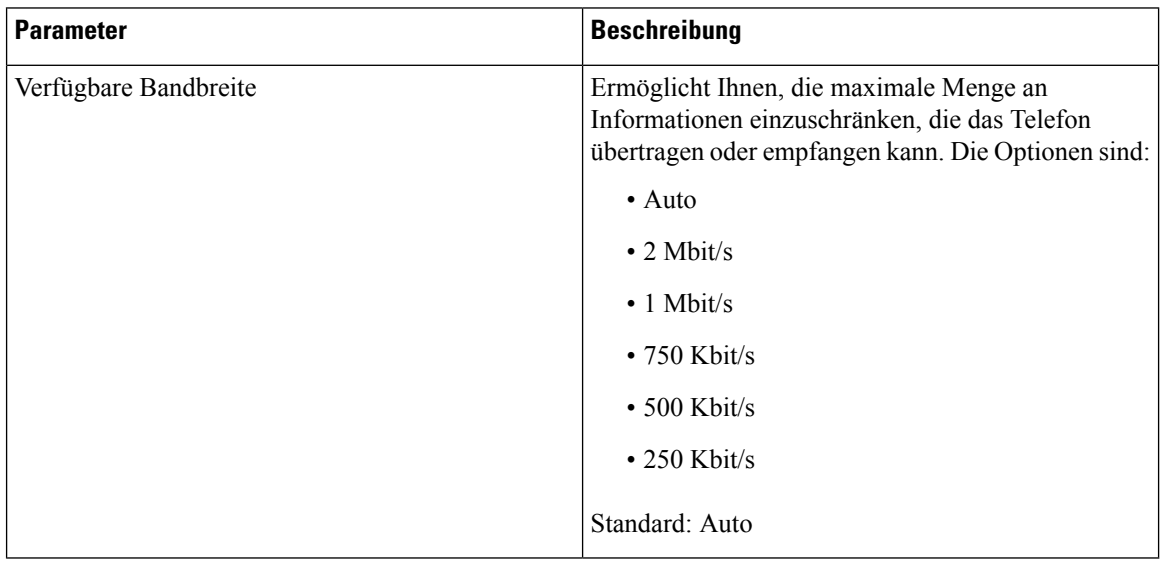

#### **Freisprechen**

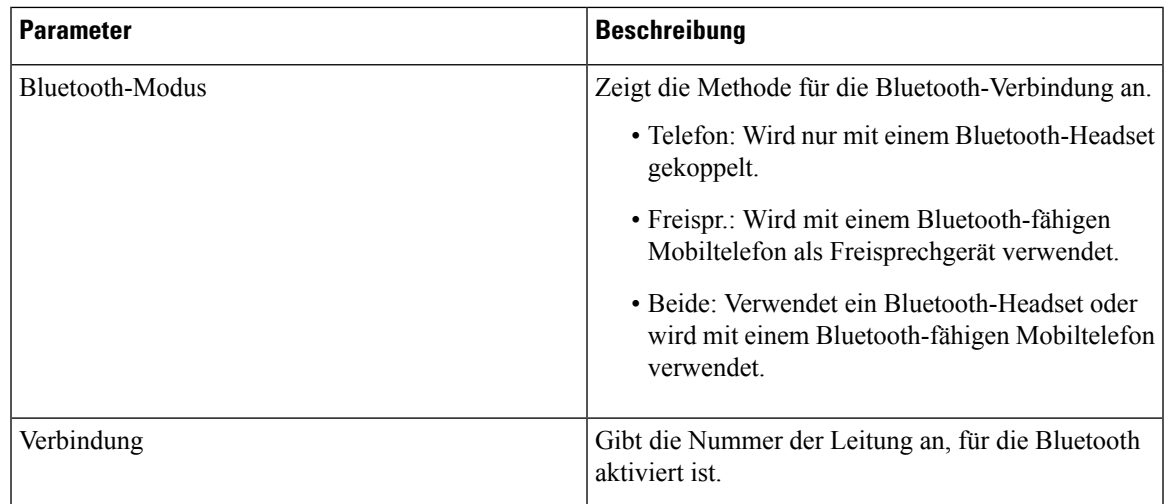

## **Leitungstaste**

Jede Leitungstaste besitzt eine Reihe von Einstellungen.

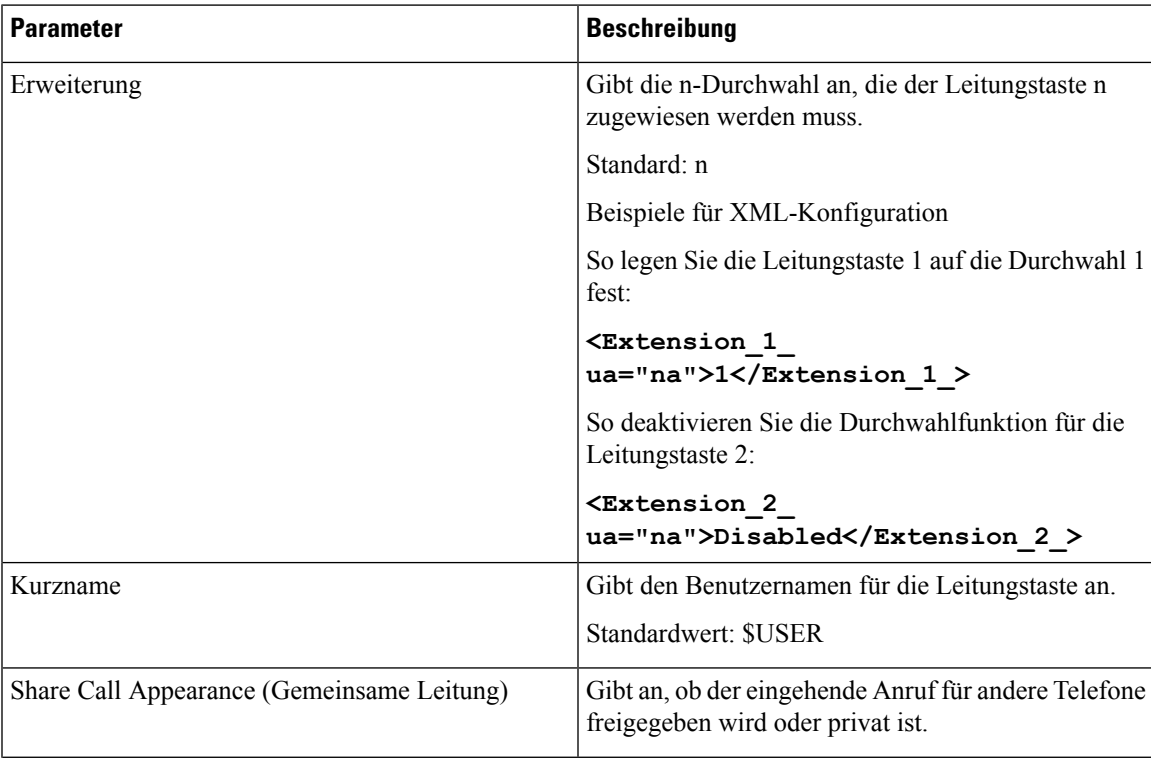

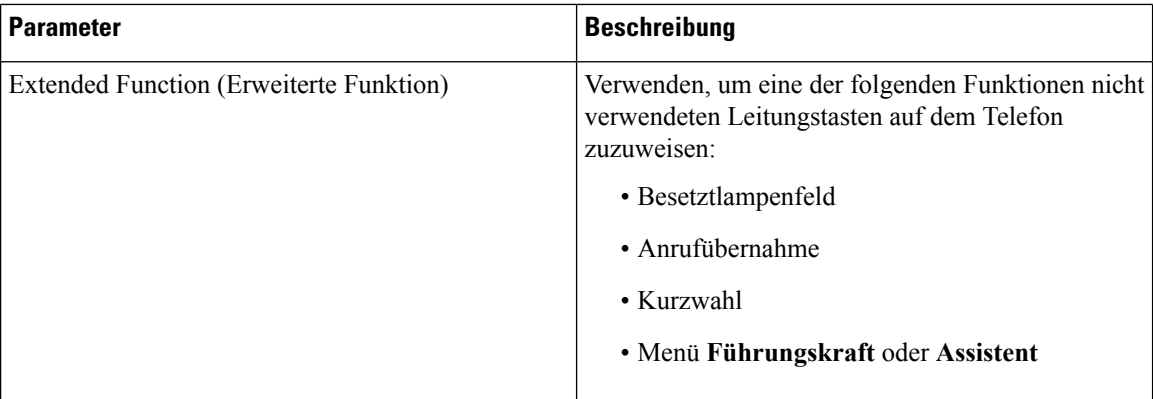

## **Verschiedene Einstellungen für Leitungstasten**

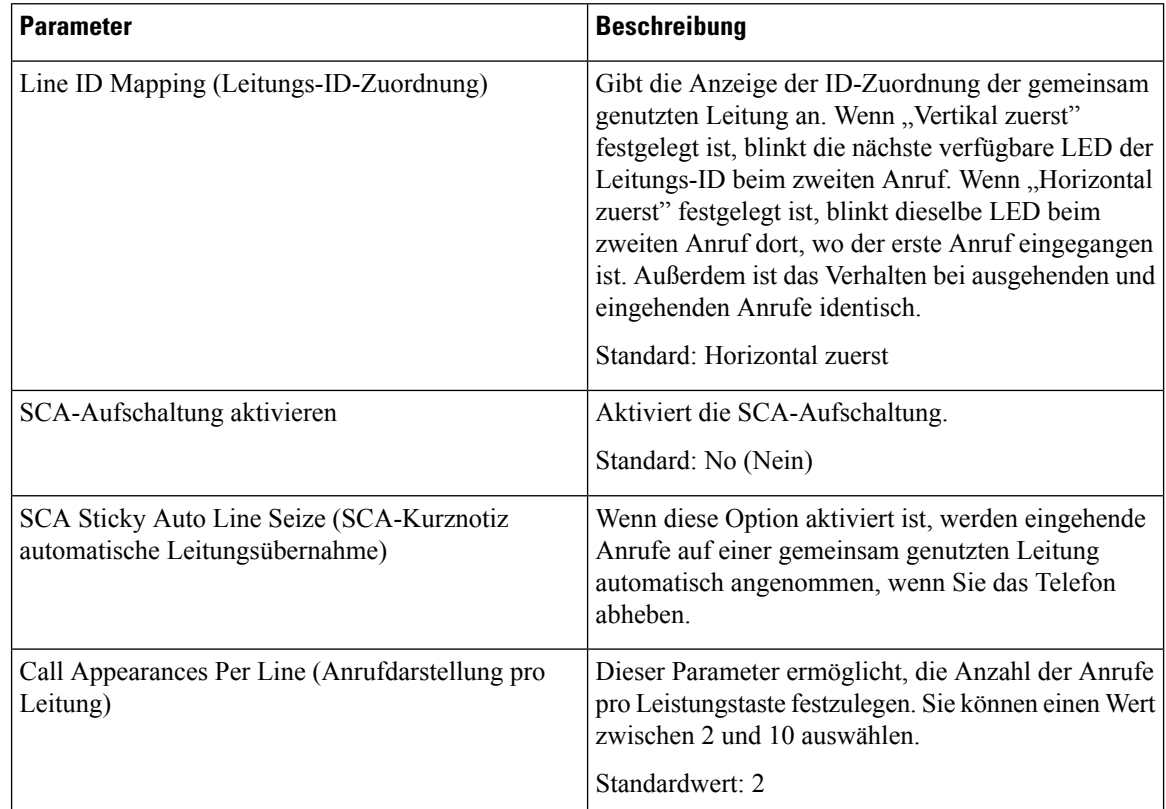

#### **Zusätzliche Services**

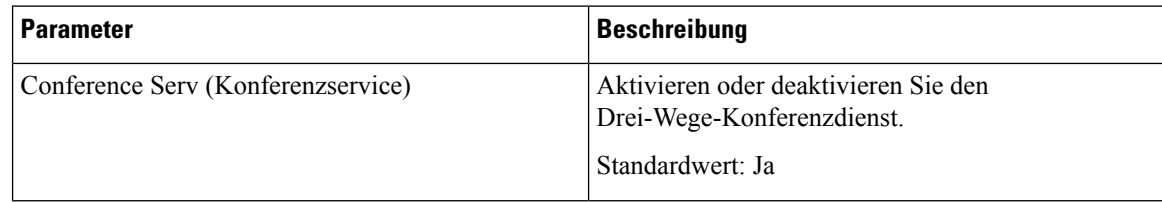

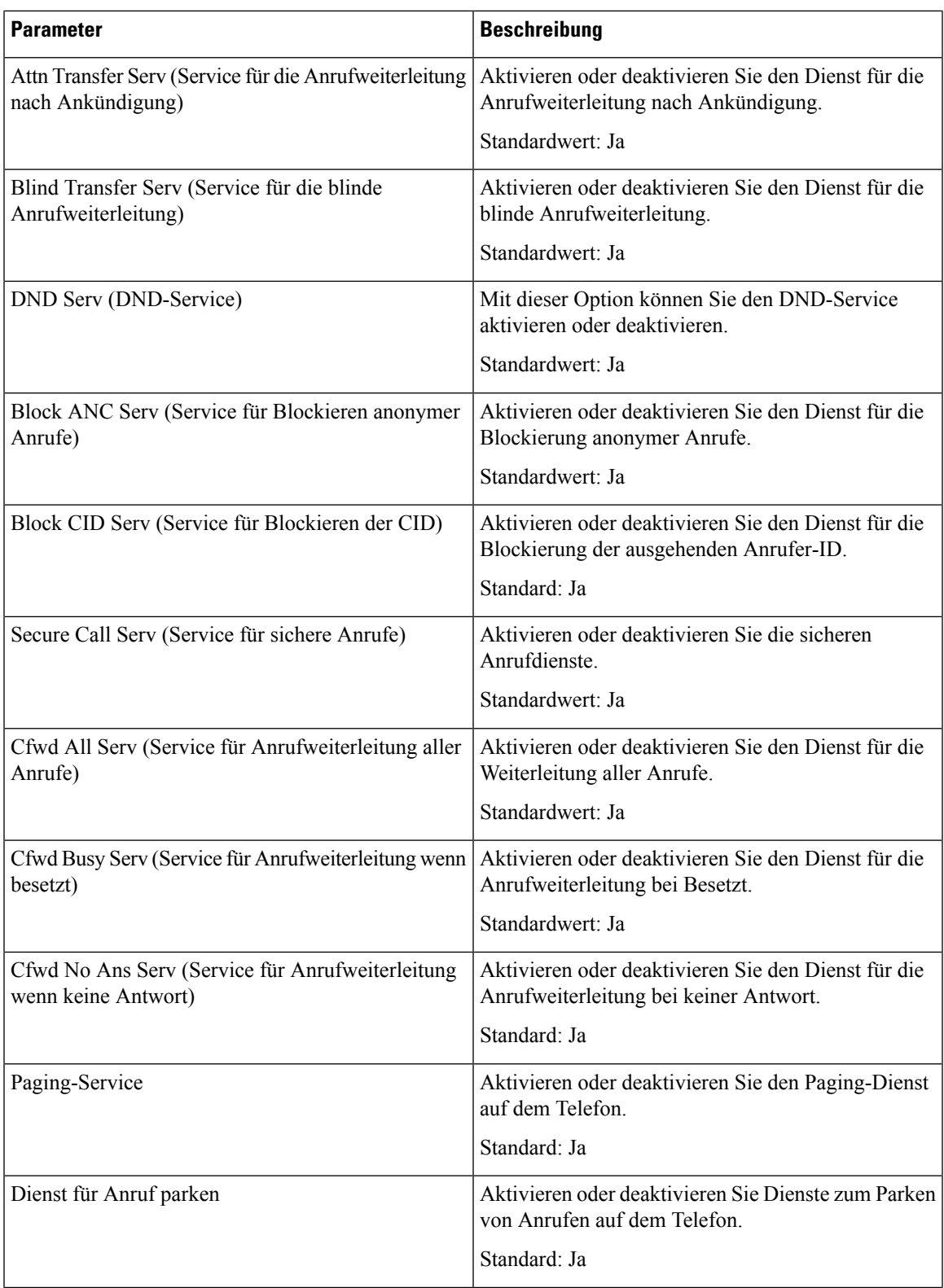

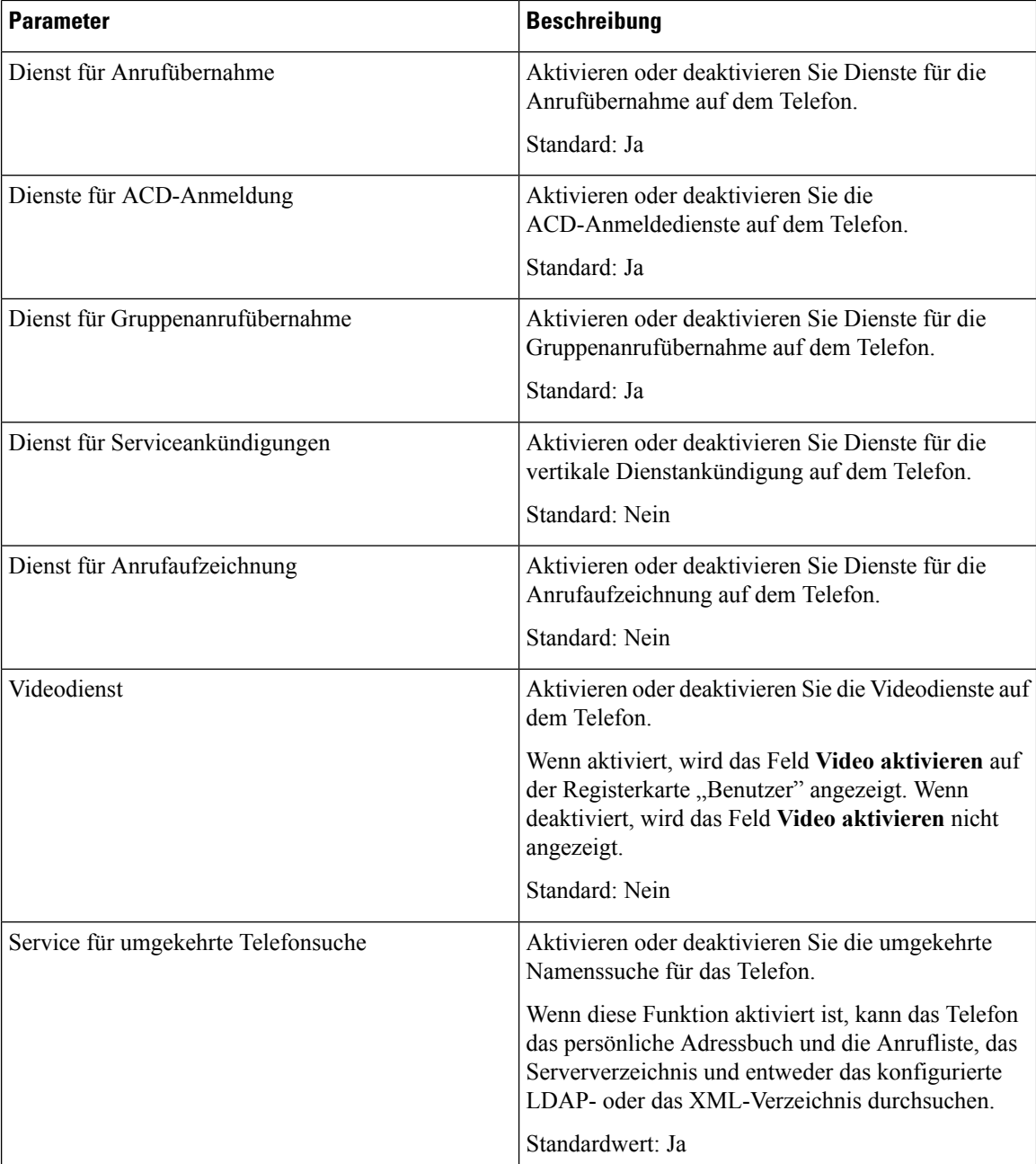

#### **Rufton**

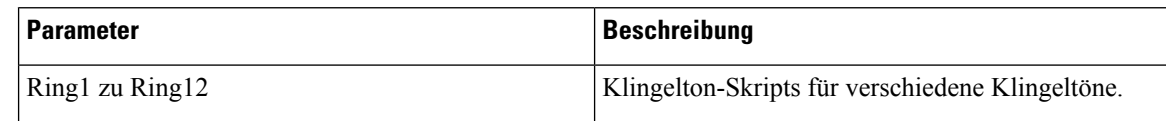

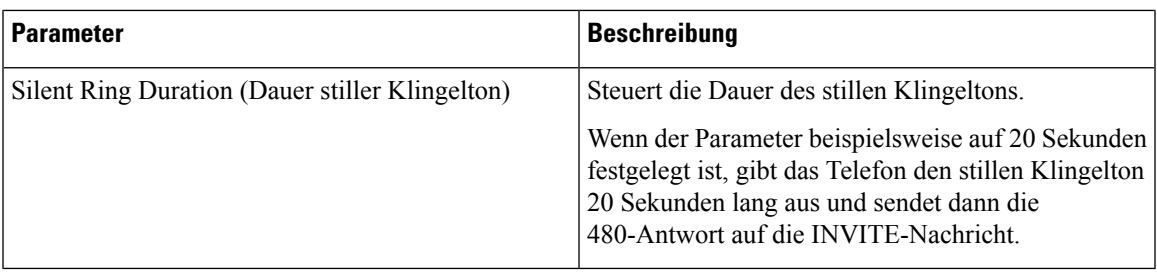

#### **Anschlussmobilität**

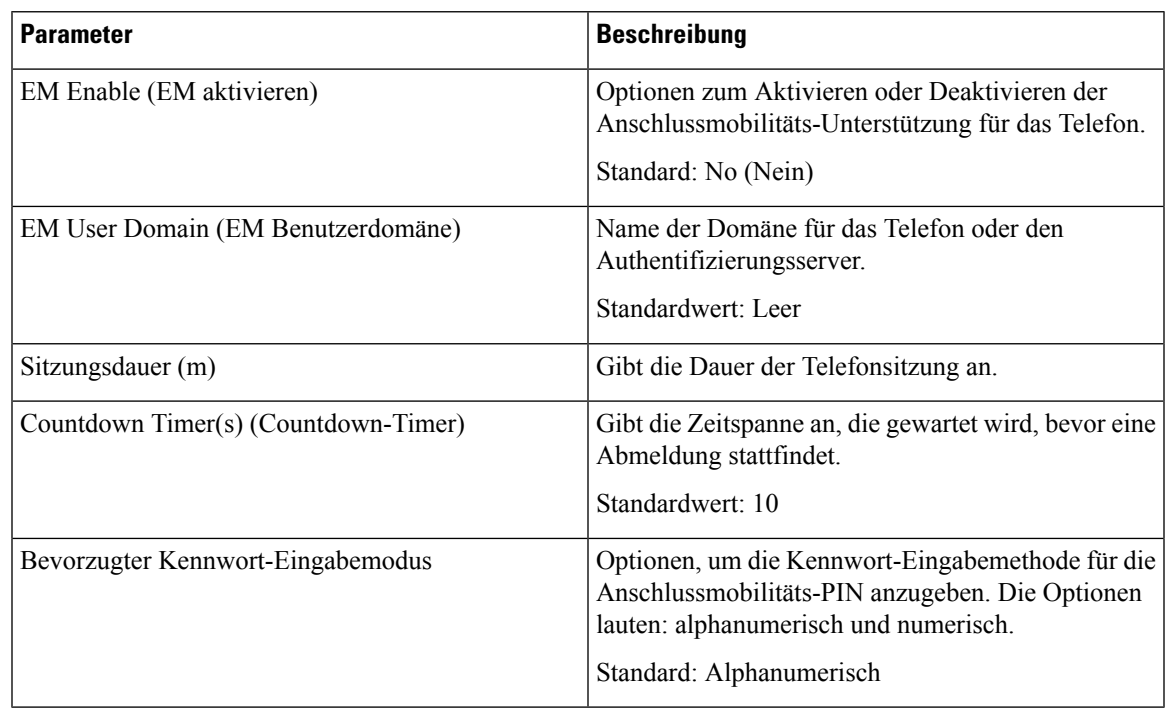

## **XSI-Telefondienst**

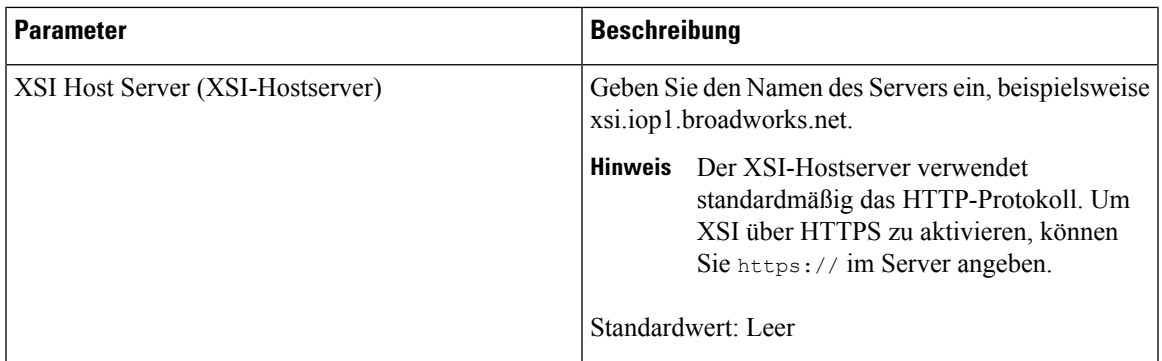

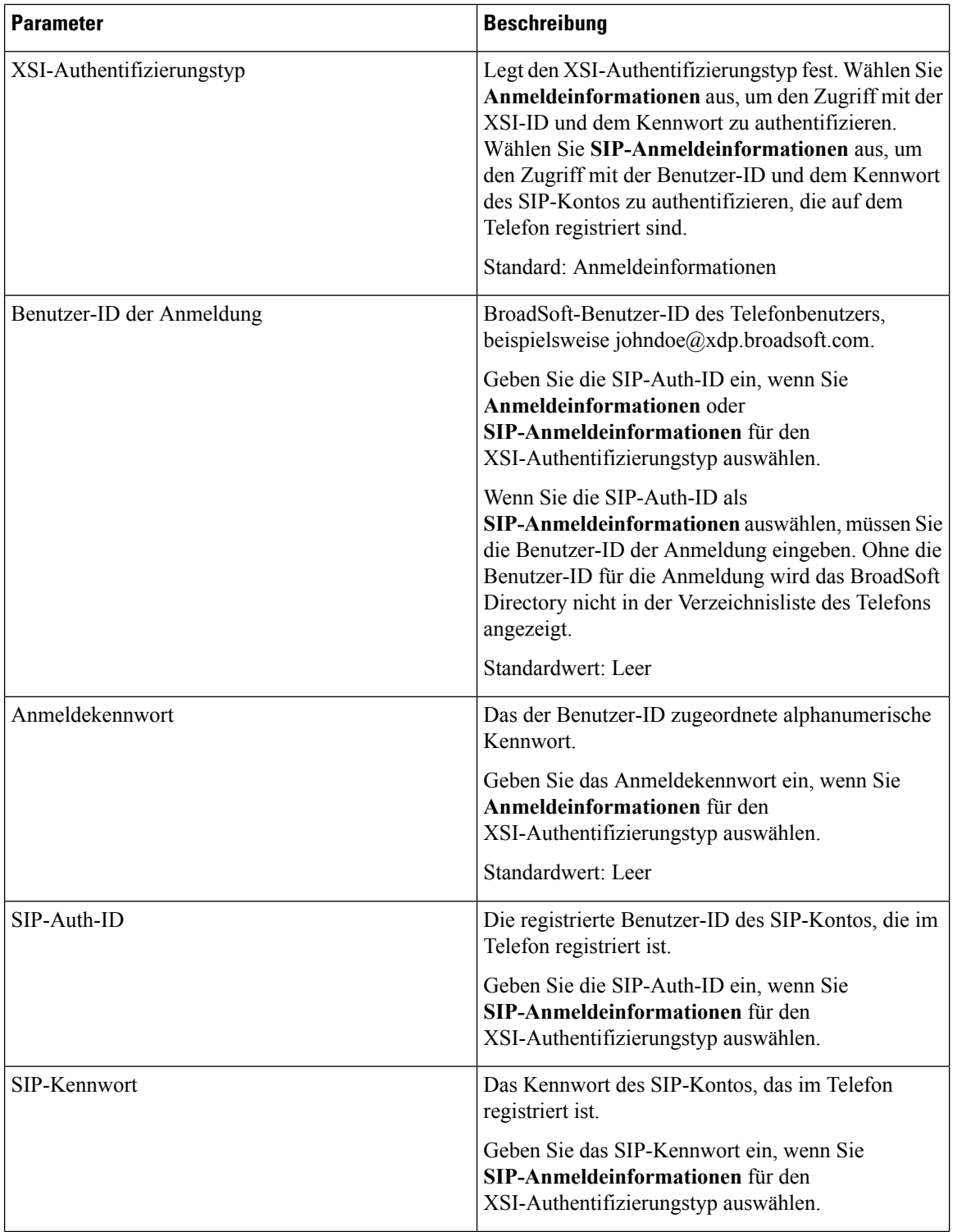

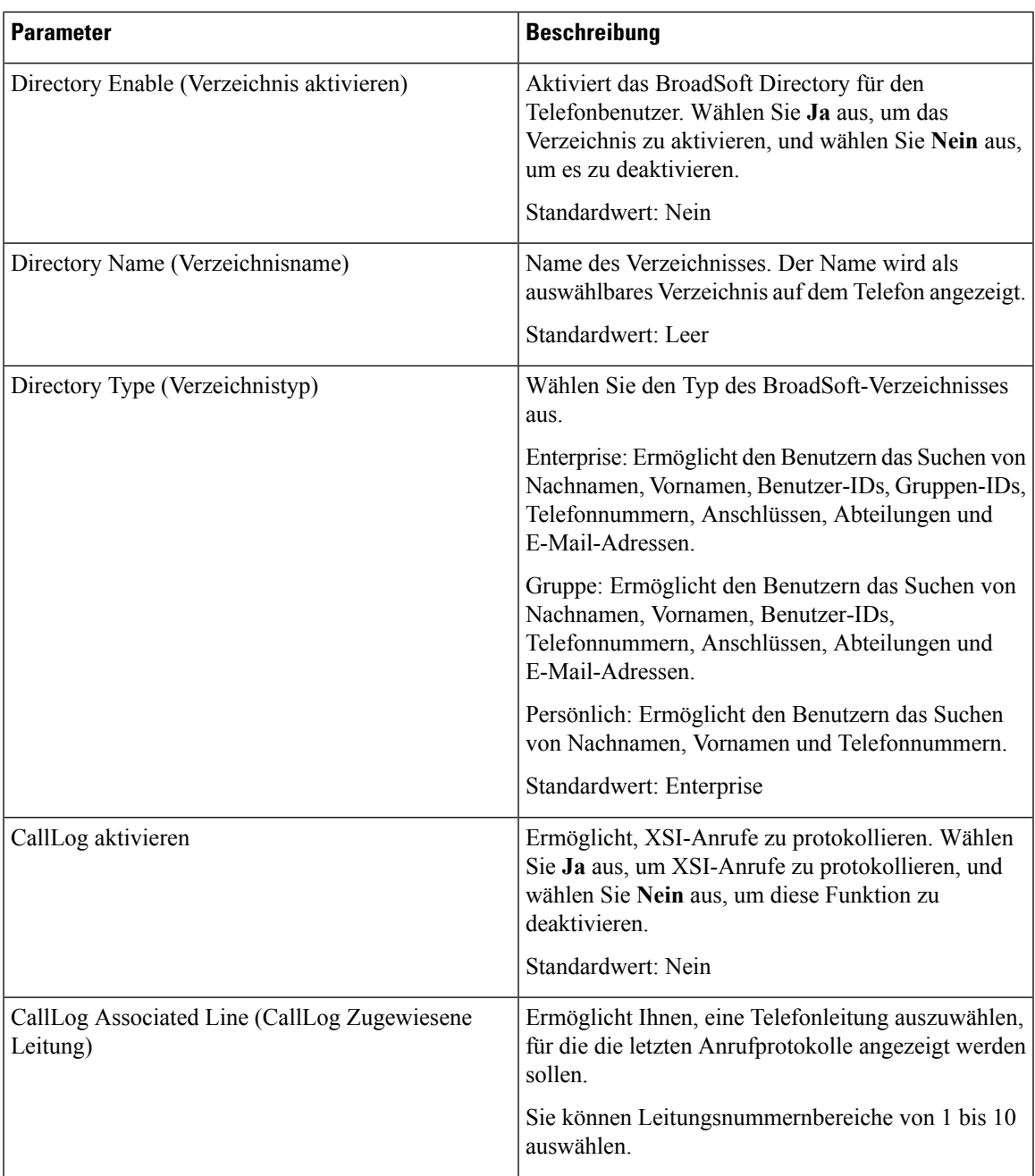

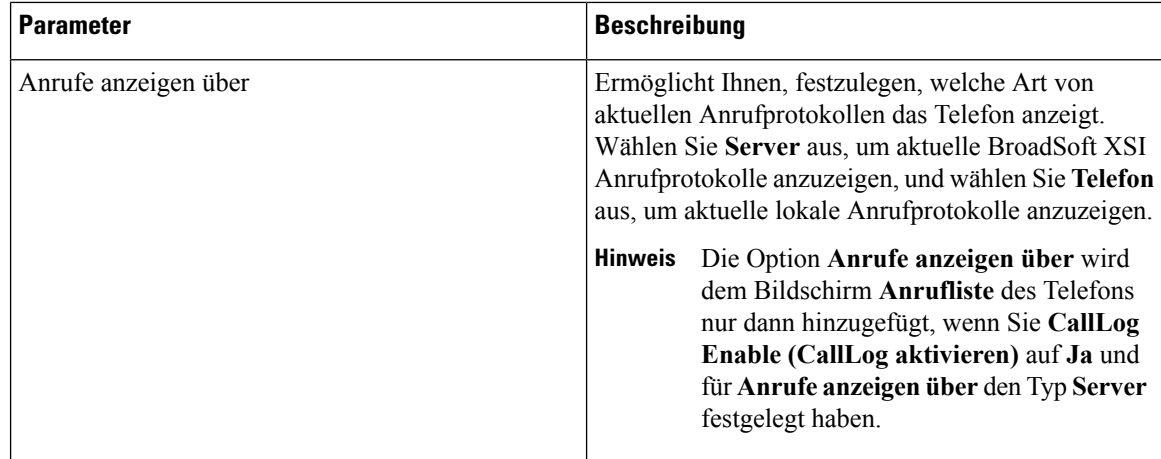

#### **Broadsoft-XMPP**

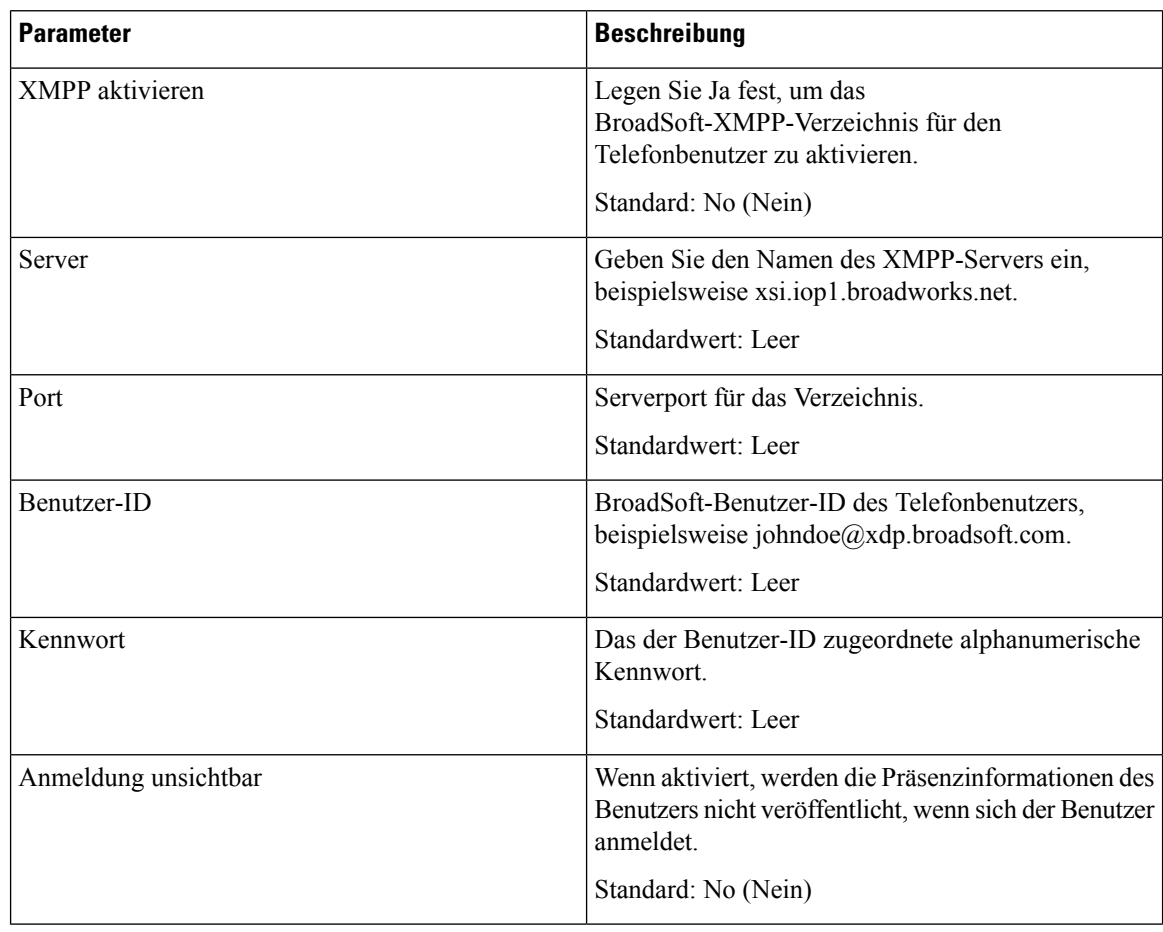
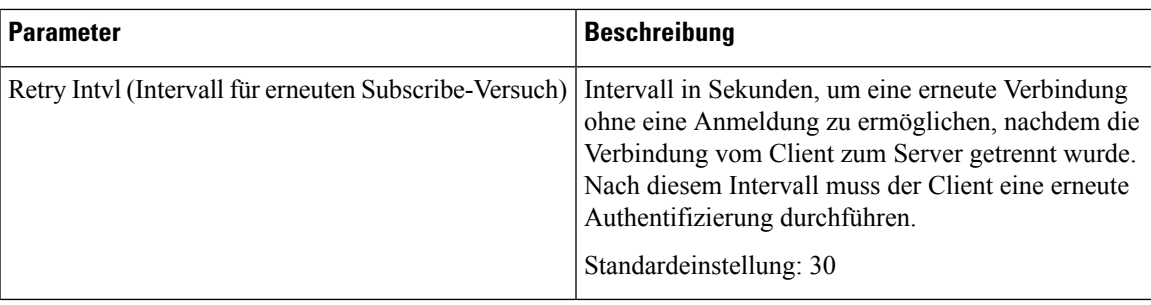

## **XML-Dienst**

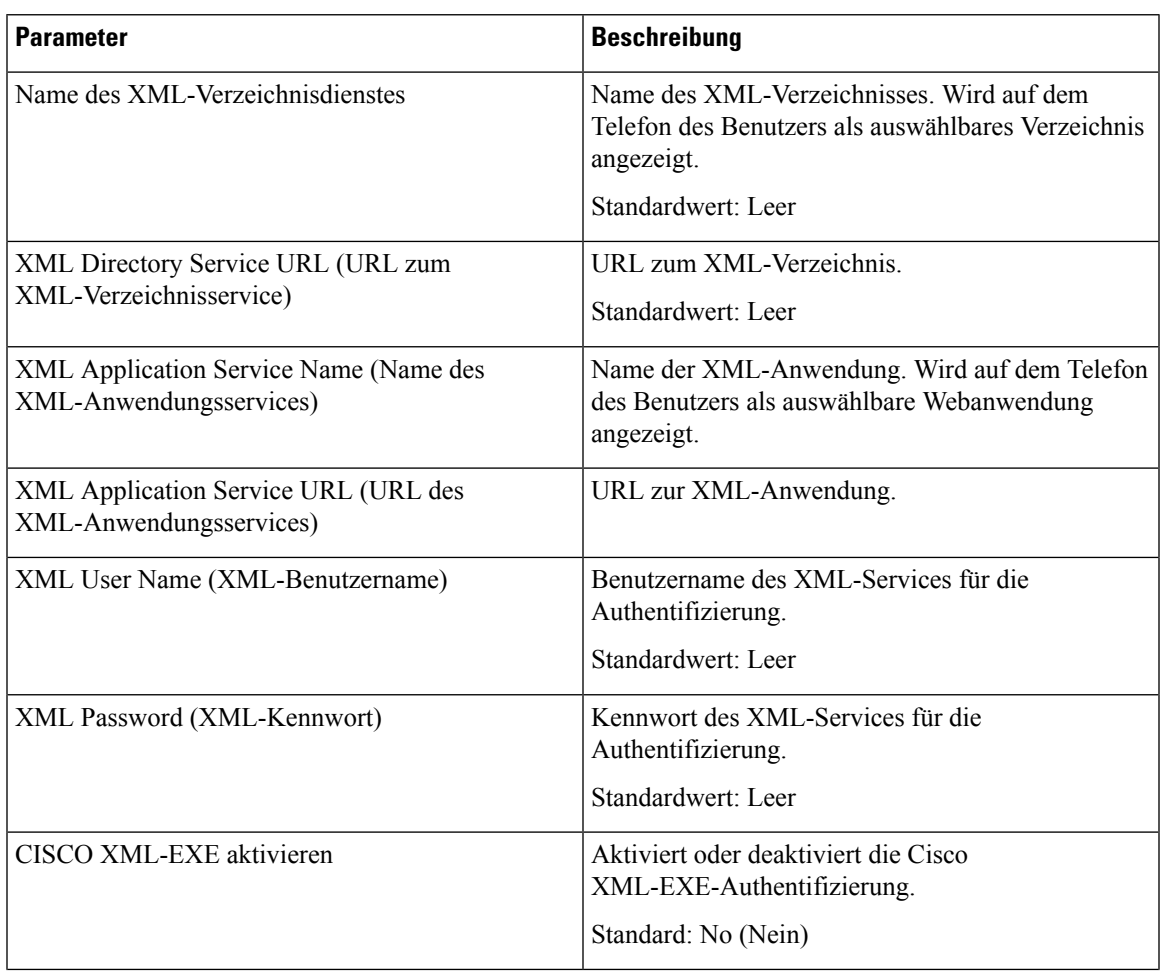

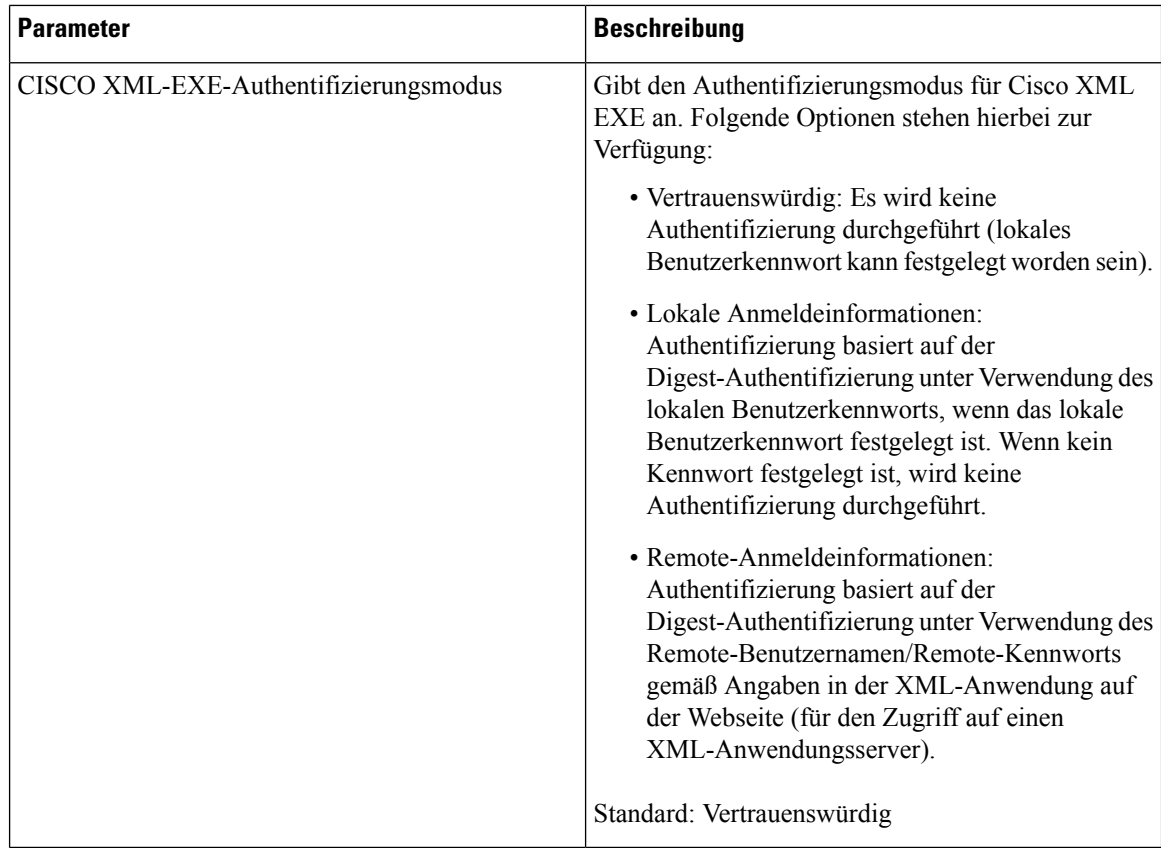

## **Multiple Paging Group-Parameter**

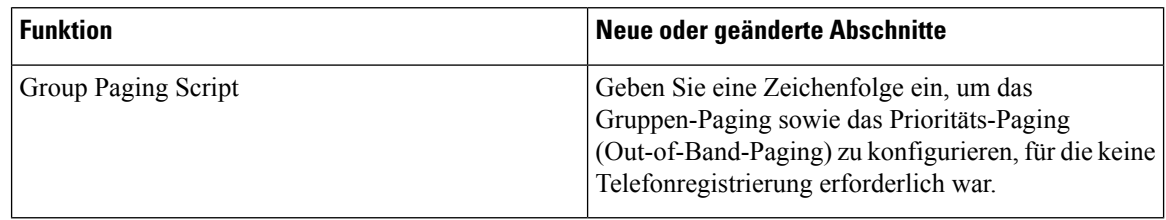

## **LDAP**

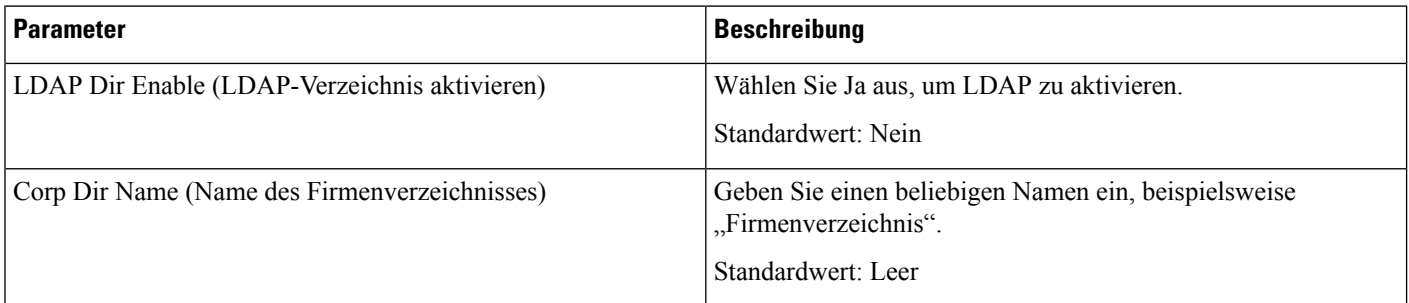

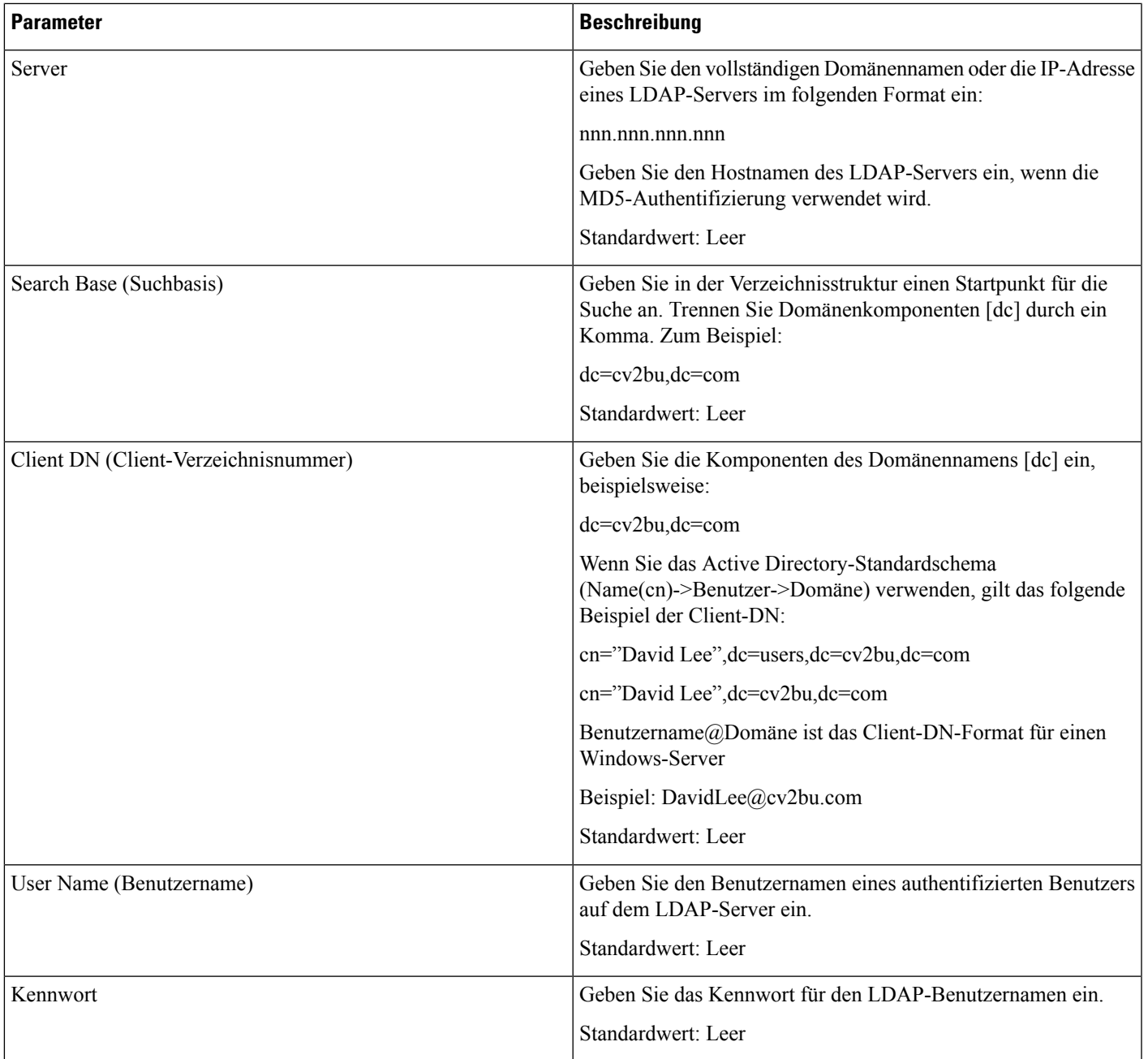

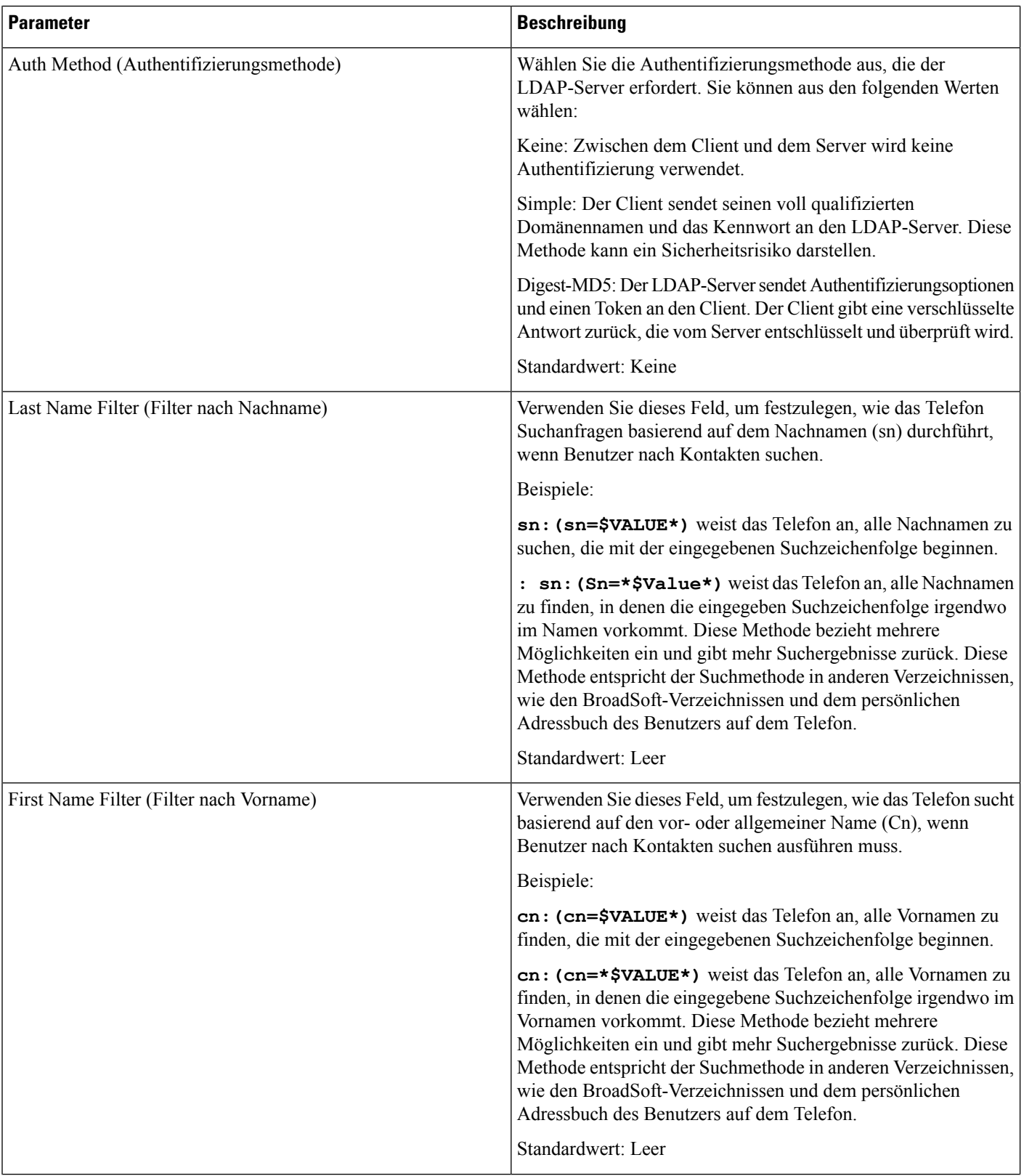

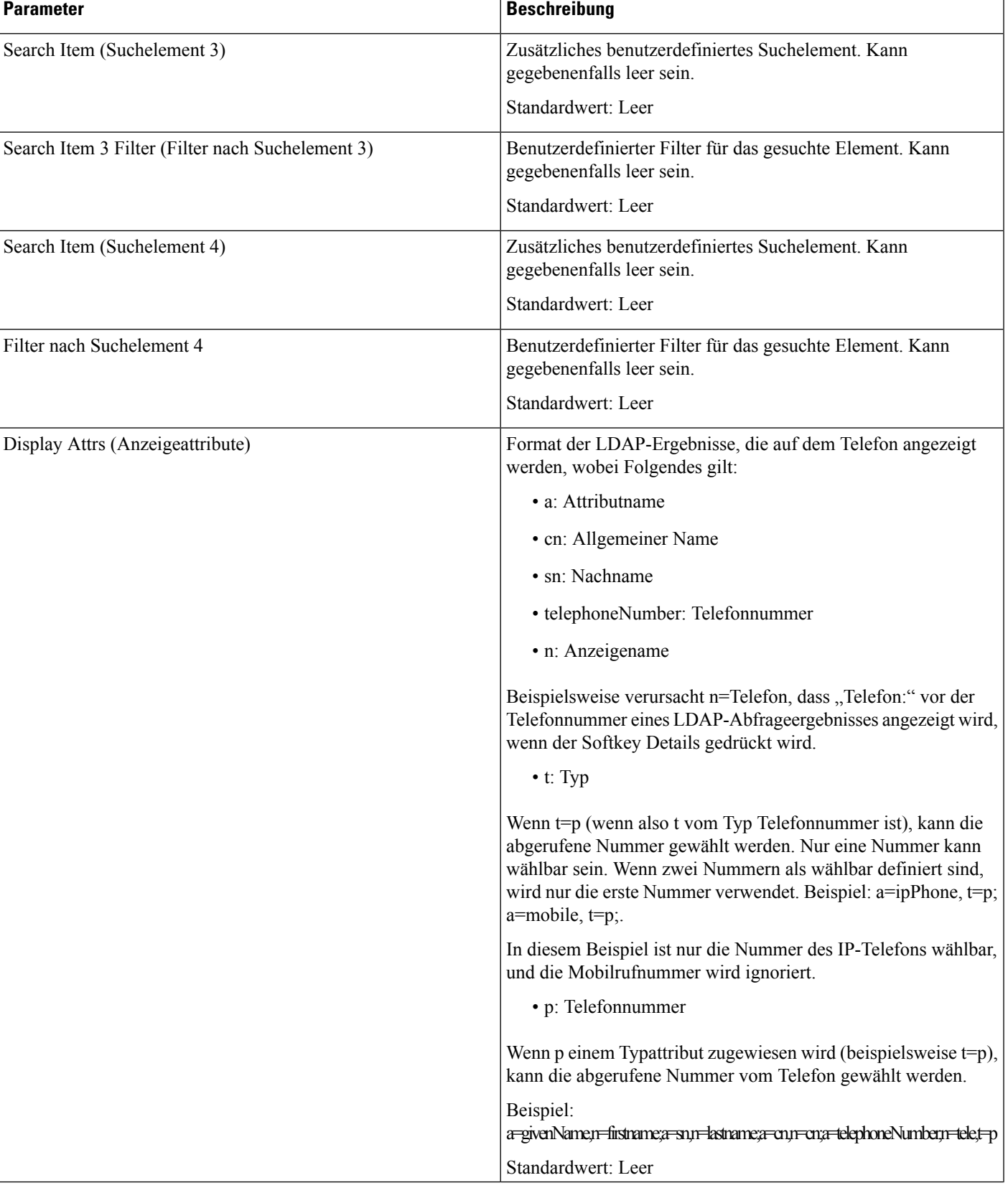

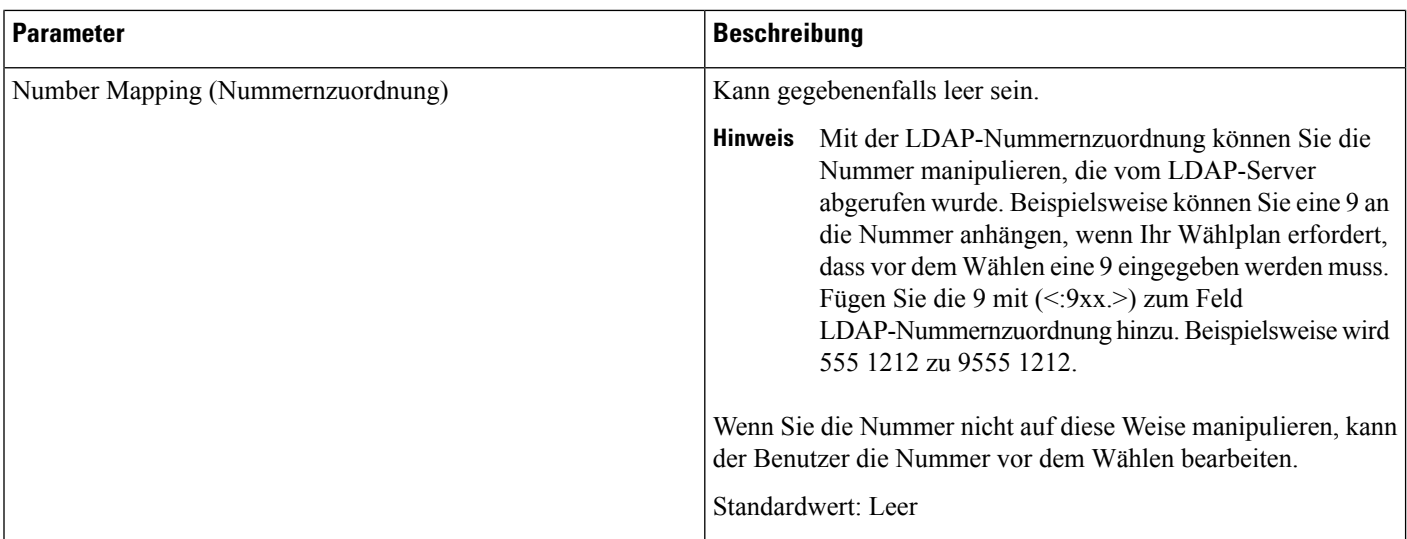

# **Programmierbare Softkeys**

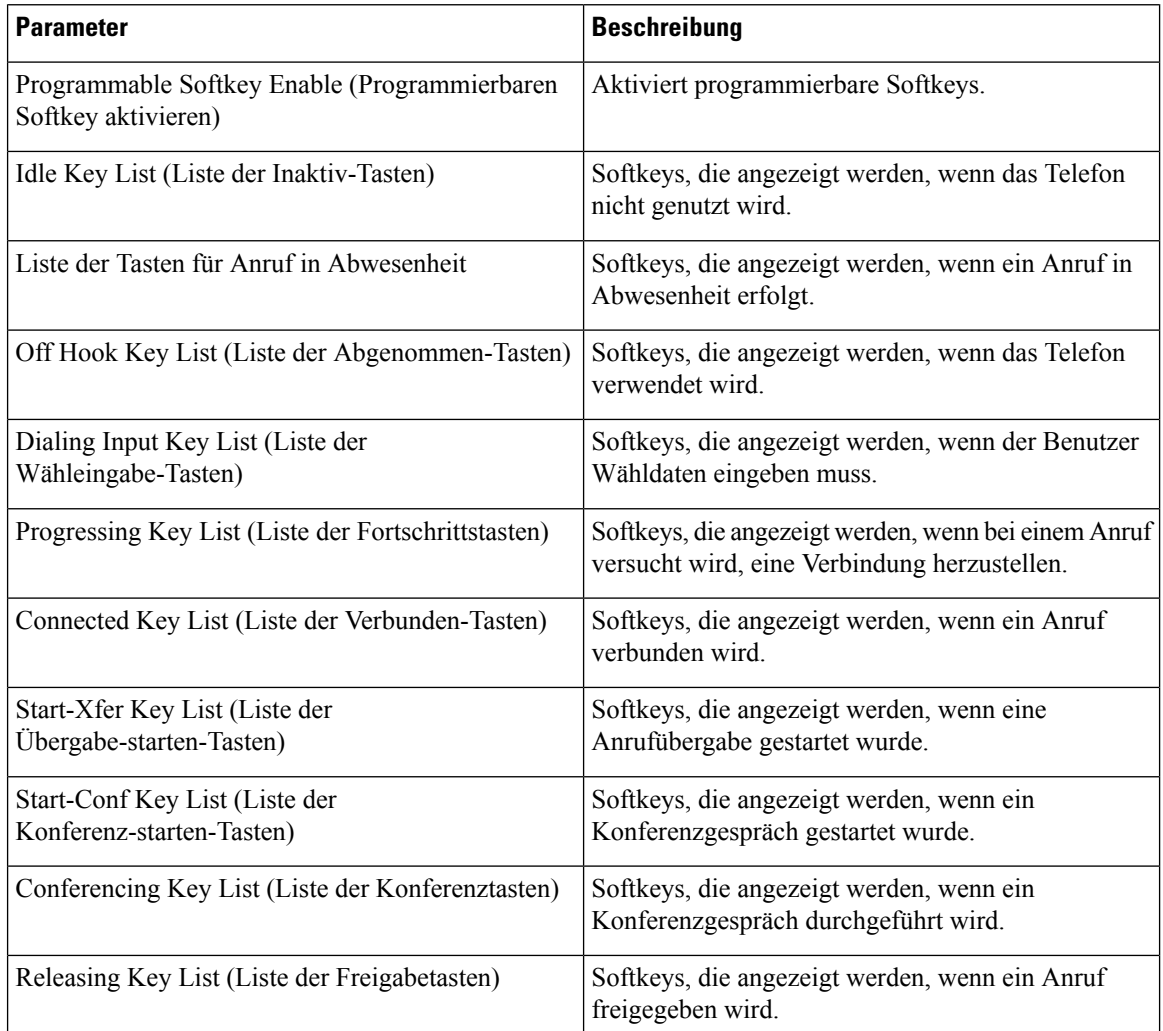

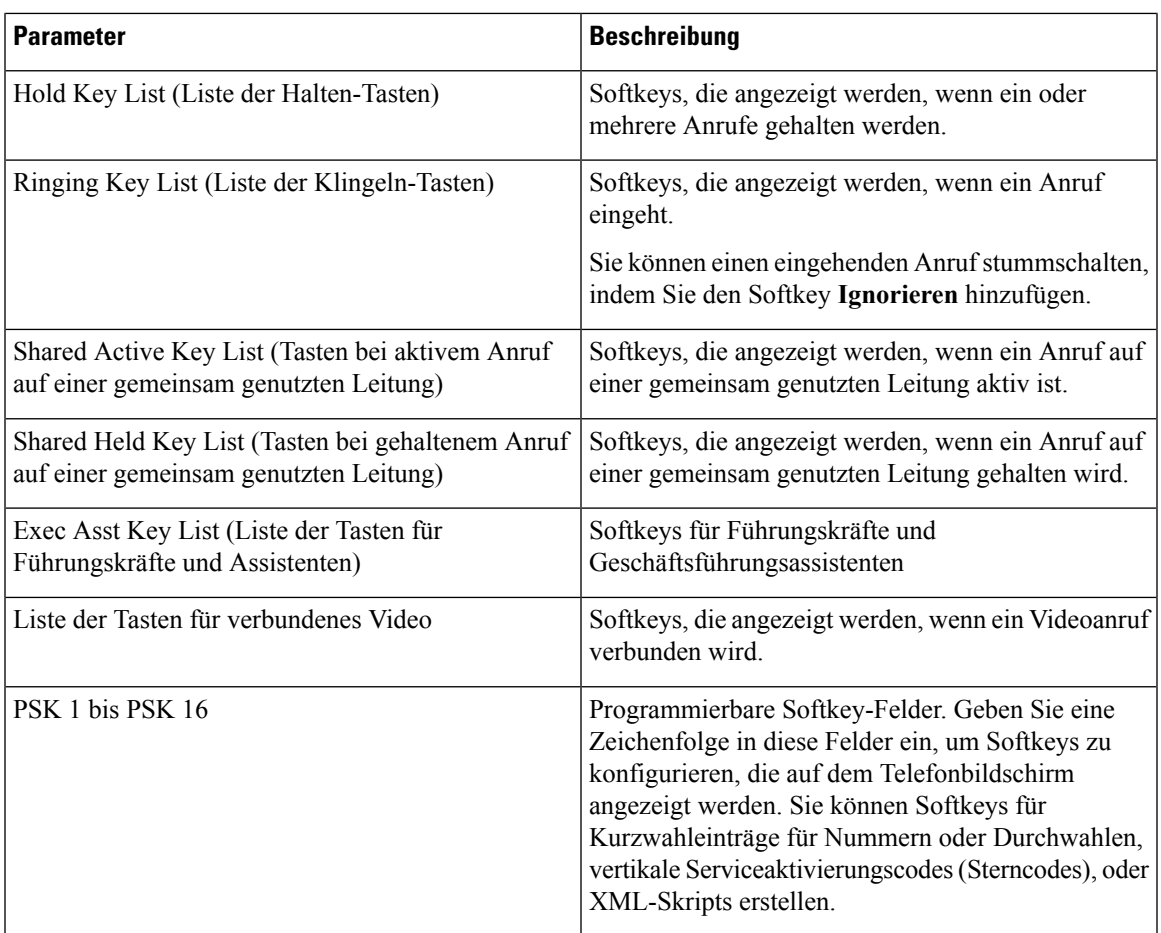

# **Durchwahl**

## **Allgemeines**

I

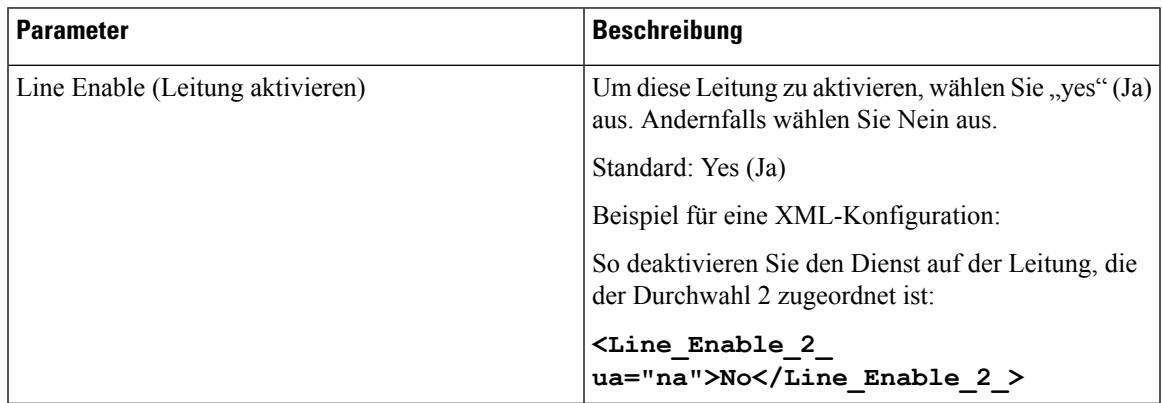

## **Videokonfiguration**

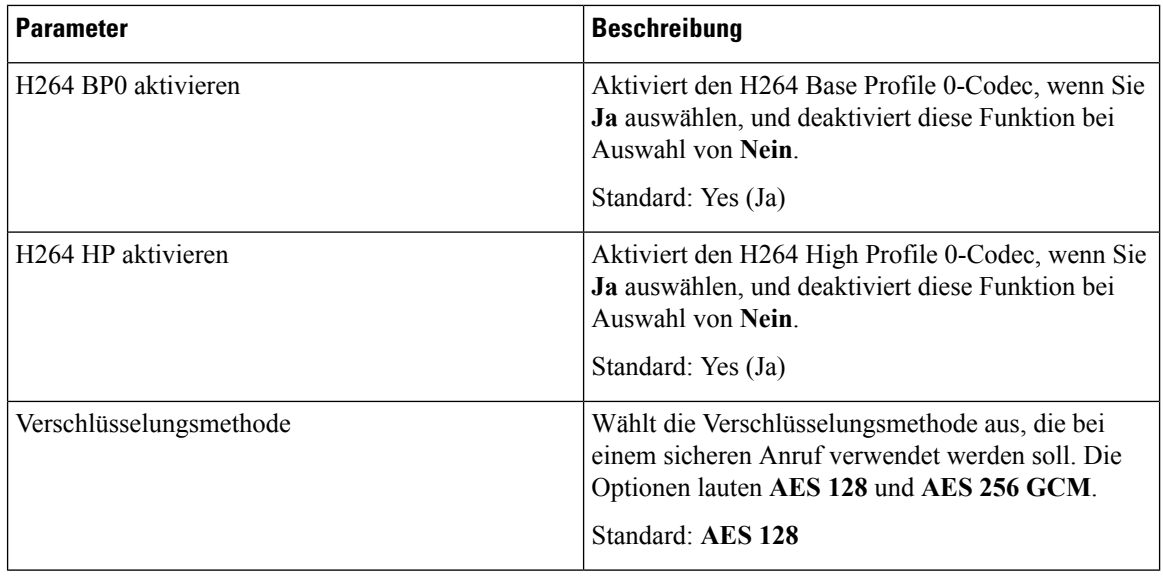

# **Darstellung gemeinsam genutzter Leitungen**

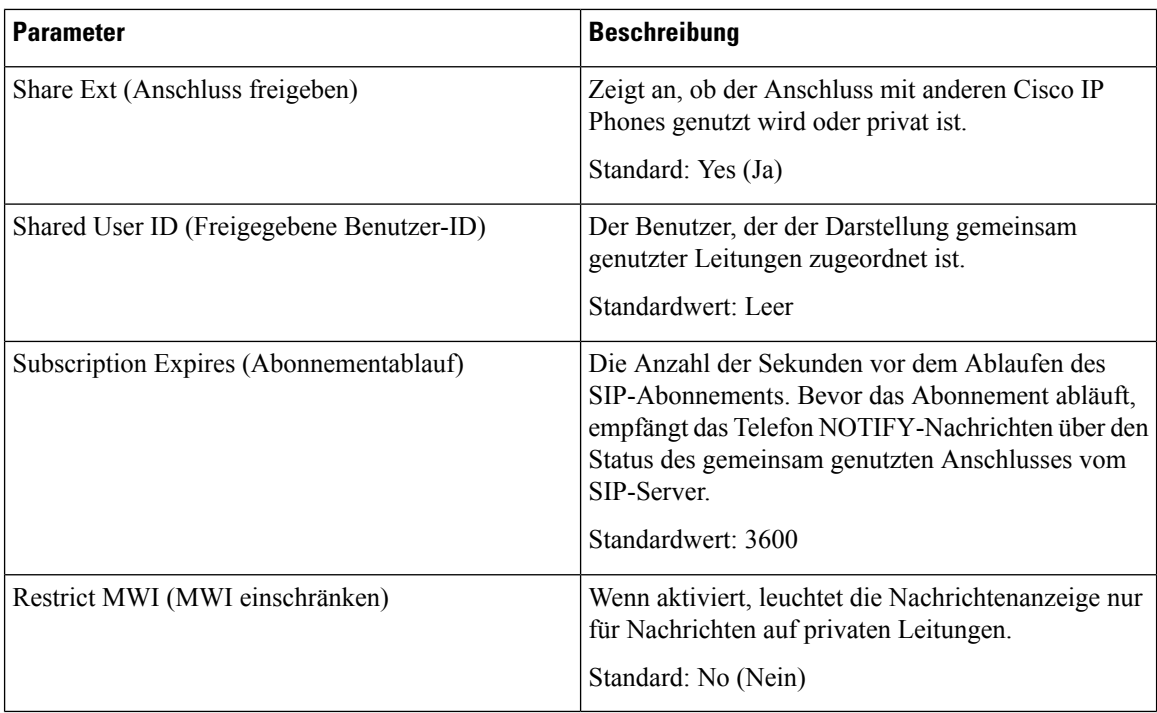

## **NAT-Einstellungen**

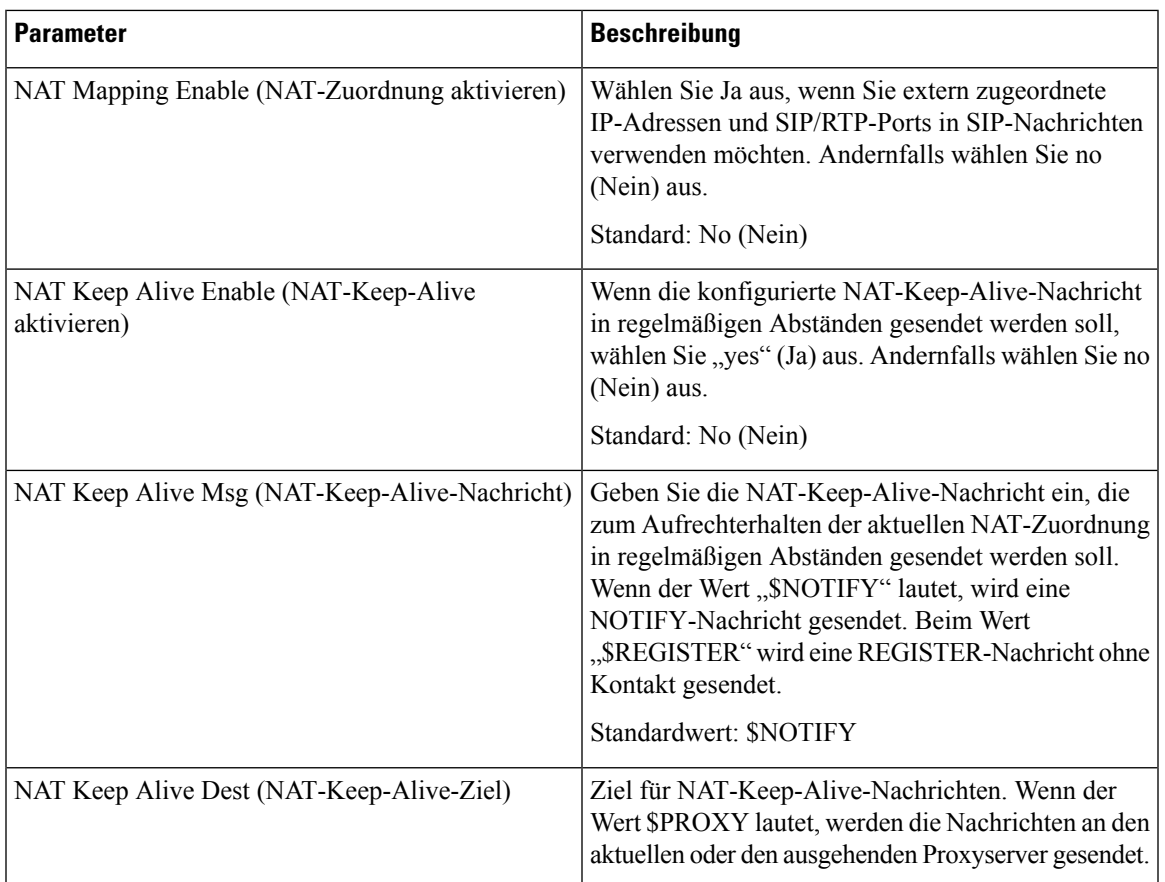

# **Netzwerkeinstellungen**

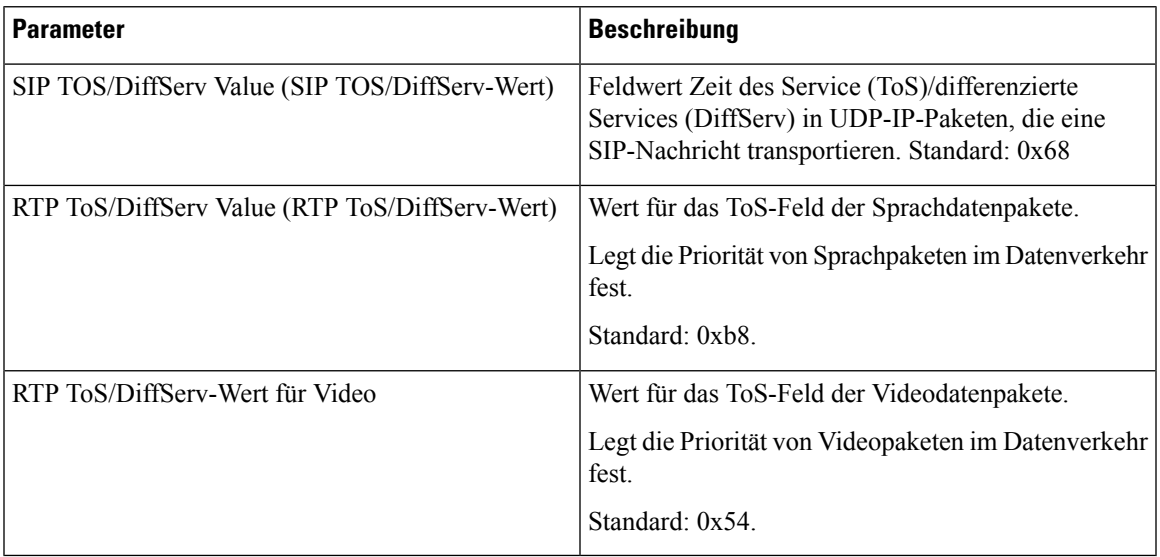

## **SIP Settings (SIP-Einstellungen)**

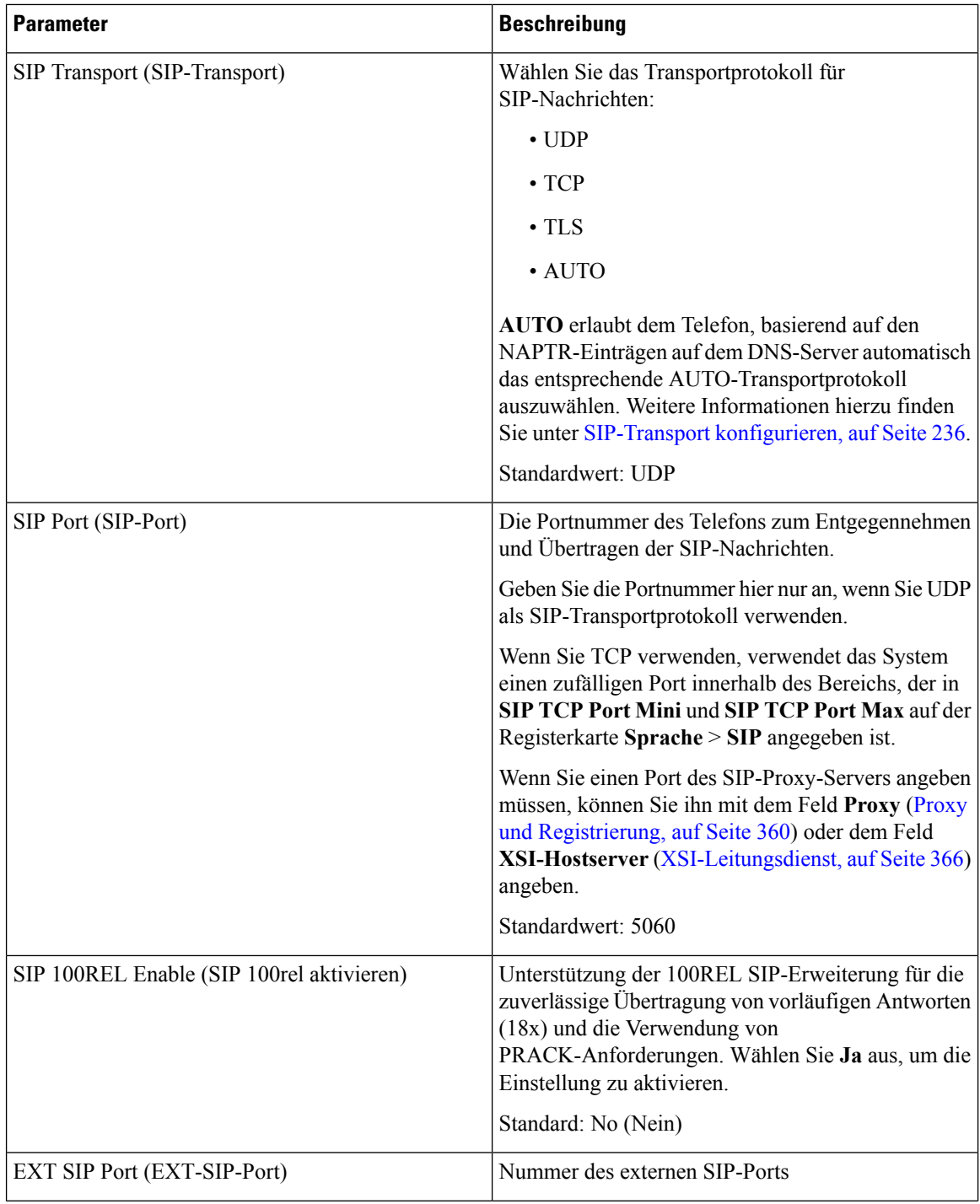

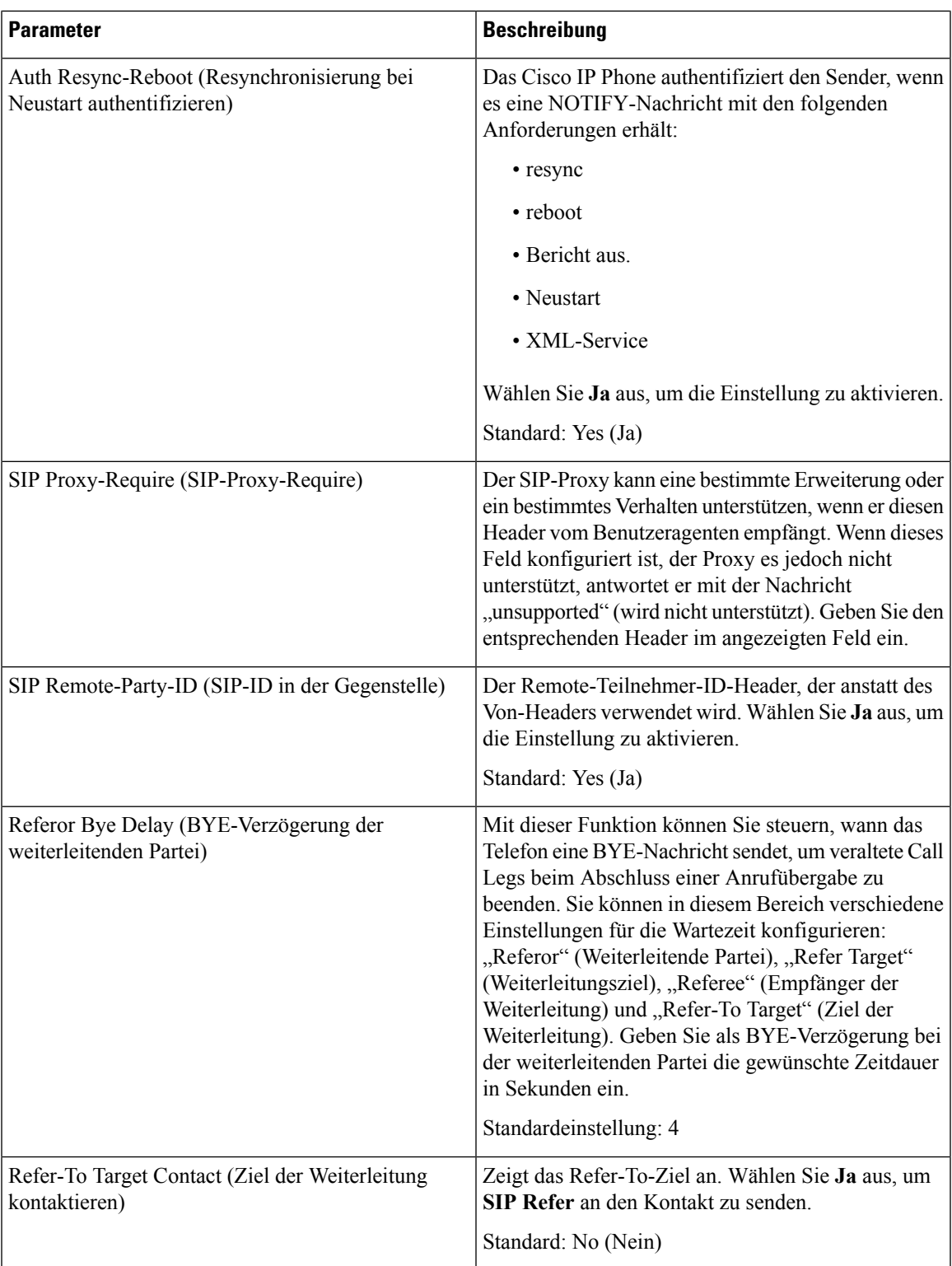

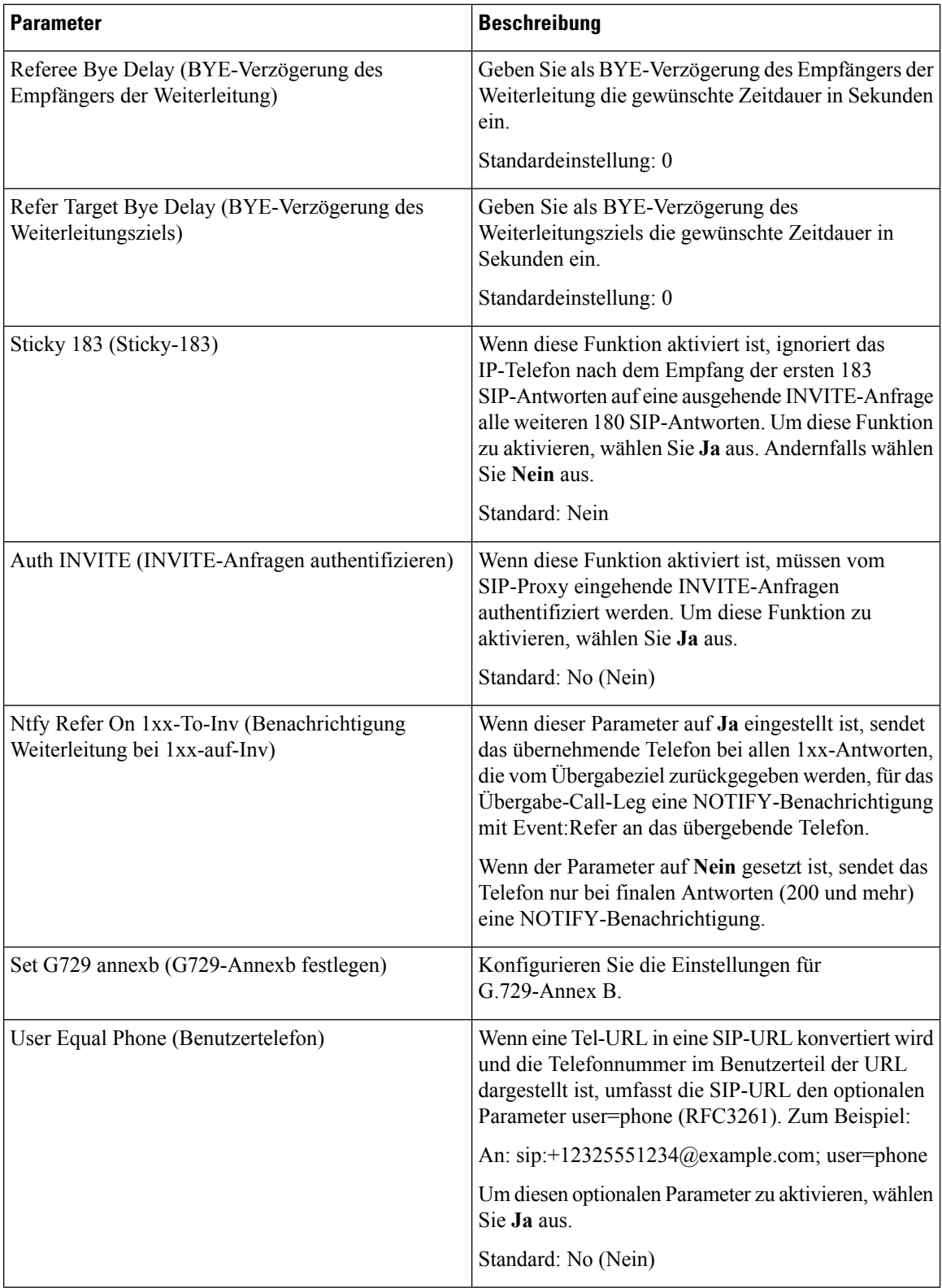

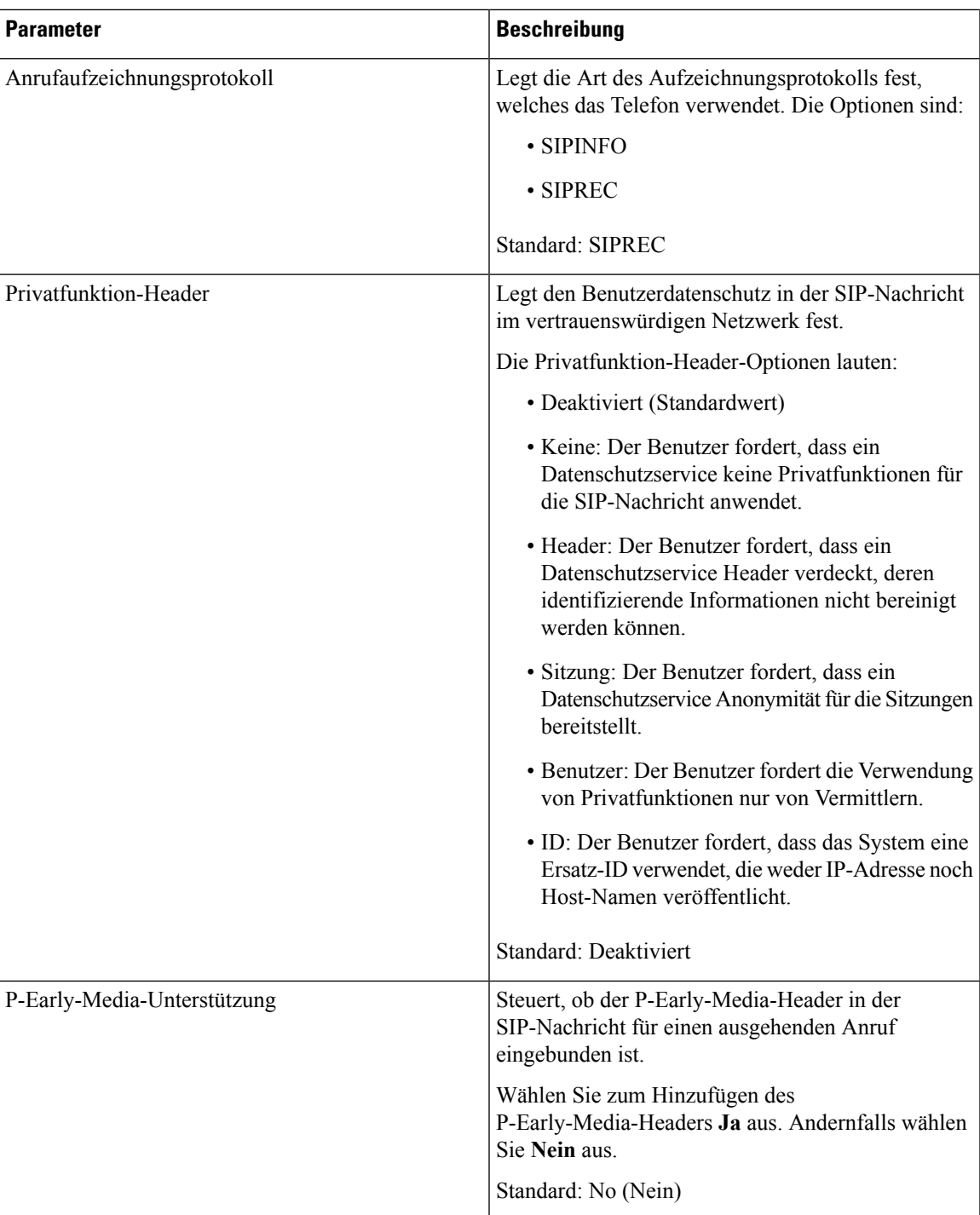

## **Anruffunktionseinstellungen**

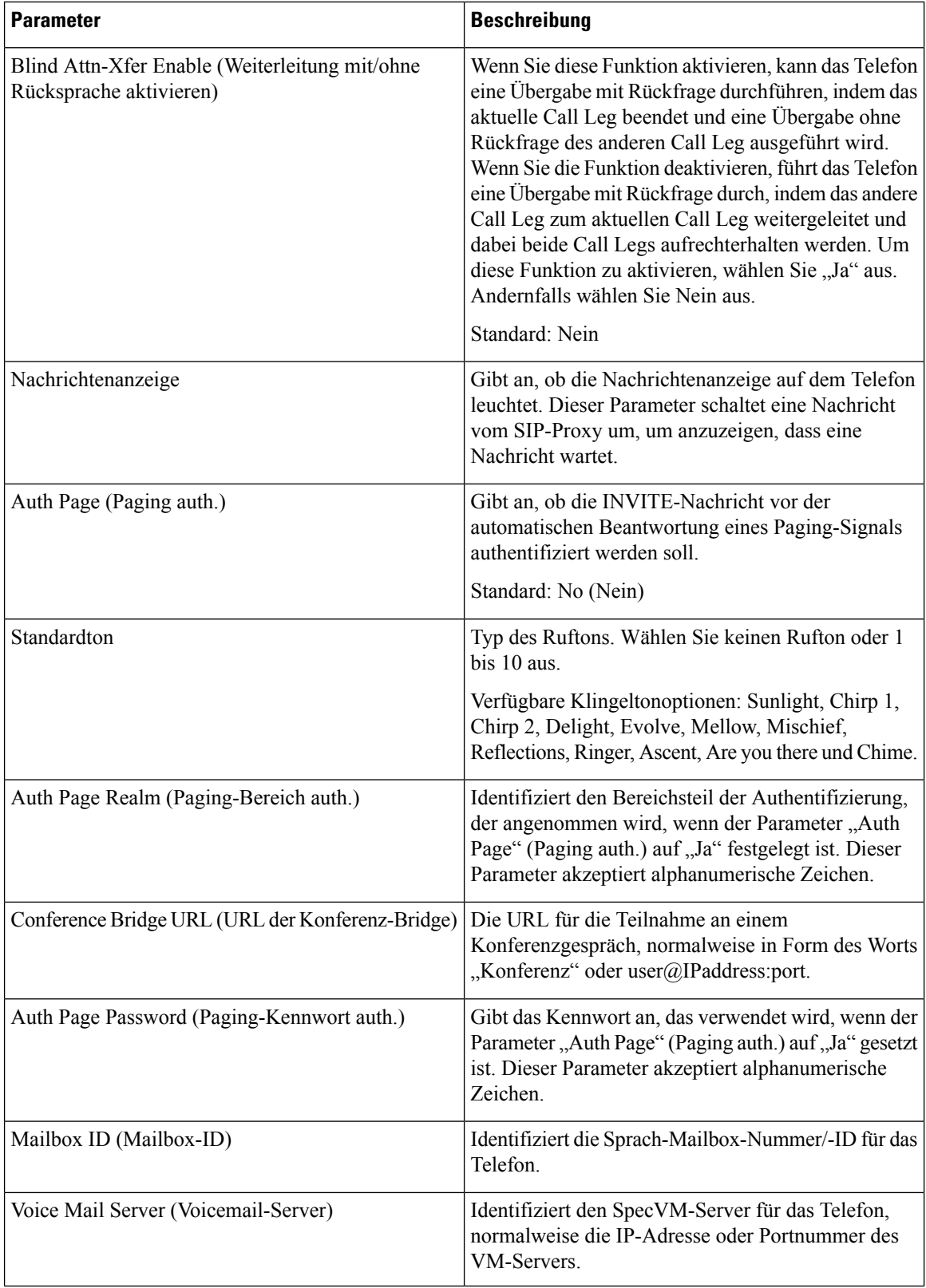

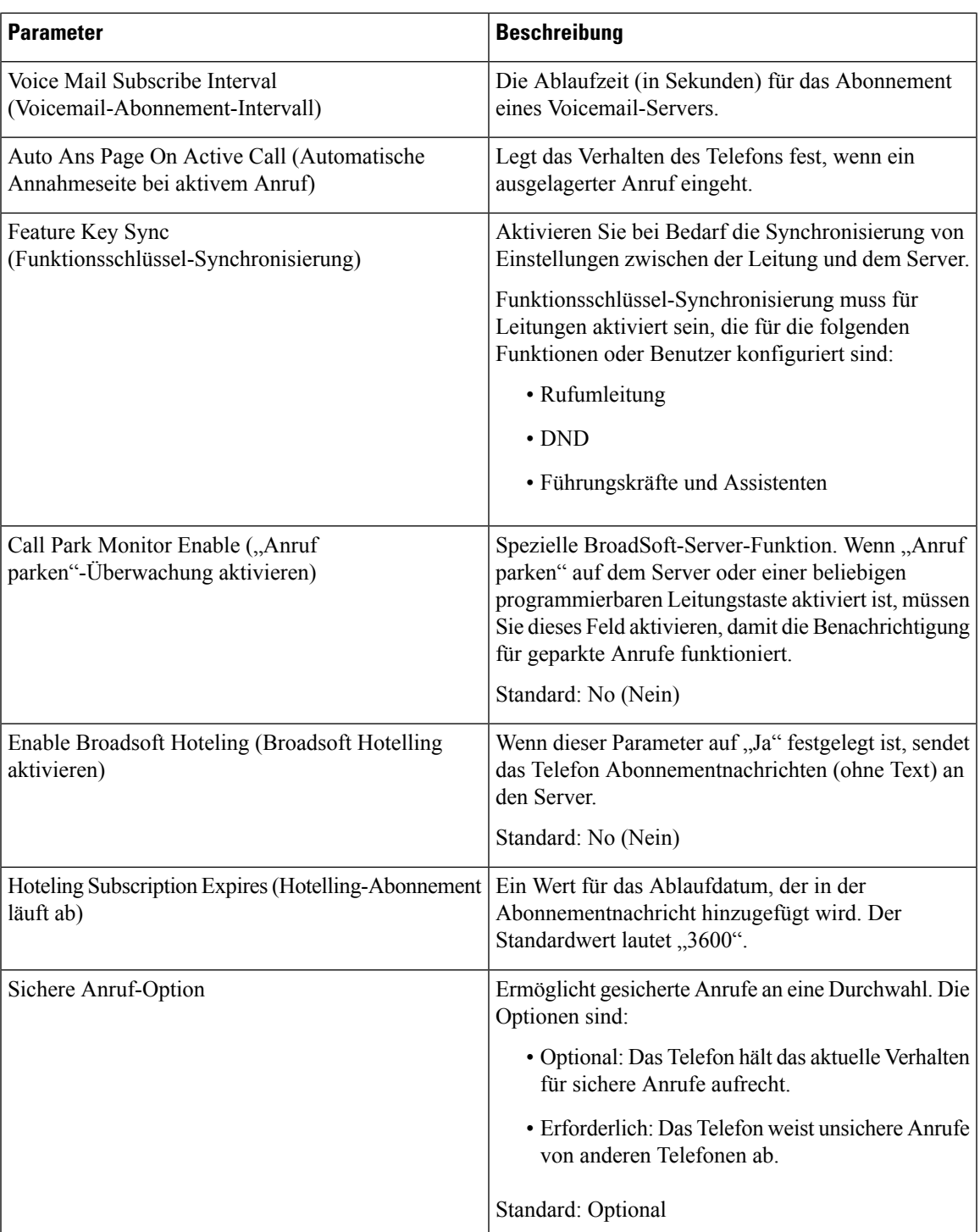

## **ACD-Einstellungen**

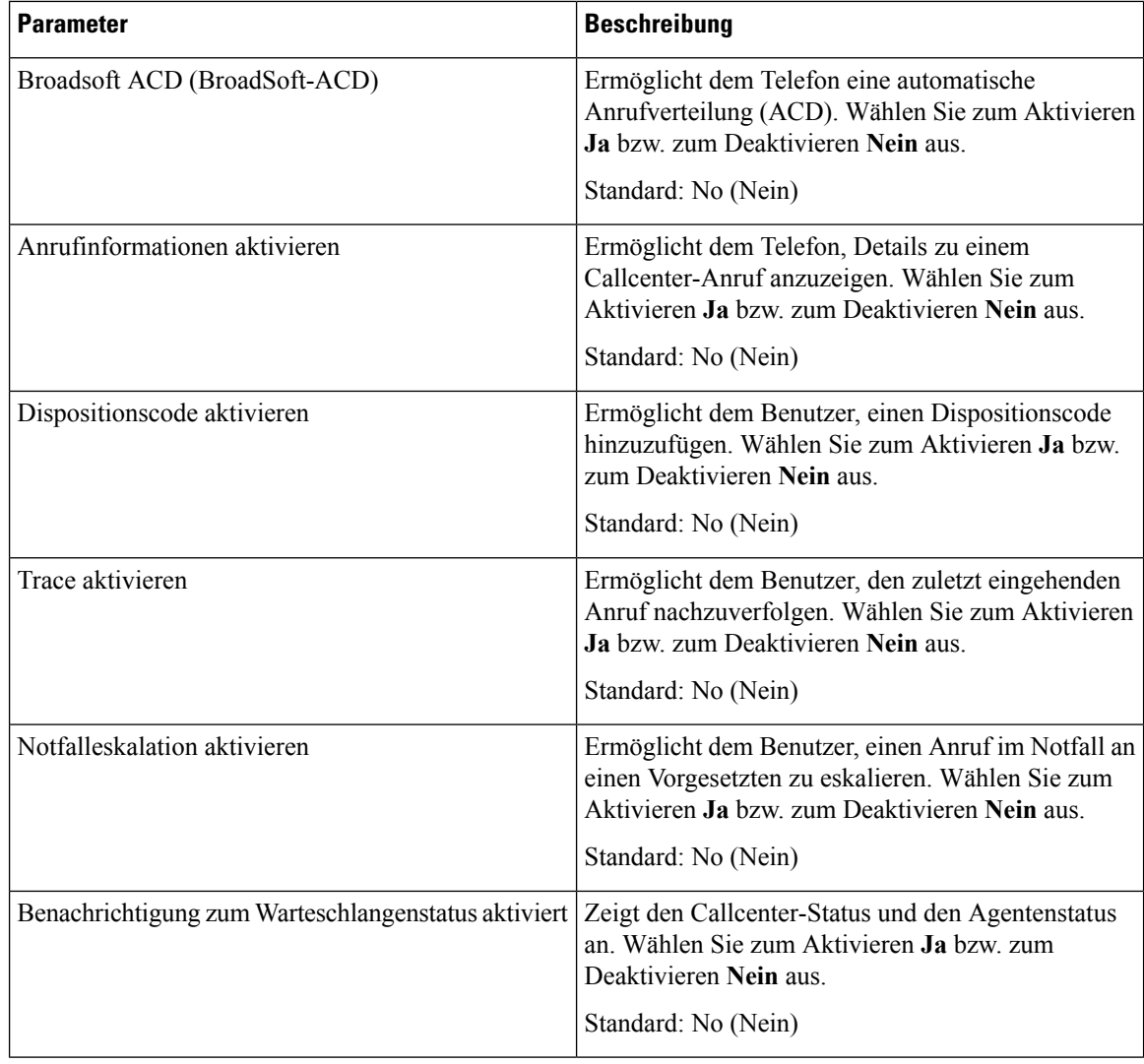

## <span id="page-375-0"></span>**Proxy und Registrierung**

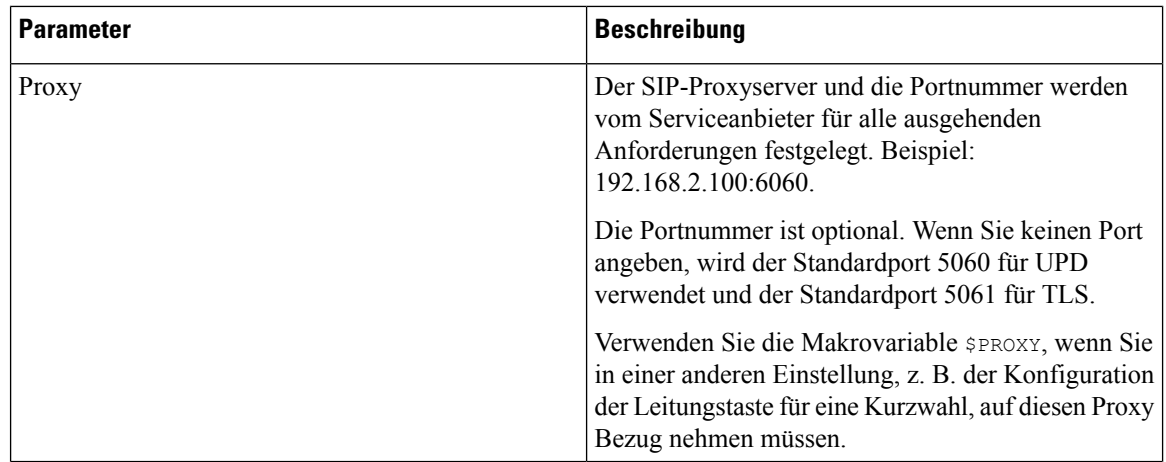

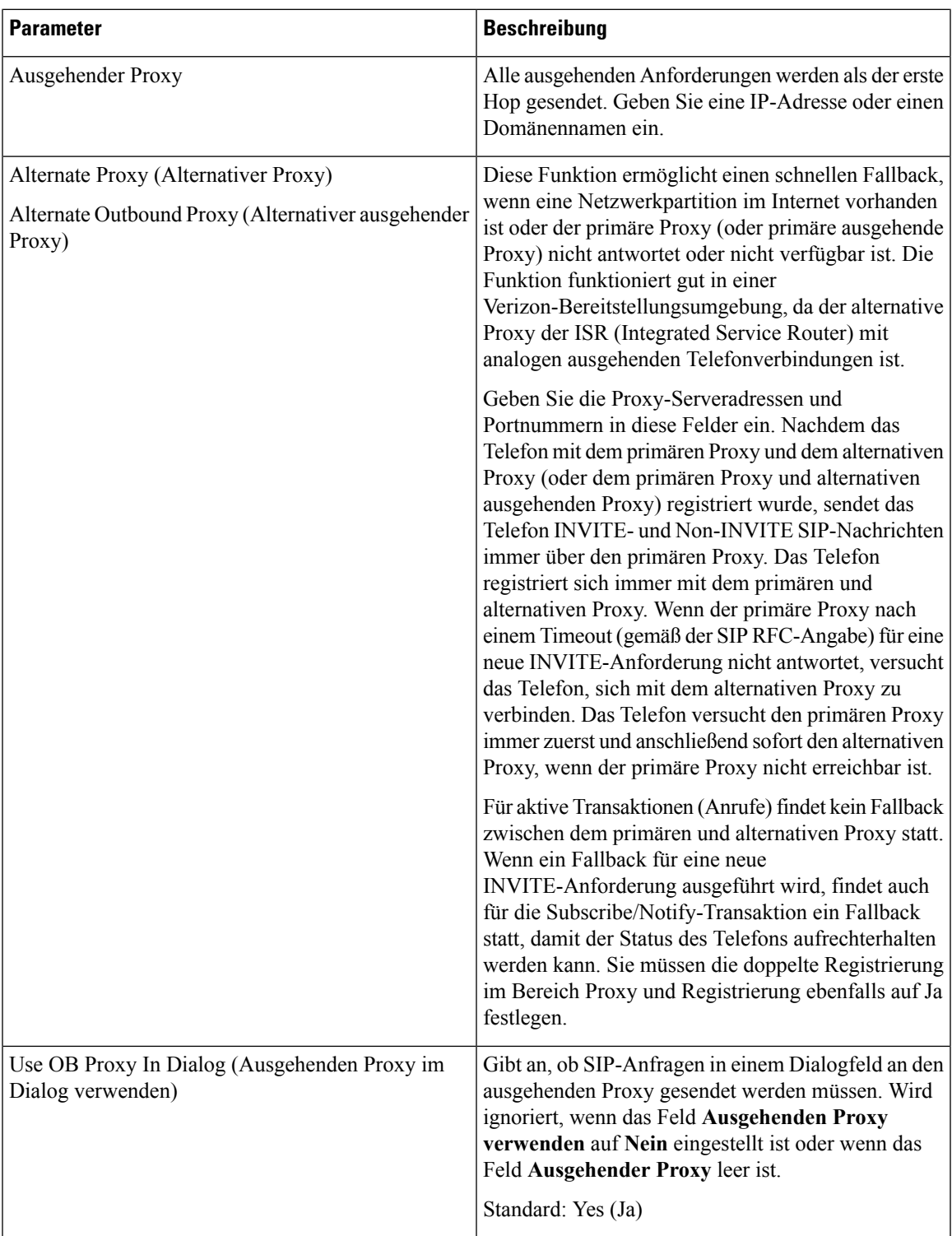

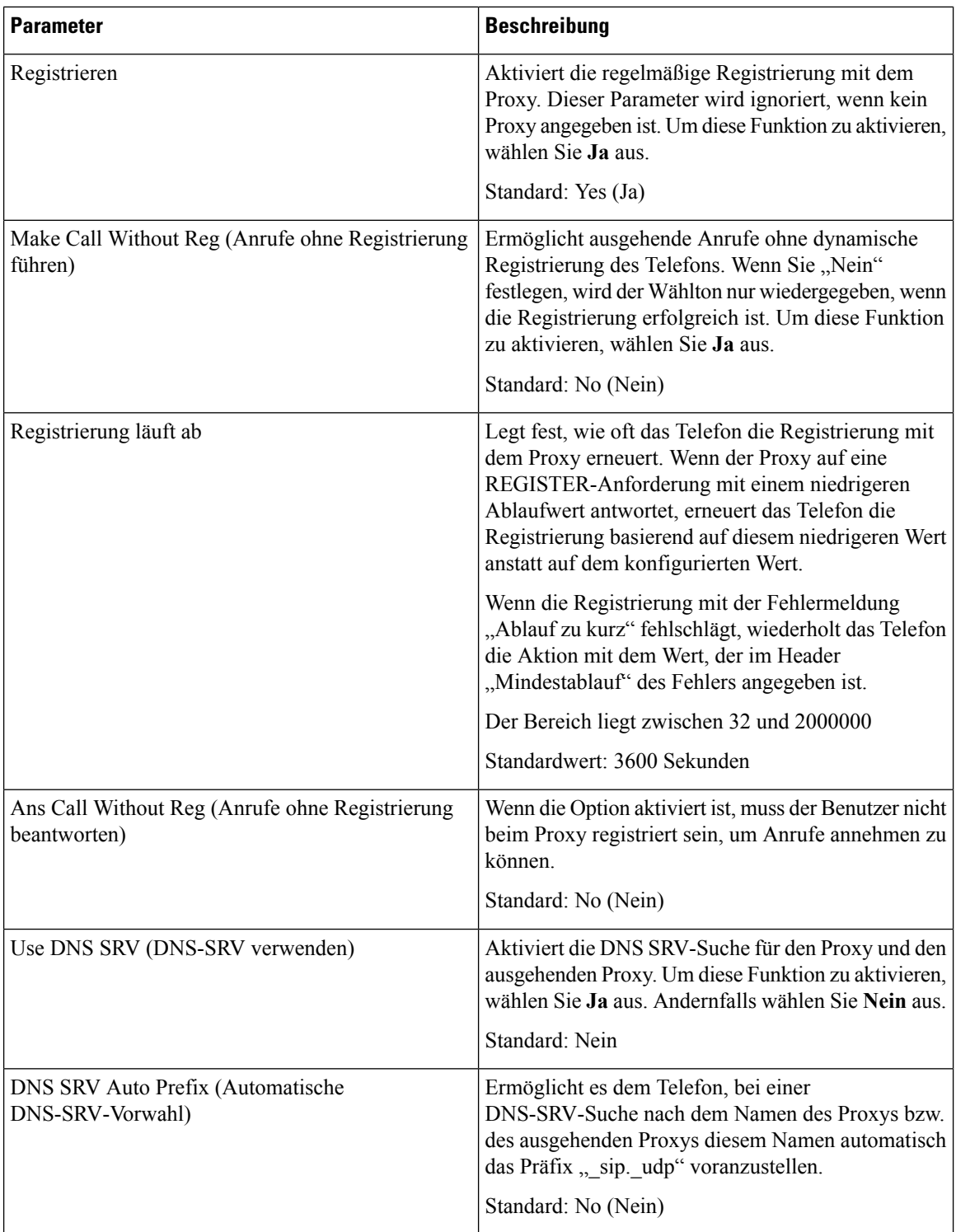

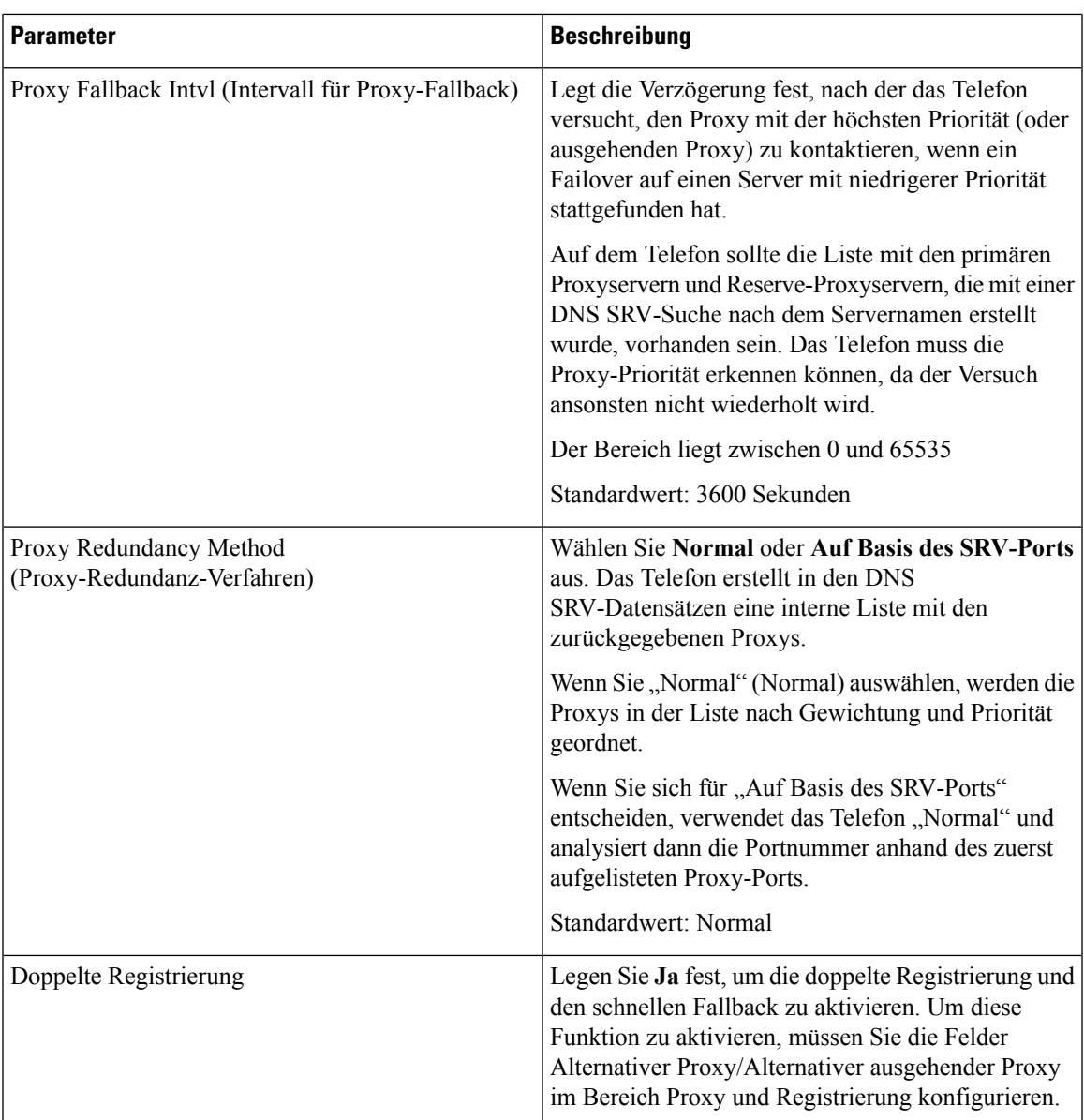

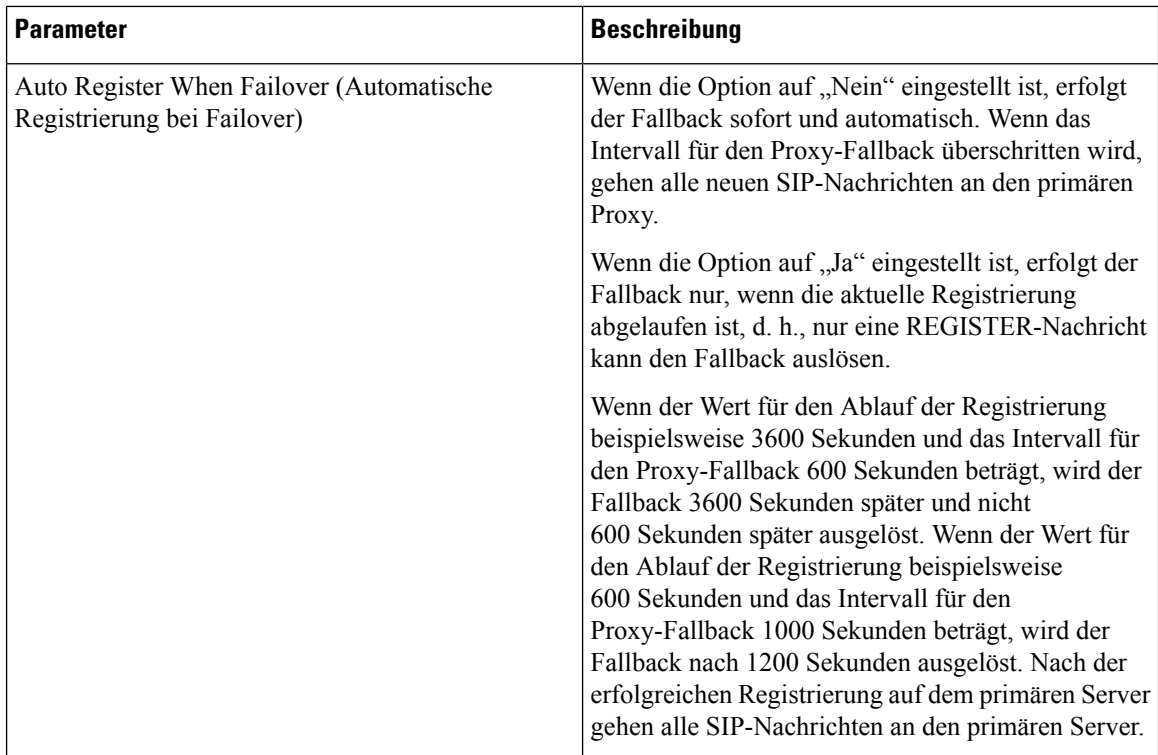

#### **Teilnehmerinformationen**

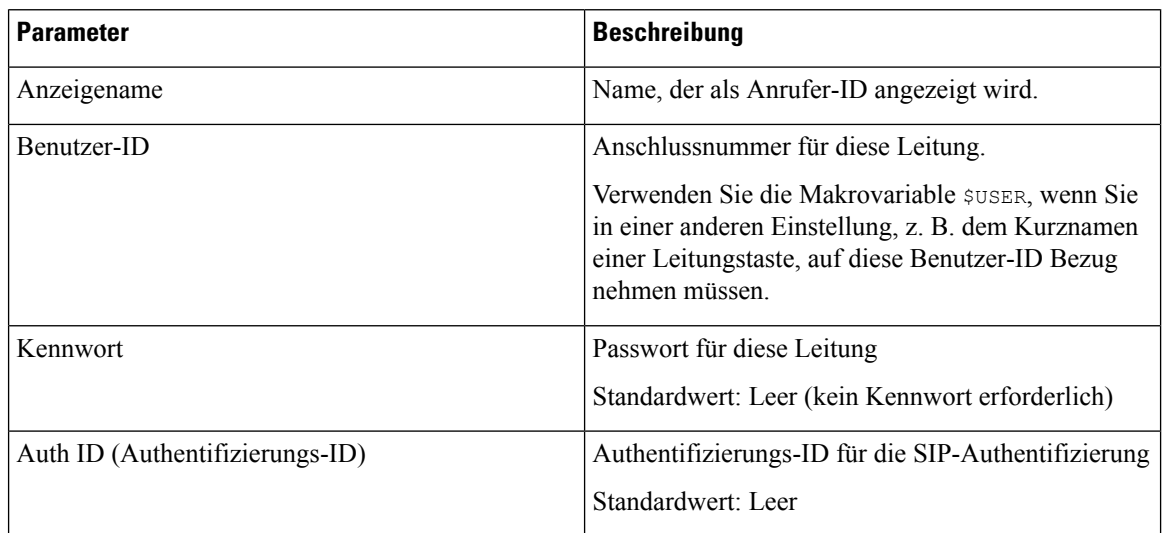

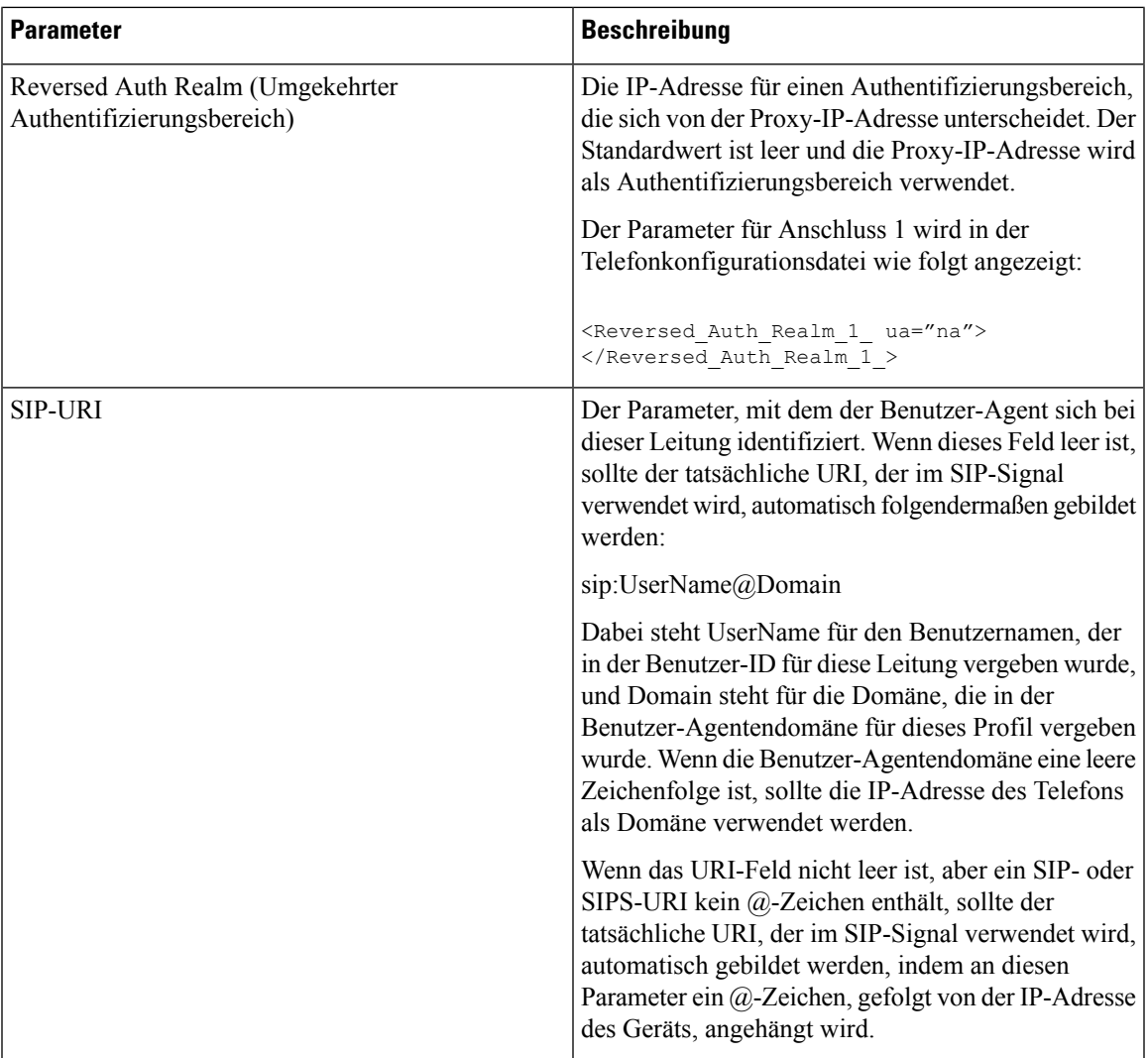

## <span id="page-381-0"></span>**XSI-Leitungsdienst**

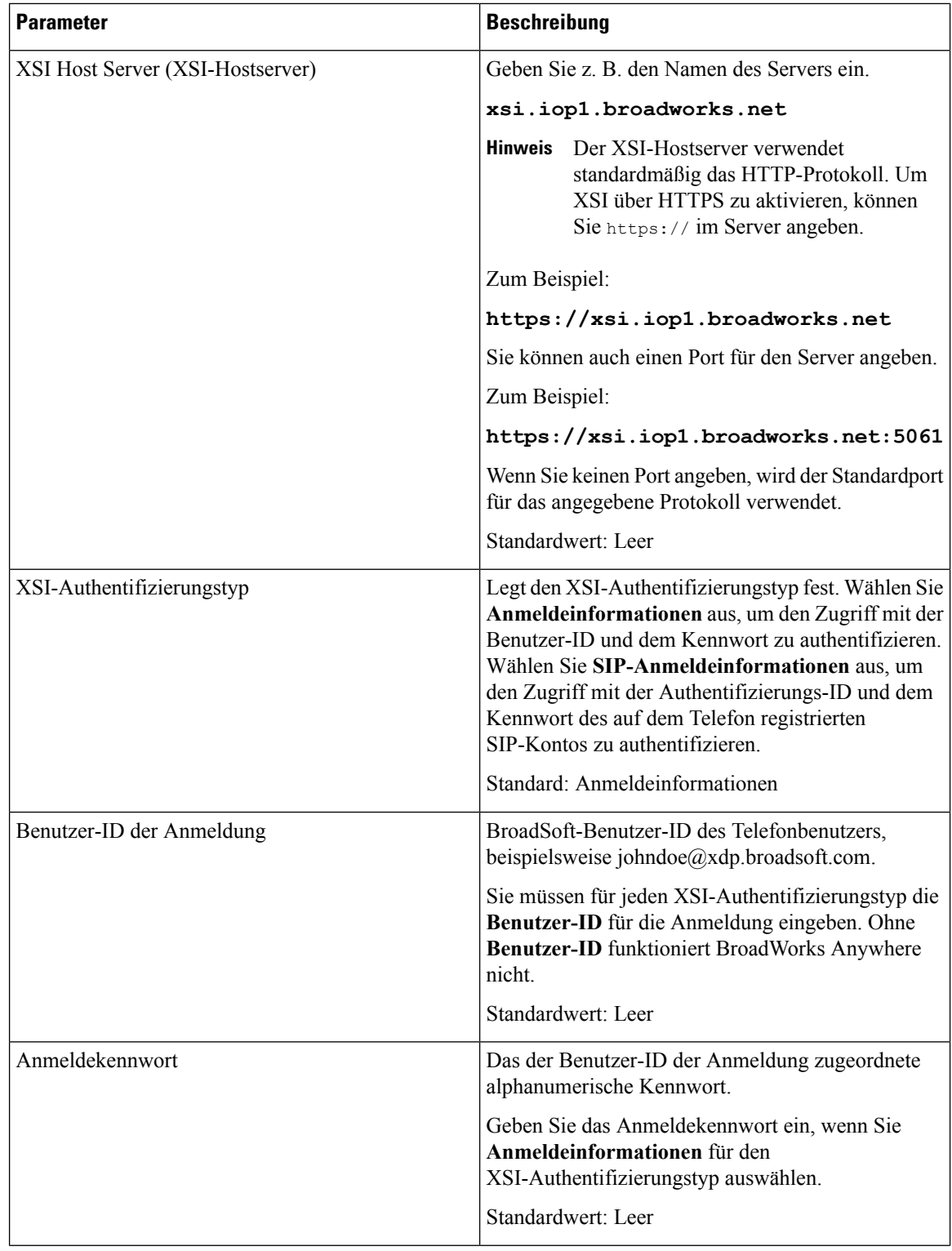

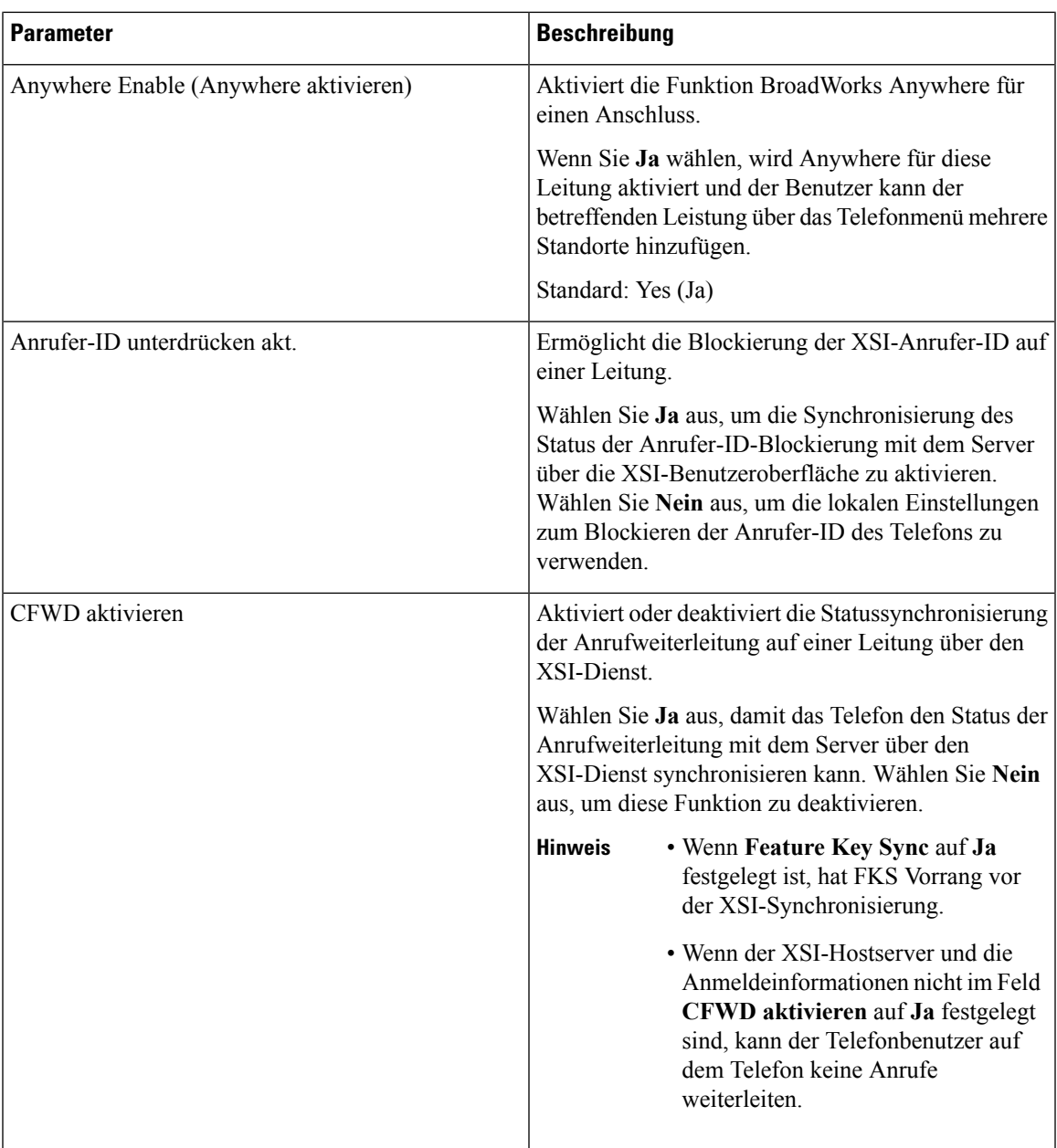

 $\mathbf I$ 

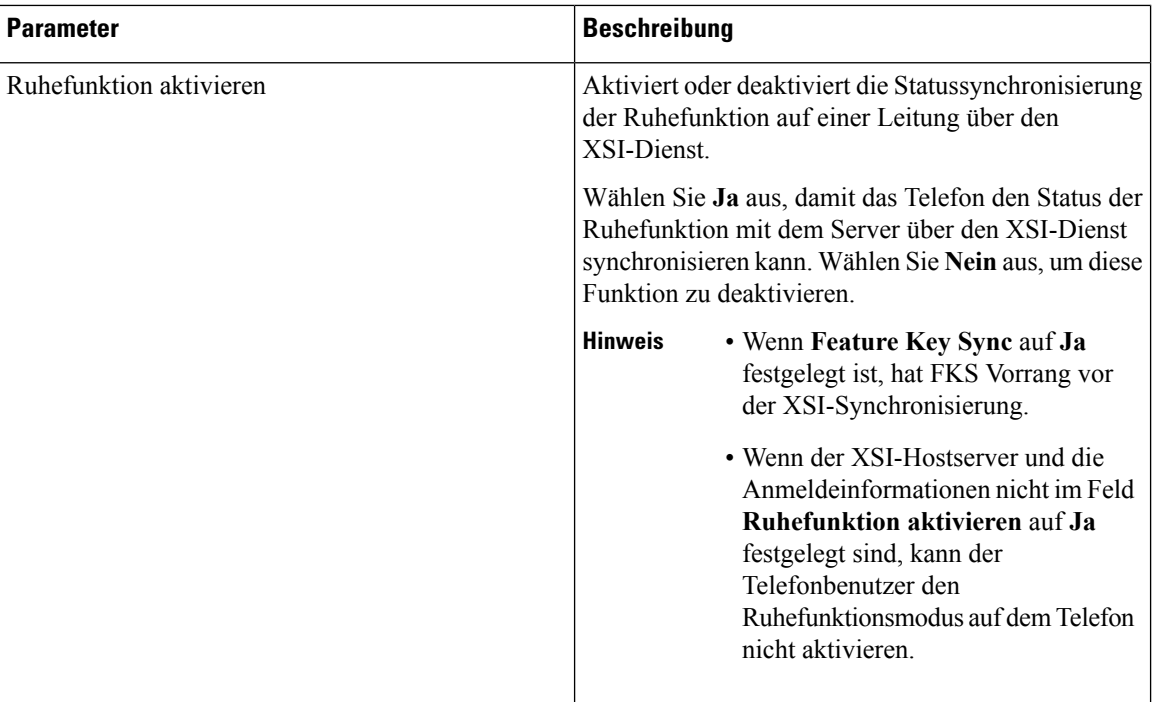

## **Audiokonfiguration**

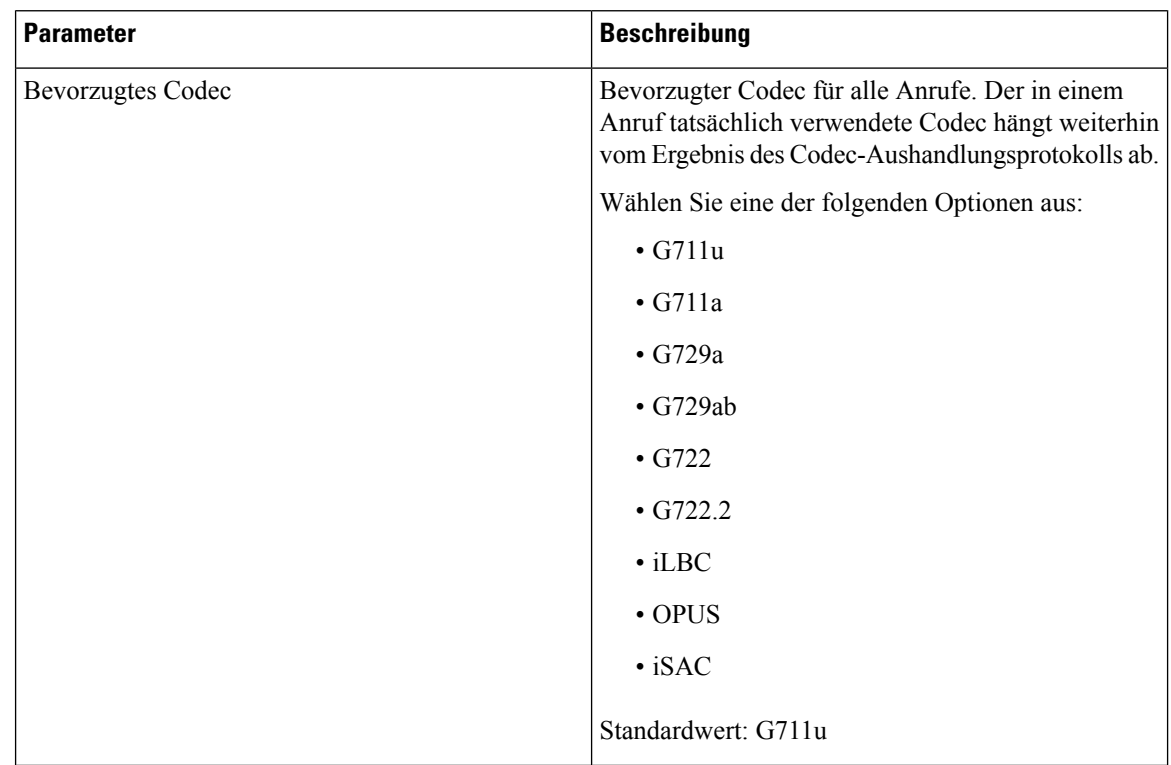

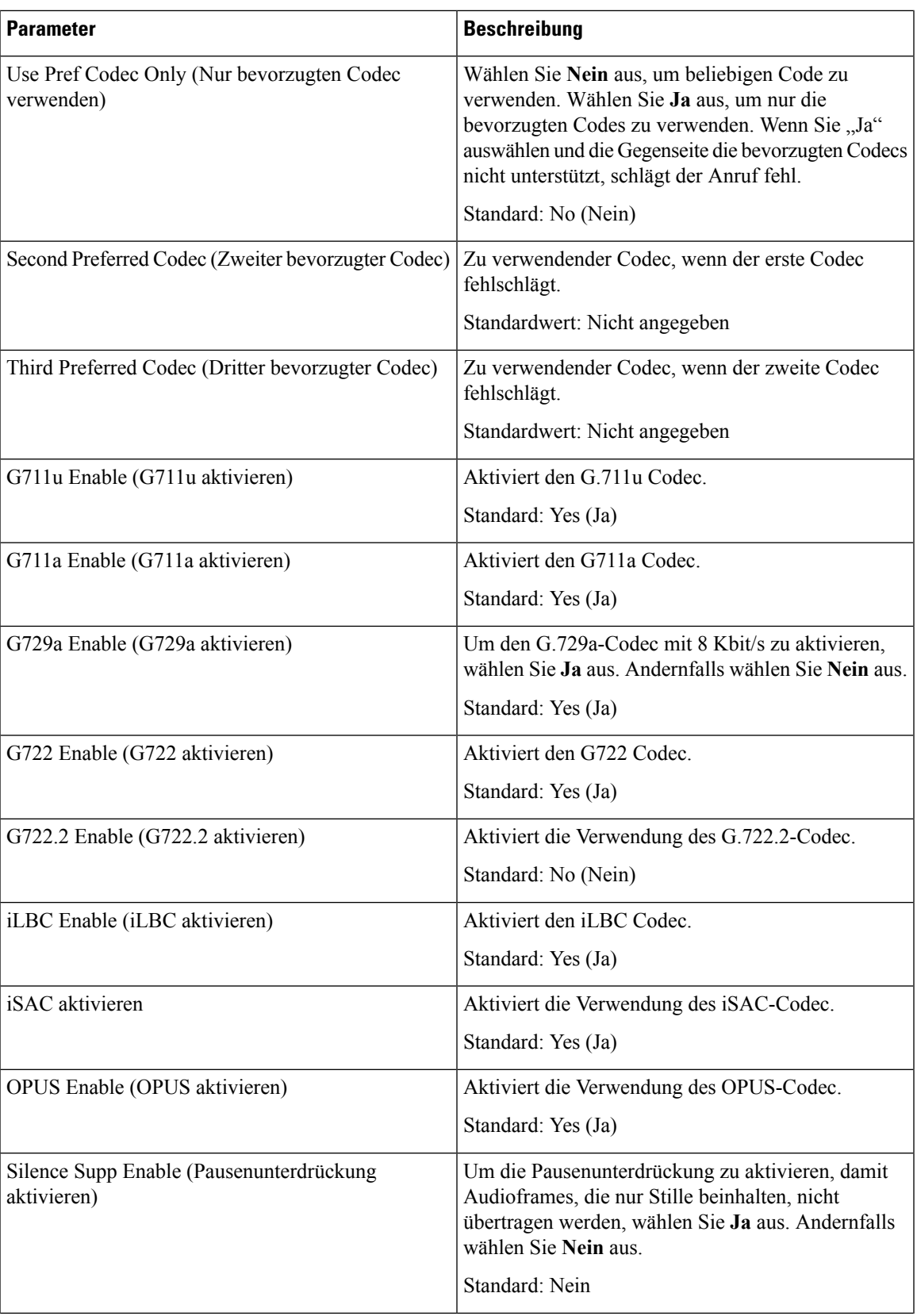

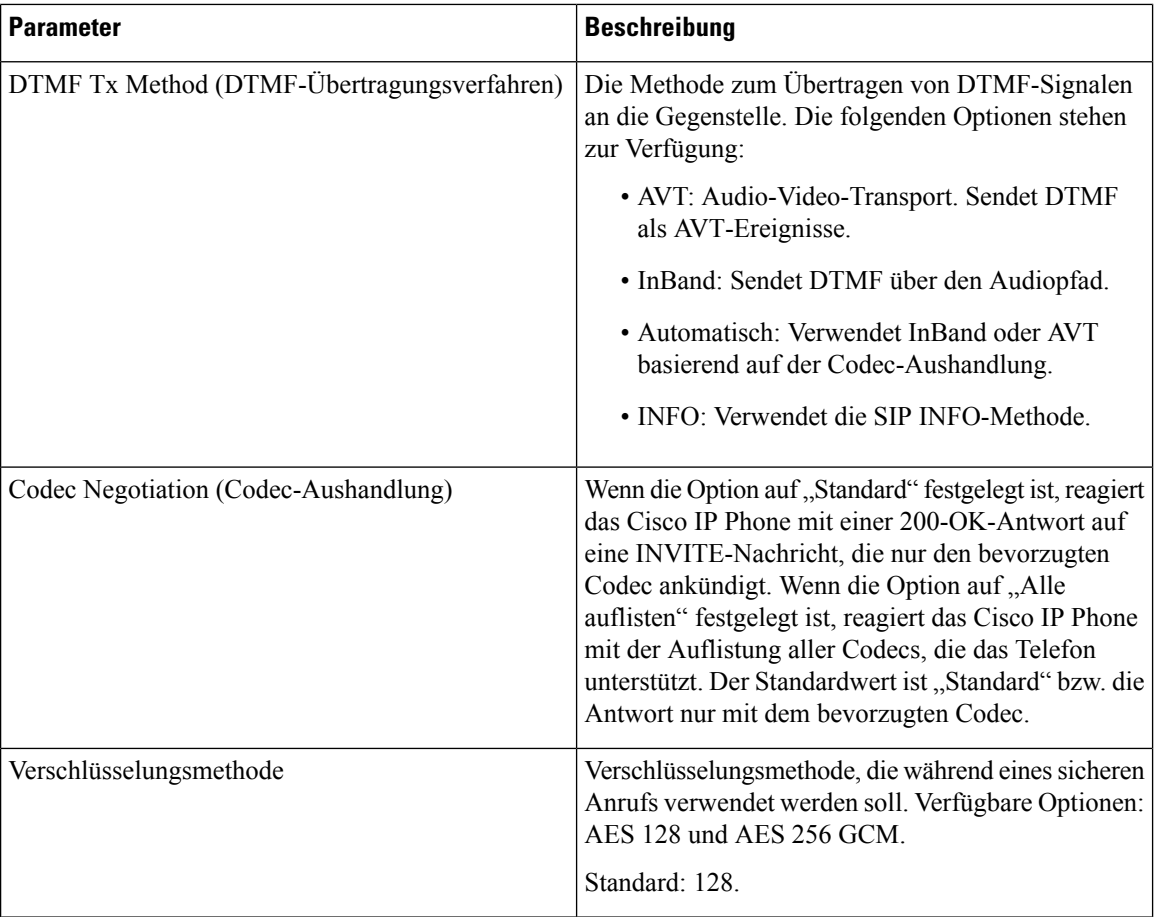

## **Wählplan**

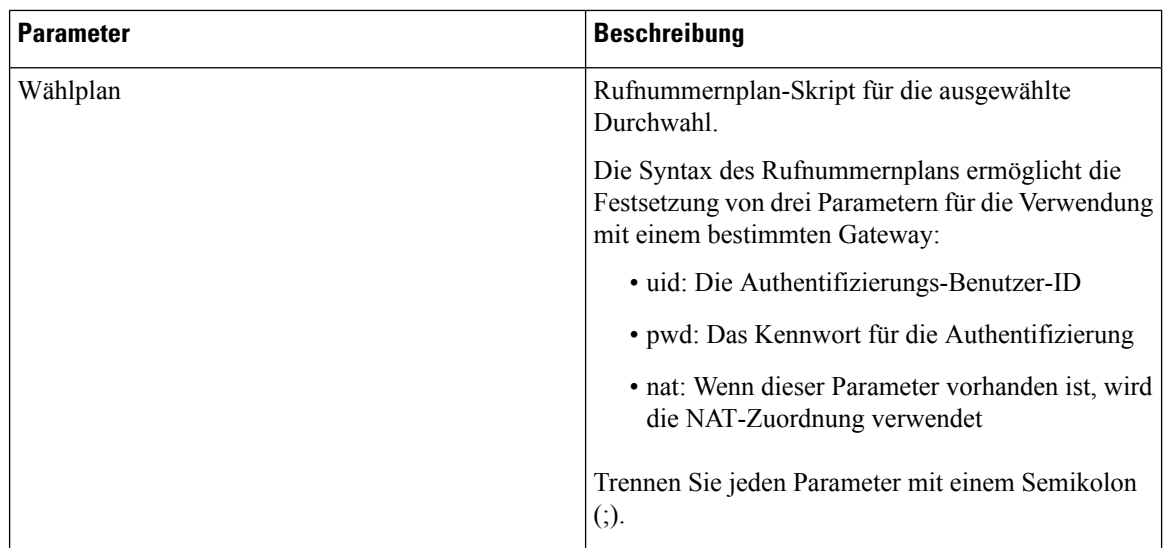

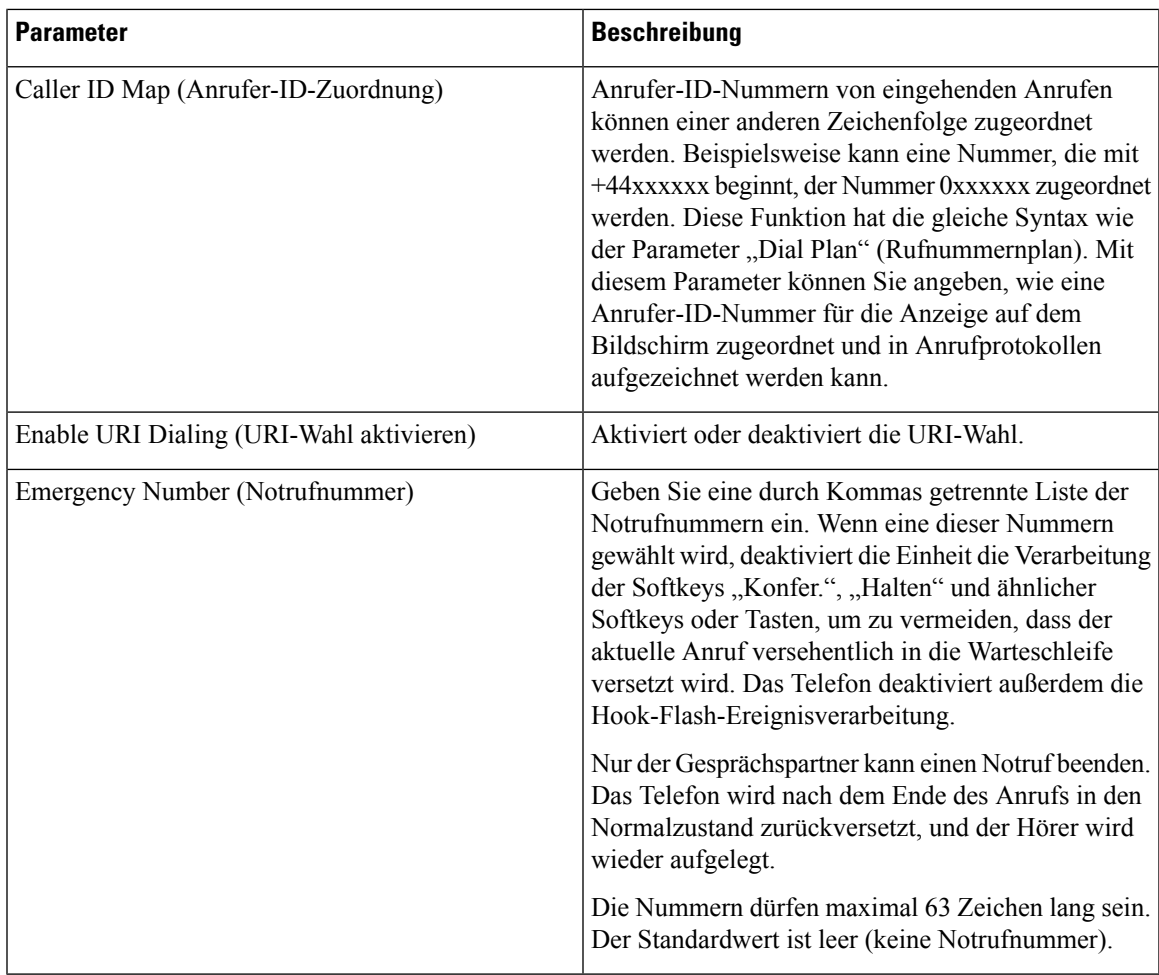

# **E911-Geolokations-Konfiguration**

## **E911-Geolokations-Konfiguration**

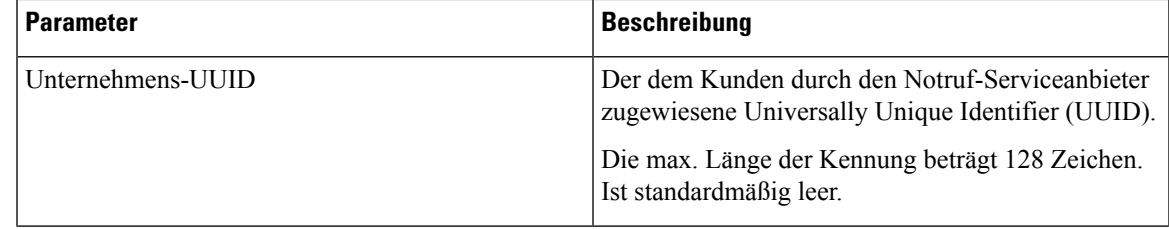

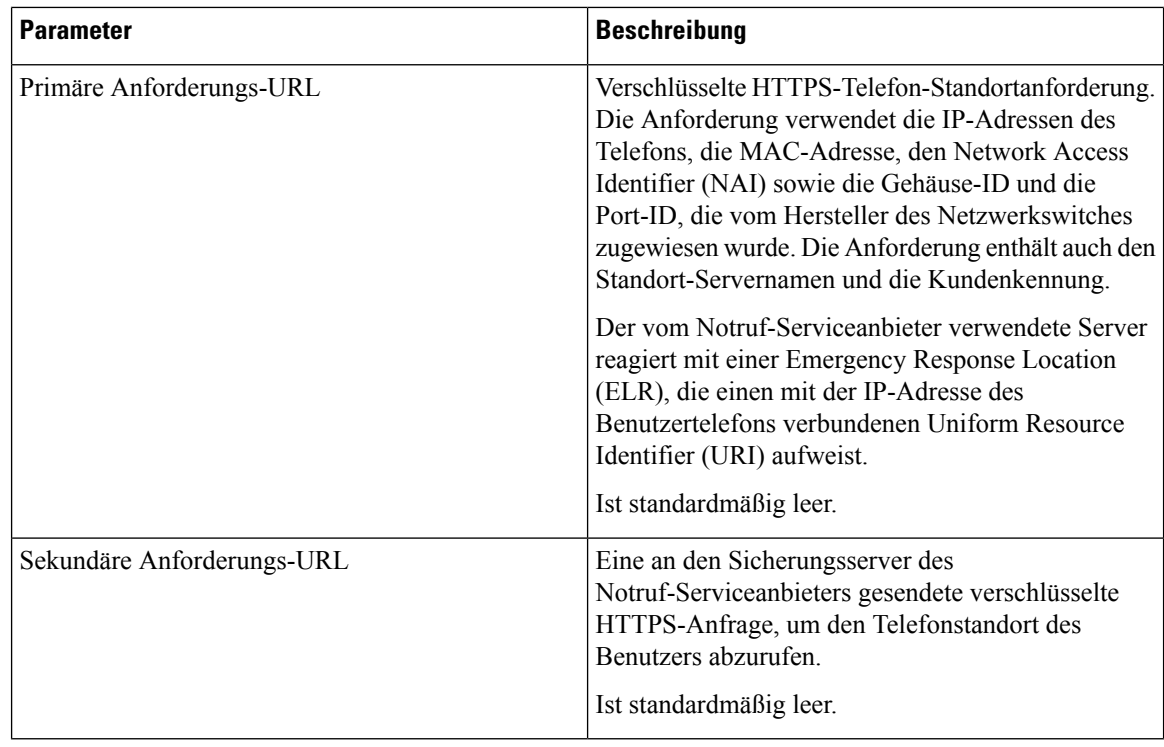

Unter Terminologie zur [Notrufunterstützung,](#page-250-0) auf Seite 235 erhalten Sie Informationen zu Begriffen, die die Notrufunterstützung für Telefone beschreiben.

# **Benutzer**

#### **Erinnerung an die Warteschleife**

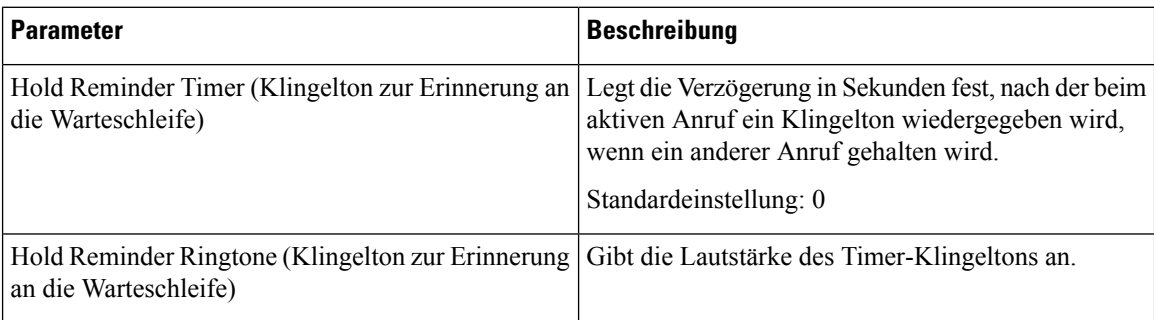

## **Rufumleitung**

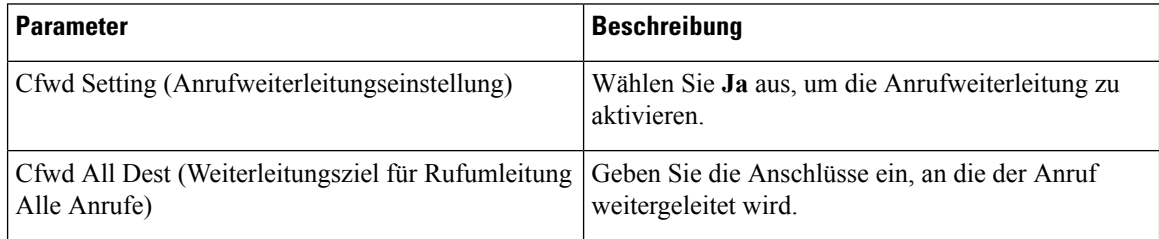

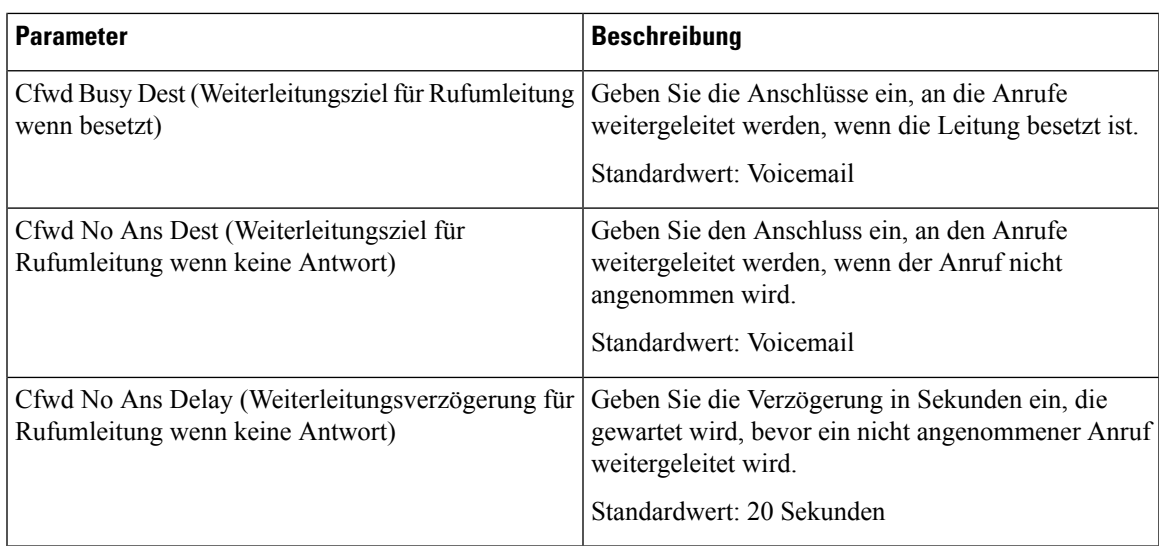

## **Kurzwahl**

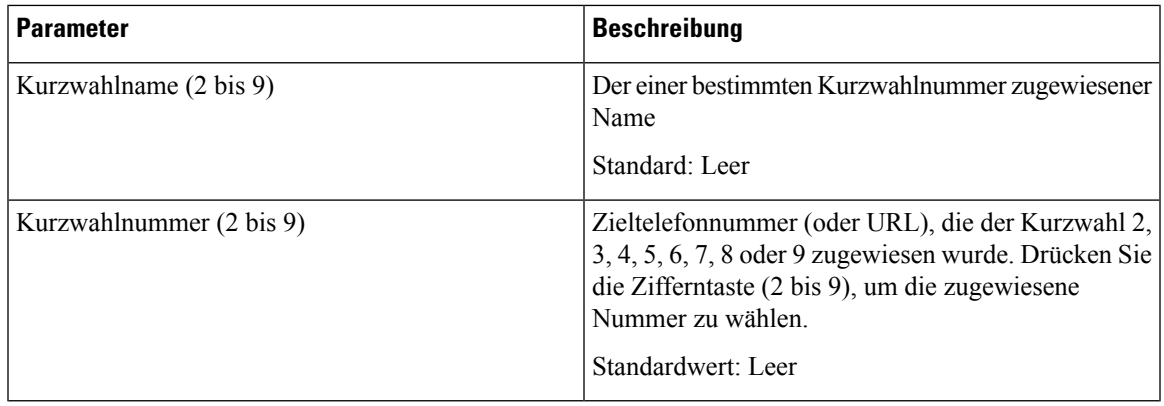

#### **Zusätzliche Services**

I

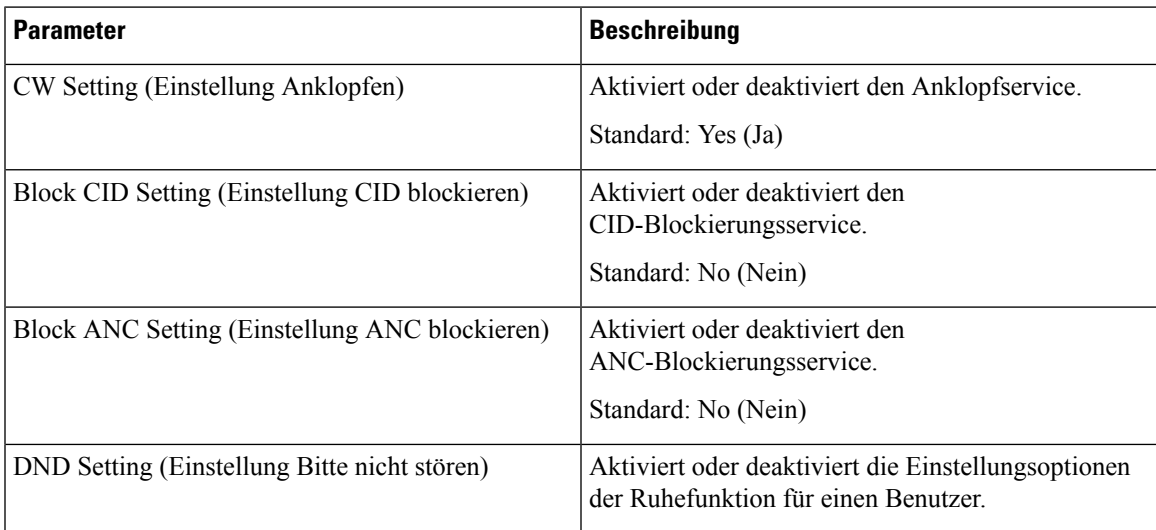

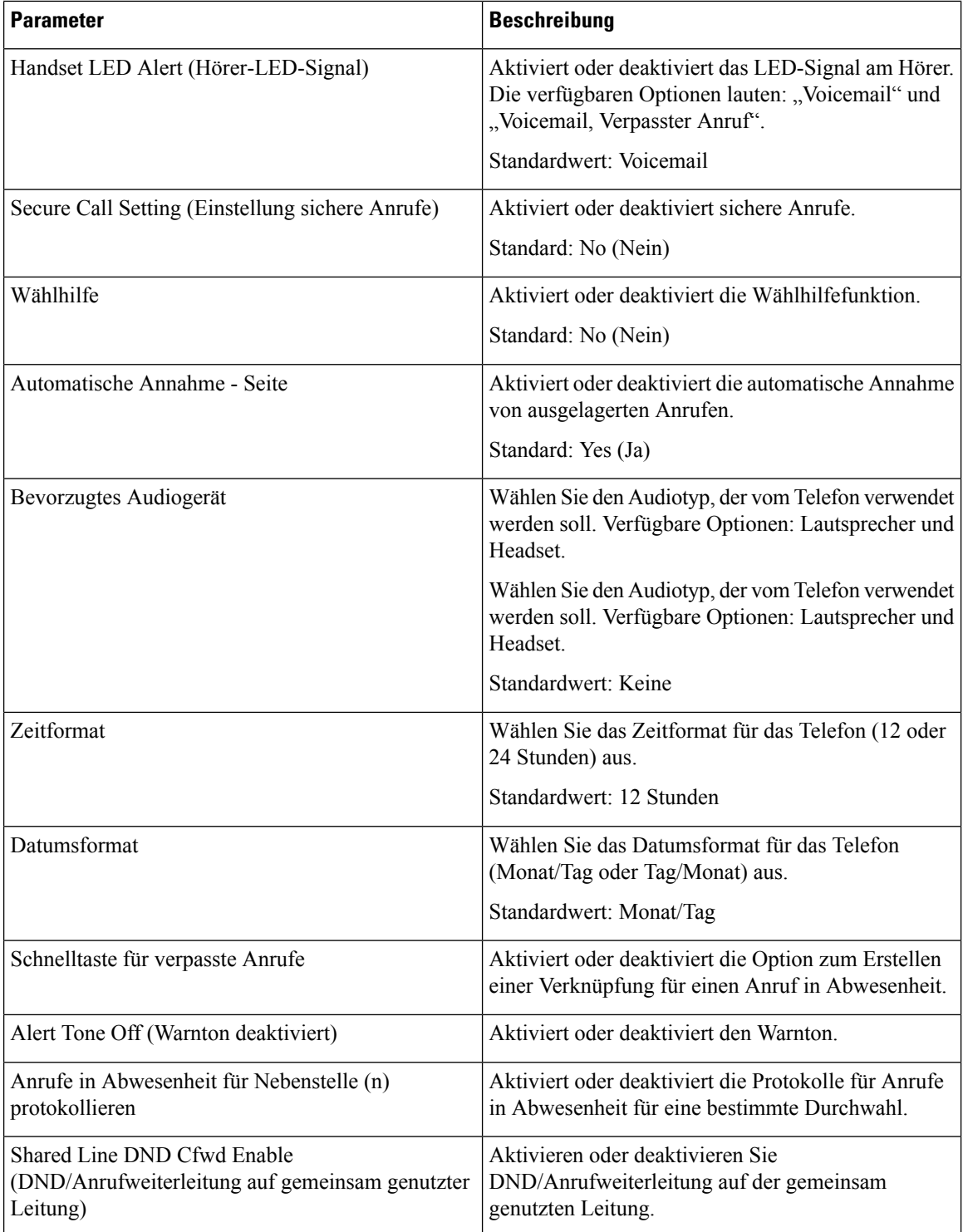

#### **Audiolautstärke**

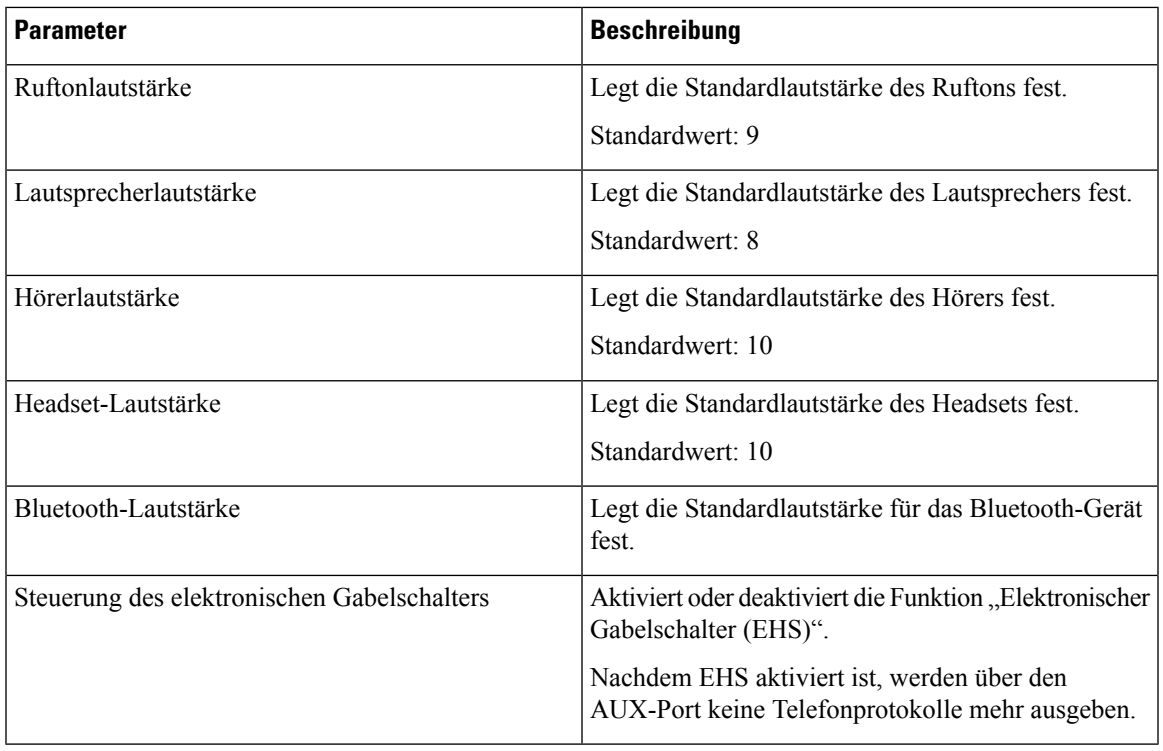

# **Display**

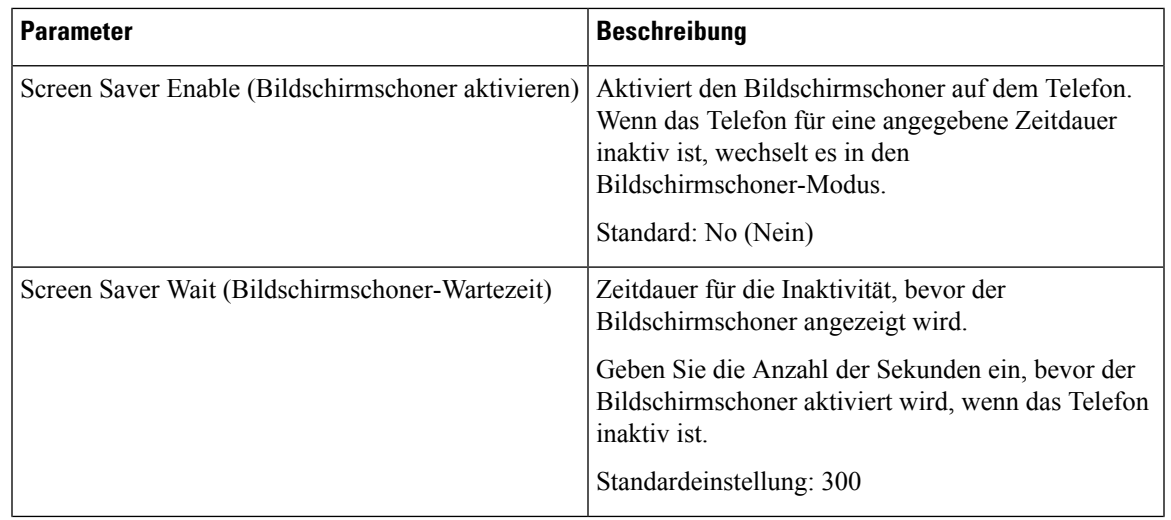

L

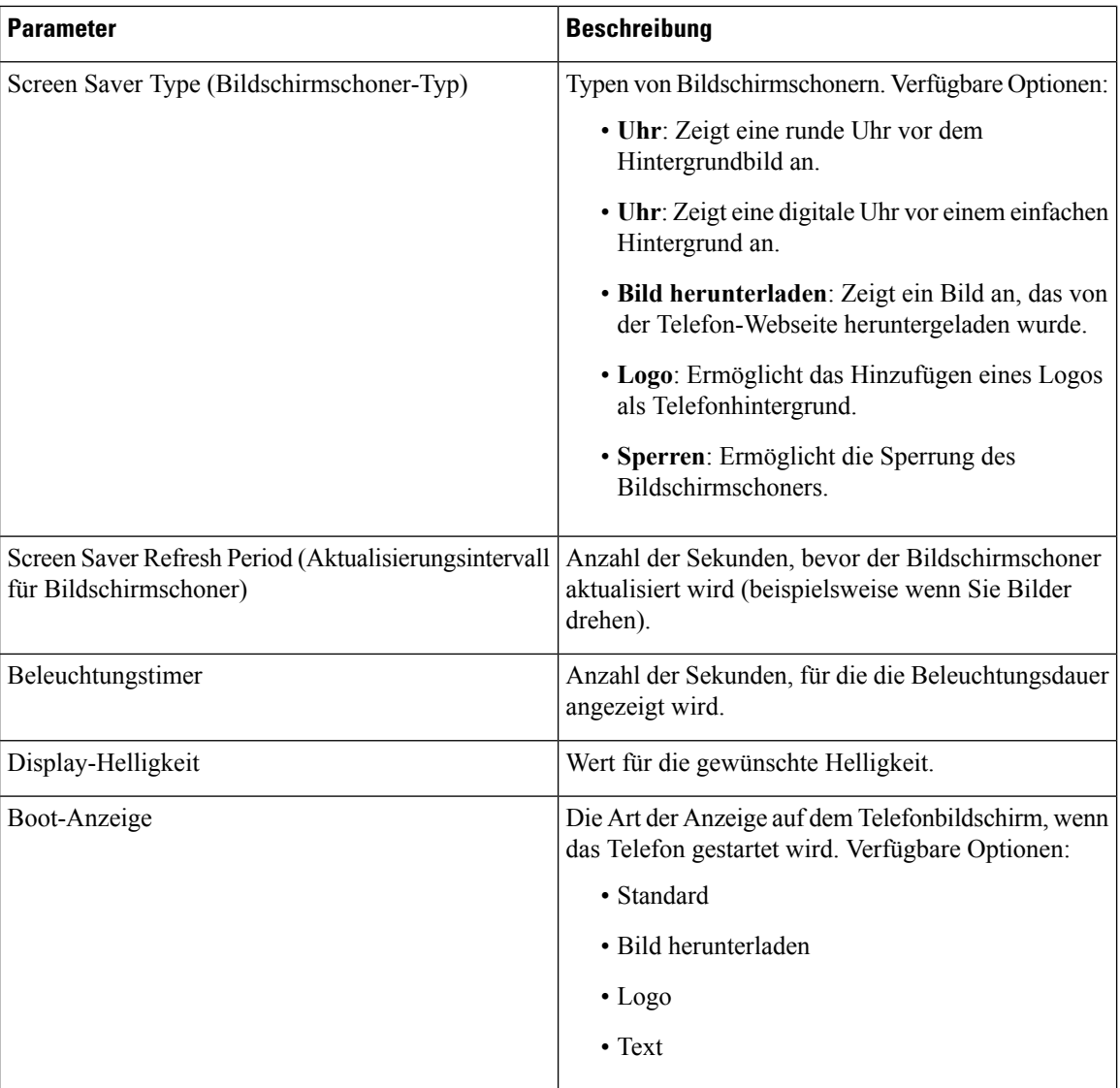

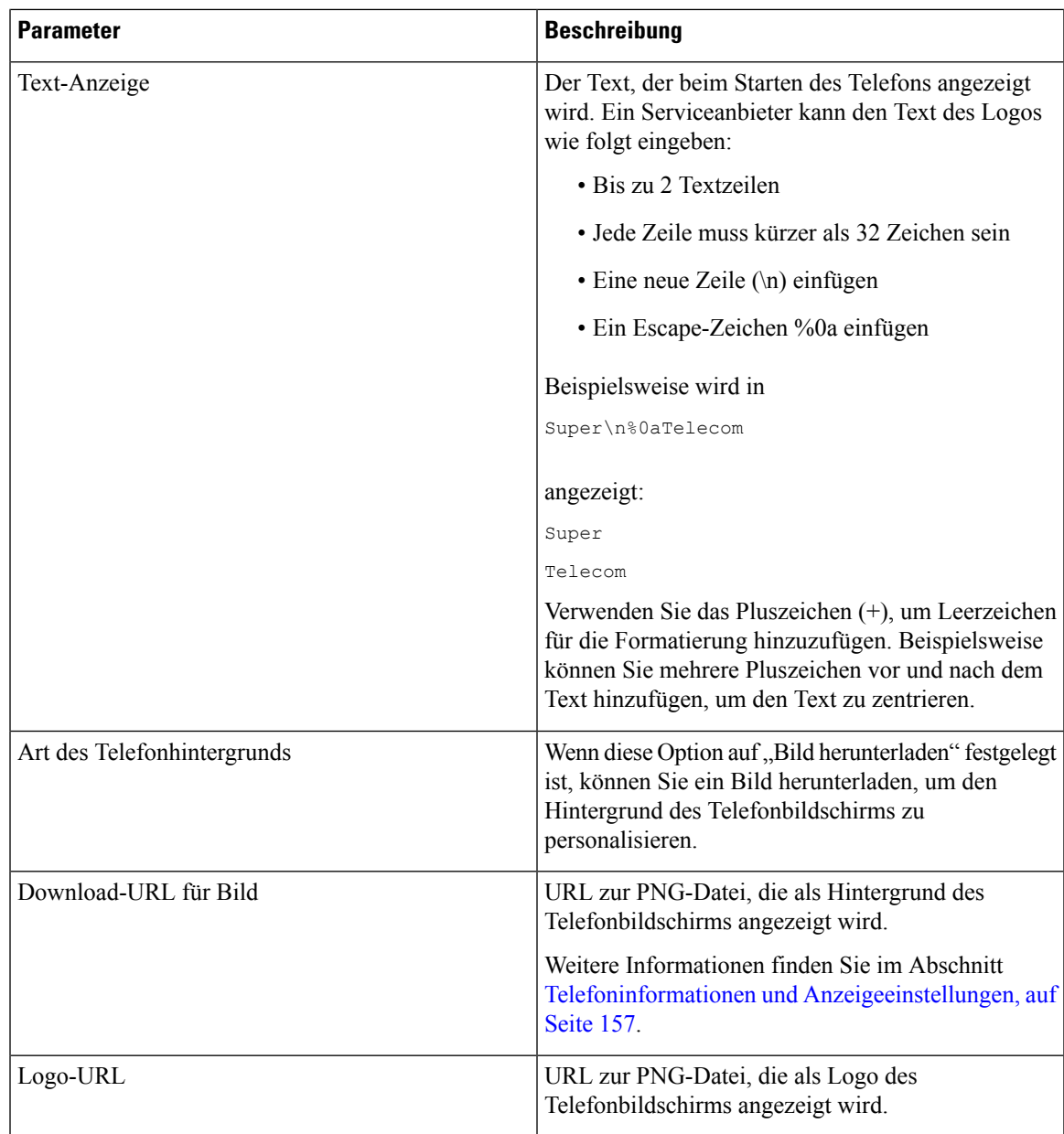

# **Videokonfiguration**

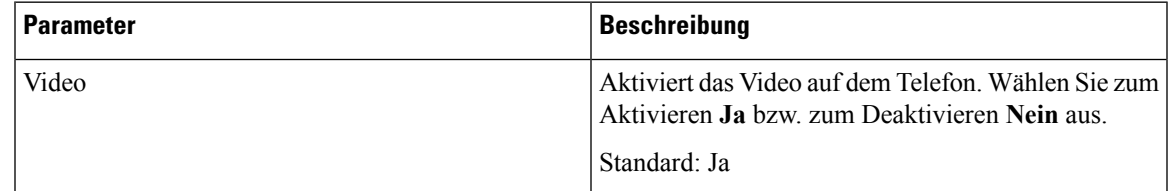

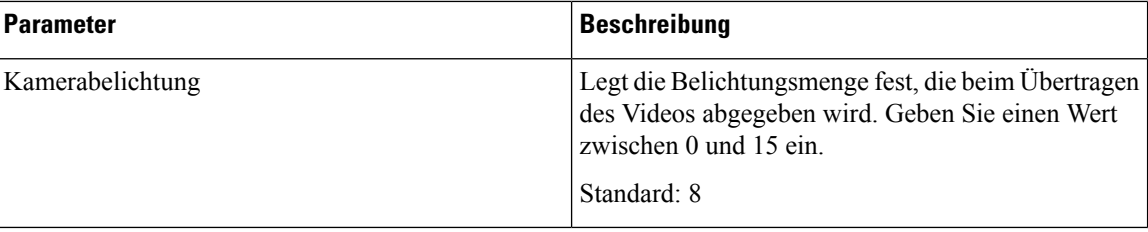

# **Vermittlungsplatz**

## **Allgemeines**

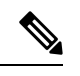

**Hinweis**

Die Vermittlungsplatz-Registerkarte mit der Bezeichnung **Vermittlungsplatz** ist nur mit der **Administratoranmeldung** > **Erweitert** verfügbar.

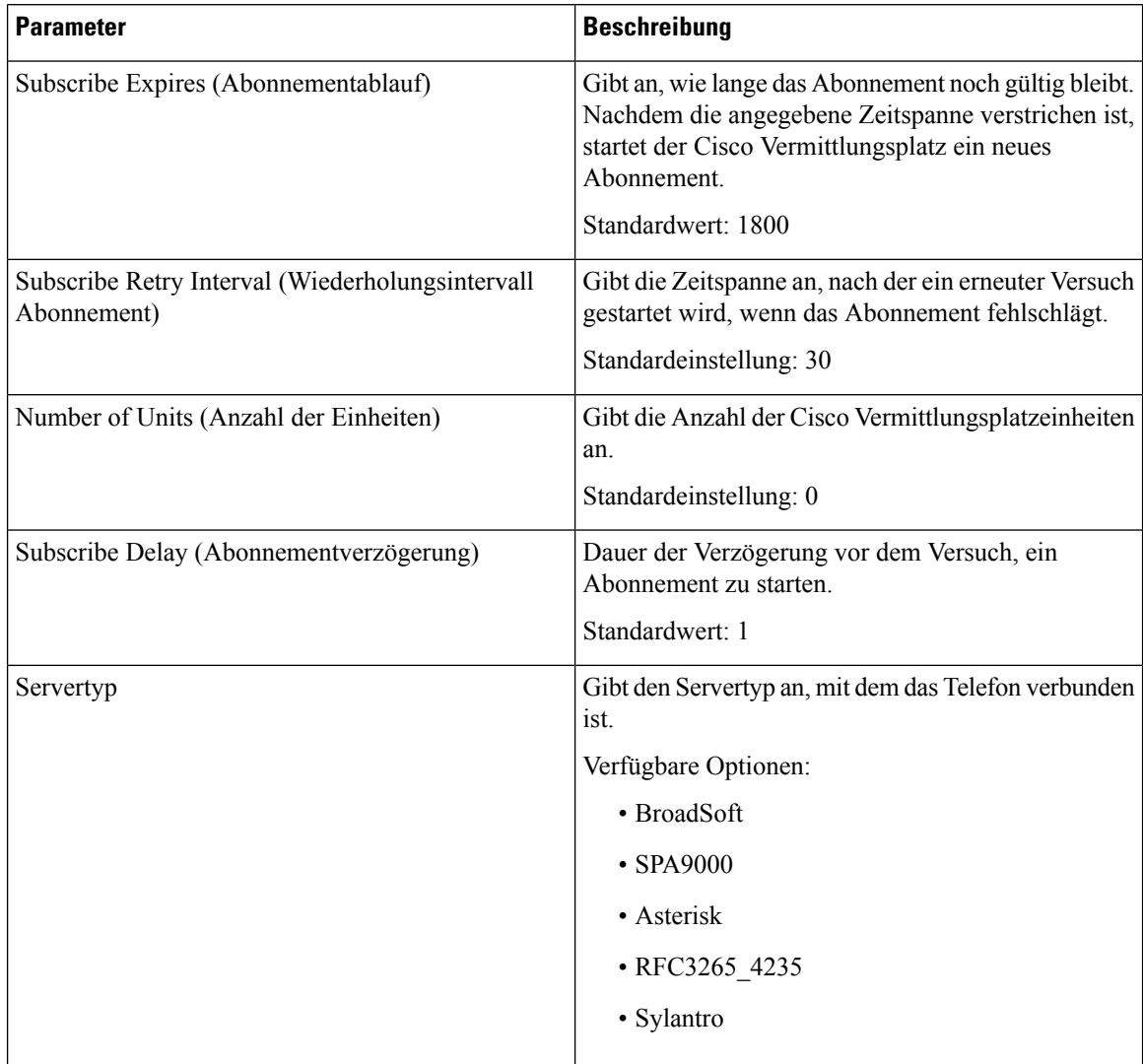

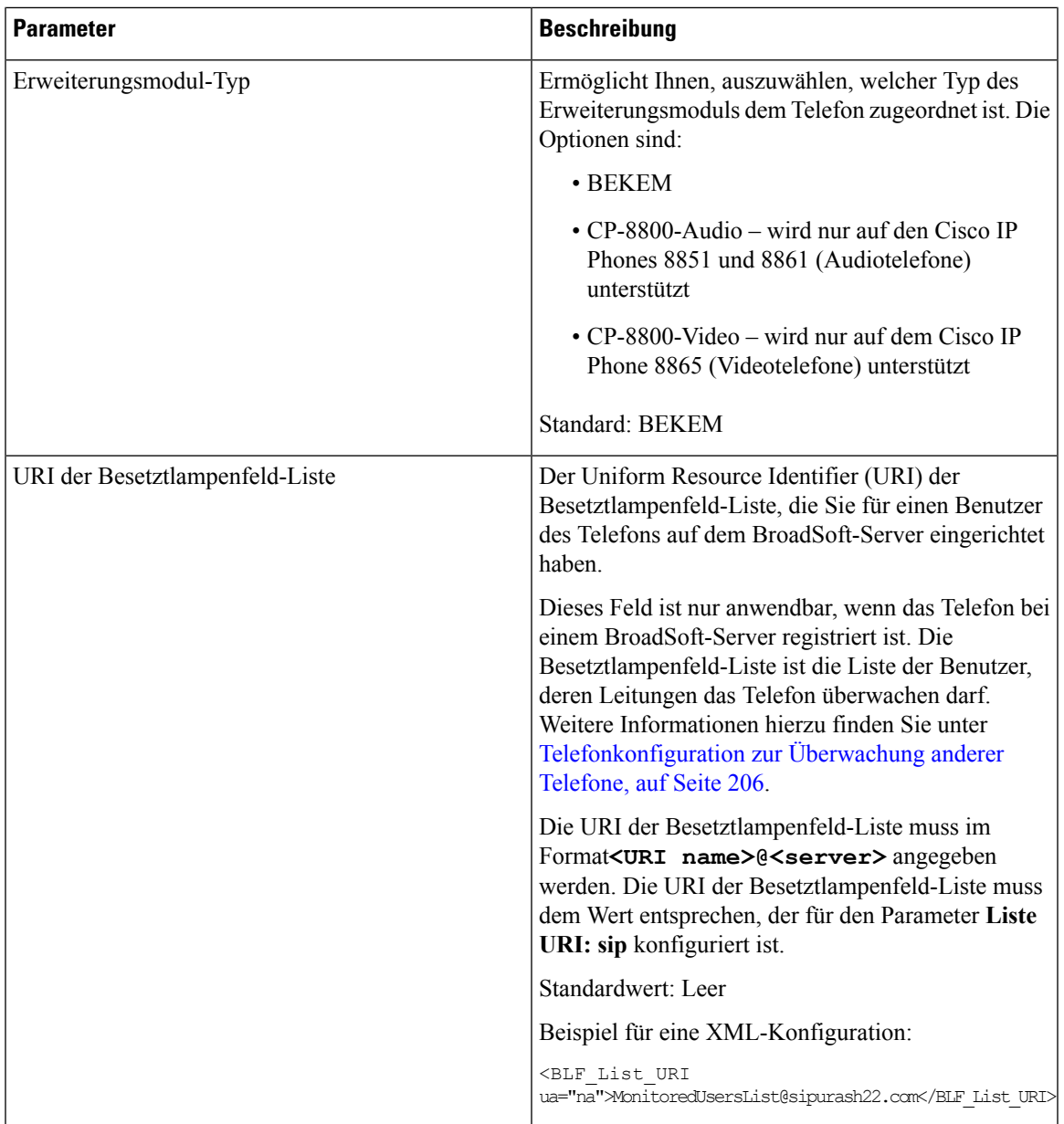

 $\mathbf I$ 

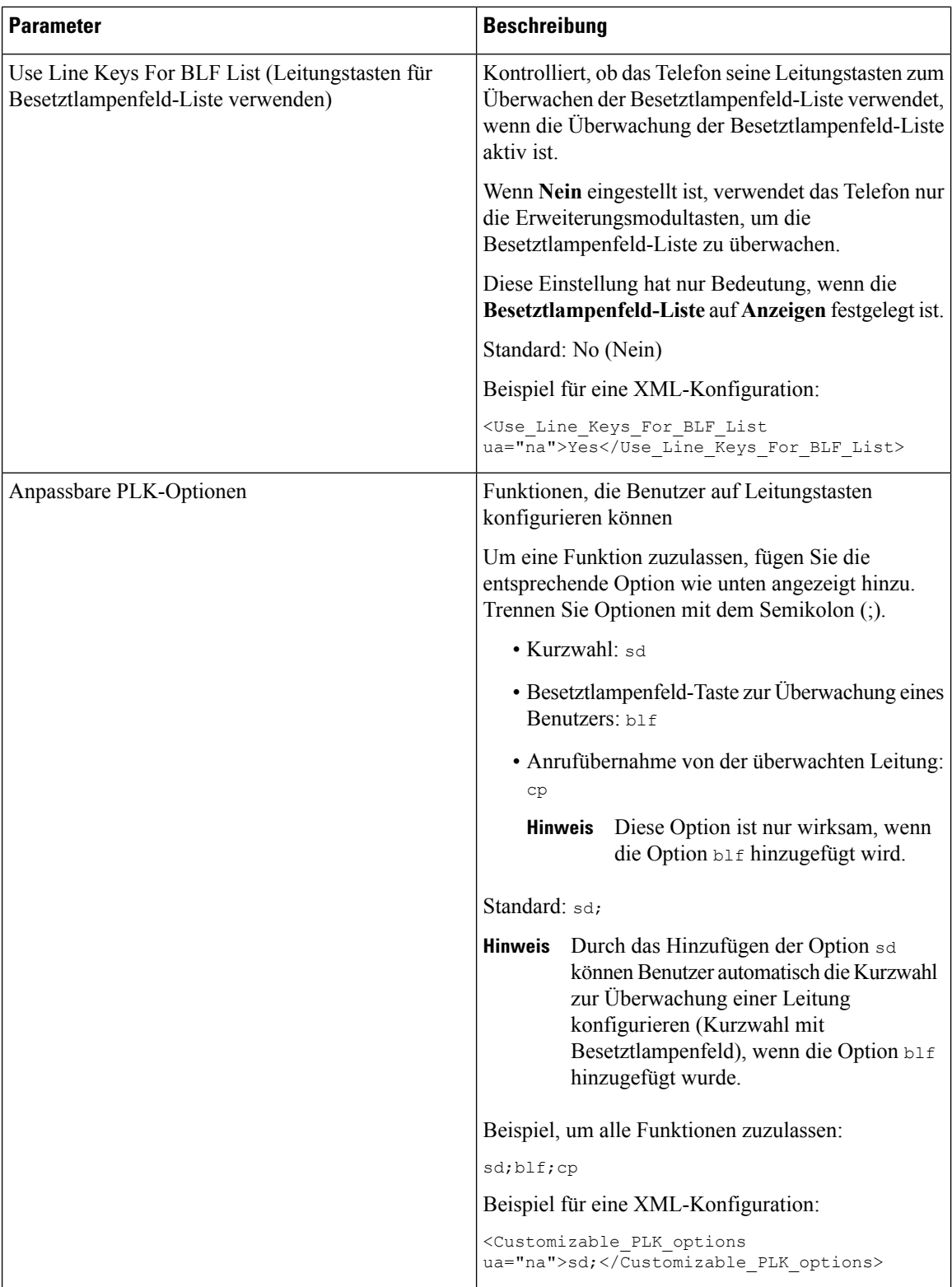
$\mathbf l$ 

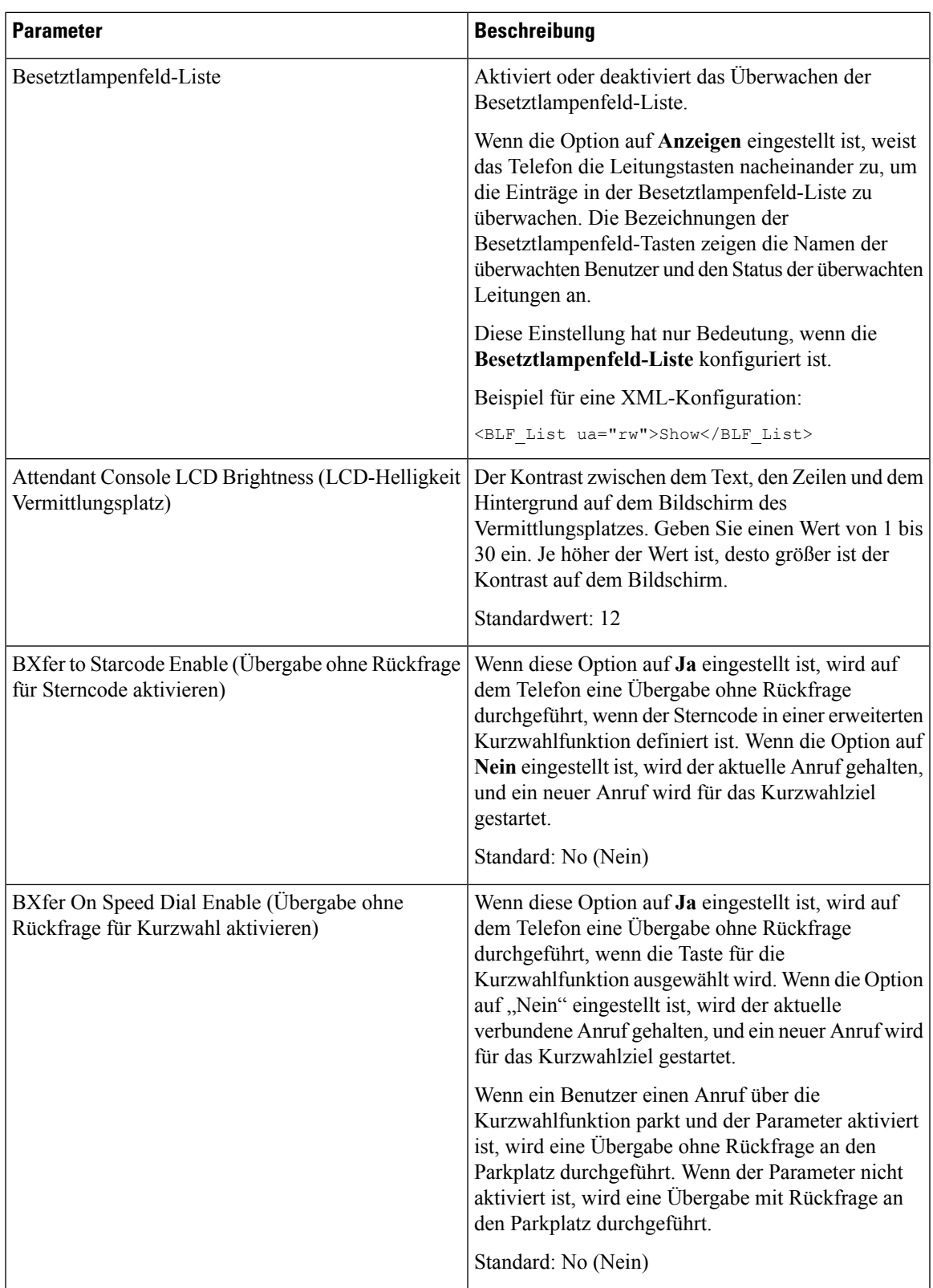

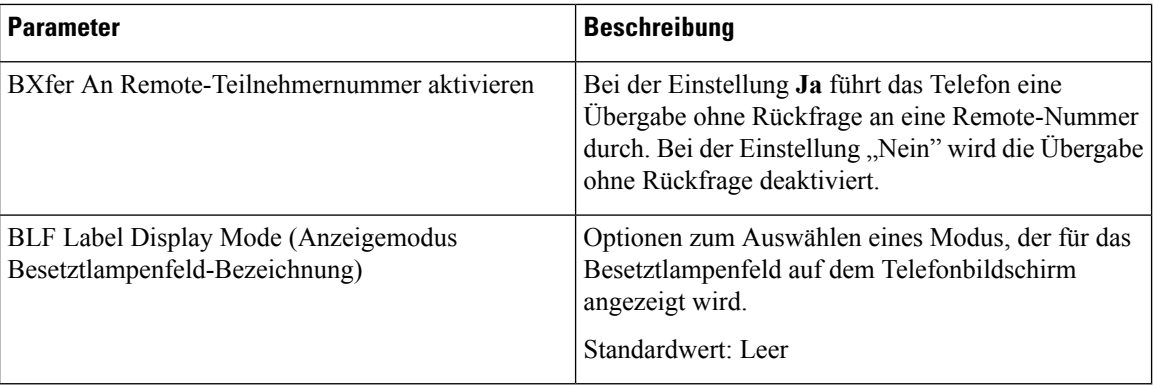

#### **Einheit**

Geben Sie die Programmierinformationen für jede Leitungstaste für die Vermittlungsplatz-Einheit an.

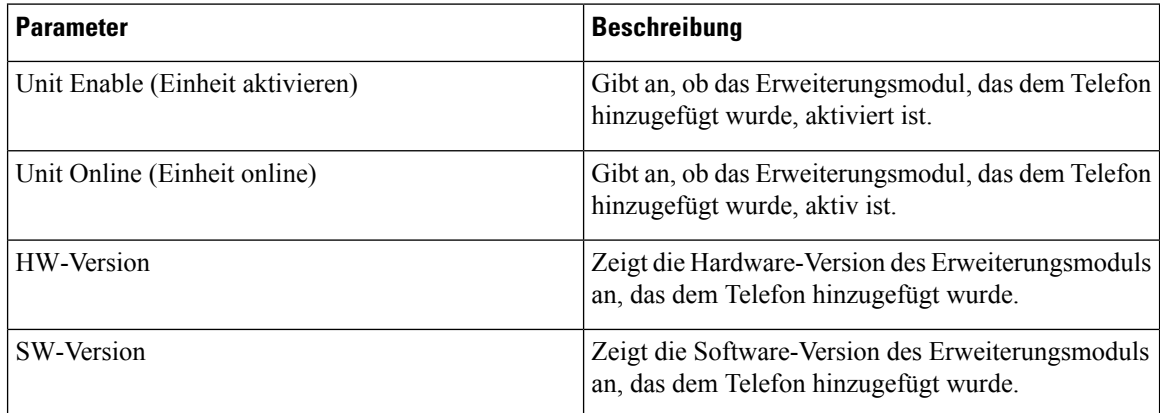

### **TR-069**

#### **TR-069**

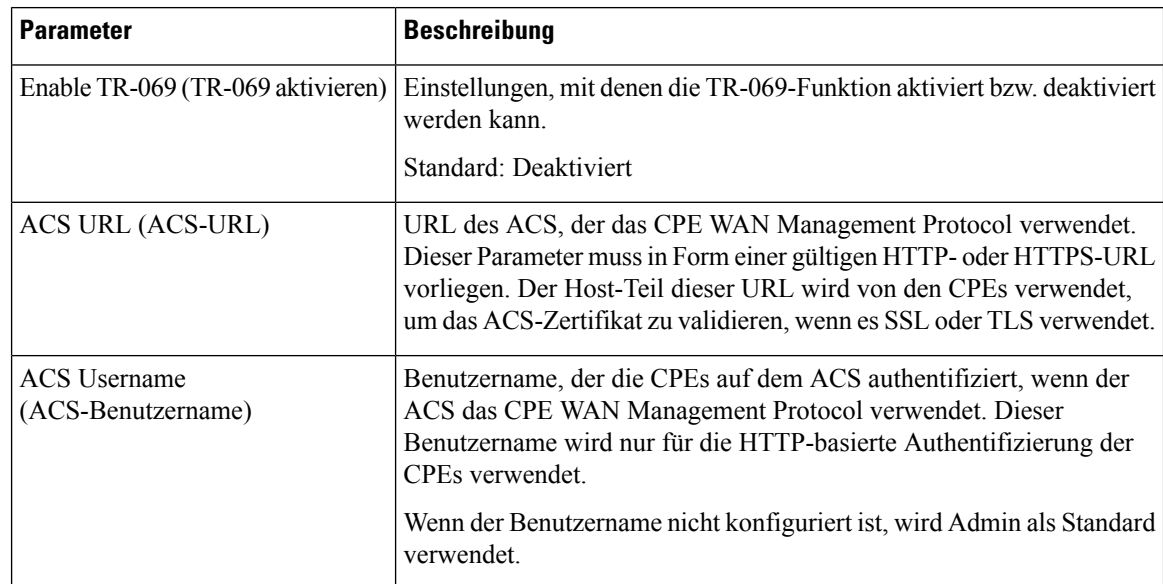

 $\mathbf l$ 

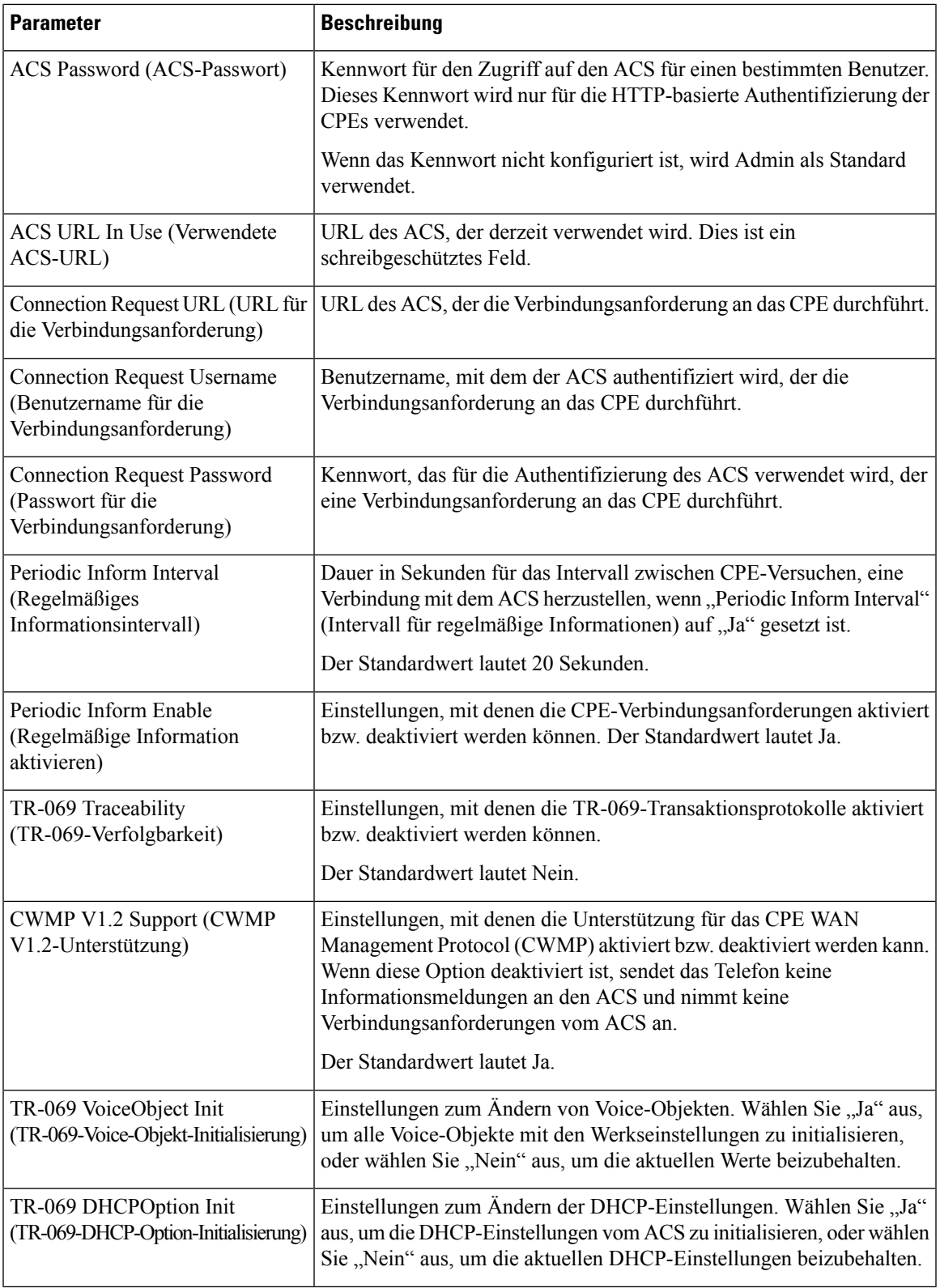

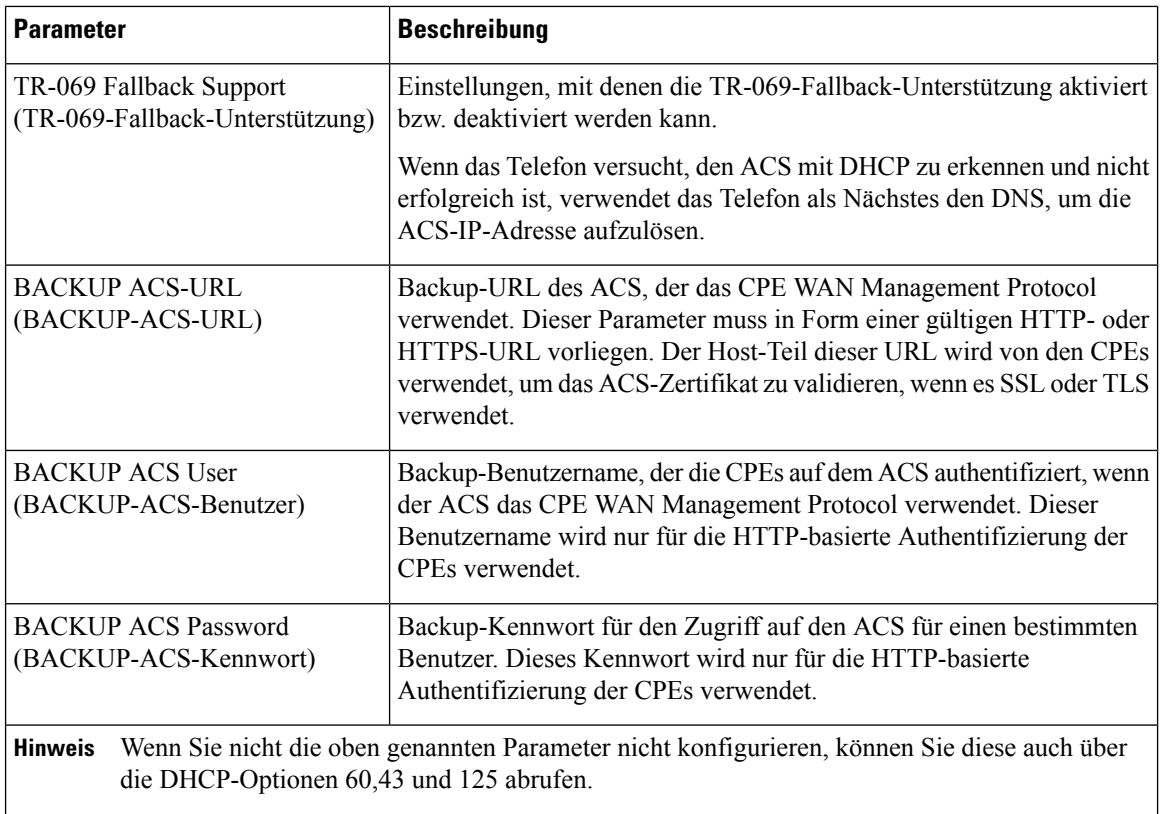

## **Anrufliste**

Zeigt den Anrufverlauf auf dem Telefon an. Um die angezeigten Informationen zu ändern, wählen Sie den Typ der Anrufliste auf den folgenden Registerkarten aus:

- Alle Anrufe
- In Abwesenheit
- Empfangen
- Getätigt

Wählen Sie **Zu Verzeichnis hinzufügen**, um die Anrufinformationen zu Ihrem persönlichen Verzeichnis hinzuzufügen.

## **Persönliches Verzeichnis**

Das persönliche Verzeichnis ermöglicht dem Benutzer, persönliche Nummern zu speichern. Verzeichniseinträge können die folgenden Kontaktinformationen enthalten:

- Nr. (die Verzeichnisnummer)
- Name
- Arbeit

I

- Mobil
- Privat
- Kurzwahl

Zum Bearbeiten der Kontaktdaten klicken Sie auf **Kontakt bearbeiten**.

I

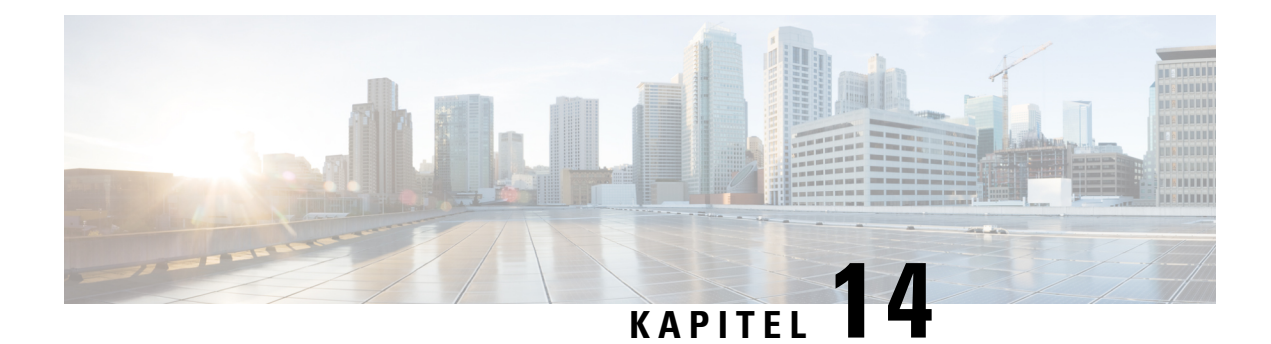

# **Problembehandlung**

- Allgemeine Informationen zur [Problembehandlung,](#page-402-0) auf Seite 387
- [Startprobleme,](#page-404-0) auf Seite 389
- Probleme mit dem [Zurücksetzen](#page-406-0) des Telefons, auf Seite 391
- Das Telefon kann sich nicht mit dem LAN [verbinden,](#page-407-0) auf Seite 392
- [Audioprobleme,](#page-408-0) auf Seite 393
- Allgemeine [Anrufprobleme,](#page-408-1) auf Seite 393
- Funktion zur [Fehlerbehebung,](#page-409-0) auf Seite 394
- Probleme mit dem [Telefondisplay,](#page-413-0) auf Seite 398
- Teilt alle [Telefonprobleme](#page-414-0) über die Webseite des Telefons mit, auf Seite 399
- [Fehlerbehebungsverfahren,](#page-415-0) auf Seite 400
- Zusätzliche Informationen zur [Problembehandlung,](#page-416-0) auf Seite 401

# <span id="page-402-0"></span>**Allgemeine Informationen zur Problembehandlung**

In der folgenden Tabelle finden Sie allgemeine Informationen zur Fehlerbehebung für das Cisco IP Phone.

**Tabelle 27: Fehlerbehebung beim Cisco IP Phone**

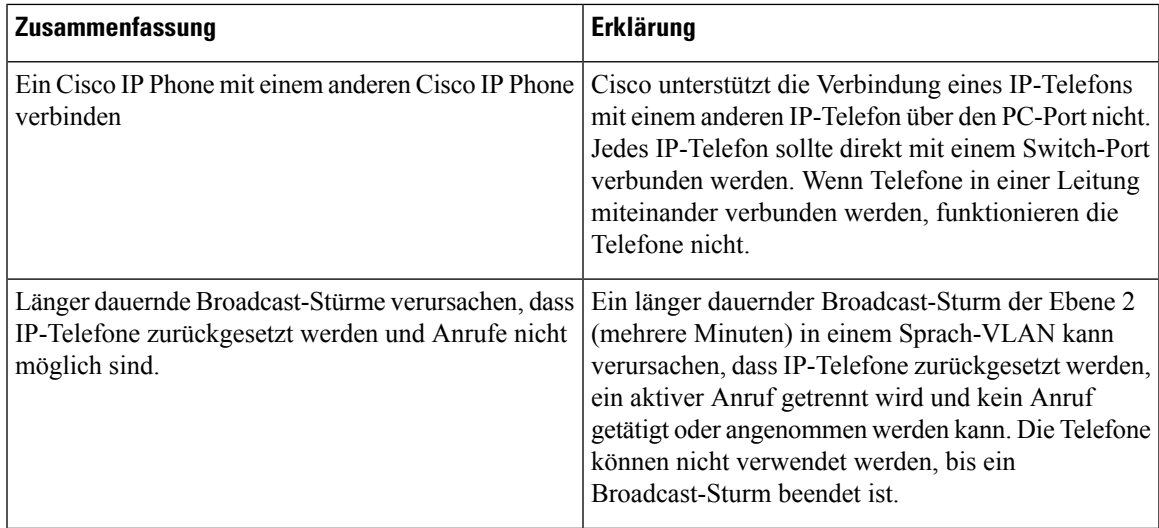

I

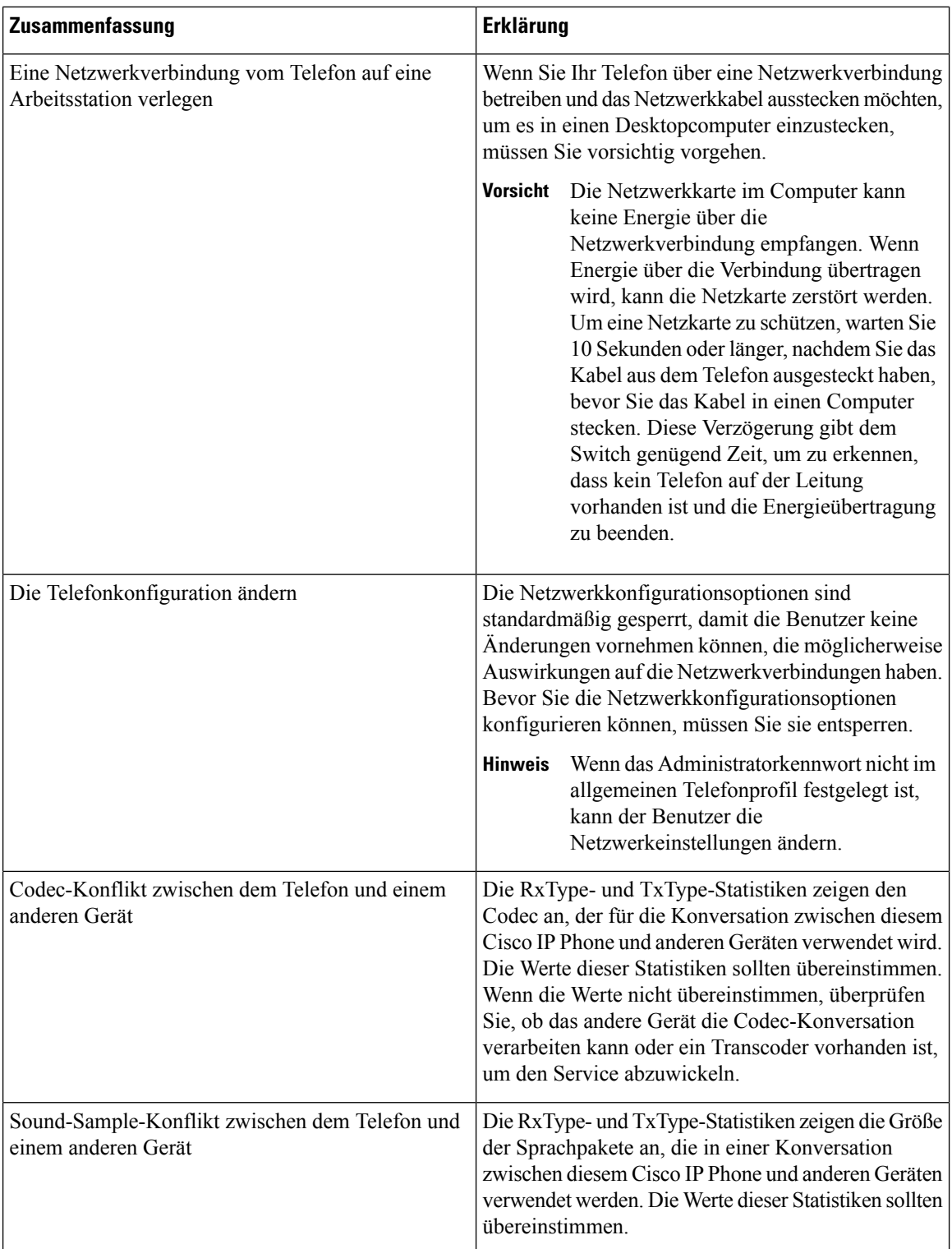

Ш

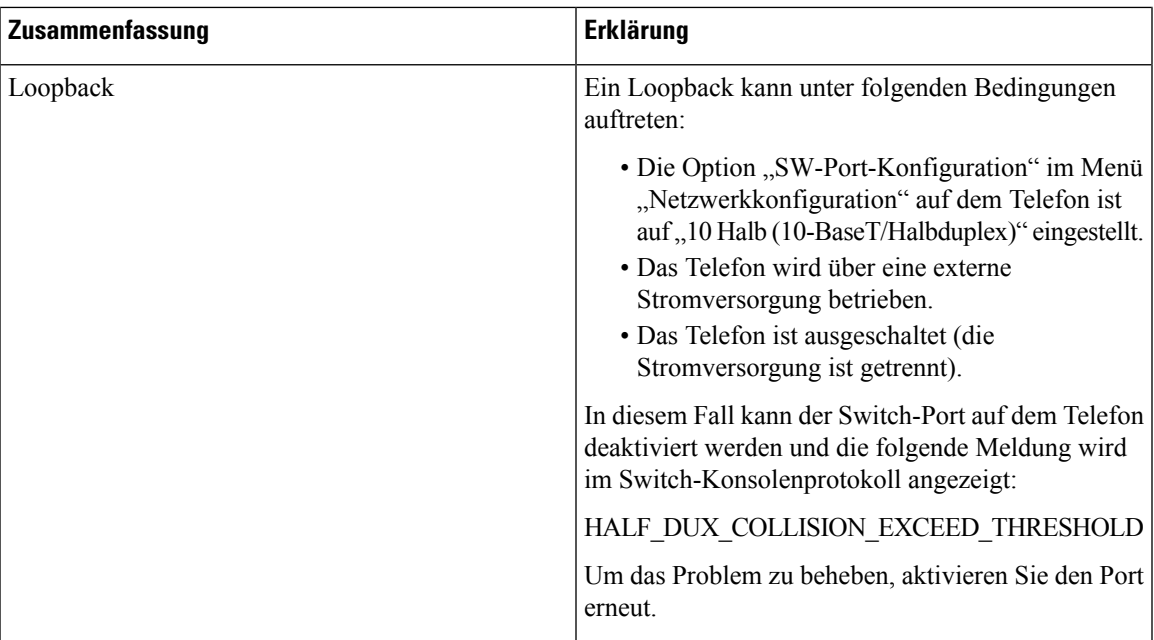

# <span id="page-404-0"></span>**Startprobleme**

Nach der Installation eines Telefons in Ihrem Netzwerk sollte das Telefon wie im entsprechenden Abschnitt unten beschrieben gestartet werden.

Wenn das Telefon nicht richtig gestartet wird, lesen Sie die Informationen zur Fehlerbehebung in den folgenden Abschnitten.

# **Cisco IP Phone wird nicht normal gestartet**

#### **Problem**

Wenn Sie ein Cisco IP Phone in den Netzwerkport einstecken, durchläuft das Telefon den im entsprechenden Thema beschriebenen Startprozess nicht und auf dem Telefonbildschirm werden keine Informationen angezeigt.

#### **Ursache**

Die Ursache dafür, dass das Telefon den Startprozess nicht durchläuft, können defekte Kabel, schlechte Verbindungen, Netzwerkausfälle oder Funktionsstörungen des Telefons sein.

#### **Lösung**

Um festzustellen, ob das Telefon funktioniert, führen Sie die folgenden Vorgänge aus, um andere potenzielle Probleme auszuschließen.

- Stellen Sie sicher, dass der Netzwerkport funktionsfähig ist:
	- Ersetzen Sie die Ethernet-Kabel durch Kabel, die nachweislich funktionieren.
	- Stecken Sie ein funktionierendes Cisco IP Phone von einem anderen Port aus und stecken Sie es in den Netzwerkport, um zu überprüfen, ob der Port aktiv ist.
- Stecken Sie das Cisco IP Phone, das nicht gestartet wird, in einen anderen Netzwerkport ein, der nachweislich funktioniert.
- Stecken Sie das Cisco IP Phone, das nicht gestartet wird, in den Port auf dem Switch, um die Patchpanel-Verbindung auszuschließen.
- Stellen Sie sicher, dass das Telefon mit Strom versorgt wird:
	- Wenn Sie eine externe Stromquelle verwenden, überprüfen Sie, ob die Steckdose funktioniert.
	- Für Inline-Strom verwenden Sie die externe Stromversorgung.
	- Wenn Sie die externe Stromversorgung verwenden, wechseln Sie zu einer Einheit, die funktioniert.
- Wenn das Telefon immer noch nicht richtig gestartet wird, schalten Sie das Telefon über das Sicherungs-Software-Image ein.
- Wenn das Telefon immer noch nicht richtig gestartet wird, setzen Sie es auf die Werkseinstellungen zurück.
- Wenn auf dem Display des Cisco IP Phone nach mindestens fünf Minuten keine Zeichen angezeigt werden, wenden Sie sich an den technischen Support von Cisco.

## **Fehlermeldungen auf dem Telefon**

#### **Problem**

Beim Starten des Telefons werden in Statusmeldungen Fehler gemeldet.

#### **Lösung**

Während das Telefon gestartet wird, können Sie auf Statusmeldungen zugreifen, die Informationen zur Ursache eines Problems anzeigen. Im Abschnitt "Fenster "Statusmeldungen' anzeigen" finden Sie Anweisungen für den Zugriff auf Statusmeldungen sowie eine Liste der potenziellen Fehler zusammen mit Erklärungen und Lösungen.

#### **Das Telefon kann sich nicht über DNS verbinden**

#### **Problem**

Die DNS-Einstellungen sind möglicherweise falsch.

#### **Lösung**

Wenn Sie DNS für den Zugriff auf den TFTP-Server verwenden, müssen Sie einen DNS-Server angeben.

# **Die Konfigurationsdatei ist beschädigt**

#### **Problem**

Wenn weiterhin Probleme mit einem bestimmten Telefon auftreten, die mit den anderen Vorschlägen in diesem Kapitel nicht behoben werden können, ist möglicherweise die Konfigurationsdatei beschädigt.

#### **Lösung**

Erstellen Sie eine neue Konfigurationsdatei für das Telefon.

## **Cisco IP Phone kann keine IP-Adresse abrufen**

#### **Problem**

Wenn ein Telefon während des Starts keine IP-Adresse abrufen kann, befindet sich das Telefon möglicherweise nicht im gleichen Netzwerk oder VLAN wie der DHCP-Server oder der Switch-Port, mit dem das Telefon verbunden ist, ist deaktiviert.

#### **Lösung**

Stellen Sie sicher, dass das Netzwerk oder VLAN, mit dem das Telefon die Verbindung herstellt, auf den DHCP-Server zugreifen kann, und der Switch-Port aktiviert ist.

# <span id="page-406-0"></span>**Probleme mit dem Zurücksetzen des Telefons**

Wenn Benutzer melden, dass ihre Telefone während eines Anrufs oder im inaktiven Zustand zurückgesetzt werden, untersuchen Sie die Ursache. Wenn die Netzwerkverbindung stabil sind, sollte ein Telefon nicht zurückgesetzt werden.

Üblicherweise wird ein Telefon zurückgesetzt, wenn es Probleme bei der Verbindung mit dem Netzwerk gibt.

## **Das Telefon wird aufgrund sporadischer Netzwerkausfälle zurückgesetzt**

#### **Problem**

Das Netzwerk kann sporadisch ausfallen.

#### **Lösung**

Sporadische Netzwerkausfälle wirken sich unterschiedlich auf den Daten- und Sprachnachrichtenverkehr aus. Das Netzwerk ist möglicherweise sporadisch ausgefallen, ohne dass dies bemerkt wurde. In diesem Fall kann der Datenverkehr verloren gegangene Pakete erneut senden und sicherstellen, dass die Pakete empfangen und gesendet wurden. Beim Sprachdatenverkehr können verloren gegangene Pakete jedoch nicht erneut gesendet werden. Anstatt zu versuchen, über eine unterbrochene Netzwerkverbindung weiter zu übertragen, wird das Telefon zurückgesetzt und es wird versucht, die Netzwerkverbindung wiederherzustellen. Weitere Informationen zu bekannten Problemen im Sprachnetzwerk erhalten Sie vom Systemadministrator.

## **Das Telefon wird aufgrund von DHCP-Einstellungsfehlern zurückgesetzt**

#### **Problem**

Die DHCP-Einstellungen sind möglicherweise falsch.

#### **Lösung**

Überprüfen Sie, ob das Telefon richtig für DHCP konfiguriert ist. Überprüfen Sie, ob der DHCP-Server richtig konfiguriert ist. Überprüfen Sie, die DHCP-Leasedauer. Wir empfehlen, eine Leasedauer von 8 Tagen festzulegen.

### **DasTelefonwirdaufgrundeinerfalschenstatischenIP-Adressezurückgesetzt**

#### **Problem**

Die statische IP-Adresse, die dem Telefon zugewiesen ist, ist möglicherweise ungültig.

#### **Lösung**

Wenn Sie dem Telefon eine statische IP-Adresse zuweisen, überprüfen Sie, ob Sie die richtigen Einstellungen eingegeben haben.

### **Das Telefon wird bei hoher Netzwerkauslastung zurückgesetzt**

#### **Problem**

Wenn das Telefon bei einer hohen Netzwerkauslastung zurückgesetzt wird, ist wahrscheinlich kein Sprach-VLAN aktiviert.

#### **Lösung**

Wenn Sie die Telefone in einem separaten zusätzlichen VLAN isolieren, wird die Qualität des Sprachverkehrs verbessert.

## **Das Telefon schaltet sich nicht ein**

#### **Problem**

Das Telefon scheint nicht eingeschaltet zu sein.

#### **Lösung**

In den meisten Fällen wird ein Telefon neu gestartet, wenn es mit einer externen Stromquelle eingeschaltet wird, aber die Verbindung getrennt und zu PoE gewechselt wird. Ein Telefon kann auch neu gestartet werden, wenn es mit PoE eingeschaltet und anschließend mit einer externen Stromquelle verbunden wird.

# <span id="page-407-0"></span>**Das Telefon kann sich nicht mit dem LAN verbinden**

#### **Problem**

Möglicherweise ist die physische Verbindung mit dem LAN beschädigt.

Ш

#### **Lösung**

Stellen Sie sicher, dass die Ethernet-Verbindung, mit dem das Telefon verbunden ist, aktiv ist. Überprüfen Sie beispielsweise, ob der spezifische Port oder Switch, mit dem das Telefon verbunden ist, ausgeschaltet ist, und der Switch nicht neu gestartet wird. Stellen Sie außerdem sicher, dass kein Kabel beschädigt ist.

# <span id="page-408-0"></span>**Audioprobleme**

In den folgenden Abschnitten wird das Beheben von Audioproblemen beschrieben.

### **Kein Sprachpfad**

#### **Problem**

Mindestens eine Person in einem Anruf hört nichts.

#### **Lösung**

Wenn mindestens eine Person bei einem Anruf keinen Ton empfängt, besteht keine IP-Verbindung zwischen den Telefonen. Überprüfen Sie die Konfiguration der Router und Switches, um sicherzustellen, dass die IP-Verbindung ordnungsgemäß konfiguriert ist.

## **Abgehackte Sprache**

#### **Problem**

Ein Benutzer beschwert sich über die abgehackte Sprache in einem Anruf.

#### **Ursache**

Möglicherweise liegt ein Konflikt in der Jitter-Konfiguration vor.

#### **Lösung**

Überprüfen Sie die AvgJtr- und MaxJtr-Statistik. Eine große Abweichung zwischen diesen Statistiken weist auf ein Problem mit dem Jitter im Netzwerk oder zeitweise hohe Netzwerkaktivitäten hin.

# <span id="page-408-1"></span>**Allgemeine Anrufprobleme**

In den folgenden Abschnitt wird die Behebung allgemeiner Anrufprobleme beschrieben.

## **Anruf kann nicht initiiert werden**

#### **Problem**

Ein Benutzer beschwert sich, dass er keine Anrufe tätigen kann.

#### **Ursache**

Das Telefon verfügt nicht über eine DHCP-IP-Adresse und kann nicht mit dem Drittanbieter-Server registriert werden. Telefone mit einem LCD-Display zeigen die Meldung IP konfigurieren oder Registrieren an. Auf Telefonen ohne LCD-Display wird der Umleitungston (anstatt der Wählton) im Hörer ausgegeben, wenn der Benutzer versucht, einen Anruf zu tätigen.

### **Das Telefon erkennt DTMF-Ziffern nicht oder Ziffern werden verzögert**

#### **Problem**

Der Benutzer beschwert sich, dass Nummern fehlen oder verzögert werden, wenn er das Tastenfeld verwendet.

#### **Ursache**

Wenn die Tasten zu schnell gedrückt werden, können Ziffern fehlen oder verzögert werden.

#### **Lösung**

Die Tasten sollten nicht zu schnell gedrückt werden.

# <span id="page-409-0"></span>**Funktion zur Fehlerbehebung**

Hier finden Sie Informationen zur Fehlerbehebung zu einigen Telefonfunktionen.

## **Fehlende ACD-Anrufinformationen**

#### **Problem**

Einem Callcenter-Telefon werden bei einem Anruf keine Anrufinformationen angezeigt.

#### **Lösung**

- Überprüfen Sie die Telefonkonfiguration, um zu bestimmen, ob **Anrufinformationen aktivieren** auf "Ja" festgelegt ist.
- Überprüfen Sie die Konfiguration des Broadsoft-Servers, um zu bestimmen, ob das Geräteprofil des Benutzers mit "Support Call Center MIME Type" konfiguriert ist.

# **Telefon zeigt keine ACD-Softkeys an**

#### **Problem**

Das Telefon zeigt keine Softkeys für die Agenten-Anmeldung oder die Agenten-Abmeldung an.

#### **Lösung**

• Überprüfen Sie die BroadSoft-Serverkonfiguration, um festzustellen, ob dieser Benutzer als Callcenter-Agent konfiguriert wurde.

- Aktivieren Sie die programmierbaren Softkeys (PSK) und fügen Sie die ACD-Softkeys zur Softkey-Liste hinzu. Weitere Informationen hierzu finden Sie unter Programmierbare Softkeys konfigurieren, auf Seite [216.](#page-231-0)
- Uberprüfen Sie die Telefonkonfiguration, um zu bestimmen, ob **BroadSoft ACD** auf "Ja" festgelegt ist.

# **Telefon zeigt keine ACD-Agent-Verfügbarkeit an**

#### **Problem**

Das Telefon zeigt nicht die Avail- oder Unavail-Softkeys für einen Agent an.

#### **Lösung**

- **1.** Überprüfen Sie die BroadSoft-Serverkonfiguration, um festzustellen, ob dieser Benutzer als Callcenter-Agent konfiguriert wurde.
- **2.** Überprüfen Sie die Telefonkonfiguration, um zu bestimmen, ob **BroadSoft ACD** auf "Ja" festgelegt ist.
- **3.** Richten Sie den programmierbaren Softkey (PSK) **Agt Status** ein und fügen Sie den ACD-Softkey der Softkeyliste hinzu. Weitere Informationen hierzu finden Sie unter Programmierbare Softkeys konfigurieren, auf [Seite](#page-231-0) 216.
- **4.** WeisenSie die Benutzer an, die Taste **AgtStatus** zu dürcken, um die möglichenStatus **Verfügbar**, **Nicht verfügbar** und **Zusammenfassen** anzuzeigen.
- **5.** Wählen Sie den gewünschten Agentenstatus aus.

## **Anruf wird nicht aufgezeichnet**

#### **Problem**

Wenn ein Benutzer versucht, einen Anruf aufzunehmen, wird die Aufnahme nicht durchgeführt.

#### **Ursache**

Dies ist häufig auf Konfigurationsprobleme zurückzuführen.

#### **Lösung**

- **1.** Stelen Sie das Telefon so ein, dass ein Anruf immer aufgezeichnet wird.
- **2.** Tätigen Sie einen Anruf.

Wenn die Aufnahme nicht startet, liegen Konfigurationsprobleme vor. Überprüfen Sie die Konfiguration der BroadWorks- und der Drittanbieter-Aufzeichnung.

Wenn die Aufzeichnung gestartet wird:

**1.** Stellen Sie das Telefon so ein, dass eine Aufnahme bei Bedarf durchgeführt wird.

**2.** Richten Sie Wireshark ein, um die Nachverfolgung des Netzwerkverkehrs zwischen dem Telefon und Broadworks zu erfassen, wenn Probleme auftreten. Wenn Ihnen die Nachverfolgung vorliegt, wenden Sie sich an TAC, um weitere Unterstützung zu erhalten.

## **Ein Notruf wird nicht mit den Notfalldiensten verbunden**

#### **Problem**

Ein Benutzer versucht, einen Notruf zu tätigen, jedoch wird der Anruf nicht mit den Notfalldiensten (Feuerwehr, Polizei oder dem Notfalldienstbetreiber) verbunden.

#### **Lösung**

Überprüfen Sie die Konfiguration für Notrufe:

- Unternehmenskennung oder Standort-Anforderungs-URL sind korrekt eingerichtet. Siehe unter [Ein](#page-250-0) Telefon zum Tätigen von Notrufen [konfigurieren,](#page-250-0) auf Seite 235.
- Im Wählplan-Setup gibt es eine falsche oder leere Notrufnummer. Siehe [Wählplan,](#page-385-0) auf Seite 370

Die Server zur Standortanforderung (Notruf-Serviceanbieter) haben nach mehreren Versuchen nicht den Telefonstandort zurückgegeben.

# **Präsenzstatus funktioniert nicht**

#### **Problem**

Das Telefon zeigt keine Präsenzinformationen an.

#### **Lösung**

Verwenden Sie UC Communicator als Referenz, um sicherzustellen, dass das Konto funktioniert.

## **Telefon-Präsenznachricht: Verbindung zum Server getrennt**

#### **Problem**

Anstelle von Präsenzinformationen wird dem Benutzer die Nachricht Verbindung zum Server getrennt angezeigt.

#### **Lösung**

- Überprüfen Sie die Konfiguration des Broadsoft-Servers, um festzustellen, ob der IM&P-Dienst aktiviert ist und diesem Benutzer zugewiesen wurde.
- Überprüfen Sie die Telefonkonfiguration, um festzustellen, ob das Telefon eine Verbindung zum Internet herstellen kann und die XMPP-Nachrichten erhält.
- Prüfen Sie die eingehenden und ausgehenden XMPP-Nachrichten, die im Syslog gedruckt werden, um sicherzustellen, dass sich das Telefon erfolgreich anmelden kann.

## **Telefon kann nicht auf das BroadSoft Directory für XSI zugreifen**

#### **Problem**

Das Telefon zeigt einen Zugriffsfehler für das XSI-Verzeichnis an.

#### **Lösung**

- **1.** Überprüfen Sie die BroadSoft-Serverkonfiguration für die Benutzeranmeldung und die SIP-Anmeldeinformationen.
- **2.** Überprüfen Sie die Fehlermeldungen im Syslog.
- **3.** Überprüfen Sie die Informationen zum Fehler auf dem Telefonbildschirm.
- **4.** Wenn die HTTPS-Verbindung fehlschlägt, prüfen Sie die Fehlermeldung auf dem Telefonbildschirm und im Syslog.
- **5.** Installieren Sie eine benutzerdefinierte CA für die HTTPS-Verbindung, wenn das BroadSoft-Zertifikat nicht über die im Telefon integrierte CA signiert wird.

## **Ein Notruf wird nicht mit den Notfalldiensten verbunden**

#### **Problem**

Ein Benutzer versucht, einen Notruf zu tätigen, jedoch wird der Anruf nicht mit den Notfalldiensten (Feuerwehr, Polizei oder dem Notfalldienstbetreiber) verbunden.

#### **Lösung**

Überprüfen Sie die Konfiguration für Notrufe:

- Unternehmenskennung oder Standort-Anforderungs-URL sind korrekt eingerichtet. Siehe unter [Ein](#page-250-0) Telefon zum Tätigen von Notrufen [konfigurieren,](#page-250-0) auf Seite 235.
- Im Wählplan-Setup gibt es eine falsche oder leere Notrufnummer. Siehe [Wählplan,](#page-385-0) auf Seite 370

Die Server zur Standortanforderung (Notruf-Serviceanbieter) haben nach mehreren Versuchen nicht den Telefonstandort zurückgegeben.

### **Das Menü Führungskraft oder Assistent wird nicht angezeigt**

#### **Problem**

Das Menüelement **Einstellungen** > **Assistent** oder **Einstellungen** > **Führungskraft** wird nicht auf dem Telefon einer Führungskraft bzw. eines Assistenten angezeigt.

#### **Lösung**

• Stellen Sie sicher, dass die Synchronisierung der Einstellungen für die Durchwahl des Benutzers aktiviert ist. Siehe unter Synchronisierung der Einstellungen [Führungskräfte/Assistenten,](#page-264-0) auf Seite 249.

• Überprüfen Sie, ob das Telefon Führungskräfte und Assistenten für verschiedene Durchwahlen konfiguriert hat.

Um den ordnungsgemäßen Betrieb der Funktionen Führungskraft/Assistent sicherzustellen, dürfen Führungskräfte Telefone nicht gemeinsam mit Assistenten nutzen.

# <span id="page-413-0"></span>**Probleme mit dem Telefondisplay**

Möglicherweise werden Ihren Benutzern ungewöhnliche Bildschirmdisplays angezeigt. In den folgenden Abschnitten finden Sie Informationen zur Problemlösung.

## **Die Schriftart ist zu klein oder weist ungewöhnliche Zeichen auf**

#### **Problem**

Der Telefonbildschirm weist kleinere Schriftarten als erwartet auf oder es werden ungewöhnlich Zeichen angezeigt. Beispiele für ungewöhnliche Zeichen sind Buchstaben aus einem anderen Alphabet, die sich von den Zeichen unterscheiden, die das Sprachpaket verwendet.

#### **Ursache**

Mögliche Ursachen:

- TFTP-Server besitzt nicht den richtigen Satz an Sprach- und Schriftart-Dateien
- XML-Dateien oder andere Dateien werden als Schriftartdatei angegeben
- Schriftart- und Sprachdateien wurden nicht erfolgreich heruntergeladen

#### **Lösung**

- Die Schriftart- und Sprachdateien müssen sich im selben Verzeichnis befinden.
- Sie dürfen keine Dateien in der Ordnerstruktur für Sprachen und Schriftarten hinzufügen oder ändern.
- Wählen Sie auf der Telefon-Webseite **Administratoranmeldung** > **Erweitert** > **Info** > **Status** aus und blättern Sie zum Abschnitt **Download-Sprachpaket**, um zu prüfen, ob das Gebietsschema und die Schriftartdateien erfolgreich heruntergeladen wurden. Falls dies nicht der Fall ist, versuchen Sie erneut, die Dateien herunterzuladen.

### **Telefonbildschirm zeigt Felder anstelle asiatischer Zeichen an**

#### **Problem**

Das Telefon ist für eine asiatische Sprache eingerichtet, aber das Telefon zeigt eckige Kästen anstelle asiatischer Zeichen an.

#### **Ursache**

Mögliche Ursachen:

- TFTP-Server besitzt nicht den richtigen Satz an Sprach- und Schriftart-Dateien
- Schriftart- und Sprachdateien wurden nicht erfolgreich heruntergeladen

#### **Lösung**

- Die Schriftart- und Sprachdateien müssen sich im selben Verzeichnis befinden.
- Wählen Sie auf der Telefon-Webseite **Administratoranmeldung** > **Erweitert** > **Info** > **Status** aus und blättern Sie zum Abschnitt **Download-Sprachpaket**, um zu prüfen, ob das Gebietsschema und die Schriftartdateien erfolgreich heruntergeladen wurden. Falls dies nicht der Fall ist, versuchen Sie erneut, die Dateien herunterzuladen.

### **Die Softkey-Beschriftungen sind abgeschnitten**

#### **Problem**

Die Softkey-Beschriftungen sind offenbar abgeschnitten.

#### **Ursache**

Das Telefon weist die falsche Version von Dateien im TFTP-Server auf.

#### **Lösung**

Prüfen Sie, ob die Dateiversion für das Telefonmodell korrekt ist. Jedes Telefonmodell besitzt seine eigenen Dateien.

# **Telefon-Sprachpaket wird nicht angezeigt**

#### **Problem**

Das Telefon wird so eingerichtet, dass eine andere Sprache als die angezeigte Sprache verwendet wird.

#### **Ursache**

TFTP-Server besitzt nicht den richtigen Satz an Sprach- und Schriftart-Dateien

#### **Lösung**

Die Schriftart- und Sprachdateien müssen sich im selben Verzeichnis befinden.

# <span id="page-414-0"></span>**Teilt alle Telefonprobleme über die Webseite des Telefons mit**

Wenn Sie mithilfe von Cisco TAC versuchen, ein Problem zu beheben, werden normalerweise die Protokolle des Problemberichtstools benötigt, um das Problem zu lösen. Sie können PRT-Protokolle über die Webseite des Telefons generieren und sie auf einen Remote-Log-Server hochladen.

#### **Vorbereitungen**

Greifen Sie auf die Webseite zur Telefonverwaltung zu. Siehe unter Auf die Webseite des Telefons [zugreifen,](#page-110-0) auf [Seite](#page-110-0) 95.

#### **Prozedur**

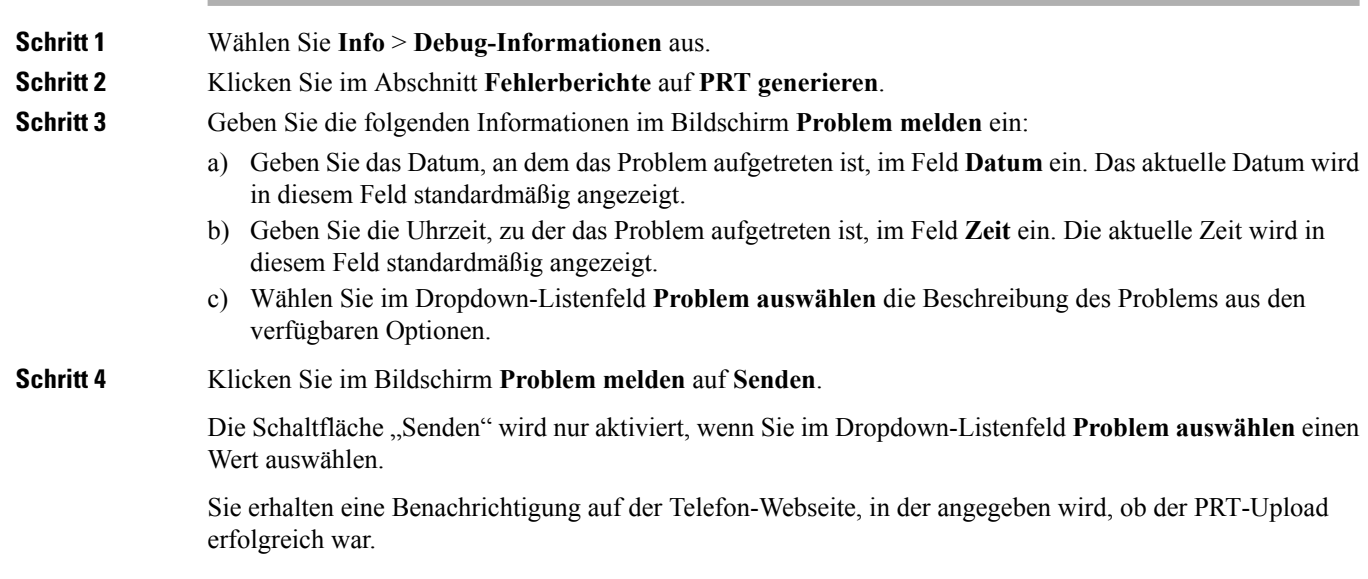

# <span id="page-415-0"></span>**Fehlerbehebungsverfahren**

Mit diesen Verfahren können Probleme identifiziert und behoben werden.

# **DHCP-Einstellungen überprüfen**

#### **Prozedur**

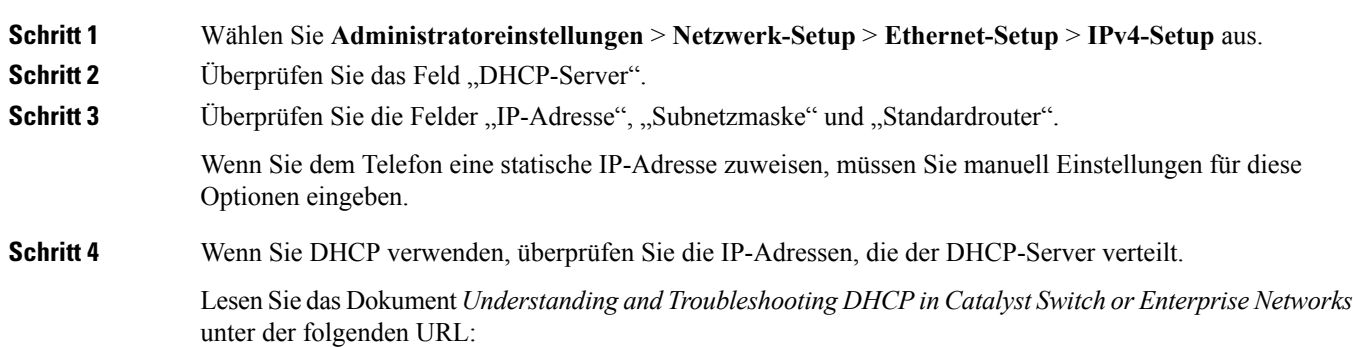

[https://www.cisco.com/en/US/tech/tk648/tk361/technologies\\_tech\\_note09186a00800f0804.shtml](https://www.cisco.com/en/US/tech/tk648/tk361/technologies_tech_note09186a00800f0804.shtml)

# **Die DNS-Einstellungen überprüfen**

#### **Prozedur**

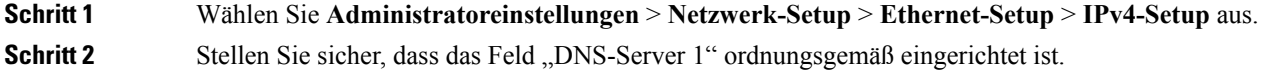

# <span id="page-416-0"></span>**Zusätzliche Informationen zur Problembehandlung**

Wenn Sie weitere Fragen zur Fehlerbehebung für Ihr Telefon haben, gehen Sie zur folgenden Cisco Website und navigieren Sie zum gewünschten Telefonmodell:

<https://www.cisco.com/cisco/web/psa/troubleshoot.html>

I

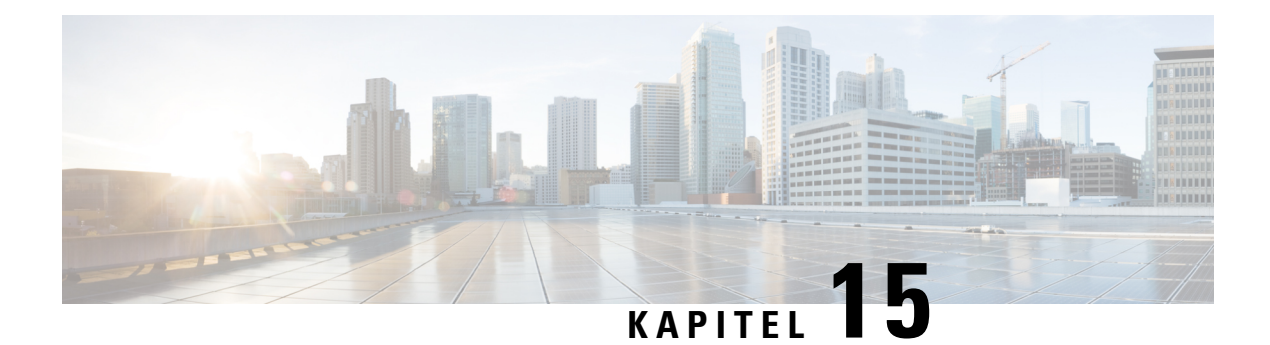

# **Wartung**

- [Standardmäßiges](#page-418-0) Zurücksetzen, auf Seite 403
- Überwachung der [Sprachqualität,](#page-421-0) auf Seite 406
- [Sprachqualitätsberichte,](#page-422-0) auf Seite 407
- [Reinigung](#page-424-0) des Cisco IP Phone, auf Seite 409
- [Telefoninformationen](#page-424-1) anzeigen, auf Seite 409
- Gründe für den [Neustart,](#page-424-2) auf Seite 409
- Verhalten des Telefons bei [Netzwerküberlastung,](#page-426-0) auf Seite 411

# <span id="page-418-0"></span>**Standardmäßiges Zurücksetzen**

Das einfache Zurücksetzen eines Cisco IP Phone bietet eine Möglichkeit zur Wiederherstellung, wenn das Telefon einen Fehler aufweist. Das Zurücksetzen bietet eine Möglichkeit, verschiedene Konfigurations- und Sicherheitseinstellungen zurückzusetzen oder wiederherzustellen.

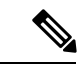

#### **Hinweis**

Wenn Sie Notrufe einrichten, fordert das Telefon einen aktualisierten Speicherort an, sobald eine Person das Telefon neu startet.

In der folgenden Tabelle sind die verschiedenen Methoden zum einfachen Zurücksetzen beschrieben. Sie können ein Telefon mit einem dieser Vorgänge zurücksetzen, nachdem das Telefon gestartet wurde. Wählen Sie den Vorgang aus, der für Ihre Situation zutreffend ist.

#### **Tabelle 28: Methoden zum einfachen Zurücksetzen**

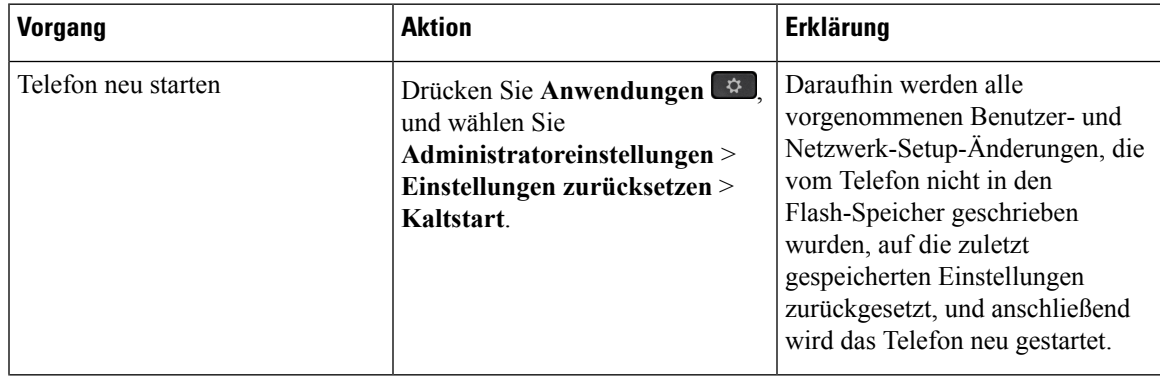

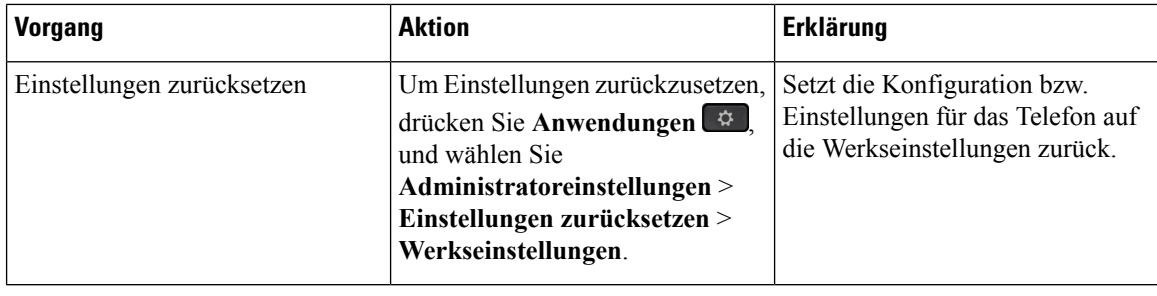

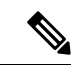

Wenn Sie Notrufe einrichten, fordert das Telefon einen aktualisierten Speicherort an, sobald Sie eine der folgenden Aktionen durchführen: **Hinweis**

- Das Telefon mit dem Anruf-Server registrieren.
- Das Telefon neu starten (Telefon ist registriert).
- Die Netzwerkschnittstelle ändern, die für die SIP-Registrierung verwendet wird.
- Ändert die IP-Adresse des Telefons.

# **Zurücksetzen auf die Werkseinstellungen mit dem Tastenfeld des Telefons**

Um das Telefon über das Tastenfeld des Telefons auf die Werkseinstellungen zurückzusetzen, führen Sie die folgenden Schritte aus:

#### **Prozedur**

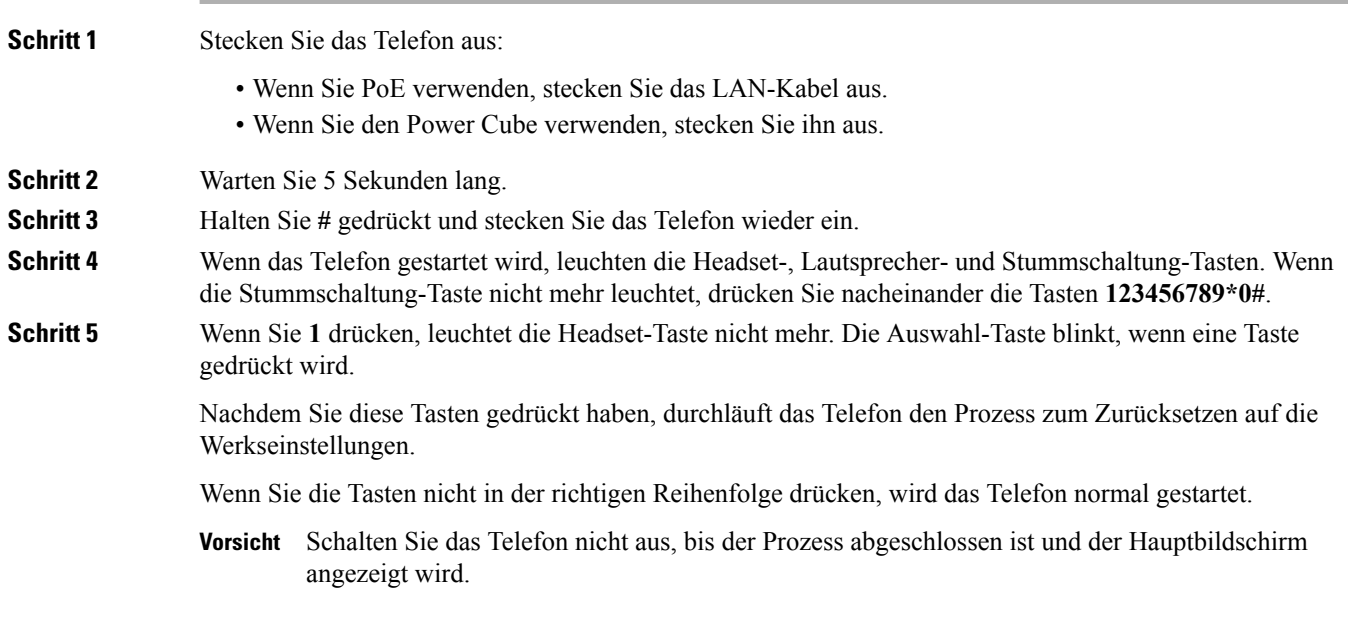

## **Die Werkseinstellungen über das Telefonmenü wiederherstellen**

#### **Prozedur**

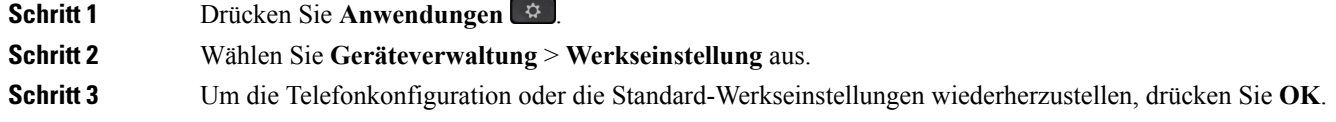

# **Zurücksetzen des Telefons auf die Werkseinstellungen über die Telefon-Webseite**

Sie können Ihr Telefon auf der Telefon-Webseite auf seine ursprünglichen Hersteller-Einstellungen zurücksetzen. Nachdem Sie das Telefon zurückgesetzt haben, können Sie es neu konfigurieren.

#### **Prozedur**

Setzen Sie Ihr Telefon auf der Telefon-Webseite mit einer der folgenden Methoden zurück:

• Geben Sie die URL in einen unterstützten Webbrowser ein, und klicken Sie auf **Zurücksetzen auf Werkseinstellungen bestätigen**.

Sie können die URL im folgenden Format eingeben:

http://<Telefon-IP>/admin/factory-reset

Hierbei gilt:

Telefon-IP = tatsächliche IP-Adresse Ihres Telefons.

/admin = Pfad für den Zugriff auf die Verwaltungsseite Ihres Telefons.

factory-reset = Befehl, den Sie auf der Telefon-Webseite eingeben müssen, um Ihr Telefon auf die Werkseinstellungen zurückzusetzen.

• Wählen Sie auf der Telefon-Webseite **Administratoranmeldung** > **Erweitert** > **Info** > **Informationen zur Fehlersuche** aus. Klicken Sie im Abschnitt **Werkseinstellungen** auf **Werkseinstellungen** , und bestätigen Sie im nächsten Bildschirm die Meldung bezüglich der Zurücksetzung auf die Werkseinstellungen. Klicken Sie auf **Alle Änderungen übernehmen**.

# **Ermitteln von Telefonproblemen mit einer URL auf der Telefon-Webseite**

Wenn das Telefon nicht funktioniert oder nicht registriert werden kann, liegt dies möglicherweise an einem Netzwerkfehler oder einer fehlerhaften Konfiguration. Um die Ursache zu ermitteln, fügenSie die spezifische IP-Adresse oder einen Domänennamen auf der Verwaltungsseite des Telefons hinzu. Versuchen Sie dann, darauf zuzugreifen, sodass das Telefon das Ziel anpingen und die Ursache anzeigen kann.

#### **Prozedur**

Geben Sie in einem unterstützten Webbrowser eine URL ein, die aus der IP-Adresse des Telefons und der IP-Zieladresse besteht, die Sie anpingen möchten. Geben Sie die URL im folgenden Format ein:

http:/<Phone IP>/admin/ping?<ping destination>, wobei:

*<Phone IP>* = die tatsächliche IP-Adresse Ihres Telefons ist.

*/admin* = Pfad für den Zugriff auf die Verwaltungsseite Ihres Telefons.

*<ping destination>* = jede IP-Adresse oder jeder Domänenname, die/den Sie anpingen möchten.

Für das Ping-Ziel sind nur alphanumerische Zeichen, "-" und "\_" (Unterstriche) zulässig. Anderenfalls zeigt das Telefon einen Fehler auf der Webseite an. Wenn *<ping destination>* Leerzeichen enthält, wird nur der erste Teil der Adresse als Ping-Ziel verwendet.

Beispiel zum Pingen der Adresse 192.168.1.1:

http://<Phone IP>/admin/ping?192.168.1.1

# <span id="page-421-0"></span>**Überwachung der Sprachqualität**

Um dieSprachqualität von Anrufen zu messen, die im Netzwerk gesendet und empfangen werden, verwenden die Cisco IP Phones diese Statistiken, die auf Verdeckungsereignissen basieren. DSP gibt Verdeckungsrahmen wieder, um den Rahmenverlust im Sprachpaketstream zu maskieren.

- Verdeckungsmetrik: Rate der Verdeckungsrahmen über allen Sprachrahmen anzeigen. Die Intervallrate für die Verdeckung wird alle drei Sekunden berechnet.
- Kennzahl Verdeckungszeit in Sekunden: Anzahl von Sekunden anzeigen, in denen DSP aufgrund von Rahmenverlusten Verdeckungsrahmen wiedergibt. Eine schwerwiegend "verdeckte Sekunde" ist eine Sekunde, in der DSP Verdeckungsrahmen von mehr als fünf Prozent wiedergibt.

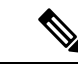

**Hinweis**

Die Rate und Sekunden der Verdeckung sind primäre Messungen basierend auf dem Rahmenverlust. Die Verdeckungsrate Null gibt an, dass Rahmen und Pakete pünktlich und ohne Verlust im IP-Netzwerk übermittelt werden.

Sie können auf dem Bildschirm Anrufstatistik auf Cisco IP Phone oder remote unter Verwendung der Streaming-Statistik auf die Sprachqualitätsmetrik zugreifen.

## **Tipps zur Behebung von Problemen mit der Sprachqualität**

Wenn Sie signifikante und permanente Änderungen der Metrik bemerken, verwenden Sie die folgende Tabelle, die Informationen zur allgemeinen Fehlerbehebung enthält.

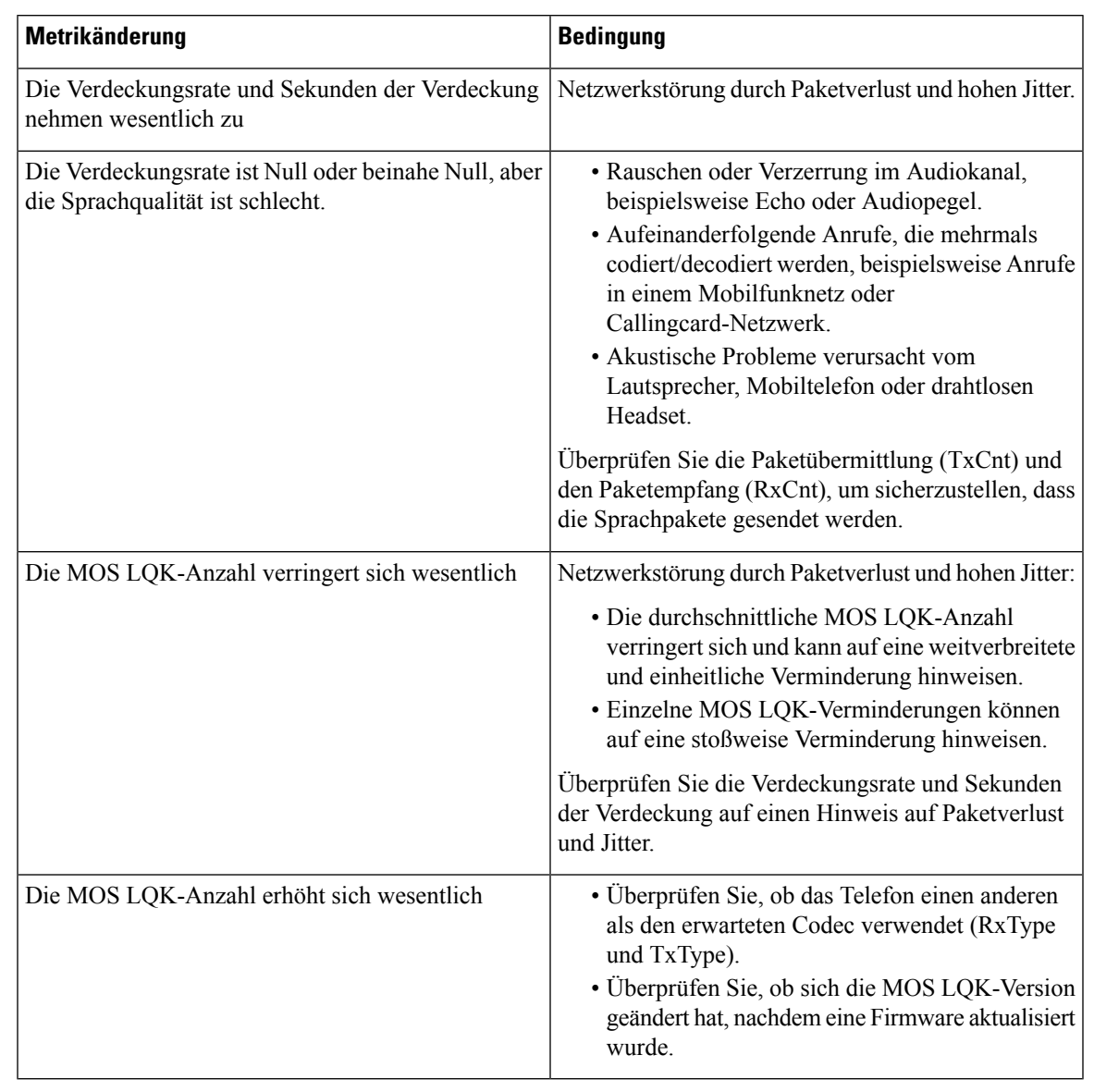

#### **Tabelle 29: Änderungen der Sprachqualitätsmetrik**

<span id="page-422-0"></span>

**Hinweis** Die Sprachqualitätsmetrik berücksichtigt Geräusche und Verzerrungen nicht, nur den Rahmenverlust.

# **Sprachqualitätsberichte**

Sie können Sprachqualitätsmetriken für VoIP-Sitzungen (Voice over Internet Protocol) mit einem SIP-Ereignispaket (Session Initiation Protocol) erfassen. Qualitätsinformationen zu Sprachanrufen, die vom RTP stammen, sowie Anrufinformationen vom SIP werden von einem Benutzer-Agent (UA) in einer Sitzung (Reporter) an einen Dritten (Collector) weitergegeben.

Das Cisco IP Phone verwendet das UDP (User Datagram Protocol), um eine SIP PUBLISH-Nachricht an einen Collector-Server zu senden.

## **Unterstützte Szenarios für Sprachqualitätsberichte**

Zurzeit unterstützt nur das grundlegende Anrufszenario für Sprachqualitätsberichte. Ein grundlegender Anruf kann ein eingehender oder ausgehender Peer-zu-Peer-Anruf sein. Das Telefon unterstützt regelmäßige SIP PUBLISH-Nachrichten.

### **Mean Opinion Scores und Codecs**

In den Sprachqualitätsmetriken werden Mean Opinion Scores (MOS) zur Bewertung der Qualität verwendet. Eine MOS-Bewertung von 1 ist die niedrigste Qualität; eine MOS-Bewertung von 5 ist die höchste Qualität. Die folgende Tabelle enthält eine Beschreibung einiger Codecs und MOS. Das Telefon unterstützt alle Codecs. Das Telefon sendet für alle Codecs die Nachricht SIP Publish.

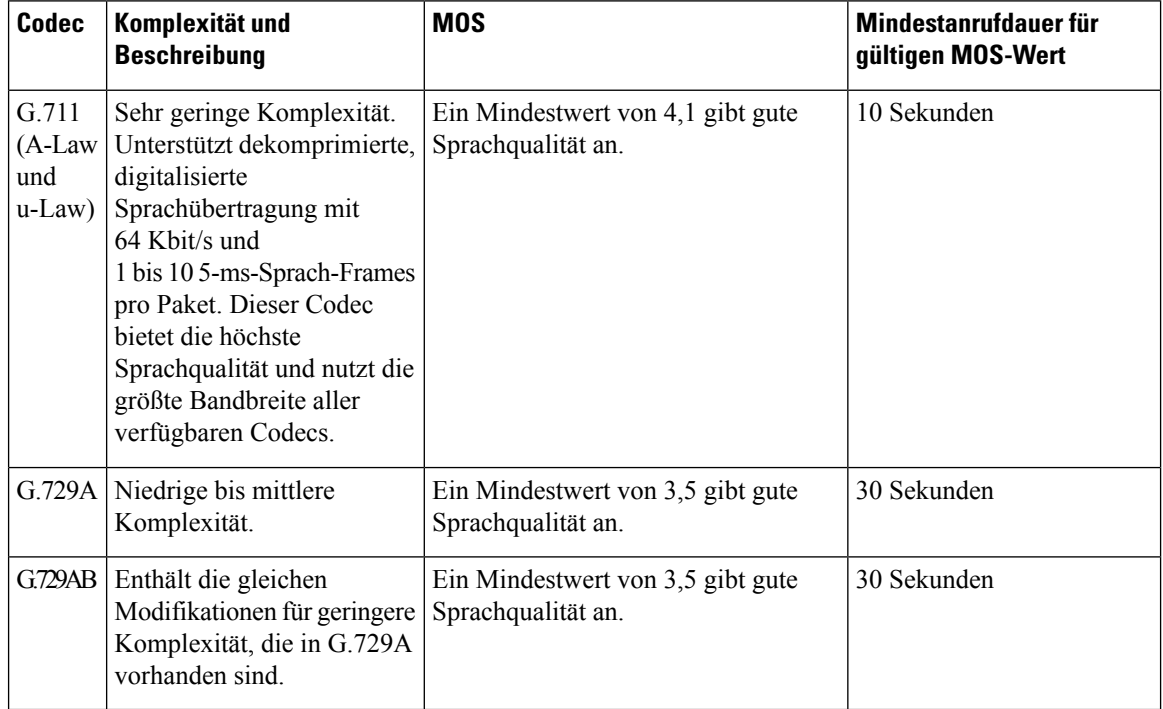

## **Konfigurieren von Sprachqualitätsberichten**

Sie können Sprachqualitätsberichte auf dem Telefon über die Weboberfläche aktivieren. Jede Durchwahl auf einem Telefon besitzt einen separaten Bericht zur Sprachqualität. Verwenden Sie für jede Durchwahl auf dem Telefon das entsprechende Feld **Adresse des Sprachqualitätsberichts**, um die Generierung des Sprachqualitätsberichts zu konfigurieren.

#### **Prozedur**

**Schritt 1** Wählen Sie auf der Telefon-Webseite **Administratoranmeldung** > **Erweitert** > **Voice** > **Ext x** aus.

Ш

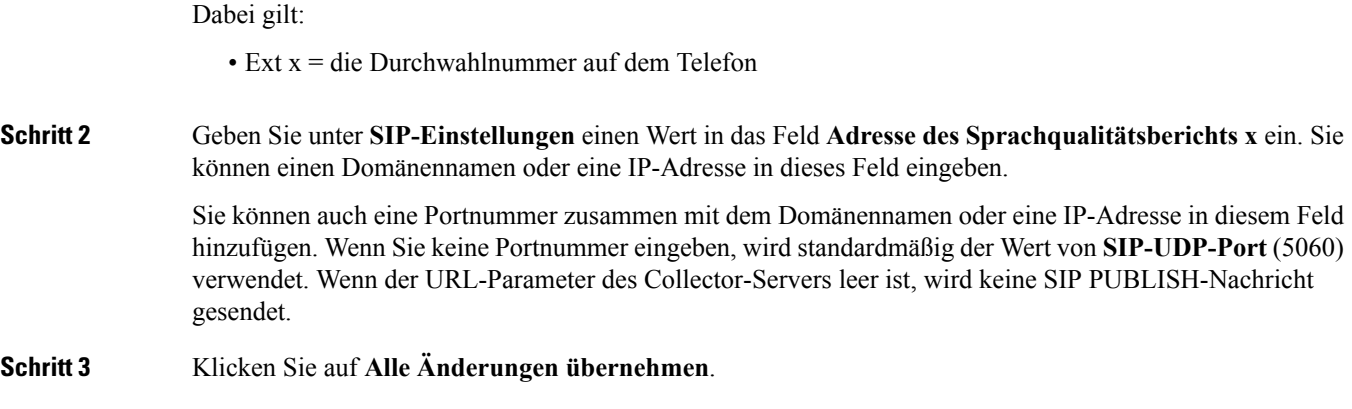

# <span id="page-424-0"></span>**Reinigung des Cisco IP Phone**

Reinigen Sie die Oberflächen und den Telefonbildschirm Ihres Cisco IP Phones nur mit einem weichen, trockenen Tuch. Tragen Sie Flüssigkeiten oder Reinigungsmittel nicht direkt auf das Telefon auf. Wie bei allen nicht witterungsbeständigen elektronischen Geräten können Flüssigkeiten oder pulverförmige Stoffe die Komponenten beschädigen und Fehlfunktionen verursachen.

Wenn sich das Telefon im Energiesparmodus befindet, ist das Display leer und die Auswahltaste leuchtet nicht. In diesem Zustand können Sie das Display des Telefons reinigen, sofern Sie sich sicher sind, dass das Telefon bis zum Abschluss der Reinigung im Energiesparmodus verbleiben wird.

# <span id="page-424-1"></span>**Telefoninformationen anzeigen**

#### **Prozedur**

Um den aktuellen Status des Cisco IP Phone zu überprüfen, klicken Sie auf die Registerkarte **Info**.

Auf der Registerkarte Info werden Informationen zu den Anschlüssen angezeigt, beispielsweise die Telefonstatistik und der Registrierungsstatus.

# <span id="page-424-2"></span>**Gründe für den Neustart**

Auf dem Telefon werden die letzten fünf Gründe für den Neustart oder die Aktualisierung des Telefons gespeichert. Wenn das Telefon auf die Werkseinstellungen zurückgesetzt wird, werden diese Informationen gelöscht.

In der folgenden Tabelle sind die Gründe für den Neustart oder die Aktualisierung des Cisco IP Phone aufgeführt.

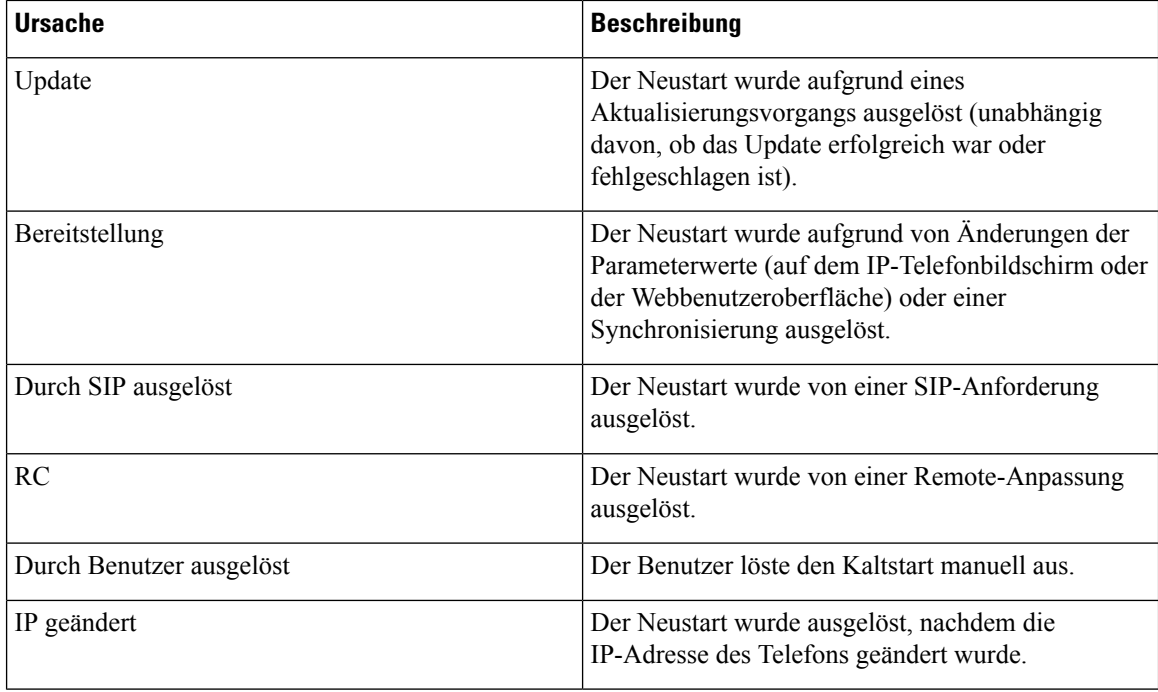

Sie können den Neustartverlauf wie folgt anzeigen:

- Auf der Telefon-Webbenutzeroberfläche
- Auf dem IP-Telefonbildschirm
- In der Telefonstatus-Dumpdatei (http://*phoneIP*/status.xml oder http://*phoneIP*/admin/status.xml)

## **Neustartverlauf auf der Webbenutzeroberfläche des Telefons**

Auf der Seite **Info** > **Systemstatus** werden unter **Neustartverlauf** der Verlauf des Geräteneustarts, die fünf letzten Neustarts mit Datum und Uhrzeit sowie der Grund für den Neustart angezeigt. Jedes Feld zeigt den Grund für den Neustart und einen Zeitstempel an, der angibt, wann der Neustart ausgeführt wurde.

Zum Beispiel:

Reboot Reason 1: [08/13/14 06:12:38] User Triggered Reboot Reason 2: [08/10/14 10:30:10] Provisioning Reboot Reason 3: [08/10/14 10:28:20] Upgrade

Der Neustart wird in umgekehrter chronologischer Reihenfolge angezeigt. Der Grund für den letzten Neustart wird in **Grund für den Neustart 1** angegeben.

# **Neustartverlauf auf dem Cisco IP Phone-Bildschirm**

Der **Neustartverlauf** befindet sich im Menü **Apps** > **Administratoreinstellungen** > **Status**. Im Fenster Neustartverlauf werden die Einträge in umgekehrter chronologischer Reihenfolge angezeigt (ähnlich wie die Sequenz auf der Webbenutzeroberfläche für das Telefon).

Ш

## **Neustartverlauf in der Status-Dumpdatei**

Der Neustartverlauf wird im der Status-Dumpdatei gespeichert (http://*<phone\_IP\_address>/admin/status.xml*).

In dieser Datei wird der Neustartverlauf in den Tags **Reboot\_Reason\_1** bis **Reboot\_Reason\_3** – wie in diesem Beispiel gezeigt – gespeichert:

```
<Reboot_History>
<Reboot_Reason_1>[08/10/14 14:03:43]Provisioning</Reboot_Reason_1>
<Reboot_Reason_2>[08/10/14 13:58:15]Provisioning</Reboot_Reason_2>
<Reboot_Reason_3>[08/10/14 12:08:58]Provisioning</Reboot_Reason_3>
<Reboot_Reason_4>
<Reboot_Reason_5>
<Reboot_History/>
```
# <span id="page-426-0"></span>**Verhalten des Telefons bei Netzwerküberlastung**

Alle Aktivitäten, die die Netzwerkleistung beeinträchtigt, können sich auf die Audio- und Videoqualität von Cisco IP Phones auswirken und verursachen, dass ein Anruf getrennt wird. Eine Netzwerküberlastung kann unter anderem von folgenden Aktivitäten verursacht werden:

- Verwaltungsaufgaben, beispielsweise die Überprüfung von internen Anschlüssen oder der Sicherheit
- Netzwerkangriffe, beispielsweise ein Denial-of-Service-Angriff

Um alle nachteiligen Auswirkungen auf die Telefone zu reduzieren oder zu beseitigen, planen Sie Verwaltungsaufgaben zu einem Zeitpunkt, an dem die Telefone nicht verwendet werden oder schließen Sie die Telefone von der Überprüfung aus.

I

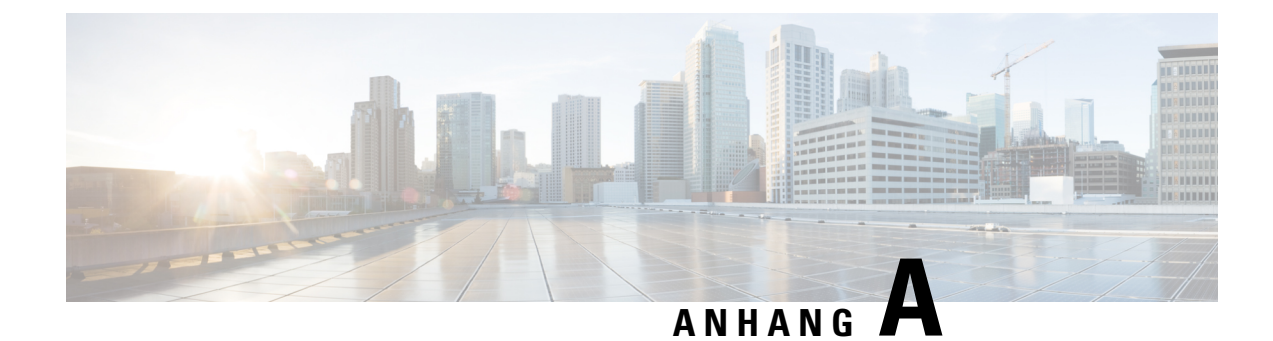

# **TR-069-Parametervergleich**

• XML und [TR-069-Parametervergleich,](#page-428-0) auf Seite 413

# <span id="page-428-0"></span>**XML und TR-069-Parametervergleich**

In dieser Tabelle werden die von den Telefonen verwendeten XML-Parameter sowie deren TR-069-Entsprechung dargestellt.

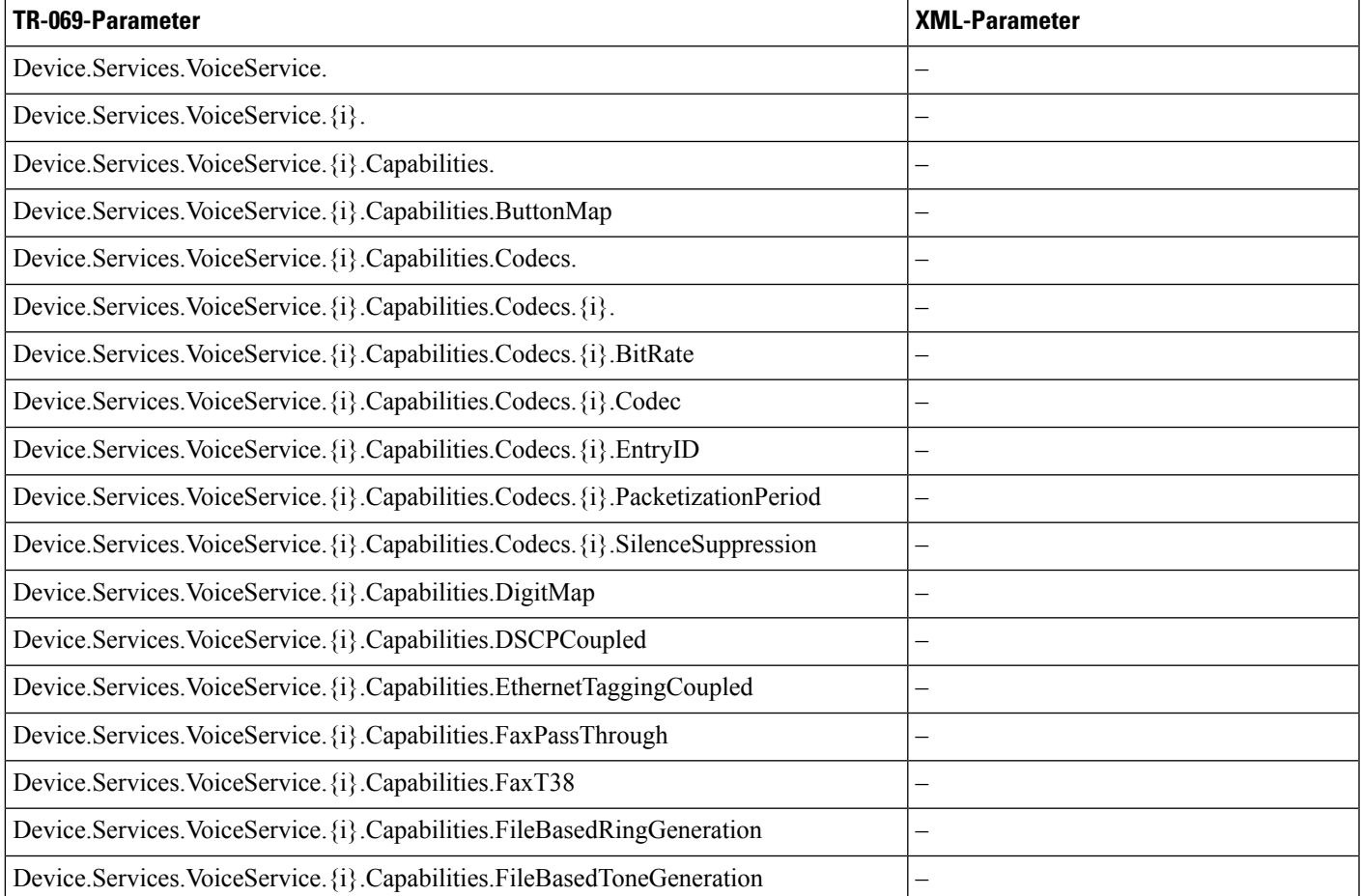

L

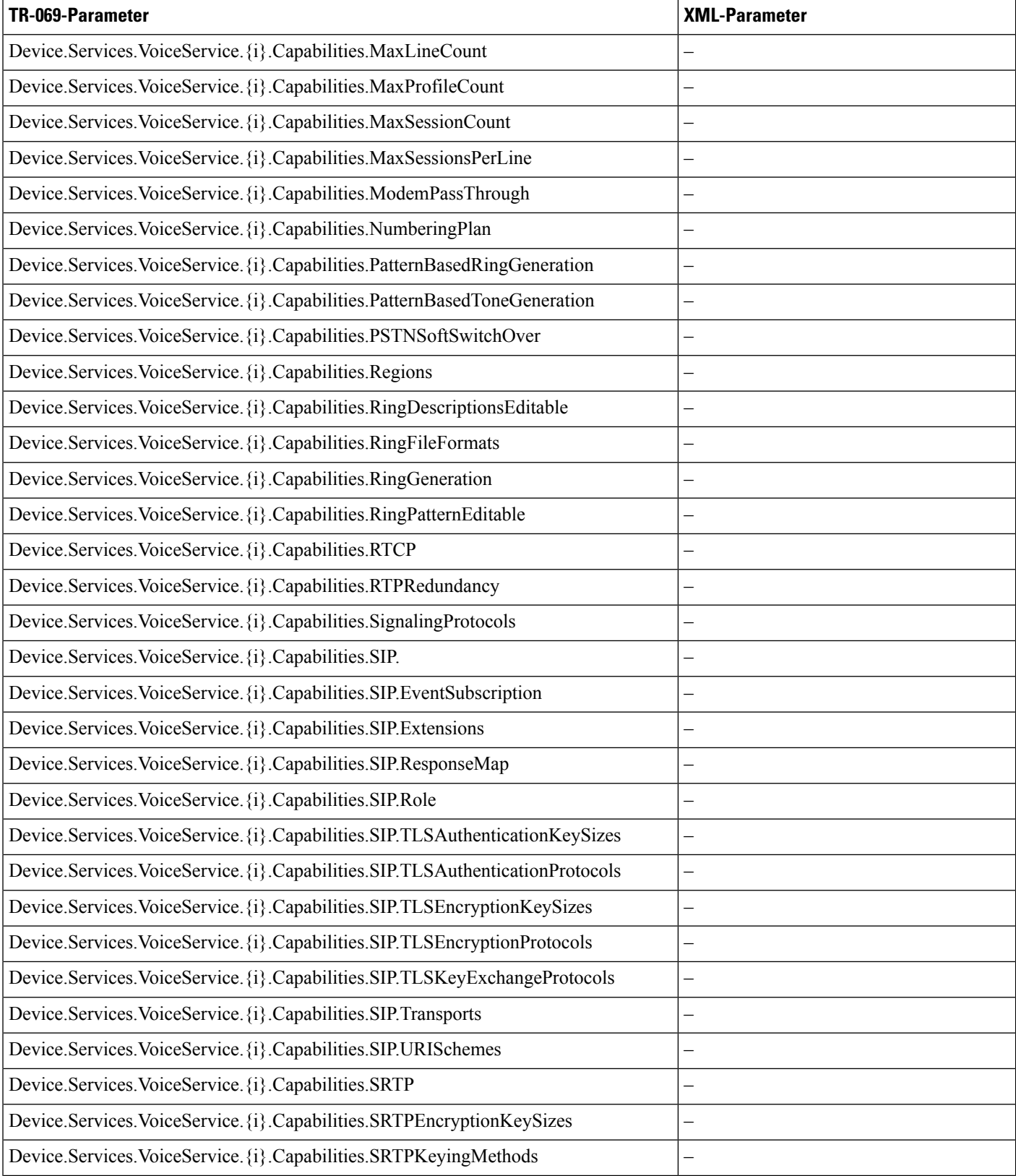

 $\overline{\phantom{a}}$ 

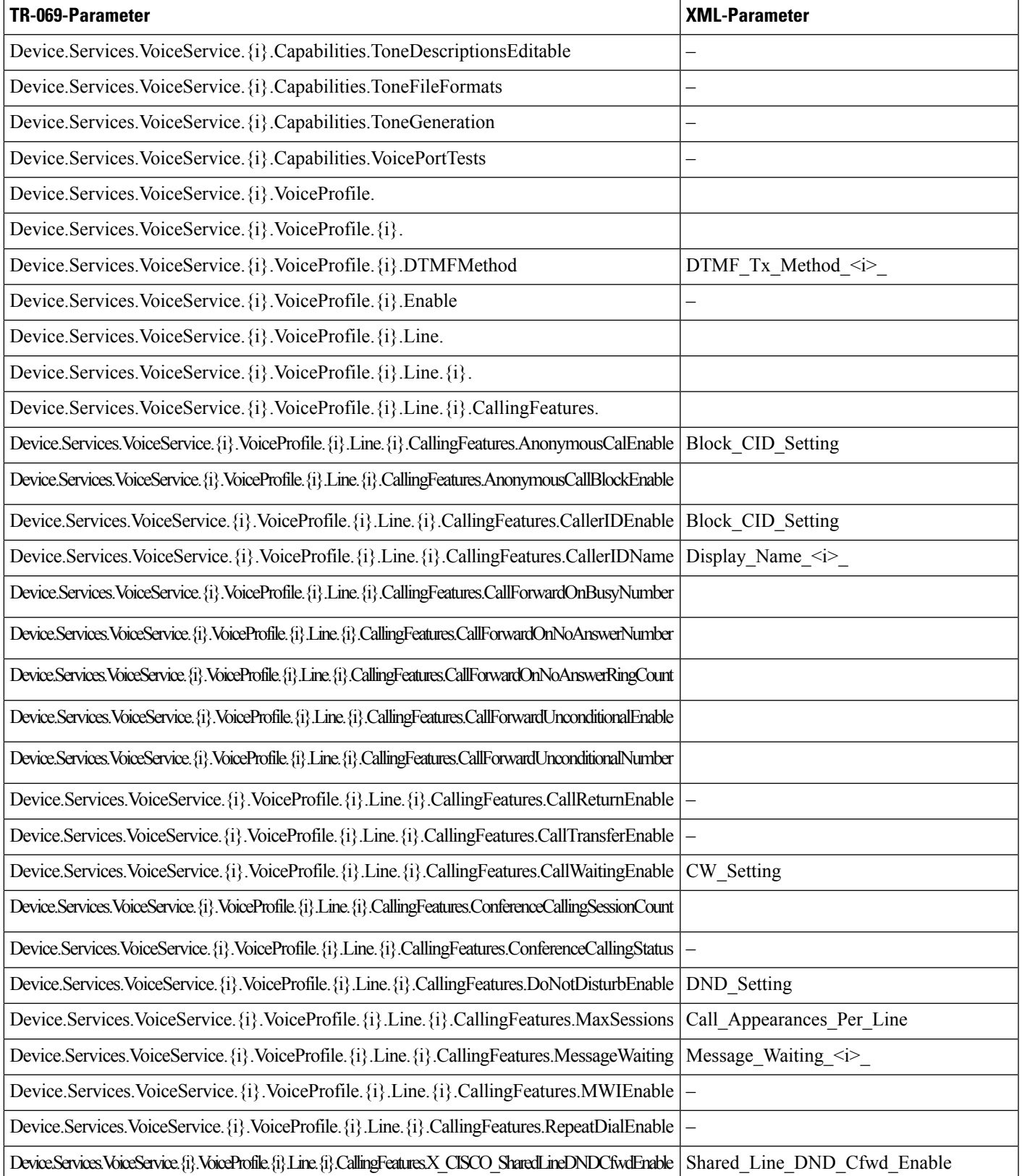

I

![](_page_431_Picture_180.jpeg)
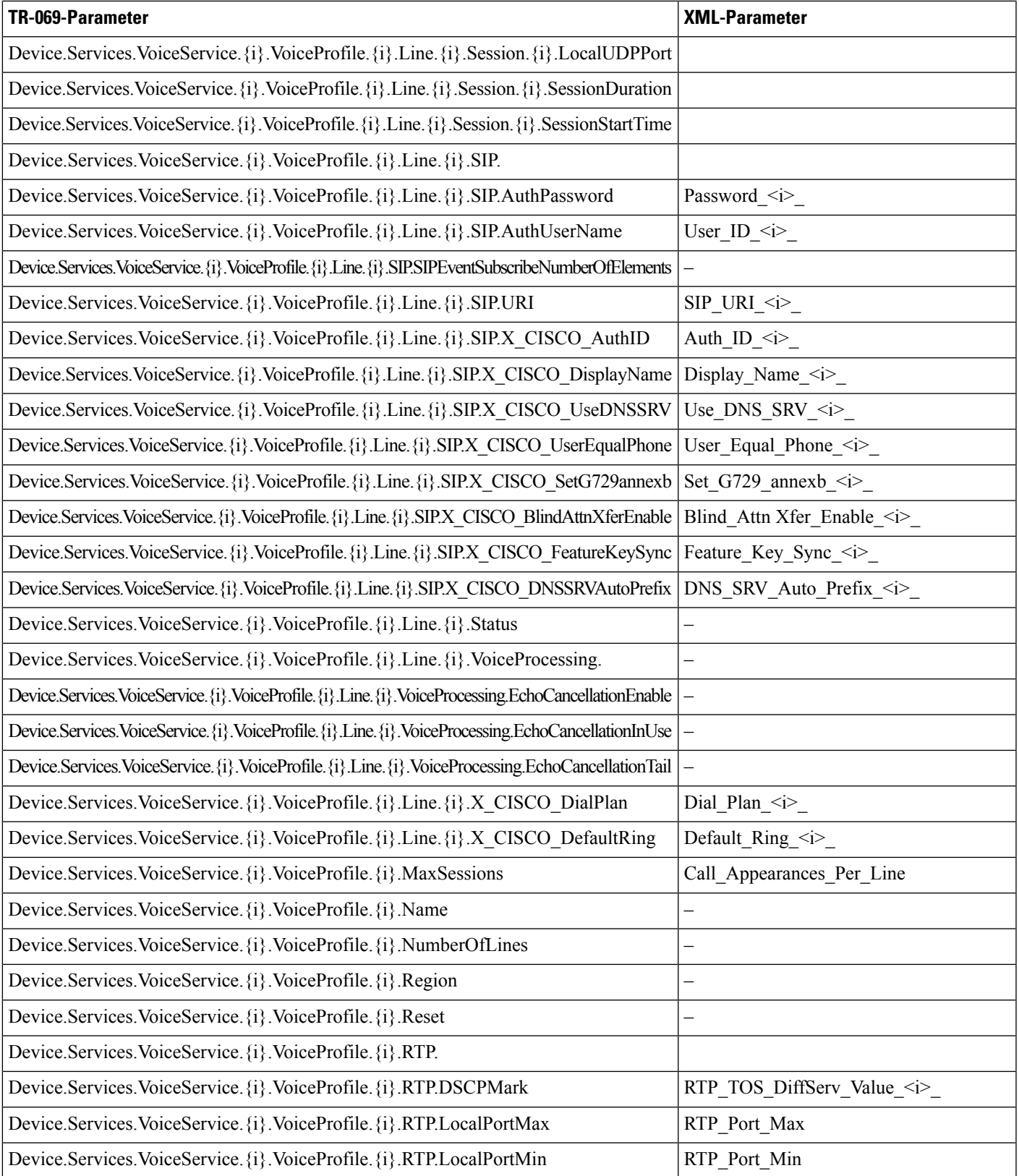

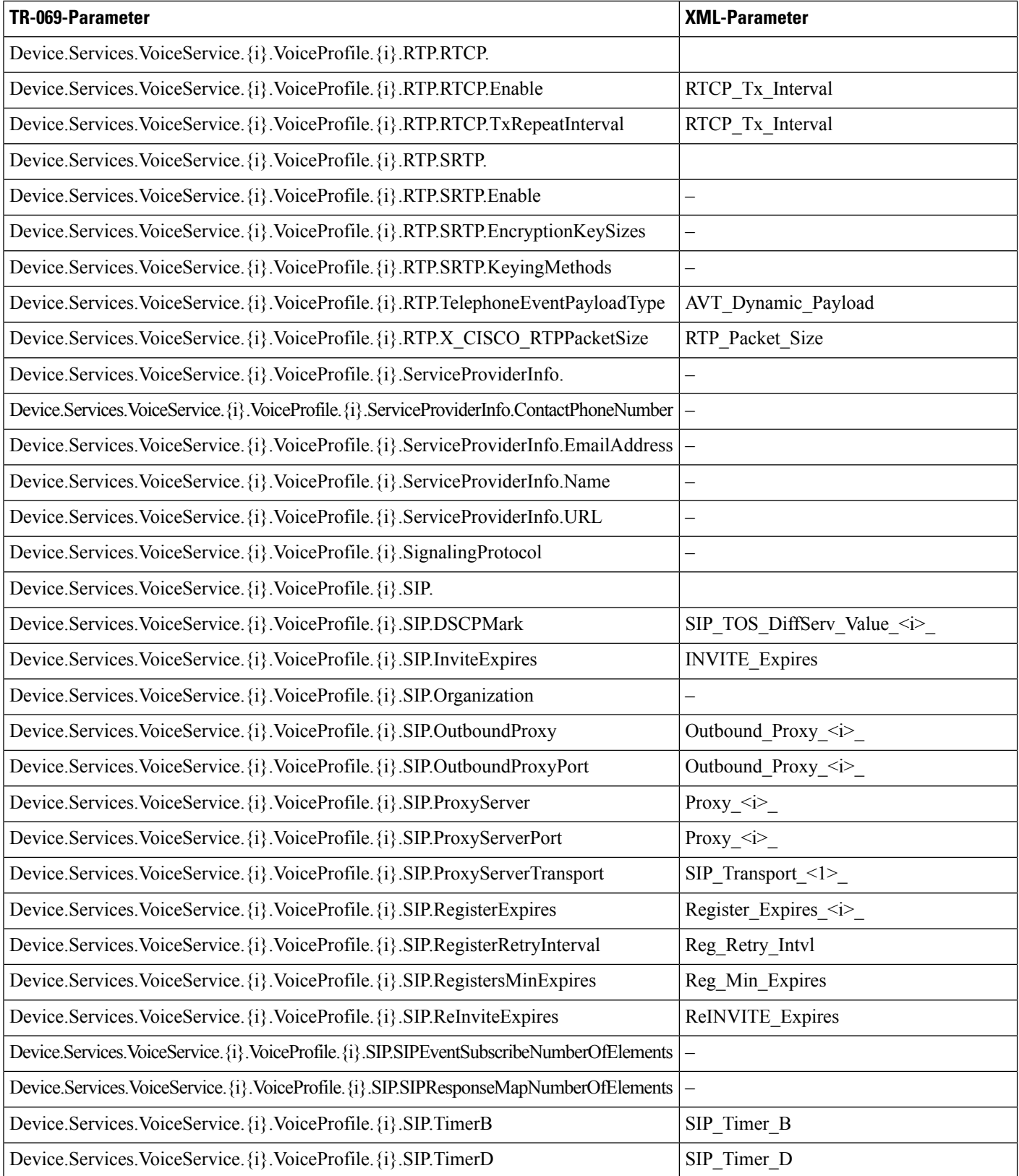

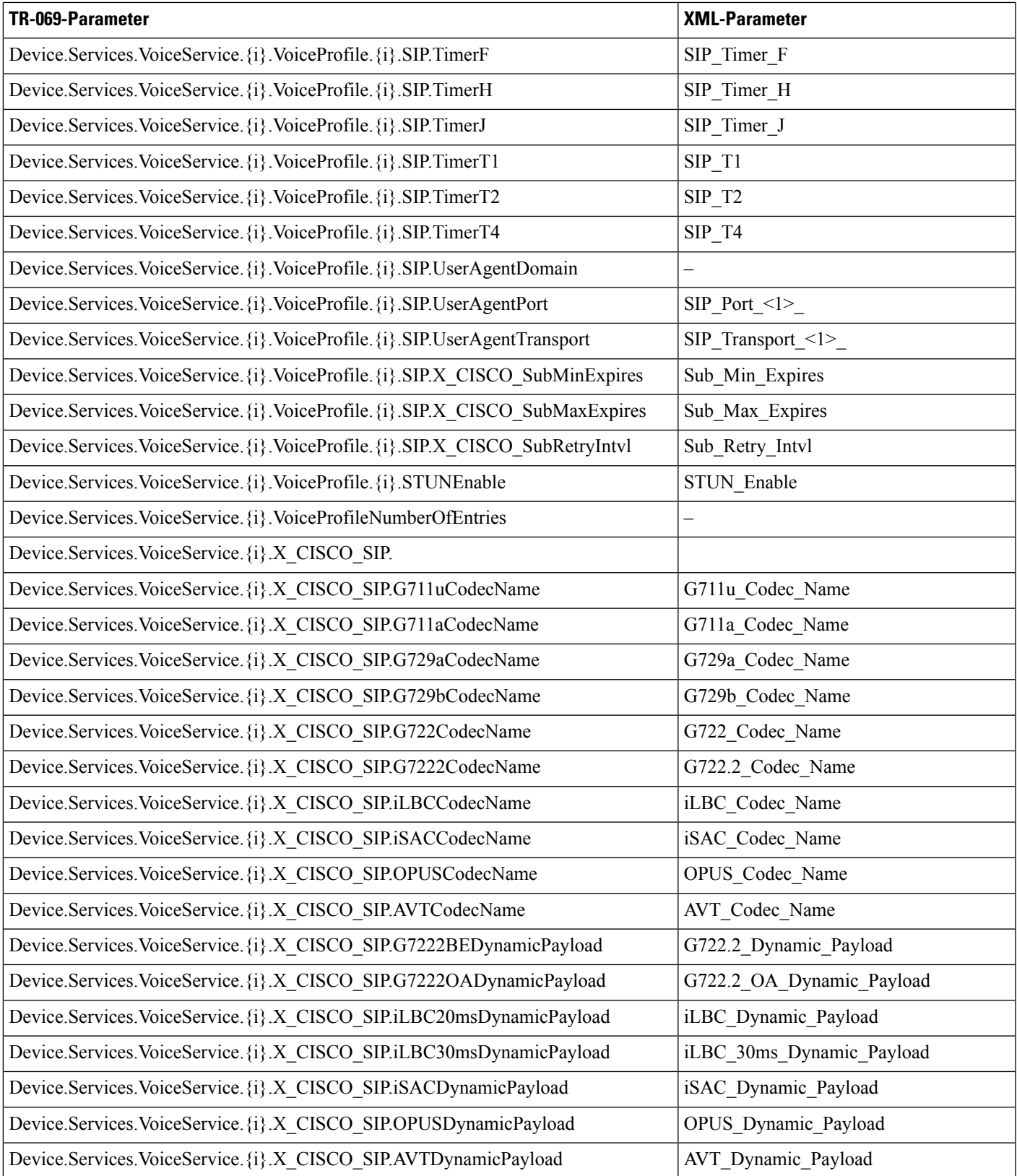

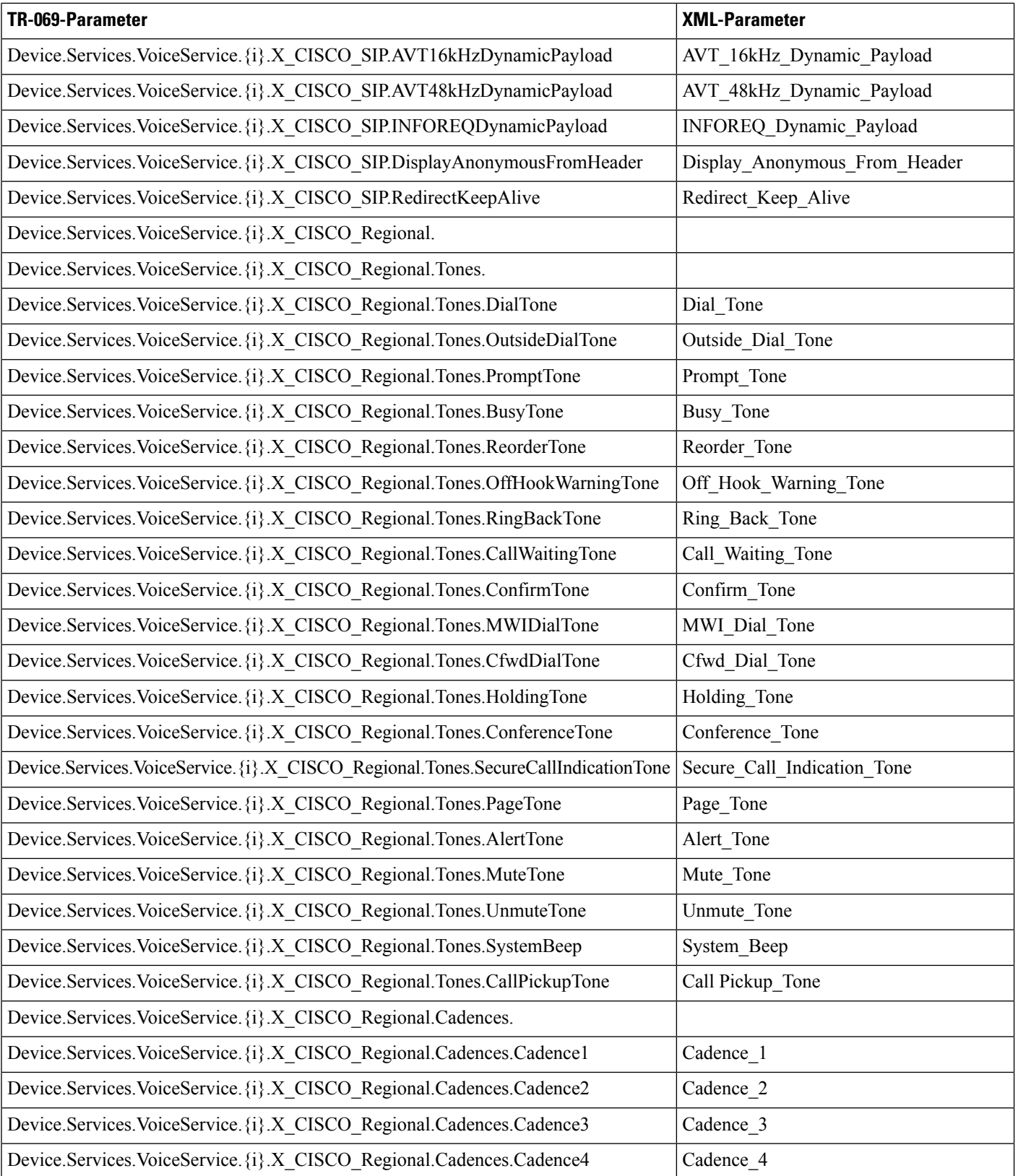

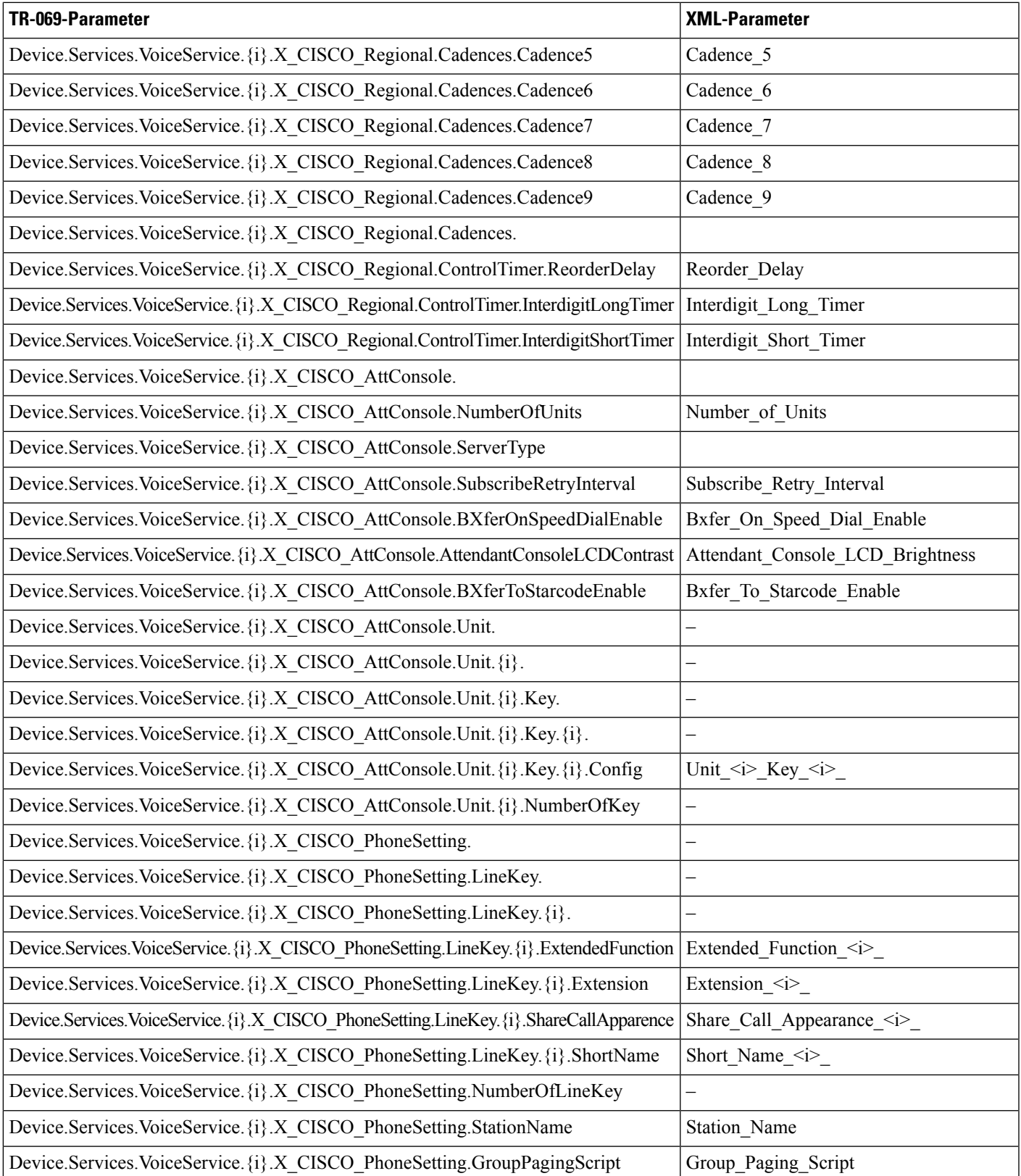

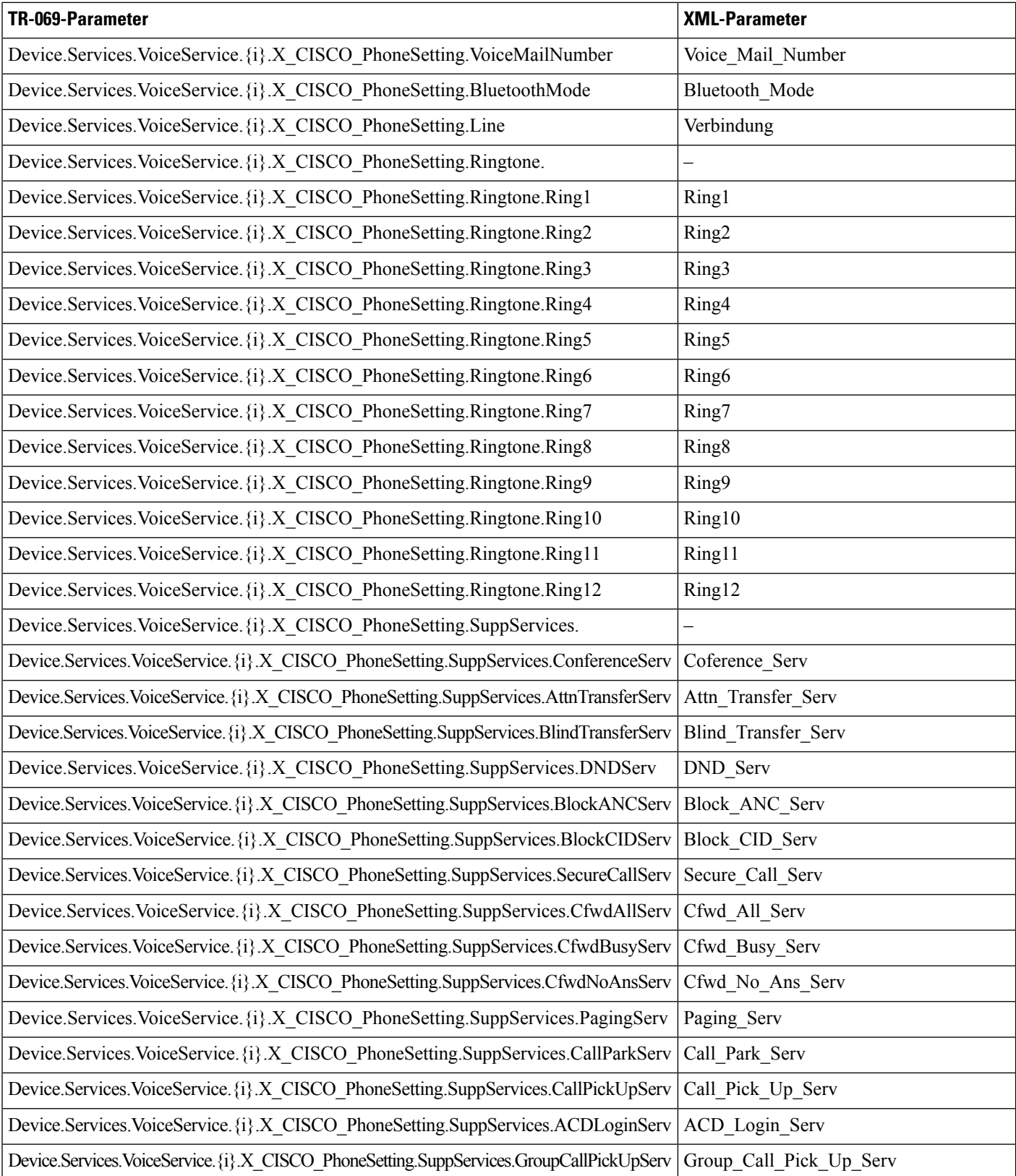

 $\mathbf l$ 

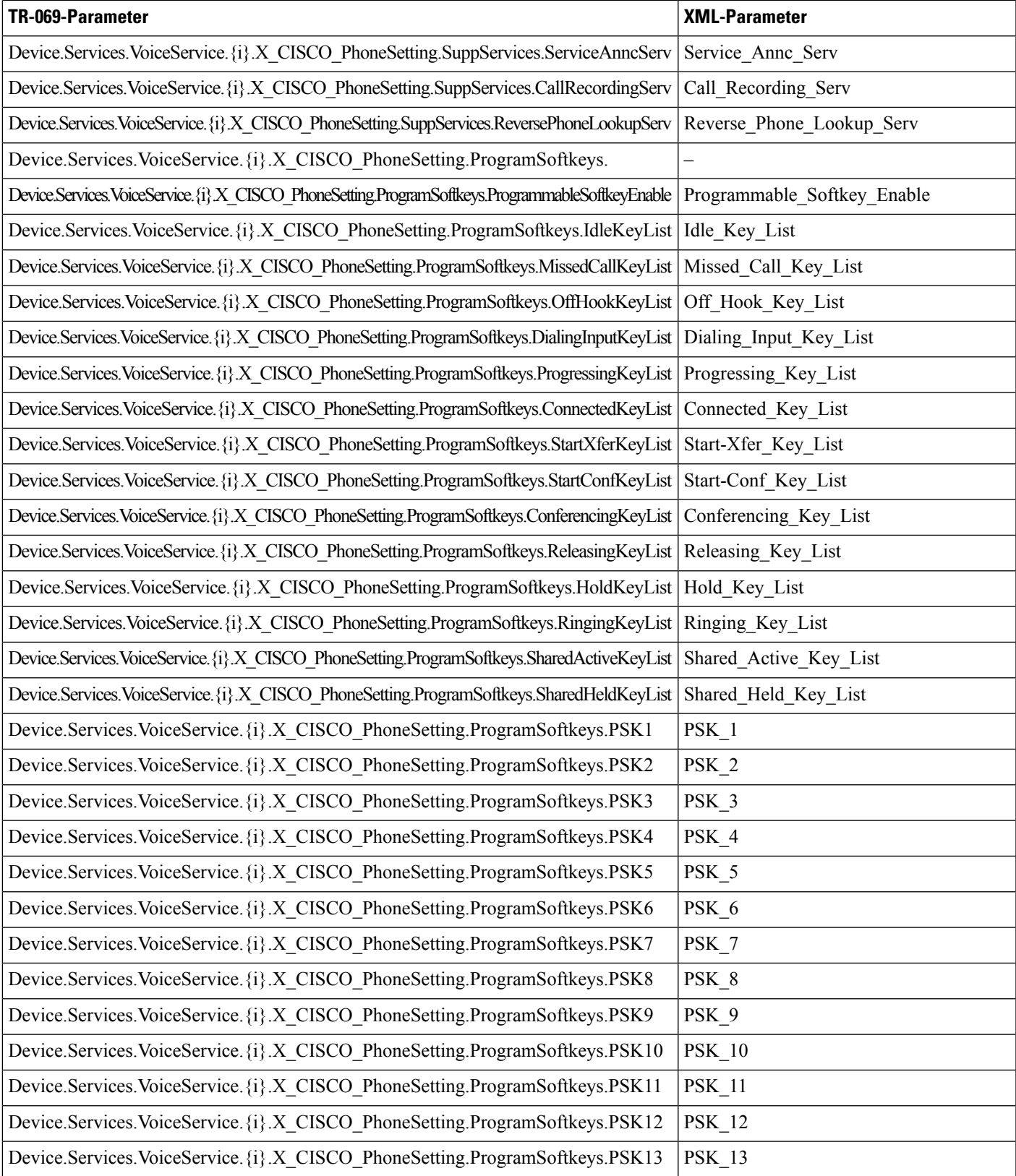

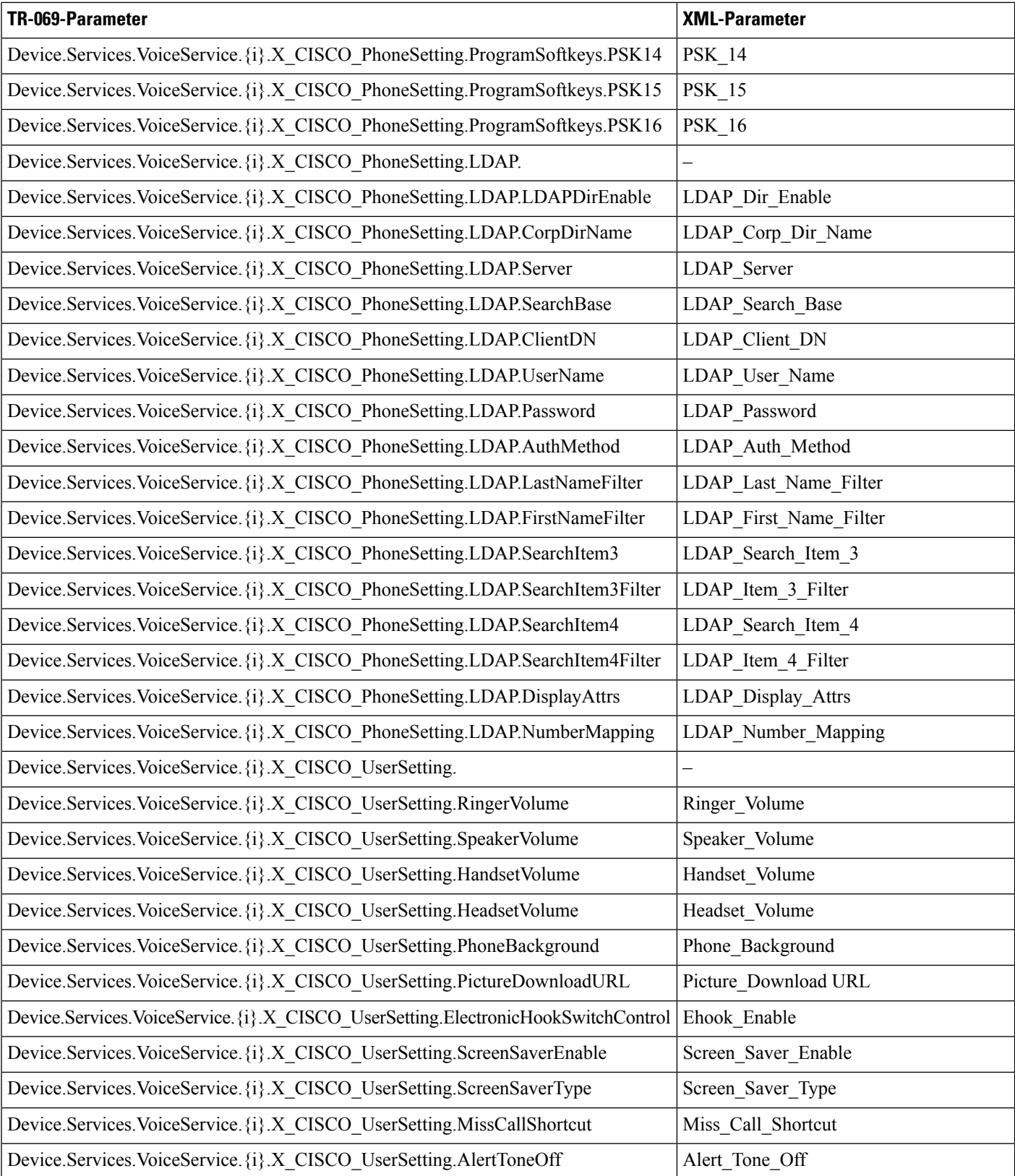

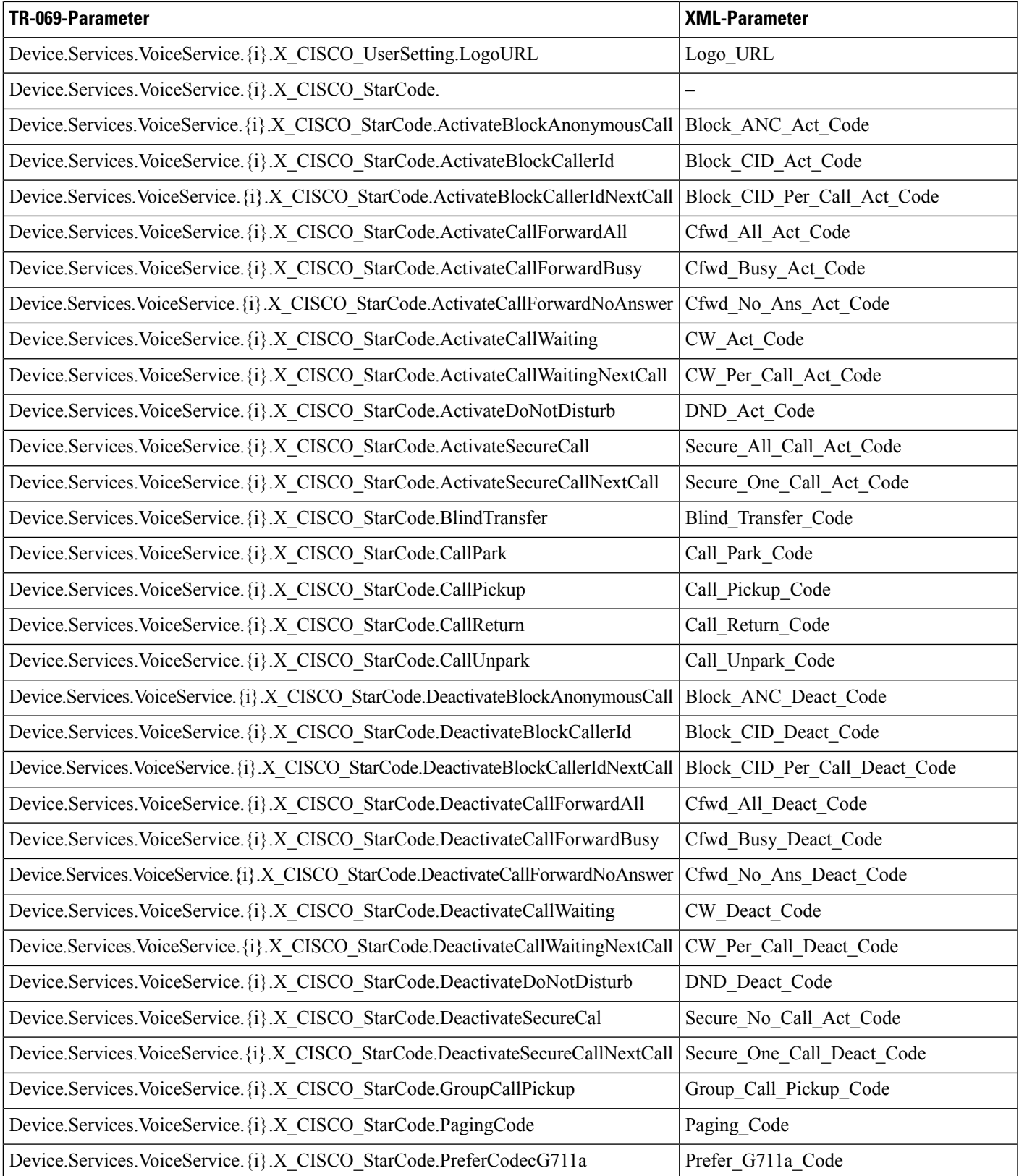

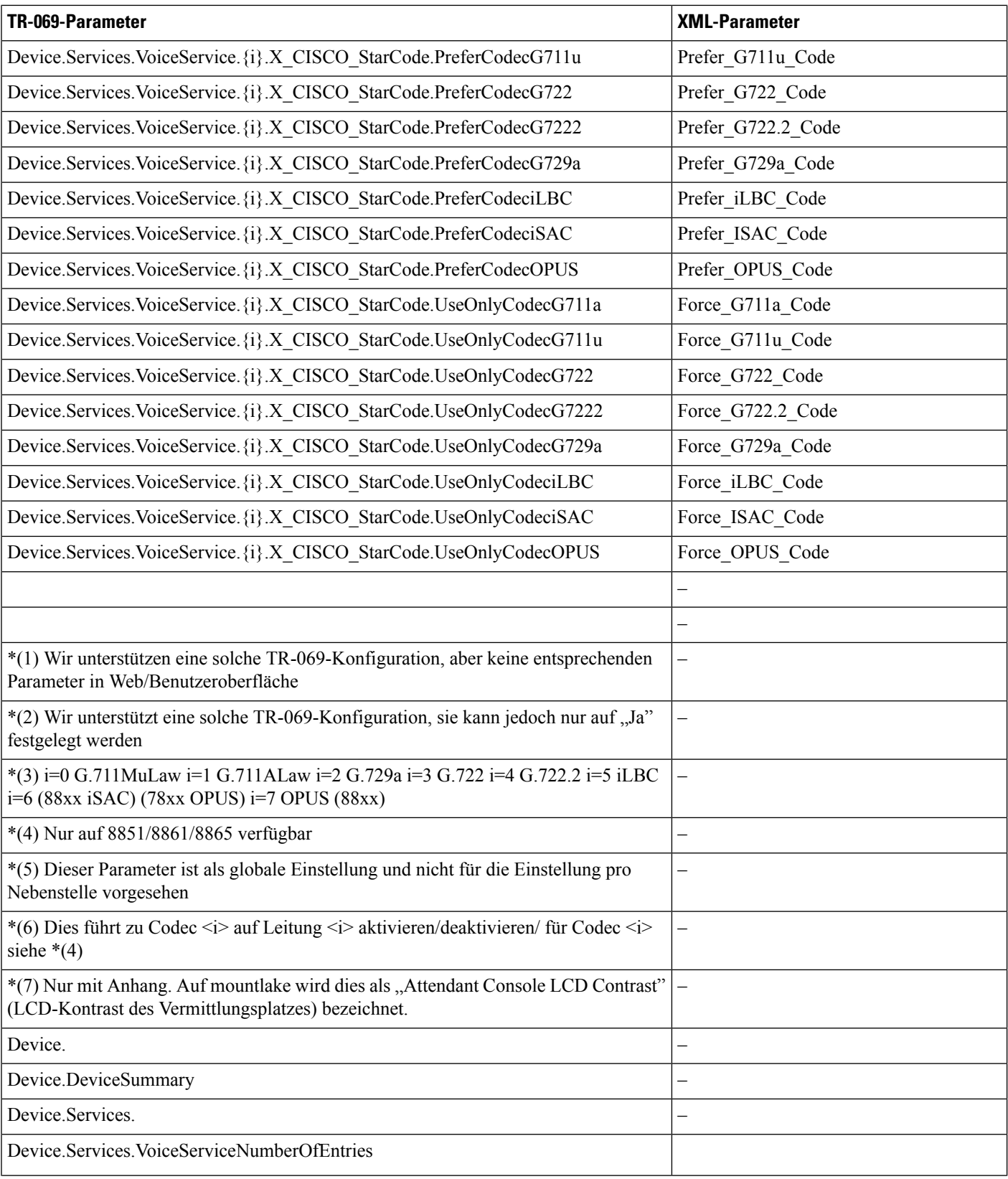

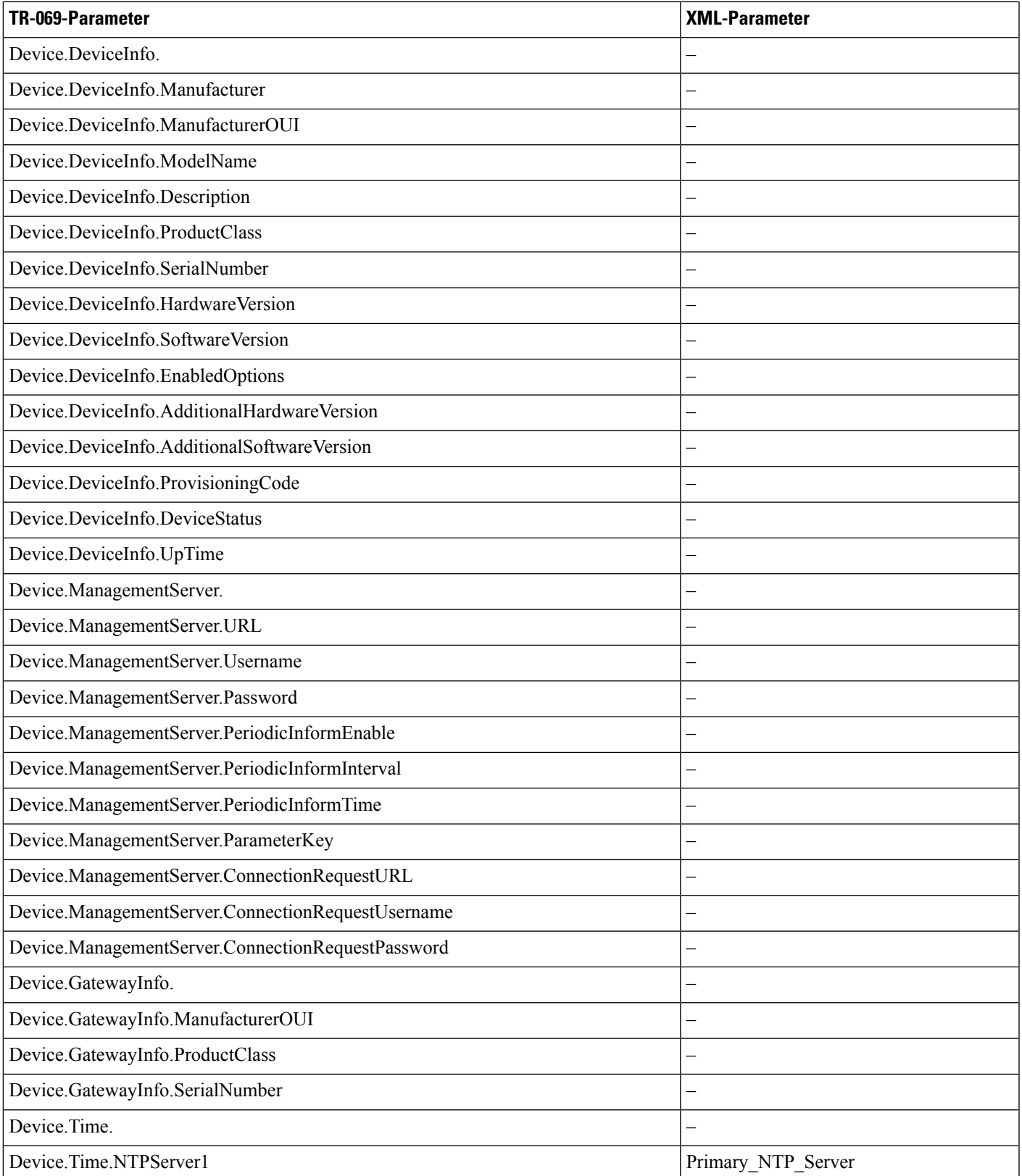

 $\mathbf l$ 

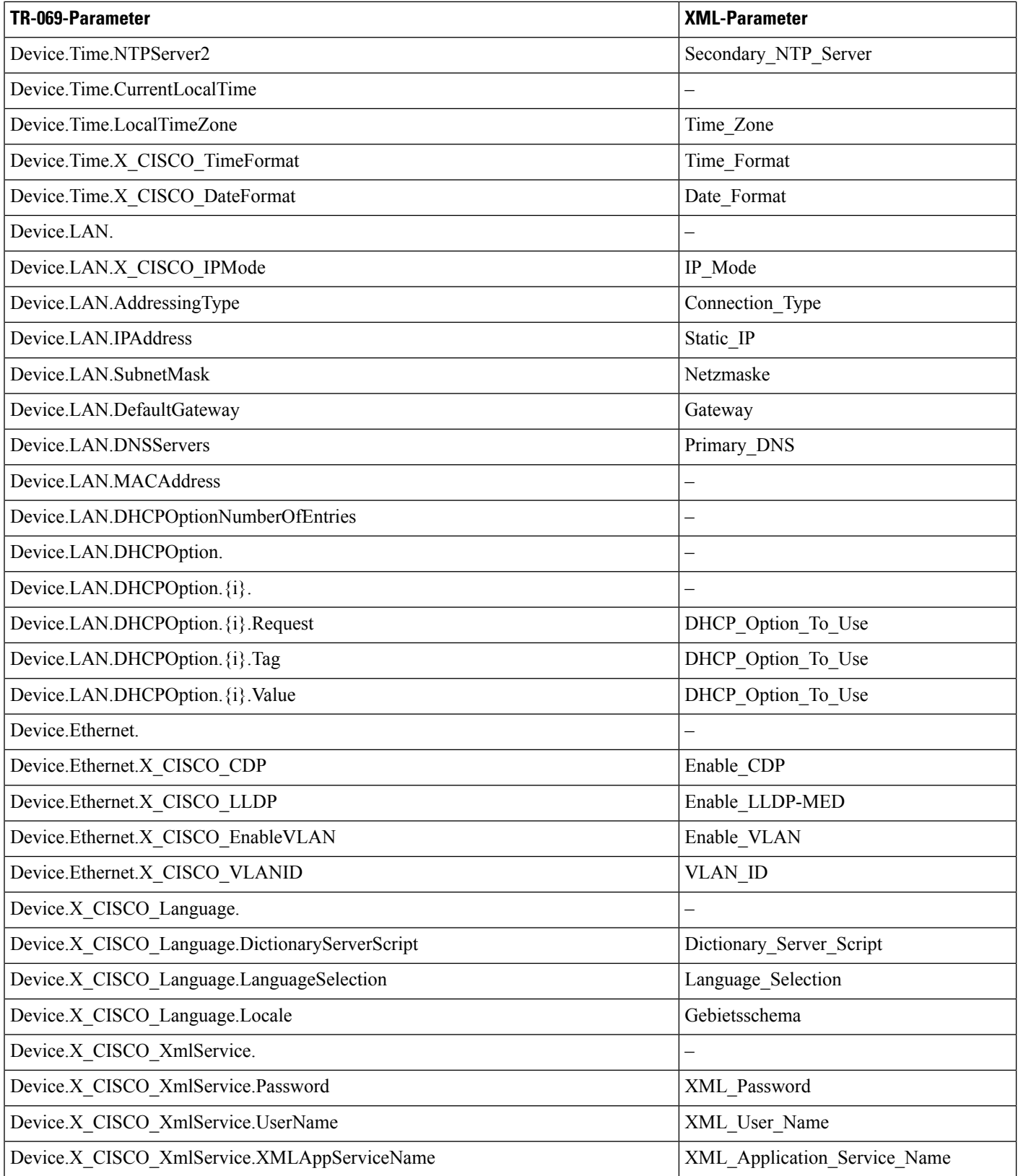

 $\mathbf l$ 

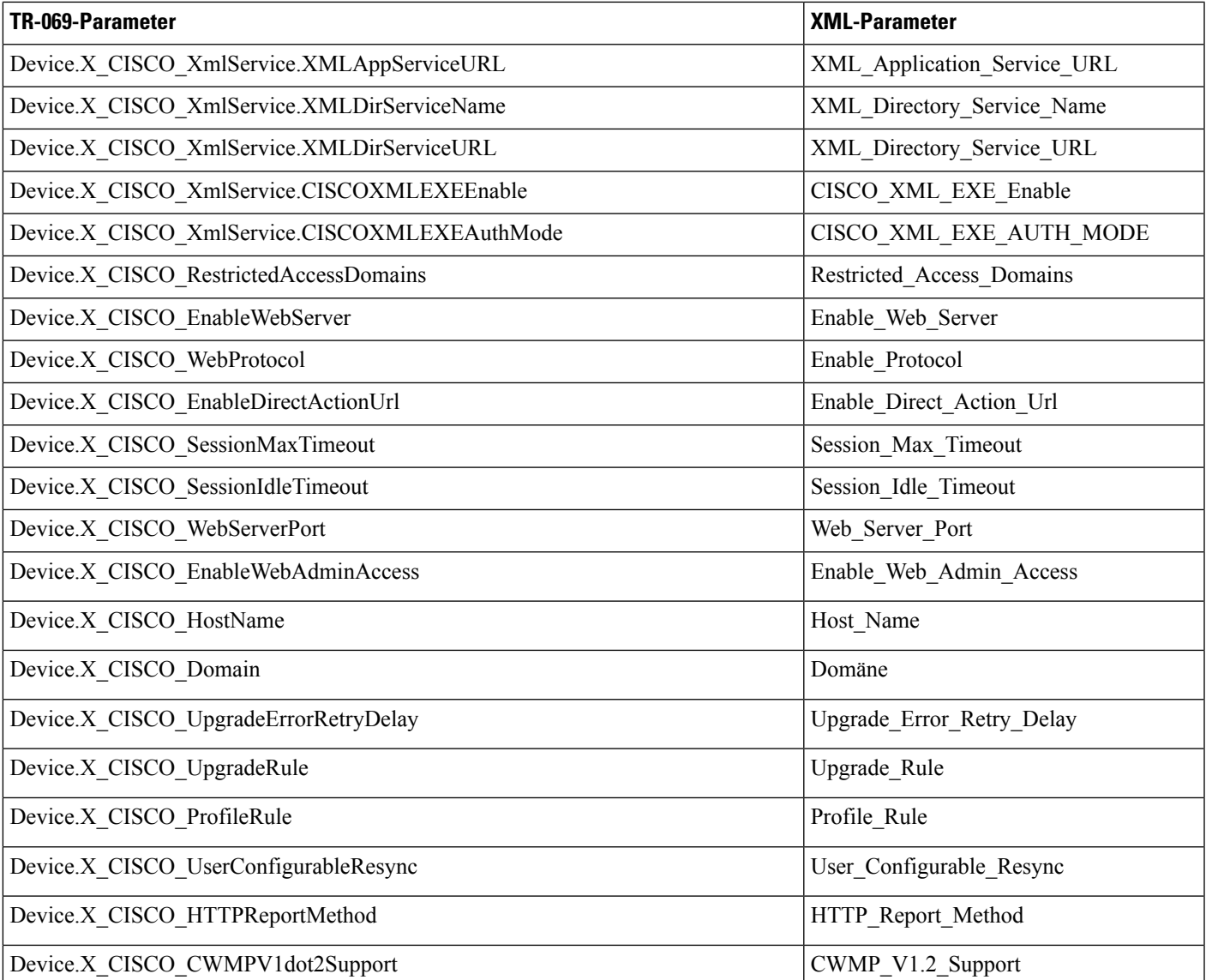